# IGEL

UMS Reference Manual

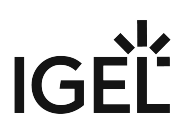

- [What is New Knowledge Base Updates for IGEL UMS 12.04.100](#page-2-0) (see page 3)
- [Overview of the IGEL UMS](#page-5-0) (see page 6)
- [UMS Installation and Update](#page-11-0) (see page 12)
- [Connecting the UMS Console to the IGEL UMS Server](#page-161-0) (see page 162)
- [Registering the IGEL UMS](#page-163-0) (see page 164)
- [Registering IGEL OS Devices on the UMS Server](#page-164-0) (see page 165)
- [UMS Console User Interface](#page-181-0) (see page 182)
- [Profiles in the IGEL UMS](#page-206-0) (see page 207)
- [Priority Profiles in the IGEL UMS](#page-252-0) (see page 253)
- [Template Profiles in the IGEL UMS](#page-255-0) (see page 256)
- [Firmware Customizations in the IGEL UMS](#page-273-0) (see page 274)
- Devices [\(see page 286\)](#page-285-0)
- [Shared Workplace Users](#page-326-0) (see page 327)
- Views [\(see page 328\)](#page-327-0)
- [Jobs Sending Automated Commands to Devices in the IGEL UMS](#page-354-0) (see page 355)
- [Files Registering Files on the IGEL UMS Server and Transferring Them to Devices](#page-365-0) (see page 366)
- [Universal Firmware Update](#page-376-0) (see page 377)
- [Search History](#page-380-0) (see page 381)
- [Recycle Bin Deleting Objects in the IGEL UMS](#page-382-0) (see page 383)
- [UMS Administration](#page-385-0) (see page 386)
- [Importing Active Directory Users](#page-514-0) (see page 515)
- [Create Administrator Accounts](#page-518-0) (see page 519)
- [User Logs](#page-536-0) (see page 537)
- [Save Support Information / Send Log Files to Support](#page-543-0) (see page 544)
- [Save Device Files for Support](#page-547-0) (see page 548)
- [The IGEL UMS Administrator](#page-549-0) (see page 550)

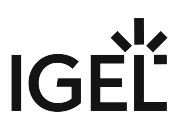

### <span id="page-2-0"></span>**What is New - Knowledge Base Updates for IGEL UMS 12.04.100**

In this article you will find a summary of documentation updates with direct links to the updated articles.

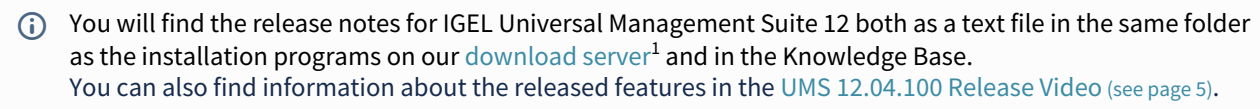

Before the installation / update of the IGEL UMS, please read How to Start with IGEL COSMOS. You cannot manage IGEL OS 12 devices without the UMS Web App. Thus, the UMS Web App must be selected during the installation of the UMS.  $\mathbf{A}$ 

### Reverse Proxy / Load Balancer Example Configurations

Example network configurations with the use of third party reverse proxies got verified. For more information, see:

- IGEL Universal Management Suite Network Configuration
- NGINX: Example Configuration for as Reverse Proxy in IGEL OS with SSL Offloading
- F5 BIG IP: Example Configuration as Reverse Proxy in IGEL UMS with SSL Offloading
- Azure Application Gateway: Example Configuration as Reverse Proxy in IGEL UMS with SSL **Offloading**

### Using Advanced Search in Jobs and Administrative Tasks

The advanced searches created in the IGEL UMS Web App can be used now in Jobs and Administrative Tasks in the UMS Console. For more information, see [Search for Devices in the IGEL UMS Web App, and Jobs - Sending](#page-354-0)  [Automated Commands to Devices in the IGEL UMS](#page-435-0) (see page 355), and Administrative Tasks - Configure Scheduled Actions for the IGEL UMS (see page 436).

### Remote Security Logging for UMS Web App and IMI

Security relevant events of the UMS Web App and the IGEL Management Interface (IMI) can now be logged in files, [that can be picked up by a configured log collector \(for example, Graylog\). For more information, see Remote](#page-503-0)  Security Logging in IGEL (see page 504).

[The logging of security relevant events can be enabled through the GUI. For more information, see Logging](#page-500-0) (see page 501).

<sup>1</sup> <https://www.igel.com/software-downloads/cosmos/>

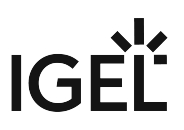

### Migrate from HA UMS to Distributed UMS

Description added to perform the migration. For details, see How to Migrate an UMS High Availability Installation to a Distributed UMS.

### Updated Secure Shadowing and Secure Terminal Description

The process descriptions and graphs are updated for the Unified Protocol use case OS 12. For more information, see the OS 12 sections of UMS and Devices: Secure Shadowing and UMS and Devices: Secure Terminal.

### New File Type: App Signing Certificate

[A new file type can be uploaded through UMS Console and UMS Web App. For more information, see](#page-365-0) Files - Registering Files on the IGEL UMS Server and Transferring Them to Devices (see page 366) and Upload and Assign Files in the IGEL UMS Web App.

### New Commands in Command-Line Interface

[New commands added to Manage Web Certificates. For more information, see IGEL UMS Administrator Command-](#page-581-0)Line Interface (see page 582).

### UMS Web App

### General User Interface Update

Left panel is collapsible. For more information, see IGEL UMS Web APP User Interface.

### App Dependencies Tab

A new tab is added showing the dependencies of the selected app version. For more information, see Apps - Import and Configure Apps for IGEL OS 12 Devices via the UMS Web App.

### App Versions Tab

Links are added to a list of devices on which the selected app / app version is installed. For more information, see Apps - Import and Configure Apps for IGEL OS 12 Devices via the UMS Web App.

### Communication Token in Network Area

Communication Token for onboarding is made easily available. For details, see Network Settings in the IGEL UMS Web App.

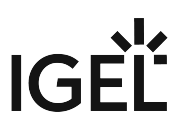

### Using Template Profiles in IGEL UMS Web App

Template keys and values can be created and assigned through the IGEL UMS Web App. For details, see How to Use Template Profiles in IGEL UMS Web App.

### Profile Information in Device Configurator

In the Device Configurator, a tooltip shows which profile defines the given parameter. For details, see How to Check which Profiles Define Parameters in the IGEL UMS Web App.

### Information on Parameter Use in Registry

Pages that contain the same parameter are listed and linked under the registry parameter. For details, see Registry in IGEL OS 12.

### Case Sensitive Search

<span id="page-4-0"></span>A parameter is added to enable/disable case sensitivity in searches. For details, see Search for Devices in the IGEL UMS Web App.

### IGEL Community Video - UMS 12.04.100 – What's New

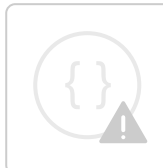

Sorry, the widget is not supported in this export. But you can reach it using the following URL:

<https://www.youtube.com/watch?v=GveZVrw8-dY>

### <span id="page-5-0"></span>**Overview of the IGEL UMS**

With the IGEL Universal Management Suite (UMS), you can remotely configure and control IGEL OS devices. For an overview of devices supported by the IGEL UMS, see Devices Supported by IGEL Universal Management Suite (UMS).

The UMS supports not only various operating systems but also databases and directory services such as Microsoft Active Directory.

### Typical Areas of Use of the IGEL UMS

- Setting up devices automatically
- Configuring devices, software clients, tools, and local protocols
- Distributing updates
- Diagnostics and support

### **Attributes of the IGEL UMS**

### **Quick installation:**

A wizard helps you during the installation procedure. You can connect external database systems as an alternative to the integrated database.

### **Straightforward management at the click of a mouse:**

Most hardware and software settings can be changed with just a few clicks.

### **Standardized user interface:**

The UMS user interface is similar to that for local device configuration. The additional remote management functions give the administrator complete control in the familiar, proven environment.

### **No scripting:**

Although scripting is supported, you will only need it for managing the device configuration in the most exceptional circumstances.

#### **Asset management:**

Automatic capturing of all your hardware information, licensed features, and installed hotfixes.

#### **Commentary fields:**

For various customer-specific information such as location, installation date, and inventory number.

#### **Support for numerous operating systems:**

The UMS Server can run on many common versions of Microsoft Windows Server and Linux.

### **Access independent of the operating system:**

The UMS Console runs on any device with the Java Runtime Environment. The UMS Web App can be opened on any supported browser.

### **Encrypted communication:**

Certificate-based TLS/SSL-encrypted communication between remote management servers and clients to prevent unauthorized reconfiguration of the devices.

### **Failsafe update function:**

If a device fails while the update is in progress, e.g. as a result of a power outage or loss of the network connection, it will still remain usable. The update process will then be completed when the device next boots.

### **Based on standard communication protocols:**

There is no need to reconfigure routers and firewalls because the UMS uses the standard HTTP and FTP protocols.

#### **Support for extensive environments:**

The IGEL Universal Management Suite can be scaled to accommodate several thousand devices.

#### **Group and profile-based administration:**

The devices within a given organizational unit can be administered easily via profiles. If members of staff move to another department, the administrator can change the settings with a simple drag-and-drop procedure.

#### **Trouble-free rollout:**

If you configure default directory rules, IGEL OS devices can be automatically placed in a required directory, e.g on the basis of the relevant subnet. The devices will automatically receive the configuration settings that you have defined for this directory.

#### **Comprehensive support for all configuration parameters:**

Most IGEL device settings, e.g. device or session configurations, can be changed via the UMS user interface.

#### **Transferral of administrative rights:**

Large organizations can authorize a number of system administrators for different control and authorization areas. These administrative accounts can be imported from an Active Directory.

### **Planning tasks:**

Maintenance tasks can be scheduled to take place during the night so that day-to-day operations are not disrupted.

#### **VNC shadowing:**

Members of the IT support team have remote access to device screens, enabling them to rapidly identify problems and demonstrate solutions directly to users.

### IGEL UMS Components

The IGEL Universal Management Suite (UMS) comprises the following components:

- UMS Server
- UMS Administrator
- UMS Console / UMS Web App

### UMS Server

The UMS Server is a server application which requires a database management system (RDBMS). The database can be installed on the server itself or on a remote host. Detailed information on the supported environment can be found in the release notes. See also [Installation Requirements for the IGEL UMS](#page-16-0) (see page 17).

Typically, the UMS Console and UMS Server are installed on different computers.

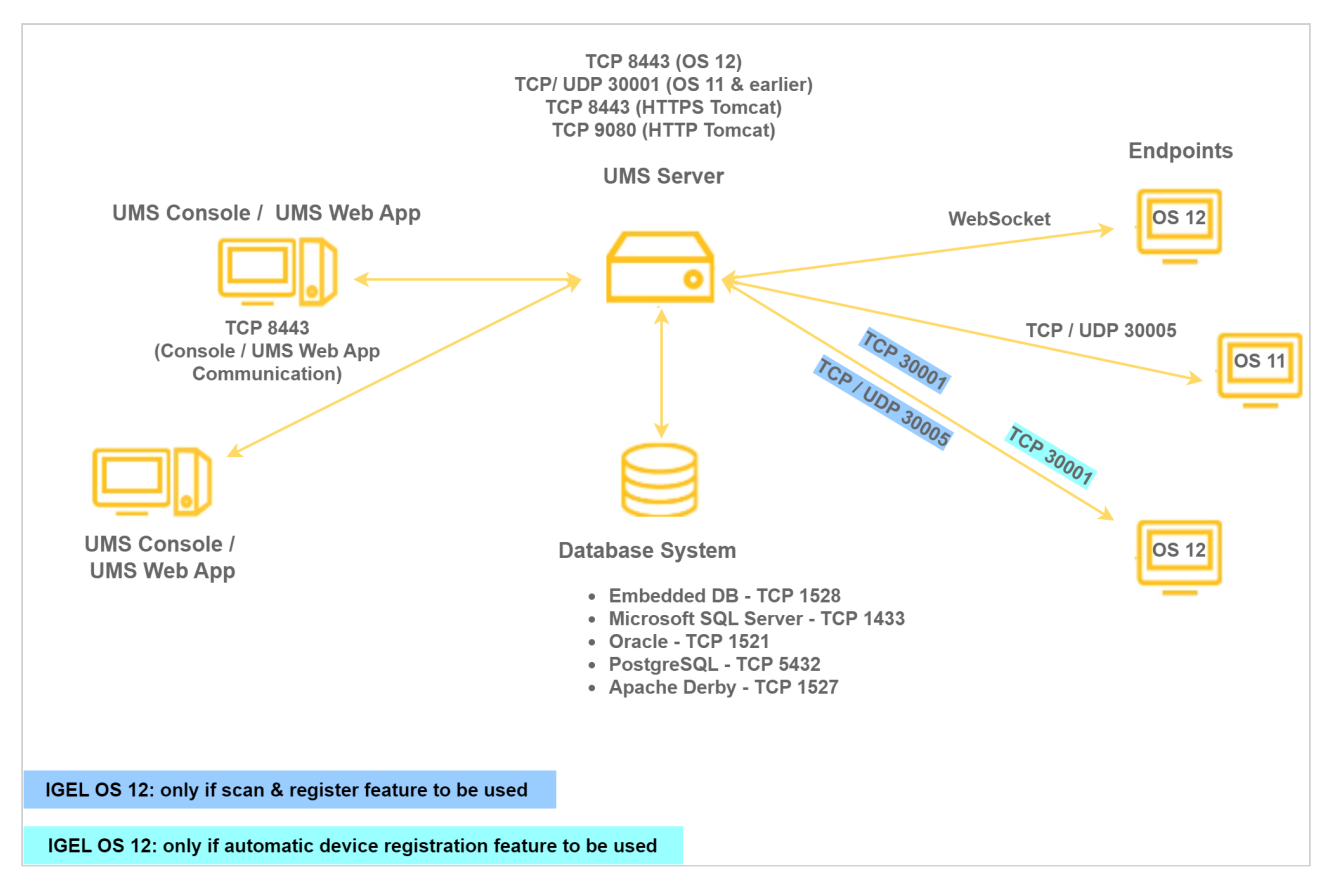

The UMS Server communicates internally with the database and externally with the registered devices and the UMS Console / UMS Web App:

Data transmission between the UMS Server and devices as well as between the UMS Server and UMS Console / UMS Web App is encrypted.

For communication with IGEL OS 11 devices, there are two protocols running on separate communication ports (30001 and 30005) – one for devices to communicate with the UMS and another for the UMS to communicate with the device. With the introduction of IGEL Cloud Services, also the Unified Protocol has been introduced. The Unified Protocol is used for all communication between the UMS and OS 12 devices. This single path of communication is now accomplished with a WebSocket connection, enabling persistent, bi-directional, full-duplex TCP connectivity between UMS 12 and OS 12 devices. Using a WebSocket connection makes it possible to reduce network traffic due to the compression of commands, increase security by using client certificates and security tokens for device onboarding, and introduce a new Device Connector service on the UMS and IGEL Cloud Gateways that prepares your IGEL environment for future cloud capabilities. For more information on ports, see IGEL UMS Communication Ports.

All configurations for the managed devices are saved in the database. Changes to a configuration are made in the database and are transferred to the device if necessary. The device can retrieve the information from the database during the booting procedure or you can send the new configuration to the device manually. A scheduled configuration update is also possible.

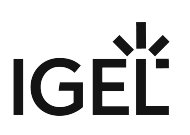

### UMS Administrator

The UMS Administrator is one of the UMS Server's administrative components.

The key parts of the UMS Administrator are as follows:

- Network configuration (ports)
- Database configuration (data sources, backups)

Further information regarding the UMS Administrator can be found under [The IGEL UMS Administrator](#page-549-0) (see page 550).

### UMS Console / UMS Web App

The IGEL OS devices and their configuration are administered via the GUI of the UMS Console and the UMS Web App.

The key tasks of the UMS Console and the UMS Web App are as follows:

- Displaying the devices' configuration parameters
- Setting up profiles and scheduled jobs
- Administering IGEL OS updates

### UMS Console

The UMS Console is the Java-based user interface to the UMS Server. You will find detailed information regarding the UMS Console under [UMS Console User Interface](#page-181-0) (see page 182).

For how to log in to the UMS Console, see [Connecting the UMS Console to the IGEL UMS Server](#page-161-0) (see page 162).

### UMS Web App

The UMS Web App is a web-based user interface to the UMS Server. For detailed information about the application, see IGEL UMS Web App. For how to connect to the UMS Web App, see How to Log In to the IGEL UMS Web App.

**A** The UMS Web App can currently be used only in addition to the UMS Console. Some features are currently available only in the UMS Web App (e.g. creating profiles for IGEL OS 12 devices, managing IGEL OS Apps), others – only in the UMS Console (e.g. scheduled jobs, user permissions and access control). See the feature matrix below.

Feature Matrix: UMS Web App vs. UMS Console

### Configuration Dialog, Profiles, Assignments, and Apps

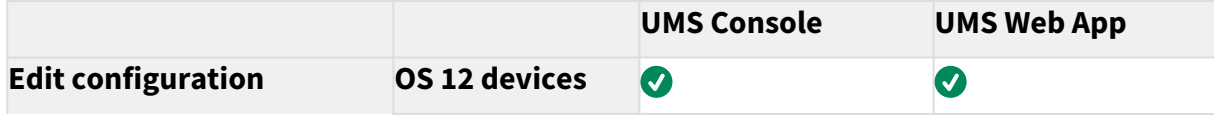

# **IGEL**

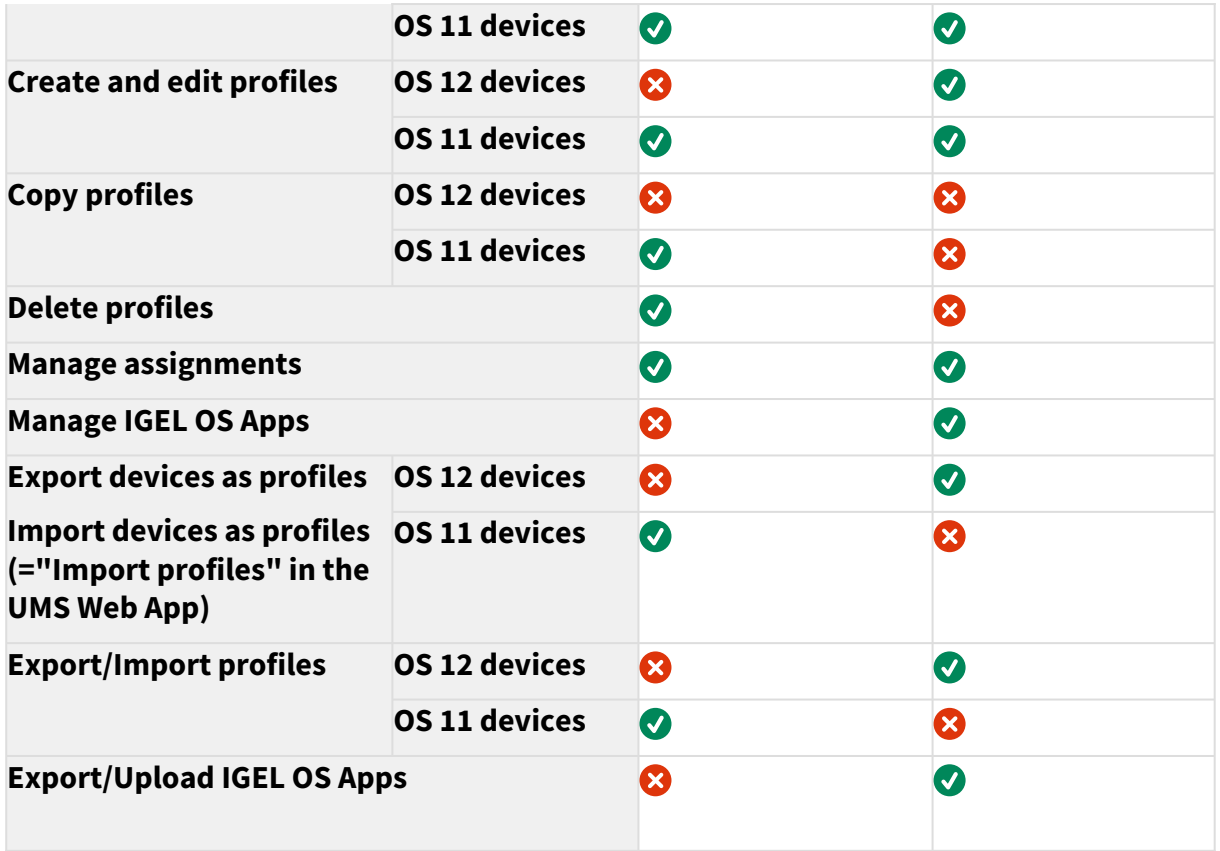

### Device Commands

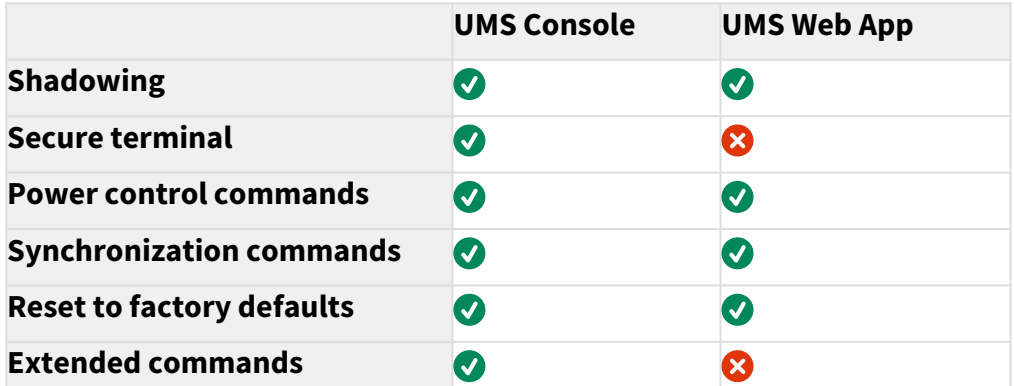

Device commands available in the UMS Console can be found under [Menu Bar of the IGEL UMS Console](#page-184-0) (see page 185).

For the detailed list of device commands available in the UMS Web App, see Devices - View and Manage Your Endpoint Devices in the IGEL UMS Web App.

### Extended Management

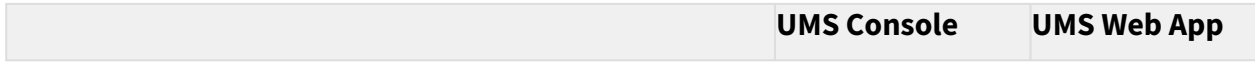

# IGEL

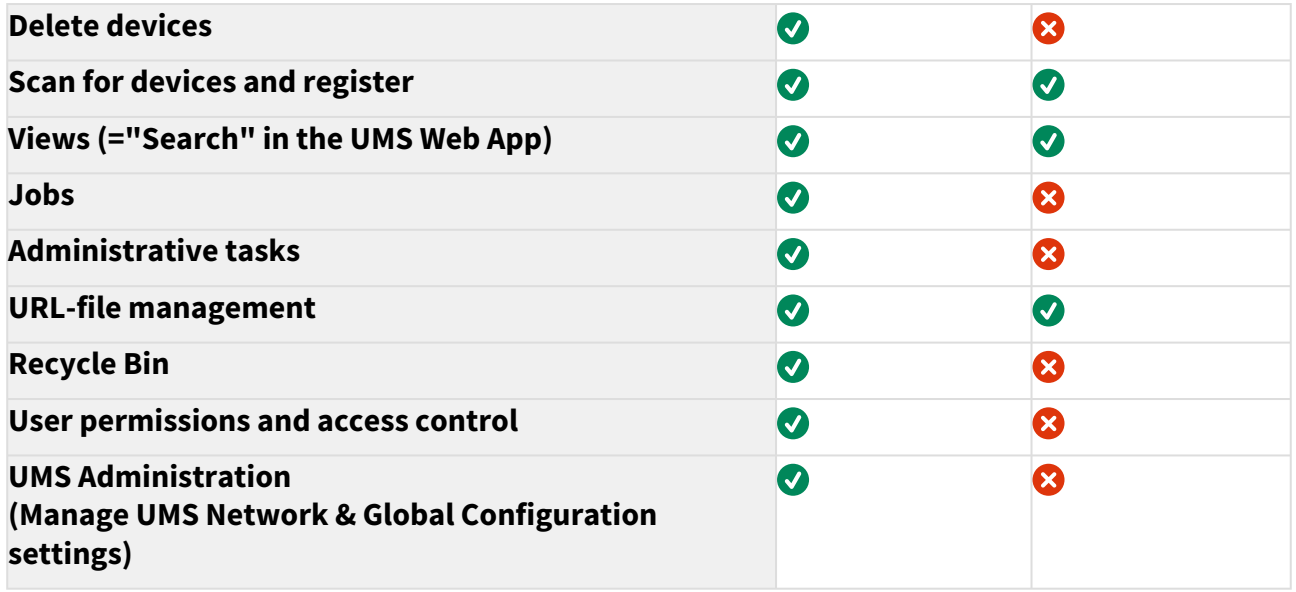

### Logs and Support Information

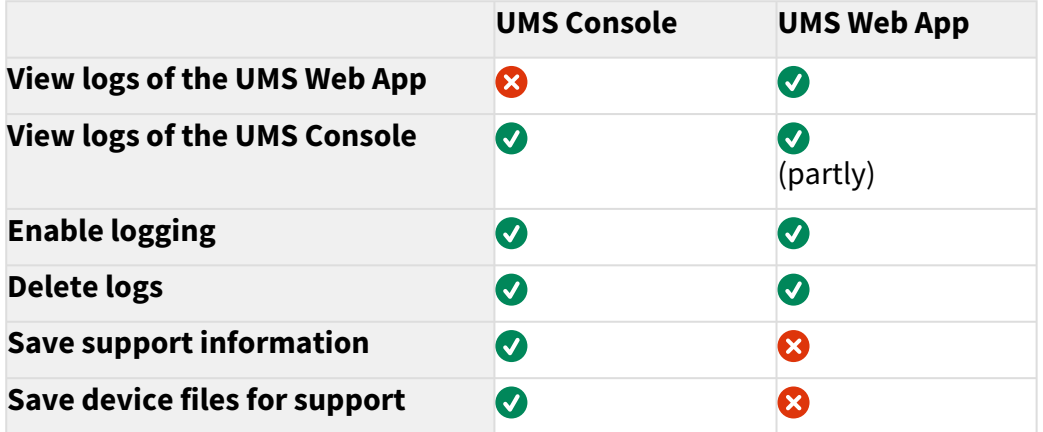

### Search

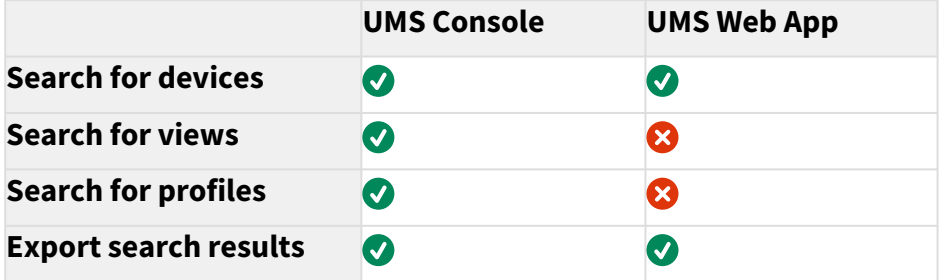

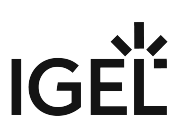

### <span id="page-11-0"></span>**UMS Installation and Update**

In this chapter, you can find information on the following topics:

- [Basics of IGEL Universal Management Suite \(UMS\) installation types and their use cases: IGEL UMS](#page-12-0)  Installation (see page 13)
- [Software and hardware requirements to install UMS components: Installation Requirements for](#page-16-0)  the IGEL UMS (see page 17)
- [Guidelines and recommendations for setting up your UMS environment: Installation and Sizing](#page-62-0)  Guidelines for IGEL UMS (see page 63)

You can find detailed instructions to perform the following:

- [Installation of the standard UMS with embedded database: IGEL UMS Installation under Linux](#page-19-0) (see page 20) and [IGEL UMS Installation under Windows](#page-49-0) (see page 50)
- [Installing the Distributed IGEL UMS](#page-58-0) (see page 59)
- [IGEL UMS Update](#page-87-0) (see page 88)
- [Connecting External Database Systems to UMS](#page-97-0) (see page 98)

Further information on specific topics can be found in the articles under UMS Installation and UMS Environment.

### <span id="page-12-0"></span>IGEL UMS Installation

This article describes possible installation options for the IGEL Universal Management Suite (UMS) and it provides general installation recommendations and instructions. For further guidelines about the UMS environment, see [Installation and Sizing Guidelines for IGEL UMS](#page-62-0) (see page 63).

A UMS installation can consist of a single UMS Server instance or multiple UMS Servers.

In a single-instance installation (also called "**standard UMS**"), only one UMS Server performs all tasks and is the single access point for the endpoint devices.

A multi-instance installation has several UMS Servers – each can perform all tasks, but some tasks are distributed across the UMS Servers. The endpoint devices can connect to any of the UMS Servers and are not fixed to them. Multi-instance installations require messaging between the components to support organizational tasks. The IGEL UMS supports two realizations of multi-instance installations:

### • **Distributed UMS**

In a Distributed UMS installation, all UMS Servers are installed as standalone servers, but with the Distributed UMS feature enabled, these UMS Servers work just as if they were installed as a High Availability environment. Messages between the UMS Servers use the database bridge: With this, all core features of distributed tasks are available.

A Distributed UMS installation has the following requirements:

- Common external database
- 8443/TCP for WebDav file exchange

Characteristic features: Cross-subnet communication and installation in cloud environments like Azure / AWS are possible. For load distribution, DNS-Round-Robin load balancing of the server IP address should be used since IGEL UMS Load Balancers are not supported. The DNS-Round-Robin for igelrmserver should point to all servers.

- Alternatively, you can use a reverse proxy / external load balancer for load distribution as of UMS 12; the FQDN and port of the external load balancer / reverse proxy must be specified as a Cluster Address, see [Server Network Settings in the IGEL UMS](#page-419-0) (see page 420). Note the following:
	- The Cluster Address is only for communication via the [web server port](#page-551-0) (see page 552)
		- (default: 8443).
	- SSL can be terminated at the reverse proxy / external load balancer (see NGINX: Example Configuration for as Reverse Proxy in IGEL OS with SSL Offloading) or at the UMS Server.

### • **UMS High Availability (HA) Extension**

The UMS HA provides all features from the Distributed UMS but comes with the possibility to install UMS Load Balancers. Communication between the components of the UMS HA installation, i.e. UMS Servers, UMS Load Balancers, is possible due to the use of the same IGEL network token.

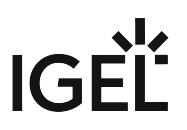

As of UMS version 6.10 (no matter if it is an HA installation with UMS Load Balancers or without), messages between the UMS Servers use the database bridge, and not ActiveMQ like on earlier UMS versions. Nevertheless, ActiveMQ messaging still remains active: on HA installations without Load Balancers, it is active only in the background; on HA installations with UMS Load Balancers, ActiveMQ messaging is, however, further used for the message exchange with Load Balancers, and exactly this poses restrictions on the cross-subnet communication and possibility to install UMS HA with Load Balancers in cloud environments. For further information on messaging, see UMS HA Health Check - Analyse Your IGEL UMS High Availability and Distributed UMS Systems.

### **More on message exchange...**

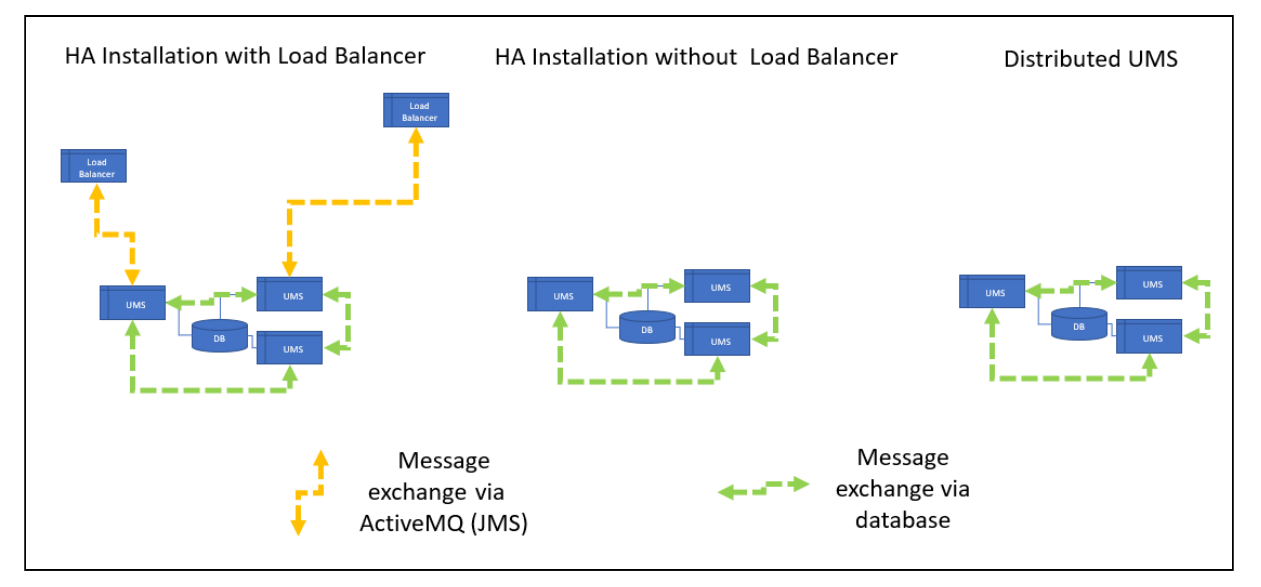

A UMS HA installation has the following requirements:

- Common external database
- 8443/TCP for WebDav file exchange
- For HA installations with IGEL UMS Load Balancers: 6155/UDP, 61616/TCP ActiveMQ messaging. For the list of the UMS ports, see IGEL UMS Communication Ports.

Characteristic features of HA installations with IGEL UMS Load Balancers: All UMS Servers and UMS Load Balancers must reside on the same VLAN; there is no support for cloud environments like Azure / AWS.

**Cross-subnet Communication for UMS HA Installations without UMS Load Balancers Existing UMS HA installations without UMS Load Balancers can be further used** – **there is no need to reinstall them as Distributed UMS**. UMS Server communication over subnets will automatically be possible when you update to UMS 6.10 or higher. There is no need for reinstallation also because a UMS HA without Load Balancers operates essentially as the Distributed UMS - both are identical in terms of the synchronization of files, firmware, certificates, licenses, and jobs; both use the database bridge for the message exchange.

### How to Choose between the Standard UMS, Distributed UMS, and UMS High Availability

#### **General Installation Recommendations**  $\bullet$

For small installations, a single UMS Server instance (standard UMS) with an embedded database is usually sufficient. If required, a single-instance installation can be easily extended anytime to a Distributed UMS installation by installing additional servers (and in the case of an embedded database, by switching preliminarily to an external data source).

Large installations should use either the UMS High Availability or the Distributed UMS (preferable for new installations, e.g. because you do not have to configure additional firewall exclusions). For large installations, it is also recommended to use DNS-Round-Robin load balancing or IGEL Cloud Gateway.

See also [Installation and Sizing Guidelines for IGEL UMS](#page-62-0) (see page 63).

• You are an **existing customer** and have a single-instance UMS installation but want to run additional UMS Servers...

=> Install UMS 12.01 or higher ("standard UMS" in the UMS installer) on the first server and enable the Distributed UMS feature. After that, you can install additional servers (as Distributed UMS) and connect them to the same database (NOT embedded database).

- You are an **existing customer** and have the UMS High Availability installed... => Install UMS 12.01 or higher (UMS High Availability Network components in the UMS installer; see Updating the Installation of an HA Network) and leave everything as it is.
- You are a **new customer** and want a single-instance UMS installation... => Install standard UMS 12.01 or higher.
- You are a **new customer** and want to run the UMS with multiple servers, but you do not need IGEL UMS Load Balancers because you deploy DNS-Round-Robin load balancing... => Install UMS 12.01 or higher ("Distributed UMS" in the UMS installer) on the first server. After that, you can install the other servers, also as Distributed UMS, and connect them to the same database (NOT embedded database).
- You are a **new customer** and want to run the UMS with multiple servers and to use the IGEL UMS Load Balancers...

=> Install UMS 12.01 or higher as High Availability with Load Balancers. But first, ask IGEL if it would be better to refrain from deploying IGEL UMS Load Balancers because they may be not optimal for large installations. For management of devices outside the company network, use also IGEL Cloud Gateway.

• You are a **new customer** and want the UMS with multiple servers in the cloud... => Install UMS 12.01 or higher ("Distributed UMS" in the UMS installer) on the first server. After that, you can install the other servers, also as Distributed UMS, and connect them to the same database (NOT embedded database).

### How to Install the IGEL UMS

• For the management of the UMS installation, you require the UMS Console. In multiinstance installations, the UMS Console does not necessarily have to be installed on every UMS Server.  $\bigcirc$ 

> **Note**: For security, performance, or other reasons, the UMS Console is often additionally installed on a separate host.

- You cannot manage IGEL OS 12 devices without the UMS Web App. Thus, the UMS Web App must be selected during the installation of the UMS. In multi-instance installations, the UMS Web App does not necessarily have to be installed on every UMS Server, see Important Information for the IGEL UMS Web App.
- The UMS Administrator application, which is necessary for the management of the UMS installation, will be automatically installed during the installation of the UMS Server.

For information on the UMS components, see [Overview of the IGEL UMS](#page-5-0) (see page 6).

### Standard UMS

If you decided on a single-instance UMS installation, see the following articles. They describe the complete procedure for installing the standard UMS with an embedded database. If your required installation differs, you can select individual components, e.g. for an individual console installation.

- [IGEL UMS Installation under Linux](#page-19-0) (see page 20)
- [IGEL UMS Installation under Windows](#page-49-0) (see page 50)

### Distributed UMS

If you want to install the Distributed UMS or extend your existing standard UMS installation to the Distributed UMS, see [Installing the Distributed IGEL UMS](#page-58-0) (see page 59).

### UMS High Availability

If you want to install the UMS HA Extension, see HA Installation.

### <span id="page-16-0"></span>Installation Requirements for the IGEL UMS

This article lists the minimum requirements your hardware and software must meet to successfully install the components of the IGEL Universal Management Suite (UMS) environment. For details on the IGEL UMS components, see [Overview of the IGEL UMS](#page-5-0) (see page 6).

### System Requirements

You can run the IGEL UMS with Windows and Linux 64-bit systems (x86\_64).

For the supported operating systems, see the "Supported Environment" section of the release notes.

### Standard UMS Installation Requirements

### UMS Server and UMS Administrator

Standard UMS means that you have a single UMS Server. To host the **UMS Server** and the **UMS Administrator**, your hardware and software must meet the following minimum requirements:

- At least 5 GB of RAM
- At least 22 GB of free disk space
- 4 CPUs

 $\bullet$ 

Under Linux, an X11 system is required. It is required by the UMS Administrator application which can only be launched on the same machine as the UMS Server.

- Do not install the UMS Server on a domain controller system.
	- Manually modifying the Java runtime environment on the UMS Server is not recommended.
	- Running additional Apache Tomcat web servers together with the UMS Server is not recommended.

### Installation Requirements of UMS Components

You can decide to install other UMS components on the same host as the UMS Server and UMS Administrator. In this case, the components have the following minimum requirements:

### • **UMS Web App**

• At least 1 GB of RAM

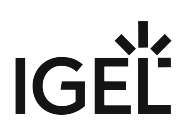

- **UMS Console**
	- At least 3 GB of RAM
	- At least 1 GB of free disk space
- **Embedded Database**
	- At least 2 GB of free disk space

Standard UMS With UMS Console and Embedded Database

Installation requirements in total for a Standard UMS with UMS Console and Embedded Database:

- At least 8 GB of RAM (5 GB for UMS Server and UMS Administrator + 3 GB for UMS Console)
- At least 25 GB of free disk space (22 GB for UMS Server and UMS Administrator + 1 GB for UMS Console + 2 GB for Embedded DB)
- 4 CPUs

Standard UMS With UMS Console, Embedded Database, and UMS Web App

Installation requirements in total for a Standard UMS with UMS Console, Embedded Database, and UMS Web App:

- At least 9 GB of RAM (5 GB for UMS Server and UMS Administrator + 3 GB for UMS Console + 1 GB for UMS Web App)
- At least 25 GB of free disk space (22 GB for UMS Server and UMS Administrator + 1 GB for UMS Console + 2 GB for Embedded DB)
- 4 CPUs

### Standalone UMS Console Requirements

To install a standalone UMS Console on a separate host machine, your hardware and software must meet the following minimum requirements:

- At least 3 GB of RAM
- At least 1 GB of free disk space
- 2 CPUs

### Database Systems (DBMS) Requirements

For details on the supported database systems, see the "Supported Environment" section of the release notes. Details of the requirements when installing and operating the database can be found in the documentation for the particular DBMS.

### High Availability Requirements

The High Availability (HA) extension is designed to address the needs of large environments by implementing a network of several UMS Servers. For details on HA, see High Availability.

For installation requirements, see Installation Requirements.

- The embedded database cannot be used for a High Availability network. You can use the embedded database only for a dedicated test installation with only a single server for the UMS Server and Load Balancer.
- A High Availability with IGEL UMS Load Balancers: All UMS Servers and UMS Load Balancers must reside on **the same VLAN**.

For High Availability (UMS HA) with IGEL UMS Load Balancers, network traffic must be allowed over UDP broadcast port 6155, and TCP traffic and UDP broadcast traffic over port 61616. For further port configuration, see IGEL UMS Communication Ports.

Note: IGEL UMS HA installation with IGEL UMS Load Balancers is not supported in cloud environments like Azure / AWS as they do not allow broadcast traffic within their networks. The HA installation without IGEL UMS Load Balancers (as well as the [Distributed UMS](#page-12-0) (see page 13)) is, however, supported in cloud environments as of UMS version 6.10.

### <span id="page-19-0"></span>IGEL UMS Installation under Linux

This article describes the complete procedure for installing the standard IGEL Universal Management Suite (UMS) with an embedded database under Linux. If your required installation differs, you can select individual components, e.g. for a standalone UMS Console installation. You can check the installation requirements under [Installation Requirements for the IGEL UMS](#page-16-0) (see page 17).

For the supported operating systems, see the "Supported Environment" section of the release notes.

The procedure for installing the IGEL UMS under Linux is as follows:

1. [Download the current version of the IGEL Universal Management Suite from the IGEL Download](https://www.igel.com/software-downloads/)  Server<sup>2</sup>.

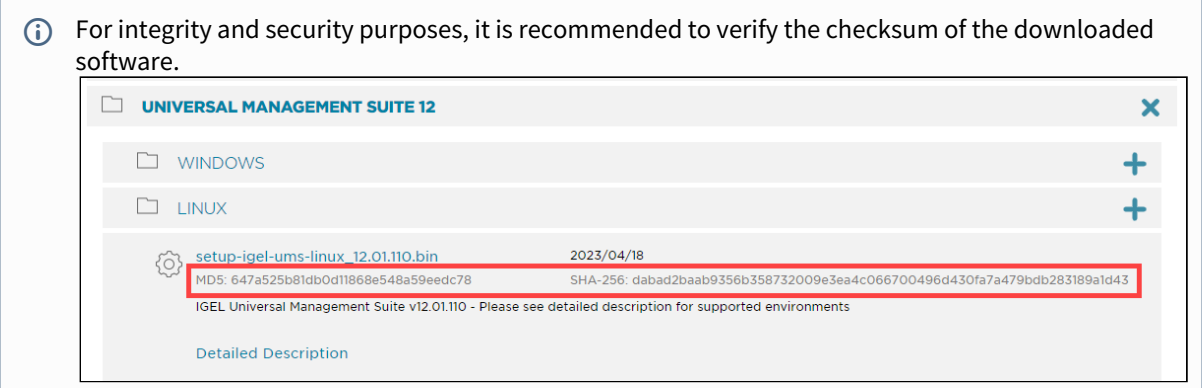

- 2. Open a terminal emulator such as xterm and switch to the directory in which the installation file setup-igel-ums-linux-[Version].bin is located.
- 3. Check whether the installation file is executable. If not, it can be made executable with the following command:

chmod u+x setup\*.bin

 $\overline{0}$  You will need root / sudo rights to carry out the installation.

<sup>2</sup> <https://www.igel.com/software-downloads/>

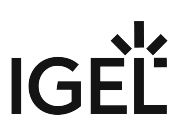

4. Execute the installation file as root or with sudo :

sudo ./setup-igel-ums-linux-[Version].bin

This unzips the files into the /tmp directory, starts the included Java Virtual Machine, and removes the temporary files once the installation has been completed.

5. Start the installation procedure by pressing **Enter**.

You can cancel the installation at any time by pressing the [Esc] key twice.

- 6. Read and confirm the license agreement.
- 7. Under **Destination directory**, select the directory in which the UMS is to be installed. (Default: / opt/IGEL/RemoteManager )
- 8. If you are updating an existing UMS installation: Under **Database backup**, select a file for the backup of the embedded database. If you have already created a backup, you can select **No (continue)** in order to skip this step. See also [Updating the IGEL UMS under Linux](#page-89-0) (see page 90).

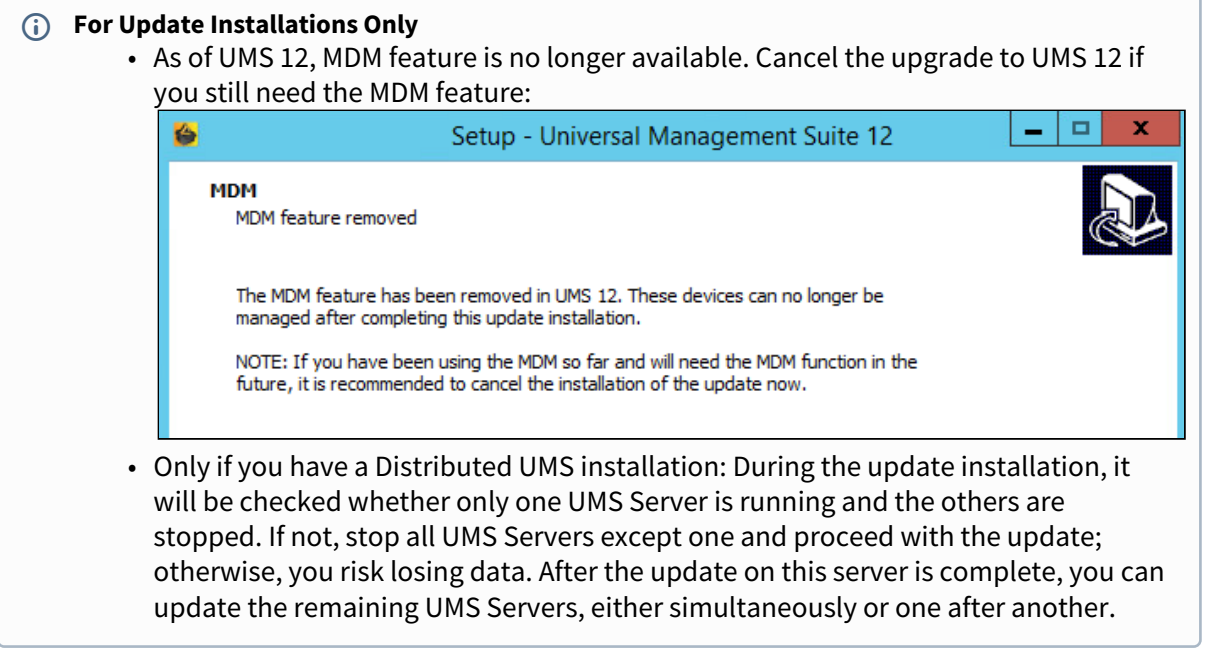

- 9. Under **Installation type**, select the scope of installation:
	- **Complete**: UMS Server and UMS Console
	- **Distributed UMS**: [Distributed UMS installation](#page-12-0) (see page 13)
	- **HA Net**: High Availability configuration

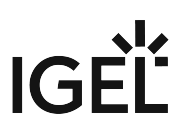

- **Client only**: UMS Console only
- 10. Choose whether the **IGEL UMS Web App** should be installed. See Important Information for the IGEL UMS Web App.
- 11. Confirm the **system requirements** dialog if your system fulfills them.
- 12. Under **Confirm server IP address**, confirm or enter the IP address of the UMS Server. This IP address will be used for the creation of the UMS Server certificate on the initial startup. This dialog is shown only on the first installation of a UMS version that includes this feature.
	- **A** If you do not adjust the IP address during the installation of the UMS, the web certificate of your UMS Server will contain the wrong IP, which results in problems with device registration, etc. To solve the issue, a new web certificate will have to be generated. See Invalid Web Certificate and Errors by Device Registration after the Installation of the IGEL UMS 12 on Linux.
- 13. Under **Data directory**, select the directory in which Universal Firmware Updates and files are to be saved. (Default: /opt/IGEL/RemoteManager )
	- Files and firmware updates are stored in the ums\_filetransfer directory. Custom file transfer directories are not supported.  $\ddot{\bullet}$
- 14. Under **Database selection**, select the desired database system.
	- **Internal**: The embedded database
	- **Other**: An external database server

The embedded database is suitable for most purposes. It is included in the standard installation. The use of an external database system is recommended in the following cases:

- You manage a large network of devices.
- A dedicated database system is already in use in your company.
- You integrate the High Availability or the Distributed UMS solution.

For more information regarding the use of the IGEL UMS [with external databases, see Connecting](#page-97-0)  External Database Systems (see page 98).

### 15. Under **User name**, enter a **user name** and **password** for the database connection. The credentials for the database connection are created.

The user name and password are case-sensitive. Initially, the credentials entered here are also the credentials of the UMS superuser. After the installation, the credentials for the database user and those for the UMS superuser can be changed [independently from each other. For more information about the UMS superuser, see](#page-578-0) Changing the UMS Superuser (see page 579).

- 16. Specify whether you would like to create **shortcuts** for the UMS Console and UMS Administrator on the menu.
- 17. Check the summary of the installation settings and start the procedure by selecting **Start installation**.

If you have selected the standard installation, the UMS Server along with the embedded database will be installed and started.

18. Once the installation procedure is complete, open the UMS Console via the menu or with the command /opt/IGEL/RemoteManager/RemoteManager.sh

It is generally NOT recommended to execute the command RemoteManager.sh with sudo . On Red Hat Enterprise Linux 8, RemoteManager.sh can be executed only without sudo .

19. Connect the UMS Console to the UMS Server by entering the login data for the database that you [specified during the installation. For more information, see](#page-161-0) Connecting the UMS Console to the IGEL UMS Server (see page 162).

To connect to the UMS Web App, see How to Log In to the IGEL UMS Web App.

- It is recommended to check your antivirus software and, if installed, other management software like HP Device Manager for possible conflicts if
	- the installation of the IGEL UMS fails
	- the UMS Server service does not start when the installation is complete, and the manual start of the service fails. For details on how to start services, see IGEL UMS HA Services and Processes.
	- there are problems when connecting the UMS Console to the UMS Server

### **UMS 12 Communication Ports**

If you are going to make network changes, consider the following ports and paths:

- For IGEL OS 12 devices, TCP 8443 /device-connector/\* is required. SSL can be terminated at the reverse proxy / external load balancer (see IGEL UMS Configuration for the External Load Balancer / Reverse Proxy: Example for NGINX with SSL
- [For importing IGEL OS 12 Apps to the UMS from the IGEL App Portal, the URL https://](https://app.igel.com/) Offloading) or at the UMS Server. app.igel.com/ (TCP 443) is required.
- For the UMS Web App, TCP 8443 /webapp/\* and /wums-app/\* are required.
- For the UMS Console, the root is required, i.e. TCP 8443 /\*
- For IGEL OS 11 devices, TCP 30001 and TCP/UDP 30005 are required.

For more information on UMS ports, see IGEL UMS Communication Ports.

### **If You Use an External Load Balancer / Reverse Proxy** The FQDN and port of your external load balancer / reverse proxy must be specified in the UMS Console under **UMS Administration > Global Configuration > Server Network Settings > Cluster Address**. [Information on the Cluster Address can be found under Server Network Settings in the IGEL UMS](#page-419-0) (see page 420).

For the management of IGEL OS 12 devices, it is necessary to register your UMS after the installation, see [Registering the IGEL UMS](#page-163-0) (see page 164).

### **TechChannel**

Sorry, the widget is not supported in this export. But you can reach it using the following URL:

[https://www.youtube.com/watch?v=p52CxtB\\_0ok](https://www.youtube.com/watch?v=p52CxtB_0ok)

- [Preparing Amazon Linux 2 for UMS Installation](#page-24-0) (see page 25)
- [Installing UMS on Red Hat Enterprise Linux \(RHEL\) 8](#page-25-0) (see page 26)
- [Installing UMS on Red Hat Enterprise Linux \(RHEL\) 7.3](#page-27-0) (see page 28)
- [Installing UMS on Oracle Linux Server](#page-29-0) (see page 30)
- [Installing IGEL UMS on Microsoft Azure](#page-31-0) (see page 32)

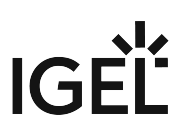

### <span id="page-24-0"></span>Preparing Amazon Linux 2 for UMS Installation

### Overview

You can install the UMS on Amazon Linux 2, both in the cloud and on-premises.

If you want to use the UMS Console or the UMS Administrator on your Amazon Linux 2 machine, you must install and set up the Mate desktop environment. The procedure is described in this article.

### Environment

This description is valid for the following environment:

- UMS 6.05 or higher
- Amazon Linux 2, cloud or on-premises

### Instructions

- 1. Log in to Amazon Linux 2 as a user with sudo permissions.
- 2. Update all package repositories: sudo yum update
- 3. Install the Mate desktop environment: sudo amazon-linux-extras install mate-desktop1.x
- 4. Go to /etc/sysconfig/ and create a file named desktop with a text editor.
- 5. Enter the following content into the desktop file:

PREFERRED=/usr/bin/mate-session

- 6. Save the file.
- 7. Go to your home directory and create a file named .Xclients
- 8. Enter the following content into the .Xclients file:

/usr/bin/mate-session

- 9. Save the file.
- 10. Make the .Xclients file executable:

chmod +x ~/.Xclients

You can now install the UMS; for instructions, see [IGEL UMS Installation under Linux](#page-19-0) (see page 20).

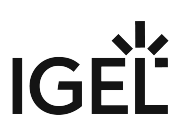

### <span id="page-25-0"></span>Installing UMS on Red Hat Enterprise Linux (RHEL) 8

You want to install the UMS on the 64-bit version of Red Hat Enterprise Linux (RHEL) 8.

The installation of the UMS on RHEL 8 can be done on a plain RHEL 8 system (Server with a GUI).

Before installing the UMS (or UMS HA, see HA Installation), the following steps have to be done:

- 1. As root , update the local package database and reboot the server.
	- # yum -y update

The UMS installation will load additional modules if they have not yet been installed:  $q_{\text{t}}$ qtbase

2. Set the TERM variable as follows, especially if a GUI is installed on the server.

# export TERM=xterm

3. Make the /root directory writable.

By default, the /root directory has no write flag set. As the default installation of UMS HA creates the network configuration archive in this directory, this directory must get the write flag for the root user.

# sudo chmod u+w /root

4. Configure the firewall.

RHEL 8 comes with an activated firewall. For the UMS and UMS HA to work properly, the following ports have to be opened in the active profile (see also IGEL UMS Communication Ports):

```
# 8443/tcp 9080/tcp 30001/tcp 30002 tcp 61616/tcp 61616/udp 1528/tcp 
6155/udp
```
To open these ports, the following commands must be executed:

# sudo firewall-cmd --zone=public --add-port=8443/tcp --permanent # sudo firewall-cmd --zone=public --add-port=9080/tcp --permanent # sudo firewall-cmd --zone=public --add-port=30001/tcp --permanent

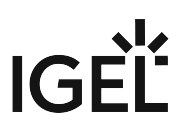

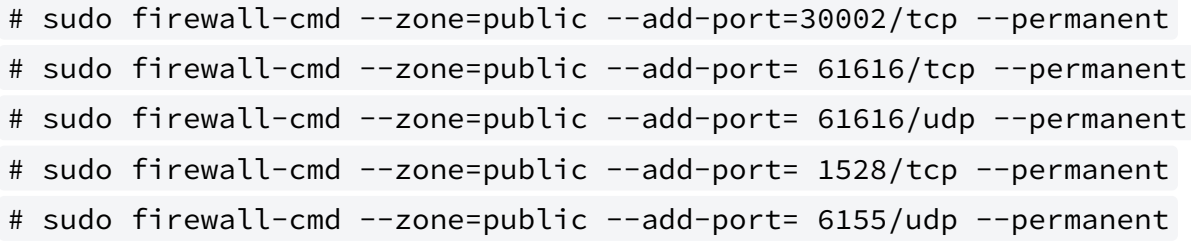

5. Proceed with the UMS installation as described in [IGEL UMS Installation under Linux](#page-19-0) (see page 20).

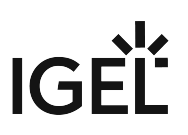

### <span id="page-27-0"></span>Installing UMS on Red Hat Enterprise Linux (RHEL) 7.3

You want to install the UMS on the 64-bit version of Red Hat Enterprise Linux (RHEL) 7.3.

### From UMS 5.09

From UMS Version 5.09, the installation of 32-bit libraries is no longer required. The necessary dependencies are automatically installed if the corresponding option has been chosen during the UMS installation procedure.

- 1. Adjust the RHEL Server firewall settings to allow the network ports used by the UMS, see IGEL UMS Communication Ports.
- 2. Complete the installation as described in [IGEL UMS Installation under Linux](#page-19-0) (see page 20).

### From UMS 5.07.100

From UMS Version 5.07.100, the required 32-bit libraries can automatically be installed by the UMS installer if the corresponding option is chosen during the UMS installation procedure.

- 1. Adjust the RHEL Server firewall settings to allow the network ports used by the UMS, see IGEL UMS Communication Ports.
- 2. Complete the installation as described in [IGEL UMS Installation under Linux](#page-19-0) (see page 20).

### Before UMS 5.07.100

To install the UMS on the 64-bit version of RHEL 7.3, proceed as follows:

1. As root , update your 64-bit packages to the latest version:

yum update

2. Install libraries for 32-bit support:

```
yum install \
glibc.i686 \
```

```
libzip.i686 \
```

```
ncurses-libs.i686 \
```

```
bzip2-libs.i686 \backslash
```

```
libXtst.i686 \
```

```
libXinerama.i686 \
```

```
libXi.i686 \
```

```
libXext.i686 \
```

```
libXrender.i686 \
```

```
libgcc.i686
```
- 3. Reboot.
- 4. Adjust the RHEL Server firewall settings to allow the network ports used by the UMS, see IGEL UMS Communication Ports.

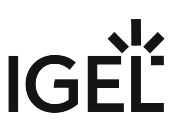

- 5. Complete the installation as described in [IGEL UMS Installation under Linux](#page-19-0) (see page 20).
	- There is a bug/glitch on Red Hat Enterprise Linux (RHEL) 7.3 with GNOME desktop version 3.14, when running UMS Console. The main window of the UMS Console is displayed as an empty grey rectangle, because the GUI is rendered incorrectly. As a workaround, the window can be resized by dragging the windows edges or by double-clicking near the top edge (maximizing) where the title bar would be. This triggers a repaint, and the UMS Console window is then displayed correctly. Alternatively, use the KDE desktop environment on RHEL 7.3.

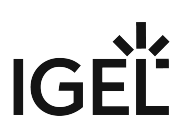

### <span id="page-29-0"></span>Installing UMS on Oracle Linux Server

### **A** Oracle

For the proper operation of the UMS with Oracle databases, particularly for the upgrade process, the number of open\_cursors for the database must be adjusted. open\_cursors is a system setting.

1. To get the actual value, log in to the database as SYSDBA and execute:

SQL> select name, value from v\$parameter where name = 'open\_cursors';

2. The recommended value for open\_cursors is "3000". To set the value, issue the following command as SYSDBA :

SQL> alter system set open\_cursors = 3000 scope=both;

3. The same command should be added to the SPFILE of the Oracle system in order for the changes to persist on the next reboot.

You want to install the UMS on the 64-bit version of Oracle Linux Server.

#### From UMS 5.09

From UMS Version 5.09, the installation of 32-bit libraries is no longer required. The necessary dependencies are automatically installed if the corresponding option has been chosen during the UMS installation procedure. See [IGEL UMS Installation under Linux](#page-19-0) (see page 20).

- 1. Adjust the Oracle Linux Server firewall settings to allow the network ports used by the UMS, see IGEL UMS Communication Ports.
- 2. Complete the installation as described in [IGEL UMS Installation under Linux](#page-19-0) (see page 20).

### From UMS 5.07.100

From UMS Version 5.07.100, the required 32-bit libraries can automatically be installed by the UMS installer if the corresponding option is chosen during the UMS installation procedure.

- 1. Adjust the Oracle Linux Server firewall settings to allow the network ports used by the UMS, see IGEL UMS Communication Ports.
- 2. Complete the installation as described in [IGEL UMS Installation under Linux](#page-19-0) (see page 20).

### Before UMS 5.07.100

To install the UMS on the 64-bit version of Oracle Linux Server, proceed as follows:

1. As root , update your 64-bit packages to the latest version:

yum update

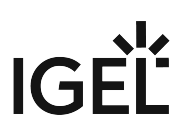

- 2. Install libraries for 32-bit support: yum install \ glibc.i686 $\setminus$ libzip.i686 \ ncurses-libs.i686 \ bzip2-libs.i686 \ libXtst.i686 \ libXinerama.i686 \ libXi.i686 \ libXext.i686 \ libXrender.i686 \ libgcc.i686
- 3. Reboot.
- 4. Adjust the Oracle Linux Server firewall settings to allow the network ports used by the UMS, see IGEL UMS Communication Ports.
- 5. Complete the installation as described in [IGEL UMS Installation under Linux](#page-19-0) (see page 20).

### <span id="page-31-0"></span>Installing IGEL UMS on Microsoft Azure

This article describes a standard IGEL Universal Management Suite (UMS) single server installation (not High Availability) along with IGEL Cloud Gateway (ICG). The database is reachable via Azure or is hosted in Azure.

### **High Availability (HA)**

IGEL UMS Server HA is not supported in cloud environments like Azure / AWS as they do not allow broadcast traffic within their networks.

### IGEL Requirements

- Microsoft Azure account
- UMS 6.07.100 or higher

#### Creating a Virtual Machine for the IGEL UMS

- 1. Log in to Microsoft Azure.
- 2. Hover over **Resource groups** and select **Create**.

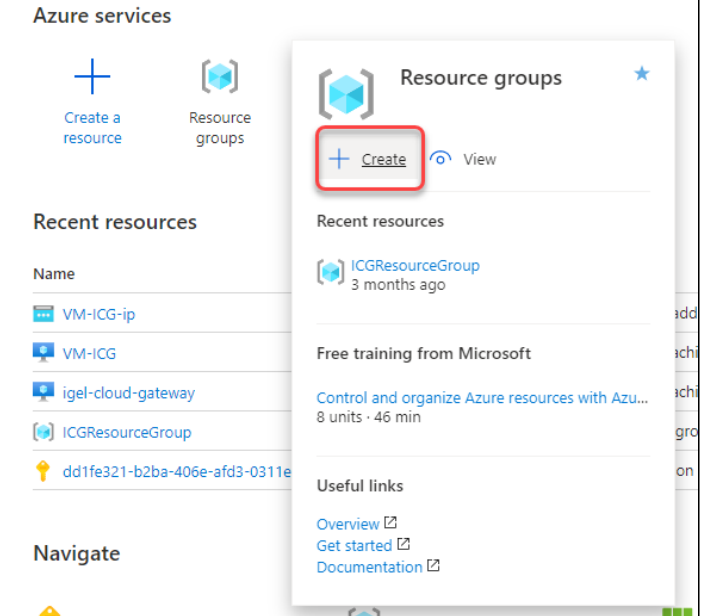

- 3. Edit the data as follows:
	- **Resource group**: Enter a name for the resource group, e.g. "MyResourceGroup".

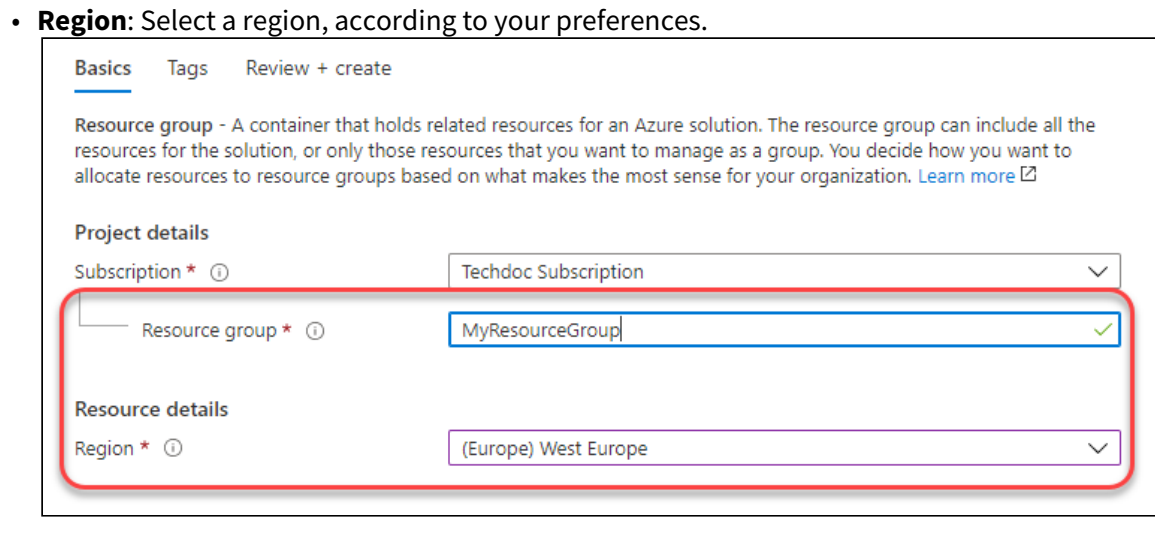

4. Click  $Review + create$ 

Your resource group is validated.

- 5. Click **Partie 1997**. Your resource group is created.
- 6. Click **Home** to get to the overview.

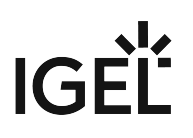

- $\bullet$ ä, Virtual machines Virtual  $\overline{\mathbf{s}}$ machines Create ര View Recent resources **VM-ICG** 3 months ago igel-cloud-gateway 3 months ago Free training from Microsoft Introduction to Azure virtual machines [2] 8 units · 1 hr 7 min led84e035 Create a Windows virtual machine in Azure Z 9 units · 51 min Create a Linux virtual machine in Azure Z 7 units · 1 hr 26 min n Re Useful links
- 7. Hover over **Virtual machines** and select **Create**.

- 8. Edit the data as follows:
	- **Resource group**: Select the resource group you have created before.
	- **Virtual machine name**: Enter a name for the virtual machine on which your UMS is to be installed.
	- **Image**: Select "Windows Server 2016 Datacenter".
	- **Size**: Select the size for your virtual machine. If all components will be running at the same time, we recommend "Standard B4ms" (4cpu/16 GiB). The components and their RAM requirements are as follows:
		- UMS Server: 4 GB
		- UMS Administrator: 2 GB
		- UMS Console: 3 GB
		- UMS Web App: 1 GB
		- Embedded database: 2-3 GB
	- **Select inbound ports**: Select "HTTP (80)", "HTTPS (443)", and "RDP (3389". As an alternative, you can add the ports later on; see [Configuring the Virtual Machine](#page-35-0) (see page 36).

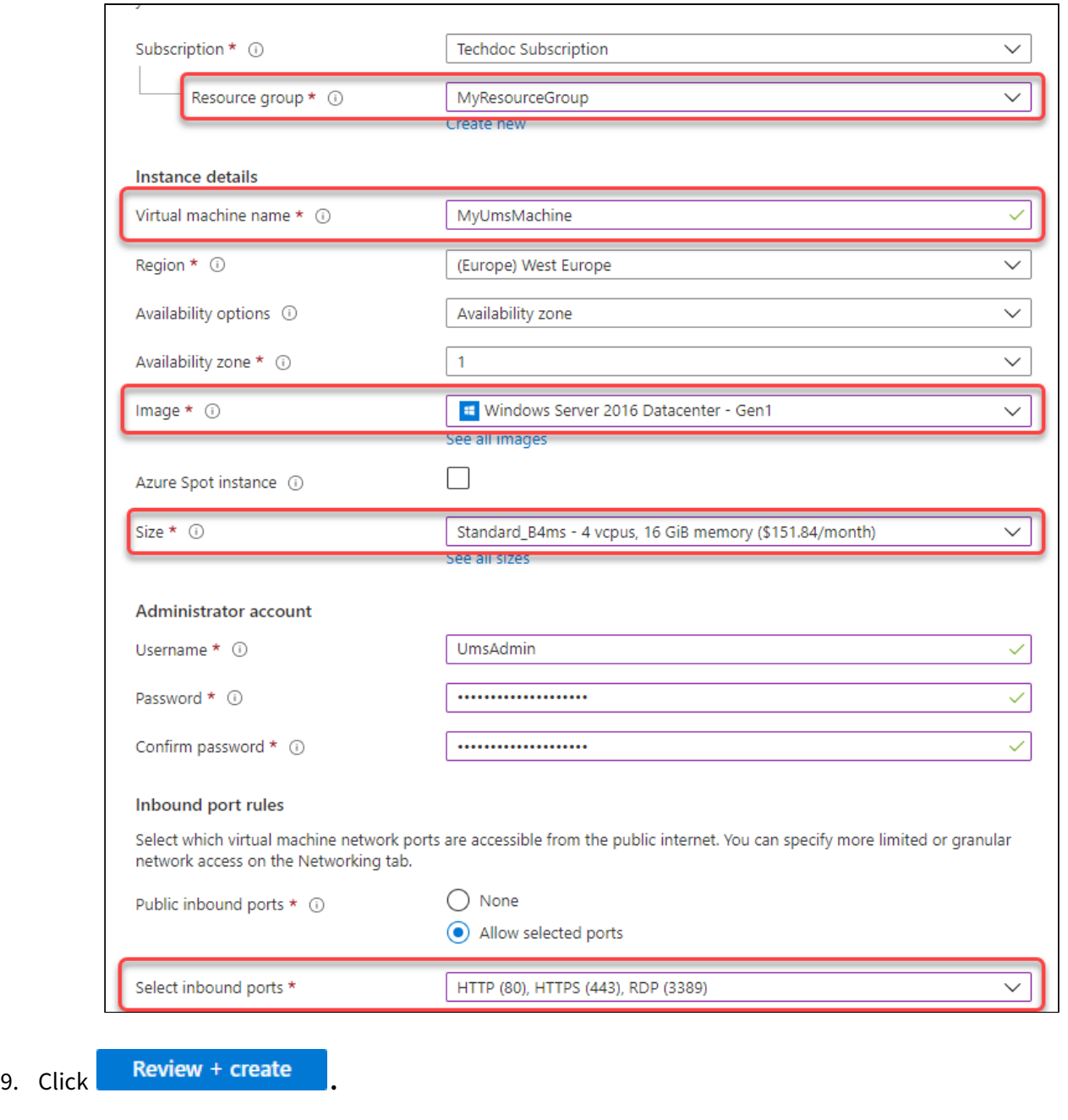

10. Click **Cheene** 

IGEL

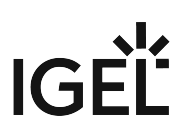

### <span id="page-35-0"></span>Configuring the Virtual Machine

1. In the sidebar menu, go to **Networking**.

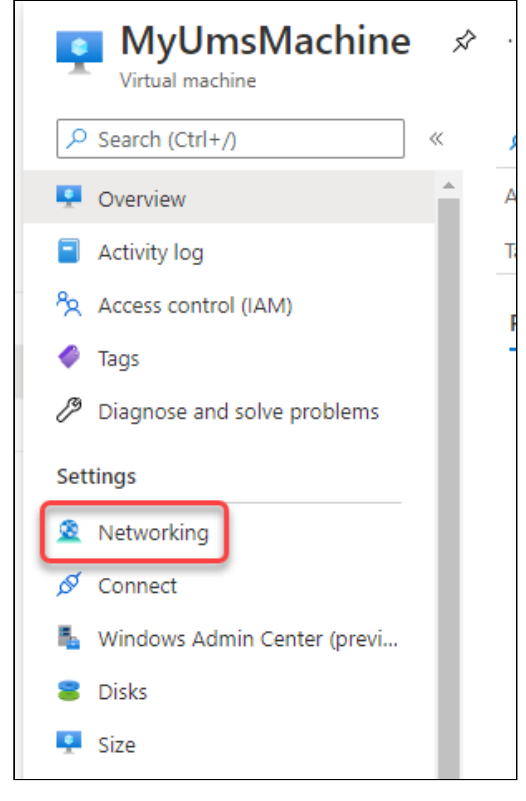

#### 2. Click Add inbound port rule

- 3. Edit the data as follows:
	- Destination port ranges: Enter "8443".
	- Protocol: Select **TCP**.
	- Name: Change to "Port\_8443".
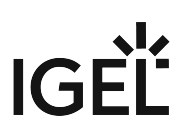

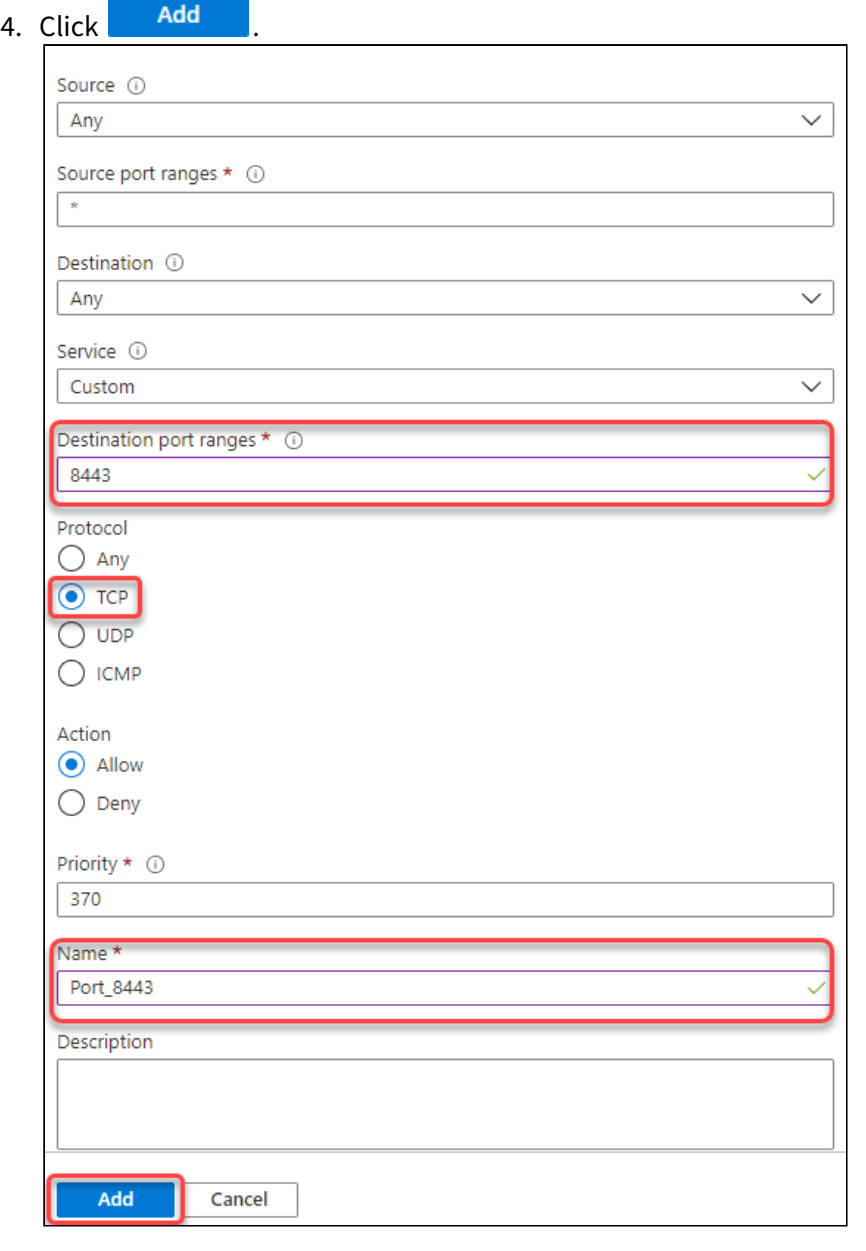

After the installation is complete, do not forget to disable ports 3389 and 22!

# 5. Select **Outbound port rules**.

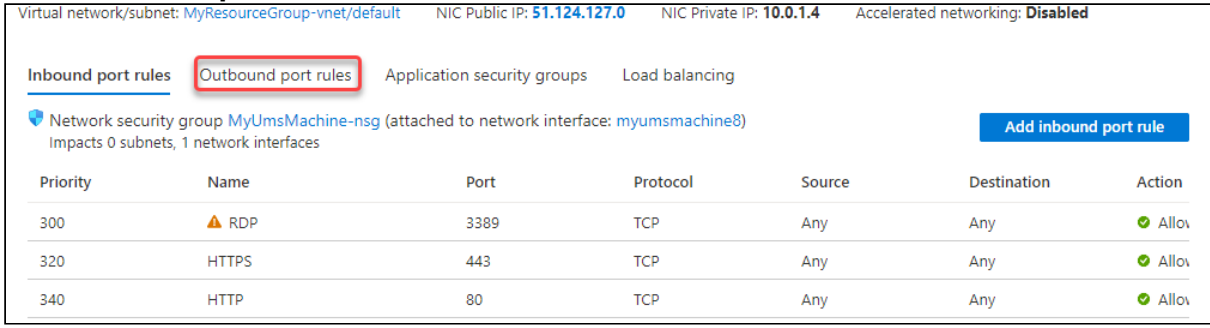

- 6. Click Add outbound port rule
- 7. Using the procedure described in steps 2 and 3, add the following ports:
	- 8443 (TCP)
	- 22 (TCP)
	- Database port: The port that will be used for communication with the database. For more information, see UMS with External Database.
	- 443 (TCP)
- 8. Review your settings.

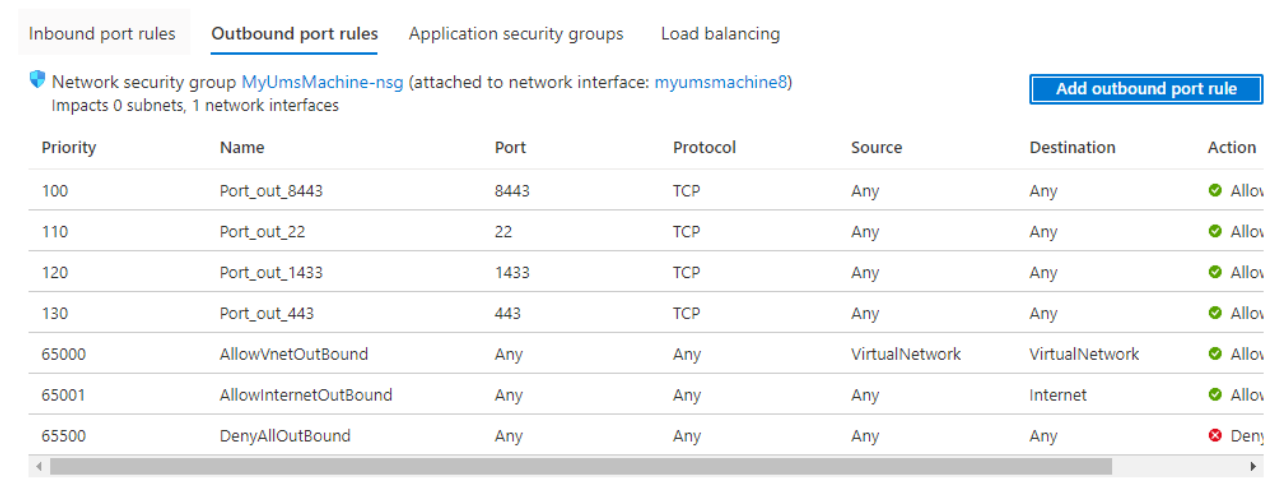

#### Installing the IGEL UMS

1. Ensure that your virtual machine is running.

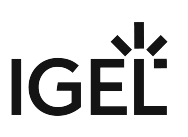

2. Click **Connect** and then select **RDP**.

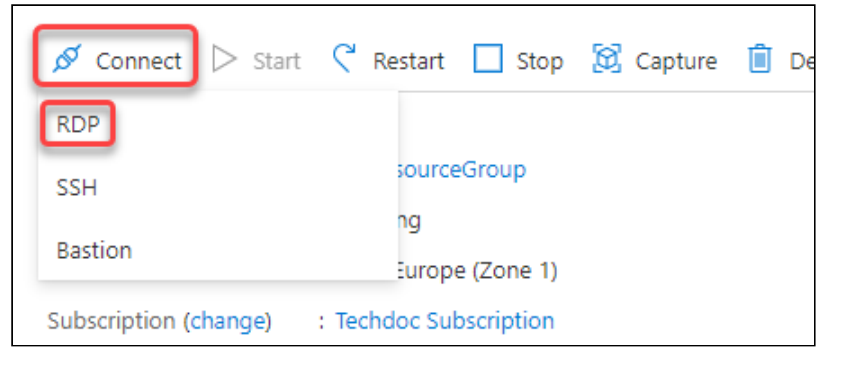

- 3. Enter the displayed data in your RDP client or click **Download NPP FILE** and use the RDP file.
- 4. With a web browser, download the UMS installer from the [IGEL Download Server](https://www.igel.com/software-downloads/)<sup>3</sup>  **> UNIVERSAL MANAGEMENT SUITE > WINDOWS**. (Example: setup-igel-ums-windows\_6.07.100.exe )
- 5. Install the UMS as described in [IGEL UMS Installation under Windows](#page-49-0) (see page 50) with the following settings:
	- Activate **Standard UMS**.
	- Activate **with UMS Console**.
	- Deactivate **with Embedded Database** if you are going to use the external database.
	- Deactivate **Only UMS Console**.
	- Activate **UMS Web App**.
- 6. When the installation is finished, open the UMS Administrator and follow the instructions under [How to Set Up a Data Source in the IGEL UMS Administrator](#page-571-0) (see page 572).

Setting the Public Address on the IGEL UMS Server

- 1. Start the UMS Console and log in.
- 2. Go to **UMS Administration > UMS Network > Server**, open the context menu and select **Edit**.

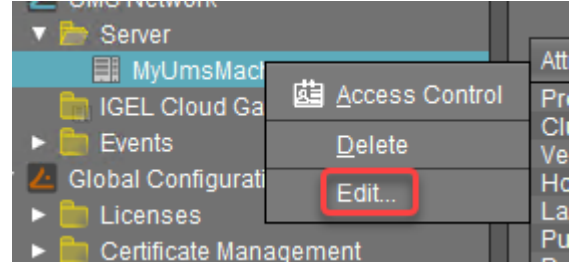

<sup>3</sup> <https://www.igel.com/software-downloads/>

3. Enter the public ID of your virtual machine (displayed on the overview page) and click **Save process configuration**.

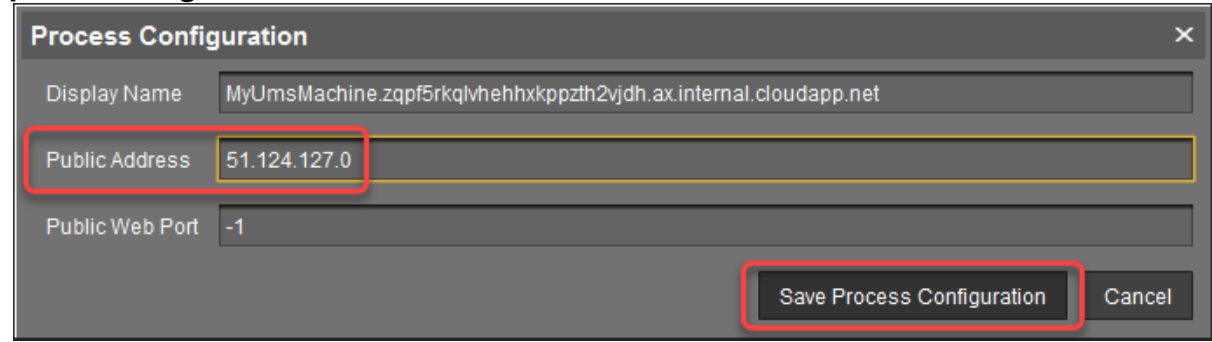

Create Web Certificates

- 1. In the UMS Console, go to **UMS Administration > Global Configuration > Certificate Management > Web**.
- 2. Select your root certificate and then select **Create signed certificate** from the context menu.

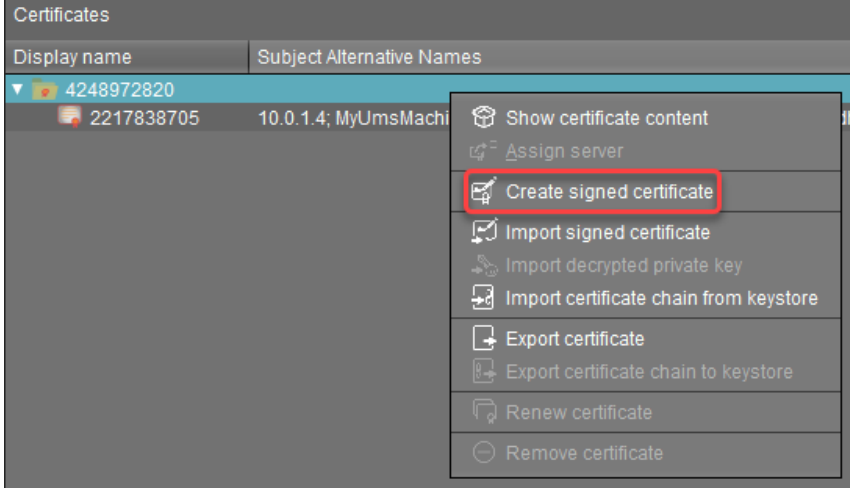

3. Select **Create one end certificate for all (known) servers** and then confirm with **Ok**.

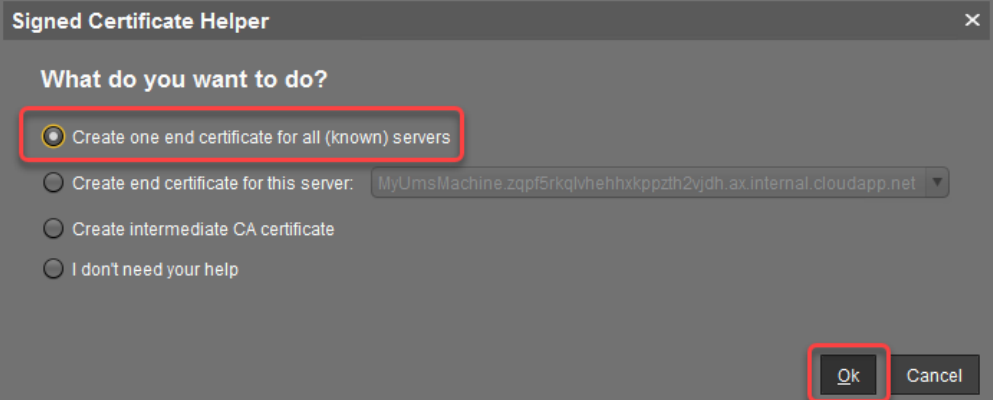

- 4. Fill in the details as appropriate.
- 5. Click **Manage hostnames** to verify if the internal IP Address and the public IP address are included.

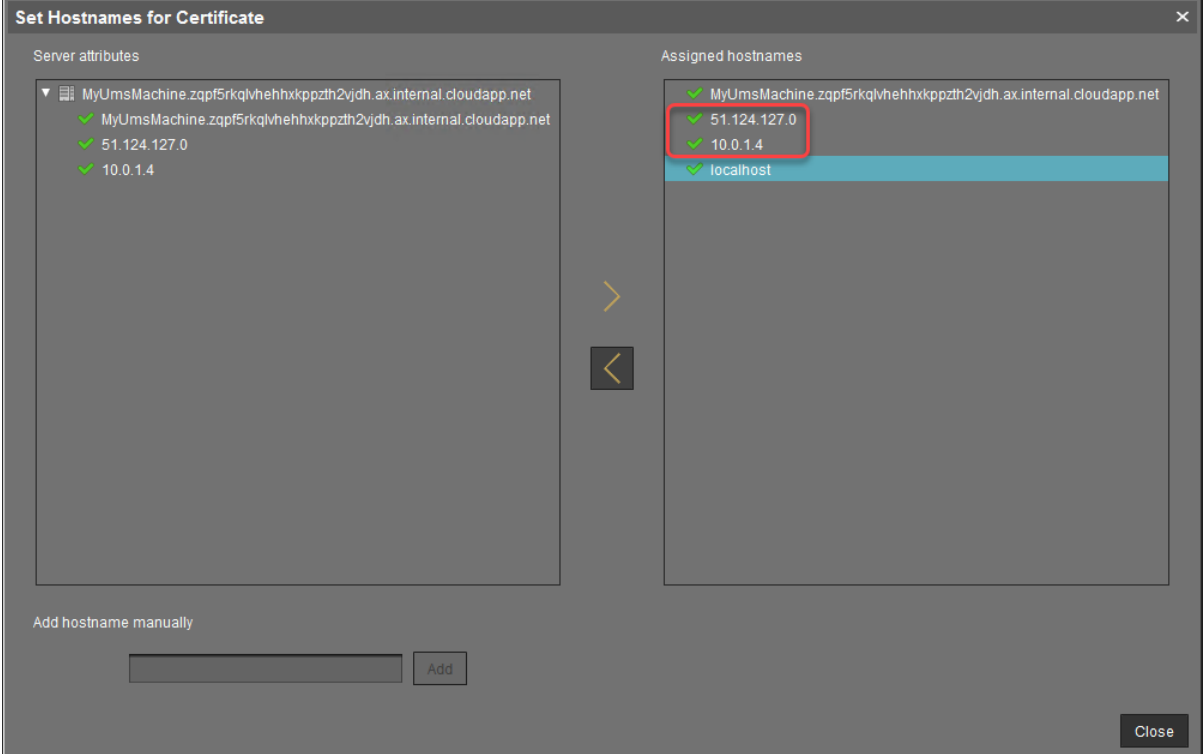

# IGEL

6. Review your settings and click **Ok**.

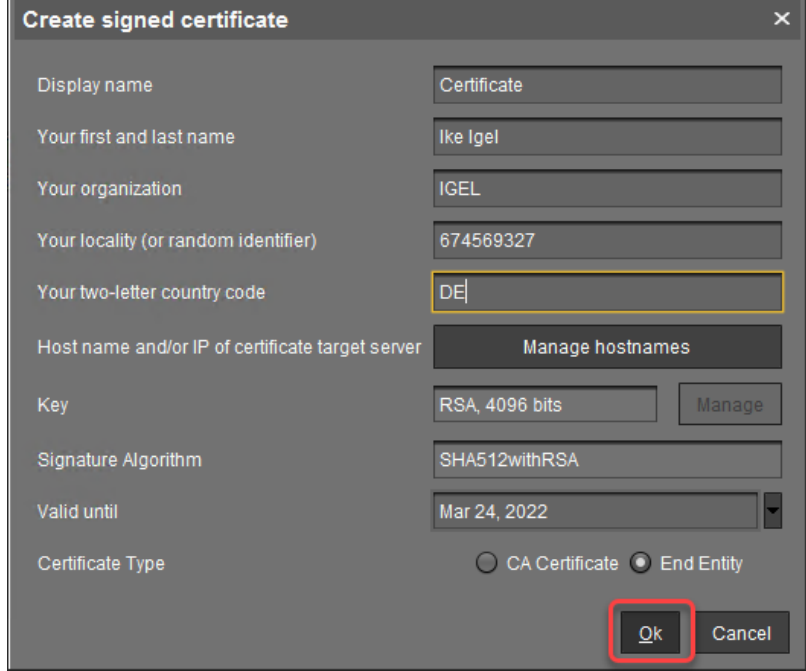

7. Select your certificate and then select **Assign server** from the context menu.

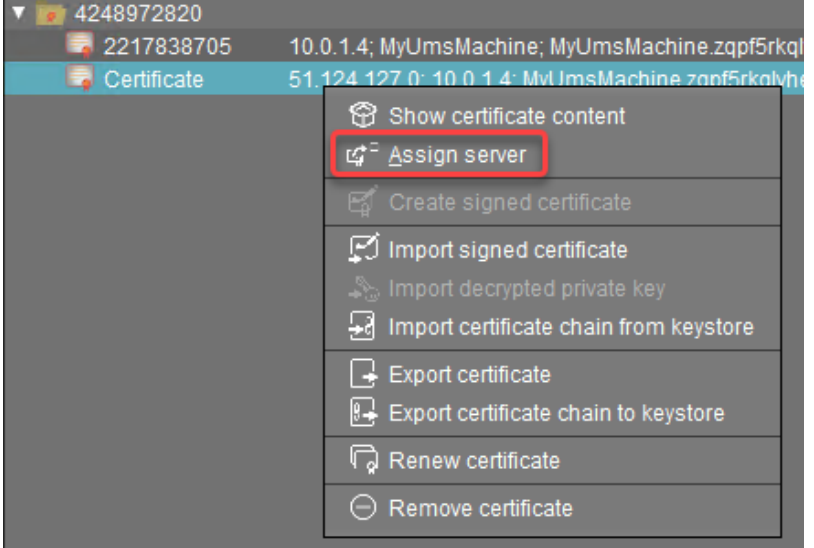

- Assign Server(s) to Certificate  $\overline{\mathbf{x}}$ Available Servers Assigned Servers MyUmsMachine.zqpf5rkqlvhehhxkppzth2vjdh.ax.internal.cloudapp.net MyUmsMachine.zqpf5rkqlvhehhxkppzth2vjdh.ax  $\geq$  $\overline{\left\langle \right\rangle }$  $Qk$ Cancel
- 8. Assign your server to the certificate and confirm with **Ok**.

9. Click **Assign Certificate to server(s)** to confirm.

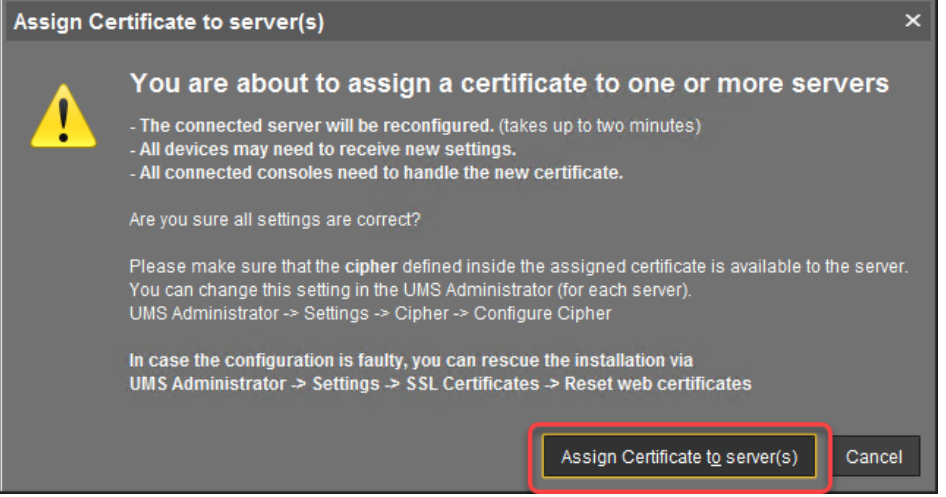

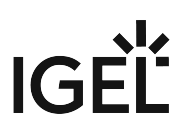

# 10. Check if the certificate is marked as **Used**.

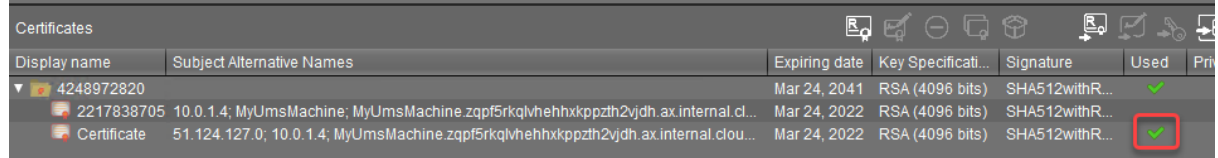

At this point, you can safely connect to your UMS from a local machine as well as from remotely installed UMS Consoles. For clarity purposes, we will still use the UMS Console on Azure.

Downloading the Installer for IGEL Cloud Gateway (ICG)

With a web browser, download the ICG installer from the [IGEL Download Server](https://www.igel.com/software-downloads/)<sup>4</sup> > IGEL CLOUD GATEWAY **(ICG)**. (Example: installer-2.02.110.bin ) You can do this on the virtual machine or use your local machine and then copy the file to your virtual machine via RDP (clipboard).

Creating a Virtual Machine for IGEL Cloud Gateway (ICG)

1. In your Azure portal, go to your resource group (in our example: MyResourceGroup) and add a new **Ubuntu Server 18.04 LTS**.

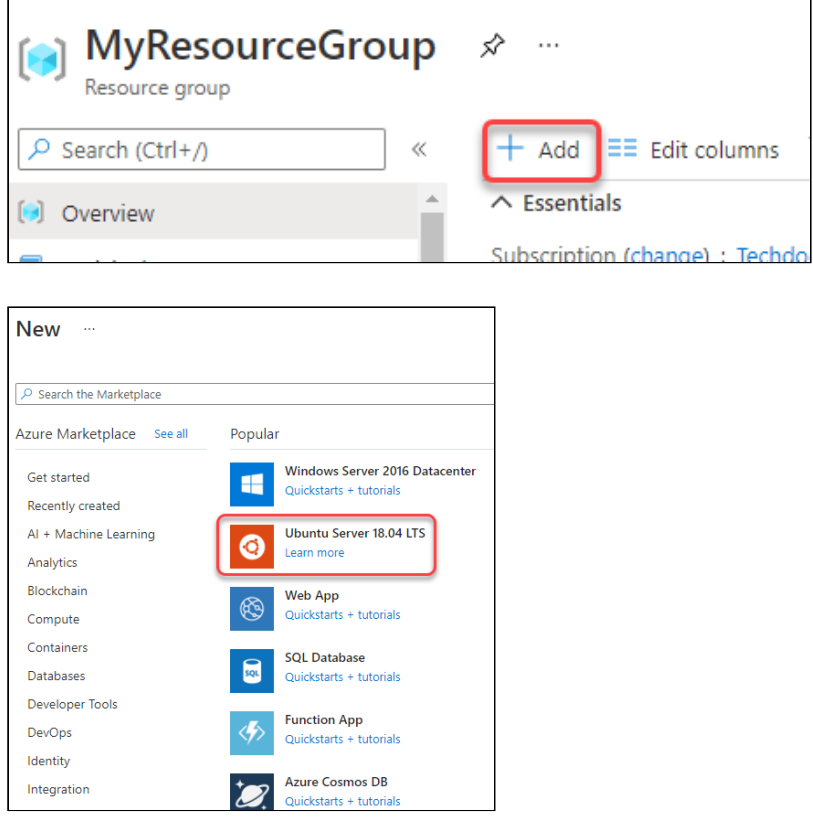

<sup>4</sup> <https://www.igel.com/software-downloads/>

- 2. Edit the settings as follows:
	- **Resource group**: This must be set to the resource group we have created before (in our example: MyResourceGroup).
	- **Virtual machine name**: Enter a name for the virtual machine.
	- **Size**: "D2s v3" (2 CPUs/8 GiB RAM) or higher is recommended.
	- **Authentication type**: Select **Password**.
	- **Username**: Enter a username for SSH access. This user account will be used for ICG installation by the UMS.

**A** For security reasons, the username should be long (20 to 30 characters) and cryptic.

# **Username "icg" Is Reserved**

Do not use "icg" as a username for the remote installer; this is the username under which the Tomcat server is running.

• Under **Password** and **Confirm password**, enter a strong password (20 to 30 characters are recommended)

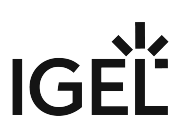

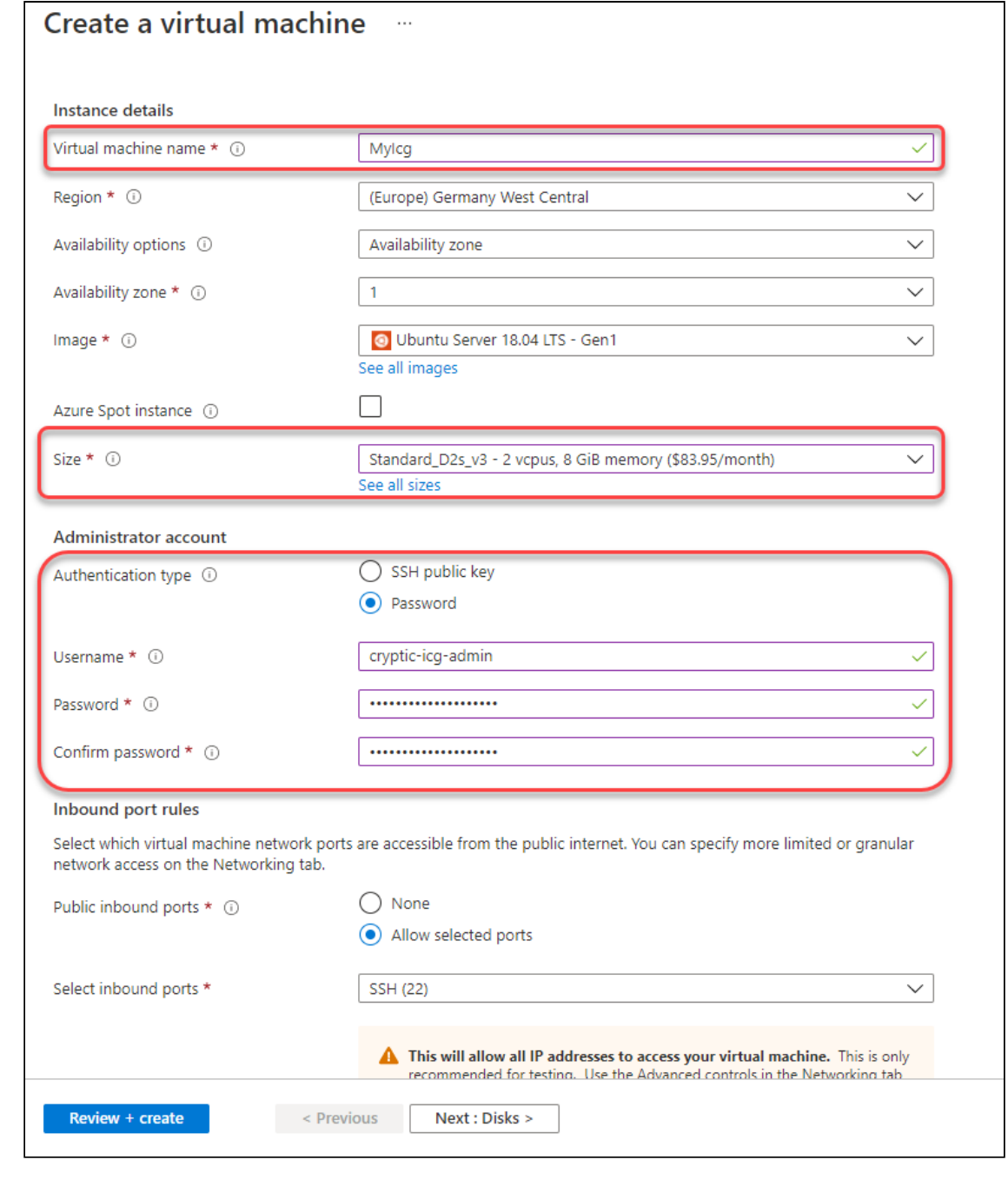

3. **Review + create**  $\qquad$  and review the settings.

4. Click eneale .

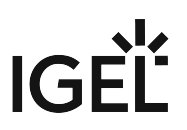

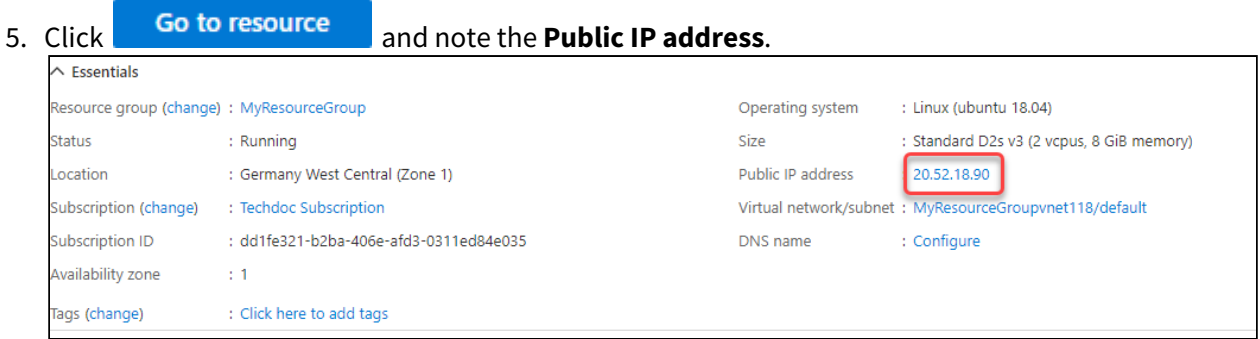

#### Configuring the IGEL Cloud Gateway Server

1. In the sidebar menu, go to **Networking**.

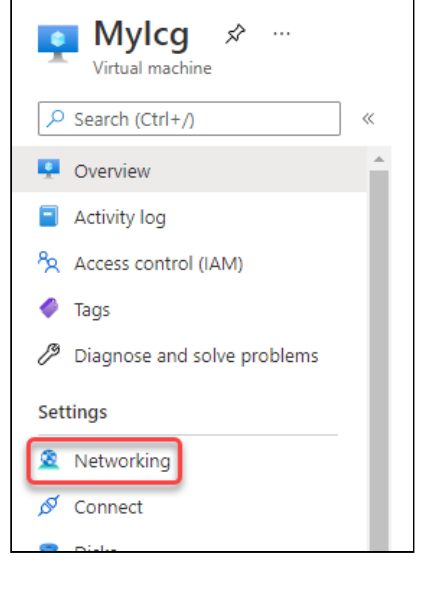

- 2. Click Add inbound port rule
- 3. Edit the data as follows:
	- Destination port ranges: Enter "8443".
	- Protocol: Select **TCP**.
	- Name: Change to "Port\_8443".

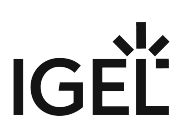

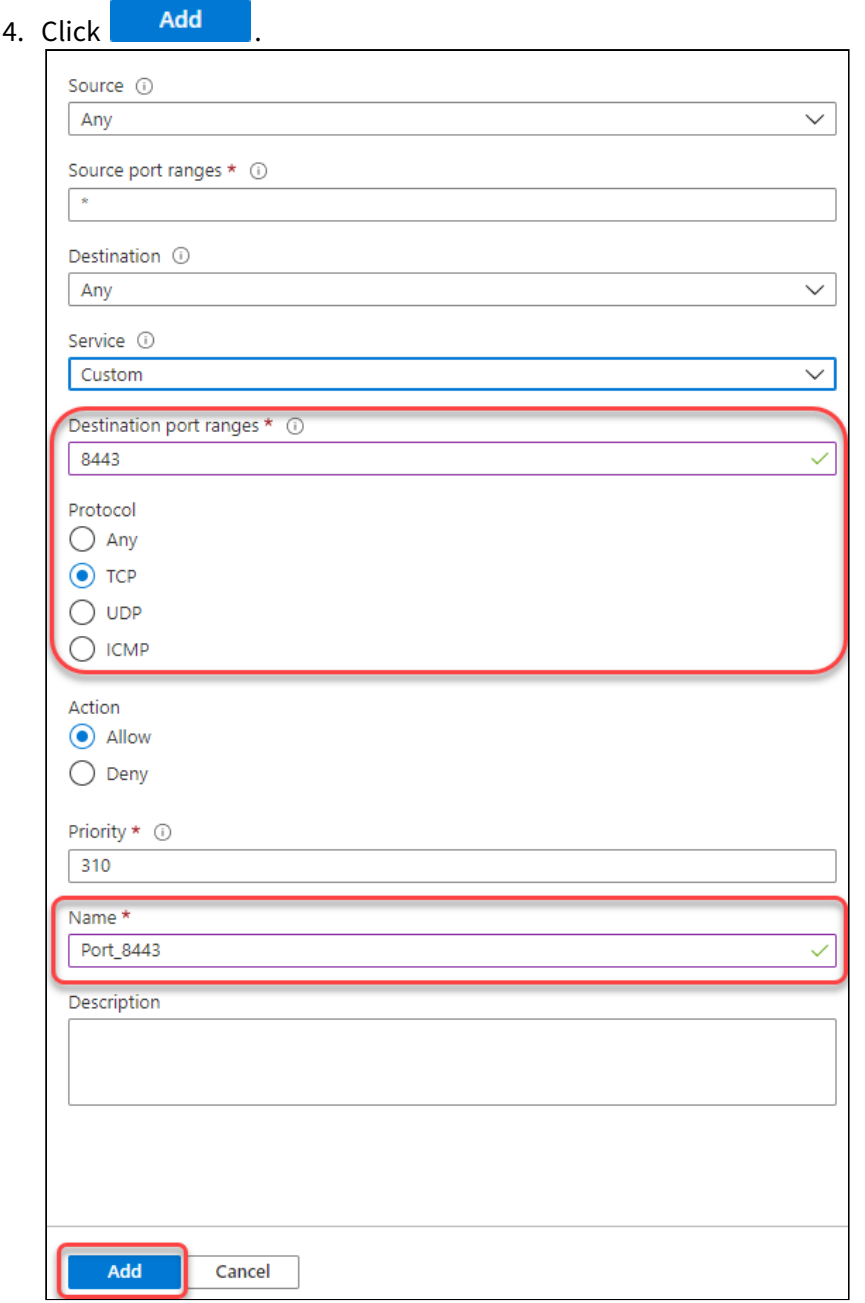

Installing the IGEL Cloud Gateway

- 1. Follow the instructions under Providing the Certificates.
- 2. Follow the instructions under Installing the IGEL Cloud Gateway.

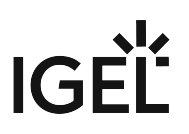

Connecting the Devices

Follow the instructions under Connecting the Devices.

# <span id="page-49-0"></span>IGEL UMS Installation under Windows

This article describes the complete procedure for installing the standard IGEL Universal Management Suite (UMS) with an embedded database under Windows. If your required installation differs, you can select individual components, e.g. for a standalone UMS Console installation. You can check the installation requirements under [Installation Requirements for the IGEL UMS](#page-16-0) (see page 17).

For the supported operating systems, see the "Supported Environment" section of the release notes.

A The Server Core installation option of the Microsoft Windows Server is not supported.

# Standard Installation of the UMS

To install the IGEL UMS under Windows, proceed as follows:

1. [Download the current version of the IGEL Universal Management Suite from the IGEL](https://www.igel.com/software-downloads/) Download Server<sup>5</sup>.

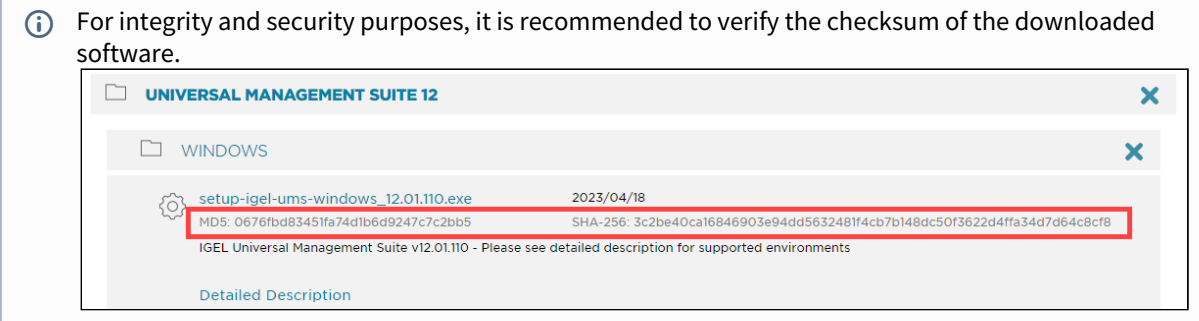

- 2. Launch the installer.
	- (i) You will need administrator rights in order to install the UMS.
- 3. Read and confirm the **License Agreement**.
- 4. Read the **Information** regarding the installation process and click **Next**.
- 5. Only if this is an update installation: If you already have a UMS installation, select the file name for the **backup** of your embedded database. If you do not choose a file name and click on **Next**, no backup will be created. See also [Updating the IGEL UMS under Windows](#page-93-0) (see page 94).

<sup>5</sup> <https://www.igel.com/software-downloads/>

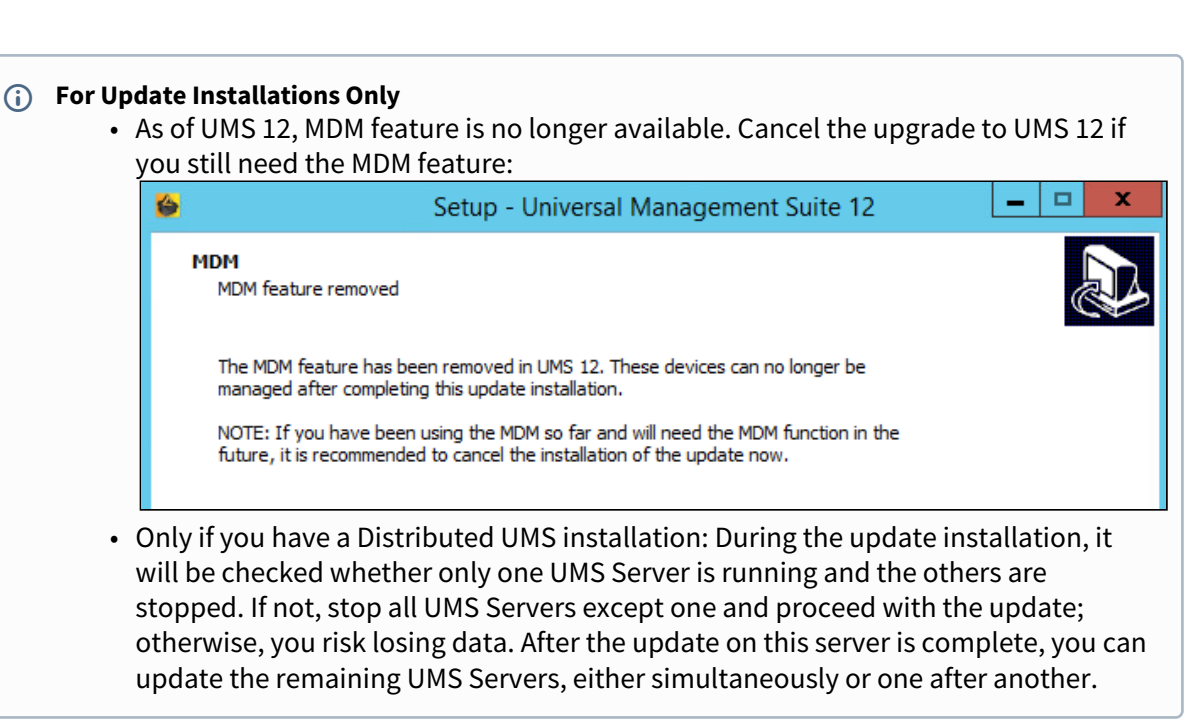

6. Only if this is a new installation: Select the folder for the installation under **Select Destination**  Location. (Default: C:\Program Files\IGEL\RemoteManager)

 $IGF$ 

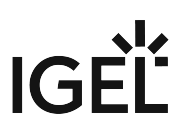

#### 7. Choose the components to be installed under **Select Components**.

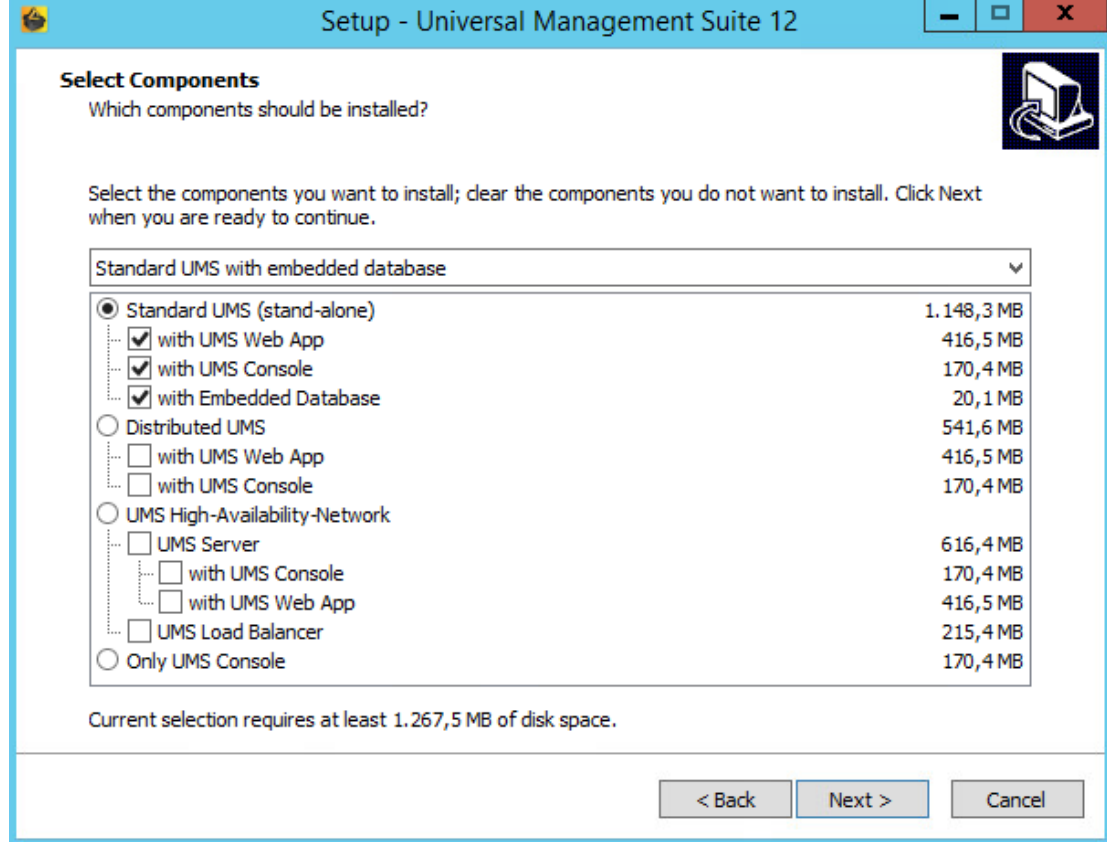

- **Standard UMS**
	- **with UMS Web App**
	- **with UMS Console**
	- **with Embedded Database**
- **Distributed UMS**
	- **with UMS Web App**
	- **with UMS Console**
- **UMS High Availability Network**
	- **UMS Server**
		- **with UMS Console**
		- **with UMS Web App**
	- **UMS Load Balancer**
- **Only UMS Console**

For information on the UMS installation types, see [IGEL UMS Installation](#page-12-0) (see page 13). For information on the UMS components, se[e Overview of the IGEL UMS](#page-5-0) (see page 6).

The embedded database is suitable for most purposes. If not disabled, the embedded database will automatically be installed if you select **Standard UMS**. The use of an external database system is recommended in the following cases:

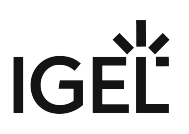

- You manage a large network of devices.
- A dedicated database system is already in use in your company.
- You integrate the High Availability or the Distributed UMS solution. For more information regarding the use of the IGEL UMS with external databases, see [Connecting External Database Systems](#page-97-0) (see page 98).
- 8. Set the maximum memory consumption (Java heap size) for the UMS Server depending on your environment. For the first installation, you can leave the default value (3072 MB), and change it later based on How to Configure Java Heap Size for the UMS Server. If you are updating the UMS, the installer will carry over and display the previously configured value.

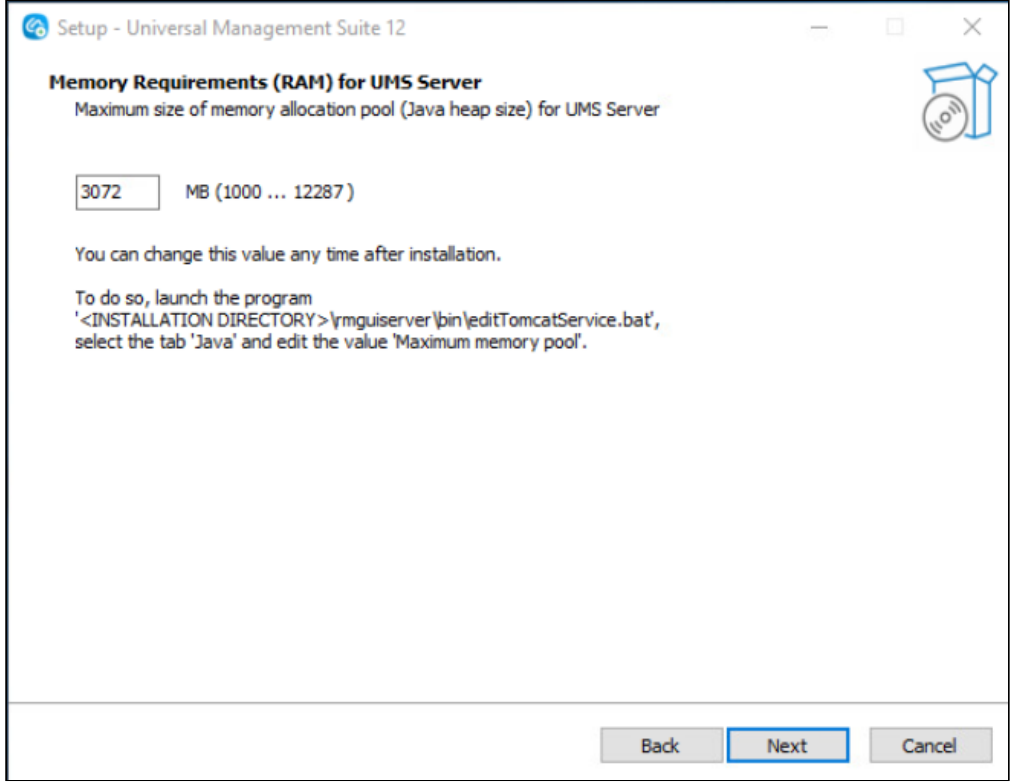

9. Set the maximum memory consumption (Java heap size) for the UMS Console depending on your environment. For the first installation, you can leave the default value (3072 MB), and change it later based on How to Configure Java Heap Size for the UMS Console. If you are updating the UMS, the installer will carry over and display the previously configured value.

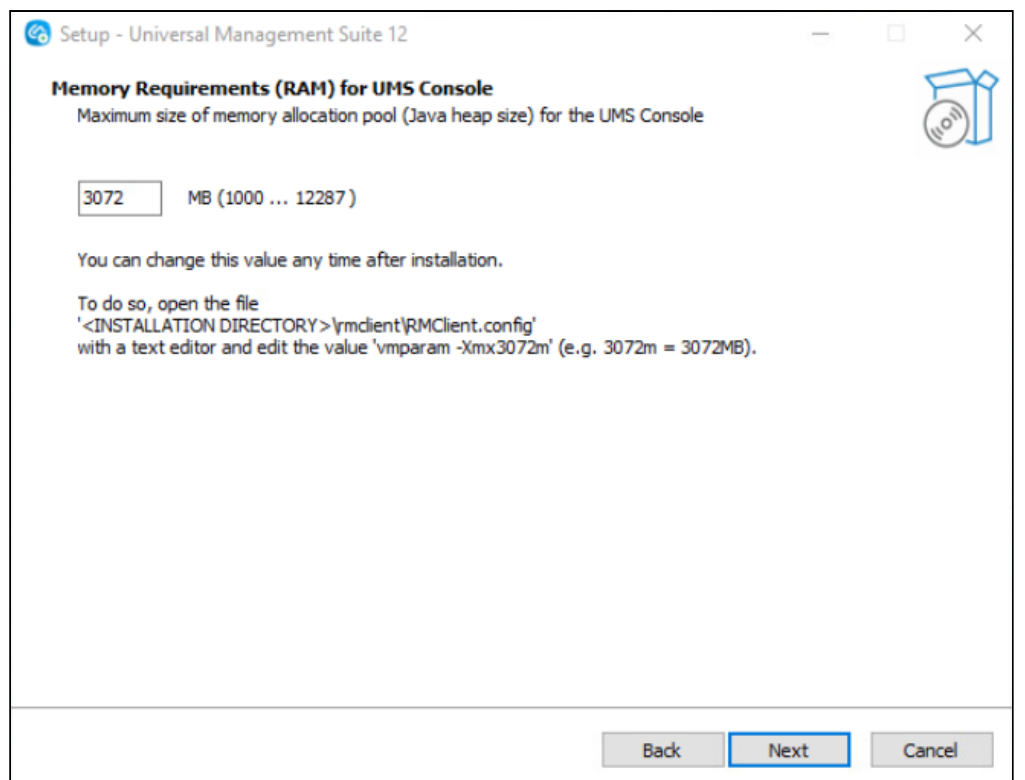

- 10. Read the **Memory (RAM) requirements** and click **Next** if your system fulfills them.
- 11. Select the **UMS data directory**. (Default: C:\Program Files\IGEL\RemoteManager )
- 12. Under **User Credentials for DB-connect**, enter the user name and password for the database connection – unless you are planning to connect the UMS to an MS SQL Server via Active Directory. [For more information on connecting via AD, see Connecting the UMS to an SQL Server via Active](#page-49-0)  Directory (see page 50).

The credentials for the database connection are created.

- The user name and password are case-sensitive. Initially, the credentials entered here are also the credentials of the UMS superuser. After the installation, the credentials for the database user and those for the UMS superuser can be changed [independently from each other. For more information about the UMS superuser, see](#page-578-0) Changing the UMS Superuser (see page 579).
- 13. If the internal Windows firewall is active on your host: Review the settings under **Windows firewall settings** and change them where necessary. Each port that is activated here will be set as rule in the Windows firewall.

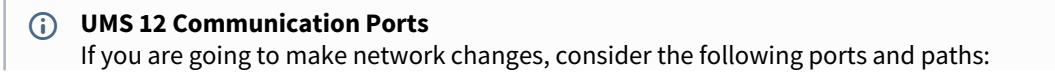

- For IGEL OS 12 devices, TCP 8443 /device-connector/\* is required. SSL can be terminated at the reverse proxy / external load balancer (see IGEL UMS Configuration for the External Load Balancer / Reverse Proxy: Example for NGINX with SSL Offloading) or at the UMS Server.
- For importing IGEL OS 12 Apps to the UMS from the IGEL App Portal, the URL <https://app.igel.com/> (TCP 443) is required.
- For the UMS Web App, TCP 8443 /webapp/\* and /wums-app/\* are required.
- For the UMS Console, the root is required, i.e. TCP 8443  $\;\;/\star$

• For IGEL OS 11 devices, TCP 30001 and TCP/UDP 30005 are required. For more information on UMS ports, see IGEL UMS Communication Ports.

- 14. Choose a folder name under **Select Start Menu Folder**.
- 15. Under **Select Additional Tasks**, specify whether you would like to create shortcuts for the UMS Console and [UMS Administrator](#page-549-0) (see page 550) on the desktop.
- 16. Read the summary and start the installation process. The installer will install the UMS, create entries in the Windows software directory and in the start menu, and, if selected, will place shortcuts for the UMS Console and UMS Administrator on the desktop.
- 17. Close the program after completing the installation by clicking on **Finish**. If you have chosen the standard installation, the UMS Server will run with the embedded database.
- 18. Start the UMS Console.
- 19. Connect the UMS Console to the UMS Server using the access data for the database that you [entered during the installation. For more information, see Connecting the UMS Console to the IGEL](#page-161-0)  UMS Server (see page 162).
- 20. Start the UMS Web App. See How to Log In to the IGEL UMS Web App.
- It is recommended to check your antivirus software and, if installed, other management software like HP Device Manager for possible conflicts if
	- the installation of the IGEL UMS fails
	- the UMS Server service does not start when the installation is complete, and the manual start of the service fails. For details on how to start services, see IGEL UMS HA Services and Processes.
	- there are problems when connecting the UMS Console to the UMS Server
- **If You Use an External Load Balancer / Reverse Proxy**

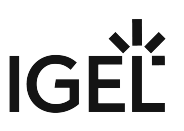

The FQDN and port of your external load balancer / reverse proxy must be specified in the UMS Console under **UMS Administration > Global Configuration > Server Network Settings > Cluster Address**. [Information on the Cluster Address can be found under Server Network Settings in the IGEL UMS](#page-419-0) (see page 420).

For the management of IGEL OS 12 devices, it is necessary to register your UMS after the installation, see [Registering the IGEL UMS](#page-163-0) (see page 164).

# **TechChannel**

Sorry, the widget is not supported in this export. But you can reach it using the following URL:

<https://www.youtube.com/watch?v=3YJnFiE7y5w>

### Silent Installation of the UMS Console

You can carry out the installation silently by first creating an . inf file and then launching the installation using a command line. For further information, see [Unattended / Silent Installation of the UMS Console](#page-56-0) (see page 57).

Silent installation is only possible for the UMS Console. It is not possible for the UMS Server, the UMS Administrator, or the UMS Web App.

#### <span id="page-56-0"></span>Unattended / Silent Installation of the UMS Console

[For performance, security, or other reasons like the great size of your IGEL Universal Management Suite \(UMS\)](#page-64-0)  installation (see page 65), you have decided to install the UMS Console on a separate client machine, not on the UMS Server host. But you want to carry out the installation silently. In this case, you can use the following instructions for an unattended / silent installation of the UMS Console. They are also applicable when you updated the UMS Server and, thus, need to update the UMS Console on the client machines.

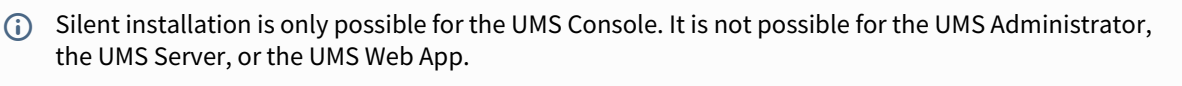

(i) These instructions apply only to the UMS installer for Windows.

Perform the following steps for an unattended/silent installation of the UMS Console:

- 1. Download the IGEL UMS from the [IGEL Download Server](https://www.igel.com/software-downloads/)<sup>6</sup>. Select the same version you used for the installation / update of the UMS Server.
- 2. In cmd or powershell , create a config file using the following command:

```
C:\[download directory]\setup-igel-ums-windows_x.y.z.exe /
saveinf="[config-file]"
```
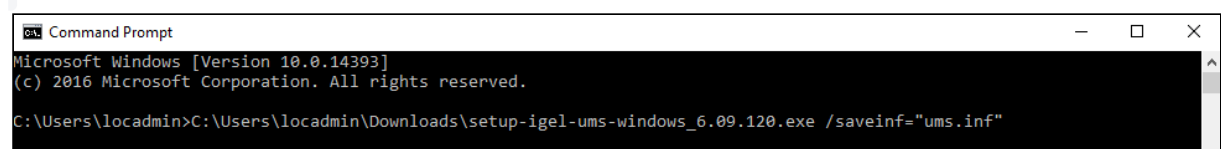

3. Confirm the dialog "Do you want to allow this app to make changes to your device?"

<sup>6</sup> <https://www.igel.com/software-downloads/>

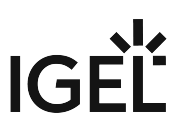

4. Use the wizard displayed to complete the installation while recording it to the config file. Under **Select Components**, make the following selection:

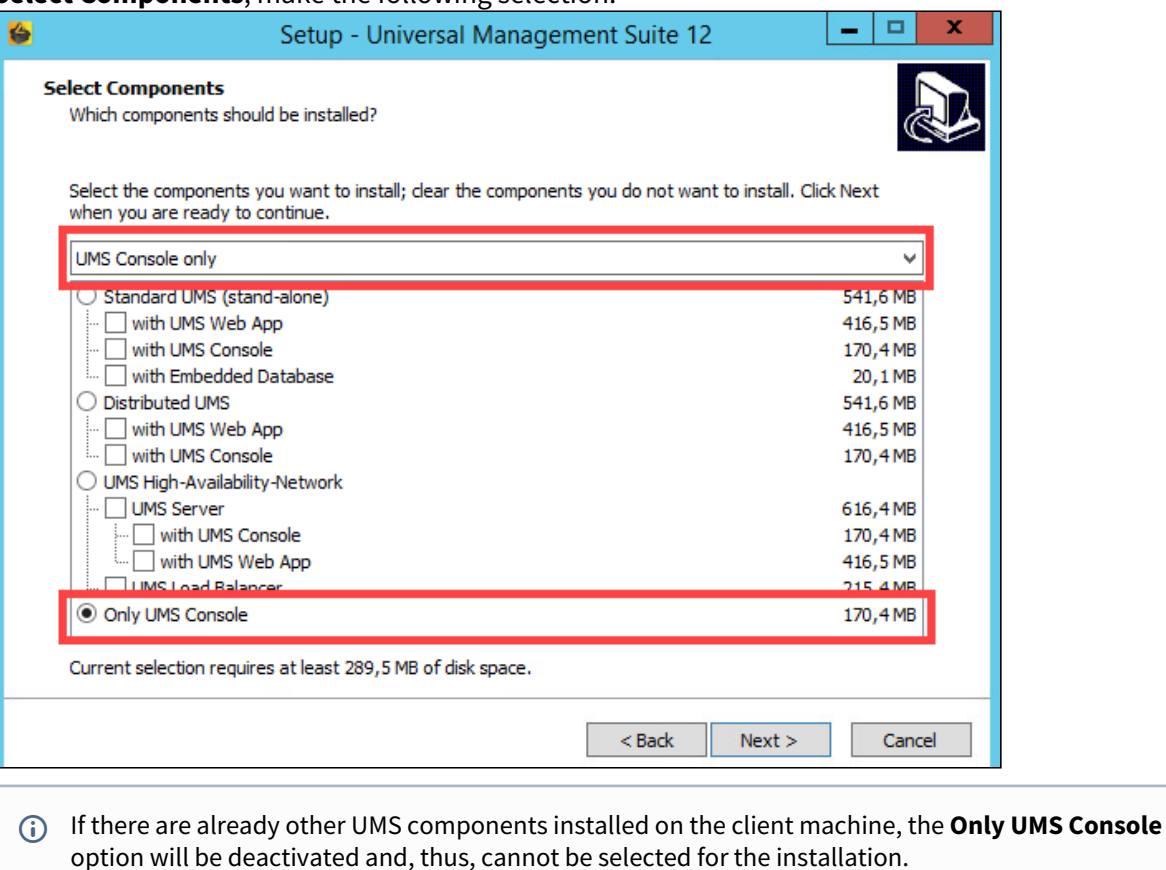

- 5. Transfer the UMS installation file and the created config file to the client machines, on which the UMS Console has to be installed / updated.
- 6. Use the following command to install the UMS Console:

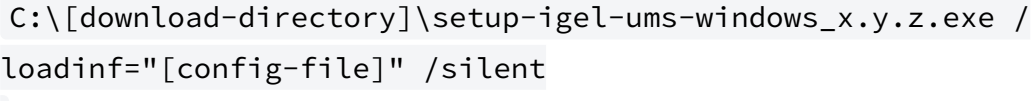

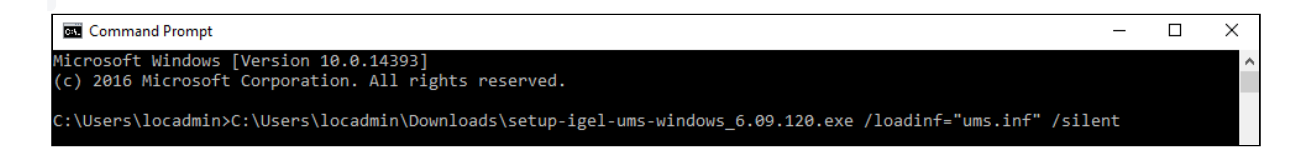

An installer window prompting the user may appear, but the installation will complete in the background, regardless.

# Installing the Distributed IGEL UMS

This article describes how to install the Distributed IGEL Universal Management Suite (UMS). Detailed information on the Distributed UMS can be found under [IGEL UMS Installation](#page-12-0) (see page 13). The following instructions can be used:

- if you plan a new installation of the Distributed UMS
- if you already have a standard UMS installation but want to switch to the Distributed UMS
- For load distribution, DNS-Round-Robin load balancing of the server IP address should be used. The DNS-Round-Robin for igelrmserver should point to all servers.

# New Installation of the Distributed UMS

To install the Distributed UMS, proceed as follows:

1. [Install the first UMS Server. For the instructions, see IGEL UMS Installation under Windows](#page-49-0) (see page 50) or [IGEL UMS Installation under Linux](#page-19-0) (see page 20).

In the UMS installer, select **Distributed UMS**.

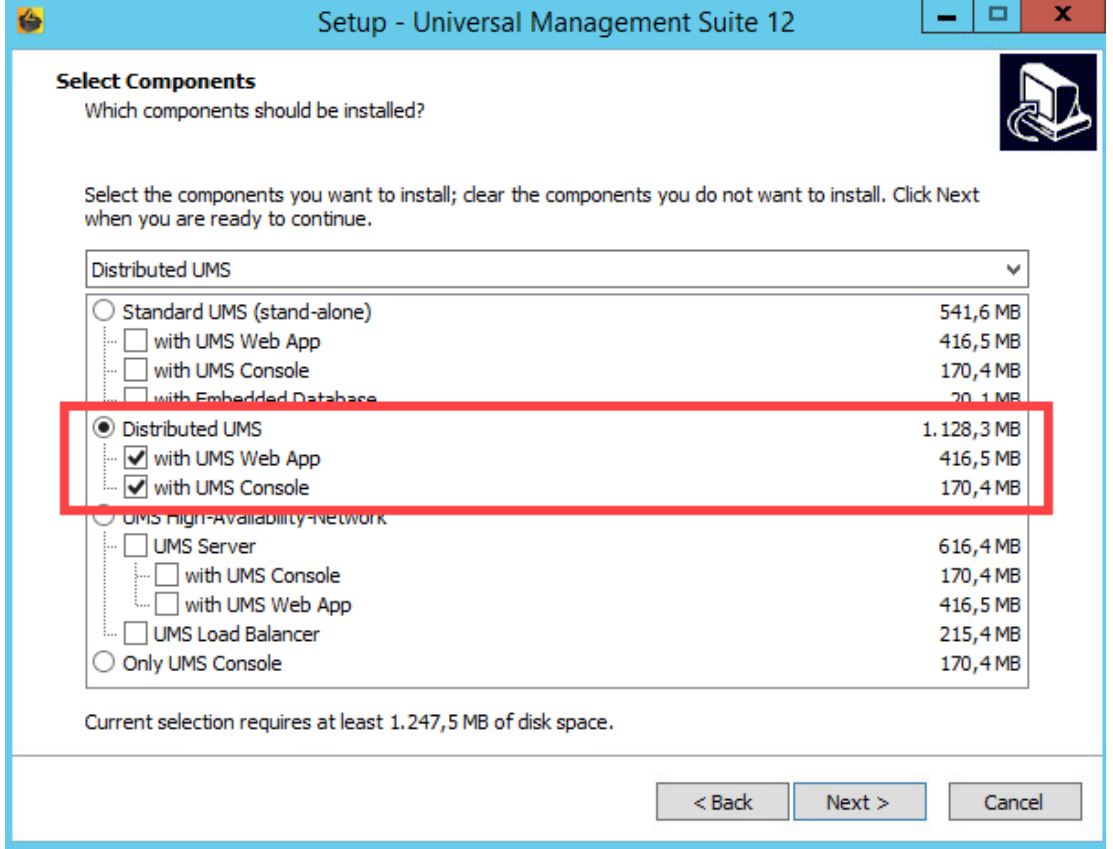

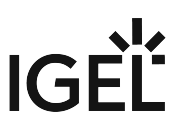

- 2. Configure an external database, see [Connecting External Database Systems](#page-97-0) (see page 98).
- 3. Add this database as a data source in the **UMS Administrator > Datasource > Add** and **activate** it. See [How to Set Up a Data Source in the IGEL UMS Administrator](#page-571-0) (see page 572).
- 4. Open the UMS Console and go under **UMS Administration > UMS Network > Server** to check that the server is up and running.
- 5. Install other UMS Servers (select **Distributed UMS** in the UMS installer) and connect them to the same database.
- **A** If you activated the Distributed UMS feature and have multiple UMS Servers, take care in case you decide to disable the feature. If the Distributed UMS feature is deactivated but more than one UMS Server is using the same database, no synchronization will be done between the UMS Servers.

#### Switching from the Standard UMS to the Distributed UMS

If you want to extend your existing standard UMS installation to the Distributed UMS, proceed as follows:

- 1. If you have a standard UMS installation with an external database: Start with step 4. If you have a standard UMS installation with an embedded database: Create a new external database (see [Connecting External Database Systems](#page-97-0) (see page 98)) and add this database as a data source in the **[UMS Administrator > Datasource > Add](#page-571-0)** (see How to Set Up a Data Source in the IGEL UMS Administrator (see page 572)).
- 2. [Copy the embedded database to the new external data source, see Copying a Data Source](#page-576-0) (see page 577), and **activate** the new data source.
- 3. Open the UMS Console and go under **UMS Administration > UMS Network > Server** to check that the server is up and running.
- 4. Go under **UMS Administration > Global Configuration > Server Network Settings** and activate **Distributed UMS enabled**.

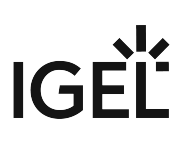

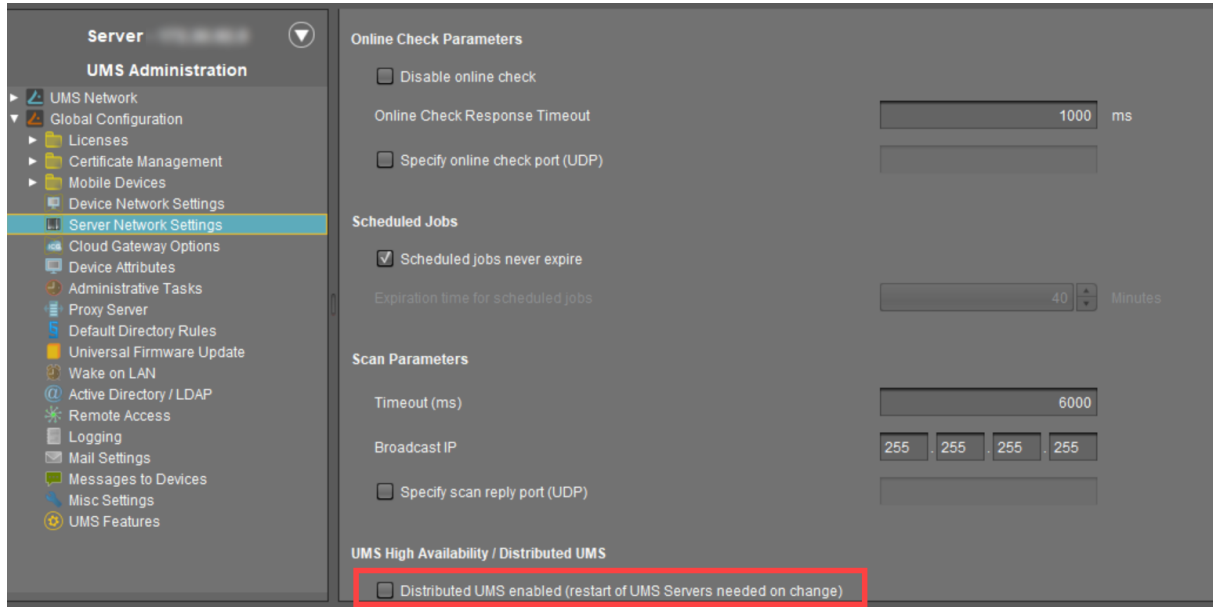

5. Restart the UMS Server service, e.g. via [UMS Administrator > Distributed UMS](#page-579-0) (see page 580). For detailed instructions on how you can restart services, see IGEL UMS HA Services and Processes.

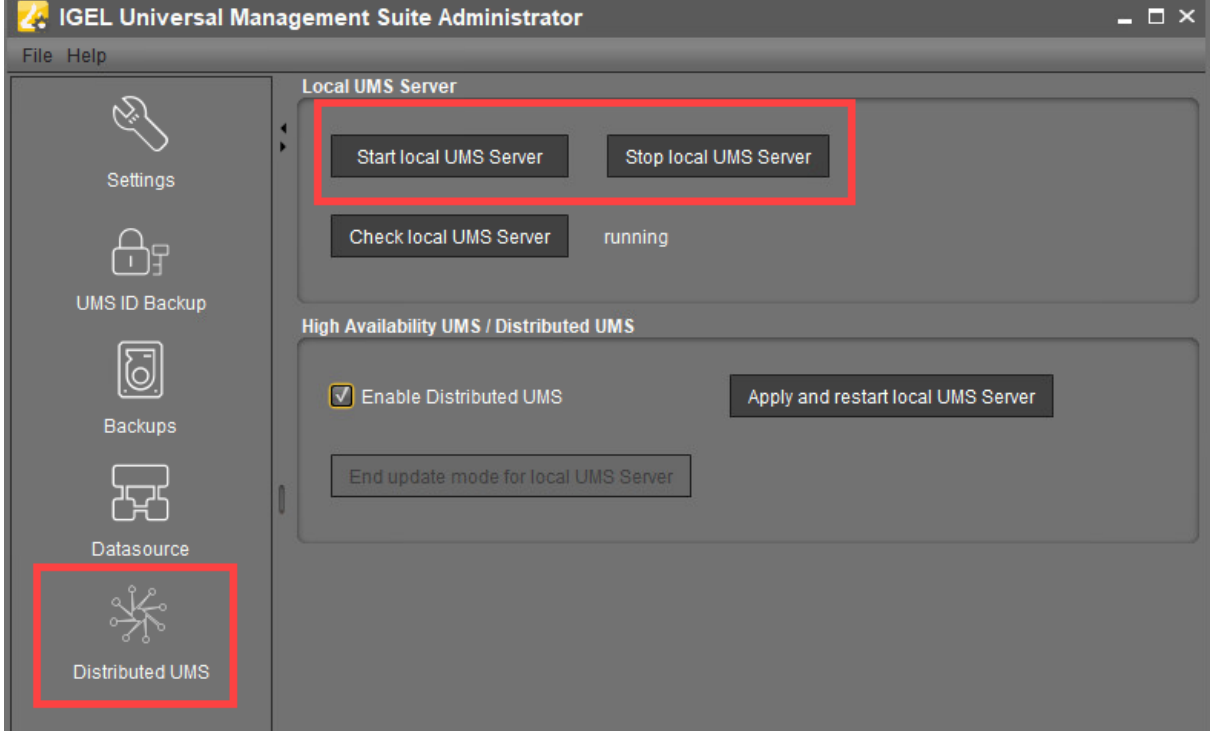

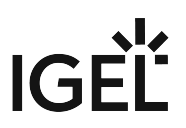

6. Install other UMS Servers (select **Distributed UMS** in the UMS installer) and connect them to the same database.

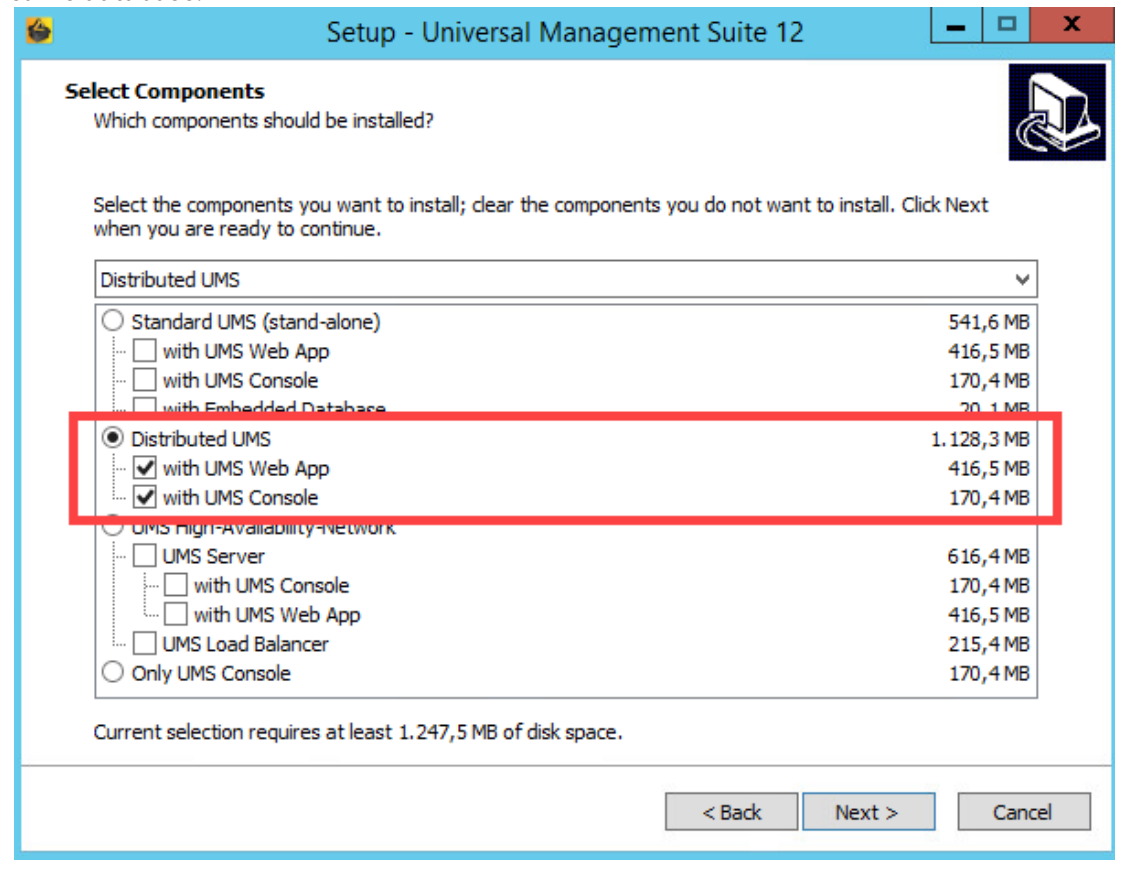

**A** If you activated the Distributed UMS feature and have multiple UMS Servers, take care in case you decide to disable the feature. If the Distributed UMS feature is deactivated but more than one UMS Server is using the same database, no synchronization will be done between the UMS Servers.

# Installation and Sizing Guidelines for IGEL UMS

The following installation and sizing guidelines are intended to support you with setting up the IGEL Universal Management Suite (UMS) environment – UMS Server, UMS Console & UMS Web App, database, and, if required, load [balancer and ICG instances. For information on the installation requirements, see Installation Requirements for the](#page-16-0)  IGEL UMS (see page 17).

The size and structure of the UMS setup depend mainly on the following criteria:

- Number of devices
- High Availability
- ICG connection for devices outside of your company network

#### General Preconditions

The Installation and Sizing Guidelines apply for a standard UMS setup and describe the most common UMS environments. Any individual exceptions or requirements may not be covered by these scenarios.

- System requirements: UMS 6.05 and newer, ICG 2.02 and newer
- UMS Console may be located **inside the same (V)LAN as UMS Servers** (no NAT, no proxies) or **outside the VLAN** with firewalls/routing configured according to IGEL UMS Communication Ports.
- Devices **directly connected to the UMS Server** are in **the same (V)LAN as UMS Servers** (no NAT, no proxies). If there is a firewall, it must be configured according to IGEL UMS Communication Ports.
- Devices **outside of the internal LAN** are connected **via ICG**.
- Devices are **not booted/rebooted frequently** (once a day on average).
- **A maximum of 10 different firmware versions** is managed via UMS.
- UMS backups and exports are **not permanently stored on the UMS server** host.
- [In the case of automatic device registration \(see Registering Devices Automatically on the IGEL](#page-178-0)

UMS (see page 179)): The **DNS** alias igelrmserver or the **DHCP** tag can only point to ONE UMS installation. Therefore, the installation of several separate UMS Servers (without the High Availability Extension) in one network is not recommended.

A High Availability with IGEL UMS Load Balancers: All UMS Servers and UMS Load Balancers must reside on **the same VLAN**. For High Availability (UMS HA) with IGEL UMS Load Balancers, network traffic must be allowed over UDP broadcast port 6155, and TCP traffic and UDP broadcast traffic over port 61616. For further port configuration, see IGEL UMS Communication Ports.

Note: IGEL UMS HA installation with IGEL UMS Load Balancers is not supported in cloud environments like Azure / AWS as they do not allow broadcast traffic within their networks. The HA installation without IGEL UMS Load Balancers (as well as the [Distributed UMS](#page-12-0) (see page 13)) is, however, supported in cloud environments as of UMS version 6.10.

# **Recommended Additional Information**

IGEL UMS Communication Ports: Find a list with all ports that are relevant for the communication with the UMS.

Latest release notes: Find in the Supported Environment section the list of supported servers, clients, and backend databases.

High Availability (HA): Find useful how-tos and the reference guide around your HA installation. IGEL Cloud Gateway: Find how-tos, the reference guide, and additional information concerning the management of endpoints outside the company network.

- [IGEL UMS Sizing Guidelines & Architecture Diagrams](#page-64-0) (see page 65)
- [Performance Optimizations in IGEL UMS](#page-77-0) (see page 78)
- [IGEL Cloud Gateway vs. Reverse Proxy for the Communication between UMS 12 and IGEL OS](#page-83-0)  Devices (see page 84)

#### <span id="page-64-0"></span>IGEL UMS Sizing Guidelines & Architecture Diagrams

The following sizing guidelines are intended to support you with setting up the IGEL Universal Management Suite (UMS) environment – UMS Server, UMS Console & UMS Web App, database, and, if required, load balancer and ICG instances.

# **General Installation Recommendations**

For small installations, a single UMS Server instance (standard UMS) with an embedded database is usually sufficient. If required, a single-instance installation can be easily extended anytime to a Distributed UMS installation by installing additional servers (and in the case of an embedded database, by switching preliminarily to an external data source). Large installations should use either the UMS High Availability or the Distributed UMS (preferable for new

installations, e.g. because you do not have to configure additional firewall exclusions). For large installations, it is also recommended to use DNS-Round-Robin load balancing or IGEL Cloud Gateway.

For more information, see [IGEL UMS Installation](#page-12-0) (see page 13).

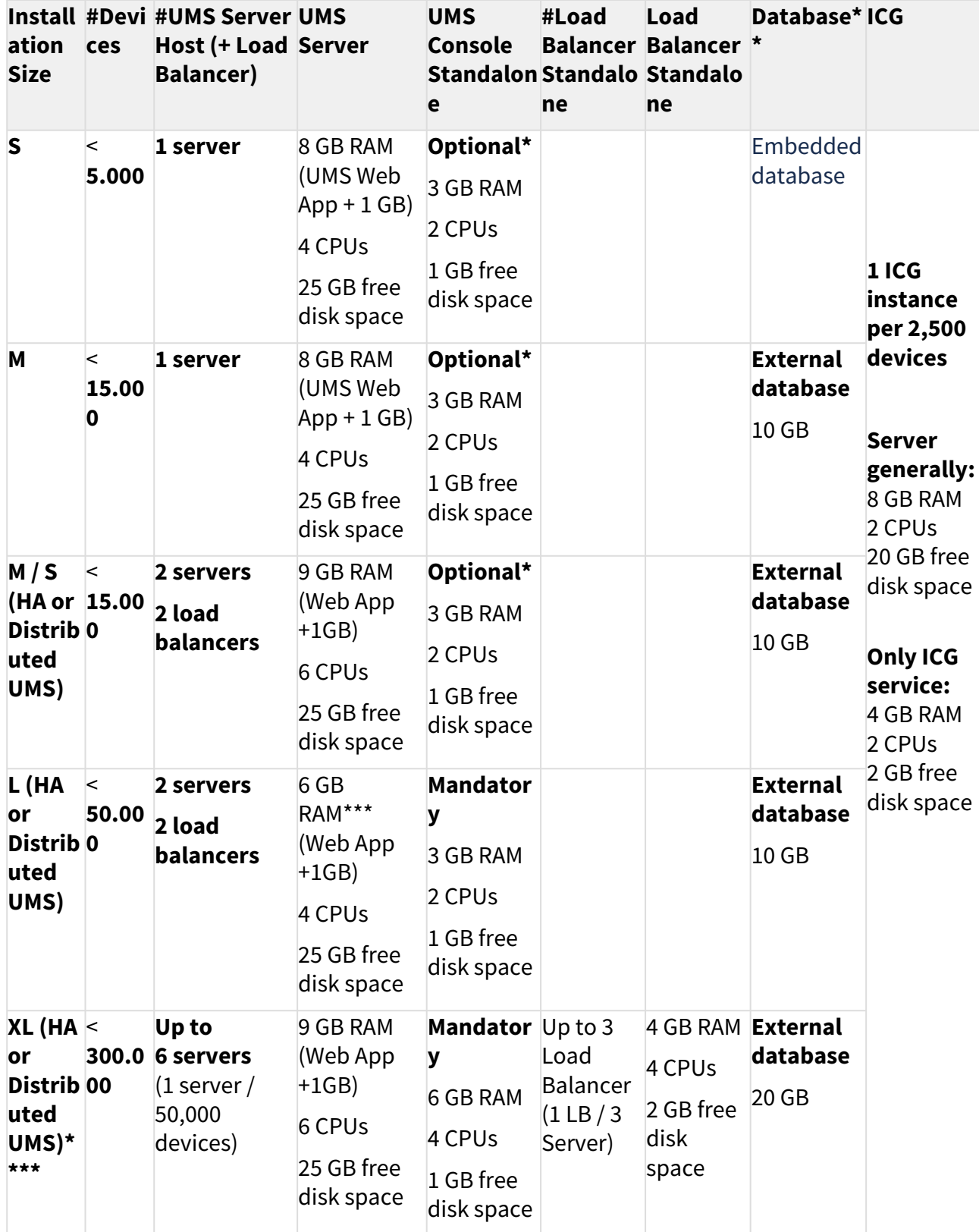

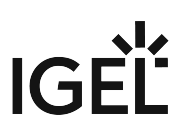

\* UMS Console can be installed on UMS Server host.

\*\* Follow the recommendation of the external database system on RAM and CPU.

\*\*\* RAM and CPU requirements are less than in the case of **M / S (HA)** installation since the UMS Console is installed on a separate host machine (**UMS Console Standalone** = **Mandatory**).

\*\*\*\* General recommendation: 1 UMS Server per 50,000 devices, 1 load balancer for 3 UMS Servers.

For the architecture diagrams of the installations, see:

- [Small Environment: UMS S](#page-67-0) (see page 68)
- [Medium Environment: UMS M](#page-69-0) (see page 70)
- [Small and Medium Environments: UMS M/S \(HA\)](#page-71-0) (see page 72)
- [Large Environment: UMS L \(HA\)](#page-73-0) (see page 74)
- [Extra Large Environment: UMS XL \(HA\)](#page-75-0) (see page 76)

<span id="page-67-0"></span>Small Environment: UMS S

Small Size UMS Installation (<5k Devices) or Demo/POV Environment with an Embedded Database

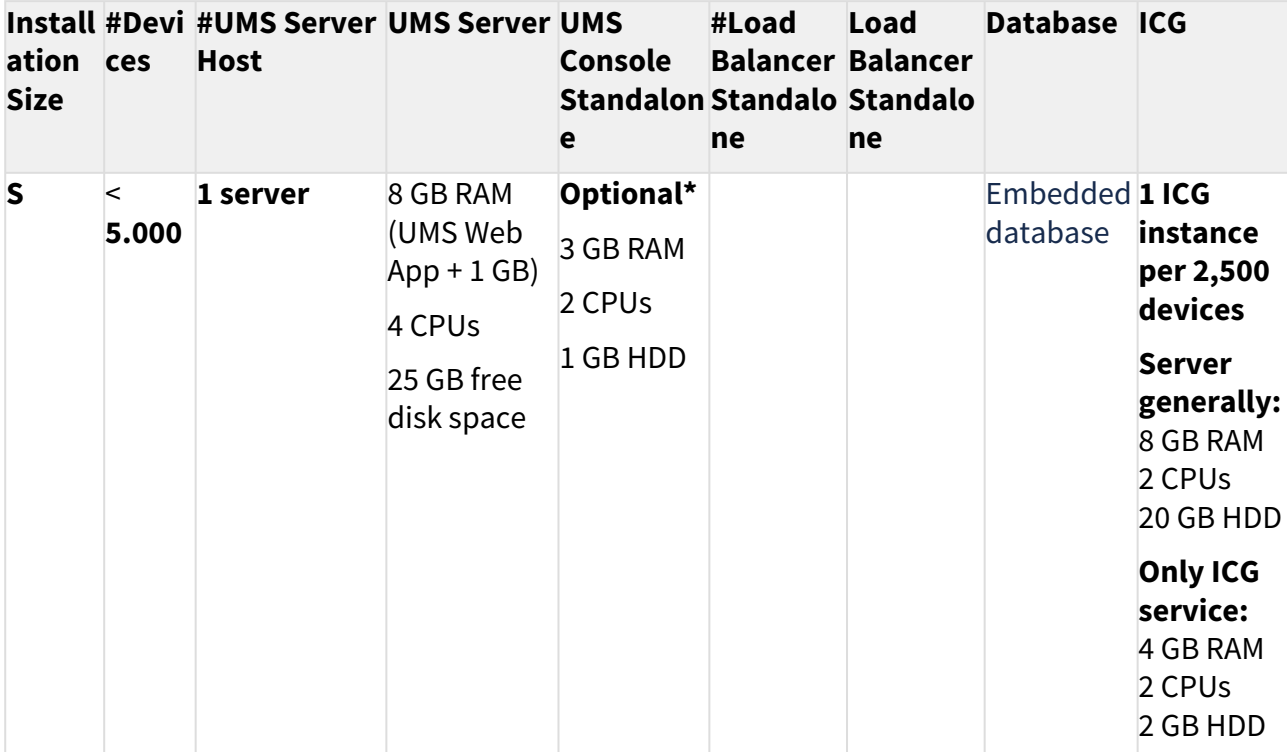

**\*** UMS Console can be installed on UMS Server host.

Architecture: Small Environment

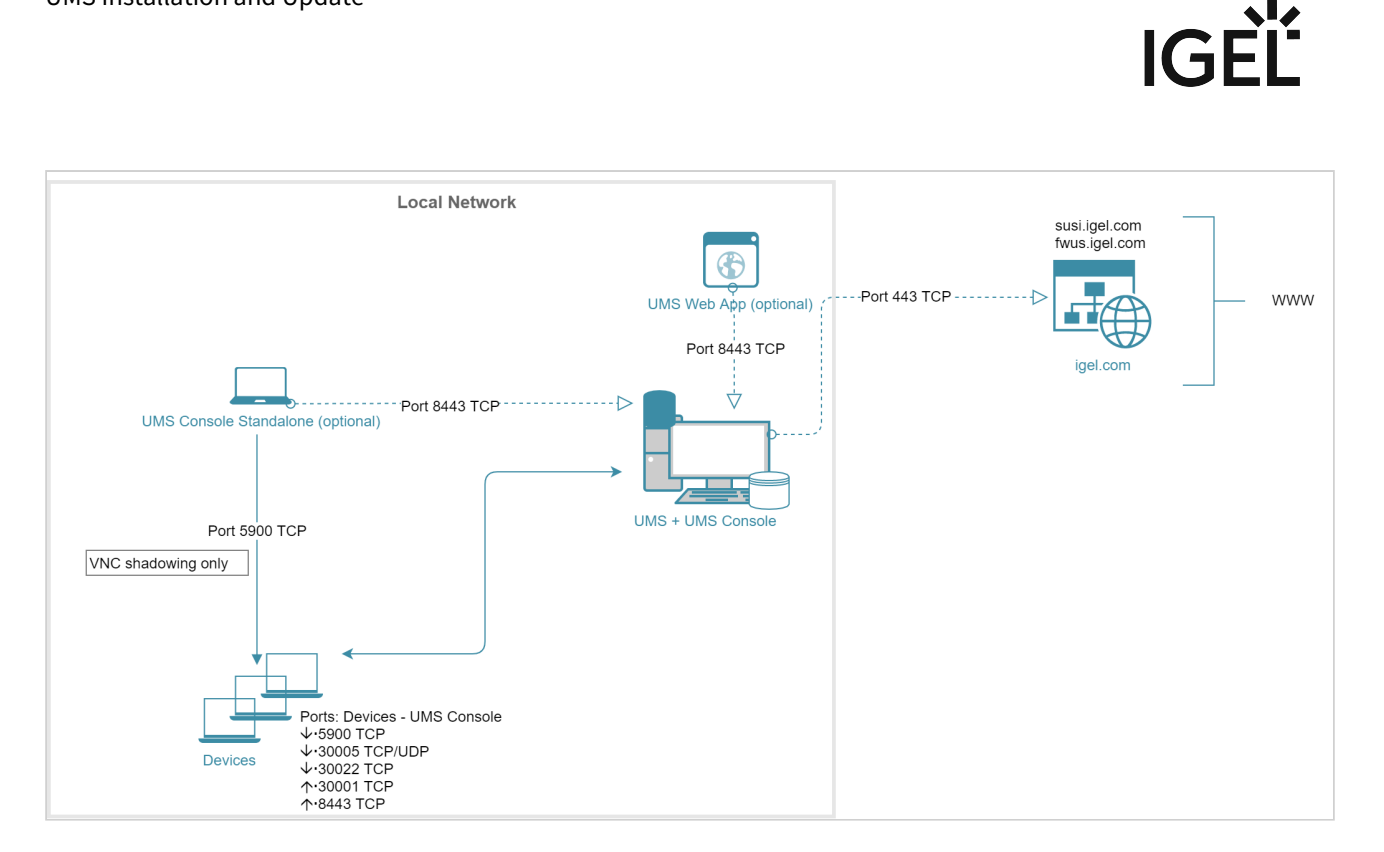

#### Architecture: Small Environment + ICG in Cloud

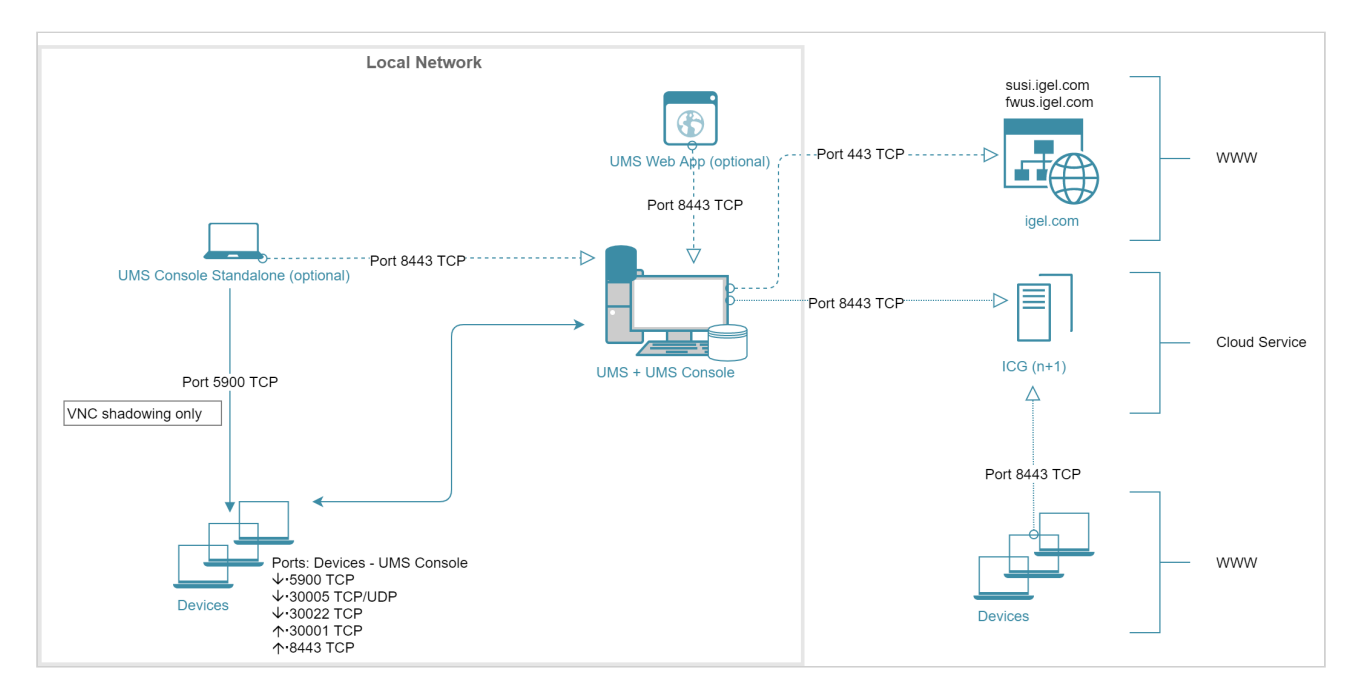

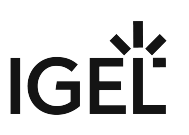

<span id="page-69-0"></span>Medium Environment: UMS M

Medium Size UMS Installations (up to ~15k Devices); No High Availability

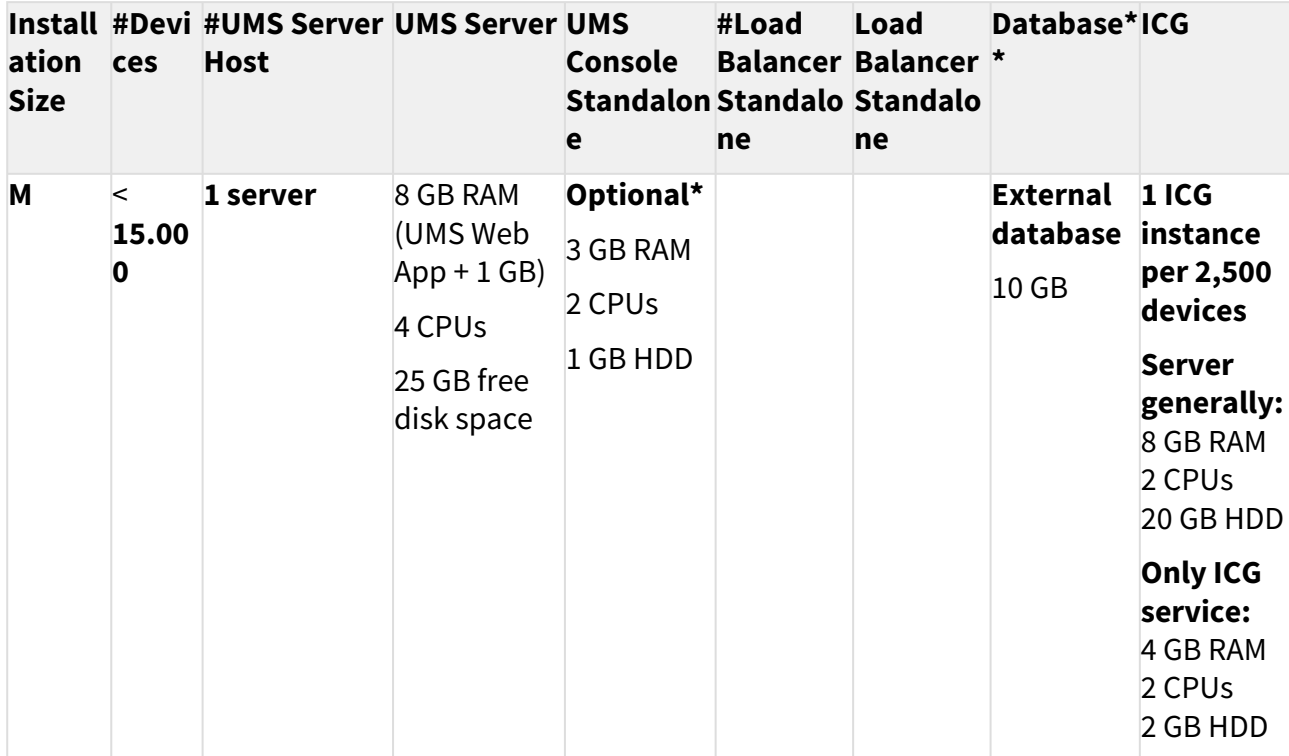

**\*** UMS Console can be installed on UMS Server host.

**\*\*** Follow the recommendation of the external database system on RAM and CPU.

For High Availability, see [Small and Medium Environments: UMS M/S \(HA\)](#page-71-0) (see page 72).

Architecture: Medium Environment + ICG

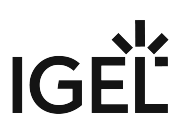

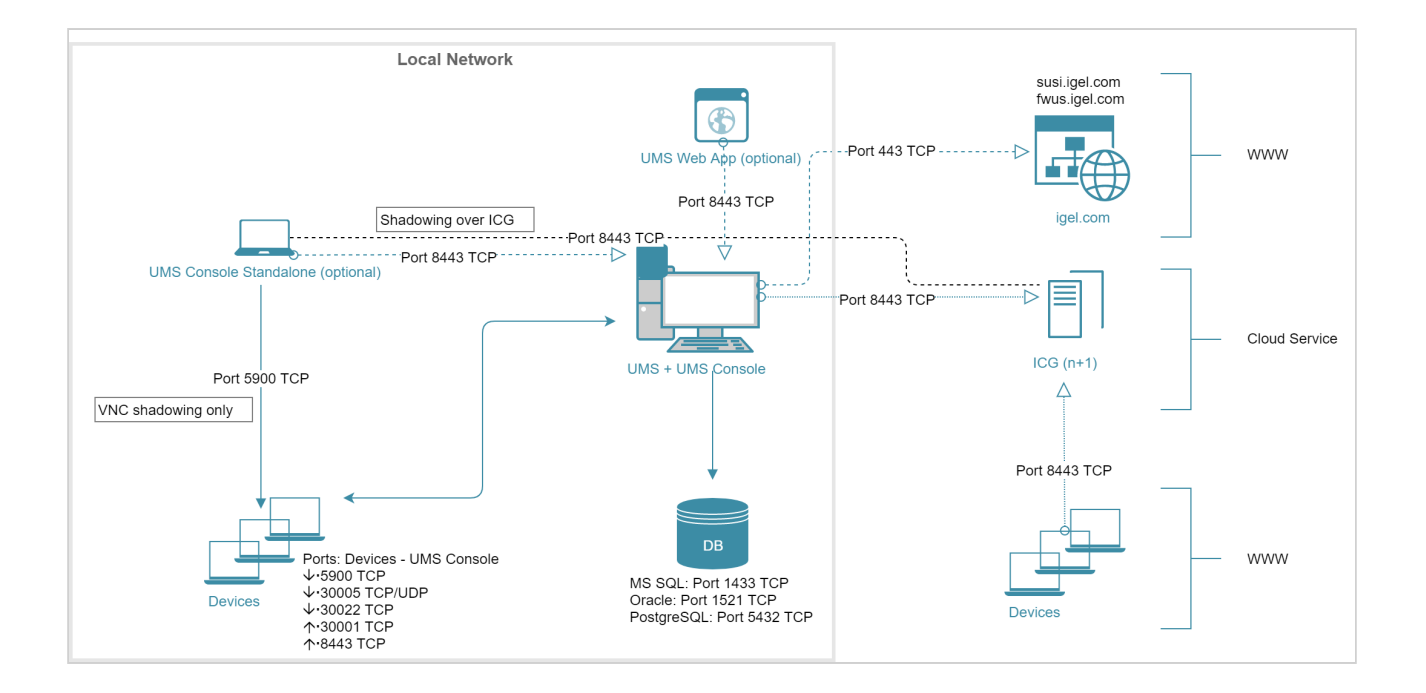

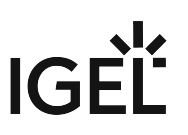

<span id="page-71-0"></span>Small and Medium Environments: UMS M/S (HA)

Small and Medium Size UMS Installations (up to ~15k devices); High Availability

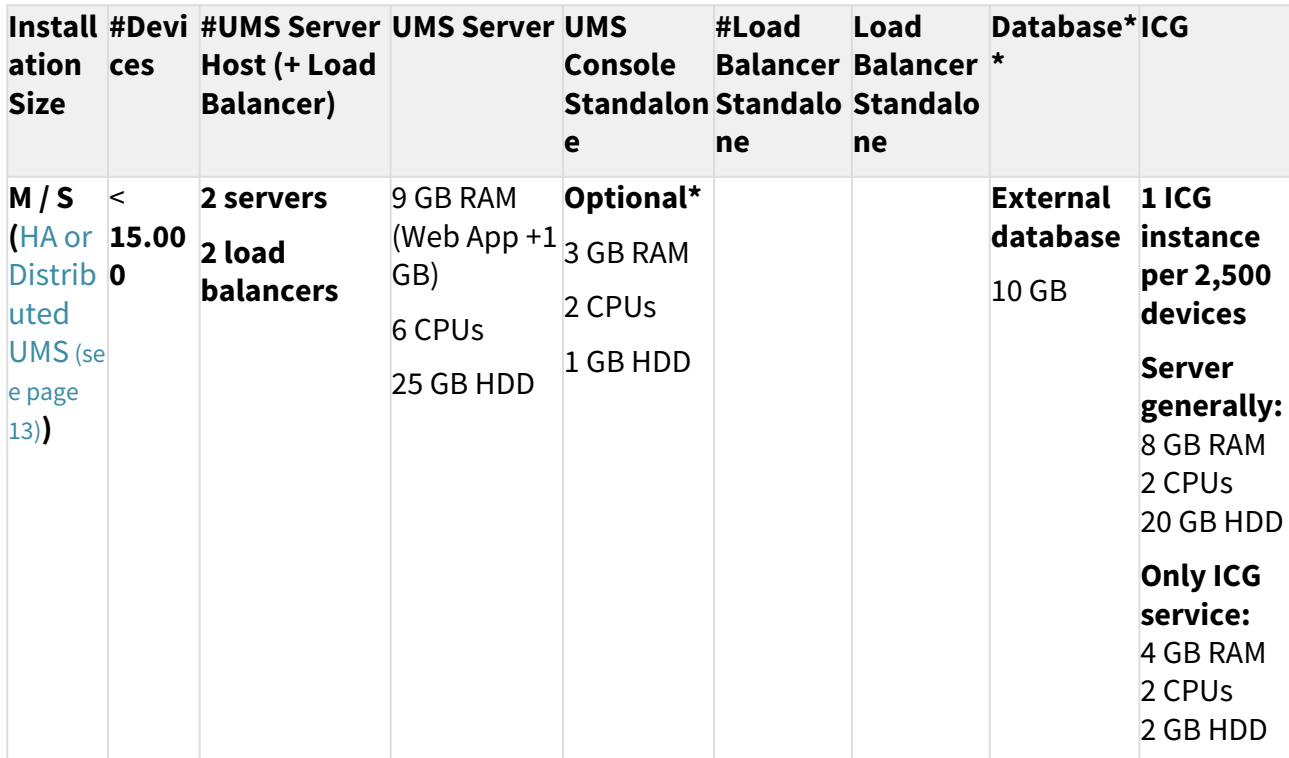

**\*** UMS Console can be installed on UMS Server host.

**\*\*** Follow the recommendation of the external database system on RAM and CPU.

Architecture: Small and Medium Environment (HA) + ICG
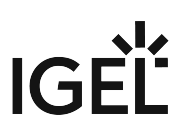

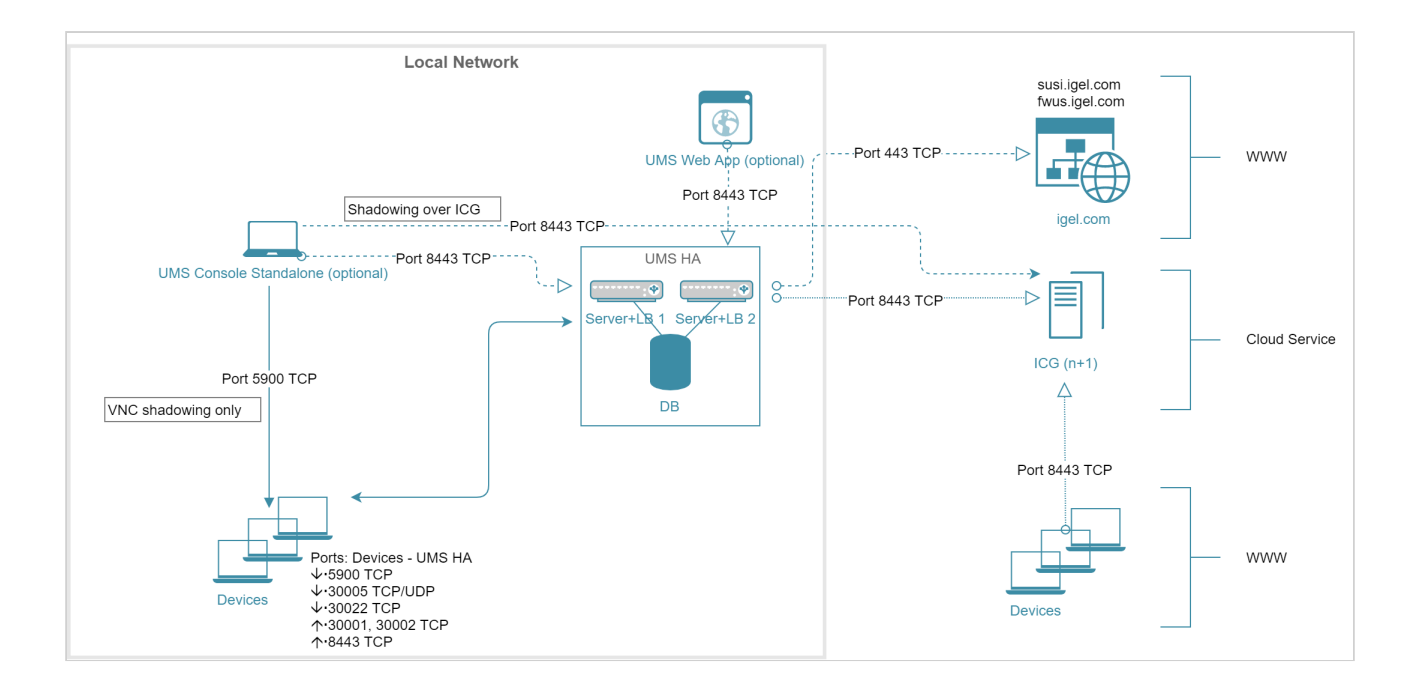

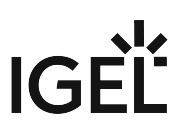

Large Environment: UMS L (HA)

Large UMS Installations with up to 50k Devices; High Availability + ICG

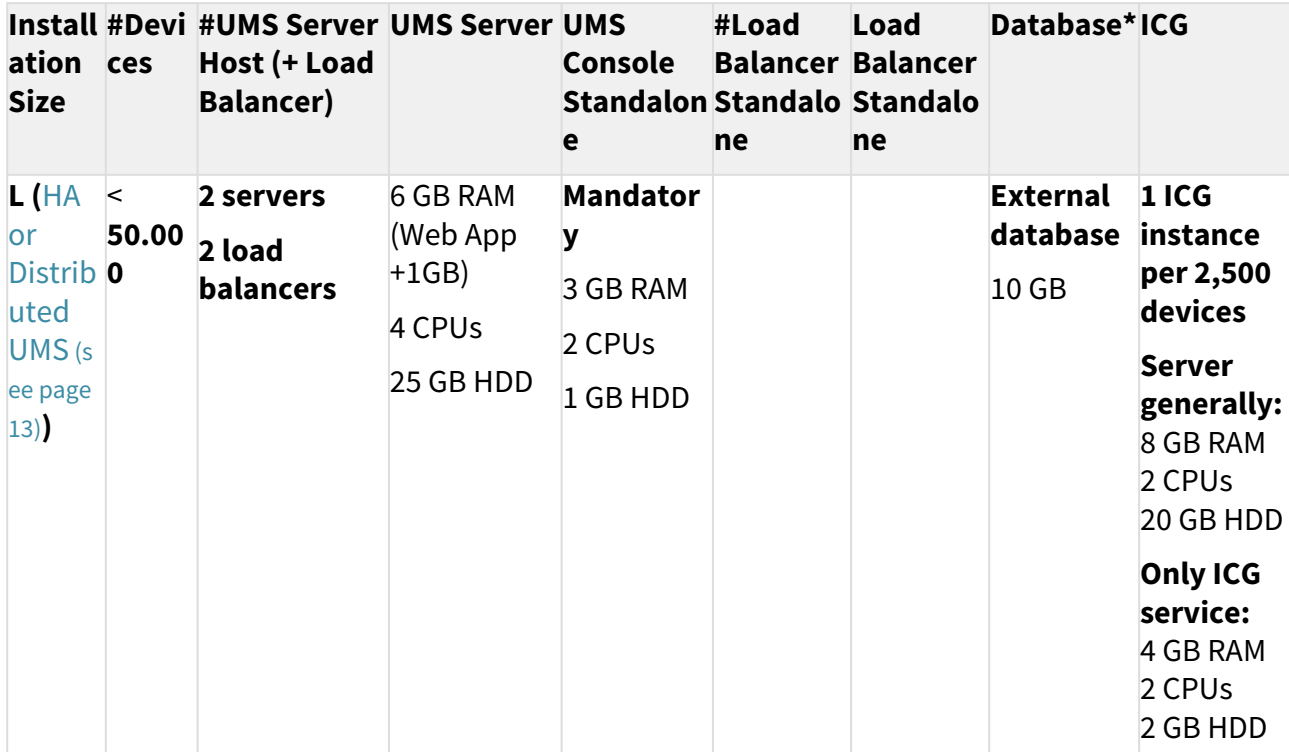

**\*** Follow the recommendation of the external database system on RAM and CPU.

Architecture: Large Environment (HA) + ICG

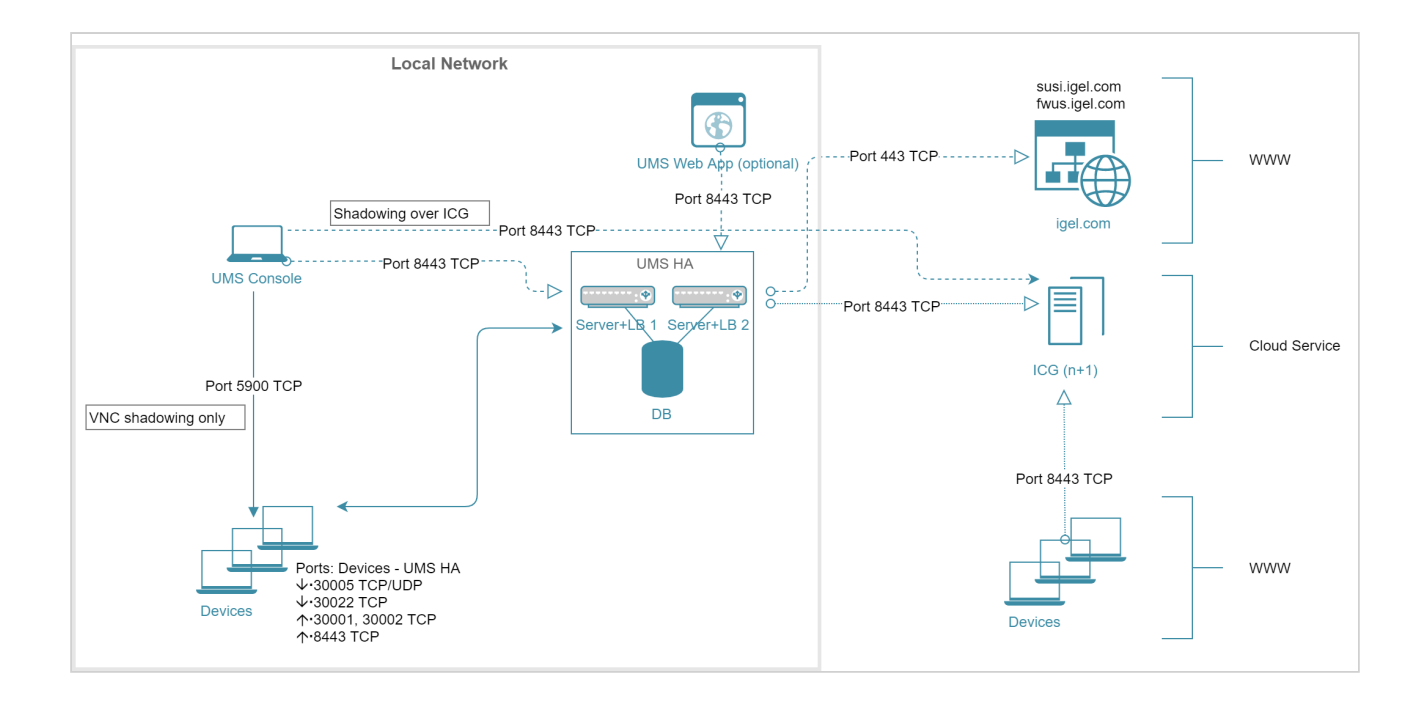

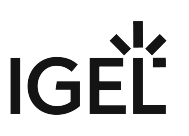

Extra Large Environment: UMS XL (HA)

### Extra Large UMS Installations with up to 300k Devices; High Availability + ICG

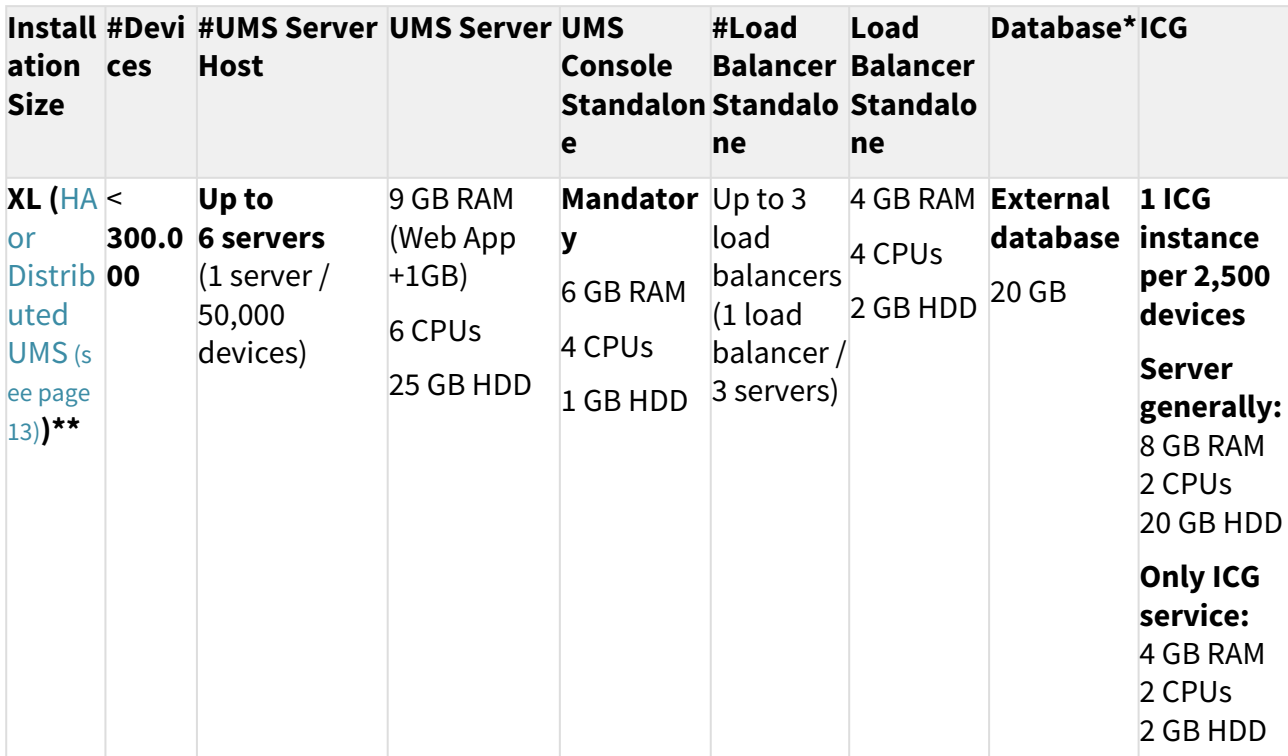

**\*** Follow the recommendation of the external database system on RAM and CPU.

**\*\*** General recommendation: 1 UMS Server per 50,000 devices, 1 load balancer for 3 UMS Servers.

Architecture: Extra Large Environment (HA) + ICG

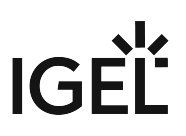

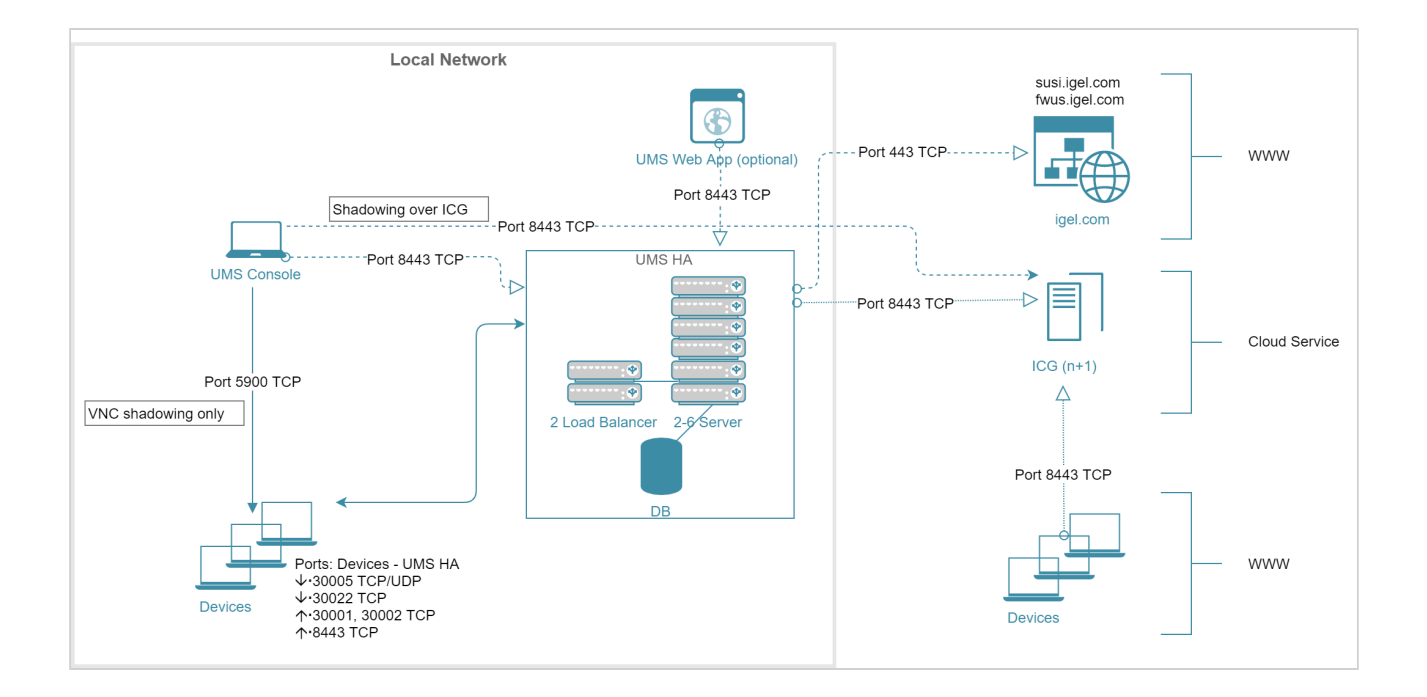

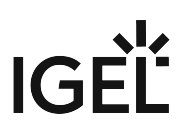

### Performance Optimizations in IGEL UMS

Data Sizing

- The number of registered firmware versions has the **largest impact** on the size of the database. (Listed in UMS Console under **Misc > Firmware Statistics**)
- The number of devices or profiles has a **minor impact**.
- Average size per...
	- Firmware configuration: ~15 MB
	- Profile (depends on the number of active parameters): ~100 kB
	- Device: ~100 kB
- Reserve 500 MB up to 1 GB for database transaction logs of excessive database calls like **Remove unused Firmware**. Please note that the usage depends on the database system used.

### Latencies

If you are struggling with long-distance connections and high latency, please consider the following recommendations:

- Minimize latency between...
	- Database <-> UMS Server: <= 20 ms
	- Several UMS Servers: <= 50 ms
	- Load balancer <-> UMS Server: <= 50 ms
- High latency between the database and the UMS Server has a **huge impact** on the performance. The communication between the device and the UMS Console will slow down, the UMS Console itself will become lazy.
- High latency between the device and the UMS Server has **little impact** on overall performance.

### Performance Optimizations

• **UMS logs:** 

Use [administrative tasks](#page-435-0) (see page 436) to automatically clean up logs (logging data, job execution data, execution data of administrative tasks, process events, asset information history) or remove old UMS log files ( /rmguiserver/logs ) when storage space runs out.

- **Firmware:**
	- Remove unused firmware regularly.
- **Embedded database only:** 
	- Optimize database regularly (UMS Administrator application, e.g. once a month)
	- Check for free storage space and expand the storage size if necessary (keep at least 1 GB free at all times)
- **Number of devices:**
	- If the device count is high (>10k) and overall performance is low, increase UMS Server and UMS Console memory. See How to Configure Java Heap Size for the UMS Server and How to Configure Java Heap Size for the UMS Console.
	- Avoid too many devices (>5k) in one folder.

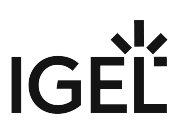

# • **Assignments:**

Keep the number of assignments per device (direct and indirect) at a low level (<25).

# • **Administrative tasks and jobs:**

The more administrative tasks and jobs are created, the more heap is "eaten up", so it may be necessary to increase UMS Server memory. See How to Configure Java Heap Size for the UMS Server.

# • **Default directory rules:**

Do not use default directory rules with the **Apply rule when device boots** option unless they are required.

## • **Concurrent device requests:** If you are experiencing problems with many concurrent device requests (delays in configuration deployment or logging on to the device), open the UMS Console and use the options under **UMS Administration > Global Configuration > Device Network Settings > Device Requests** (thread and queue size) to control the throughput of the device requests. Contact support for recommendations.

## Limitations: UMS HA

• Device actions that are manually triggered in the UMS Console are performed by **one UMS Server** (the one the UMS Console is currently connected to); there is no load balancing for these actions.

### IGEL UMS Maintenance Tasks

There are a few items that are recommended to configure after your IGEL Universal Management Suite (UMS) server(s) are set up to make sure they are properly maintained and running as efficiently as possible. This article outlines some recommended configurations that should be made to make sure your UMS database and file structure are maintained properly.

Recommended Administrative Tasks (Scheduled Jobs)

There are multiple tasks that should be scheduled to properly maintain a UMS server/cluster and database.

A As part of the tasks, you will be asked to provide a location to back up the data before deleting them. This can be done on a mapped (lettered) drive in Windows, or a mounted remote location on Linux if required.

#### **Scheduling**

It is recommended to schedule each task on a different day, two hours after any backups are made. This will give each task enough time to complete and allow for a rollback via the backup if data is removed that is required.

#### **Recommended Tasks**

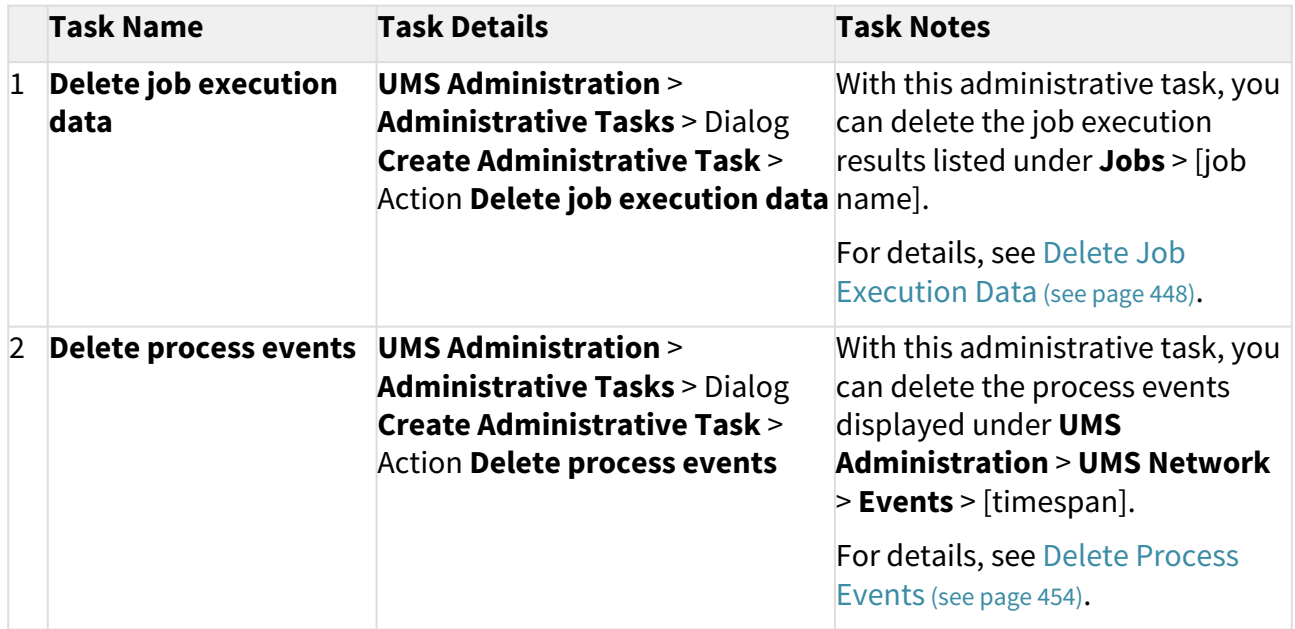

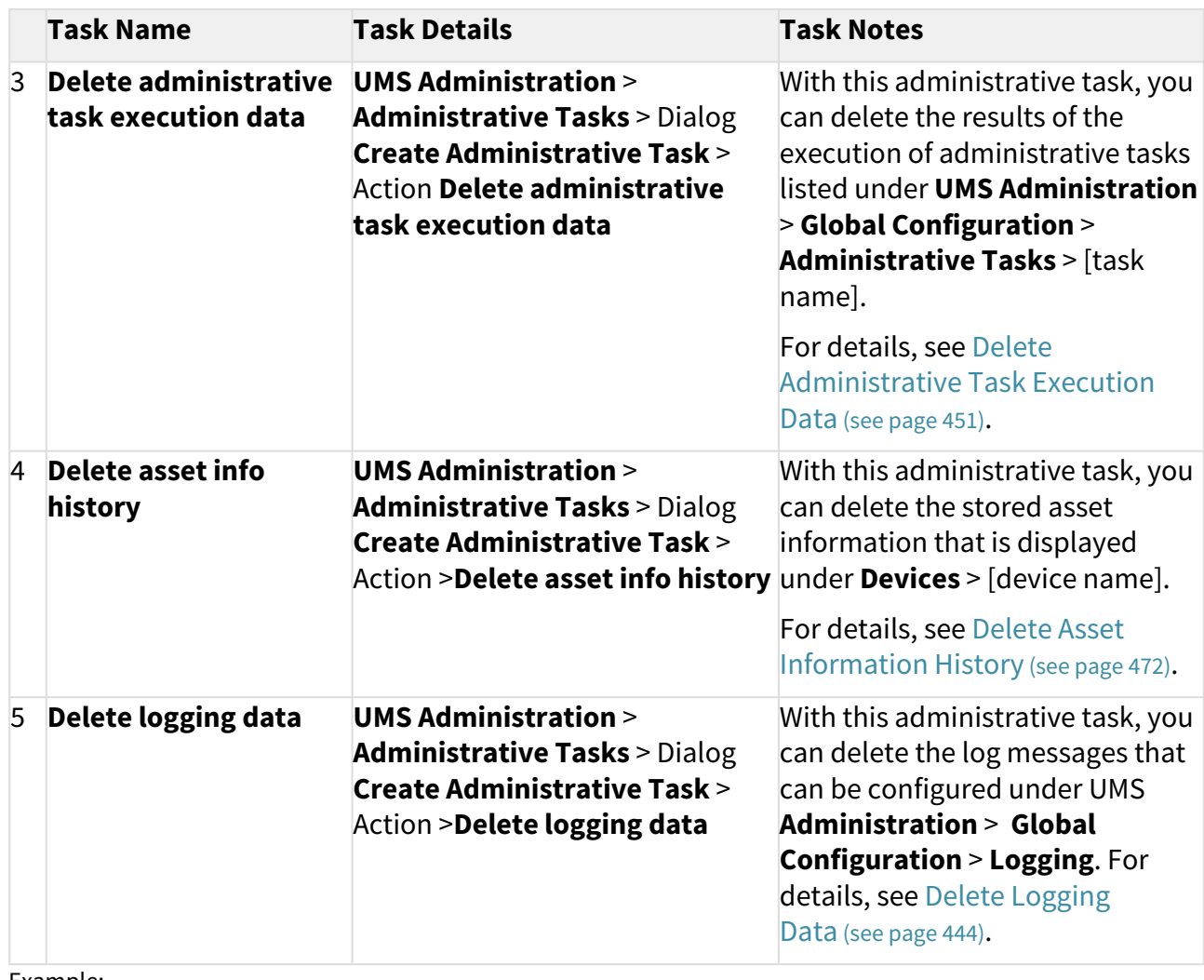

### Example:

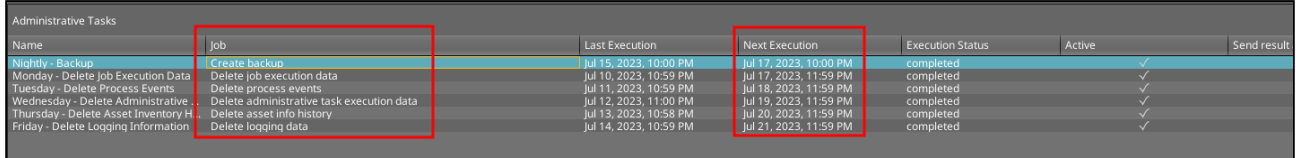

### UMS Server Backups

### **Backup Schedule**

It is recommended to schedule a backup at least once a week of the UMS database and local file repositories.

• This could be scheduled as frequently as once a day during device deployment or mass configuration changes.

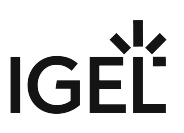

This backup should be scheduled to occur at a minimum of two hours after any other Administrative Tasks are scheduled to run.

### **External Database**

For external / third-party databases, such as Postgres and Microsoft SQL, you will need to utilize their respective backup options, or a third-party software to manage database backups.

For the internal IGEL database, se[e IGEL Embedded Database](#page-81-0) (see page 82).

#### **Local Files**

For UMS, the IGEL database is the most critical component that needs to be backed up, and this should be handled via a third-party application connected to your external database. However, some local directories should be backed up outside of UMS. These locations are noted below.

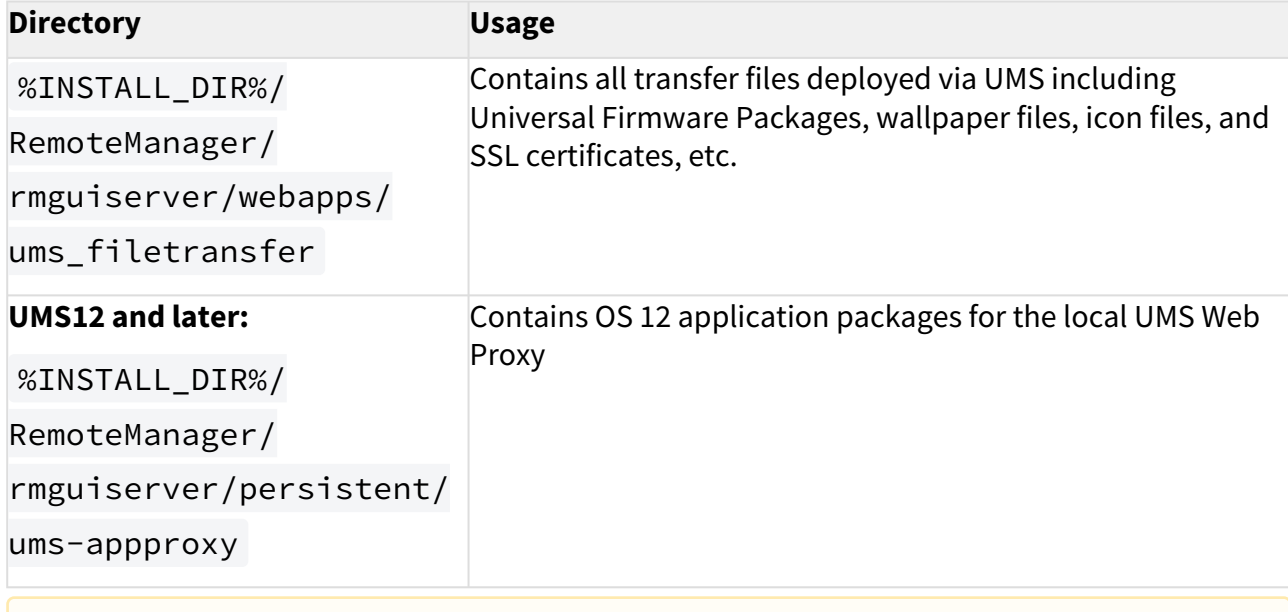

By default the IGEL install directory (%INSTALL\_DIR%) will be located in one of the locations below. If UMS was installed to a different directory, please update the path accordingly.  $\mathbf{A}$ 

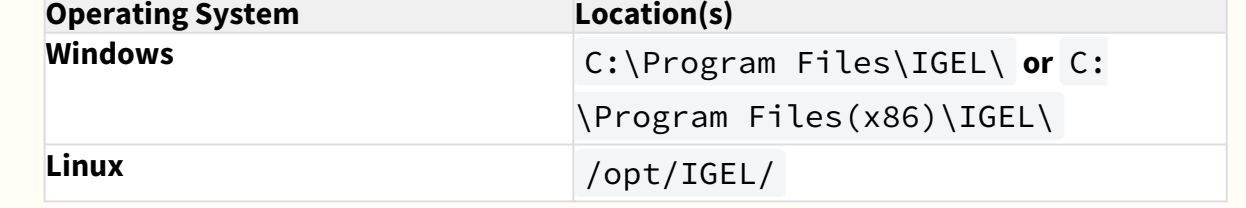

### <span id="page-81-0"></span>IGEL Embedded Database

For the embedded database, there are a couple more items that are recommended to perform.

**A** IGEL recommends moving to an external database for production environments, so this should only be required in POC / Lab environments. However, some smaller environments may still utilize the embedded database in production.

### **Local Database Optimization**

If you are using the IGEL embedded database, it is recommended to run a database optimization at least every 3 months, and maybe more depending on the size of your environment. You can find more details on this process under [Optimizing the Active Embedded DB](#page-577-0) (see page 578), but keep in mind that this will halt services on UMS and the console will be unavailable until it completes.

### **Local Database Backup**

If you are using the IGEL embedded database, then you will want to schedule an additional administrative task in UMS to perform this action.

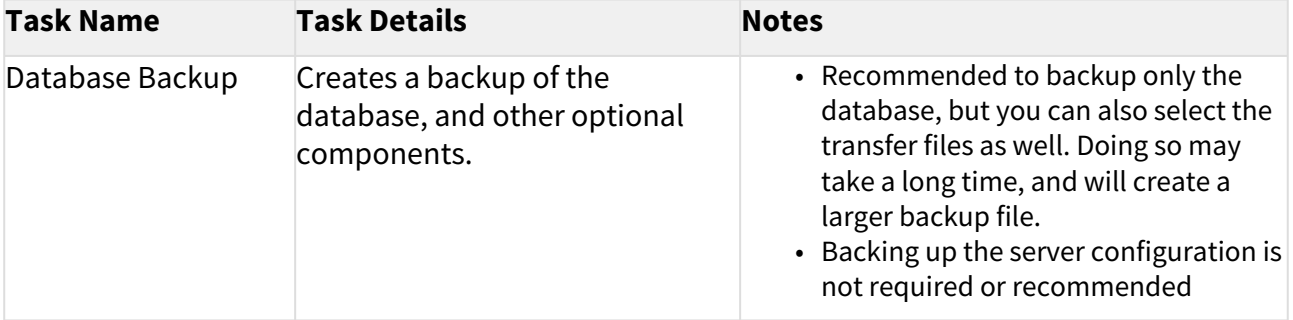

## IGEL Cloud Gateway vs. Reverse Proxy for the Communication between UMS 12 and IGEL OS Devices

With the launch of IGEL Universal Management Suite (UMS) 12, the Unified Protocol used for all communication between the UMS and IGEL OS 12 devices was introduced, see [Overview of the IGEL UMS](#page-5-0) (see page 6). The Unified Protocol is a secure protocol that uses TCP 8443, see IGEL UMS Communication Ports. However, depending on the structure of your UMS environment, company's security policies, etc., it may be insufficient, and the use of the IGEL Cloud Gateway (ICG) or reverse proxy may be required. In the following article, you will find pros and cons of each solution.

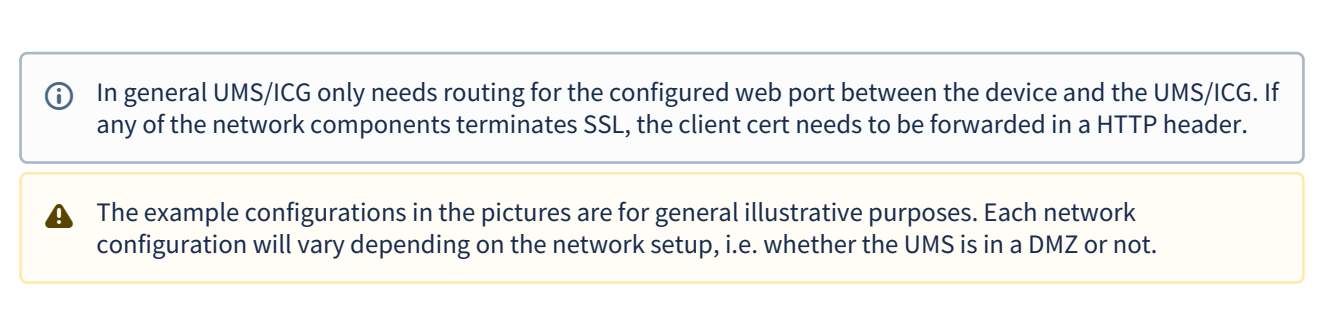

### Option 1: ICG 12

In the case of the ICG, endpoint devices connect to the ICG as well as the UMS connects to the ICG, see Devices and UMS Server Contacting Each Other via ICG. The WebSocket communication between the ICG and the UMS as well as between the ICG and the device is only established after mutual authentication, and the communication is encrypted with TLS. All data is routed through this WebSocket.

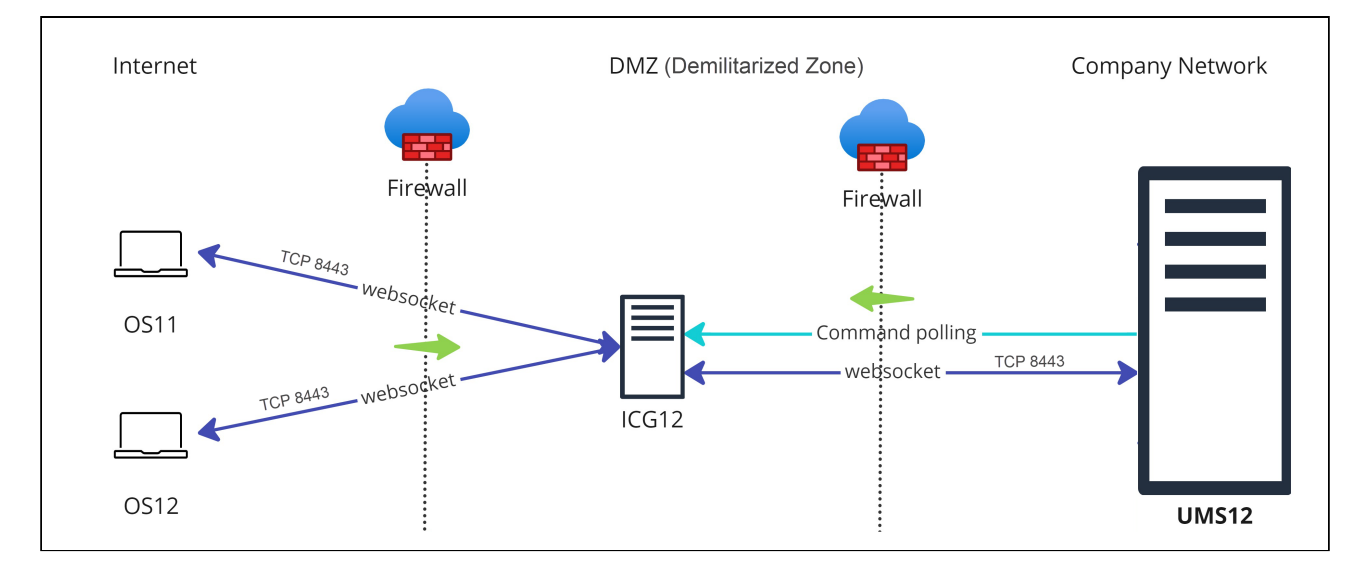

### Advantages:

• Suitable for mixed environments when you manage both IGEL OS 12 and IGEL OS 11 devices

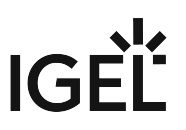

- No inbound connection from the device to the UMS
- Only the ICG is exposed to the Internet. Thus, if compromised, the UMS is NOT compromised at the same time.
- Simple and lightweight, which minimizes the attack surface

Disadvantages:

- UMS as an Update Proxy feature cannot currently be used, i.e. IGEL OS devices can download the apps from the App Portal only, not from the UMS Server. See Configuring Global Settings for the Update of IGEL OS Apps.
- Higher latency and longer command execution in comparison to the reverse proxy. For large enterprise environments, the use of a reverse proxy may be considered.

### Option 2: Reverse Proxy

Another possibility to route the traffic via port 8443 is to use a reverse proxy. The reverse proxy will forward the requests from devices to the UMS.

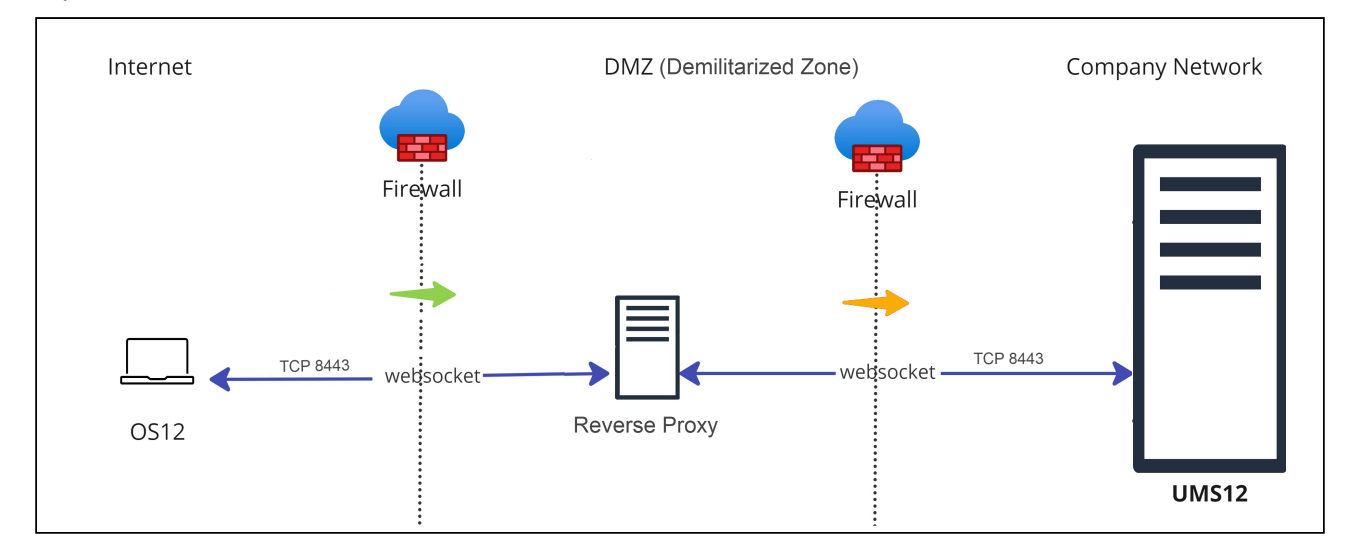

Technical details:

- Reverse proxy with SSL offloading is possible as of UMS 12.02. See NGINX: Example Configuration for as Reverse Proxy in IGEL OS with SSL Offloading.
- [The FQDN and port of the reverse proxy must be specified as a Cluster Address, see](#page-419-0) Server Network Settings in the IGEL UMS (see page 420).
	- A reverse proxy / load balancer can also be used to distribute traffic from devices within the company network. For more information on network component integration, see IGEL Universal Management Suite Network Configuration.
- It is advisable to use TLS 1.3 for the reverse proxy configuration.

Advantages:

- Load balancing
- UMS as an Update Proxy feature can be used, i.e. IGEL OS devices can download the apps from the UMS Server. See Configuring Global Settings for the Update of IGEL OS Apps.

Disadvantages:

- Can be used if you manage IGEL OS 12 devices only.
- Proper configuration and maintenance of the reverse proxy is required. For security reasons, you may want to restrict access to any components you do not require, but note that the following paths must be enabled:
	- For IGEL OS 12 device onboarding and communication: TCP 8443 /device–

connector/\*

- For IGEL OS 12 and UMS as an Update Proxy feature: TCP 8443 /ums-appproxy/\*
- For the UMS Web App: TCP 8443 /wums-app/\* and /webapp/\*
- If used to connect devices from outside the company network, the devices have an inbound connection to the UMS. In comparison, with the ICG, there is no inbound connection from the devices to the UMS.
- Adds an extra layer of security (depending on the configuration), but, if compromised, the reverse proxy can provide access to the UMS. In comparison, the ICG does not expose the UMS to the Internet.

Option 3: Direct Connection of the Devices to the UMS via Unified Protocol (No ICG, No Reverse Proxy)

In this case, IGEL OS 12 devices communicate directly with the UMS, see Devices Contacting UMS.

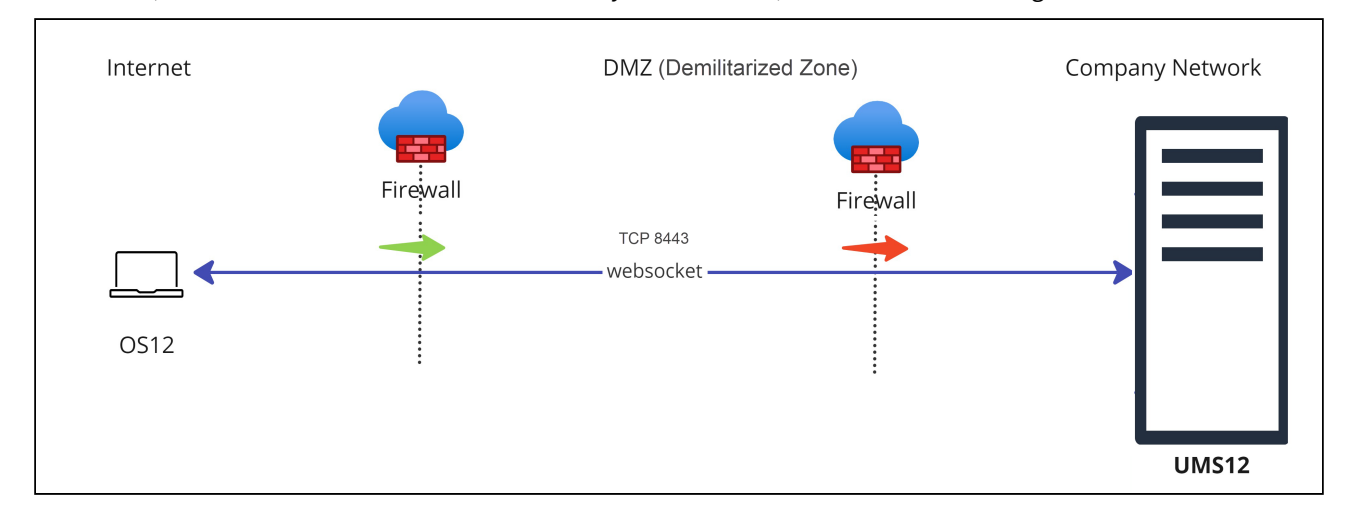

Advantages:

- port 8443 (can be changed under [UMS Administrator > Settings > Web server port](#page-551-0) (see page 552)) must be opened in a firewall, but no other configuration is required
- suitable for communication with devices within the company network

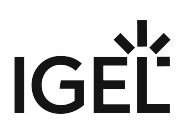

Disadvantages:

- Inbound connection from the device to the UMS
- For communication with devices outside the company network, it is advised to consider the use of a reverse proxy or the ICG

IGEL Onboarding Service (OBS) is NOT a substitute for an ICG or a reverse proxy and is only meant to authenticate and register the endpoint device with the correct UMS during the onboarding. For more information on the OBS, see Initial Configuration of the IGEL Onboarding Service (OBS) and Onboarding IGEL OS 12 Devices.

Legend to the images:

: Shows that the traffic in the WebSocket runs in both directions.

(multicolored): Shows from which side firewalls etc. must be opened.

# <span id="page-87-0"></span>IGEL UMS Update

In this chapter, you will find how to update the IGEL Universal Management Suite (UMS) under Windows or Linux. Update instructions for the UMS High Availability (HA) installation can be found under Updating the Installation of an HA Network.

# Update Instructions

- [Updating the IGEL UMS under Linux](#page-89-0) (see page 90)
- [Updating the IGEL UMS under Windows](#page-93-0) (see page 94)

# Update Preparations

- A [Before the installation, check that your hardware and software fulfill the installation requirements](#page-16-0) (see page 17). See also Devices Supported by IGEL Universal Management Suite.
- A Create a backup of the database before updating a previously installed version of the UMS. Otherwise, you [risk losing all database content. See Backups](#page-562-0) [\(see page 562\)](#page-561-0) and Creating a Backup of the IGEL UMS (see page 563).
- We recommend that you install the new version of the UMS on a test system before installing it on the productive system. Once you have checked the functions of the new version on the test system, you can install the new version on the productive system. This also applies to hotfixes, patches etc. for the server system and database.
- **A** Installing a version of the UMS which is older than the one currently used is only possible if you have a backup of the database with the corresponding older schema. You can only switch from an older database schema to a newer one, not the other way around. You should therefore create a backup of your existing system before you start the update. Since the version of the database schema always corresponds to the current major.minor version of the

UMS (i.e. 6.10 for all 6.10.x releases, 6.08 for all 6.08.x. releases), the downgrades are only possible within a major.minor version. Example: you can downgrade from 6.10.140 to 6.10.120, but not from 6.10.140 to 6.09.120.

**A** If the version of the UMS Console is older than the version of the UMS Server, you will not be able to establish a connection to the UMS Server ( Unable to load tree error message). In this case, you will need to update the installation of the UMS Console.

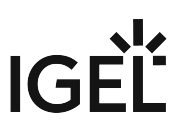

- WebDAV downloads (e.g. files, firmware updates) are stored in the ums\_filetransfer directory. Custom file transfer directories are not supported.
- During a UMS upgrade, e.g. from 6.09 to 6.10 or from 6.x to 12.x, the database schema is changed by the installer. With large production databases, this process can last up to 2 hours. Do not abort the installation during this time.

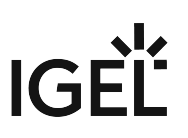

# <span id="page-89-0"></span>Updating the IGEL UMS under Linux

Before starting the update of the IGEL Universal Management Suite (UMS), read [IGEL UMS Update](#page-87-0) (see page 88).

**A** Create a [backup of the database](#page-561-0) (see page 562) before updating a previously installed version of the UMS. Otherwise, you risk losing all database content.

## **A** Oracle

For the proper operation of the UMS with Oracle databases, particularly for the upgrade process, the number of open cursors for the database must be adjusted. open cursors is a system setting.

1. To get the actual value, log in to the database as SYSDBA and execute:

```
SQL> select name, value from v$parameter where name = 
'open_cursors';
```
2. The recommended value for open\_cursors is "3000". To set the value, issue the following command as SYSDBA :

```
SQL> alter system set open_cursors = 3000 scope=both;
```
3. The same command should be added to the SPFILE of the Oracle system in order for the changes to persist on the next reboot.

To perform an update under Linux, proceed as follows:

1. [Download the current version of the IGEL Universal Management Suite from the IGEL Download](https://www.igel.com/software-downloads/)  Server<sup>7</sup>.

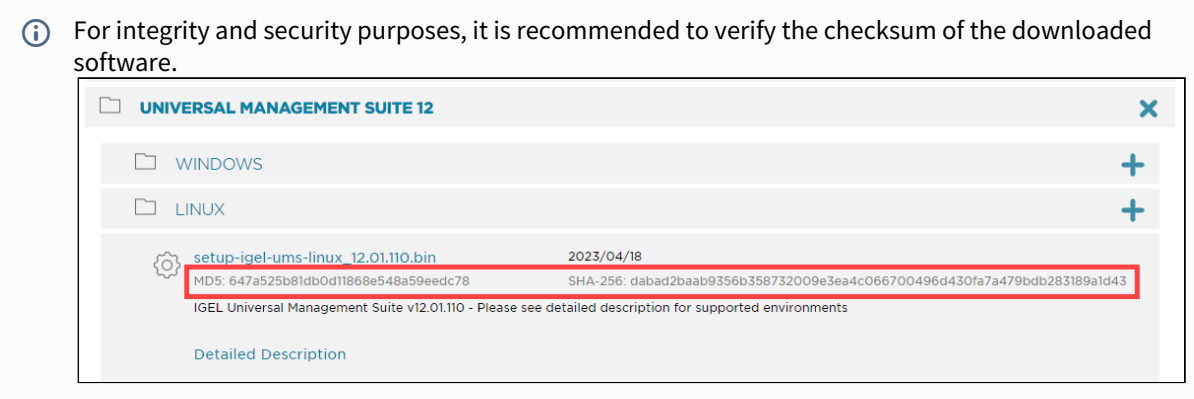

2. Open a terminal emulator such as xterm and switch to the directory in which the installation file setup-igel-ums-linux-[Version].bin is located.

<sup>7</sup> <https://www.igel.com/software-downloads/>

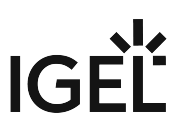

3. Check whether the installation file is executable. If not, it can be made executable with the following command:

chmod u+x setup\*.bin

You will need root/sudo rights to carry out the installation.

4. Execute the installation file as root or with sudo :

sudo ./setup-igel-ums-linux-[Version].bin

The installer unzips the files into the /tmp directory, starts the included Java Virtual Machine, and removes the temporary files once the installation has been completed.

5. Start the installation procedure by pressing **Enter**.

```
\binom{?}{'} You can cancel the installation at any time by pressing the [Esc] key twice.
```
- 6. Read and confirm the license agreement.
- 7. Under **Database backup**, select a file for the backup of the existing embedded database. If you have already created a backup, you can select **No (continue)** in order to skip this step.

**For Update Installations Only** • As of UMS 12, MDM feature is no longer available. Cancel the upgrade to UMS 12 if you still need the MDM feature:  $\equiv$  $\Box$ 台 Setup - Universal Management Suite 12 **MDM** MDM feature removed The MDM feature has been removed in UMS 12. These devices can no longer be managed after completing this update installation. NOTE: If you have been using the MDM so far and will need the MDM function in the future, it is recommended to cancel the installation of the update now. • Only if you have a Distributed UMS installation: During the update installation, it will be checked whether only one UMS Server is running and the others are stopped. If not, stop all UMS Servers except one and proceed with the update; otherwise, you risk losing data. After the update on this server is complete, you can update the remaining UMS Servers, either simultaneously or one after another.

- 8. Under **Installation type**, select the scope of installation:
	- **Complete**: UMS Server and UMS Console

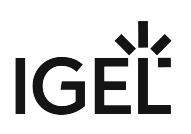

- **Distributed UMS**: [Distributed UMS installation](#page-12-0) (see page 13)
- **HA net**: High Availability configuration
- **Client only**: UMS Console only
- 9. Choose whether the **UMS Web App** should be installed. See Important Information for the IGEL UMS Web App.
- 10. Confirm the **system requirements** dialog if your system fulfills them.
- 11. Under **Confirm server IP address**, confirm or enter the IP address of the UMS Server. This IP address will be used for the creation of the UMS Server certificate on the initial startup. This dialog is shown only on the first installation of a UMS version that includes this feature.
	- **A** If you do not adjust the IP address during the installation of the UMS, the web certificate of your UMS Server will contain the wrong IP, which results in problems with device registration, etc. To solve the issue, a new web certificate will have to be generated. See Invalid Web Certificate and Errors by Device Registration after the Installation of the IGEL UMS 12 on Linux.
- 12. Specify whether you would like to create **shortcuts** for the UMS Console and UMS Administrator in the menu.
- 13. Check the summary of the installation settings and start the procedure by selecting **Start installation**.
	- During a UMS upgrade, e.g. from 6.09 to 6.10 or from 6.x to 12.x, the database schema is changed by the installer. With large production databases, this process can last up to 2 hours. Do not abort the installation during this time.
- 14. Once the installation procedure is complete, open the UMS Console via the menu or with the command /opt/IGEL/RemoteManager/RemoteManager.sh
	- It is generally NOT recommended to execute the command RemoteManager.sh with sudo . On Red Hat Enterprise Linux 8, RemoteManager.sh can be executed only without sudo .
- 15. Connect the UMS Console to the UMS Server with the help of the existing access data. To connect to the UMS Web App, see How to Log In to the IGEL UMS Web App.

# **UMS 12 Communication Ports**

If you are going to make network changes, consider the following ports and paths:

• For IGEL OS 12 devices, TCP 8443 /device-connector/\* is required. SSL can be terminated at the reverse proxy / external load balancer (see IGEL UMS Configuration for the External Load Balancer / Reverse Proxy: Example for NGINX with SSL Offloading) or at the UMS Server.

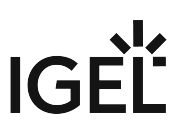

- [For importing IGEL OS 12 Apps to the UMS from the IGEL App Portal, the URL https://](https://app.igel.com/) app.igel.com/ (TCP 443) is required.
- For the UMS Web App, TCP 8443 /webapp/\* and /wums-app/\* are required.
- For the UMS Console, the root is required, i.e. TCP 8443  $\;\;/\star$
- For IGEL OS 11 devices, TCP 30001 and TCP/UDP 30005 are required.

For more information on UMS ports, see IGEL UMS Communication Ports.

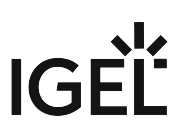

# <span id="page-93-0"></span>Updating the IGEL UMS under Windows

Before starting the update of IGEL Universal Management Suite (UMS), read [IGEL UMS Update](#page-87-0) (see page 88).

**A** Create a [backup of the database](#page-561-0) (see page 562) before updating a previously installed version of the UMS. Otherwise, you risk losing all database content.

To perform an update under Windows, proceed as follows:

- 1. [Download the current version of the IGEL Universal Management Suite from the](https://www.igel.com/software-downloads/) IGEL Download Server<sup>8</sup>.
	- For integrity and security purposes, it is recommended to verify the checksum of the downloaded software.

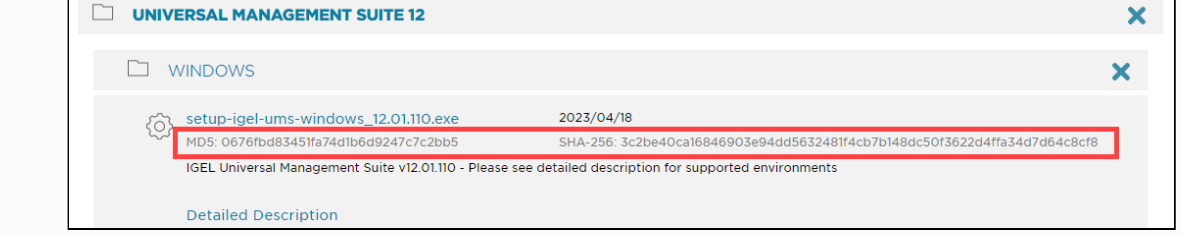

- 2. Close any other applications and launch the installer.
	- You will need administrator rights in order to install the UMS.
- 3. Read and confirm the **License Agreement**.
- 4. Read the **Information** regarding the installation process and click **Next**.
- 5. Under **Database backup**, select a file for the backup of the existing embedded database. If you do not choose a file name and click on **Next**, no backup will be created.
	- **For Update Installations Only**

<sup>8</sup> <https://www.igel.com/software-downloads/>

• As of UMS 12, MDM feature is no longer available. Cancel the upgrade to UMS 12 if you still need the MDM feature:

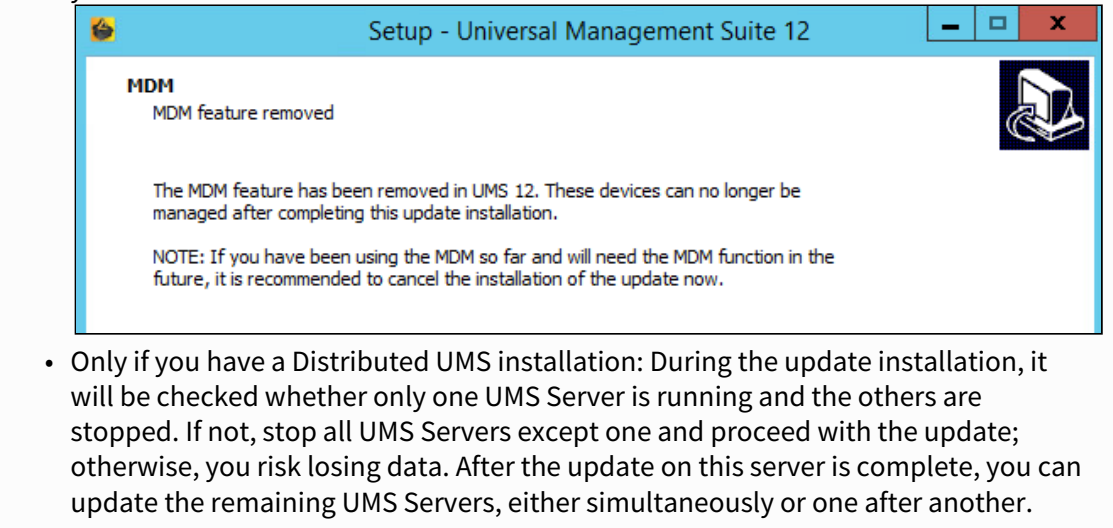

6. Choose the components to be installed under **Select Components**.

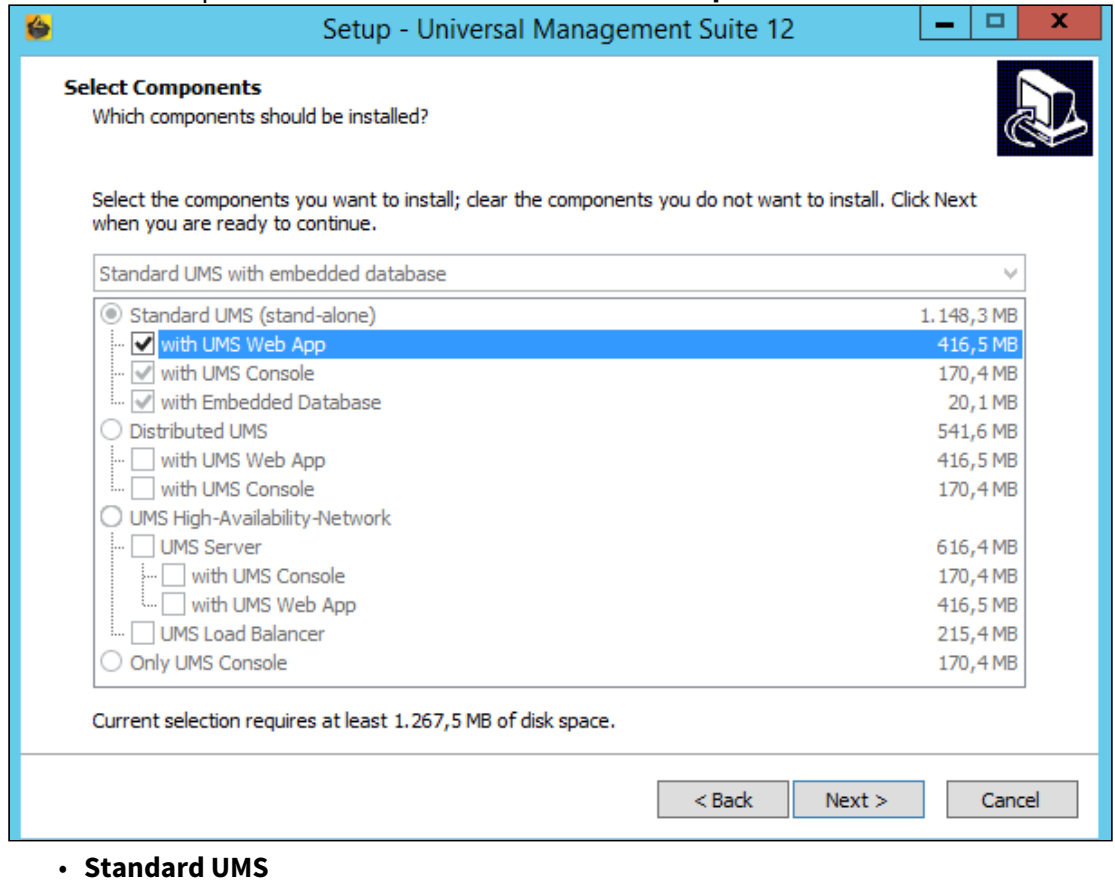

• **with UMS Web App**

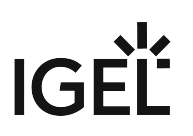

- **with UMS Console**
- **with Embedded Database**
- **Distributed UMS**
	- **with UMS Web App**
	- **with UMS Console**
- **UMS High Availability Network**
	- **UMS Server**
		- **with UMS Web App**
	- **UMS Load Balancer**
- **Only UMS Console**

For information on the UMS installation types, see [IGEL UMS Installation](#page-12-0) (see page 13). For information on the UMS components, see [Overview of the IGEL UMS](#page-5-0) (see page 6).

- 7. Read the **Memory (RAM) requirements** and click **Next** if your system fulfills them.
- 8. Under **Select Additional Tasks**, specify whether you would like to create shortcuts for the UMS Console and [UMS Administrator](#page-549-0) (see page 550) on the desktop.
- 9. If the internal Windows firewall is active on your host: Review the settings under **Windows firewall settings** and change them where necessary. Each port that is activated here will be set as rule in the Windows firewall.

## **UMS 12 Communication Ports**

If you are going to make network changes, consider the following ports and paths:

- For IGEL OS 12 devices, TCP 8443 /device-connector/\* is required. SSL can be terminated at the reverse proxy / external load balancer (see IGEL UMS
- Configuration for the External Load Balancer / Reverse Proxy: Example for NGINX with SSL Offloading) or at the UMS Server.
- For importing IGEL OS 12 Apps to the UMS from the IGEL App Portal, the URL <https://app.igel.com/> (TCP 443) is required.
- For the UMS Web App, TCP 8443 /webapp/\* and /wums-app/\* are required.
- For the UMS Console, the root is required, i.e. TCP 8443 /\*
- For IGEL OS 11 devices, TCP 30001 and TCP/UDP 30005 are required.

For more information on UMS ports, see IGEL UMS Communication Ports.

# 10. Read the summary and start the installation process.

The installer will install a new version of the UMS, create entries in the Windows software directory and in the start menu and, if selected, will place shortcuts for the UMS Console and UMS Administrator on the desktop.

During a UMS upgrade, e.g. from 6.09 to 6.10 or from 6.x to 12.x, the database schema is changed by the installer. With large production databases, this process can last up to 2 hours. Do not abort the installation during this time.

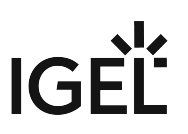

- 11. Close the program once the installation is complete by clicking on **Finish**.
- 12. Start the UMS Console.
- 13. Connect the UMS Console to the UMS Server with the help of the existing access data. To connect to the UMS Web App, see How to Log In to the IGEL UMS Web App.

[For information on the silent installation of the UMS Console, see](#page-56-0) Unattended / Silent Installation of the UMS Console (see page 57).

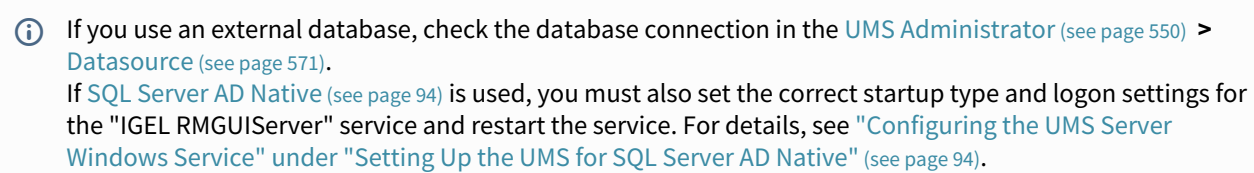

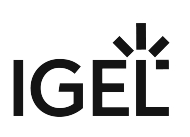

# Connecting External Database Systems

# The use of an external database system is recommended in the following cases:

- You manage a large network of devices.
- A dedicated database system is already in use in your company.
- You integrate the High Availability or the [Distributed UMS](#page-12-0) (see page 13) solution.

In other cases, the use of the embedded database is suitable. It is included in the standard UMS installation, see [IGEL UMS Installation under Windows](#page-19-0) (see page 50) or IGEL UMS Installation under Linux (see page 20).

- For details on the supported database systems, see the "Supported Environment" section of the release notes. Details of the requirements when installing and operating the database can be found in the documentation for the particular DBMS.
	- To configure the database, use the relevant DBMS management program.
	- [To configure the data source and to connect the UMS to the database, use the](#page-549-0) UMS Administrator (see page 550) > [Datasource](#page-570-0) (see page 571).

Be aware not to use special characters in your schema name or database user name!

All UMS Servers must work with the same database.

For large High Availability environments, cluster databases are recommended.

[For the backup procedure for UMS installations with the external database, see Creating a Backup of the IGEL](#page-562-0)  UMS (see page 563).

See also Migrating a UMS Database From Embedded DB to Microsoft SQL Server.

- Oracle [\(see page 99\)](#page-98-0)
- [Oracle RAC](#page-99-0) (see page 100)
- [Microsoft SQL Server/Cluster with Native SQL Authentication](#page-100-0) (see page 101)
- [Microsoft SQL Server/Cluster with Native Active Directory \(AD\) Authentication](#page-116-0) (see page 117)
- [Microsoft SQL Server/Cluster with Active Directory \(AD\) Authentication via Kerberos](#page-136-0) (see page 137)
- [PostgreSQL](#page-156-0) (see page 157)
- [Apache Derby as a Data Source for the IGEL UMS](#page-158-0) (see page 159)
- [Using an AWS Aurora PostgreSQL Database with IGEL Universal Management Suite \(UMS\)](#page-160-0) (see page 161)

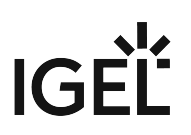

# <span id="page-98-0"></span>Oracle

# **Configuration Hints**

The UMS Server runs several services in parallel to provide the functionality. These services establish connections to the database. The database must therefore allow a certain number of connections. The expected maximum number of connections is 128 \* [number of UMS Servers] Please make sure that your database can handle these connections.

To integrate Oracle, proceed as follows:

1. Set up a new database user with Resource role in the Oracle Database Administration.

A number of Oracle versions set up the Resource role without Create View authorization. Please ensure that this authorization is set for the role.

# **A** Oracle

For the proper operation of the UMS with Oracle databases, particularly for the upgrade process, the number of open\_cursors for the database must be adjusted. open\_cursors is a system setting.

- 1. To get the actual value, log in to the database as SYSDBA and execute: SQL> select name, value from v\$parameter where name = 'open\_cursors';
- 2. The recommended value for open\_cursors is "3000". To set the value, issue the following command as SYSDBA :

SQL> alter system set open\_cursors = 3000 scope=both;

3. The same command should be added to the SPFILE of the Oracle system in order for the changes to persist on the next reboot.

2. In the [UMS Administrator](#page-549-0) (see page 550), set up a new **Oracle** type data source.

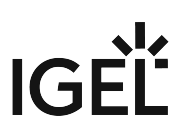

# <span id="page-99-0"></span>Oracle RAC

1. Set up a new database user with Resource role in the Oracle Database Administration.

A number of Oracle versions set up the Resource role without Create View authorization. Please ensure that this authorization is set for the role.

# **A** Oracle

For the proper operation of the UMS with Oracle databases, particularly for the upgrade process, the number of open\_cursors for the database must be adjusted. open\_cursors is a system setting.

- 1. To get the actual value, log in to the database as SYSDBA and execute: SQL> select name, value from v\$parameter where name = 'open\_cursors';
- 2. The recommended value for open\_cursors is "3000". To set the value, issue the following command as SYSDBA :

```
SQL> alter system set open_cursors = 3000 scope=both;
```
3. The same command should be added to the SPFILE of the Oracle system in order for the changes to persist on the next reboot.

2. Use the [UMS Administrator](#page-549-0) (see page 550) to set up a new **Oracle RAC** type data source for each server.

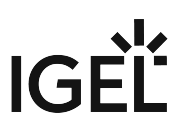

# <span id="page-100-0"></span>Microsoft SQL Server/Cluster with Native SQL Authentication

This article describes the setup of a UMS database using a Microsoft SQL server, the configuration of the database login, and the connection of the IGEL Universal Management Suite (UMS) to the database using native SQL authentication.

# <span id="page-100-1"></span>Creating the UMS Database

It is recommended to create a separate database with a specific schema for the UMS.

# **Configuration Hints**

The UMS Server application runs several services in parallel to provide the required functionality. These services establish separate connections to the database. The database must therefore allow a certain number of connections. The expected maximum number of connections is 128 \* [number of UMS Servers]. Please make sure that your database can handle these connections.

### Using the SQL Management Console

In the SQL Management Console, select **New Query** and enter the script below; replace the placeholders accordingly.

A Do NOT use the schema **dbo** for the UMS database tables!

- <database\_name> : The name for the UMS database
- <schema\_name> : The name of the schema for the UMS database

```
USE [master]
GO
CREATE DATABASE [<database_name>];
GO
USE [<database_name>];
GO
CREATE SCHEMA [<schema_name>];
GO
```
Using the GUI

- 1. In SQL Server Management Studio, right-click **Databases** and select **New Database**.
- 2. Under **General**, give the database a name.

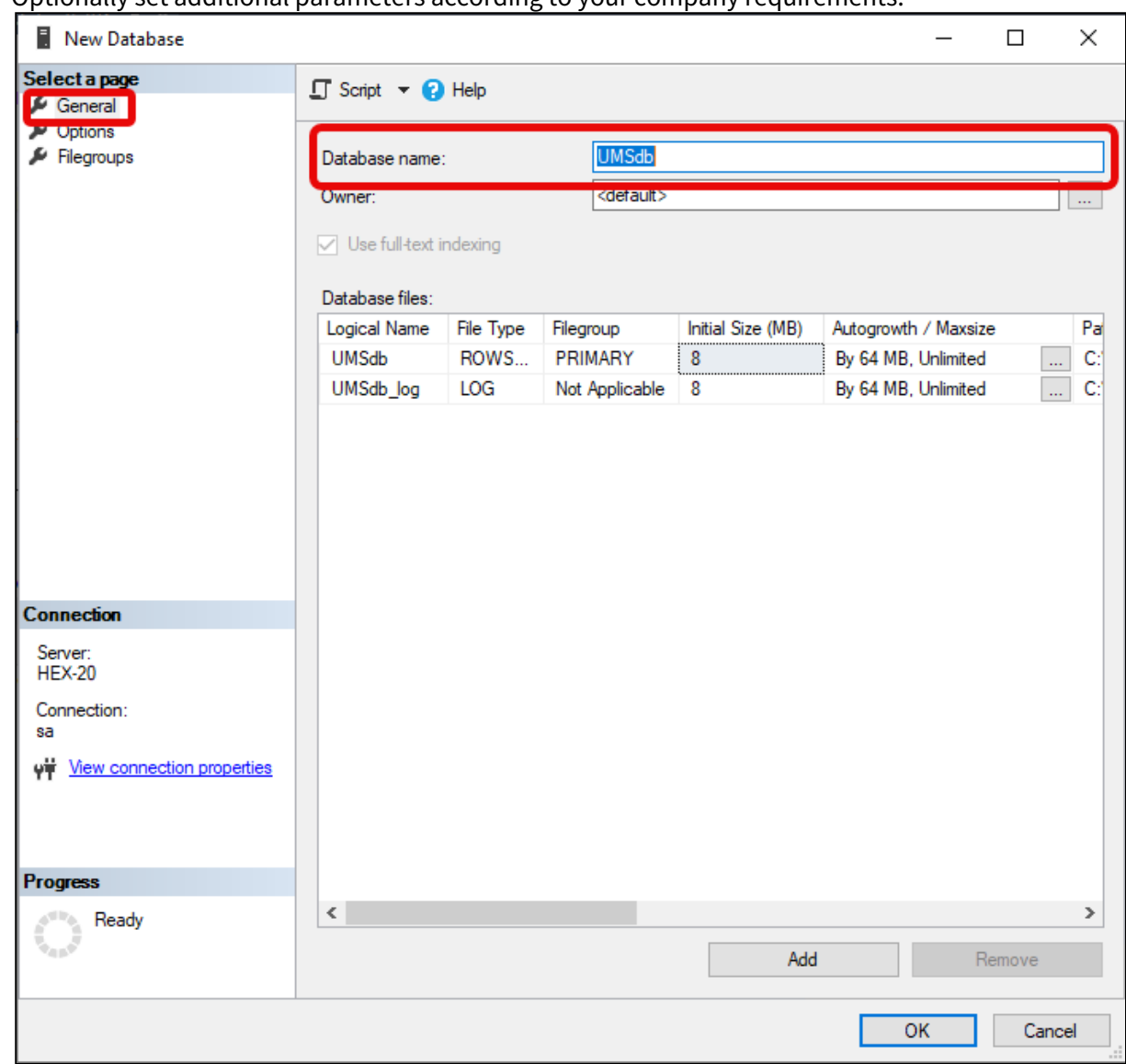

3. Optionally set additional parameters according to your company requirements.

# Configuring the UMS User, Schema, and Database Permissions

Using the SQL Management Console

- In the SQL Management Console, select **New Query** and enter the script below; please note the following.
	- <ums\_user> : The local alias in the database <database\_name> of the real user <sql\_user>

• According to the Microsoft SQL Server documentation, the <ums\_user> must be db\_owner t o create and alter tables.

```
USE [<database_name>]
GO
CREATE USER [<ums_user>] FOR LOGIN [<sql_user];
GO
ALTER ROLE [db_owner] ADD MEMBER [<ums_user>];
GO
ALTER USER [<ums_user>] WITH DEFAULT_SCHEMA = [<schema_name>];
GO
ALTER AUTHORIZATION ON SCHEMA::[<schema_name>] TO [<ums_user>]
GO
```
Using the GUI

- 1. [In SQL Server Management Studio, open the database that was created in](#page-100-1) Creating the UMS Database (see page 101).
- 2. Under **Security > Users**, right-click **New User**.

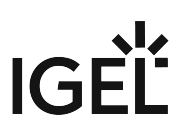

3. Under **General**, search for your login name ( <sql\_user> ) and give the user a name.

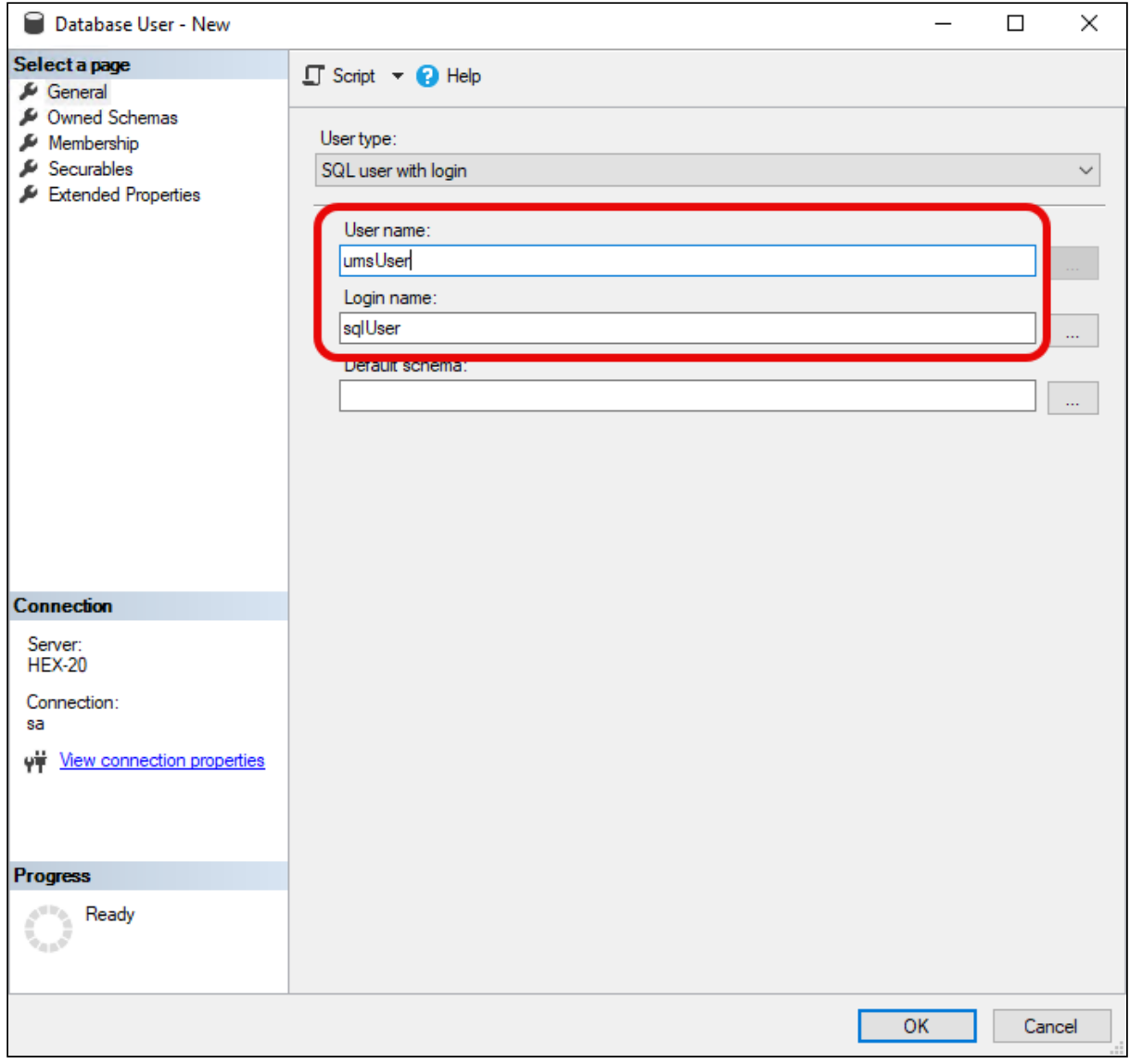

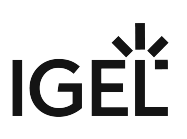

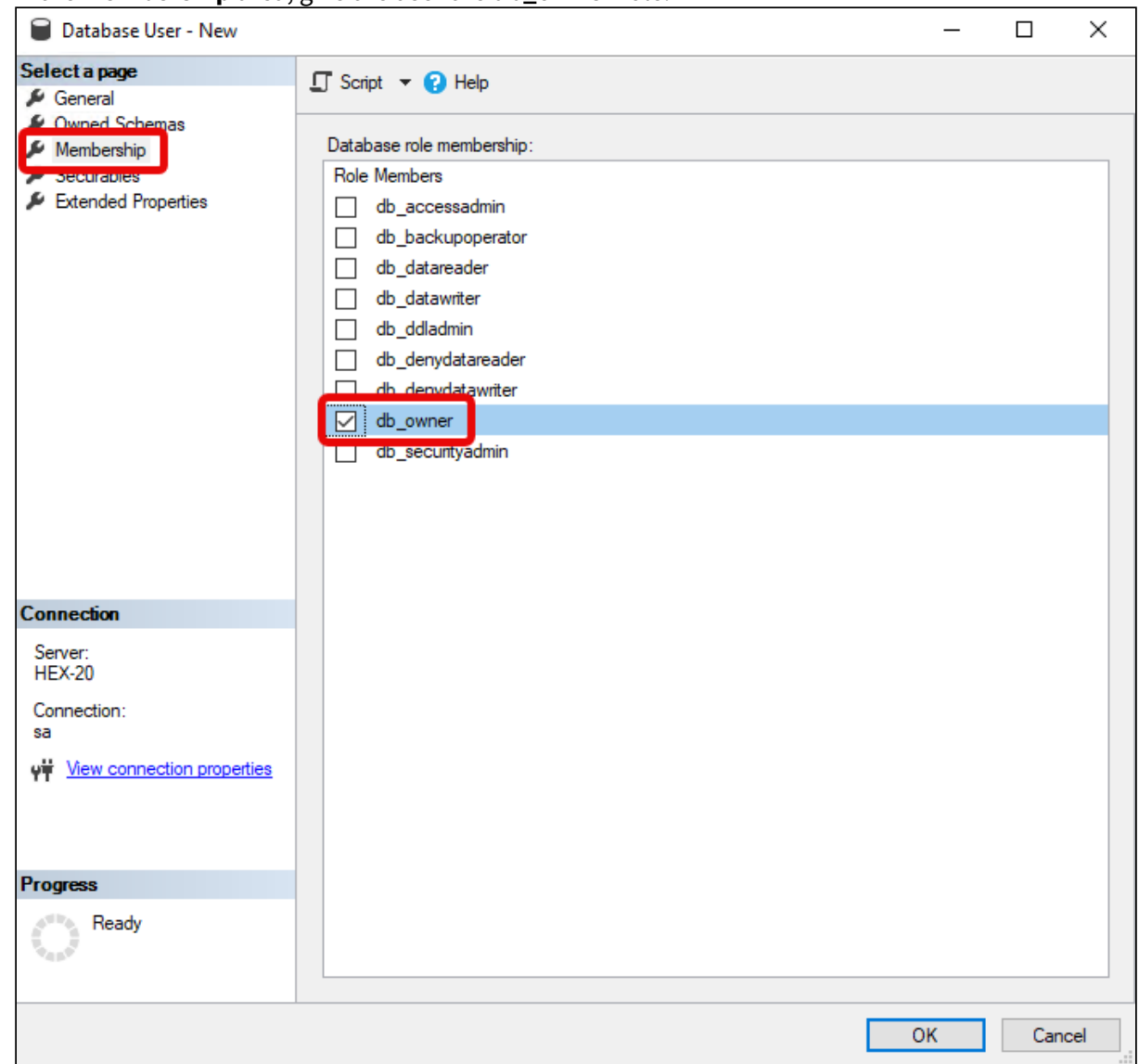

4. In the **Membership** area, give the user the **db\_owner** role.

5. Go to **Security > Schemas** and right-click on **New Schema**.

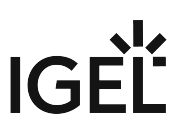

6. Search for the <ums\_user> as the **Schema owner** and provide a **Schema name**.

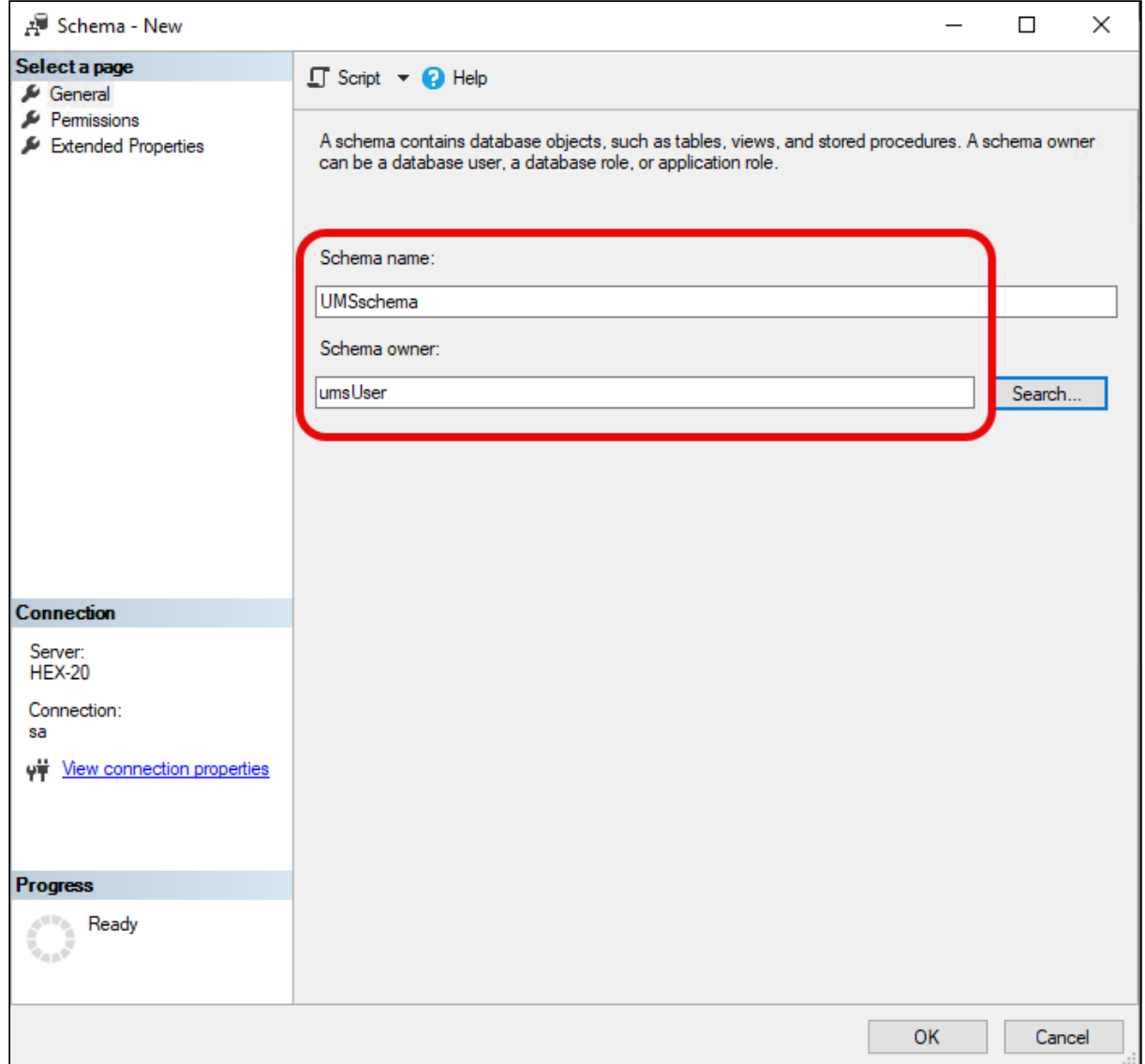

7. Under **Security > Users** in your UMS database, double-click on the <ums\_user>.

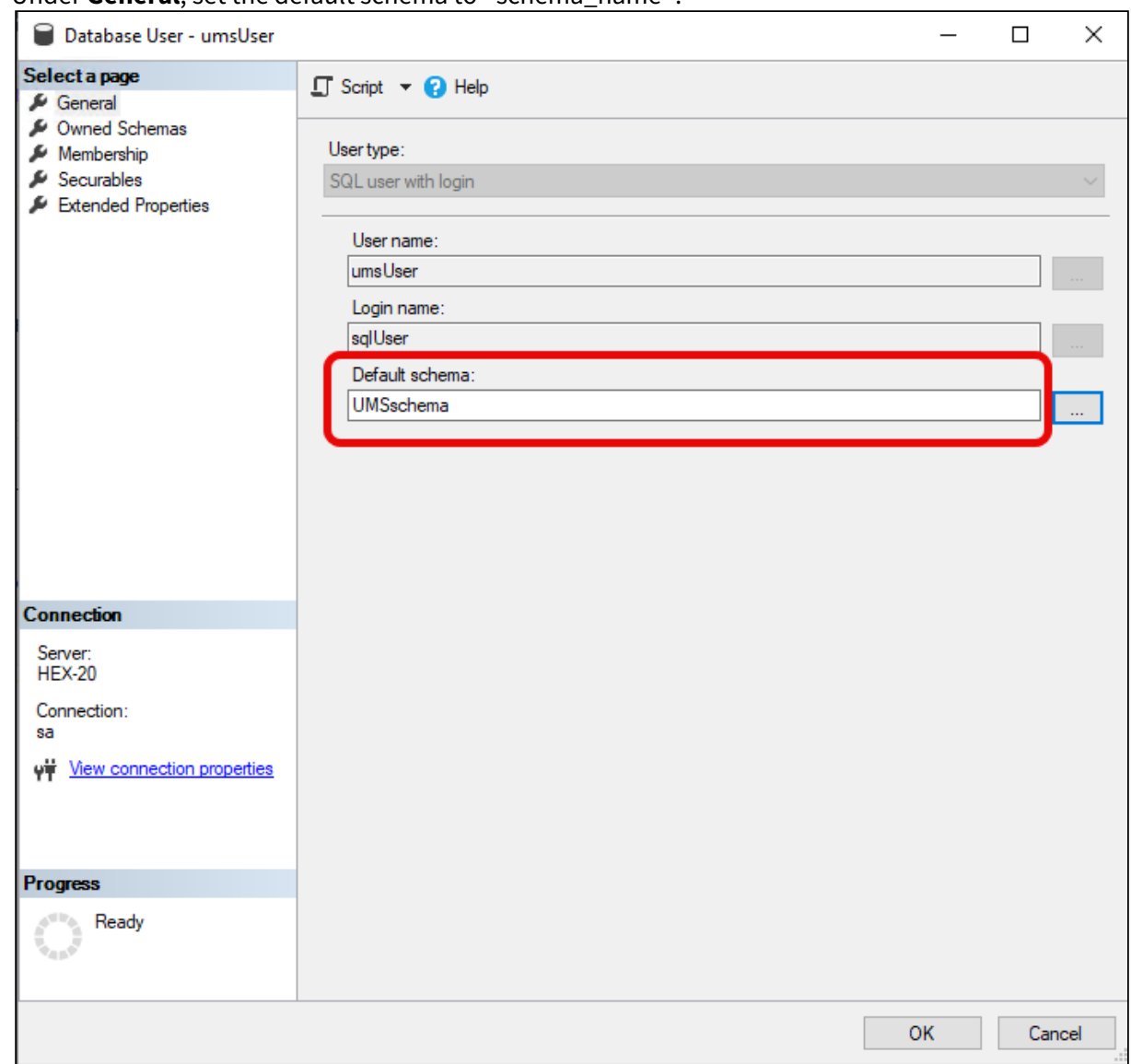

8. Under **General**, set the default schema to <schema\_name>.

- 9. Under **Security > Logins > Users**, double-click on the <sql\_user>.
- 10. In the **User Mapping** area, check the mapping of the UMS database, the user, and the default schema.

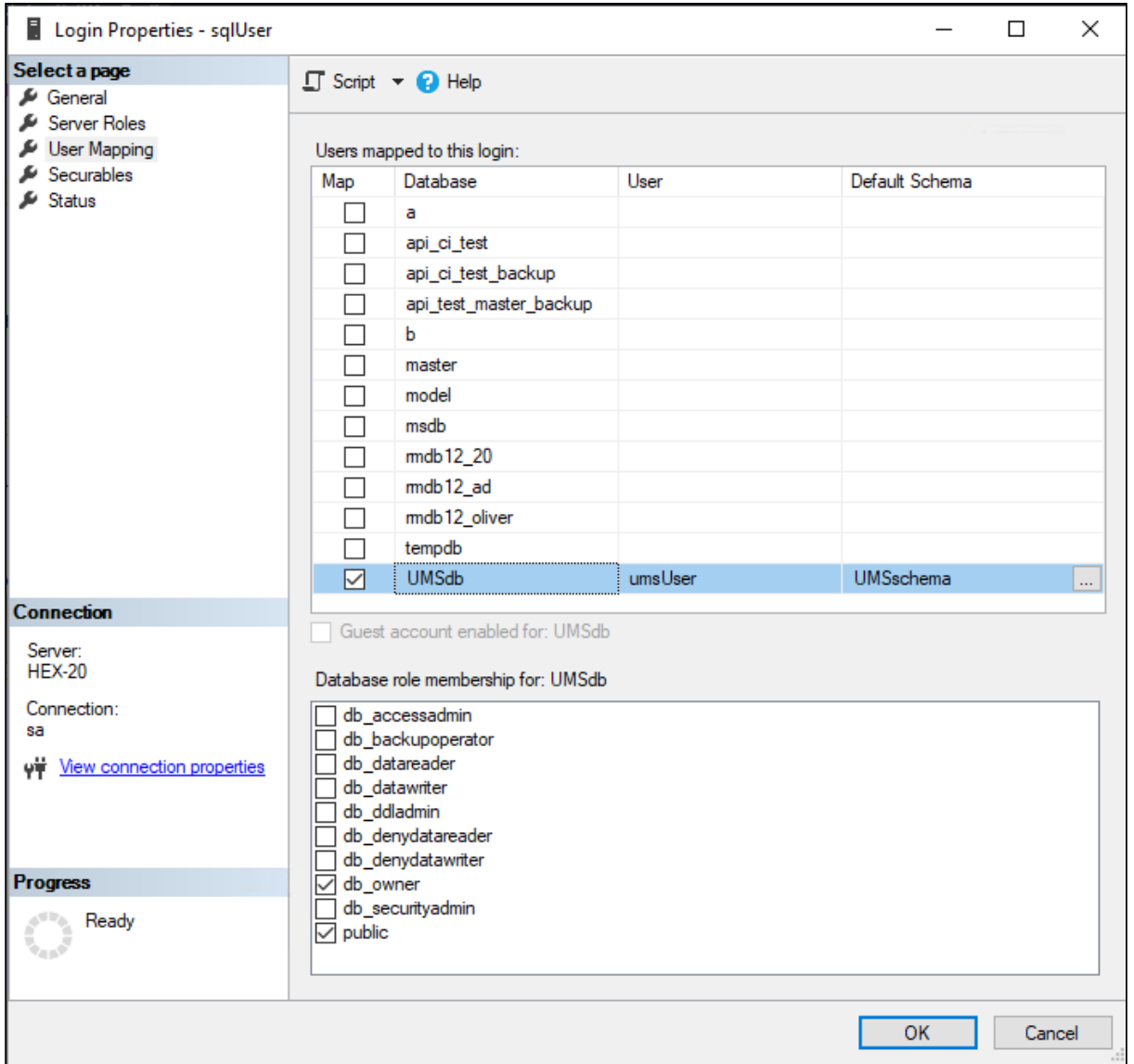

11. Depending on whether you are using a single server or a cluster for your Microsoft SQL database, continue with [Connecting the UMS to the Database \(Single Server Instance\)](#page-108-0) (see page 109) or [Connecting the UMS to the Database \(Cluster\)](#page-112-0) (see page 113),

**IGEL**
Connecting the UMS to the Database (Single Server Instance)

1. In the [UMS Administrator](#page-549-0) (see page 550), set up a new **SQL Server** type data source.

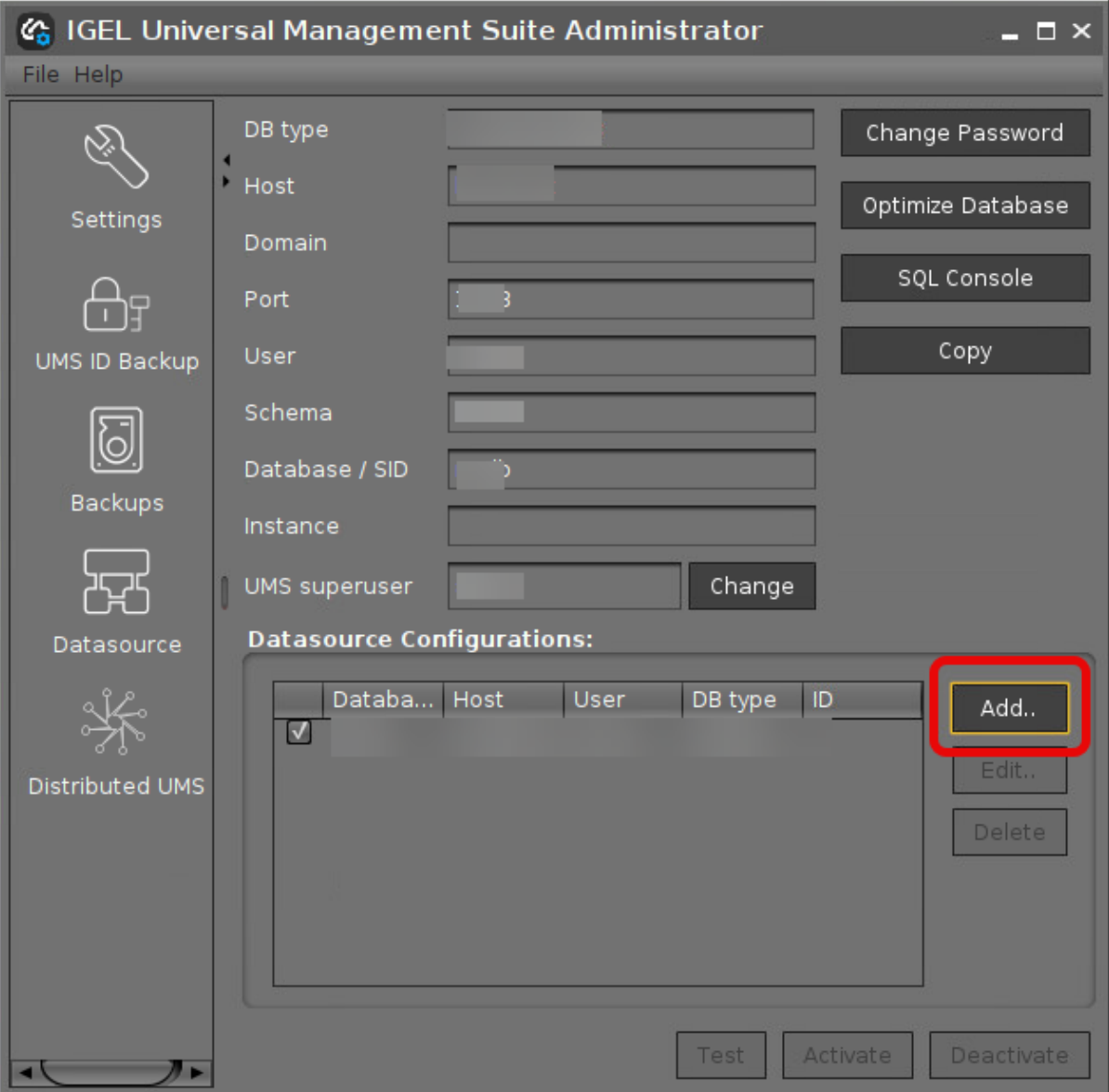

# IGEÏ

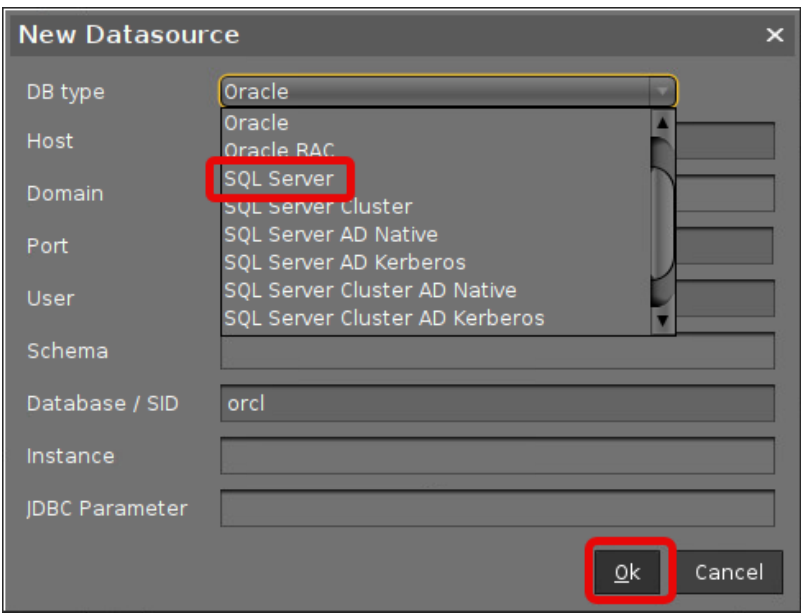

- 2. Edit the data as follows:
	- **Host**: The hostname or IP address of the Microsoft SQL server; if you deploy MS SQL Server Always On Availability Groups, enter the domain name of the Always On Availability Group listener.
	- **Port**: The port on which the Microsoft SQL Server listens for requests. (Default: 1433)
	- **User**: The login name for connecting to the database
	- **Schema**: The database schema
	- **Database / SID**: The database name
	- **JDBC Parameter** (double-click):
		- **sendStringParametersAsUnicode**: **false**

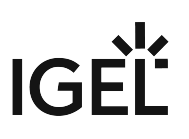

## • **trustServerCertificate**: **true**

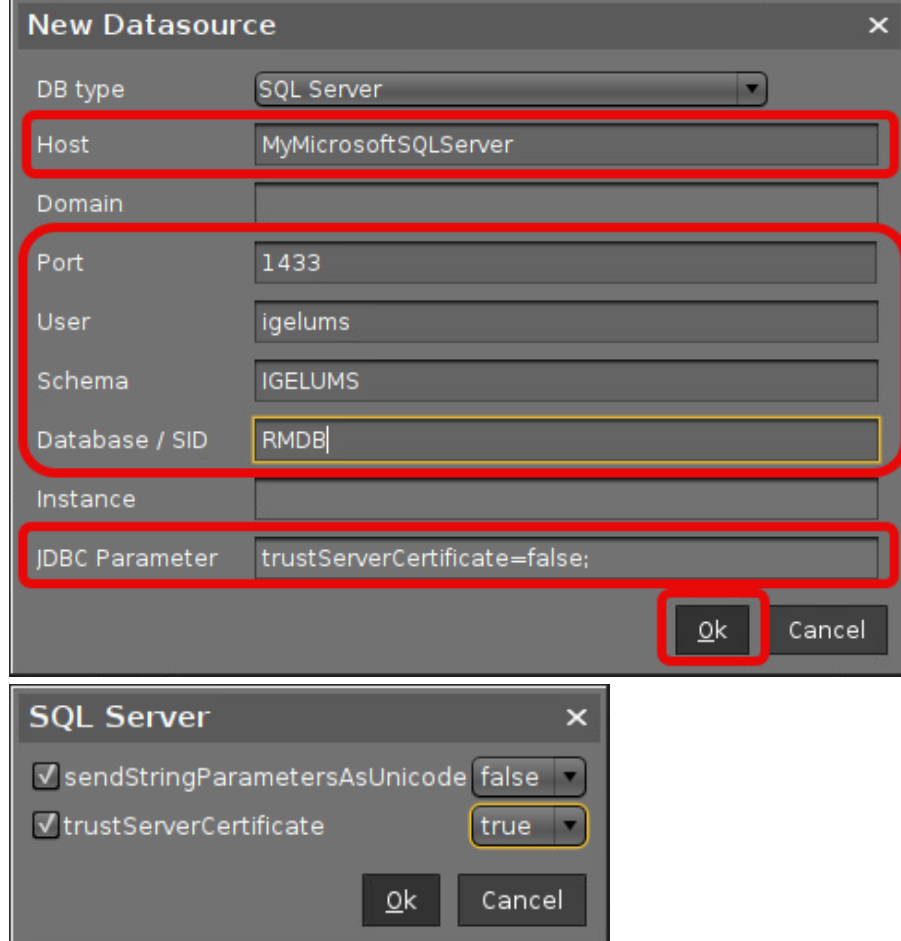

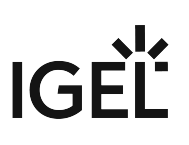

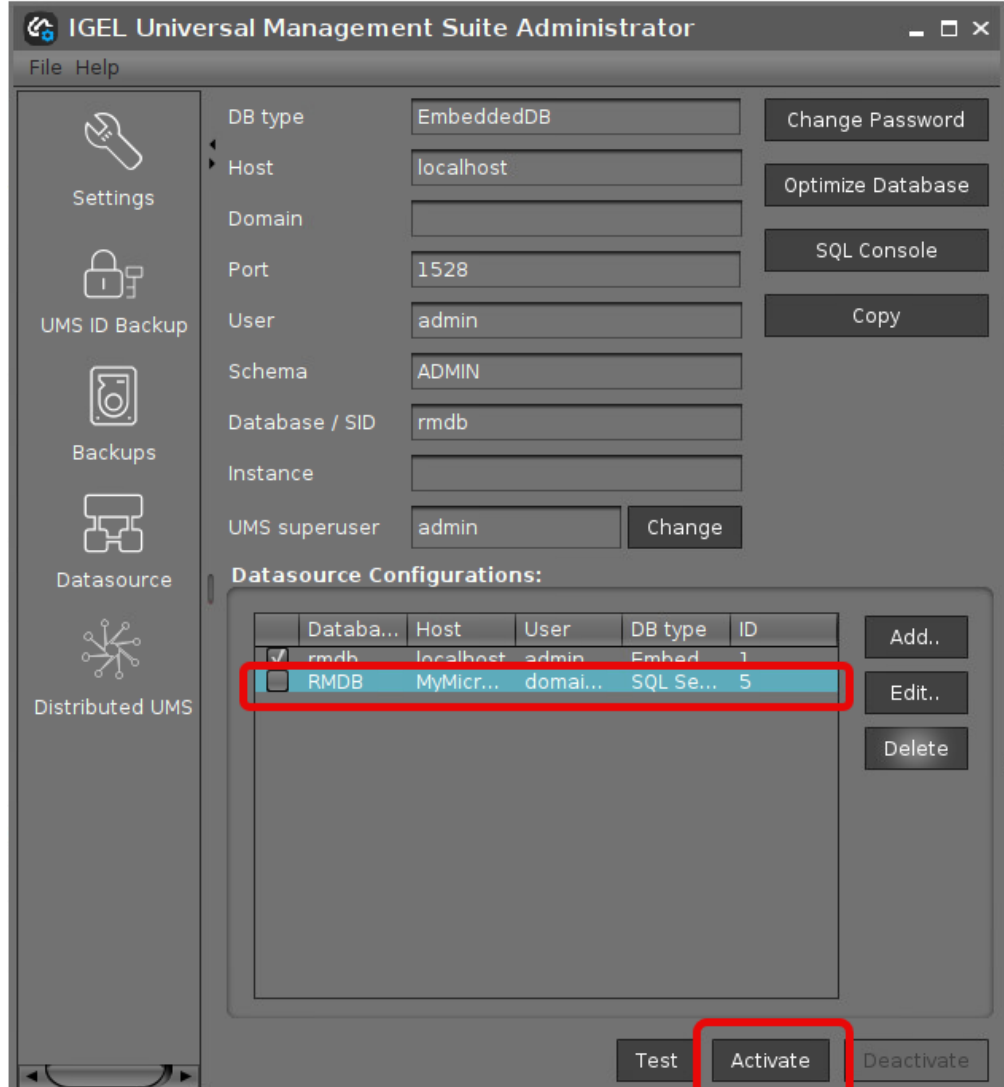

3. Select your database configuration and click **Activate**.

4. Enter the username and the password for the connection.

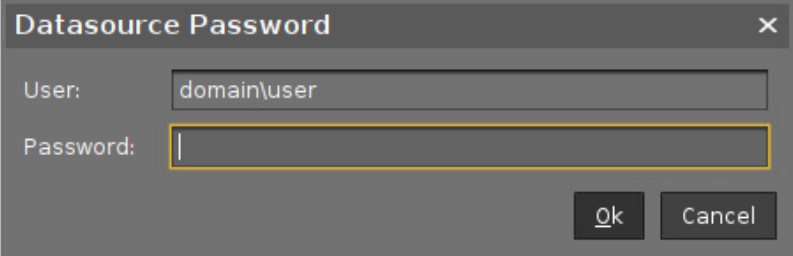

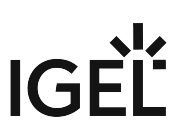

Connecting the UMS to the Database (Cluster)

1. In the [UMS Administrator](#page-549-0) (see page 550), set up a new **SQL Server** type data source.

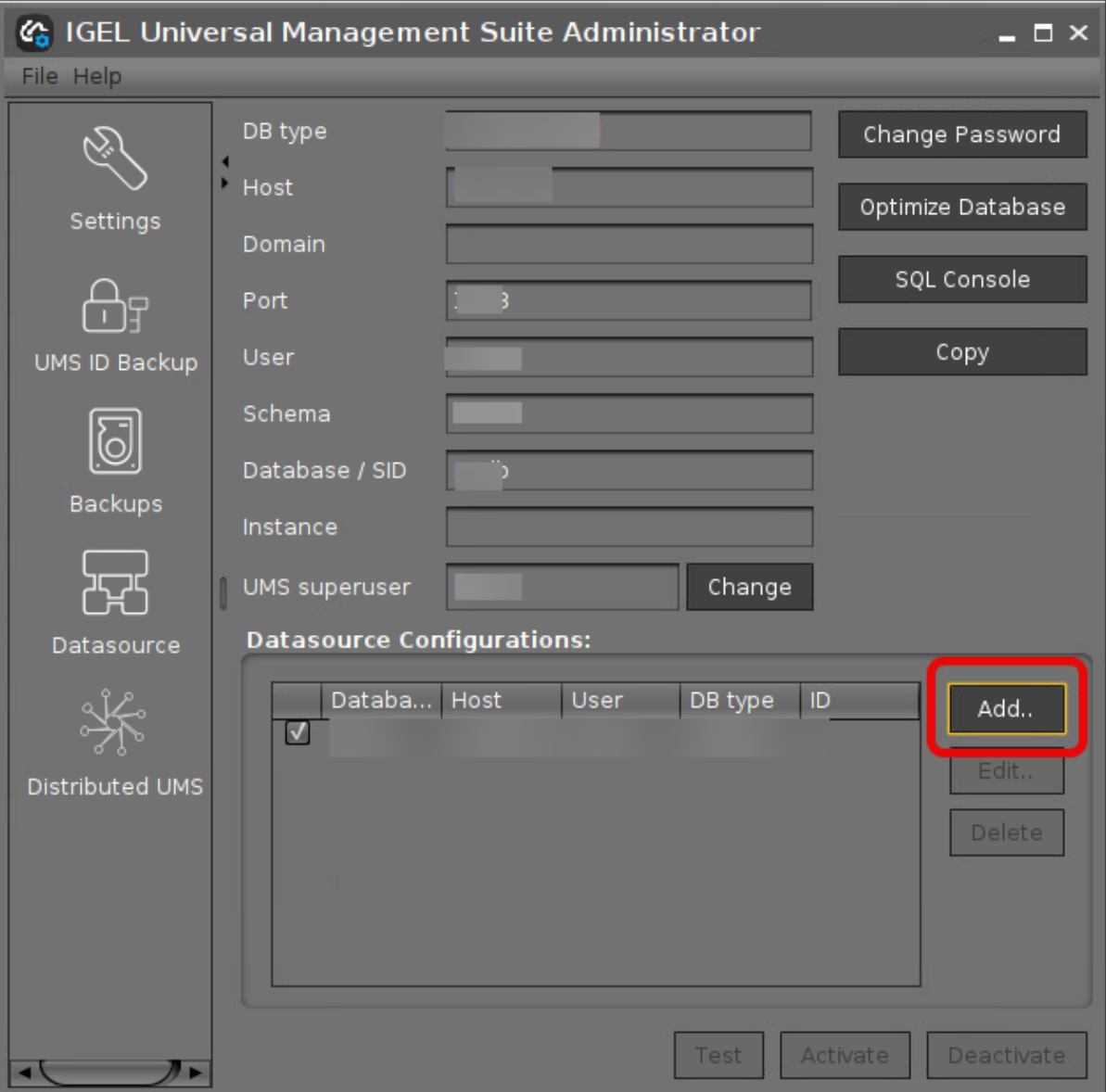

# **IGFI**

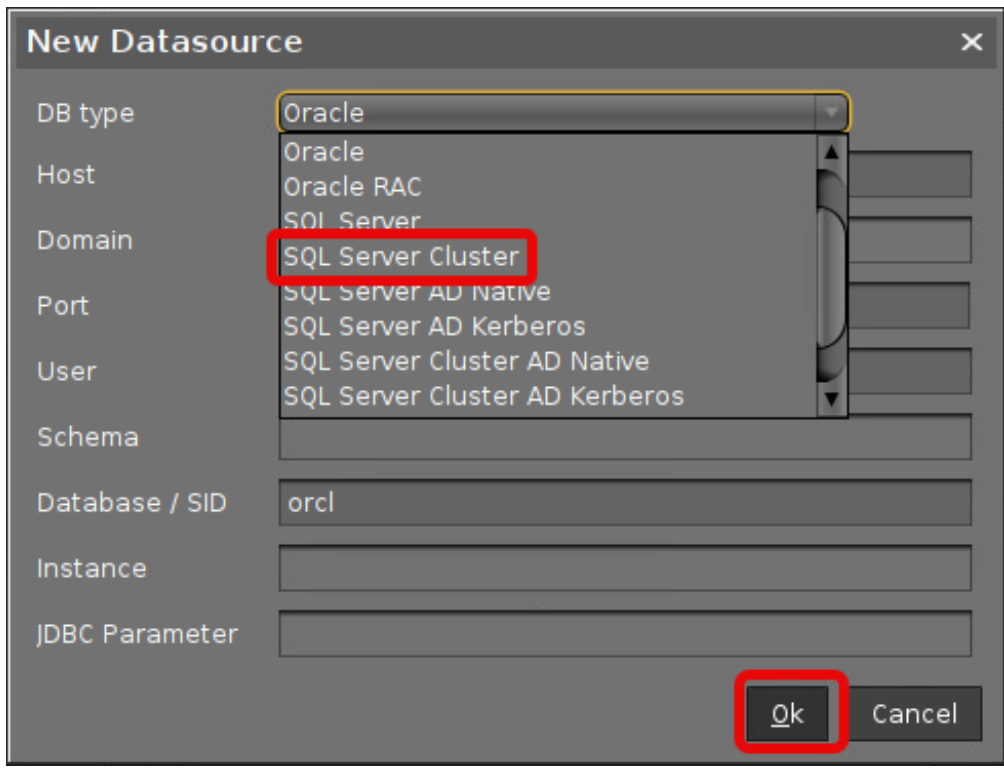

- 2. Edit the data as follows:
	- **Host**: The hostname or IP address of the Microsoft SQL server; if you deploy MS SQL Server Always On Availability Groups, enter the domain name of the Always On Availability Group listener.
	- **Port**: The port on which the Microsoft SQL Server listens for requests. (Default: 1433)
	- **User**: The login name for connecting to the database
	- **Schema**: The database schema
	- **Database / SID**: The database name
	- **Instance**: The instance for your Microsoft SQL Server Cluster
	- **JDBC Parameter** (double-click):
		- **sendStringParametersAsUnicode**: **false**

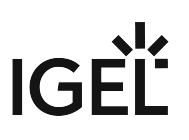

## • **trustServerCertificate**: **true**

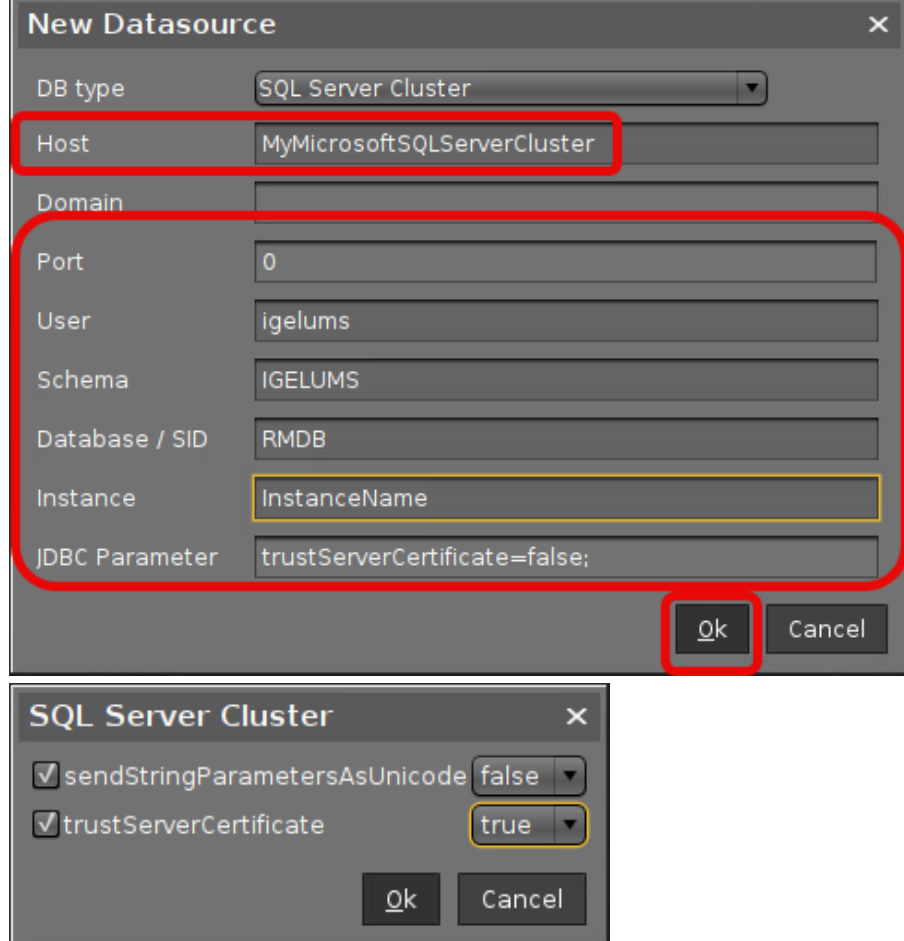

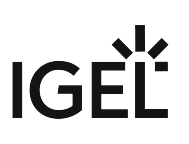

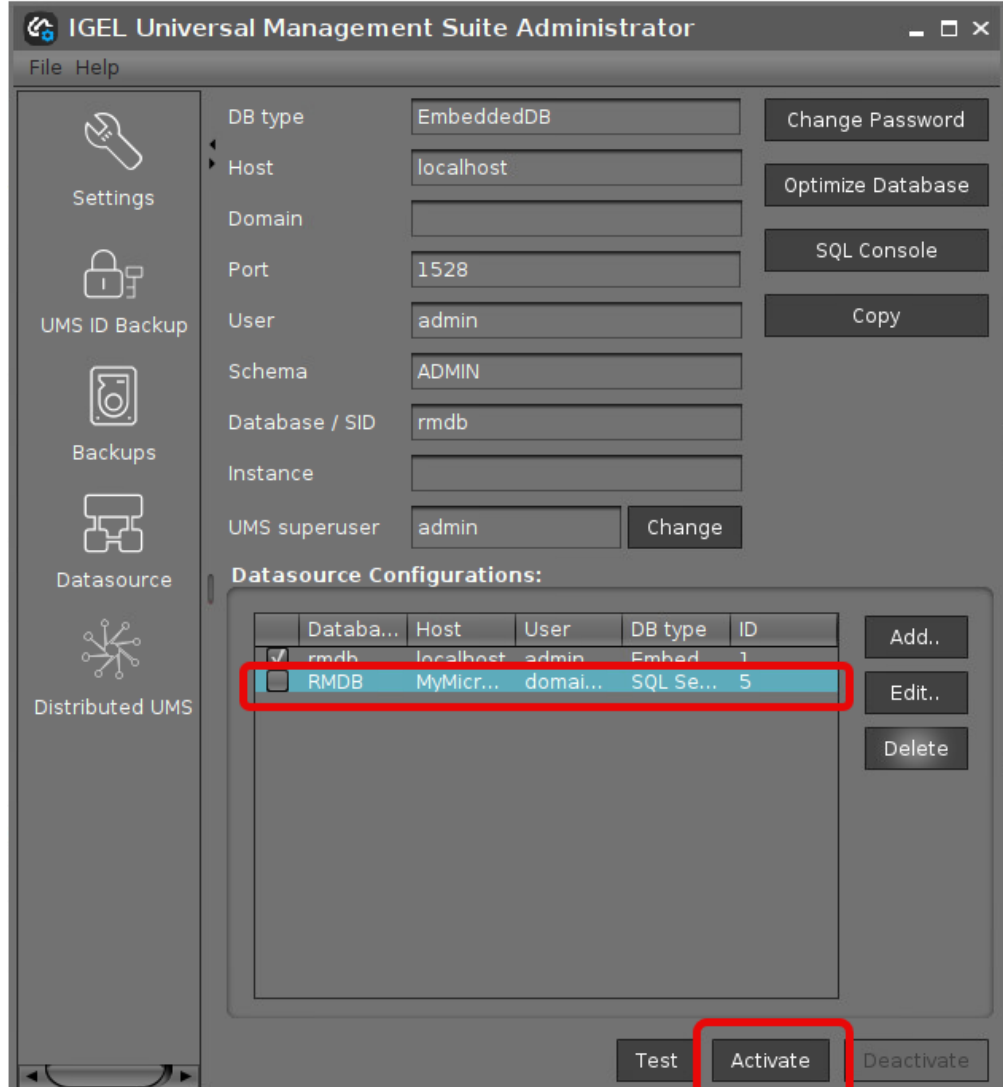

3. Select your database configuration and click **Activate**.

4. Enter the username and the password for the connection.

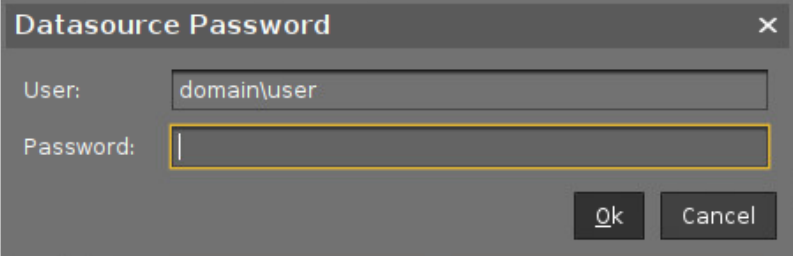

## Microsoft SQL Server/Cluster with Native Active Directory (AD) Authentication

This article describes the setup of a UMS database using a Microsoft SQL server, the configuration of the database login, and the connection of the IGEL Universal Management Suite (UMS) to the database using native Active Directory (AD) authentication.

A Using Microsoft Active Directory (AD) to connect your UMS to a Microsoft SQL server requires a deep understanding of your environment. For most environments, it is recommended to use native SQL authentication.

#### **Prerequisites**

For connecting the UMS Server to your UMS database with Microsoft Active Directory (AD) native authentication, the following components must be available:

- A Windows domain server
- The Microsoft SQL server on which the UMS database is running is located in the Windows domain
- The UMS Server and the UMS Administrator are located in the Windows domain
- The SQL service account has local administration rights to the UMS Server

#### <span id="page-116-0"></span>Creating the UMS Database

It is recommended to create a separate database with a specific schema for the UMS.

### **Configuration Hints**

The UMS Server application runs several services in parallel to provide the required functionality. These services establish separate connections to the database. The database must therefore allow a certain number of connections. The expected maximum number of connections is 128 \* [number of UMS Servers]. Please make sure that your database can handle these connections.

#### Using the SQL Management Console

In the SQL Management Console, select **New Query** and enter the script below; replace the placeholders accordingly.

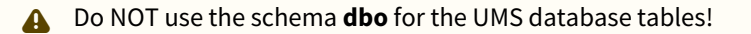

- <database\_name> : The name for the UMS database
- <schema\_name> : The name of the schema for the UMS database

USE [master] GO

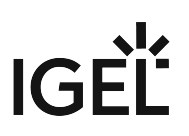

```
CREATE DATABASE [<database_name>];
GO
USE [<database_name>];
GO
CREATE SCHEMA [<schema_name>];
GO
```
Using the GUI

- 1. In SQL Server Management Studio, right-click **Databases** and select **New Database**.
- 2. Under **General**, give the database a name.

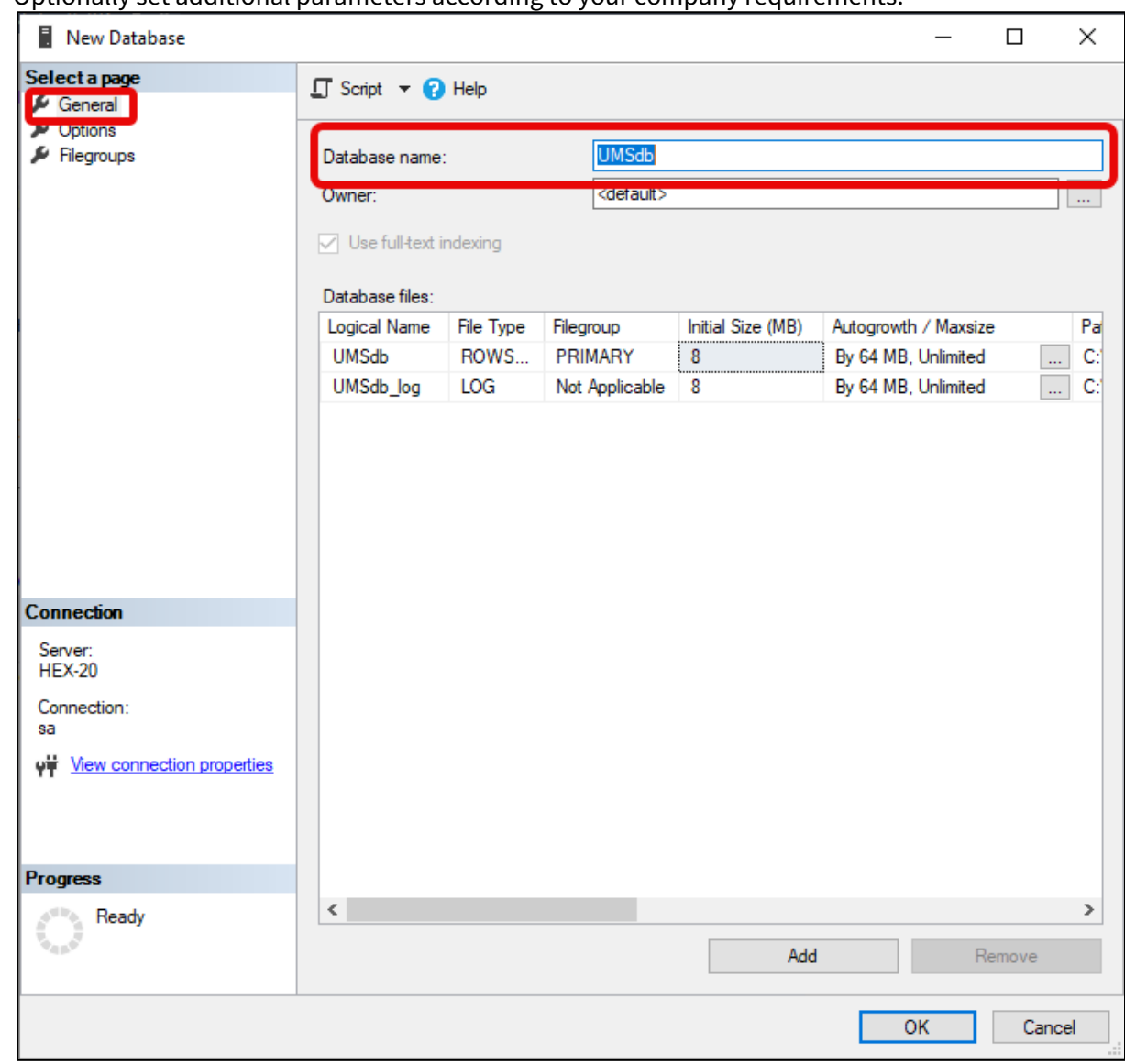

3. Optionally set additional parameters according to your company requirements.

# Adding Users and a Group to the Windows Domain

Make sure that your Windows domain contains users who have the following permissions:

- Log in to the database server
- Log in to the database that is connected to the UMS
- Log in to the server with the UMS components
- Run the UMS Server as a Windows service

 $\odot$  It is recommended to create a group in the domain that will contain the users for the database and put the users for the UMS into this group. This group will become the owner of the UMS database, allowing all users in the group to work with the database.

### Adding the User or Group to Microsoft SQL Server

Note: If the AD user you are going to use to connect to the Microsoft SQL Server already has an SQL login [entry, or is in a group with login access, you can skip this step and continue with](#page-121-0) Configuring the UMS User, Schema, and Database Permissions (see page 122).

Using the SQL Management Console

- 1. In SQL Server Management Studio, select **New Query**.
- 2. Use the following script to create the database login; replace <ad\_user> with the AD user you want to use for connecting.

```
USE [master]
GO
CREATE LOGIN [[<ad_user>]] FROM WINDOWS;
GO
```
Using the SQL Server Management Studio (GUI Mode)

- 1. Connect to the database with the SQL Server Management Studio.
- 2. Open the **Security** branch, right-click on **Logins**, and select **New Login**.
- 3. Choose **Windows Authentication** for the login, and click **Search**.

4. Click **Object Types…**, select **Groups** and **Users**, and click **OK**.

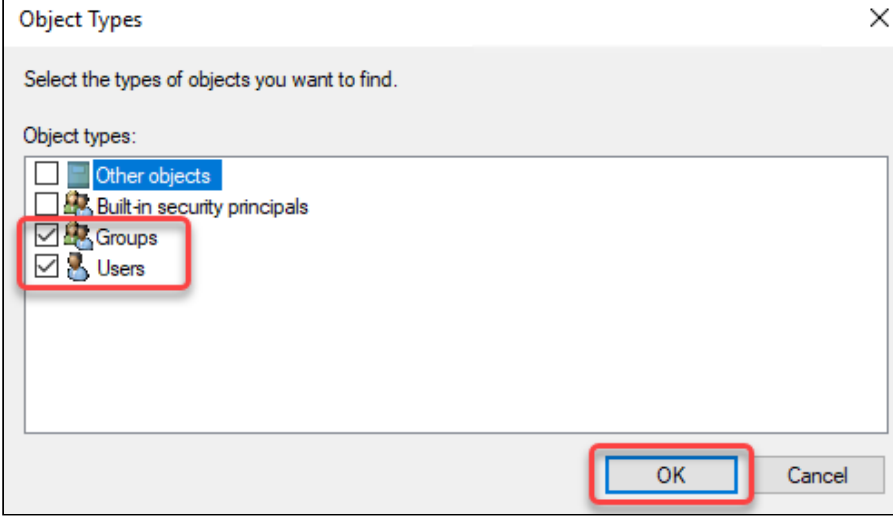

5. Click **Locations...**, to choose the location wherein your user or group is residing, and click **OK**.

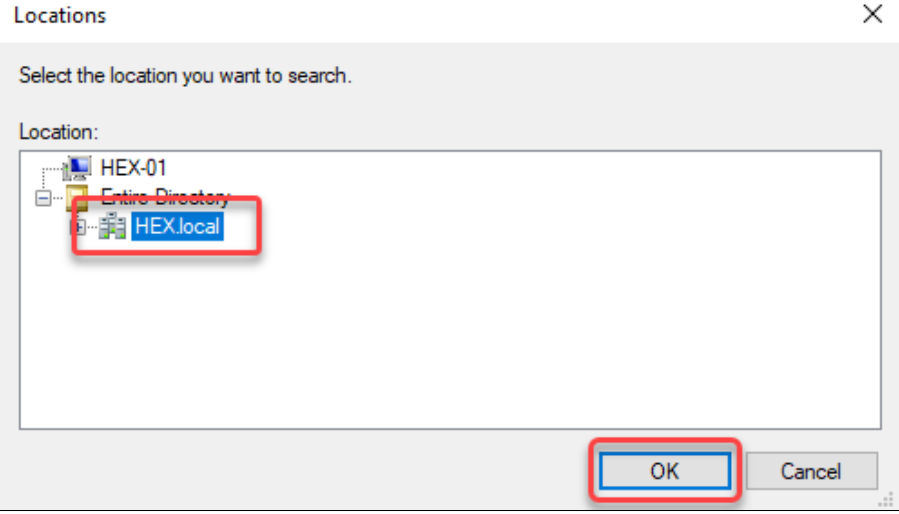

6. Enter the name of the group or user, click **Check Names**, select the name of your user or group, and click **OK**.

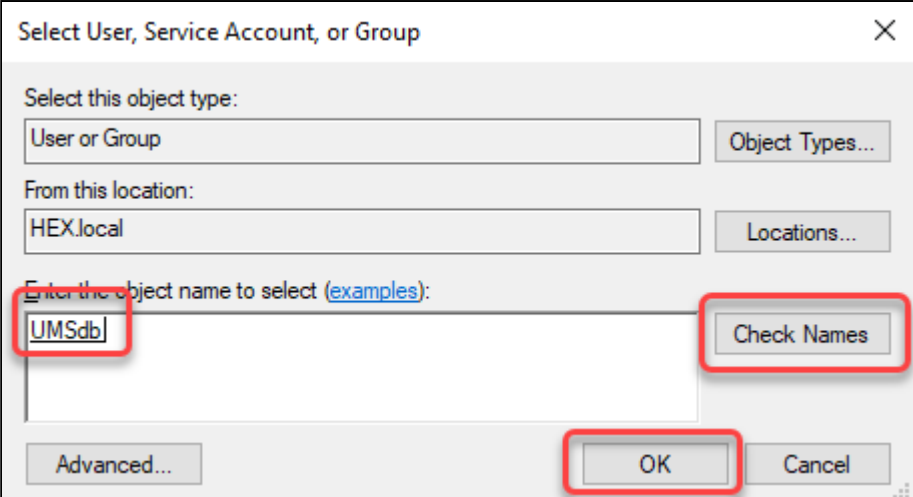

If you have selected a group, all users in this group will be able to access the databases where this group is defined as the database owner. Also, if you selected a group, you should add at least one user who will become the main database owner.

<span id="page-121-0"></span>Configuring the UMS User, Schema, and Database Permissions

Using the SQL Management Console

- In the SQL Management Console, select **New Query** and enter the script below; please note the following.
	- <ums\_user> : The local alias in the database <database\_name> of the real user <ad\_user>
	- According to the Microsoft SQL Server documentation, the <ums\_user> must be db\_owner t o create and alter tables.

```
USE [<database_name>]
GO
CREATE USER [<ums_user>] FOR LOGIN [<ad_user];
GO
ALTER ROLE [db_owner] ADD MEMBER [<ums_user>];
GO
ALTER USER [<ums_user>] WITH DEFAULT_SCHEMA = [<schema_name>];
GO
ALTER AUTHORIZATION ON SCHEMA::[<schema_name>] TO [<ums_user>]
GO
```
Using the GUI

1. [In SQL Server Management Studio, open the database that was created in](#page-116-0) Creating the UMS Database (see page 117).

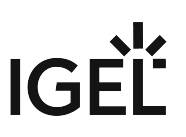

- 2. Under **Security > Users**, right-click **New User**.
- 3. Under **General**, search for your login name (<ad\_user>) and give the user a name.

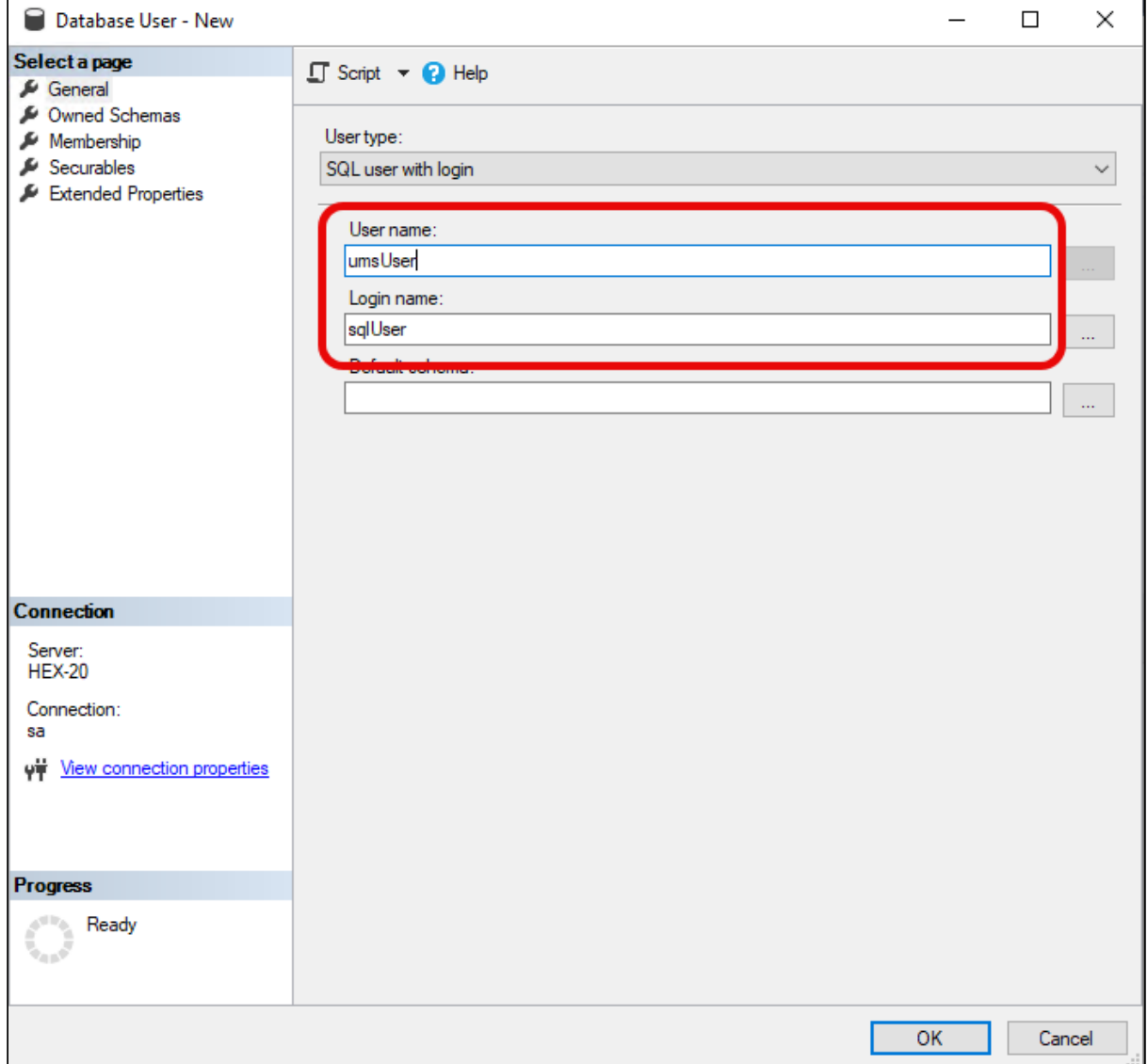

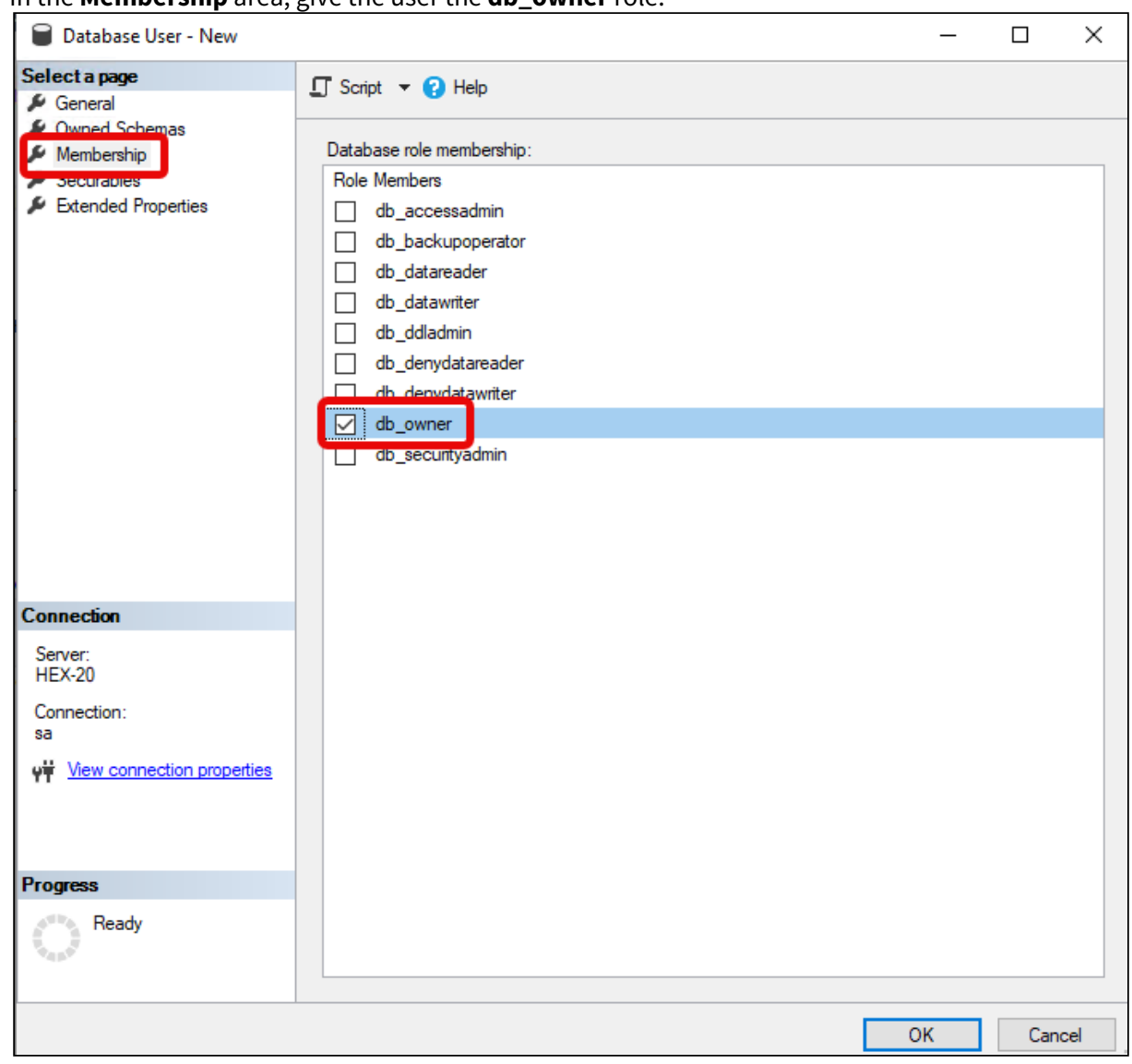

4. In the **Membership** area, give the user the **db\_owner** role.

5. Go to **Security > Schemas** and right-click on **New Schema**.

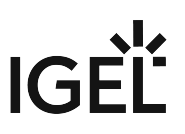

6. Search for the <ums\_user> as the **Schema owner** and provide a **Schema name**.

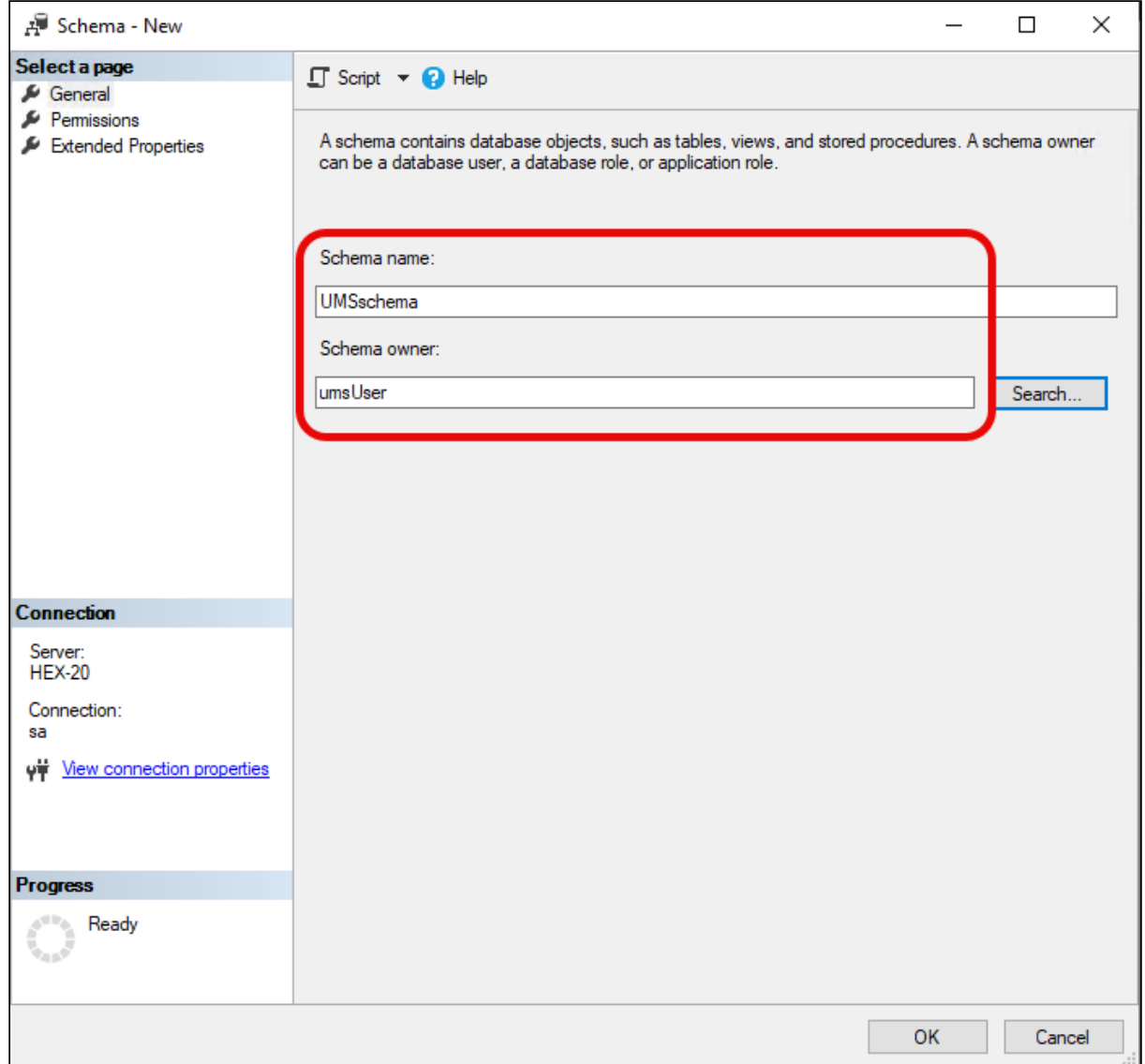

7. Under **Security > Users** in your UMS database, double-click on the <ums\_user>.

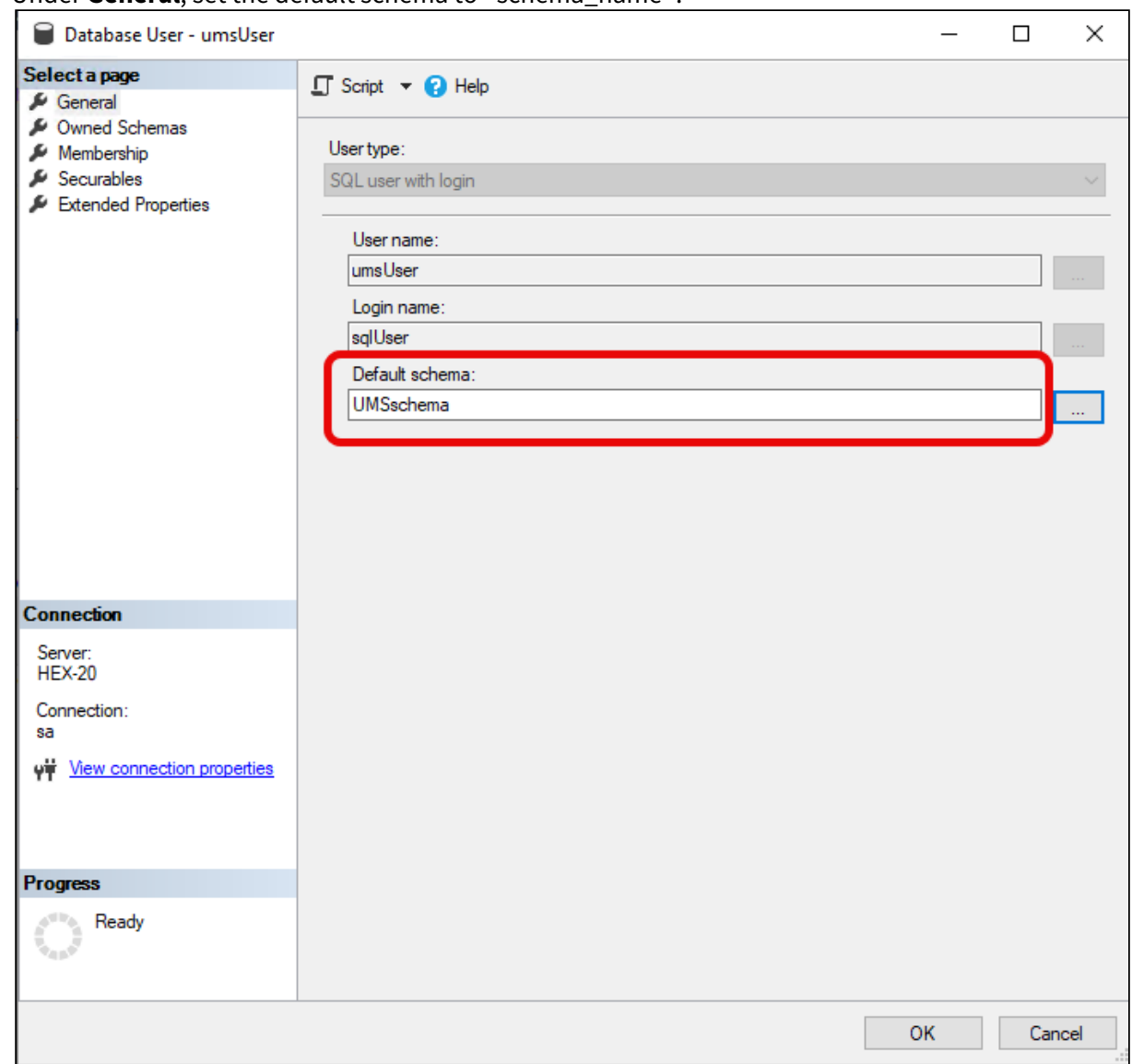

8. Under **General**, set the default schema to <schema\_name>.

- 9. Under **Security > Logins > Users**, double-click on the <ad\_user>.
- 10. In the **User Mapping** area, check the mapping of the UMS database, the user, and the default schema.

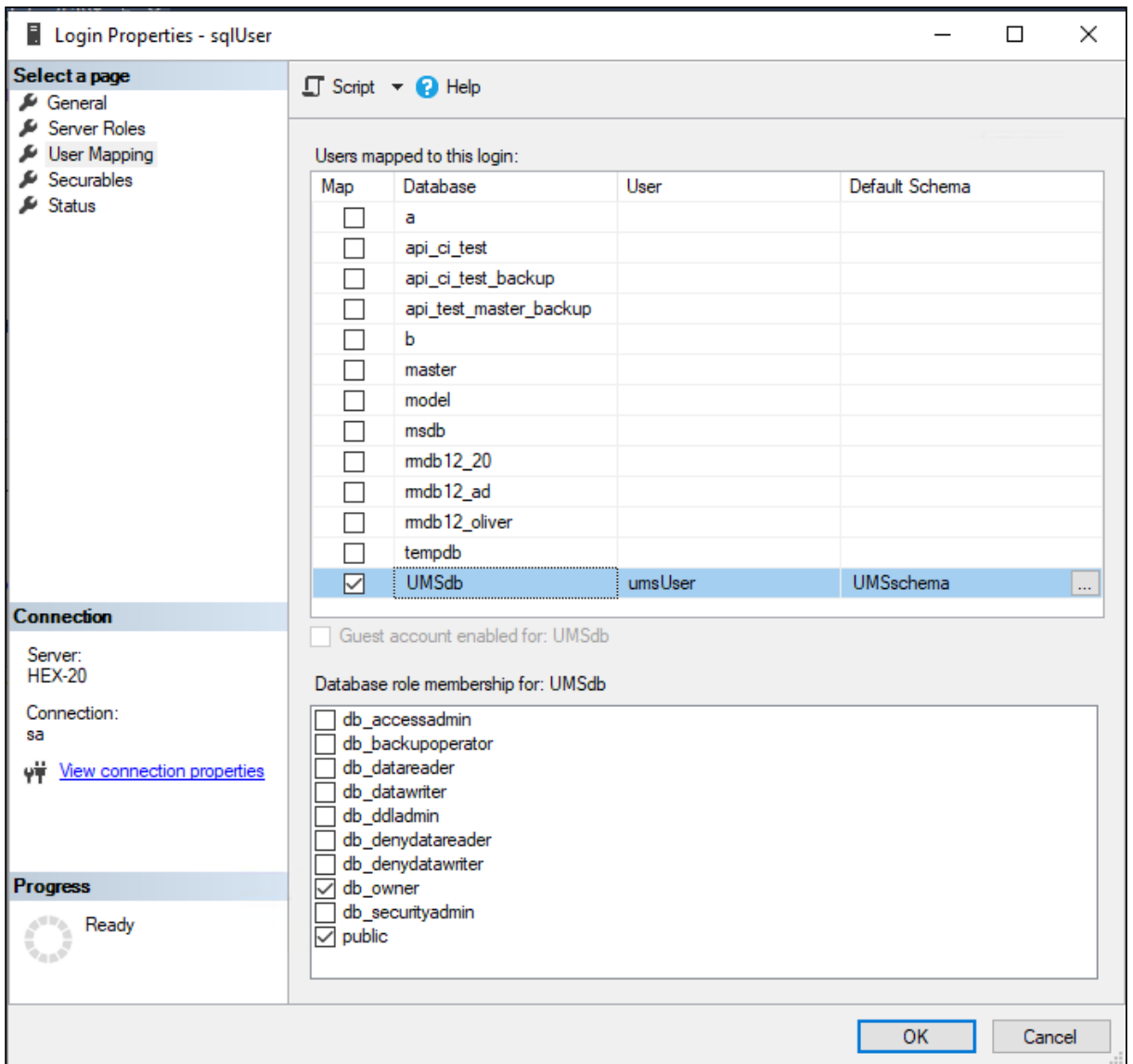

## Configuring the UMS Services

- 1. Log into the UMS Server with the credentials configured for connecting to the UMS database on the Microsoft SQL Server.
- 2. Open **services.msc** and right-click the **IGEL Remote Manager Server** service.
- 3. Select **Properties** and navigate to the **Log On** tab.

**IGEL** 

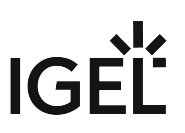

4. Select **This Account** and use the **Browse** button to find the one that owns the SQL database.

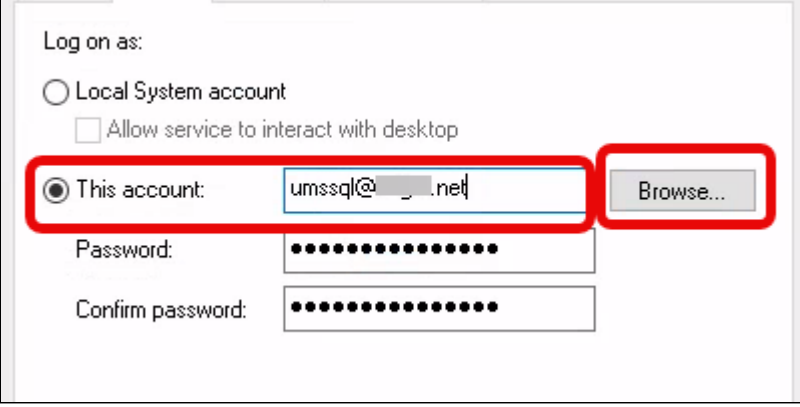

5. Depending on whether you are using a single server or a cluster for your Microsoft SQL database, continue with [Connecting the UMS to the Database \(Single Server Instance\)](#page-128-0) (see page 129) or [Connecting the UMS to the Database \(Cluster\)](#page-131-0) (see page 132),

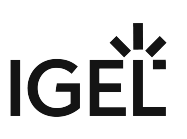

<span id="page-128-0"></span>Connecting the UMS to the Database (Single Instance)

1. In the [UMS Administrator](#page-549-0) (see page 550), set up a new **SQL Server AD Native** type data source.

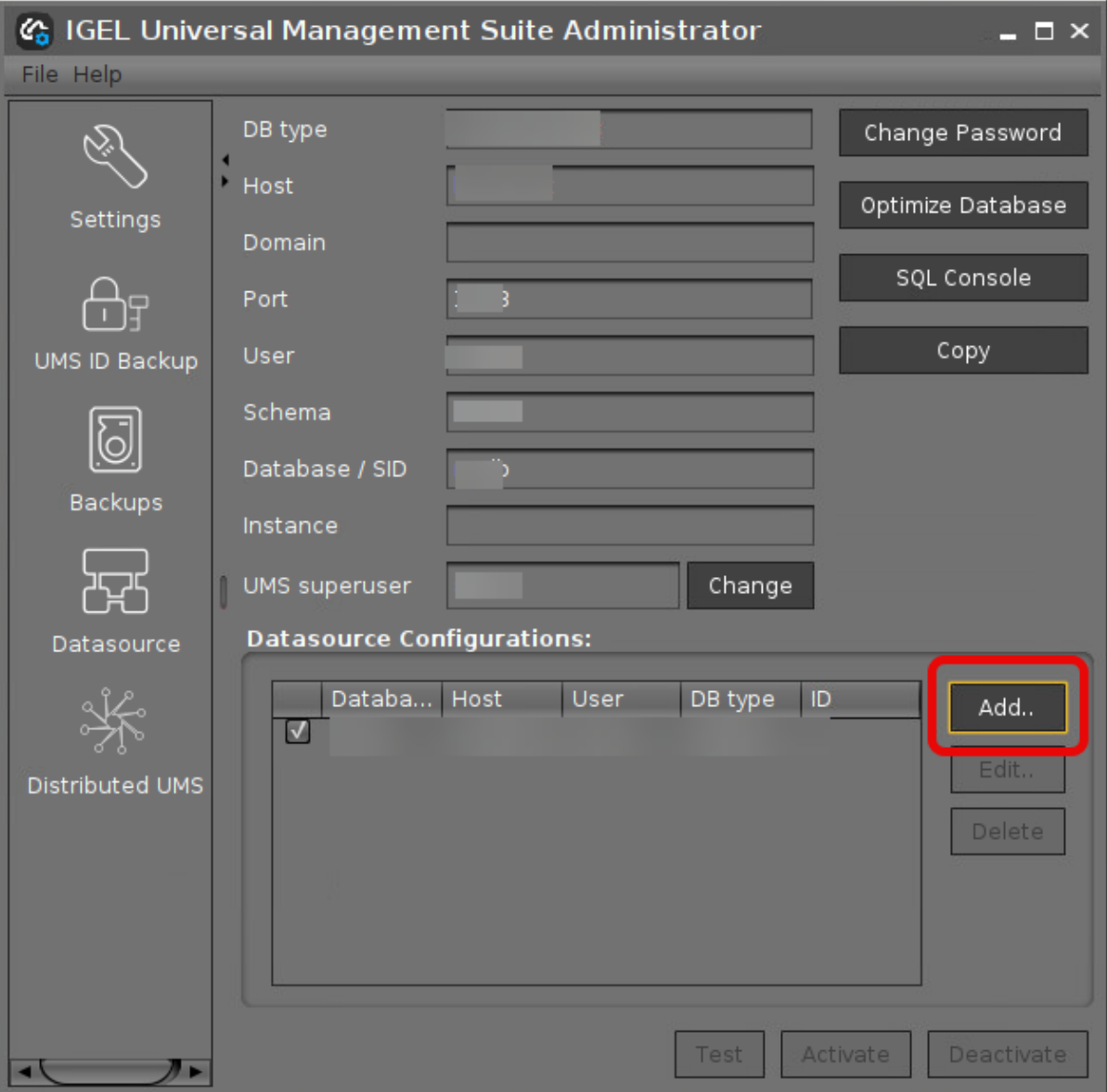

# **IGFI**

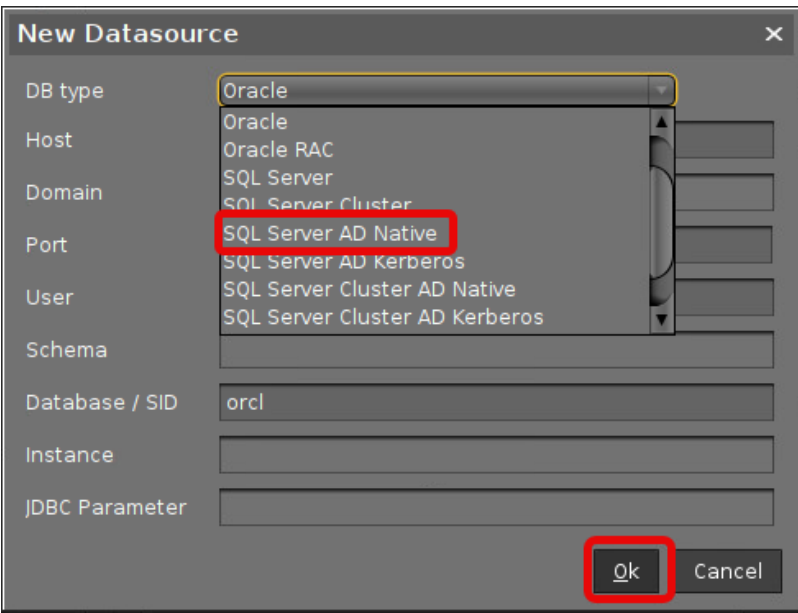

- 2. Edit the data as follows:
	- **Host**: The Fully Qualified Host Name (FQDN) of the Microsoft SQL server. If you deploy MS SQL Server Always On Availability Groups, enter the domain name of the Always On Availability Group listener.
	- **Port**: The port on which the Microsoft SQL Server listens for requests. (Default: 1433)
	- **Schema**: The database schema
	- **Database / SID**: The database name
	- **JDBC Parameter** (double-click):
		- **sendStringParametersAsUnicode**: **false**

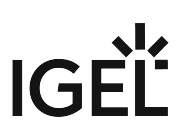

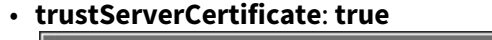

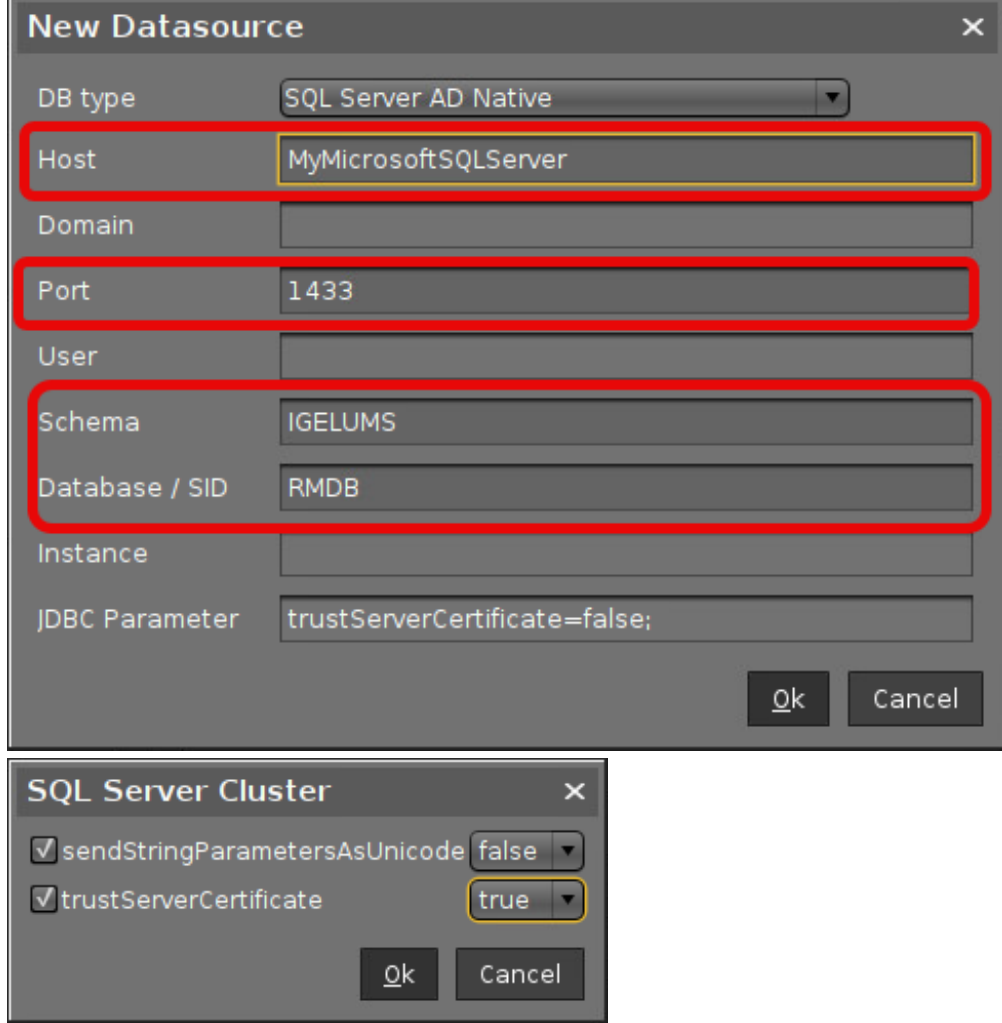

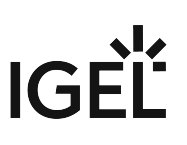

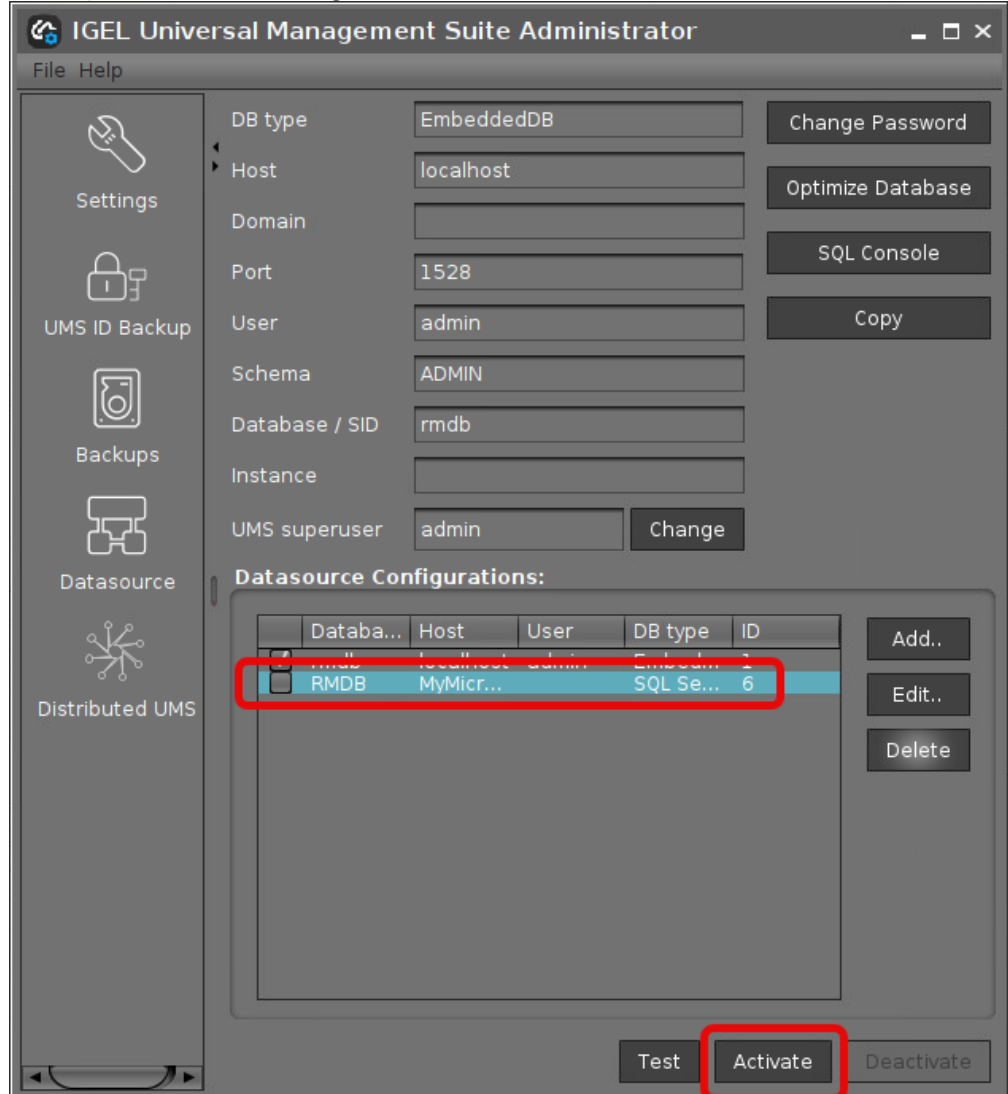

3. Select your database configuration and click **Activate**.

# <span id="page-131-0"></span>Connecting the UMS to the Database (Cluster)

1. In the [UMS Administrator](#page-549-0) (see page 550), set up a new **SQL Server Cluster AD Native** type data source.

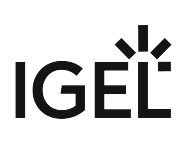

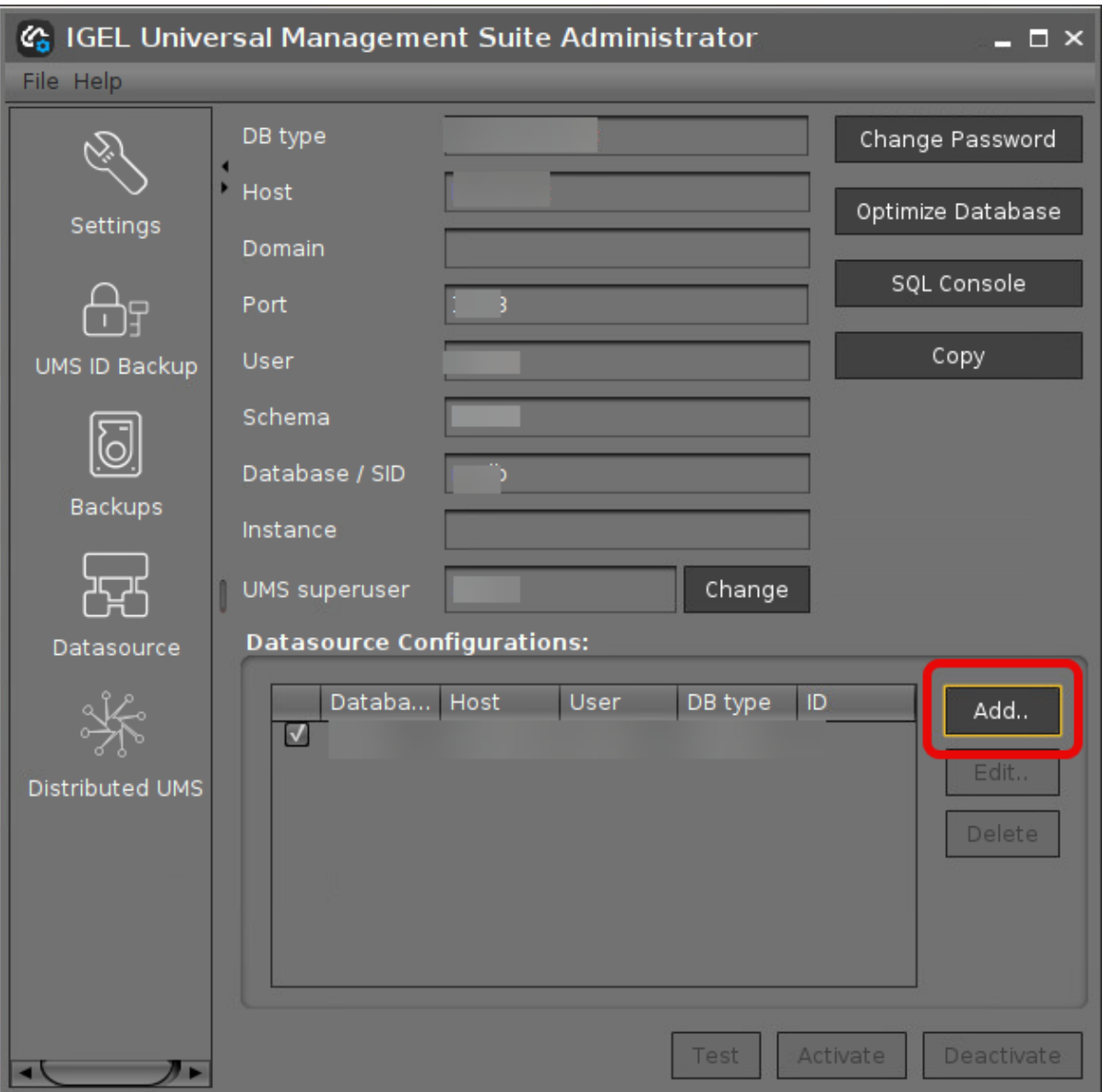

# **IGEL**

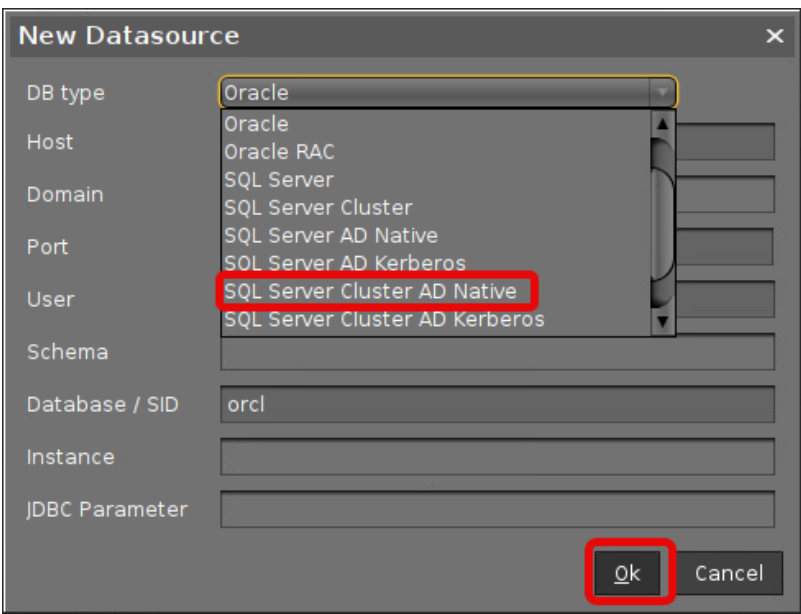

- 2. Edit the data as follows:
	- **Host**: The Fully Qualified Host Name (FQDN) of the Microsoft SQL server
	- **Port**: The port on which the Microsoft SQL Server listens for requests. (Default: 1433)
	- **Schema**: The database schema
	- **Database / SID**: The database name
	- **Instance**: The instance for your Microsoft SQL Server Cluster
	- **JDBC Parameter** (double-click):
		- **sendStringParametersAsUnicode**: **false**

# IGEL

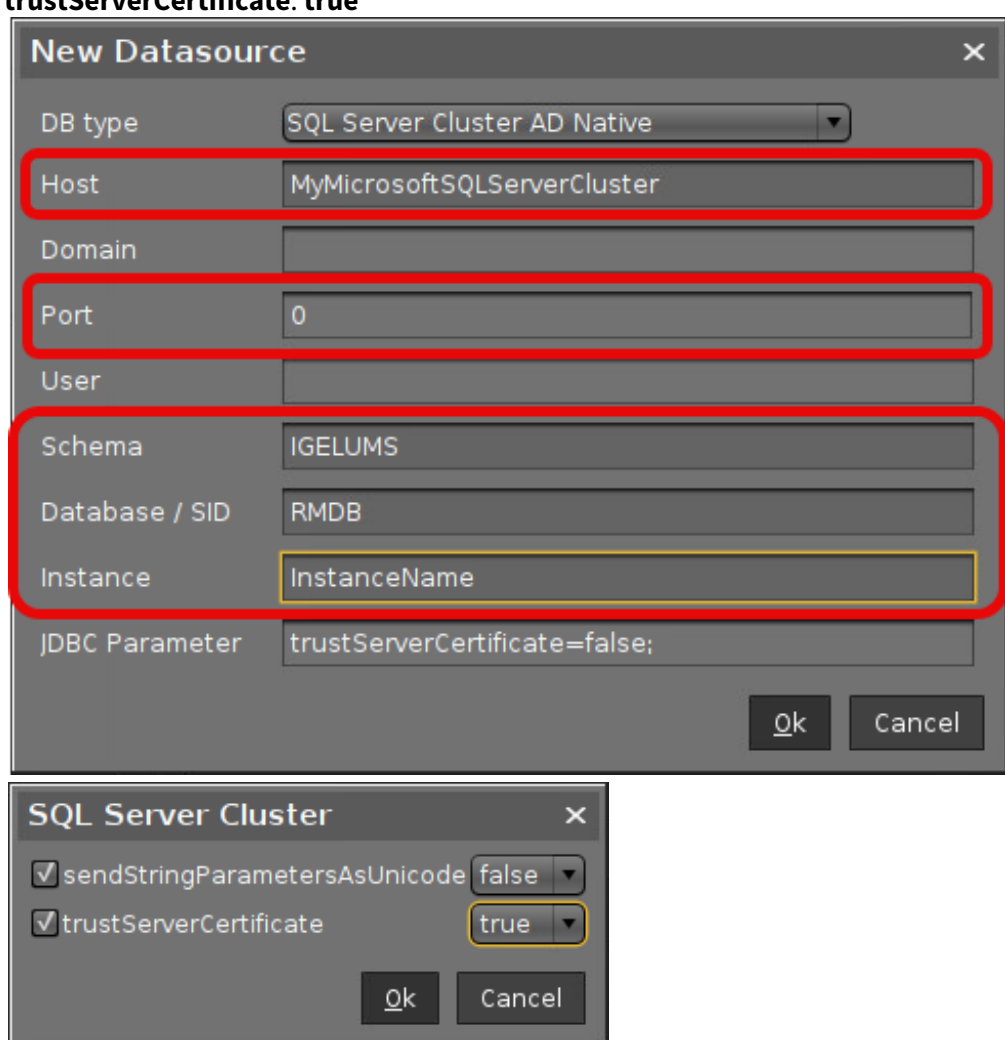

# • **trustServerCertificate**: **true**

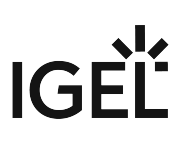

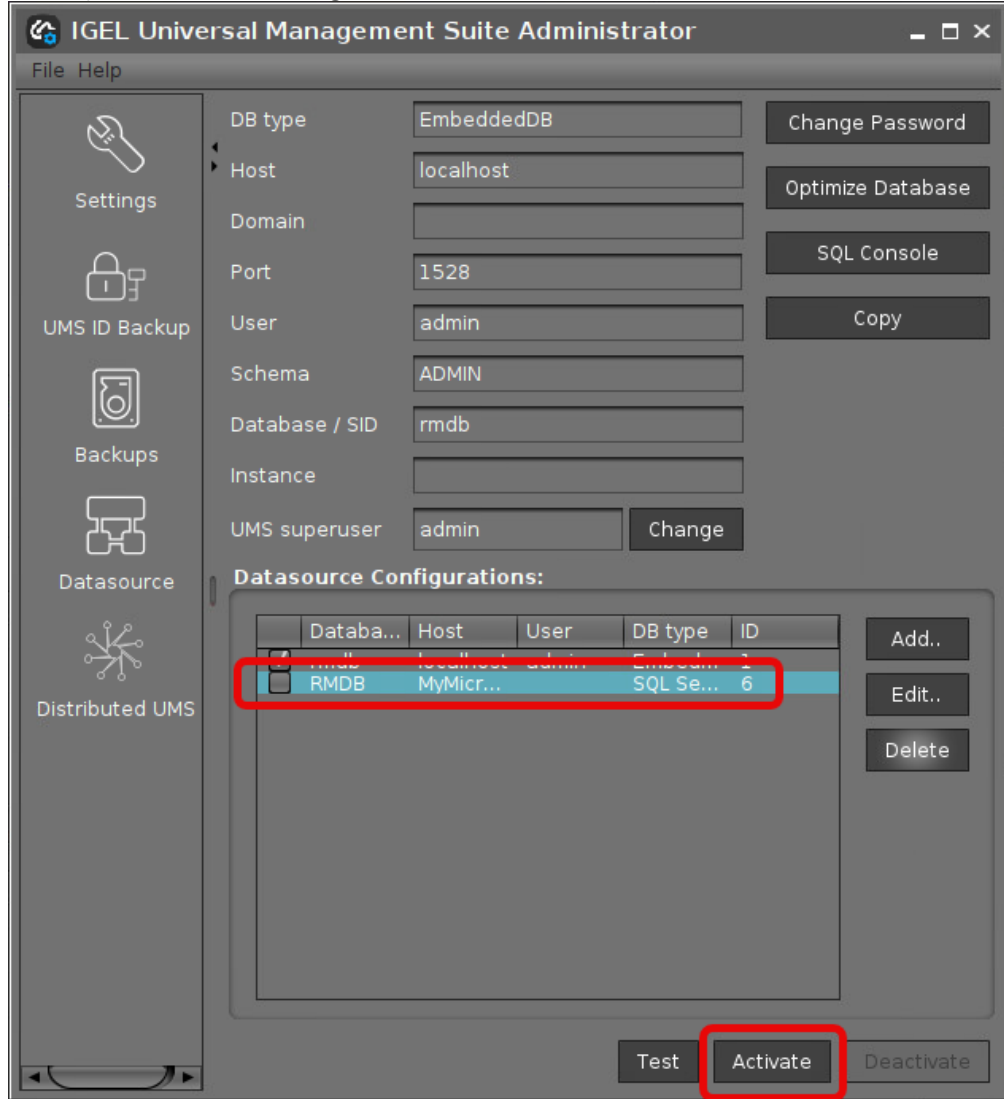

3. Select your database configuration and click **Activate**.

### Microsoft SQL Server/Cluster with Active Directory (AD) Authentication via Kerberos

This article describes the setup of a UMS database using a Microsoft SQL server, the configuration of the database login, and the connection of the IGEL Universal Management Suite (UMS) to the database using Active Directory (AD) authentication via Kerberos.

A Using Microsoft Active Directory (AD) to connect your UMS to a Microsoft SQL server requires a deep understanding of your environment. For most environments, it is recommended to use native SQL authentication.

#### **Prerequisites**

For connecting the UMS Server to your UMS database with Microsoft Active Directory (AD) Kerberos authentication, the following components must be available:

- A Windows domain server
- The Microsoft SQL server on which the UMS database is running is located in the Windows domain
- The UMS Server and the UMS Administrator have access to the Windows domain
- The SQL service account has local administration rights to the UMS Server

#### <span id="page-136-0"></span>Creating the UMS Database

It is recommended to create a separate database with a specific schema for the UMS.

### **Configuration Hints**

The UMS Server application runs several services in parallel to provide the required functionality. These services establish separate connections to the database. The database must therefore allow a certain number of connections. The expected maximum number of connections is 128 \* [number of UMS Servers]. Please make sure that your database can handle these connections.

Using the SOL Management Console

 In the SQL Management Console, select **New Query** and enter the script below; replace the placeholders accordingly.

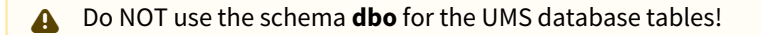

- <database\_name> : The name for the UMS database
- <schema\_name> : The name of the schema for the UMS database

USE [master] GO

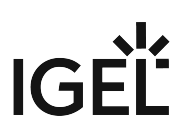

```
CREATE DATABASE [<database_name>];
GO
USE [<database_name>];
GO
CREATE SCHEMA [<schema_name>];
GO
```
Using the GUI

- 1. In SQL Server Management Studio, right-click **Databases** and select **New Database**.
- 2. Under **General**, give the database a name.

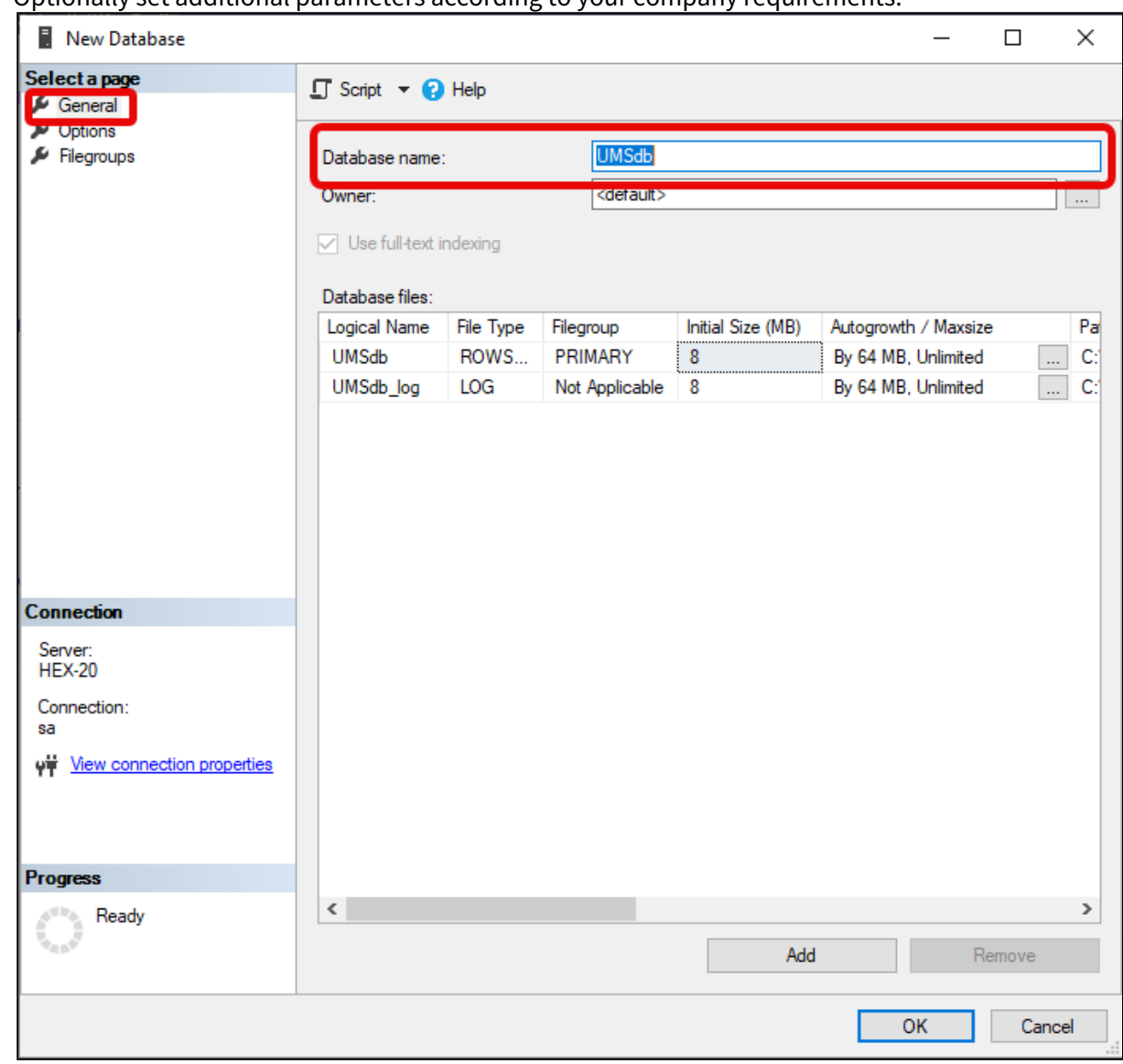

3. Optionally set additional parameters according to your company requirements.

# Adding Users and a Group to the Windows Domain

Make sure that your Windows domain contains users who have the following permissions:

- Log in to the database server
- Log in to the database that is connected to the UMS
- Log in to the server with the UMS components

It is recommended to create a group in the Windos domain that will contain the users for the database and put the users for the UMS into this group. This group will become the owner of the UMS database, allowing all users in the group to work with the database.

### Adding the User or Group to SQL

Note: If the AD user you are going to use to connect to the Microsoft SQL Server already has an SQL login [entry, or is in a group with login access, you can skip this step and continue with](#page-141-0) Configuring the UMS User, Schema, and Database Permissions (see page 142).

Using the SQL Management Console

- 1. In SQL Server Management Studio, select **New Query**.
- 2. Use the following script to create the database login; replace <ad\_user> with the AD user you want to use for connecting.

```
USE [master]
GO
CREATE LOGIN [[<ad_user>]] FROM WINDOWS;
GO
```
Using the SQL Server Management Studio (GUI Mode)

- 1. Connect to the database with the SQL Server Management Studio.
- 2. Open the **Security** branch, right-click on **Logins** and select **New Login**.
- 3. Choose **Windows Authentication** for the login, and click **Search**.

4. Click **Object Types…**, select **Groups** and **Users**, and click **OK**.

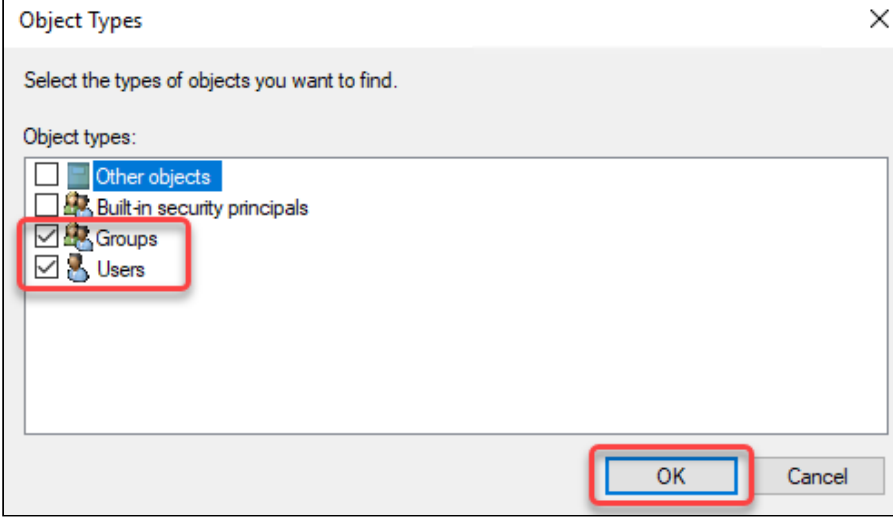

5. Click **Locations...**, to choose the location wherein your user or group is residing, and click **OK**.

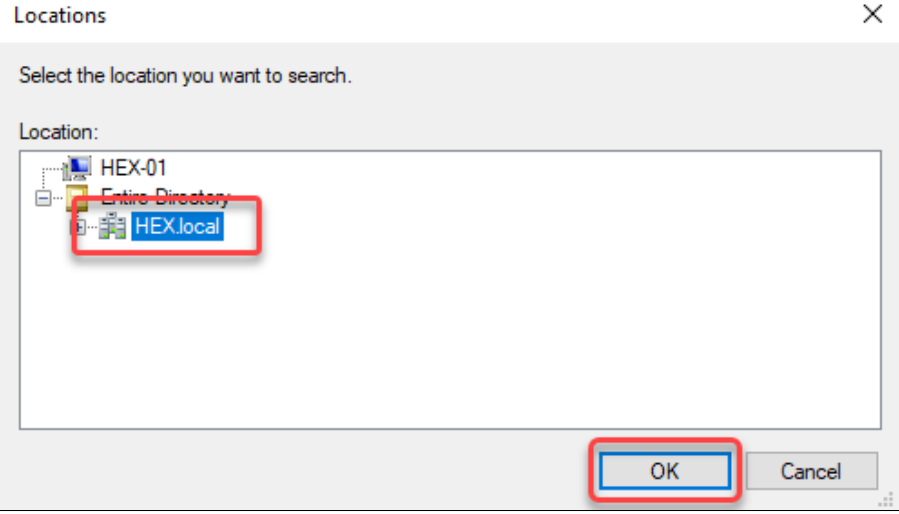

6. Enter the name of the group or user, click **Check Names**, select the name of your user or group, and click **OK**.

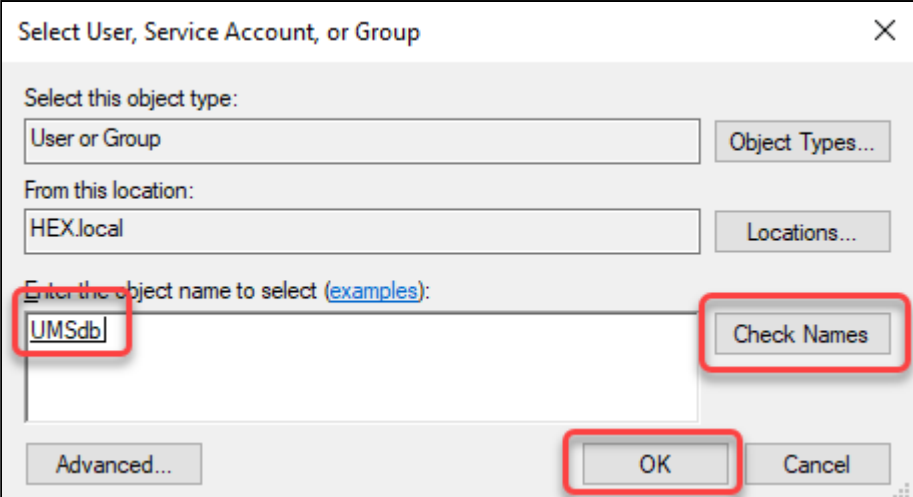

If you have selected a group, all users in this group will be able to access the databases where this group is defined as the database owner. Also, if you selected a group, you should add at least one user who will become the main database owner.

<span id="page-141-0"></span>Configuring the UMS User, Schema, and Database Permissions

Using the SQL Management Console

- In the SQL Management Console, select **New Query** and enter the script below; please note the following.
	- <ums\_user> : The local alias in the database <database\_name> of the real user <ad\_user>
	- According to the Microsoft SQL Server documentation, the <ums\_user> must be db\_owner t o create and alter tables.

```
USE [<database_name>]
GO
CREATE USER [<ums_user>] FOR LOGIN [<ad_user];
GO
ALTER ROLE [db_owner] ADD MEMBER [<ums_user>];
GO
ALTER USER [<ums_user>] WITH DEFAULT_SCHEMA = [<schema_name>];
GO
ALTER AUTHORIZATION ON SCHEMA::[<schema_name>] TO [<ums_user>]
GO
```
Using the GUI

1. [In SQL Server Management Studio, open the database that was created in](#page-136-0) Creating the UMS Database (see page 137).

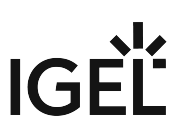

- 2. Under **Security > Users**, right-click **New User**.
- 3. Under **General**, search for your login name (<ad\_user>) and give the user a name.

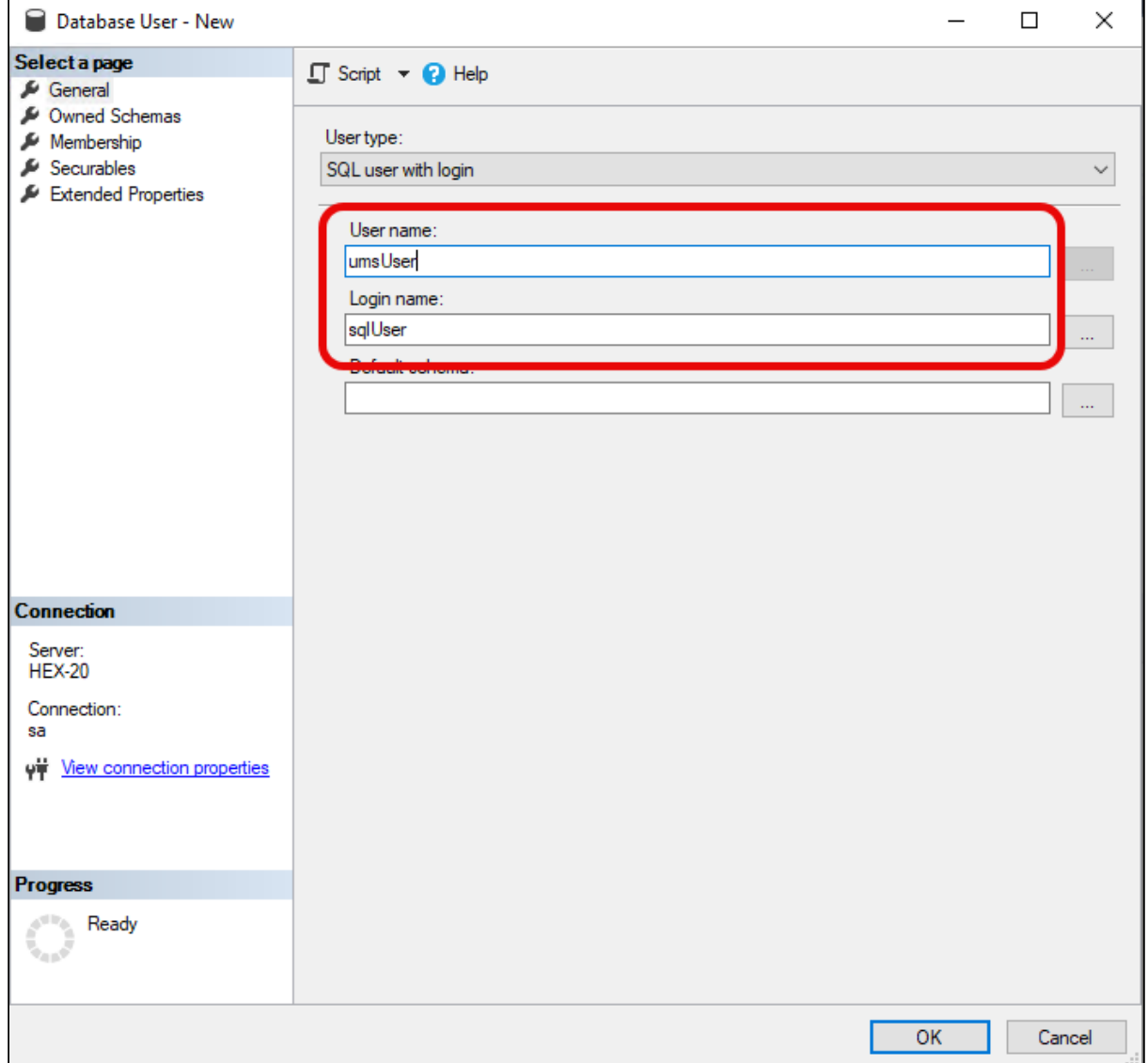

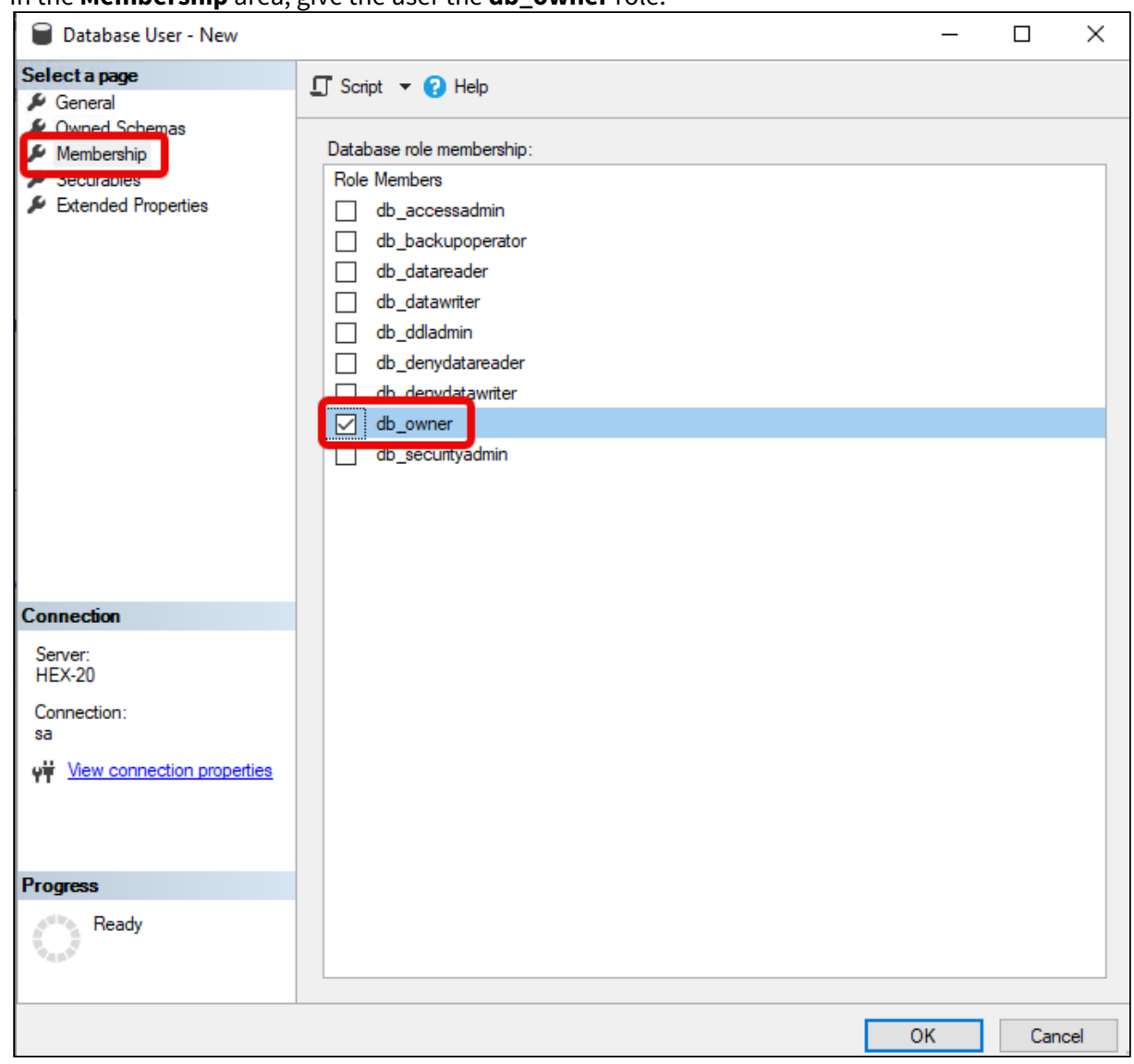

4. In the **Membership** area, give the user the **db\_owner** role.

5. Go to **Security > Schemas** and right-click on **New Schema**.
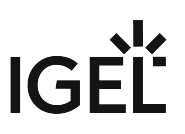

6. Search for the <ums\_user> as the **Schema owner** and provide a **Schema name**.

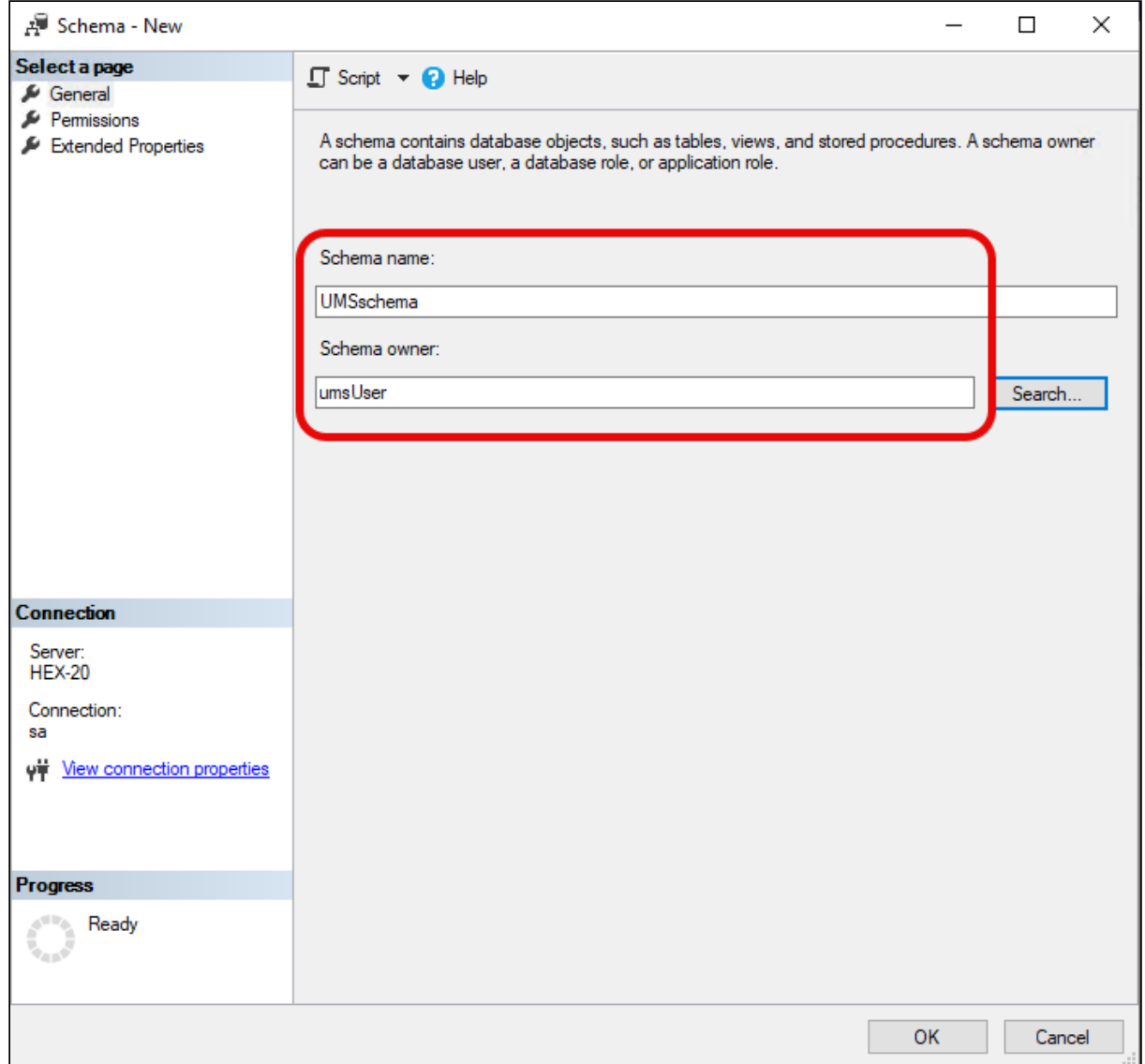

7. Under **Security > Users** in your UMS database, double-click on the <ums\_user>.

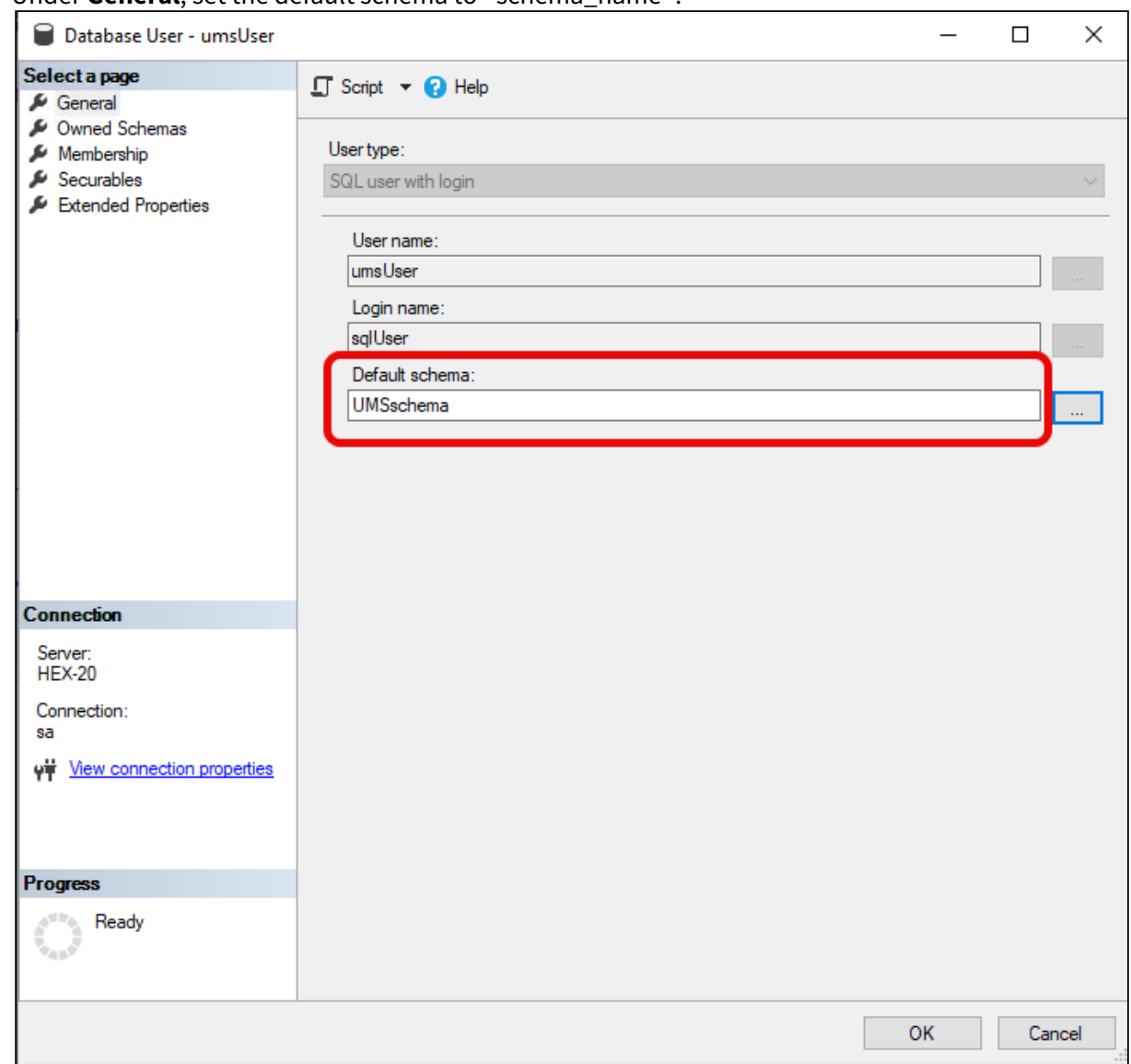

8. Under **General**, set the default schema to <schema\_name>.

- 9. Under **Security > Logins > Users**, double-click on the <ad\_user>.
- 10. In the **User Mapping** area, check the mapping of the UMS database, the user, and the default schema.

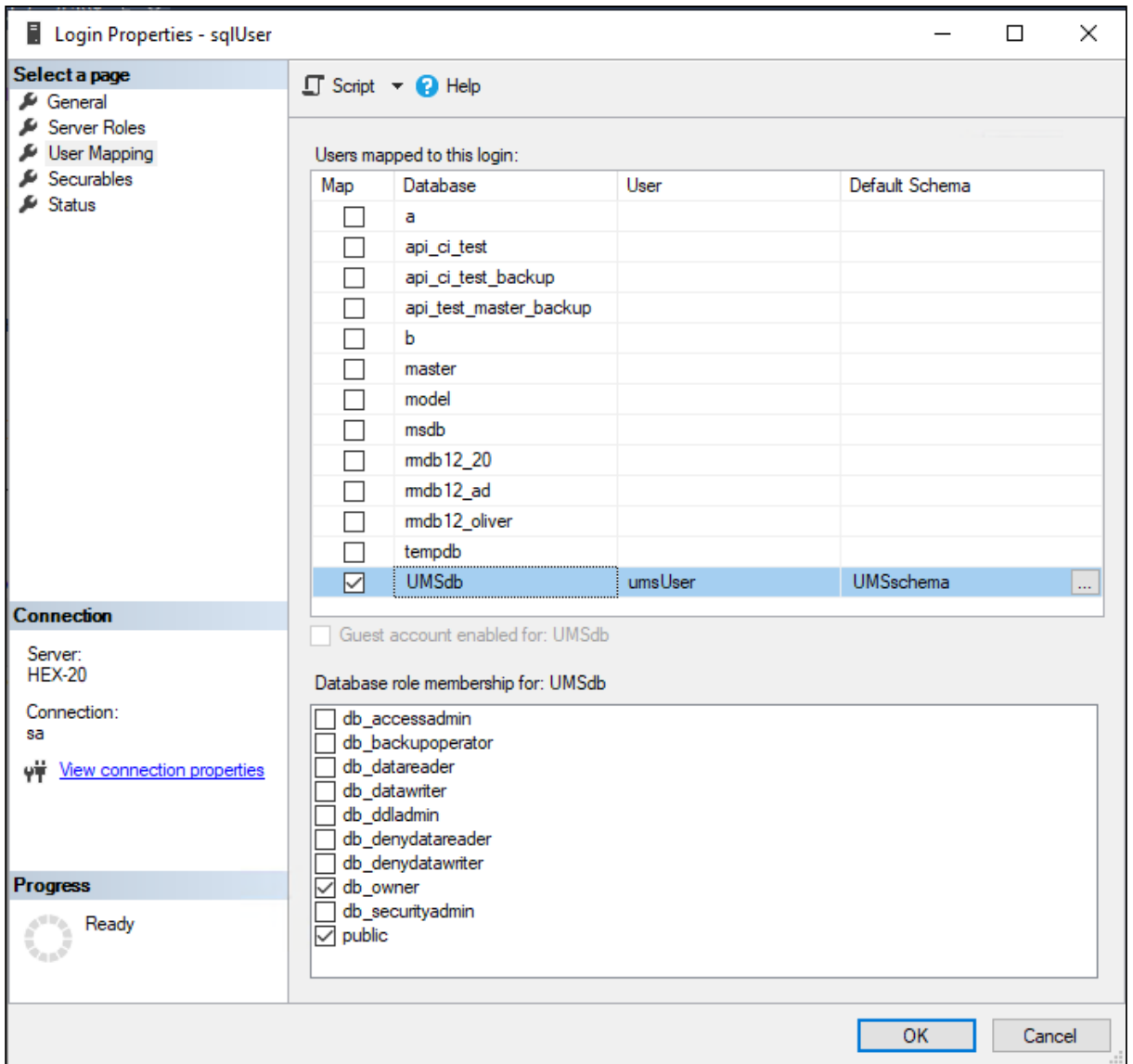

## Configuring the UMS Services

- 1. Log into the UMS Server with the credentials configured for connecting to the UMS database on the Microsoft SQL Server.
- 2. Open **services.msc** and right-click the **IGEL Remote Manager Server** service.
- 3. Select **Properties** and navigate to the **Log On** tab.

**IGEL** 

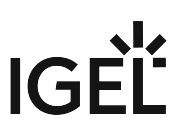

4. Select **This Account** and use the **Browse** button to find the one that owns the SQL database.

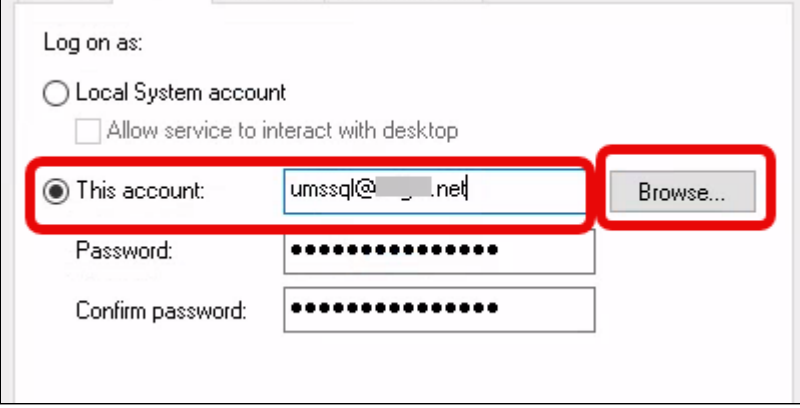

5. Depending on whether you are using a single server or a cluster for your Microsoft SQL database, continue with [Connecting the UMS to the Database \(Single Server Instance\)](#page-148-0) (see page 149) or [Connecting the UMS to the Database \(Cluster\)](#page-152-0) (see page 153),

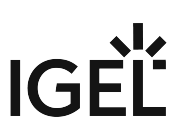

<span id="page-148-0"></span>Connecting the UMS to the Database (Single Instance)

1. Set up a new **SQL Server AD Kerberos** type data source.

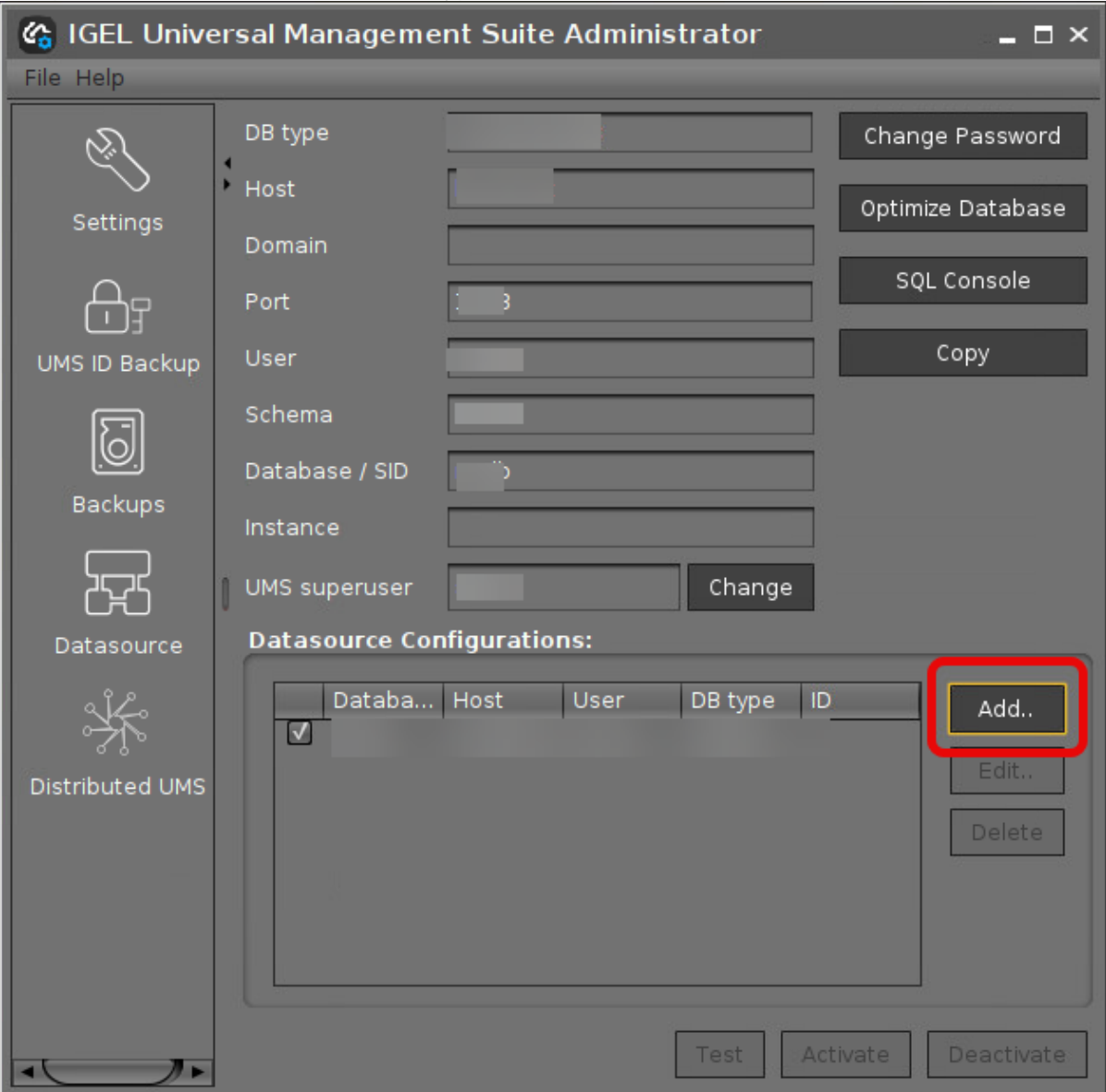

# IGFÏ

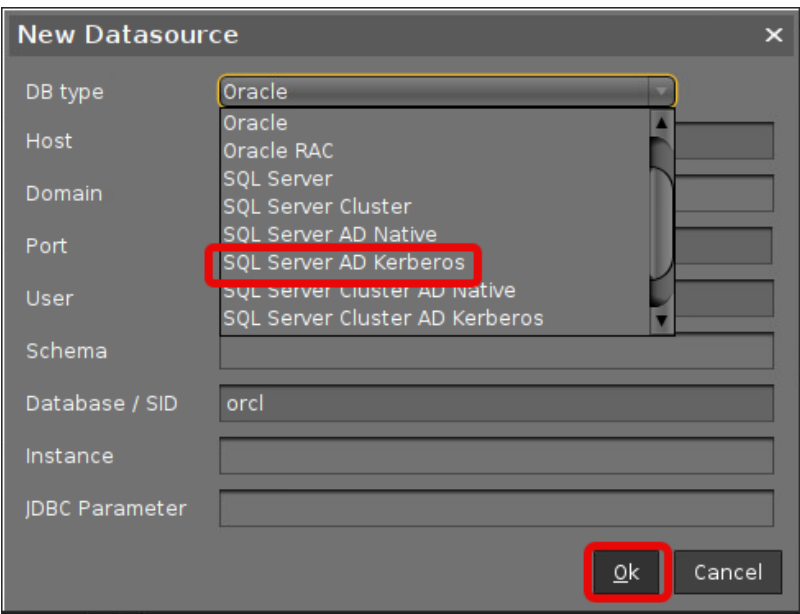

- 2. Edit the data as follows:
	- **Host**: The Fully Qualified Host Name (FQDN) of the Microsoft SQL server. If you deploy MS SQL Server Always On Availability Groups, enter the domain name of the Always On Availability Group listener.
	- **Domain**: The domain in which the <ad\_user> is residing
	- **Port**: The port on which the Microsoft SQL Server listens for requests. (Default: 1433)
	- **User**: The <ad\_user>; format: <domain\_name>\<ad\_user>
	- **Schema**: The database schema
	- **Database / SID**: The database name
	- **JDBC Parameter** (double-click):
		- **sendStringParametersAsUnicode**: **false**

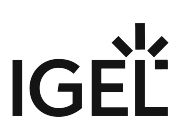

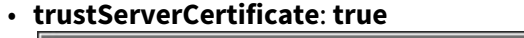

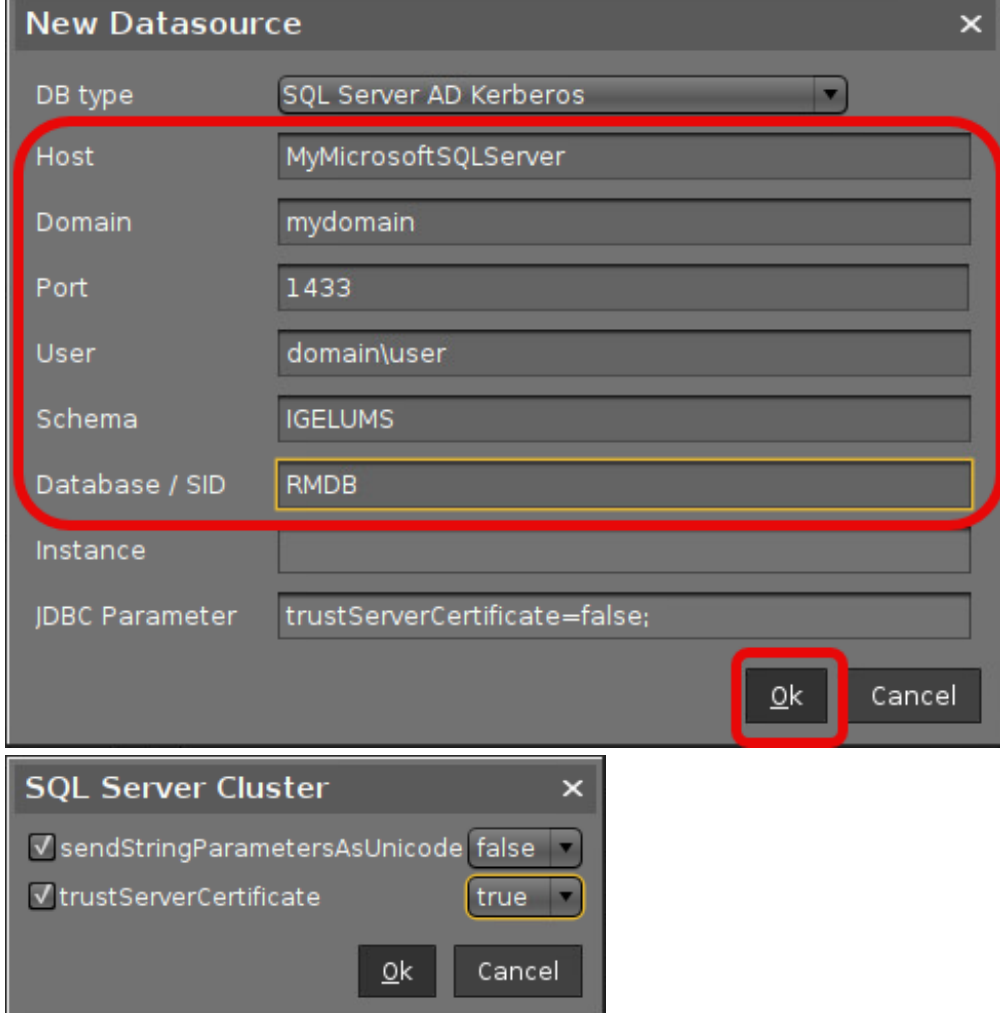

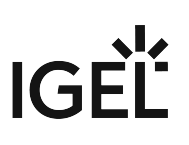

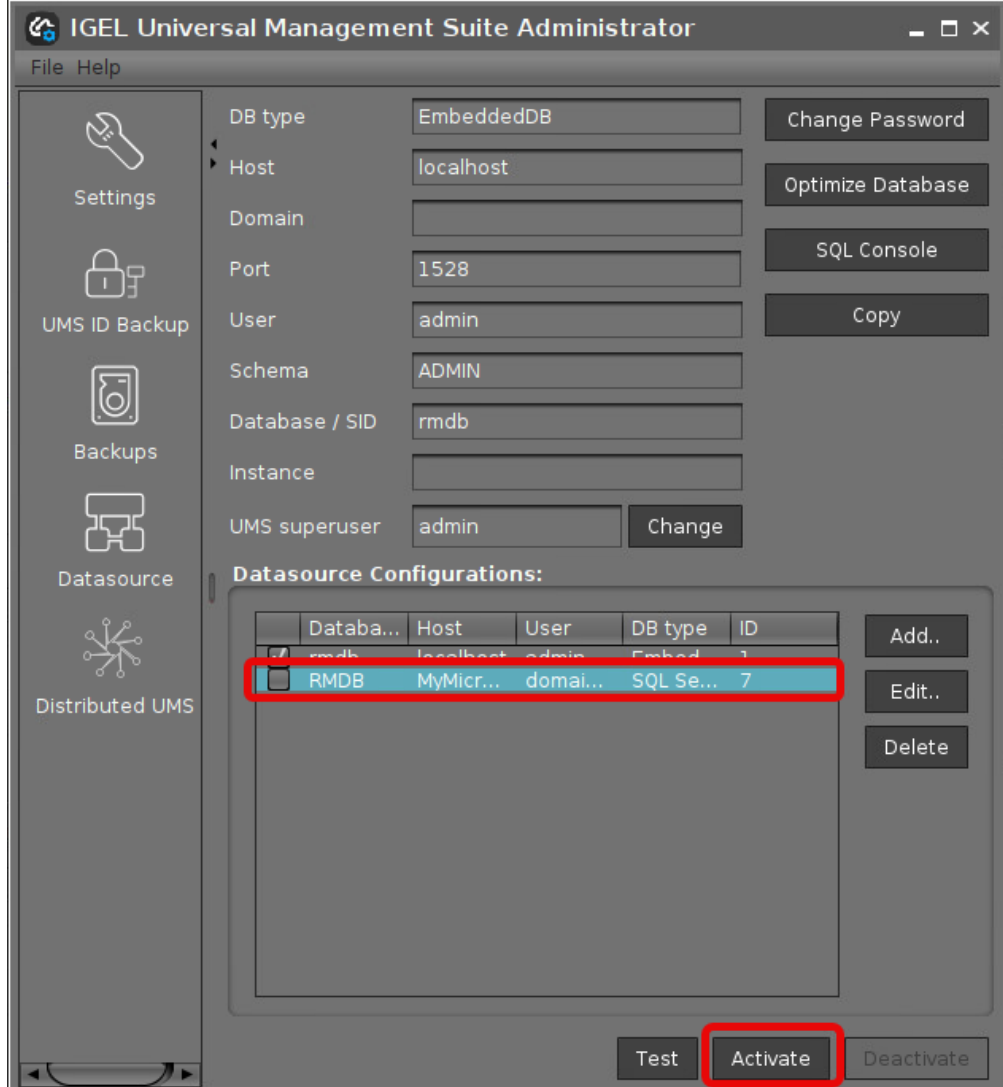

3. Select your database configuration and click **Activate**.

4. Enter the username and the password for the connection.

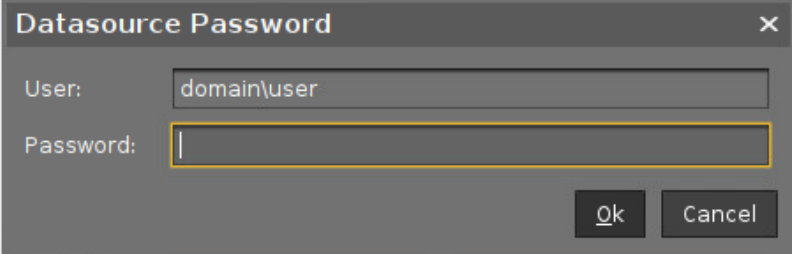

<span id="page-152-0"></span>Connecting the UMS to the Database (Cluster)

1. In the [UMS Administrator](#page-549-0) (see page 550), set up a new **SQL Server Cluster AD Kerberos** type data source.

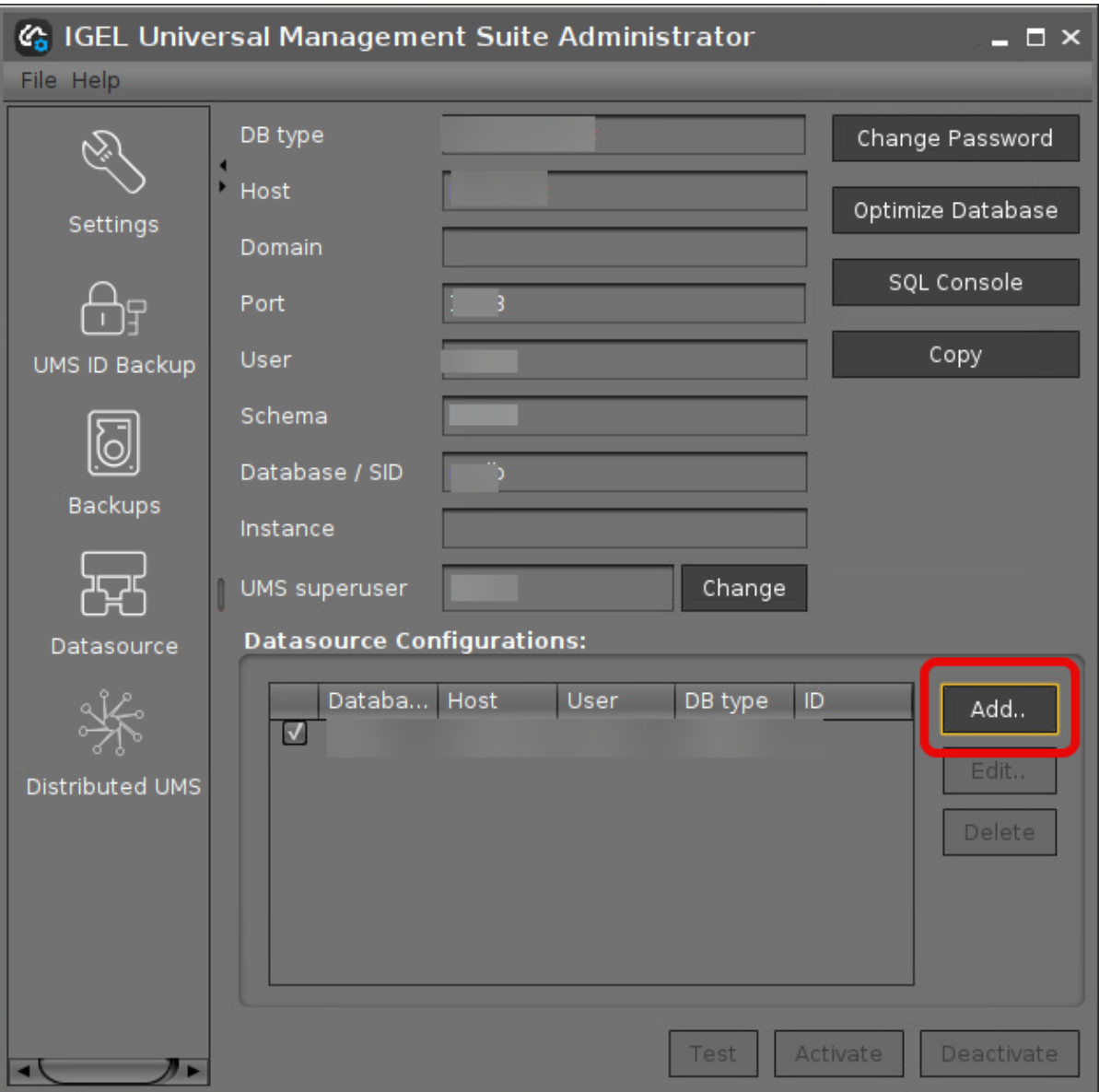

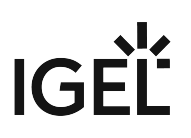

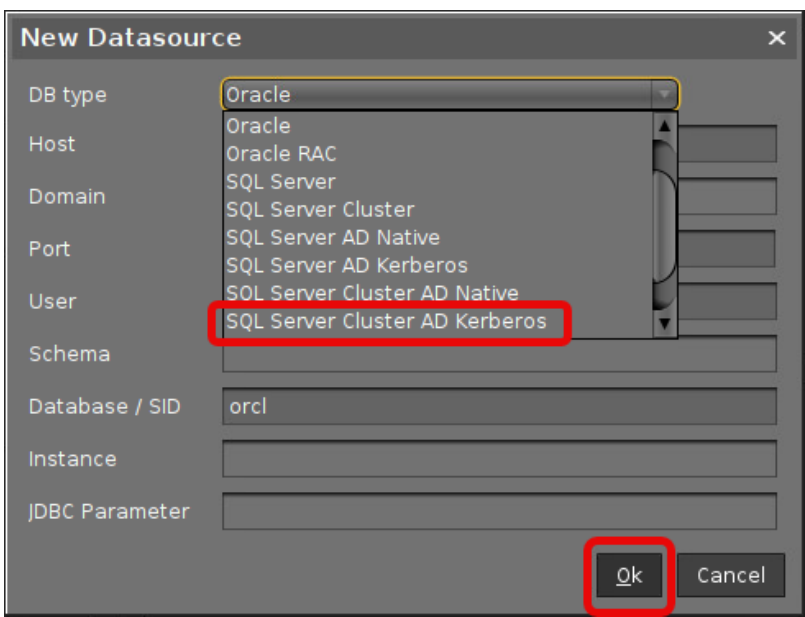

- 2. Edit the data as follows:
	- **Host**: The Fully Qualified Host Name (FQDN) of the Microsoft SQL server
	- **Port**: The port on which the Microsoft SQL Server listens for requests. (Default: 1433)
	- **Schema**: The database schema
	- **Database / SID**: The database name
	- **Instance**: The instance for your Microsoft SQL Server Cluster
	- **JDBC Parameter** (double-click):
		- **sendStringParametersAsUnicode**: **false**

# IGEL

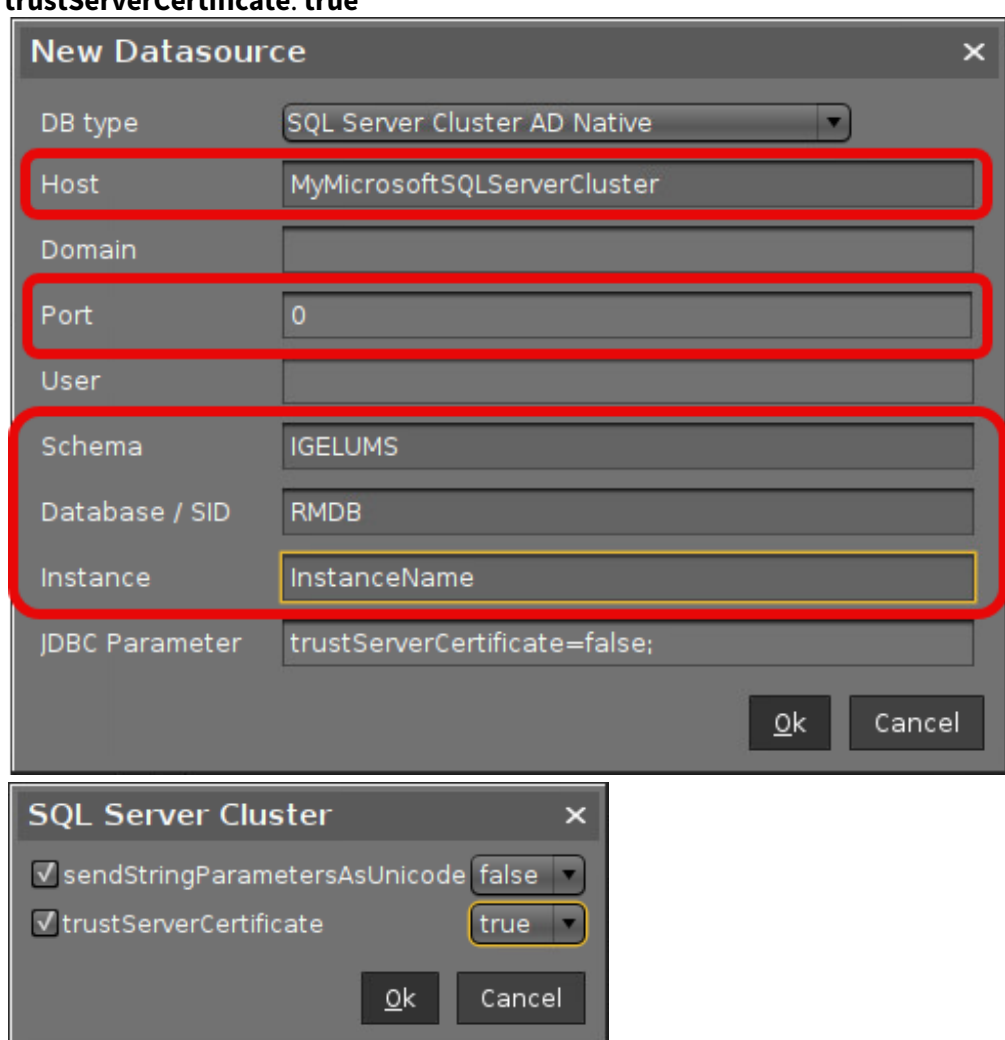

## • **trustServerCertificate**: **true**

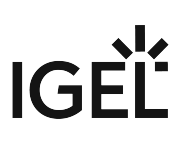

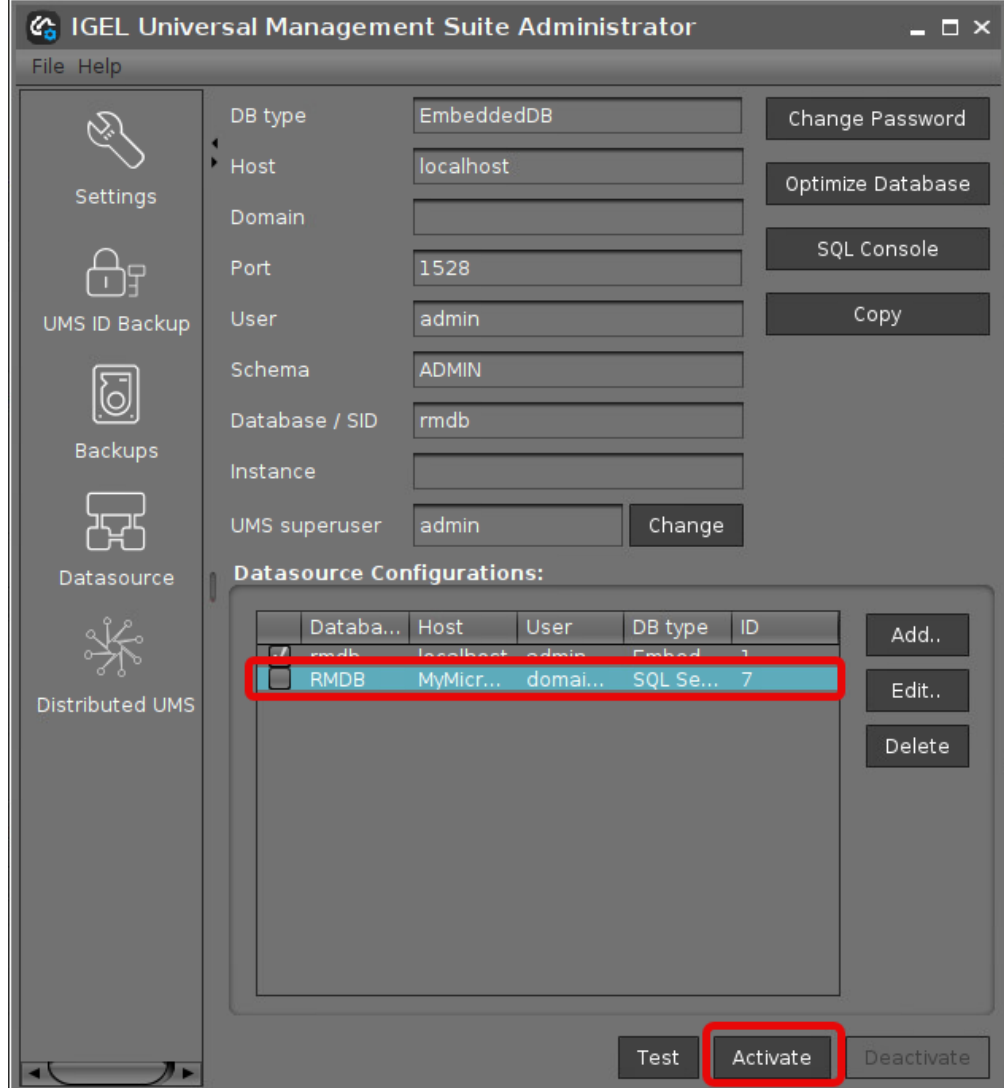

3. Select your database configuration and click **Activate**.

4. Enter the username and the password for the connection.

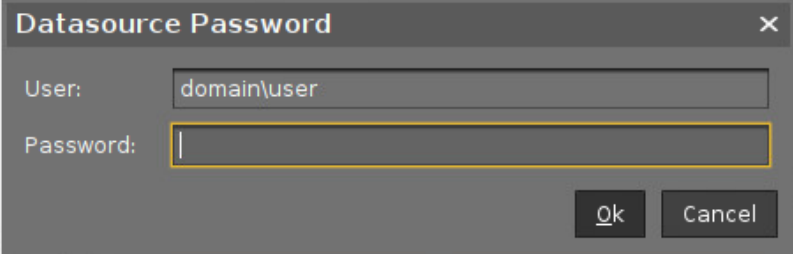

## PostgreSQL

For details on the supported database systems, see the "Supported Environment" section of the release notes. Details of the requirements when installing and operating the database can be found in the documentation for the particular DBMS.

#### **Configuration Hints**

The UMS Server runs several services in parallel to provide the functionality. These services establish connections to the database. The database must therefore allow a certain number of connections. The recommendation is to set the maximum number of connections and the shared buffer size to the following values:

```
max_{\text{connections}} = 128 \times \text{[number of UMS Services]}shared_buffers = 128MB * [number of UMS Servers]
These values are set in the configuration file for the PostgreSQL database (see the PostgreSQL 
documentation).
```
When installing a new instance of the PostgreSQL database, set the following parameters:

- 1. Install the database cluster with UTF-8 **coding.**
- 2. Accept the conditions for all **addresses**, not just localhost.
- 3. Activate **Procedural Language** PL/pgsql in the default database.

For further information regarding installation of the PostgreSQL database, see [http://www.postgresql.org](http://www.postgresql.org/) $^9$ .

Once installation is complete, carry out the following configuration procedure:

1. Change the server parameters: The parameter listen\_addresses in the file

postgresql.conf must contain the host name of the IGEL UMS Server or '\*' in order to allow connections to each host.

- 2. Set up a host parameter in the file pg\_hba.conf in order to give the UMS Server the authorization to log in using the user data defined there.
	- If the IGEL UMS Server is installed on the same machine as the PostgreSQL Server, no changes to these files are needed.
- 3. Launch the administration tool pgAdmin.
- 4. Create a new login role with the name rmlogin.
- 5. Create a new database with **name** = rmdb

<sup>9</sup> <http://www.postgresql.org/>

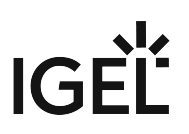

**owner** = rmlogin

**encoding** =  $UTF-8$ 

- 6. Set up a new schema within the rmdb database with **name** = rmlogin
- 7. Check whether the language plpgsql is available in the rmdb database. If not, set it up.
- 8. In the [UMS Administrator](#page-549-0) (see page 550), create a new data source with the following parameters:

**DB type**: PostgreSQL **Host**: Name of the PostgreSQL Server Port: Port of the PostgreSQL Server. (Default: 5432) **User**: rmlogin

**Database / SID**: rmdb

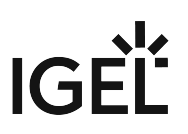

### Apache Derby as a Data Source for the IGEL UMS

The following article explains how you can connect an Apache Derby external database as a data source for your IGEL Universal Management Suite (UMS) installation.

For details on the supported database systems, see the "Supported Environment" section of the release notes. Details of the requirements when installing and operating the database can be found in the documentation for the particular DBMS.

As with other external databases, we recommend that you create a new database instance for use by the IGEL UMS.

Perform the following steps to create a new database instance inside the Derby Database Administration, then define this instance as a data source in the UMS Administrator:

- 1. For security purposes, enable **User Authentication** in the Derby DB.
- 2. Launch the *ij Utility* (in [ derby-installation-dir]/bin ).
- 3. To create the database instance rmdb , execute the following command: connect 'jdbc:derby://localhost:1527/ rmdb;user=dbm;password=dbmpw;create=true';
- 4. Create the schema rmlogin using the following command: create schema rmlogin;
- 5. Define the UMS database user rmlogin with the password rmpassword : CALL SYSCS\_UTIL.SYSCS\_SET\_DATABASE\_PROPERTY('derby.user.rmlogin', 'rmpassword');
- 6. Exit *ij* and launch the *Derby Network Server*.
- 7. In the **UMS Administrator > Datasource**, create a new data source with the following parameters: **DB type**: Derby **Host**: Name of the Derby Server Port: Port of the Derby Server. (Default: 1527) **User**: rmlogin **Database / SID**: rmdb

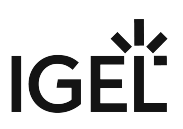

[For general information on creating a data source in the UMS Administrator, see How to Set Up a](#page-571-0)  Data Source in the IGEL UMS Administrator (see page 572).

For further information regarding the installation of the Derby database, see [http://db.apache.org/derby.](http://db.apache.org/derby)

## Using an AWS Aurora PostgreSQL Database with IGEL Universal Management Suite (UMS)

This article describes how to connect an Amazon Web Services (AWS) Aurora PostgreSQL database to the IGEL Universal Management Suite (UMS).

For details on the supported database systems, see the "Supported Environment" section of the release notes. Details of the requirements when installing and operating the database can be found in the documentation for the particular DBMS.

#### Creating Your AWS Aurora PostgreSQL Database

Follow the steps described in the AWS document Creating a DB cluster and connecting to a database on an Aurora PostgreSQL DB cluster<sup>10</sup>. Important: Make sure to allow public access to your database; see step 11, last paragraph.

#### Connecting Your AWS Aurora PostgreSQL Database to Your UMS

In the [UMS Administrator](#page-549-0) (see page 550), create a new data source with the following parameters:

- **DB type**: PostgreSQL
- **Host**: Fully Qualified Domain Name (FQDN) of the AWS database endpoint instance. This is the **Endpoint name** in AWS; see the [AWS document](https://docs.aws.amazon.com/AmazonRDS/latest/AuroraUserGuide/CHAP_GettingStartedAurora.CreatingConnecting.AuroraPostgreSQL.html)<sup>11</sup>, section "Connect to an instance in an Aurora PostgreSQL DB cluster", step 3.
- **Port**: Port of the AWS Aurora server (default: 5432)
- User: Username you have defined in AWS as Master username; see the [AWS document](https://docs.aws.amazon.com/AmazonRDS/latest/AuroraUserGuide/CHAP_GettingStartedAurora.CreatingConnecting.AuroraPostgreSQL.html)<sup>12</sup>, section "Create an Aurora PostgreSQL DB cluster", step 9.
- **Database / SID**: The specific database name. This is the **DB cluster identifier** as described in the [AWS document](https://docs.aws.amazon.com/AmazonRDS/latest/AuroraUserGuide/CHAP_GettingStartedAurora.CreatingConnecting.AuroraPostgreSQL.html)<sup>13</sup>, section "Create an Aurora PostgreSQL DB cluster", step 8. If you have kept the default value of **DB cluster identifier** in AWS, keep the default value postgres here. You can find the value in AWS under **Additional configuration**.

<sup>10</sup> [https://docs.aws.amazon.com/AmazonRDS/latest/AuroraUserGuide/CHAP\\_GettingStartedAurora.CreatingConnecting.AuroraPostgreSQL.html](https://docs.aws.amazon.com/AmazonRDS/latest/AuroraUserGuide/CHAP_GettingStartedAurora.CreatingConnecting.AuroraPostgreSQL.html) 11 [https://docs.aws.amazon.com/AmazonRDS/latest/AuroraUserGuide/CHAP\\_GettingStartedAurora.CreatingConnecting.AuroraPostgreSQL.html](https://docs.aws.amazon.com/AmazonRDS/latest/AuroraUserGuide/CHAP_GettingStartedAurora.CreatingConnecting.AuroraPostgreSQL.html) 12 [https://docs.aws.amazon.com/AmazonRDS/latest/AuroraUserGuide/CHAP\\_GettingStartedAurora.CreatingConnecting.AuroraPostgreSQL.html](https://docs.aws.amazon.com/AmazonRDS/latest/AuroraUserGuide/CHAP_GettingStartedAurora.CreatingConnecting.AuroraPostgreSQL.html) 13 [https://docs.aws.amazon.com/AmazonRDS/latest/AuroraUserGuide/CHAP\\_GettingStartedAurora.CreatingConnecting.AuroraPostgreSQL.html](https://docs.aws.amazon.com/AmazonRDS/latest/AuroraUserGuide/CHAP_GettingStartedAurora.CreatingConnecting.AuroraPostgreSQL.html)

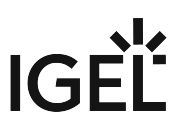

# **Connecting the UMS Console to the IGEL UMS Server**

The following article describes the procedure for connecting the IGEL Universal Management Suite (UMS) Console to the UMS Server.

 $\overline{10}$  If you need to start the UMS Console under Linux from the terminal emulator, use the command / [IGEL installation directory] / RemoteManager.sh (if the default installation directory is used: / opt/IGEL/RemoteManager/RemoteManager.sh )

It is generally NOT recommended to execute RemoteManager.sh with sudo . On Red Hat Enterprise Linux 8, RemoteManager.sh can be executed only without sudo .

To establish a connection to the UMS Server, proceed as follows:

- 1. Start the UMS Console.
- 2. Enter the access data:
	- **Server**: Host name or IP address of the UMS Server. If you are logging in to the local UMS Console of the server, enter localhost or leave the field empty.
	- **Port**: Port on which the GUI server of the UMS receives UMS Console queries (Default: 8443). [You can change the port using the UMS Administrator, see Settings - Change Server Settings](#page-551-0)  in the IGEL UMS Administrator (see page 552).
	- **User name**: User name for the connection between the UMS Console and database. When setting up the UMS for the first time, this is the user name of the database user account which was created while the UMS Server was being installed. If you belong to a domain configured in the UMS, enter @ .
	- **Password**: Password for the connection between the UMS Console and database. When setting up the UMS for the first time, this is the password of the database user account which was created while the UMS Server was being installed.

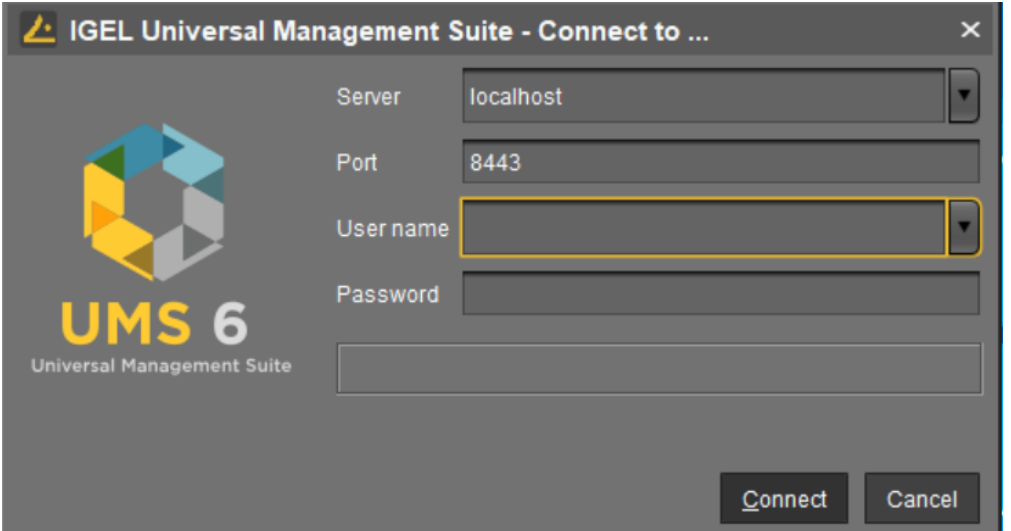

#### 3. Click on **Connect**.

The data entered under **Server**, **Port**, and **User name** will be saved for subsequent connection procedures. The next time you establish a connection, you will only need to enter the password. The server and user information last used is also stored. You can delete stored logon data under **Misc** > **Settings** > **General** > **Clear login history**.

After several failed login attempts via the UMS Console, IMI REST API, or WebDAV (e.g. https:// <server>:8443/ums\_filetransfer/), the brute-force protection will temporarily lock the user accounts for 10 minutes. The UMS Console will show a corresponding message when the user account is locked.

**IGEÏ** 

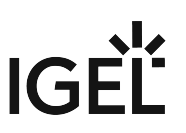

# **Registering the IGEL UMS**

For the communication of your IGEL Universal Management Suite (UMS) with the IGEL Cloud Services, you must register your UMS.

Only, an authorized user can register the UMS, see Managing Users and Roles in the IGEL Customer Portal. For detailed instructions, see Registering the UMS.

Note that if the UMS is not registered, you will see the following error message when trying to import apps for IGEL OS 12 devices from the IGEL App Portal:

#### **Authentication Error**

No valid token provided.

Please contact your system administrator to register your UMS.

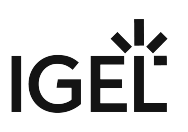

# <span id="page-164-0"></span>**Registering IGEL OS Devices on the UMS Server**

The following article provides a short overview of possible methods for registering endpoint devices on the IGEL Universal Management Suite (UMS) Server. Depending on the number of devices to be registered, physical availability of devices in the network, etc., you can select the method that best suits your needs.

# Device Registration Methods

It is not necessary to register the device in the UMS since this process is performed

- when you onboard the device using the IGEL Onboarding Service or One-Time Password Method in the IGEL Setup Assistant, see Onboarding IGEL OS 12 Devices (IGEL OS 12 devices)
- when you set up the ICG connection on the device in the IGEL Setup Assistant or the ICG Agent Setup (IGEL OS 11 devices)

You can register devices on the UMS Server in the following ways:

- [Scanning the network for devices and registering the found devices](#page-166-0) (see page 167) In this case, the devices must be physically available in the network and switched on. This method is usually used if not so many devices are to be registered; for the initial mass rollout, the automatic registration of devices is preferred.
- [Automatic registration](#page-178-0) (see page 179)

If you enable automatic registration and configure the DHCP tag and/or the DNS alias igelrmserver with the IP or FQDN of the UMS Server, all devices on the server's network will be automatically registered at startup.

IGEL recommends automatic registration when registering new IGEL OS 11 devices for the first time during the rollout. You can use automatic registration also for IGEL OS 12 devices that are inside the company network; for IGEL OS 12 devices outside the company network, it is preferable to use IGEL Onboarding Service, see Initial Configuration of the IGEL Onboarding Service (OBS) and Onboarding IGEL OS 12 Devices.

Disable automatic registration as soon as all devices have been registered, so that no unknown devices can obtain sensitive settings.

• [Importing devices](#page-172-0) (see page 173)

Here, you import the devices' data from a CSV file, so this method can only be used if you already know which devices exactly are to be registered. This approach allows you to make devices known to the UMS before the devices are physically available in the network. With this method, you can also specify editable device attributes such as site, department, or cost center.

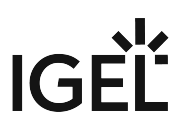

- [Creating a device entry manually](#page-180-0) (see page 181) In this case, you create a database entry for a device manually. This method is not appropriate for the initial setup of the UMS since the firmware for the devices must already be in the database. It is rather suitable for registering only a small number of devices.
- Using the UMS Registration function on the device (IGEL OS 11 and earlier) In this case, you start the **UMS Registration** function directly on the device and manually enter the data of the required UMS Server.

# Video

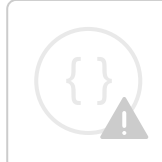

Sorry, the widget is not supported in this export. But you can reach it using the following URL:

<https://www.youtube-nocookie.com/embed/1XMWDpv2wDI?autoplay=1>

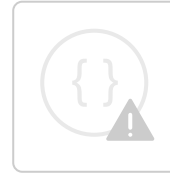

Sorry, the widget is not supported in this export. But you can reach it using the following URL:

[https://www.youtube-nocookie.com/embed/\\_evv-Vlixwg?autoplay=1](https://www.youtube-nocookie.com/embed/_evv-Vlixwg?autoplay=1)

# <span id="page-166-0"></span>Scanning the Network for Devices and Registering Devices on the IGEL UMS

In the following article, you will learn how to register devices on the IGEL Universal Management Suite (UMS) using the **Scan for devices** function. This function is described for the UMS Console as well as for the UMS Web App.

For an overview of device registration methods, see [Registering IGEL OS Devices on the UMS Server](#page-164-0) (see page 165).

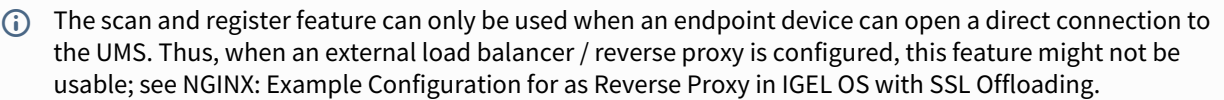

In order to find devices in the network, the following requirements must be met:

- The devices must be switched on and functioning.
- The firmware for the devices must support the UMS. This is the case with the following devices:
	- IGEL devices with original firmware
	- Devices converted with IGEL OS Creator (OSC)
	- Devices on which IGEL OS was booted via a UD Pocket
	- Devices on which IGEL OS was installed using IGEL Universal Desktop Converter 3 (UDC3)

## Scan and Register Function in the UMS Console

To search for devices in the network and register them in the UMS, proceed as follows:

- 1. Log in to the UMS Console.
- 2. Click on **、嗯**

The **Scanning for devices** window will open.

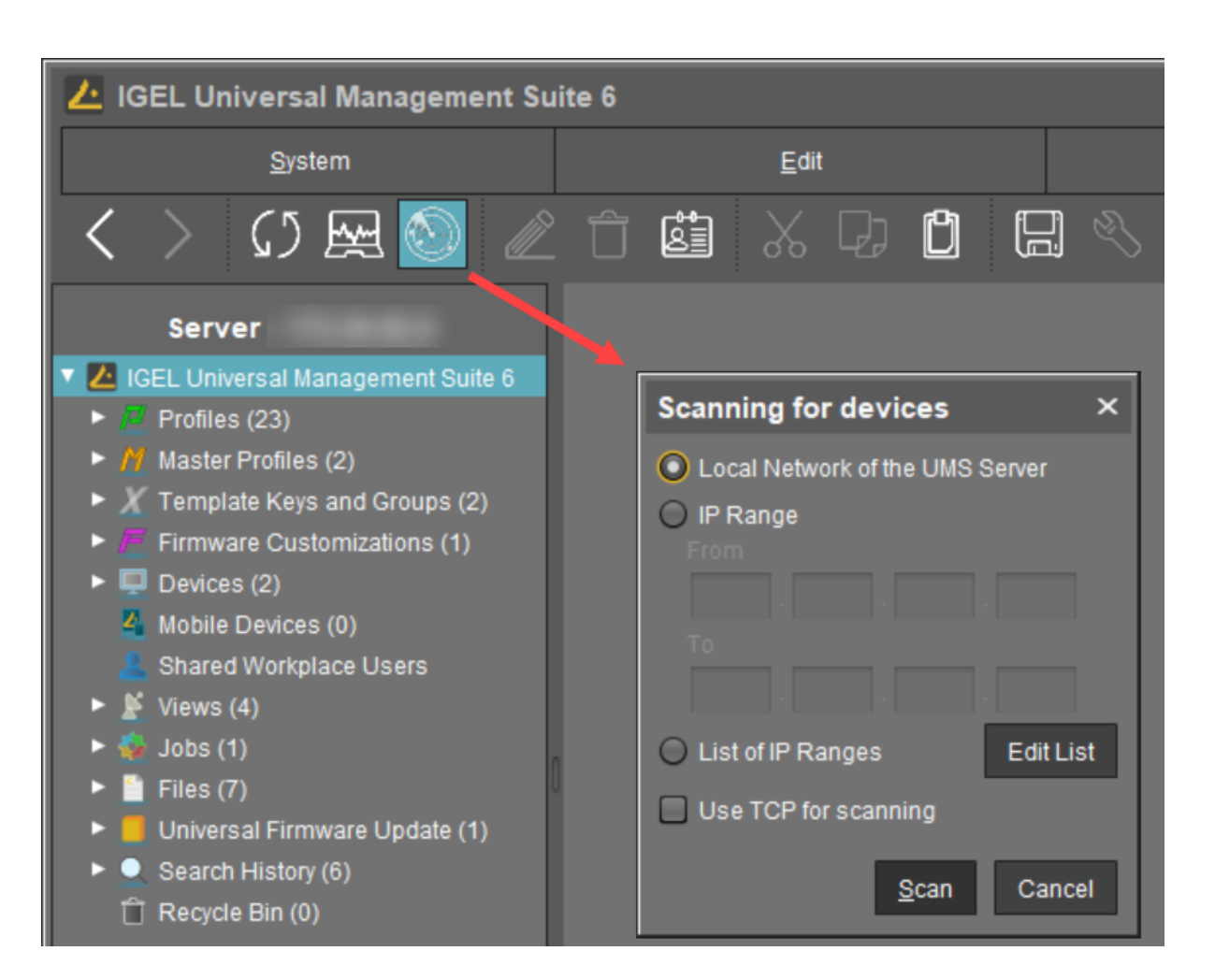

- 3. Specify the search area:
	- **Local Network of the UMS Server**: The UMS Server will send a broadcast message to the network.
		- If there are a number of network interfaces, you should bear in mind that the broadcast message is only sent via the first network interface. If you use Windows, this is under the first item in the list of network connections.
	- **IP Range**: The UMS Server contacts each device in the given range.
	- **List of IP Ranges**: With **Edit list**, you can specify the IP ranges in which the UMS will search for devices.
	- **Use TCP for scanning**: If this option is enabled, communication with the devices will take place via TCP. If this option is disabled, UDP will be used.
		- If TCP is used for searching, the search procedure will take longer; the scan results can be more reliable, however.

IGF

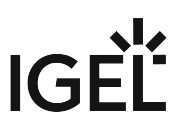

4. Click **Scan**.

The search results will be shown in the **Found devices** window. The devices can now be registered.

As soon as you have obtained the search result, you can register new devices.

1. If you only want to see devices with a specific feature in the **Certificate stored**, **Unit ID**, **MAC Address**, **Name**, **IP Address**, or **Product** column, enter the corresponding character string in the **Filter** field.

To sort, simply click the required column name. **Found devices** 102 Devices were found Certificate stored Unit ID MAC address -<br>Name **IP** address Product Rescan **Invert Selection** Select New Ones Export Unit ID list  $\Box$  Put in director Cancel

You won't be able to register a device with **Certificate stored** = "Yes" unless the UMS has the same certificate.

"Yes" for **Certificate stored** indicates that the device has already a server certificate from some UMS, i.e.

- the device has already been registered on the current UMS. In this case, the device is simply re-registered since the UMS and the device share the same certificate. You can, however, preliminarily search for the device if you want to verify that it is [registered on this UMS, and not some other UMS, see](#page-204-0) Search for Objects in the UMS (see page 205).
	- OR
- the device has already been registered on some other UMS. In this case, see Troubleshooting: Registration of a Device via Scanning for Devices Fails.
- 2. Select the devices that are to be registered. You have the following options:
	- Manual selection: In the **Include** column, highlight the devices that are to be registered.
	- Selecting all devices that are not yet registered: Click on **Select New Ones**. This will highlight all devices that have not yet received a server certificate from the UMS.

#### 3. Click **OK**.

The devices will now be registered in the UMS database. This may take some time.

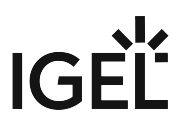

During registration, the UMS Server certificate is saved on the device. Further access to the device will now be validated on the basis of this certificate. Only the owner of the certificate can manage the device.

The result of the procedure and any error messages will be displayed in a new window.

The devices will be placed in the **Devices** directory in the structure tree if no other directory was specified under **Put in directory**.

## Scan and Register Function in the UMS Web App

To search for devices in the network and register them in the UMS, proceed as follows:

- 1. Open the UMS Web App and go to **Devices**.
- 2. If you want the devices to be placed in a specific directory during the registration, highlight the required directory in the structure tree. If no specific directory is selected, the devices will be placed in the **Devices** directory.
- 3. Click **Scan for devices** .

#### The **Scanning for Devices** window will open.

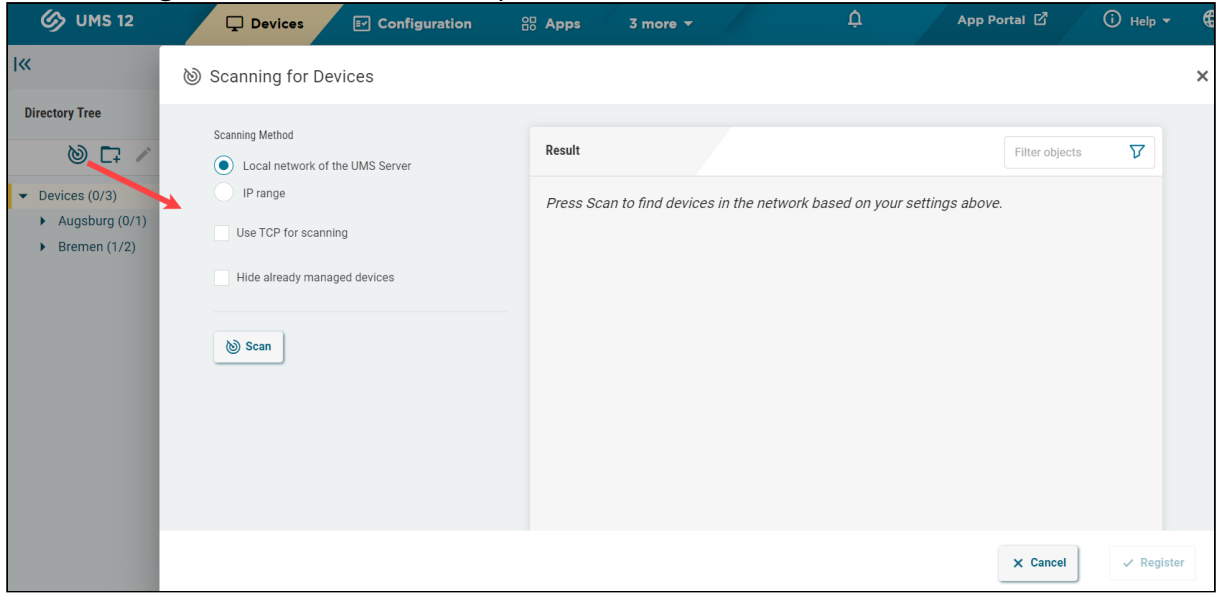

- 4. Specify the search area:
	- **Local network of the UMS Server**: The UMS Server will send a broadcast message to the network.
- If there are a number of network interfaces, you should bear in mind that the broadcast message is only sent via the first network interface. If you use Windows, this is under the first item in the list of network connections.
- **IP range**: The UMS Server contacts each device in the given range. To specify the IP range, use the format  $[IP-Start] - [IP-End]$ , e.g.  $192.168.0.0 -$

192.168.178.210 . To specify several IP ranges, press [Enter] .

- **Use TCP for scanning**: If this option is enabled, communication with the devices will take place via TCP. If this option is disabled, UDP will be used.
	- If TCP is used for searching, the search procedure will take longer; the scan results can be more reliable, however.
- **Hide already managed devices**: Devices that have already been registered, i.e. that have already a server certificate from some UMS, will not be shown in the search results.
- 5. Click **Scan**.

The search results will be shown. The devices can now be registered.

As soon as you have obtained the search result, you can register new devices.

1. If you only want to see devices with a specific feature in the **Name**, **Unit ID**, **MAC Address**, **IP Address**, or **Product** column, enter the corresponding character string in the **Filter** field. To filter the results in the **Already Managed** column, enable or disable **Hide already managed devices**.

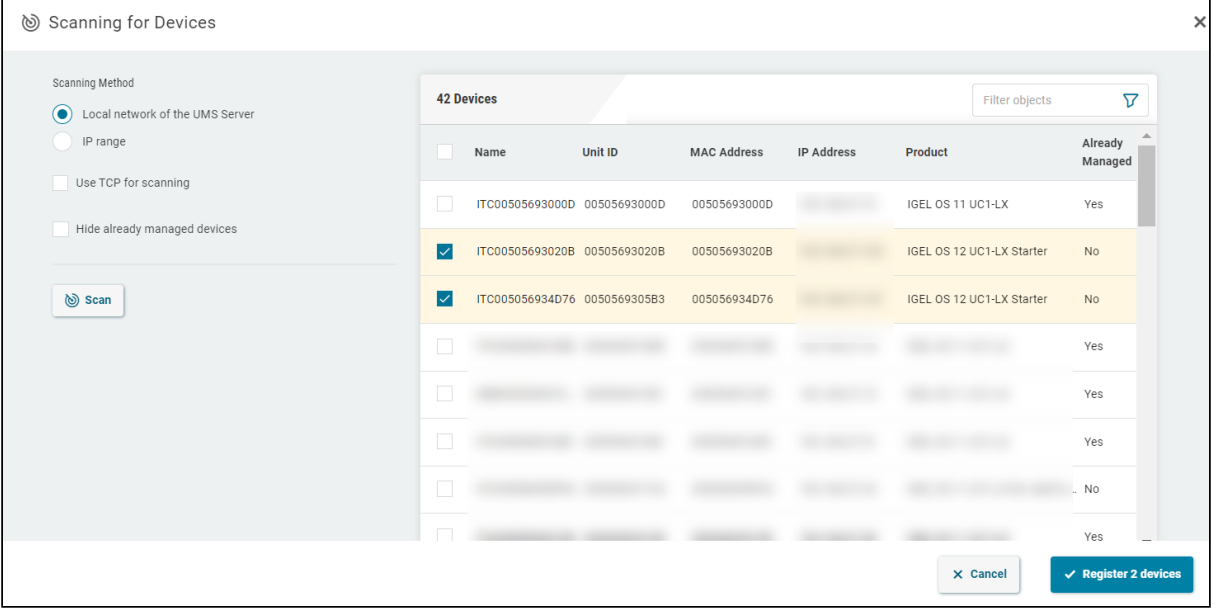

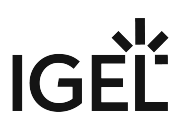

A device with **Already Managed** = "Yes" will not be registered unless the UMS has the same certificate.

"Yes" for **Already Managed** indicates that the device has already a server certificate from some UMS, i.e.

- the device has already been registered on the current UMS. In this case, the device is simply re-registered since the UMS and the device share the same certificate. [You can, however, preliminarily search for the device or check the recycle bin](#page-382-0) (see page 383) if you want to verify that it is registered on this UMS. OR
- the device has already been registered on some other UMS. In this case, see Troubleshooting: Registration of a Device via Scanning for Devices Fails.
- 2. Select the devices that are to be registered. You have the following options:
	- Manual selection: Select the individual devices that are to be registered.
	- Selecting all devices: This will highlight all devices, but only the devices that have not yet received a server certificate from the UMS will be registered:

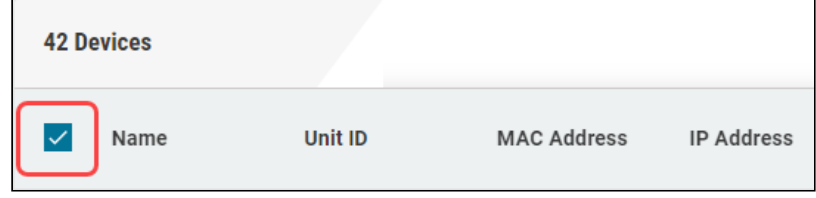

3. Check if the correct directory is selected under **Add devices to directory**.

#### 4. Click **Register**.

The devices will now be registered in the UMS database. This may take some time.

During registration, the UMS Server certificate is saved on the device. Further access to the device will now be validated on the basis of this certificate. Only the owner of the certificate can manage the device.

# <span id="page-172-0"></span>Importing Devices

You can make devices known to the UMS before the devices are physically available in the network. This allows you to specify editable attributes such as department or cost center. To do this, import the devices' data from a CSV file.

In order for devices to be registered fully, the devices' firmware data must be available in the UMS. Further information can be found under [Import Firmwares](#page-307-0) (see page 308).

To import devices, proceed as follows:

- 1. [Configure your DHCP and DNS server as described in Registering Devices Automatically on the](#page-178-0)  IGEL UMS (see page 179), step 2.
- 2. Select **System** > **Import** > **Import Devices**.
- 3. Click on **Open File** and select the file.
- 4. Select the relevant format, i.e. the format of the data.
	- **Short Format**: See [Import with Short Format](#page-173-0) (see page 174)
	- **Long Format**: See [Import with Long Format](#page-174-0) (see page 175)
	- **IGEL Serial Number Format**: See [Import with IGEL Serial Number](#page-176-0) (see page 177)
- 5. If entries are flagged as erroneous, click on **Clear** to delete all messages from the window.
- 6. Click on **Import devices** to launch the import procedure.

To correct erroneous entries, proceed as follows:

- Change the entries highlighted in red with the following editing functions:
	- [Ctrl-C] and [Ctrl-V] for copying and pasting a highlighted row
	- [Del/Ctrl-X ] for deleting a highlighted row
	- [Return/Enter ] inserts an additional row under a field.

#### <span id="page-173-0"></span>Import with Short Format

The short format provides the information required for the import and assignment to a profile. The import file should be UTF-8 encoded.

- **Unit ID**: If the device is an IGEL device or a device converted with UDC3 or IGEL OS Creator (OSC), the unit ID is identical to the MAC address of the device. If the device is a UD Pocket, the unit ID is hard-wired into the UD Pocket's USB flash drive.
- **Name**: Device name.
	- The maximal length of the device name is restricted to 15 characters if **Adjust network name if UMS-internal name has been changed** is enabled under UMS Console **> UMS Administration > Global Configuration > Device Network Settings**.  $\ddot{\textbf{0}}$ 
		- The length of the device name is not restricted if **Adjust network name if UMSinternal name has been changed** and **Naming Convention** are not activated under **UMS Administration > Global Configuration > Device Network Settings**.
		- Each device name will be automatically overwritten in compliance with the naming convention, even if **Adjust network name if UMS-internal name has been changed** is enabled, in case **Enable naming convention** is activated under **UMS Administration > Global Configuration > Device Network Settings**.

See also [Device Network Settings for the IGEL Universal Management Suite \(UMS\)](#page-414-0) (see page 415).

- **Firmware ID**: ID of the firmware installed on the device.
	- The ID of a firmware version already registered can be found via **Misc** > **Firmware Statistics**.
- **Profile Assignments**: ID of the assigned profile or a list of IDs separated by commas if a number of profiles are to be assigned to the device.
	- You can remove a profile assignment already made by placing an exclamation mark in front of the profile ID. Example: ! 12
	- The ID of a profile is shown in the **description data** and in the **tooltip** for the profile.

#### Code Example

00E0C5540B8B;IGEL-Office15-2;111;26

00E0C5540B8C;IGEL-Office15-3;111;12,26,27

00E0C5540B8D;IGEL-Office16-1;111;12

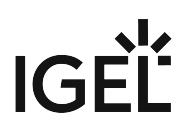

#### <span id="page-174-0"></span>Import with Long Format

The long format provides detailed data as described in the following. The import file should be UTF-8 encoded.

- **Directory**: Storage directory in the UMS structure tree. This directory must exist before the devices are imported.
- **Unit ID**: If the device is an IGEL device or a device converted with UDC3 or IGEL OS Creator (OSC), the unit ID is identical to the MAC address of the device. If the device is a UD Pocket, the unit ID is hard-wired into the UD Pocket's USB flash drive.
- **Product and Version**: Product name and firmware version of the device (separated with a semicolon)
- **Name**: Name of the device
	- The maximal length of the device name is restricted to 15 characters if **Adjust network name if UMS-internal name has been changed** is enabled under UMS Console **> UMS Administration > Global Configuration > Device Network Settings**.  $\bullet$ 
		- The length of the device name is not restricted if **Adjust network name if UMSinternal name has been changed** and **Naming Convention** are not activated under **UMS Administration > Global Configuration > Device Network Settings**.
		- Each device name will be automatically overwritten in compliance with the naming convention, even if **Adjust network name if UMS-internal name has been changed** is enabled, in case **Enable naming convention** is activated under **UMS Administration > Global Configuration > Device Network Settings**.

See also [Device Network Settings for the IGEL Universal Management Suite \(UMS\)](#page-414-0) (see page 415).

- **Site**: Location of the device
- **Department**: Department to which the device is assigned
- **Comment**: Comment regarding the device
- **Asset ID**: Inventory number of the device
- **In-Service Date**: Date on which the device was commissioned
- **Serial Number**: Serial number of the device
- **Profile Assignments**: ID of the assigned profile or a list of IDs separated by commas if a number of profiles are to be assigned to the device
	- You can remove a profile assignment already made by placing an exclamation mark in front of the profile ID. Example: ! 12

The ID of a profile is shown in the description data and in the tooltip for the profile.

• **Cost Center**: Cost center to which the device is assigned

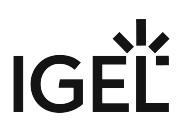

Code example

/Import;00E0C5540B9A;IGEL OS

11;11.01.100.01;IGEL-1;Büro1;EDV;Meier;0815;01.06.2019;F44M;26;01

/Import;00E0C5540B9B;IGEL OS

11;11.01.100.01;IGEL-2;Büro2;EDV;Müller;4711;01.06.2019;F45M;26;01

/Import;00E0C5540B9C;IGEL OS

11;11.01.100.01;IGEL-2;Büro3;EDV;Schulz;42;01.06.2019;F46M;26;01

A slash "/" means that the devices will be placed in the root directory. In the above examples, the devices are thus placed in the folder "Import" under root (the folder "Import" must exist).

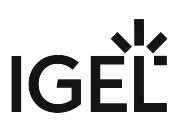

## <span id="page-176-0"></span>Import with IGEL Serial Number

When ordering your IGEL devices, you can request an import file from IGEL. Alternatively, you can create your own import file using an alternative format. Both formats are based on CSV.

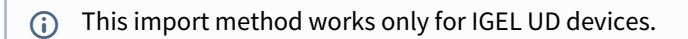

Both the format of an import file that is sent by IGEL and the alternative format specify the fields **Serial Number** and **MAC Address**.

#### Serial Number Format as Sent by IGEL

In an import file that is sent by IGEL, the serial number format consists of 5 fields. However, only the **Serial Number** (2nd field) and **MAC Address** (3rd field) are specified in the file.

Example:

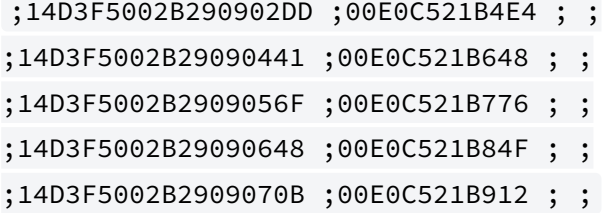

#### Alternative Serial Number Format

The alternative format has 2 fields. The field sequence is random.

Example:

Sequence MAC address - serial number:

00E0C51B37F8;14D3D3C03B174120D0

Sequence serial number - MAC address:

14D3D3C03B174120D0;00E0C51B37F8

#### Import Fields

For both import formats, the UMS fills in the fields **Name** and **Version** by itself. In the following, all fields predefined for imported devices are described.

**MAC Address:** MAC address of the device.

**Name:** Device name.

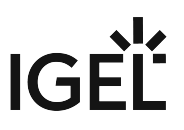

The maximal length of the device name is restricted to 15 characters if **Adjust network name if UMSinternal name has been changed** is enabled under UMS Console **> UMS Administration > Global Configuration > Device Network Settings**. The length of the device name is not restricted if **Adjust network name if UMS-internal name has been changed** and **Naming Convention** are not activated under **UMS Administration > Global Configuration > Device Network Settings**. Each device name will be automatically overwritten in compliance with the naming convention, even if **Adjust network name if UMS-internal name has been changed** is enabled, in case **Enable naming convention** is activated under **UMS Administration > Global Configuration > Device Network Settings**. See also [Device Network Settings for the IGEL Universal Management Suite \(UMS\)](#page-414-0) (see page 415). 

**Version:** Firmware version of the device, assigned by the UMS. The firmware with the highest ID will be assigned to the device. The IDs for firmware versions already registered can be found via **Misc** > **Firmware Statistics**.

**Serial Number:** Serial number of the device.

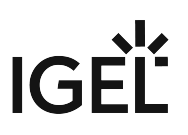

# <span id="page-178-0"></span>Registering Devices Automatically on the IGEL UMS

In the following article, you will learn how to configure the automatic registration of endpoint devices on the IGEL Universal Management Suite (UMS). To learn more about automating the rollout with Zero Touch Deployment, see Automating the Rollout Process in the IGEL UMS.

[For a general overview of device registration methods, see Registering IGEL OS Devices on the UMS Server](#page-164-0) (see page 165).

You can configure the UMS Server so that all IGEL OS devices on the server's network are automatically registered at startup. To do this, the devices must be given the address of the UMS Server via **DHCP or DNS**.

IGEL recommends automatic registration when registering new IGEL OS 11 devices for the first time during the rollout. You can use automatic registration also for IGEL OS 12 devices that are inside the company network; for IGEL OS 12 devices outside the company network, it is preferable to use IGEL Onboarding Service, see Initial Configuration of the IGEL Onboarding Service (OBS) and Onboarding IGEL OS 12 Devices.

Disable automatic registration as soon as all devices have been registered, so that no unknown devices can obtain sensitive settings.

To configure UMS Servers and devices for automatic registration, proceed as follows:

- 1. In the UMS Console, go to **UMS Administration** > **Global Configuration** > **Device Network Settings** and select the **Enable automatic registration (without MAC address import)** checkbox.
	- If this option is enabled, each device without a UMS certificate (is distributed to the clients during registration) in the network will be added to the UMS database. If you reset a device to the factory settings and reboot it, it will immediately be registered on the server again.

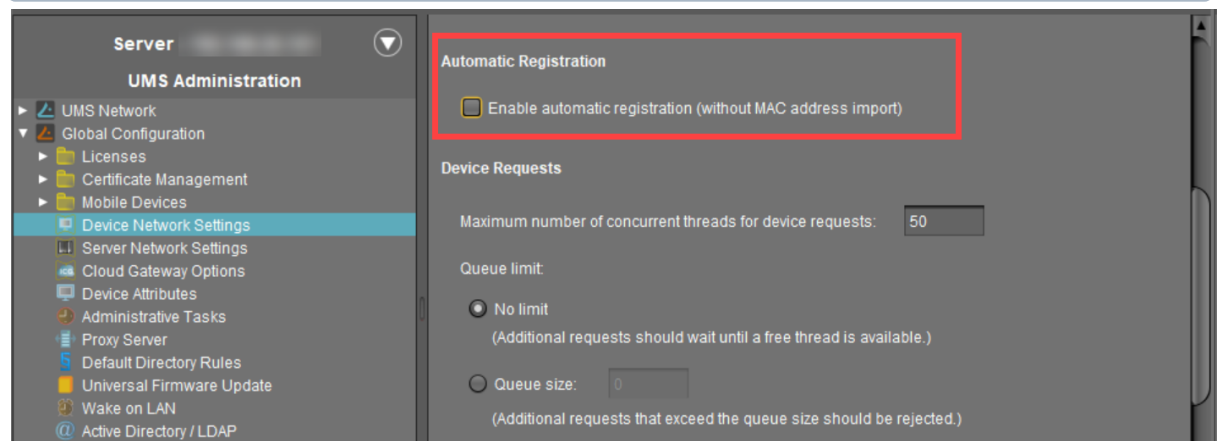

2. Configuration of the network environment for an automatic UMS registration:

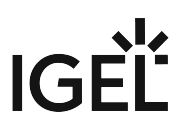

#### • **Via DNS**:

Create a DNS entry igelrmserver (entry type A) on your DNS server which points to the UMS Server.

• **Via DHCP**:

Change the DHCP server configuration depending on the IGEL OS version of your endpoints as follows:

• **IGEL OS 11.03.500 or lower**: Set igelrmserver as DHCP option 224. Set the DHCP option 224 as a string - not as a DWORD - to the IP address of the server. For the default Linux DHCP server, add the following in the dhcpd.conf file in the

appropriate section, e.g. in the global section: option igelrmserver code

224 = text option igelrmserver ""

- **IGEL OS 11.04.100 or higher**: Alternatively you can use DHCP option 43 (vendorspecific options) to send DHCP option 224 (name: igelrmserver ) to the correct endpoints. An end device with IGEL OS 11.04.100 or higher sends the option 60 (vendor class identifier) with igel-dhcp-1 as value.
	- An IGEL-specific DHCP option that is sent in DHCP option 43 overrides a corresponding DHCP option that is sent in the global namespace. The DHCP options 1, 224, and 226 can be embedded in option 43. You can prevent a DHCP option 224 that has been sent in the global namespace from being interpreted. To achieve this, you must add option 1 (called "exclusive", type Byte, value 1) to DHCP option 43.
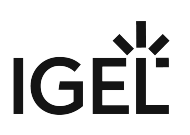

## Setting up Devices Manually

You can create the data sets for devices manually.

 $\odot$  The firmware for the devices must be available in the database. To ensure that this is the case, it can be imported or provided by devices that have already been registered. This method is therefore not always appropriate when setting up the UMS for the first time.

To create an entry for a device in the database manually, proceed as follows:

- 1. In the context menu of a device directory, select the **New Device** option.
- 2. Give the **MAC address**, the **name** and the **firmware** of the device and, optionally, select a **directory** for the device.
- 3. Enter the following data:
	- **MAC address**: MAC address of the device
	- **Version**: Firmware version of the device
	- **Name**: Device name (A maximum of 15 characters is allowed.)
	- **Directory** (optional): Directory in which the device is to be displayed

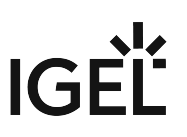

# **UMS Console User Interface**

The program's graphical user interface and the tools available are described in detail below.

- [The Console Window](#page-182-0) (see page 183)
- [Menu Bar of the IGEL UMS Console](#page-184-0) (see page 185)
- [Structure Tree of the IGEL UMS Console](#page-195-0) (see page 196)
- [Symbol Bar](#page-196-0) (see page 197)
- [Content Panel of the IGEL UMS Console](#page-198-0) (see page 199)
- Messages [\(see page 201\)](#page-200-0)
- [Status Bar](#page-201-0) (see page 202)
- [Assigned Objects](#page-202-0) (see page 203)
- [Context Menu](#page-203-0) (see page 204)
- [Search for Objects in the UMS](#page-204-0) (see page 205)

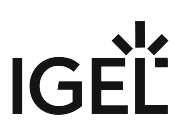

# <span id="page-182-0"></span>The Console Window

The UMS Console contains the following areas:

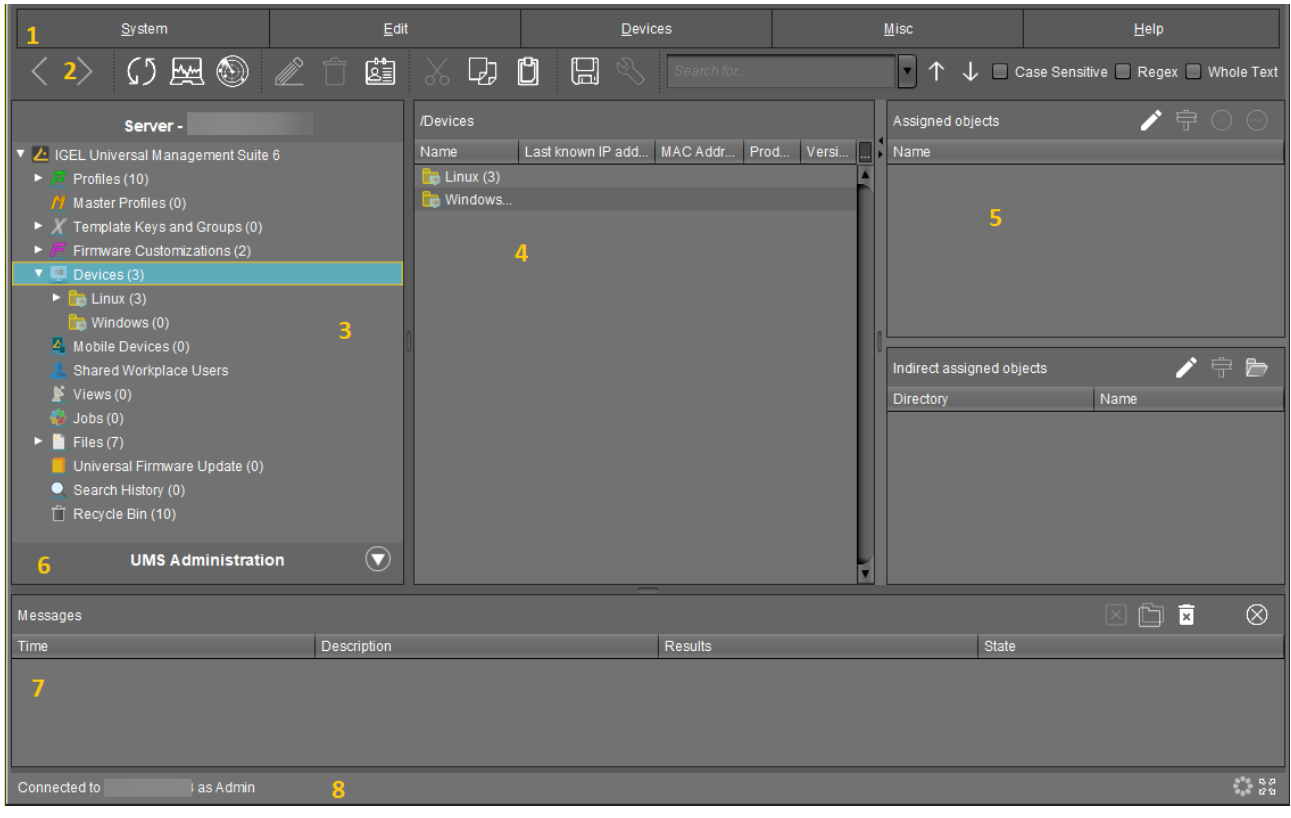

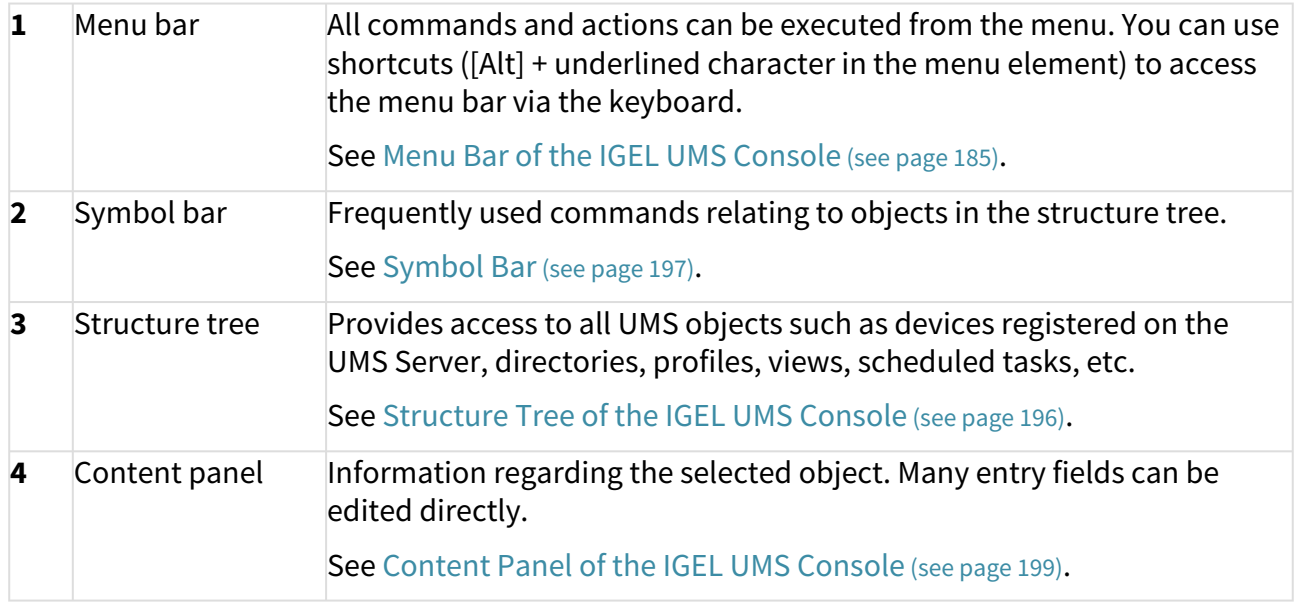

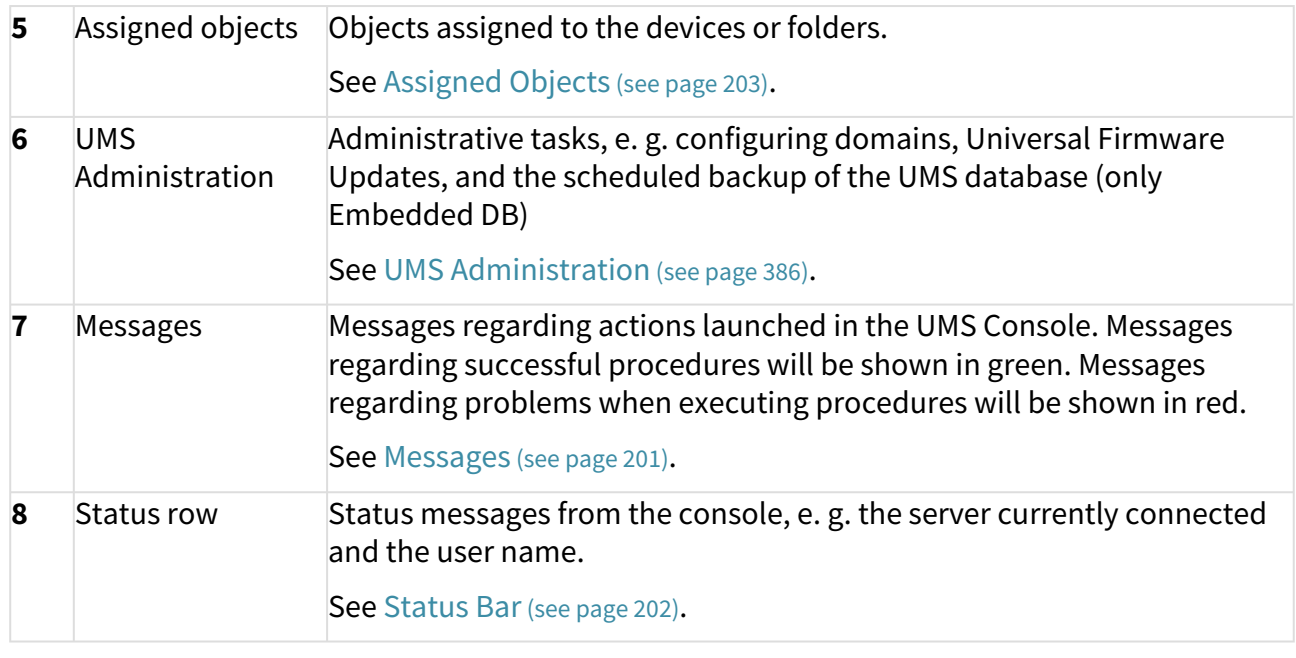

You can change the vertical and horizontal limits between the structure tree/UMS Administration, content panel and messages in order to adjust the size of the areas to suit your needs. From UMS Version 5.02.100, the changes are saved so that they will be available again the next time that you log on.

## <span id="page-184-0"></span>Menu Bar of the IGEL UMS Console

In the following article, you will learn about settings which you can configure in the menu bar of the IGEL Universal Management Suite (UMS) Console.

#### The menu bar of the UMS Console comprises the following menus:

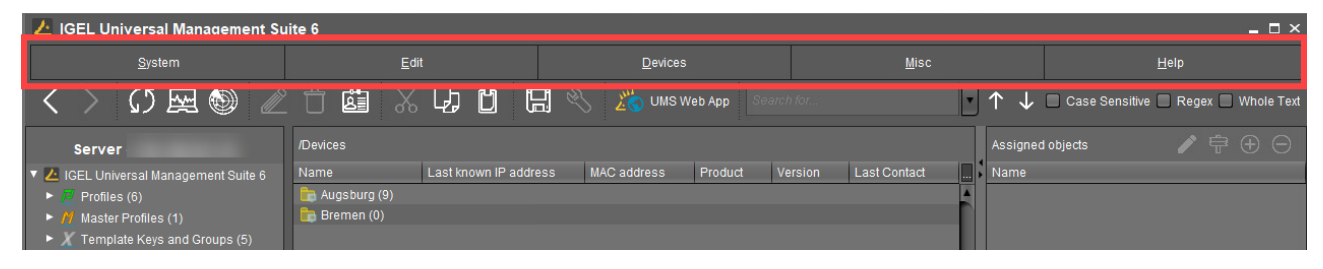

## System

In this menu, you will find options for actions relating to the UMS:

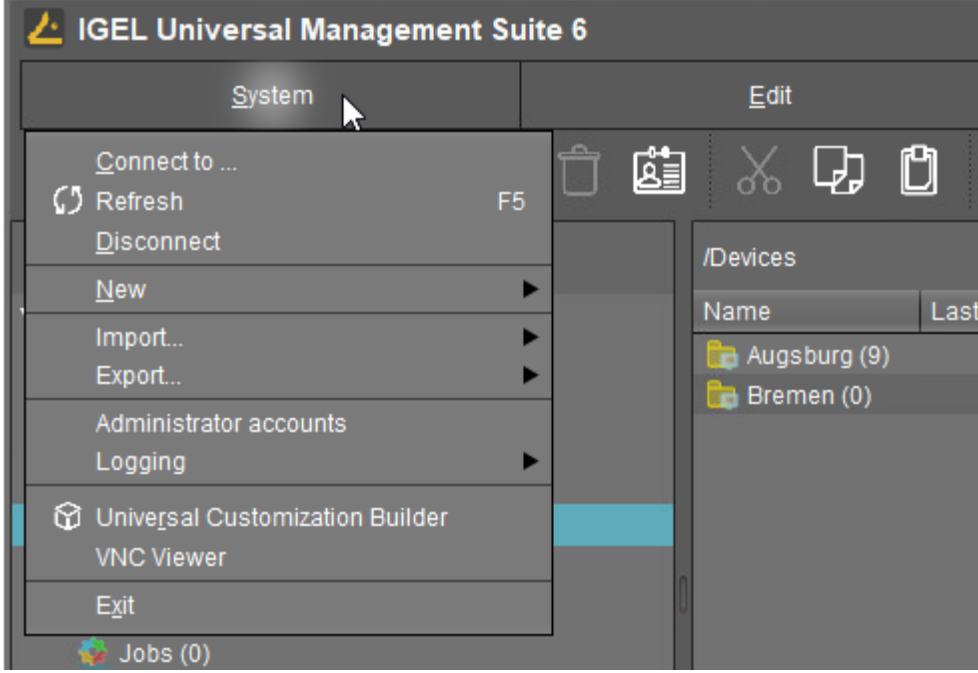

**Connect to**: Allows you to establish the UMS Server connection; the existing connection will be closed and the new [one will be displayed in the same UMS Console window. For detailed information, see Connecting the UMS Console](#page-161-0)  to the IGEL UMS Server (see page 162).

• **Server**: IP or host name of the UMS Server

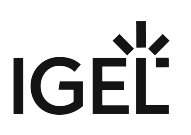

- **Port**: Port number, default: 8443
- **User name**: User name, '@' for LDAP users
- **Password**: User password

**Refresh**: Allows you to refresh the view.

**Disconnect**: Allows you to disconnect the UMS Server connection

**New**: Allows you to create new UMS objects such as directories, profiles, tasks, etc.

**Import**[: Allows you to import objects such as firmware, profiles, devices.](#page-305-0) For detailed information, see Exporting and Importing Data (see page 306), [Exporting and Importing Profiles](#page-230-0) (see page 231), and [Importing Devices](#page-172-0) (see page 173).

**Export**: Allows you to export objects such as firmware, profiles, devices

**Administrator accounts**: Allows you to set up and manage UMS user accounts and user groups. For detailed information, see [Create Administrator Accounts](#page-518-0) (see page 519).

**Logging**: Allows you to display and export recordings of messages, events, and VNC log entries. For more information on logging, see Logging [\(see page 501\)](#page-500-0) and [User Logs](#page-536-0) (see page 537).

**VNC viewer**[: Allows you to shadow a device. For more details on shadowing, see Shadowing - Observe IGEL OS](#page-319-0)  Desktop via VNC (see page 320).

**Exit**: Allows you to close the UMS Console application.

## Edit

In this menu, you will find options for editing highlighted objects:

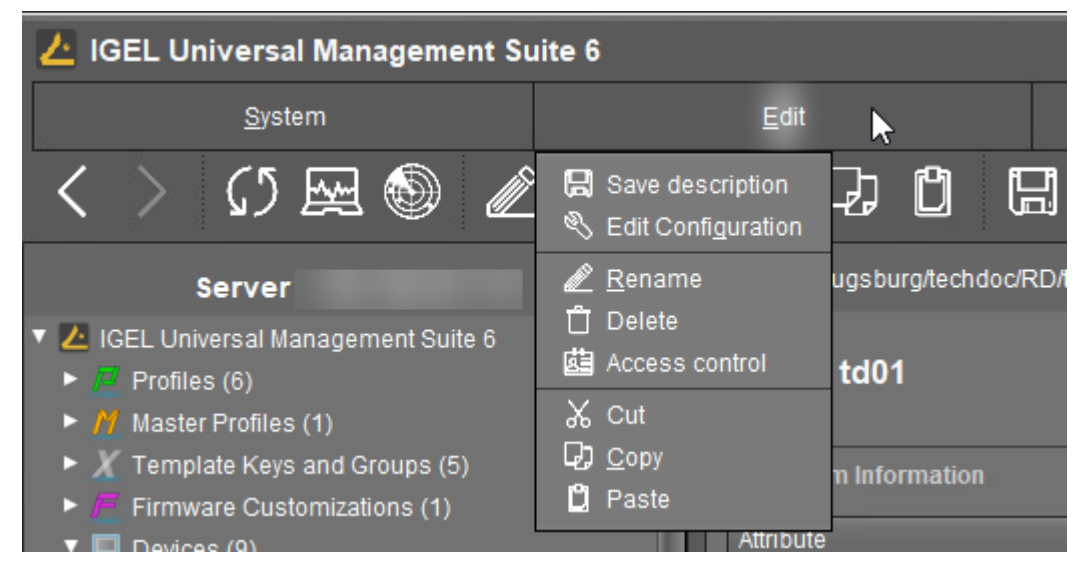

**Save description**: Allows you to save changes to the data in the content panel.

**Edit Configuration**: Allows you to edit configuration parameters for the selected device or profile.

**Rename**: Allows you to rename an object in the structure tree.

**Delete**: Allows you to delete an object in the structure tree.

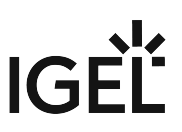

**Access control**: Allows you to manage user and group rights for the selected object. For detailed information, see [Create Administrator Accounts](#page-518-0) (see page 519).

**Cut**: Allows you to cut a data object and copy it to the clipboard.

**Copy**: Allows you to copy data objects to the clipboard.

**Paste**: Allows you to paste data objects from the clipboard.

### Devices

In this menu, you will find all commands that can be sent to the selected devices:

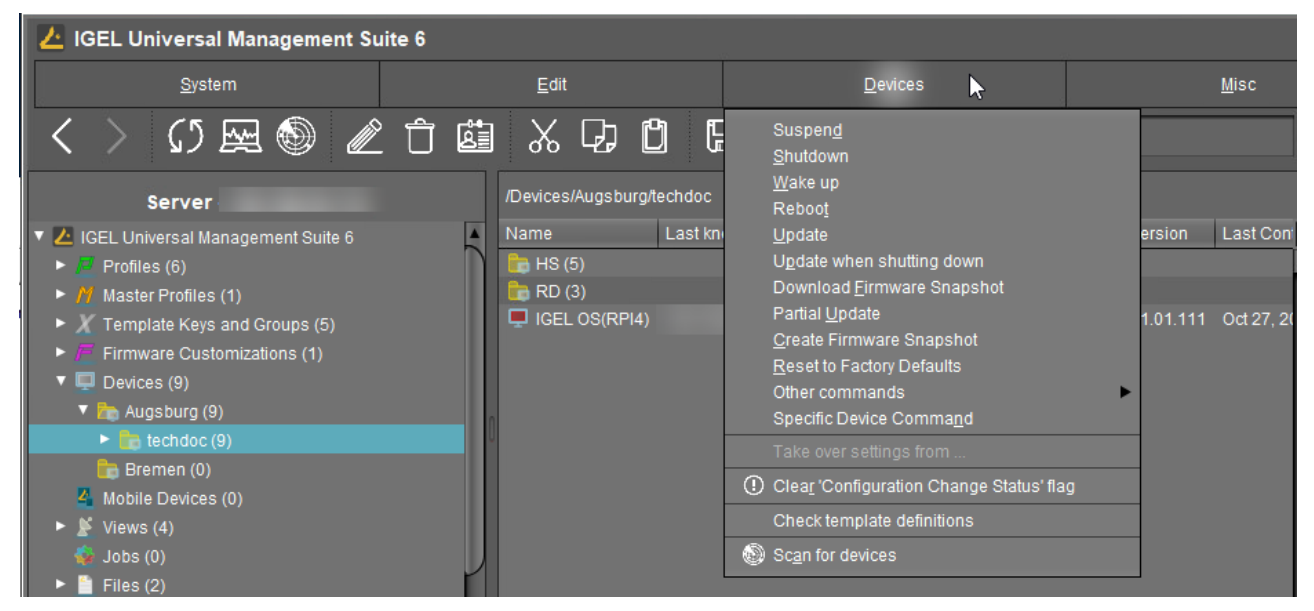

Most of these commands can also be accessed from the context menu, i.e. by right-clicking on a single device or a device directory.  $\omega$ 

**Suspend**: Puts the highlighted devices into suspend mode.

**Shut down**: Shuts down the highlighted devices.

**Wake up**: Starts the highlighted devices via the network (Wake-on-LAN).

**Reboot**: Restarts the highlighted devices.

**Update**: Carries out a firmware update on the highlighted IGEL OS devices.

**Update when shutting down**: Updates the firmware when the highlighted IGEL OS devices are shut down.

**Download firmware snapshot**: Downloads the firmware snapshot for the highlighted Windows clients.

**Partial update**: Carries out a partial update on the highlighted Windows clients.

**Create firmware snapshot**: Creates a firmware snapshot on the highlighted Windows clients.

**Reset to factory defaults**: Resets the highlighted devices to the factory defaults.

See also Reset to Factory Defaults (IGEL OS) or Reset to Factory Defaults (Windows).

#### **Other commands**:

- **Send message**: Sends a message to the highlighted devices.
- **Reset to factory defaults**: Resets the highlighted devices to the factory defaults.
- **Settings UMS ->Device**: Sends the configuration of the UMS to the highlighted devices.
- **Settings Device ->UMS**: Reads the local configuration of the highlighted devices to the UMS.
- **Update desktop customization**: Updates the set desktop background and the boot logo on the highlighted IGEL OS devices.
- **File UMS ->Device**: Defines a file which is sent to the highlighted devices.
- **Device File ->UMS**: Defines a file which is sent from the highlighted devices to the UMS.
- **Download Flash Player**: Downloads the Flash Player plugin for Firefox on the highlighted IGEL OS devices.
- **Remove Flash Player**: Removes the Flash Player plugin for Firefox from the highlighted IGEL OS devices.
- **Store UMS certificate**: Stores the UMS certificate on highlighted devices.
- **Remove UMS certificate**: Removes the UMS certificate from the highlighted devices. See also How to Remove a UMS Certificate from an OS 11 Device.
- **Refresh license information**: The license information will be refreshed.
- **Refresh system information**: The system information will be refreshed.
- **Refresh asset inventory data**: Asset inventory data will be refreshed.

**Specific device command**: Executes the following commands:

- **Deploy Jabra Xpress package**: Installs a Jabra Xpress package (IGEL OS).
- **Start Login Enterprise Launcher**: Starts Login Enterprise Launcher if it has been configured, see Login Enterprise Launcher in IGEL OS.

**Take over settings from...**: Sends profile settings to the device on a one-off basis.

**Clear 'Configuration Change Status' flag**: Resets configuration change flags (blue dot next to the symbols for the devices).

**Check template definitions**: Checks the assignment of template values. See Assigning Template Profiles and Values to the Devices (see page 268)[. For general information on template profiles, see Template Profiles in the I](#page-267-0)[GEL](#page-255-0)  UMS (see page 256).

**Scan for devices**: Searches for devices in the network of the UMS Server.

#### Misc

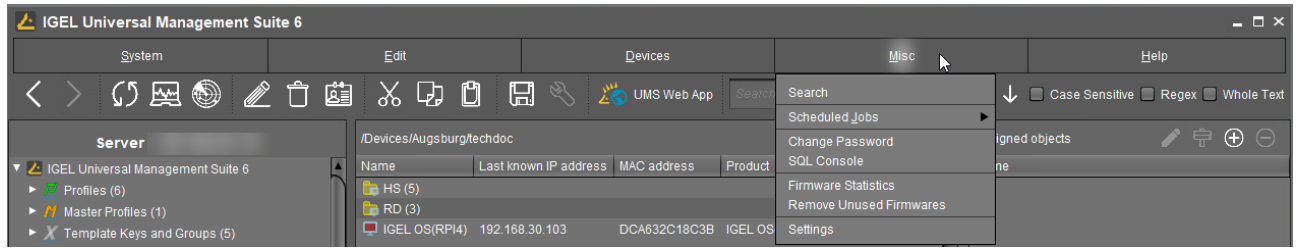

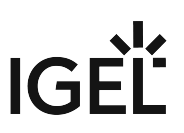

**Search:** Allows you to search for objects - the search is listed in the structure tree unde[r Search History](#page-380-0) (see page 381) and can be changed again there.

**Scheduled Jobs**: Allows you to manage public holiday lists and assign tasks to hosts.

- **Host Assignment**: Allows you to assign virtual hosts to selected devices.
	- **Universal Management Suite Host**: Host name of the UMS.
	- **Last Scheduler Run**: Date and time when the Scheduler last ran.
	- **Available devices**: Restricts the available devices displayed.
	- **Assigned devices**: Tree or list view of the available devices on the selected host.
- **Manage Public Holidays**: Allows you to establish public holiday lists which you can use when creating new tasks.
	- **Date lists**: Allows you to set up lists for public holidays.
	- **Days**: Allows you to specify the date of the public holidays in a public holiday list.

**Change Password**: Allows the password of a logged-in user to be changed.

**SQL Console**: Direct access to the database with SQL commands.

The SQL console is intended solely for administrative purposes. You can destroy the database through operations on the SQL console.  $\bullet$ 

**Firmware Statistics**: A list of firmware versions registered in the database with filter function.

**Remove Unused Firmwares**: Opens a dialog which lists unused firmware and allows you to delete it from the database individually or collectively.

**Remove Unused Firmwares** feature does NOT remove the downloaded firmware from **UMS Console >** [Universal Firmware Update](#page-376-0) (see page 377).

**Settings**: Allows you to change configuration parameters such as language and appearance of the UMS Console, types of notifications, etc. For more details, see "Settings" below.

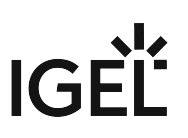

#### Settings

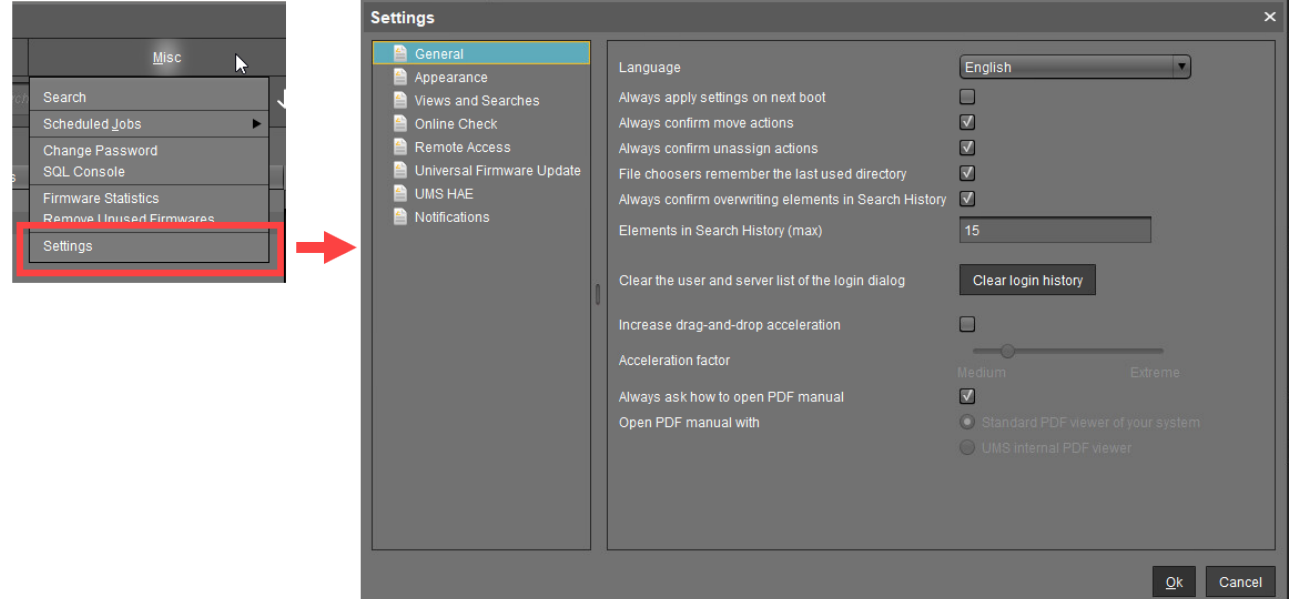

Here you can change the following parameters:

General

**Language**: Language selection for the graphical user interface. For the changes to be applied, you must close the UMS Console and start it again.

- **Always apply settings on next boot** (Default)
- **Always confirm move actions** (Default)
- **Always confirm unassign actions** (Default)
- **File choosers remember the last used directory** (Default)
- **Always confirm overwriting of elements in Search History** (Default)

**Elements in Search History (max)**: Maximum number of elements that the search history will show. (Default: 15)

**Clear the user and server list of the login dialog**: Allows you to clear the login history.

 **Increase Drag and Drop acceleration** (Default)

**Acceleration factor**: Can only be set if the checkbox above has been enabled.

**Always ask how to open PDF manual** (Default)

**Open PDF manual with**: If the checkbox above has been disabled, you can select the way the PDF manual must be opened:

- **Standard PDF viewer of your system**
- **UMS internal PDF viewer**

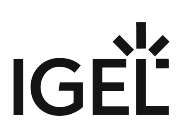

#### Appearance

**Skin**: Selection of possible themes/color combinations in which the GUI is displayed.

Possible options:

- **Workspace** (Default)
- **Smart contrast**
- **Pewter**
- **Cinder grey**
- **Ocean**

#### **Device commands always in background**

 $\boxtimes$  In the background. (Default)

#### **Open message area automatically on new messages**

 $\Box$  The message area in the lower part of the UMS Console window will open automatically when incoming messages are received. (Default)

#### **Show content amount of directories**

 $\boxtimes$  Will be shown. (Default)

#### **Load collapsed/uncollapsed tree status at login**

 $\Box$  The structure tree will be restored to how it was at the last login. (Default)

#### **Show category root icon**

- $\Box$  Show icons as symbols for the main categories in the structure tree. (Default)
- $\Box$  Show folder symbols for the main categories in the structure tree.

#### **Use Advanced Health Status Icons**

- $\Box$  Icons displaying the status of the device will be shown in the UMS Console; see Devices [\(see page 286\)](#page-285-0). (Default)
- $\Box$  The status icons will not be shown.

#### **Directory tooltip contains directory tree path**

 $\boxtimes$  Will be shown. (Default)

#### **Directory tooltip contains directory and content amount**

 $\Box$  The number of directories and the obiects in the directory will be shown in the tooltip. (Default)

#### Views and Searches

You can configure the display of view and search results.

#### **Lifetime for views**: Defines how long the results of views are cached.

Possible options:

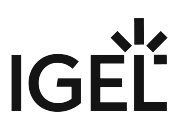

- **Details are never stored**: The view results are not cached. Thus, they must be loaded anew each time the view is selected in the structure tree under **Views**. (Default)
- **Details are kept for [time span]**: The view results are cached for the selected time span. When the time span has expired, the view results must be loaded anew when the view is selected in the structure tree under **Views**. The option "Details are kept for 30 minutes" is recommended for most cases.

**Lifetime for searches**: Defines how long the results of searches are cached.

- **Details are never stored**: The search results are not cached. Thus, they must be loaded anew each time the search is selected in the structure tree under **Search History**. (Default)
- **Details are kept for [time span]**: The search results are cached for the selected time span. When the time span has expired, the search results must be loaded anew when the search is selected in the structure tree under **Search History**. The option "Details are kept for 30 minutes" is recommended for most cases.

#### **When opening a view result...**

Possible options:

- **Automatically load amount and items**: The devices are loaded immediately when a view is selected in the structure tree under **Views**. With large amounts of devices, this may result in high loading times. You can refresh the display by clicking **Refresh**. (Default)
- **Automatically load amount**: The amount of devices is loaded immediately when you select a view in the structure tree under **Views**. You can load the devices by clicking **Load devices**.
- **Show parameters only**: Nothing is loaded immediately when a view is selected in the structure tree under **Views**. You can load the devices by clicking **Search for hits > Load devices**.

#### **When opening a search result...**

- **Automatically load amount and items**: The devices / profiles / views are loaded immediately when a search is selected in the structure tree under **Search History**. With large amounts of devices / profiles / views, this may result in high loading times. You can refresh the display by clicking **Refresh**. (Default)
- **Automatically load amount**: The amount of devices / profiles / views is loaded immediately when a search is selected in the structure tree under **Search History**. You can load the devices / profiles / views by clicking **Search for hits > Load device** / **Load profile** / **Load view**.
- **Show parameters only**: Nothing is loaded immediately when a search is selected in the structure tree under **Search History**. You can load the devices / profiles / views by clicking **Search for hits > Load device** / **Load profile** / **Load view**.

#### **Show amount of views in tree**

 $\Box$  The amount of devices is shown in the structure tree, provided that the amount has been loaded at least once. (Default)

 $\Box$  The amount of devices is not shown.

#### **Show amount of hidden devices in view**

- $\boxtimes$  The amount of hidden devices is shown in the structure tree.
- $\Box$  The amount of hidden devices is not shown. (Default)

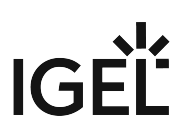

#### Online Check

Here you can define how often the UMS polls the devices to check if they are online.

**Every**: The online check is executed in the given interval in milliseconds. (Default: 3000) For icons indicating the online status, see Devices [\(see page 286\)](#page-285-0).

**Never**: No check is executed.

**Check now**: The online check is executed when this button is clicked.

Remote Access

**External VNC viewer**: Allows you to configure an external VNC viewer by entering or selecting the path to the executable file. This applies only to the UMS Console, not the IGEL UMS Web App.

**External terminal client**: Allows you to select an external terminal client by entering or selecting the path to the executable file (currently supported: Putty).

#### **Show end dialog if two or more sessions are open**

 $\Box$  The end dialog will be shown. (Default)

#### **Show warning dialog for sessions that end unexpectedly**

 $\Box$  The warning dialog will be shown. (Default)

Universal Firmware Update

#### **Activate automatic status refresh**

 $\Box$  The registration status of the firmware update will be refreshed automatically. (Default)

**Automatic status refresh interval**: Interval in seconds. (Default: 3)

#### UMS HAE

Here you can configure the High Availability Extension status update.

#### **Activate automatic process status refresh**

 $\Box$  The process status will be refreshed automatically. (Default)

**Automatic process status refresh interval**: Interval in seconds. (Default: 30)

You will see the status in the content panel if you click on a server or load balancer under **UMS Administrator > Server**.

#### Notifications

#### **Show notifications on startup**

 $\Box$  The notification will pop up automatically on each connection to the UMS Console. (Default)

The notification will not pop up automatically. To see the notification, go to **Help > Notifications**.

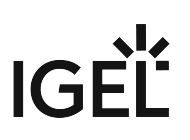

#### **Show following notifications for the current user or group**

Possible options:

- **Show all**: Notifications of all types will be displayed.
- **Show nothing**: No notifications will be shown.
- **Show custom**: You can select which notification types are to be displayed.

For details on various notification types, see How to Configure Notifications in the IGEL UMS.

## Help

In this area, you will find information that may help you when using the UMS.

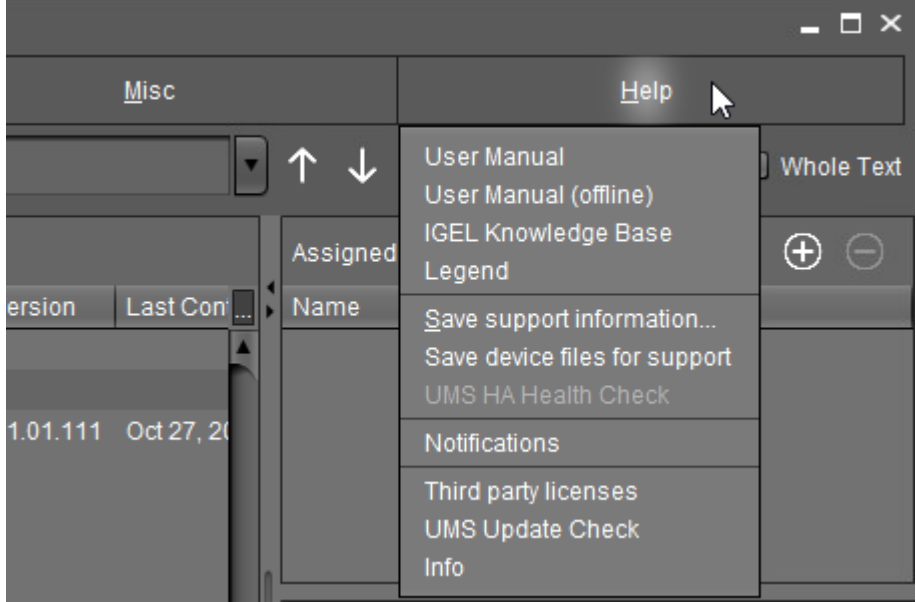

**User Manual:** Link to the manual on [kb.igel.com](http://kb.igel.com)<sup>14</sup>

**User Manual (offline)**: Opens the user manual in PDF format.

**IGEL Knowledge Base**: Link to further online documentation on [kb.igel.com](http://kb.igel.com)<sup>15</sup>.

**Legend**: Icons used in the UMS and their meanings.

**Save support information...**: Saves log files from the UMS Server and UMS Console as well as profiles and associated firmware information for the selected devices in a ZIP file and also stores log files from the connected ICGs. If the IGEL Management Interface (IMI) extension is being used, its API log file will be saved too. Further information can be found under [Support Wizard in the IGEL UMS](#page-544-0) (see page 545).

Save device files for support: Saves log and configuration files for a device, for example setup.ini and group.ini , in a ZIP file.

<sup>14</sup> <http://kb.igel.com>

<sup>15</sup> <http://kb.igel.com>

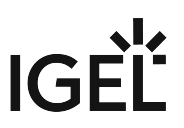

**UMS HA Health Check**: Checks whether the interaction between the components of the High Availability system is working properly, in particular, whether the components can exchange messages and data. Further information can be found under UMS HA Health Check - Analyse Your IGEL UMS High Availability and Distributed UMS Systems.

**Notifications**: List of all notifications

**Third party licenses**: A list of licenses for third-party software and libraries used in the UMS.

**UMS Update Check**: Checks whether a newer version of the UMS is available for downloading.

**Info**: Shows details of the current version of the UMS Console and Java environment as well as the logged-in user.

## <span id="page-195-0"></span>Structure Tree of the IGEL UMS Console

You can highlight or select objects in the structure tree of the IGEL Universal Management Suite (UMS) Console by clicking on them. Multiple selections are possible using the [Shift] or [Ctrl] key.

You can specify whether the UMS Console should remember the open areas in the structure tree and show them open the next time that it starts. With extensive structures, however, this can result in longer starting times. You will find the **Load collapsed/uncollapsed tree status at login** setting under **Misc** > **Settings** > **Appearance**.

You can also increase the speed when scrolling for drag & drop actions. Acceleration starts as soon as the object moved touches the bottom edge of the structure tree window. Acceleration is helpful if the structure tree contains a very large number of objects. To change the scroll speed, enable **Misc > Settings > General > Increase drag-anddrop acceleration** and set the **Acceleration factor** to a suitable value.

The number of elements contained including elements in sub-folders is shown after each folder. You can change this setting under **Misc** > **Settings** > **Appearance** > **Show content amount of directories**.

The structure tree is subdivided into the following areas:

- Profiles [\(see page 207\)](#page-206-0): Create and organize standard profiles.
- [Priority Profiles](#page-252-0) (see page 253): Create and organize priority profiles.
- [Template Keys and Groups](#page-255-0) (see page 256): Keys and values for use in template profiles.
- [Firmware Customizations](#page-273-0) (see page 274): Customize the user interface to suit your corporate design.
- Devices [\(see page 286\)](#page-285-0): Organize managed devices.
- **[Shared Workplace users](#page-326-0)** (see page 327): Assign specific profiles to AD users.
- Views [\(see page 328\)](#page-327-0): Create configurable list views for devices.
- [Jobs Sending Automated Commands to Devices in the IGEL UMS](#page-354-0) (see page 355): Define scheduled tasks, e.g. firmware updates.
- Files [\(see page 366\)](#page-365-0): Registering files for transfer to devices.
- [Universal Firmware Update](#page-376-0) (see page 377): Allows you to download the current firmware versions for distribution to devices.
- [Search History](#page-380-0) (see page 381): Saved search queries.
- [Recycle Bin](#page-382-0) (see page 383): Deleted and restorable objects.

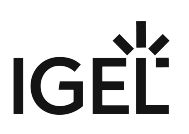

# <span id="page-196-0"></span>Symbol Bar

In the **symbol bar**, you will find buttons for frequently used commands:

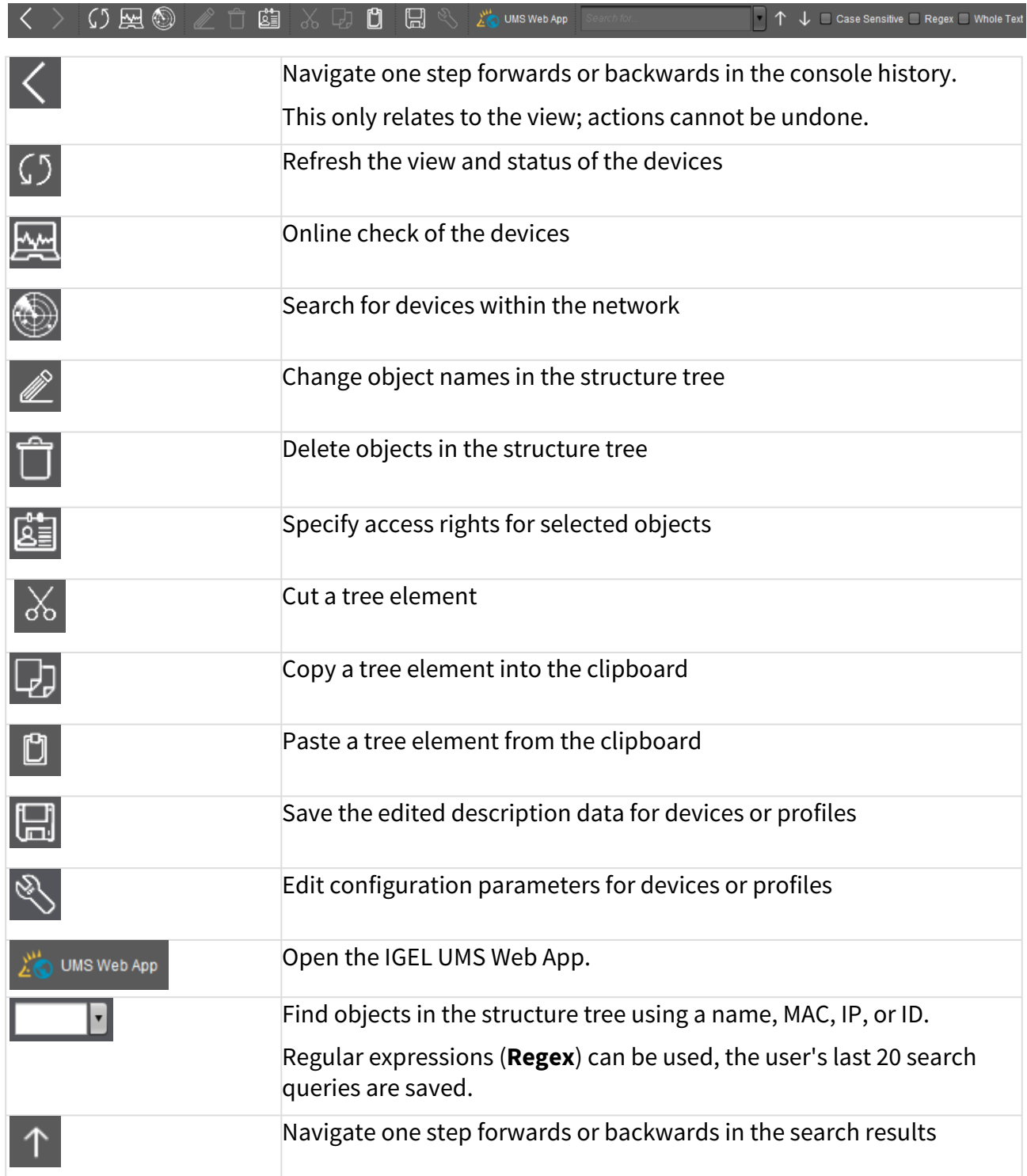

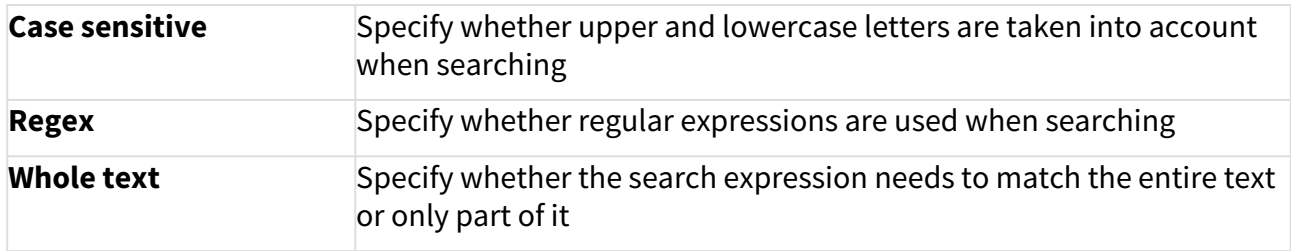

## <span id="page-198-0"></span>Content Panel of the IGEL UMS Console

The content panel of the IGEL Universal Management Suite (UMS) Console shows the properties of the particular object highlighted in the structure tree. This can be the contents of a directory, e.g. the profiles, devices, subfolders, tasks, etc. contained therein, or detailed information relating to an object such as a device's system information, the basic data for a profile, the hit list for a view, etc.

## Illustrative List of Details Shown in the Content Panel for Some Objects from the UMS Structure Tree

#### Server - [IP Address]

- **Profiles**: Name, description, profile ID, etc. See [Profiles in the IGEL UMS](#page-206-0) (see page 207).
- **Priority Profiles**[: Name, description, profile ID, etc. See Priority Profiles in the IGEL UMS](#page-252-0) (see page 253).
- **Template Profiles**[: Name and description of template keys and value groups. See Template](#page-255-0)  Profiles in the IGEL UMS (see page 256).
- **Firmware Customizations**: Name, use case, and configuration parameters of a firmware customization. See [Firmware Customizations in the IGEL UMS](#page-273-0) (see page 274).
- **Devices**[: System information, license and monitor information, features, etc. See Devices](#page-285-0) (see page 286) and [View Device Information in the IGEL UMS](#page-287-0) (see page 288).
	- With a **Copy to Clipboard (ASCII)** button at the bottom of the content panel, you can copy the device information in ASCII format.
- **Shared Workplace Users**: Name, email addresses of the users from Active Directory, etc. See [Shared Workplace Users](#page-326-0) (see page 327).
- **Views**: Name, rule, matching devices, etc. See Views [\(see page 328\)](#page-327-0).
- **Jobs**[: Job info, schedule, execution results, etc. See Jobs Sending Automated Commands to](#page-354-0)  Devices in the IGEL UMS (see page 355).
- **Files**[: Source URL, classification, device file location, access rights, etc. See Files Registering Files](#page-365-0)  on the IGEL UMS Server and Transferring Them to Devices (see page 366).
- **Universal Firmware Update**: Firmware update settings and version, download status, etc. See [Universal Firmware Update](#page-376-0) (see page 377).
- **Search History**: Name, rule, matching devices, etc. See [Search History](#page-380-0) (see page 381).
- **Recycle Bin**[: Name and type of the deleted object, its deletion date, etc. See Recycle Bin Deleting](#page-382-0)  Objects in the IGEL UMS (see page 383).

#### UMS Administration

- **Server**: Information regarding the service executed, requests, failed and waiting requests. See [Server - View Your IGEL UMS Server Information](#page-387-0) (see page 388).
- **Load Balancer**: Information regarding the service executed, requests, failed and waiting requests. See [Load Balancer - View Your IGEL UMS Load Balancer Information](#page-390-0) (see page 391).

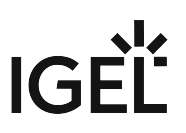

- **Licenses**: License summary, registered licenses. See Licenses [\(see page 397\)](#page-396-0).
- **Certificate Management**[: Signature algorithm, key, status of the certificates, etc. See Certificate](#page-406-0)  Management (see page 407).
- **Device Attributes**[: Device attributes such as name, type, etc. See Managing Device Attributes for](#page-431-0)  IGEL OS Devices (see page 432).
- **Administrative Tasks**[: List with tasks, execution history. See Administrative Tasks Configure](#page-435-0)  Scheduled Actions for the IGEL UMS (see page 436).
- **Proxy Server**: Name, host, port, etc. See [Proxy Server](#page-478-0) (see page 479).
- **Universal Firmware Update**: Settings for the Universal Firmware Update, settings for the FTP servers to which the files are copied (optional). See [Universal Firmware Update](#page-491-0) (see page 492).
- **Wake-on-LAN**: Wake-on-LAN configuration parameters. See [Wake on LAN](#page-493-0) (see page 494).
- **Active Directory / LDAP**: Active Directory / LDAP domains. See [Active Directory / LDAP](#page-496-0) (see page 497).
- **Remote Access**: Secure VNC connection, graphics settings, etc. See [Remote Access](#page-498-0) (see page 499).
- **Logging**: Log message settings, logging event settings. See Logging [\(see page 501\)](#page-500-0).
- **Mail Settings**[: Mail settings, recipient for administrative task result and service emails. See Mail](#page-506-0)  Settings (see page 507).
- **UMS Features**[: Activating recycle bin, template profiles, priority profiles, etc. See UMS](#page-511-0)  Features (see page 512).

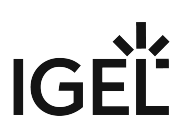

## <span id="page-200-0"></span>Messages

The **Messages** window area contains information regarding the successful or unsuccessful execution of commands.

An unsuccessfully executed command will be marked in the message list with a warning symbol  $\Delta$  and a red

**State** symbol . A warning symbol **A** will also flash in the status bar of the UMS Console until the user selects the message.

| Messages         |                       |                                |          | 向面 | $^{\circledR}$ |
|------------------|-----------------------|--------------------------------|----------|----|----------------|
| Time             | <b>Description</b>    | <b>Results</b>                 | State    |    |                |
| 1/21/20 12:30 PM | Wake up devices       | The action ended successfully. | Finished |    |                |
| 1/21/20 12:29 PM | <b>Reboot devices</b> | A The action failed.           | Finished |    |                |
|                  |                       |                                |          |    |                |
|                  |                       |                                |          |    | <b>SIM</b>     |

In Click  $\Box$  or double-click the message in order to view the relevant details.

to delete messages you have already dealt with or wait until the message window is automatically reset when you close the UMS Console.

You can change the size of the message window using the middle slider or hide it altogether with a button  $\bigotimes$  $\blacktriangleright$ 

To open the **Messages** window area again, click **in the status bar of the UMS Console (or <b>A** if messages about the unsuccessful command execution have not yet been selected).

## <span id="page-201-0"></span>Status Bar

The **status bar** shows the name of the UMS Server currently connected and the user who is logged in to the UMS Console. The symbol at the bottom right indicates the status of the message window. For example, it signals when new warning messages are present. These can be seen here even if the message area is hidden.

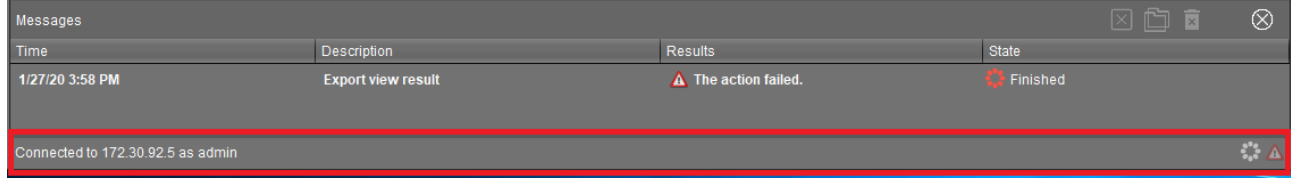

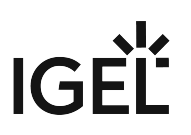

# <span id="page-202-0"></span>Assigned Objects

To ensure that you can quickly tell directly and indirectly assigned objects apart, the **Assigned objects** area is subdivided into two parts:

- Directly assigned objects have been assigned to an individual device, folder or profile.
- Indirectly assigned objects have been "inherited" via the file structure.

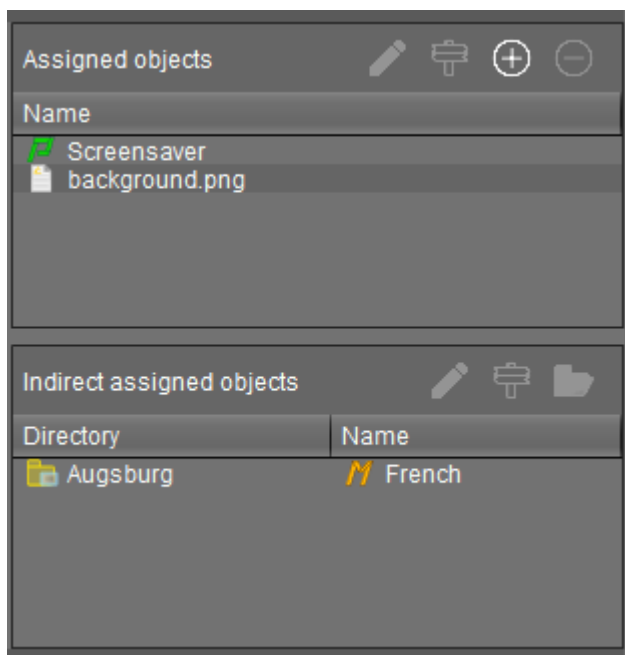

Double-click an object in the assignment area in order to directly edit it.

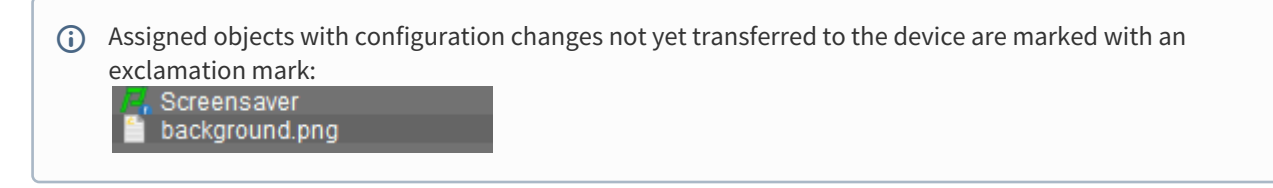

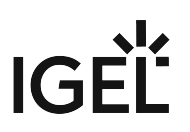

## <span id="page-203-0"></span>Context Menu

You will be given an object-dependent **context menu** by right-clicking on the corresponding object. Depending on your selection, actions for folders, devices, Shared Workplace users etc. will be available. The chosen command will be carried out for all objects previously marked in the tree.

Certain commands can only be executed for individual objects, not for directories with objects. These options are then disabled in the menu. Example: The command **File Device> UMS** can only be executed for an individual device. In contrast, the command **File UMS > Device** can be executed for all devices in a directory.

#### **Device Commands**

[You can send a command to a device not only via the context menu, but also via Menu bar >](#page-184-0) **Devices** (see page 185).

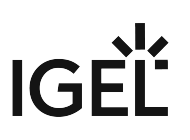

## <span id="page-204-0"></span>Search for Objects in the UMS

Objects within the UMS structure tree can be found using the following functions:

- **Quick Search**
- **Search function**
- **View**

## Quick Search

The **Quick Search <b>Lettia** in the [symbol bar](#page-196-0) (see page 197) provides the quickest access to the search function. The entry mask is always visible in the console window. The key combination [Shift-Ctrl-F] places the cursor in the entry field. The **Quick Search** search queries are restricted to a small number of object properties, e.g. object name, object ID, MAC address, and IP address. These data are buffered locally when the UMS Console is launched and can therefore be searched very quickly without having to access the database. The user's last 20 search queries are saved to allow quick access. They are saved in the console user's system user data (Windows Registry) rather than in the UMS database.

## Search Function

The normal UMS search function (**Misc > Search** or [Ctrl-F] key combination) provides additional options for searching the UMS database. In addition to the Quick Search data (see above), all other device, profile or view data can be selected here, e.g. an individual inventory number or the monitor model connected. Various criteria can be logically linked (AND / OR). The user's search queries are recorded unde[r Search History](#page-380-0) (see page 381) in the structure tree and can therefore be processed or reused easily.

# **IGEL**

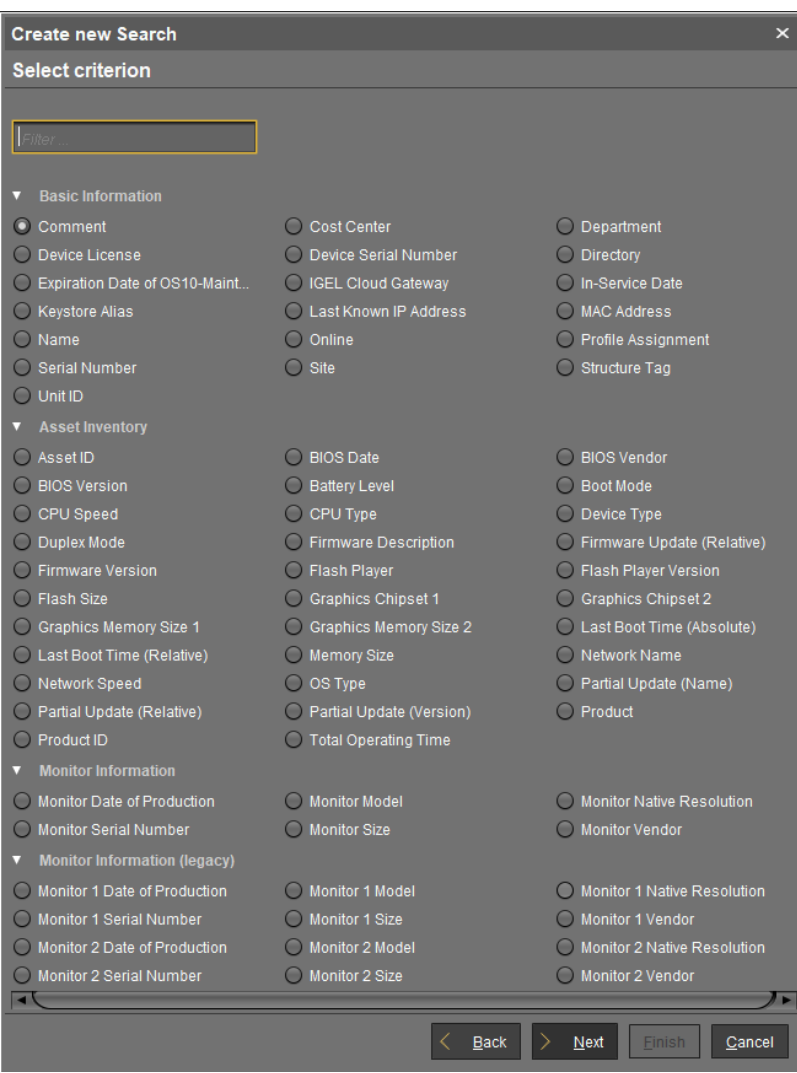

## Views

Views [\(see page 328\)](#page-327-0) function very similarly to search queries. Here too, various criteria can be linked and the query saved. In contrast to search queries, however, views are available to all UMS administrators together – depending on their authorizations. Views can also be taken into account when defining [scheduled tasks](#page-354-0) (see page 355).

[From UMS Version 5.02.100, both search results and views can be assigned to profiles. See also Assigning Objects to](#page-353-0)  a View (see page 354) and [Assign Objects to the Devices of Views or Device Searches](#page-465-0) (see page 466).

# <span id="page-206-0"></span>**Profiles in the IGEL UMS**

In the IGEL Universal Management Suite (UMS), you can create and manage profiles. **Profiles** are predefined configurations that can be assigned globally to managed devices via the UMS.

#### Menu path: **UMS Console > Profiles**

## When Is It a Good Idea to Use Profiles?

You can achieve the following using profiles:

- Setting identical configurations for a number of devices
- Defining different usage scenarios for devices (or groups of devices) in an abstract manner
- Significantly reducing administrative outlay
- Reducing configuration options on the device

You have the option of creating directories for saving profiles and can add, delete, and change the profiles in this part of the structure.

Information on a profile is shown in the content panel.

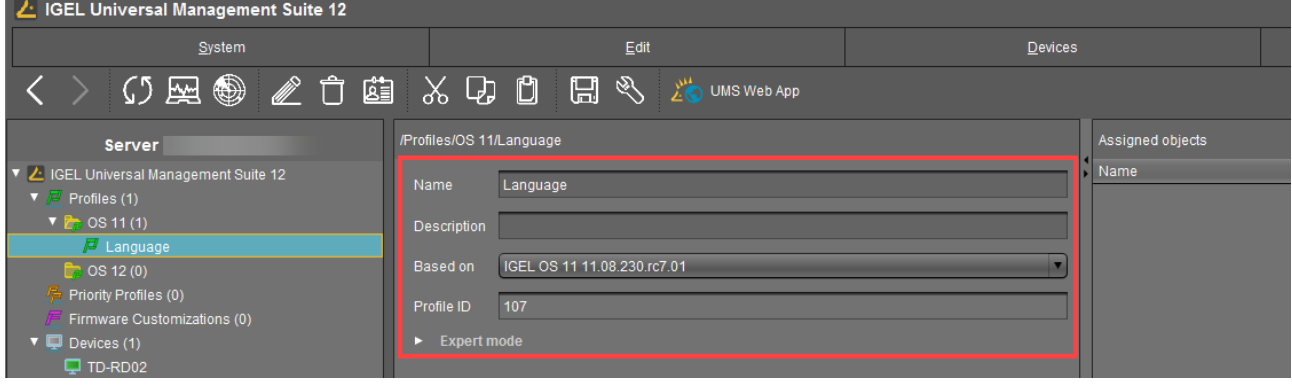

UMS profiles can be compared with policies in the structure of Microsoft Active Directory (AD). The directories that are grouped and managed via the devices correspond to the organizational units in the AD.

## Profile Types

The following profile types exist:

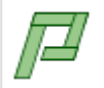

**Standard profiles** can be assigned to devices **directly** or **indirectly** via directories. A device can receive its settings from a number of directly or indirectly assigned profiles. During the assignment process, the profile settings overwrite the settings configured directly on the device. See [Effectiveness of Settings](#page-211-0) (see page 212).

If you use Shared Workplace, you have the option of assigning profiles to users. Profiles [assigned to users have a higher priority than profiles assigned to devices. See](#page-242-0) Order of [Effectiveness of Profiles in IGEL Shared Workplace](#page-238-0) (see page 243) and Prioritization of Profiles in the IGEL UMS (see page 239).

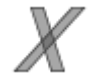

**Template profiles** are profiles where one or more settings are set via variables. These values are determined dynamically. Standard and priority profiles can thus be used [and combined even more flexibly. See the Template Profiles in the IGEL UMS](#page-255-0) (see page 256) chapter.

If you deploy Shared Workplace, notice that template profiles cannot be used.

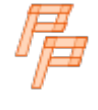

**Priority profiles** can overwrite the settings of standard profiles and have their own authorizations, see [Priority Profiles in the IGEL UMS](#page-252-0) (see page 253). The order of [effectiveness is exactly the opposite of what it is for the standard profiles. See Order of](#page-243-0)  Effectiveness of Priority Profiles (see page 244).

## **Profiles for IGEL OS 12 and IGEL OS 11 Devices**

- The procedure for creating profiles for IGEL OS 12 and IGEL OS 11 devices is different. If you want to configure, for example, Chromium browser settings for your IGEL OS 12 and IGEL OS 11 devices, you have to create two profiles – one for OS 12 devices and another for OS 11 devices.
- Profiles for IGEL OS 12 devices can only be created and changed in the UMS Web App. It is not possible to create/edit them in the UMS Console.
- Profiles for IGEL OS 11 devices can be created and edited in the UMS Console and the UMS Web App.
- The direct assignment of OS 12 profiles to OS 11 devices is not possible, and vice versa. If you assign an OS 12 profile to an OS 11 device indirectly, i.e. via a directory structure, the settings from the OS 12 profile are ignored for the OS 11 device (and vice versa).

This chapter explains what profiles are and how they work and describes how to create and manage profiles in the UMS Console. For details on profiles in the UMS Web App, see Configuration - Centralized Management of Device Settings in the IGEL UMS Web App.

- [Choosing the Right Profile](#page-209-0) (see page 210)
- [Configuration Levels](#page-210-0) (see page 211)
- [Effectiveness of Settings](#page-211-0) (see page 212)
- [Using Profiles](#page-212-0) (see page 213)
- [Prioritization of Profiles in the IGEL UMS](#page-238-0) (see page 239)

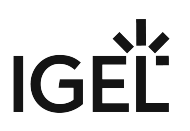

# IGEL Tech Video

Sorry, the widget is not supported in this export. But you can reach it using the following URL:

<https://www.youtube.com/watch?v=Sc38mRv5Z1s&t=2s>

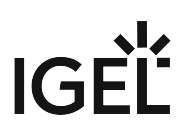

# <span id="page-209-0"></span>Choosing the Right Profile

## Standard Profiles

In most cases, **standard profiles** are sufficient to define configuration settings globally and transfer them to devices via profiles. You can use several profiles at the same time. With the help of the priority rule, the effectiveness of the parameter values specified by a profile can be managed.

In the [Using profiles](#page-212-0) (see page 213) chapter, you can find out how to set up and assign profiles.

In the [Template profiles](#page-255-0) (see page 256) chapter, you can also find out how to create profiles with variable values.

In the [Prioritization of Profiles in the IGEL UMS](#page-238-0) (see page 239) chapter, the priority rule is explained.

## Priority Profiles

The use of one or two **priority profiles** can be helpful in a hierarchical structure with various administrators and complex rights management. With a priority profile, a higher-ranking administrator can influence other administrators' profile settings without withdrawing their management rights.

Read the chapter [Priority Profiles in the IGEL UMS](#page-252-0) (see page 253) very carefully before you use this profile type.

Use **priority profiles** very sparingly and only in specific cases. If they are used incorrectly, you can unintentionally disable all other profiles.  $\ddot{\bullet}$ 

## User-Specific Profiles

When using IGEL Shared Workplace (SWP), it is a good idea to manage user-specific configurations via profiles. User-specific SWP profiles differ from device profiles in terms of the way in which they work.

For more information, read IGEL Shared Workplace - Assigning a User Profile and Parameters Configurable in the User Profile.

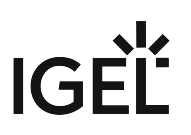

## <span id="page-210-0"></span>Configuration Levels

Profiles allow you to globally manage configuration parameters on IGEL OS devices.

It is important to understand that there are parameters for different types of instances, normal parameters, and parameters for fixed and free instances.

## Normal Parameters and Fixed Instances

Fixed instances refer to settings options which are fixed, i.e. integrated within the system. These fixed instances include language settings, monitor settings, firmware update settings, user interface settings, etc. These options cannot be added or deleted – only changed.

Parameter settings for fixed instances that are configured on the device itself can be overwritten if other values are [specified in an assigned profile. If fixed instances are managed via various profiles, very specific priority rules](#page-238-0) (see page 239) apply.

## Free Instances

These are the instances that the user can add or delete via  $\bigoplus$ . These include sessions, USB devices, printers, accessories, VPN connections, and everything that can be selected in device lists.

Parameter values of free instances cannot be overwritten. If several free instances (e.g. printers) are assigned to a device, they are added together. Therefore, there are no priorities for the parameter values of free instances.

You can break this rule if you enable **Overwrite sessions** [when setting up a profile, see Creating Profiles in](#page-213-0)  the IGEL UMS (see page 214).

## <span id="page-211-0"></span>Effectiveness of Settings

Parameters set via a profile are blocked in the configuration dialog in the UMS as well as in the IGEL Setup and indicated by a lock symbol.

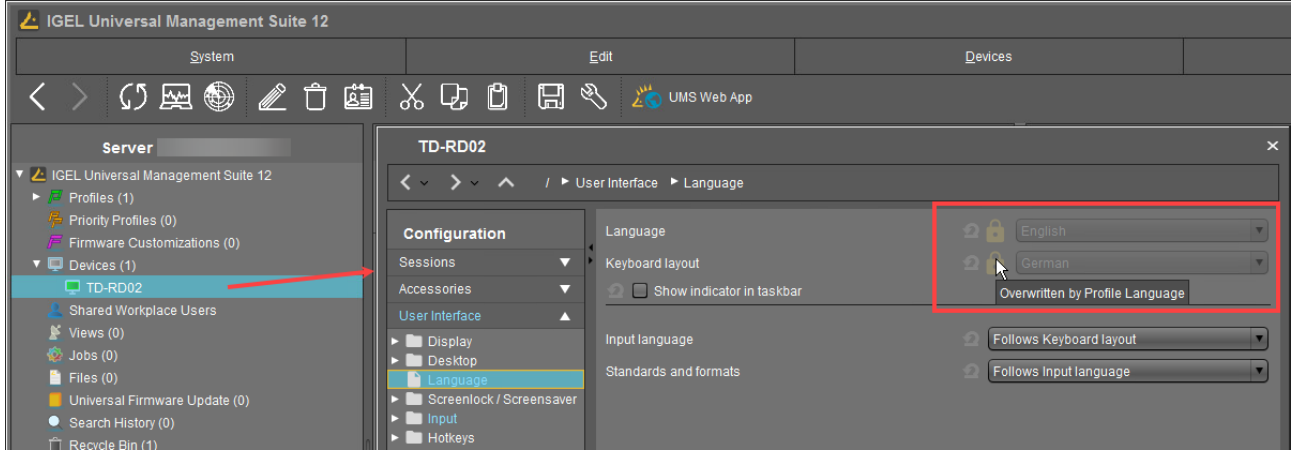

These blocked settings can only be edited in the profile. The name of the profile responsible for the locked status will be shown if you move the mouse pointer over the lock symbol.

Each parameter has two value types:

- values determined by the device and
- value determined by the profiles

These values exist alongside each other, although there is a rule whereby profile settings always take precedence.

 $(i)$  If you have set a value for a parameter in a profile and then remove the assignment to a device, the value of the parameter will be changed back to its previous device value. The profile value will not be copied to the device settings.

# **IGEL**

## <span id="page-212-0"></span>Using Profiles

#### In this chapter, you can learn the following:

- [Creating Profiles in the IGEL UMS](#page-213-0) (see page 214)
- [How to Allocate IGEL UMS Profiles](#page-219-0) (see page 220)
- [Checking Profiles in the IGEL UMS](#page-222-0) (see page 223)
- [Editing Profiles in the IGEL UMS](#page-225-0) (see page 226)
- [Removing Assigned Profiles from a Device](#page-228-0) (see page 229)
- [Deleting Profiles](#page-229-0) (see page 230)
- [Exporting and Importing Profiles](#page-230-0) (see page 231)
- [Copy Profiles in the IGEL UMS](#page-234-0) (see page 235)
- [Copy Profile Directories in the IGEL UMS](#page-235-0) (see page 236)
- [Comparing Profiles in the IGEL UMS](#page-236-0) (see page 237)

## <span id="page-213-0"></span>Creating Profiles in the IGEL UMS

In the following article, you will learn how to create profiles in the UMS Console. You will also find here the information on **Overwrite sessions** and other expert mode settings for profiles.

For how to create profiles in the UMS Web App, see How to Create and Assign Profiles in the IGEL UMS Web App.

#### Menu path: **UMS Console > Profiles**

#### **Profiles for IGEL OS 12 and IGEL OS 11 Devices**

- The procedure for creating profiles for IGEL OS 12 and IGEL OS 11 devices is different. If you want to configure, for example, Chromium browser settings for your IGEL OS 12 and IGEL OS 11 devices, you have to create two profiles – one for OS 12 devices and another for OS 11 devices.
- Profiles for IGEL OS 12 devices can only be created and changed in the UMS Web App. It is not possible to create/edit them in the UMS Console.
- Profiles for IGEL OS 11 devices can be created and edited in the UMS Console and the UMS Web App.
- The direct assignment of OS 12 profiles to OS 11 devices is not possible, and vice versa. If you assign an OS 12 profile to an OS 11 device indirectly, i.e. via a directory structure, the settings from the OS 12 profile are ignored for the OS 11 device (and vice versa).

**A** To ensure that you can use all new features of IGEL OS:

- Update your UMS to the current version.
- For all relevant [OS 11 profiles](#page-213-0) (see page 214), set **Based on** to the appropriate firmware version.

For OS 12 profiles, note the following: An OS 12 profile configures ALL versions of an app, unless a specific version is set under **Show Versions**.

**C** For a better overview, it is recommended to organize profiles using subdirectories.

#### How to Create a Profile

To create a new profile, proceed as follows:

1. In the UMS Console, click **Profiles > [context menu] > New Profile** or **System > New > New Profile**.

[Alternatively, you can import a previously created profile. See Exporting and Importing Profiles](#page-230-0) (see page 231).

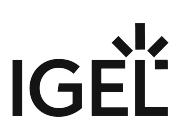

| $\mathcal{L}$ IGEL Universal Management Suite 12                                                                                                    |                                                                                                    |  |  |  |  |
|----------------------------------------------------------------------------------------------------|----------------------------------------------------------------------------------------------------|--|--|--|--|
| <u>System</u>                                                                                                    |                                                                                                    |  |  |  |  |
| の 図                                                                                                    |                                                                                                    |  |  |  |  |
| Server                                                                                                    | /Profile                                                                                                    |  |  |  |  |
| ∠ IGEL Universal Management Suite 12                                                                                                    |                                                                                                    |  |  |  |  |
| $\blacktriangledown$ Profiles (1)<br>$\triangleright$ $\frac{1}{20}$ OS 11 (1)<br>$\Box$ OS 12 (0)<br>Priority Profiles (0)<br>Firmware Customization:<br>$\n  Q Devices (1)$<br>Q TD-RD02 | Rename<br><b>Delete</b><br>П<br>函 Access control<br>$X$ Cut<br>$\overline{\mathbb{Q}}$ Copy<br><b>D</b> Paste |  |  |  |  |
| Shared Workplace Users<br>Views (0)<br>$\mathbb{D}$ Jobs (0)<br>Files $(0)$<br>Universal Firmware Upu.                                                                                     | Update Firmwareversion<br>Logging: Messages<br>Mew Directory<br>New Profile<br><b>EXPORT PTOMIES</b>          |  |  |  |  |
| Search History (0)<br>Recycle Bin (1)                                                                                                    |                                                                                                    |  |  |  |  |

The **New Profile** window will appear.

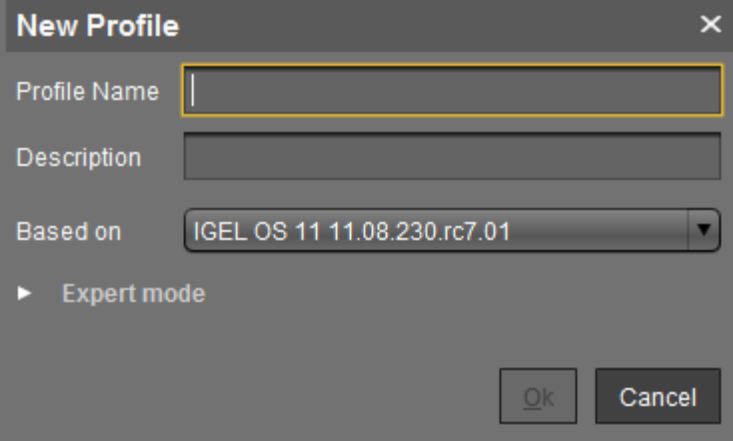

- 2. Enter a **Name** and a **Description** for the profile.
- 3. Under **Based on**, select a firmware version for the new profile.

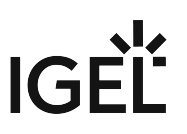

4. Optional (usually not required): Click **Expert mode** to define the following settings:

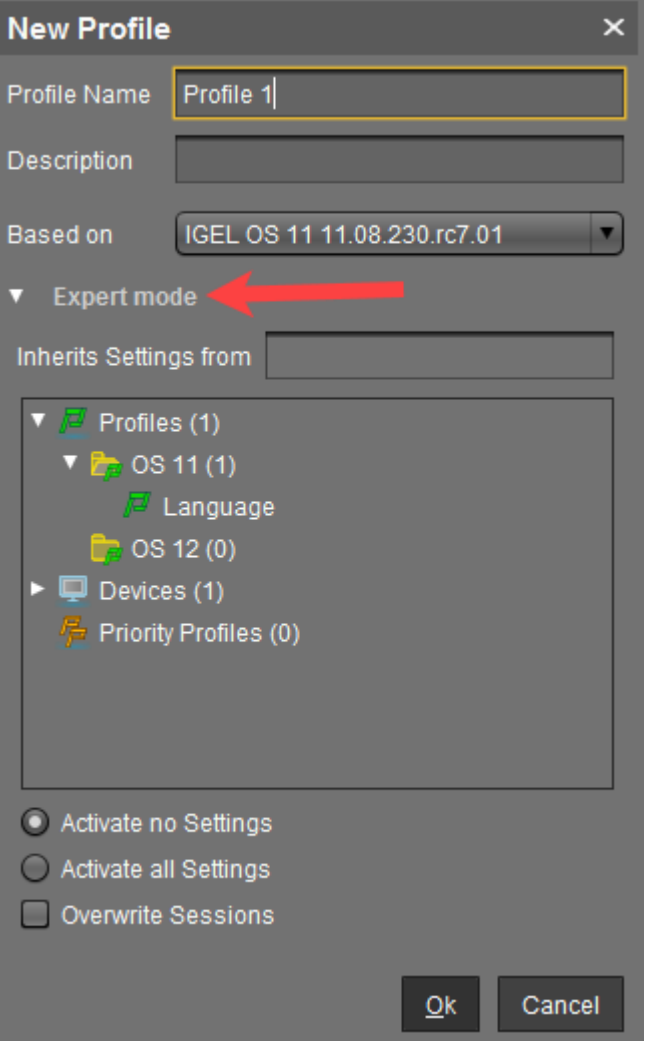

- **Inherits Settings from**: You can specify here whether the new profile should use settings from an existing profile or device. If yes, select the required profile / device from the list.
- **Activate no settings**: Initially, there are no active parameters. (Default)
- **Activate all settings**: All available parameters of the profile will be active.
- **Overwrite sessions**: All free instances will be overwritten by the profile.
	- **A** IMPORTANT! Before changing the default settings here, inform yourself about the possible consequences, see "New Profile: Expert Mode" below. **Activate all settings** will block all settings in the local Setup! **Overwrite sessions** should be activated only in exceptional cases! With this option, you can override free instances of all other profiles.
- 5. Click **OK** to set up and save the profile.
The new profile will be placed in the selected profile directory. If no directory is selected, the new profile will be put directly in the directory **Profiles**.

### 6. Configure the desired settings.

To change settings, click on the activation symbol in front of the parameter until the desired function is active.

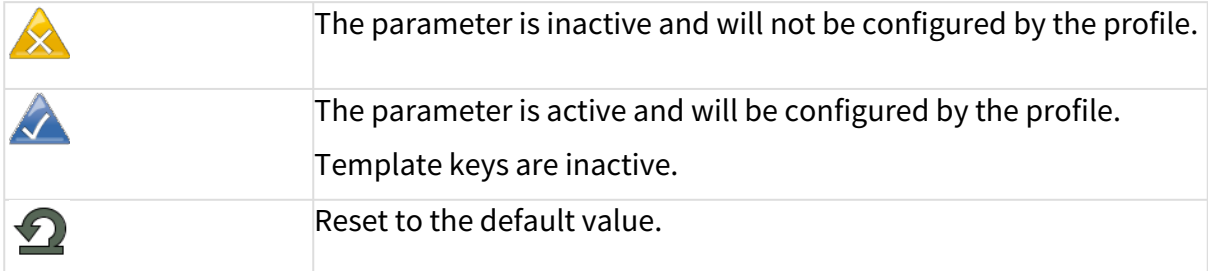

The following activation symbols are only displayed if template profiles are activated (see [Template Profiles in the IGEL UMS](#page-255-0) (see page 256)):

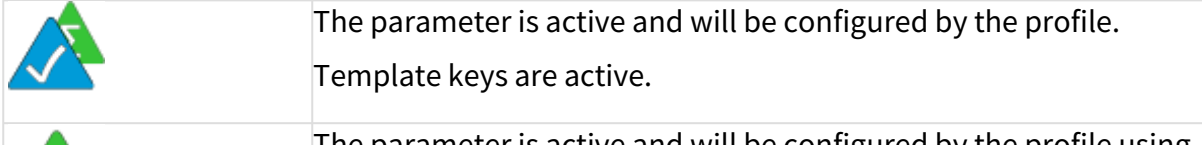

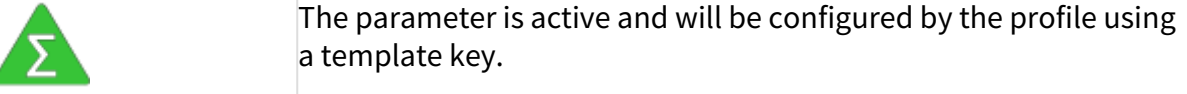

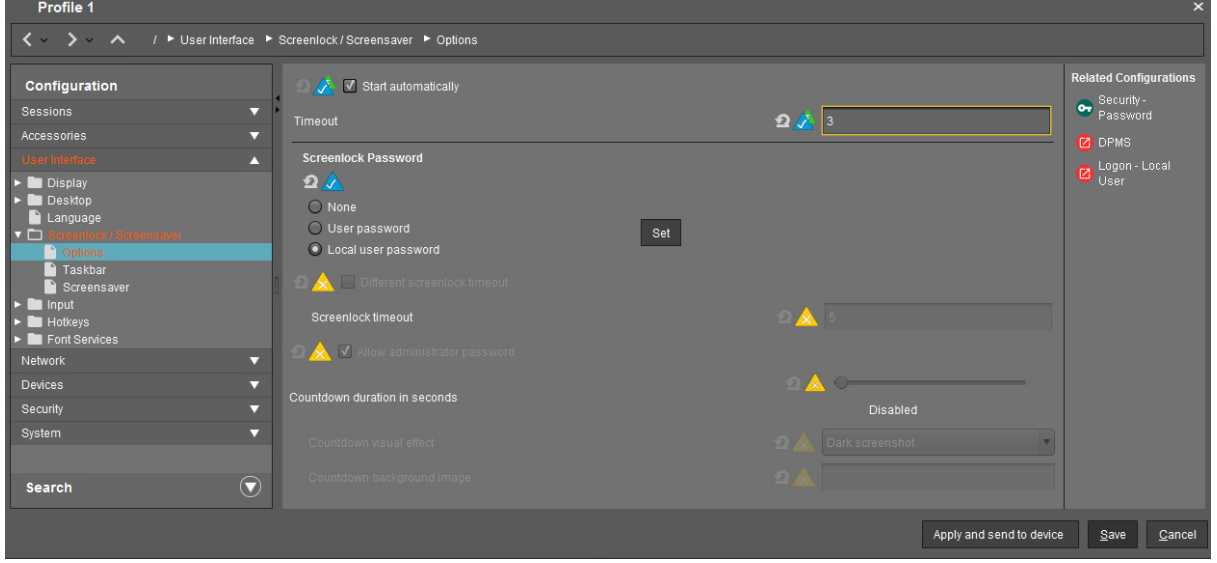

### 7. Save the settings:

- Click **Apply and send to device** to save the settings without quitting the profile.
- Click **Save** to save the settings and quit the profile.

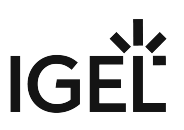

8. [Assign the profile to the required devices / device directories. See How to Allocate IGEL UMS](#page-219-0)  Profiles (see page 220).

### New Profile: Expert Mode

**A** Expert mode for profiles is usually NOT required and should only be used in exceptional cases.

The options in the window **New Profile > Expert mode** have the following meaning:

#### **Inherits Settings from**

Defines if the new profile inherits settings from an existing profile or device.

#### **Activate no settings**

No parameters are initially active.

#### **Activate all settings**

All available parameters for the profile are enabled. Note that all settings are locked on the device with a lock symbol. A profile with **Activate all settings** option enabled prevents settings from being changed locally on the device. This option makes sense only if you would like to have all settings for a device managed on the basis of this profile.

In many cases, profiles which contain all parameters for an item of firmware take up space in databases and backup files unnecessarily. Therefore, you should use this option only if it is really necessary. In the majority of cases, it is advisable to configure a device on the basis of several profiles with specific configuration parts.

#### **Overwrite sessions**

Here, "sessions" mean both the applications that can be selected via **Sessions** in the menu tree and all other free instances that can be created or deleted. See [Configuration Levels](#page-210-0) (see page 211).

 $\Box$  Overwrites the free instances defined on the device or assigned via other profiles with those of this profile.

 $\Box$  The free instances defined in the profile are added to the free instances that were defined previously on the device or by the assignment of other profiles. (Default)

The **Overwrite sessions** option ensures that only the free instances for this profile are created on the device. Free instances created in other profiles or directly in the device configuration are disabled.

If a number of profiles with the **Overwrite sessions** option enabled are assigned to a device (or Shared Workplace user), the profile with the highest priority is effective, i.e. only the free instances for this profile are available on the device.

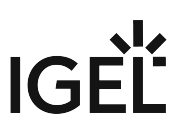

**Exception:** If the profile is a standard profile and a [priority profile](#page-252-0) (see page 253) with session settings is also assigned to the device (or user), the settings are added: The device receives all sessions for the standard profile and the priority profile. Sessions in priority profiles can only be overwritten by a priority profile.

### IGEL Tech Video

Sorry, the widget is not supported in this export. But you can reach it using the following URL:

<https://www.youtube.com/watch?v=Ml522x3qqn0>

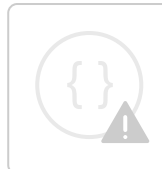

Sorry, the widget is not supported in this export. But you can reach it using the following URL:

[https://www.youtube.com/watch?v=zeHiW4\\_uG0s&t=4s](https://www.youtube.com/watch?v=zeHiW4_uG0s&t=4s)

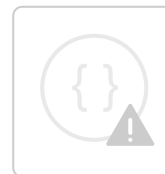

Sorry, the widget is not supported in this export. But you can reach it using the following URL:

<https://www.youtube.com/watch?v=h8EpnPNUmkg>

## <span id="page-219-0"></span>How to Allocate IGEL UMS Profiles

In the IGEL Universal Management Suite (UMS) Console, you can assign a profile to a device or a device directory. You can assign a profile to a device or a device directory per drag & drop or under **Assigned objects** in the **Profiles** or **Devices** tree nodes.

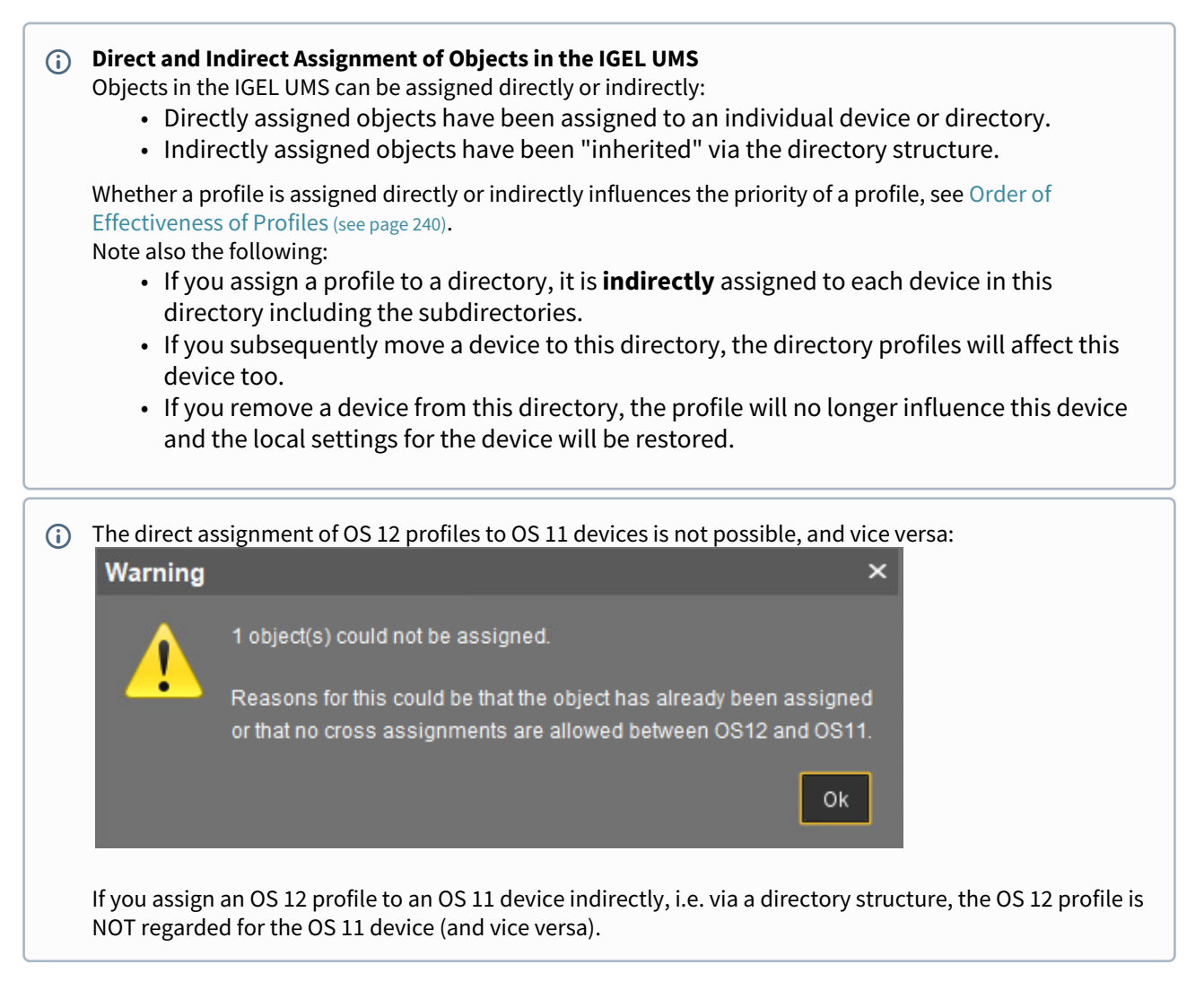

### How to Assign a Profile: Starting from the Profile

- 1. In the UMS Console, go to **Profiles** and select the required profile.
- 2. Under **Assigned objects**, click **...** The **Select assignable objects** window will open.

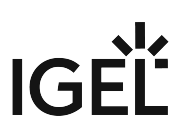

3. Highlight the required device or device directory and click  $\diagup$  .

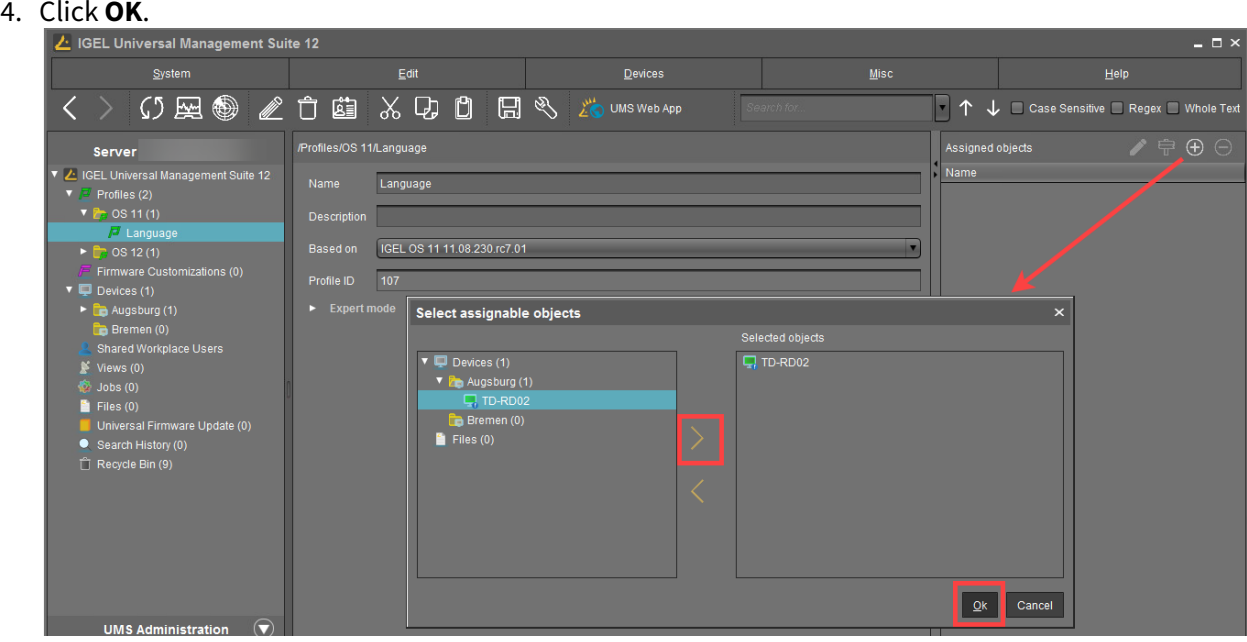

5. Decide whether the new settings are to take effect immediately or at the next reboot of the device.

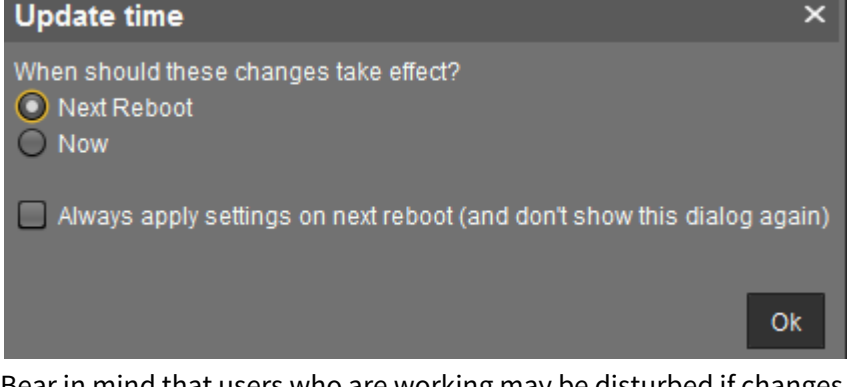

Bear in mind that users who are working may be disturbed if changes take effect immediately.

Devices that have not yet received the configuration changes are flagged with an exclamation mark .  $\odot$ 

How to Assign a Profile: Starting from the Device / Device Directory

- 1. In the UMS Console, go to **Devices** and select the required device or device directory.
- 2. Under **Assigned objects**, click **...** The **Select assignable objects** window will open.

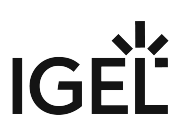

- 3. Highlight the required profile and click  $\blacktriangledown$  .
- 4. Click **OK**.

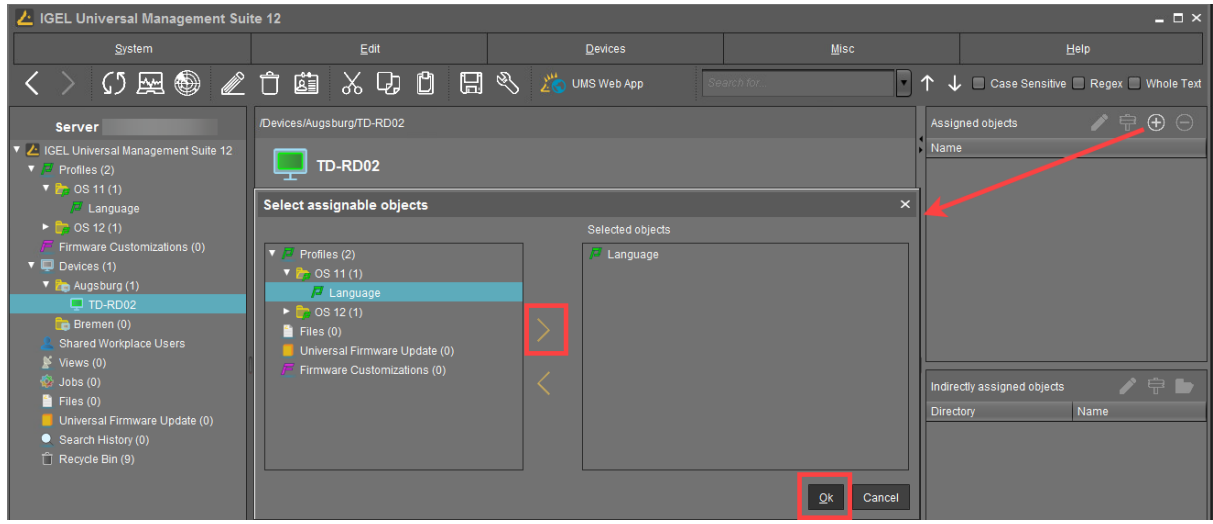

5. Decide whether the new settings are to take effect immediately or at the next reboot of the device.

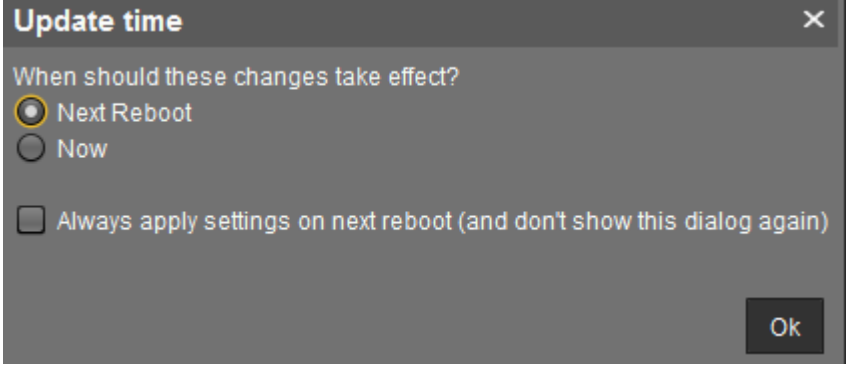

Bear in mind that users who are working may be disturbed if changes take effect immediately.

Assigned profiles with configuration changes not yet transferred to the device are flagged with an exclamation mark in the list of **Assigned objects**.  $\odot$ 

Name

Background  $\sqrt{m}$ , Language

## Checking Profiles in the IGEL UMS

If you have assigned a profile to a device in the IGEL Universal Management Suite (UMS), you can check the results as follows. In the IGEL UMS Web App, you can do it as described in How to Check which Profiles Define Parameters in the IGEL UMS Web App.

- 1. In the **UMS Console**, go to **Devices** and select the required device.
- 2. Click **[device's context menu] > Edit Configuration** or **Edit > Edit Configuration**. Or you can simply double-click the device.

The current configuration for the device will be displayed. Paths highlighted in blue lead to settings that have already been set via the profiles.

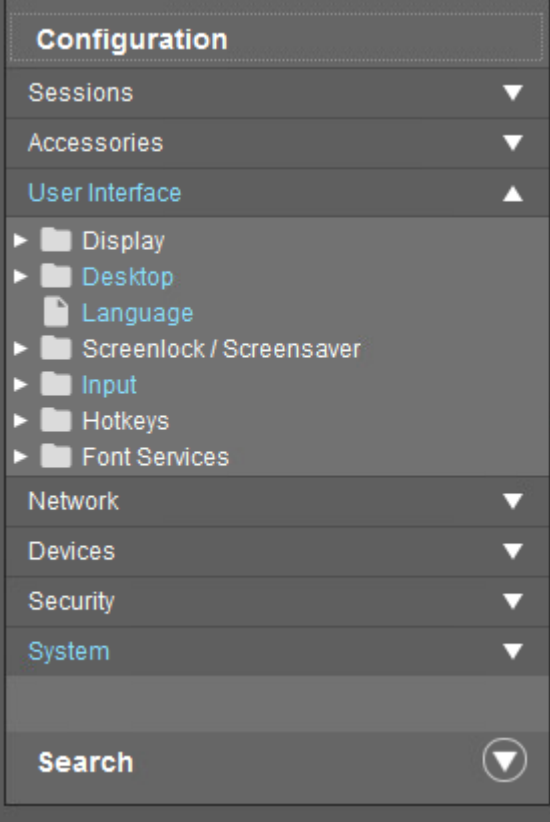

A lock symbol will be shown in front of each setting configured via an assigned profile. The value that you have specified in the profile will be shown. You cannot change the setting here.

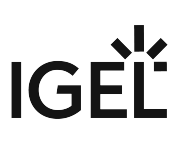

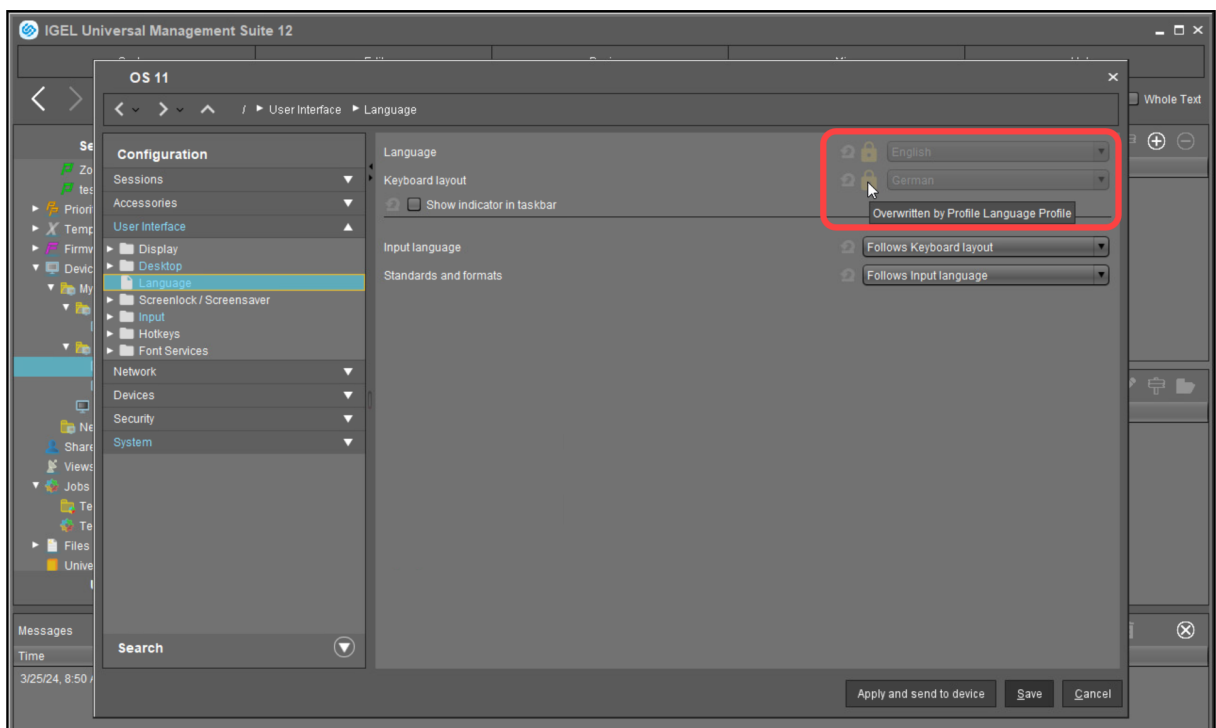

3. Move the mouse over the lock symbol.

A tooltip will show the profile from which the parameter value was taken. This is useful if you have assigned more than one profile to the device. If a setting is active in a number of assigned profiles, the value in the most up-to-date profile will apply.

In the **Assigned Objects** area, you can navigate to an assigned object or edit its configuration.

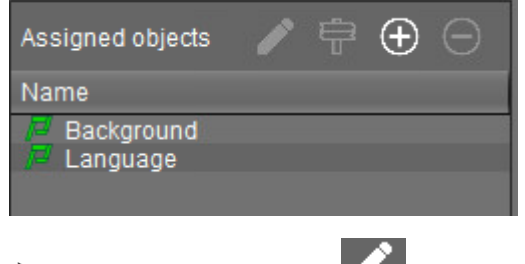

- $\triangleright$  Select an object and click to edit the object.
- Select an object and click to navigate to this object in the structure tree.
- $\blacktriangleright$ Double-click an assigned object to jump straight to it.

### **IGEL Tech Video**

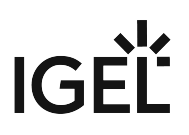

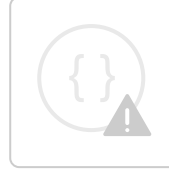

Sorry, the widget is not supported in this export. But you can reach it using the following URL:

<https://www.youtube.com/watch?v=h8EpnPNUmkg>

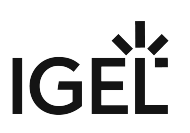

## Editing Profiles in the IGEL UMS

In the IGEL Universal Management Suite (UMS), you can edit the existing profiles. You can edit the **description data** of a profile as well as the **profile configuration**.

#### Menu path: **UMS Console > Profiles**

#### How to Edit Description Data of a Profile

Description data consist of the name of the profile, a descriptive text, the firmware version this profile is based on, and the overwrite flag for sessions.

To edit these settings:

- 1. Under **Profiles**, select the required profile.
- 2. Change the settings according to your needs.
	- When changing the firmware version under **Based on**, remember that profile settings will be lost if they are not supported in the new firmware.

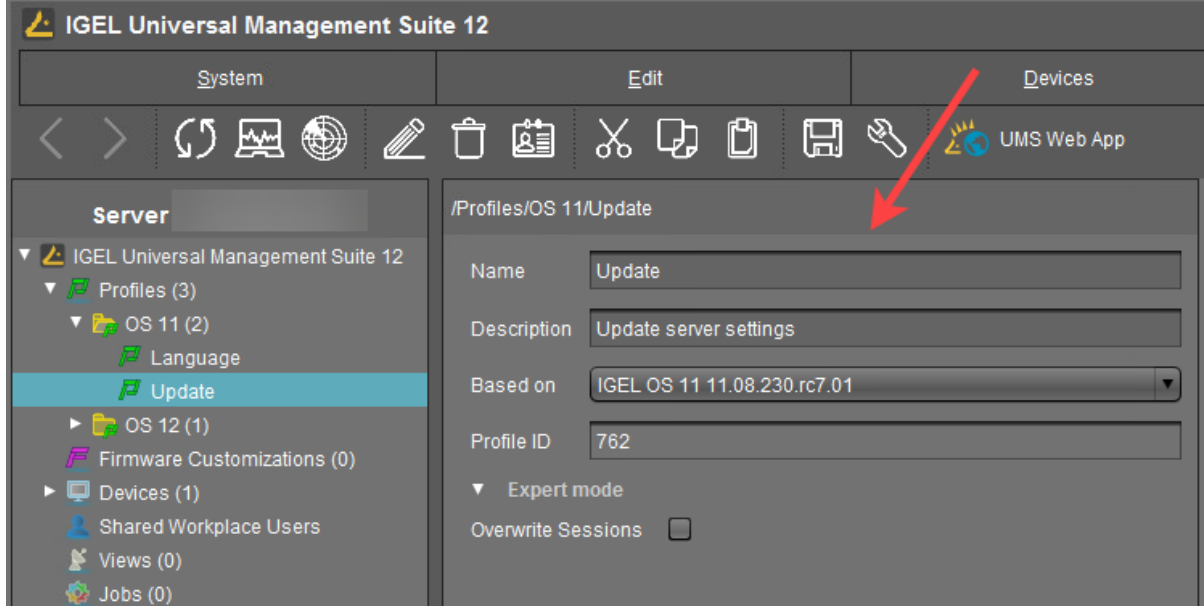

3. To save the changes, click or **Edit > Save description**.

The data are now updated in the database.

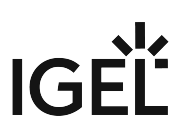

### How to Edit the Profile Configuration

To edit the profile configuration, proceed as follows:

1. Under **Profiles**, select the required profile and click **[context menu] > Edit Configuration** or **Edit > Edit Configuration**.

Or you can simply double-click the required profile.

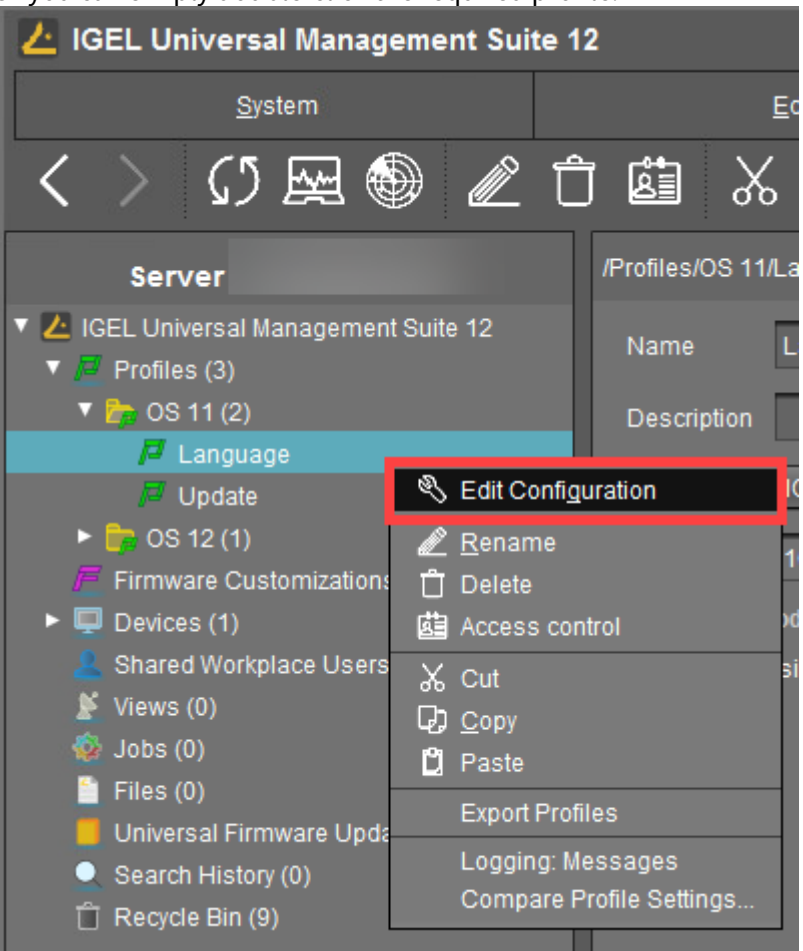

#### The configuration dialog will open.

- Paths highlighted in blue in the configuration tree lead to settings that have already been set via the profile.
- Keys in the Registry (settings) that have been set via a profile are highlighted with a color. The same colors as for highlighting paths in the configuration tree is used.
- 2. To change settings, click on the activation symbol in front of the parameter until the desired function is active.

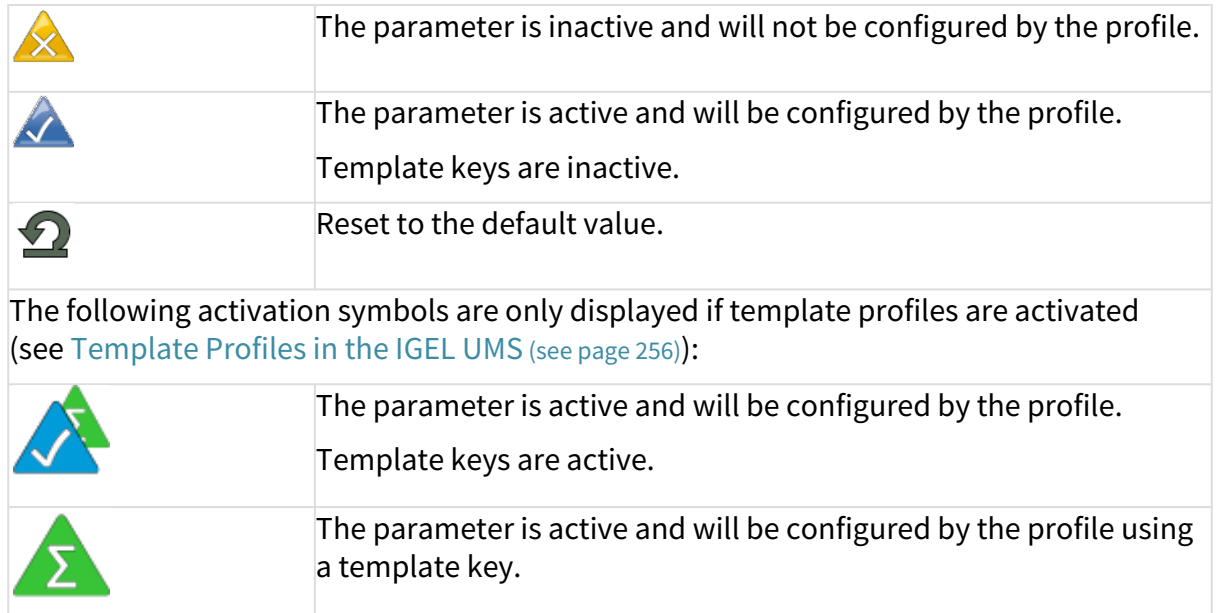

- 3. Save the changes.
- 4. Determine when the changes should take effect immediately or at the next reboot of the device.

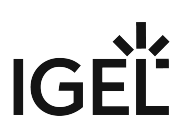

## Removing Assigned Profiles from a Device

You can remove assigned profiles from a device or a device directory:

### Starting from the profile

- 1. Select a profile in the navigation tree.
- 2. Select an object in the **Assigned Objects** area.
- 3. Click  $\Theta$  .

### Starting from the device

- 1. Select a device or a device directory in the navigation tree.
- 2. Select an assigned profile from the list in the **Assigned Objects** area.
- 3. Click  $\Box$  .

This profile will now no longer affect the individual device(s) in the directory. The overwritten value for the settings is reset to the value which was valid before the profile was assigned.

Only directly assigned profiles can be removed. Indirectly assigned profiles can only be removed where they are assigned directly, that is the directory.

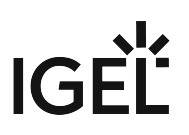

# Deleting Profiles

If you would like to delete a profile, select it in the UMS navigation tree and perform one of the following options:

- In the symbol bar, click on **Delete** .
- 
- $\blacktriangleright$ Press the [Del] button on your keyboard.
- $\blacktriangleright$ Right-click on the profile and select the **Delete** option from the context menu.

The same applies to directories too. These are deleted along with all sub-directories and profiles.

If you delete a profile, it will be removed for every device or every device directory to which it was assigned. The profile values no longer affect the device settings. In addition, all settings for the profile from the database will be deleted.

If the recycle bin is active, the deleted profile will be stored there and you may recover it if you need to.

# Exporting and Importing Profiles

In the IGEL Universal Management Suite (UMS), profiles can be exported from the database together with their directory structure. This can be helpful for backup purposes or when importing the profile data from one UMS installation to another.

Alternatively, device settings can be imported as profiles; see [Importing devices as profiles](#page-311-0) (see page 312).

In the UMS Console, only OS 11 profiles can be exported or imported. If you need to export / import OS 12 profiles, see Exporting and Importing Profiles in the IGEL UMS Web App.

- [Exporting a Profile and Firmware](#page-231-0) (see page 232)
- [Importing a Profile and Firmware](#page-232-0) (see page 233)

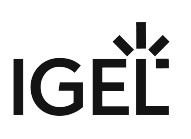

### <span id="page-231-0"></span>Exporting a Profile and Firmware

To export an individual profile, proceed as follows:

- 1. Right-click the profile.
- 2. Select the command **Export Profile.**

To export a number of profiles in one file (ZIP archive), proceed as follows:

- 1. Highlight the desired profiles using the [Ctrl] and [Shift] keys.
- 2. Select **System>Export>Export Profile.** The **Export Profiles** window will open.

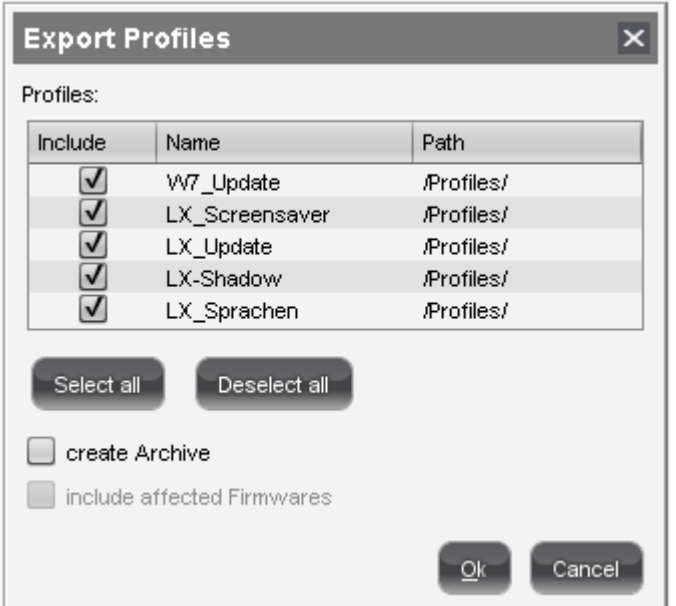

- 3. Select the requested profiles in the column **Include**.
- 4. Confirm by clicking **OK**.
- 5. Select the destination file.

The firmware information can be exported to an archive along with the profile data. This allows importing to a *UMS* installation without the relevant firmware being registered. This can now be imported together with the profile.

The profiles are converted into the XML format. Make sure that you do not make these files public if the source profiles contain passwords or other confidential data!

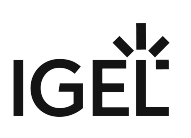

### <span id="page-232-0"></span>Importing a Profile and Firmware

To import an individual profile, proceed as follows:

- 1. Click **System > Import > Import Profiles**.
- 2. Select the XML file or archive containing your profile(s).

The **Import Profiles** dialog window will appear. This shows the name and firmware version of each profile configuration contained in the file you have selected.

- 3. Uncheck one of the boxes in the left row of the table to exclude the relevant profile from the import process.
	- During the import, you can retain the original directory path of the profile. Alternatively, the profile can be placed in the main directory.

A dialog window shows whether all the selected profiles were imported. An item of firmware from an archive which was previously not present in the database will automatically be imported together with the corresponding profile.

• [Importing Profiles with Unknown Firmware](#page-233-0) (see page 234)

<span id="page-233-0"></span>Importing Profiles with Unknown Firmware

Profiles whose underlying firmware is not contained in the database or the import file cannot be imported and will be highlighted in red in the import view.

Such profiles can contain settings which do not feature in any of the registered firmware versions.

To import profiles with unknown firmware, proceed as follows:

- 1. Click the firmware field that is highlighted in red.
- 2. Select any firmware version that is known to the system.
- 3. Import the profile.

If you select an item of firmware that is known to the system, the version will be implicitly converted. Normally, this has only a negligible effect on the profile settings if you select a similar firmware version or a newer version of the same model. However, unknown firmware settings will be lost in the process.

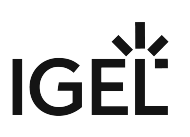

# Copy Profiles in the IGEL UMS

In the IGEL Universal Management Suite (UMS), you can copy a profile and paste it into any profile directory.

Copying and pasting are also possible between standard profile directories and priority profile directories. If you copy a standard profile and paste it into a priority profile directory, the copy of the standard profile will be defined as a priority profile. If you copy a priority profile and paste it into a standard profile directory, the copy will be defined as a standard profile. Information regarding priority profiles can be found under [Priority Profiles in the IGEL UMS](#page-252-0) (see page 253).

#### Menu path: **UMS Console > Profiles**

It is currently not possible to copy IGEL OS 12 profiles.

To copy a profile, proceed as follows:

- 1. In the **UMS Console > Profiles**, click on the profile that you want to copy.
- 2. Open the context menu for the profile and select **Copy**.
- 3. Click on the profile directory into which you would like to paste the copy of the profile. This can also be the directory of the original profile.
- 4. Open the context menu for the directory and select **Paste**. A new profile which has the same name and settings as the original profile will be created. The new profile is not yet assigned to a device, irrespective of the assignments of the original profile.

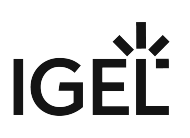

# Copy Profile Directories in the IGEL UMS

In the IGEL Universal Management Suite (UMS), you can copy a profile directory and paste it into any directory.

Copying and pasting are also possible between standard profile directories and priority profile directories. If you copy a standard profile directory and paste it into a priority profile directory, the copies of the standard profiles will be defined as priority profiles. If you copy a priority profile directory and paste it into a standard profile directory, the copies of the priority profiles will be defined as standard profiles. Information regarding priority profiles can be found under [Priority Profiles in the IGEL UMS](#page-252-0) (see page 253).

#### Menu path: **UMS Console > Profiles**

To copy a profile directory, proceed as follows:

- 1. Click on the profile directory that you want to copy.
- 2. Open the context menu for the profile directory and select **Copy**.
- 3. Click on the directory in which you would like to paste the copy of the profile directory. This can also be the directory in which the original profile directory is located.
- 4. Open the context menu for the directory and select **Paste**.

A new profile directory which has the same name as the original profile directory will be created. The new profile directory will contain newly created copies of the profiles contained in the original profile directory as well as copies of the sub-directories. The copies of the profiles are not yet assigned to a device, irrespective of the assignments of the original profiles.

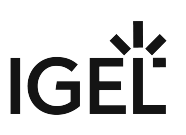

# Comparing Profiles in the IGEL UMS

In the IGEL Universal Management Suite (UMS), you can use a function which makes it easy to compare profiles with each other.

#### Menu path: **UMS Console > Profiles**

To compare two profiles, proceed as follows:

- 1. Highlight two profiles using the [Ctrl] key.
- 2. Right-click on one of these profiles.
- 3. Select **Compare Profile Settings...** from the context menu. The **Compare Profile Settings** mask will open.

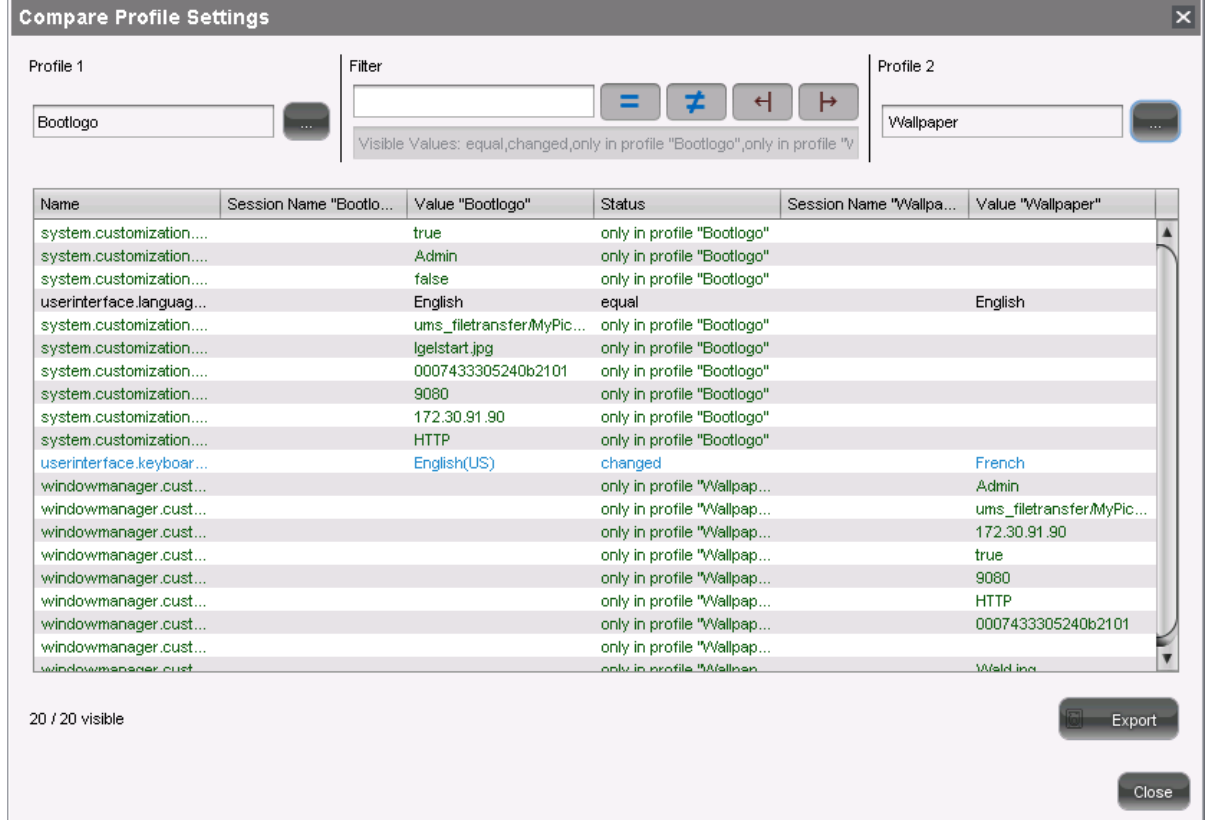

All settings configured in the two profiles are listed one after another in the standard view. You can use specific comparative operators by clicking on the following buttons:

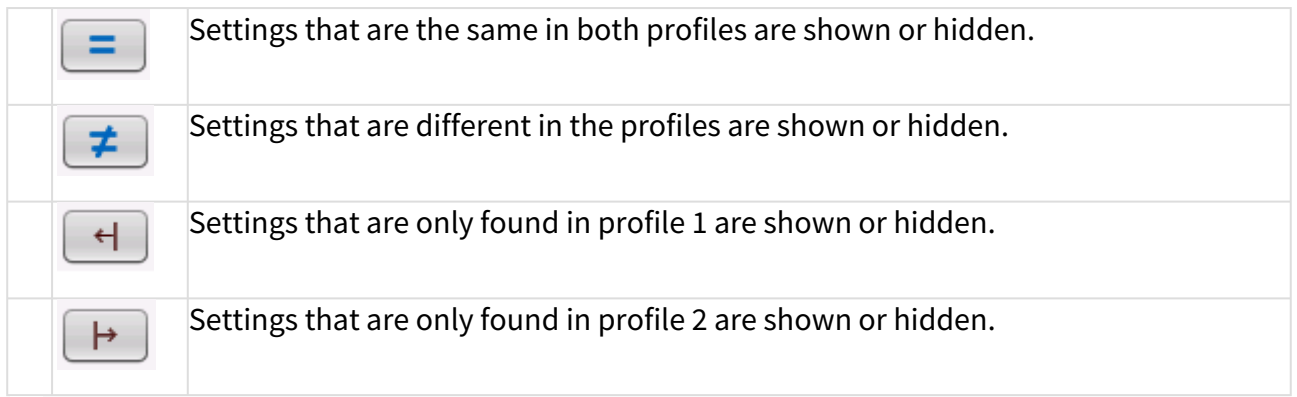

Click on one of these buttons in order to disable the relevant comparative operator.

Click on it again to enable the operator once more.

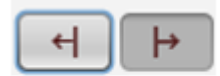

inactive active

Enable or disable a number of comparative operators.

Click on **Export** to save the comparison list locally as a csv, html or xml file.

# Prioritization of Profiles in the IGEL UMS

In the IGEL Universal Management Suite (UMS), profiles can be assigned to devices directly or indirectly via directories. A device can receive its settings from a number of directly or indirectly assigned profiles. During the assignment process, the profile settings overwrite the settings configured directly on the device.

If you use IGEL Shared Workplace, you have the option of assigning profiles to users. Profiles assigned to users have more weight than those assigned to devices. See [Order of effectiveness of profiles in Shared Workplace](#page-242-0) (see page 243).

The procedure for setting up and configuring profiles is described in [Use profiles](#page-212-0) (see page 213). This chapter mainly looks at priorities – which profile overrides which one and when.

## Order of Effectiveness

The priority of profiles is symbolized by "LEDs" below. The more red lights, the higher the priority of the profile.

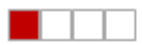

**Lowest Priority** 

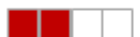

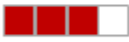

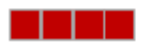

**Highest Priority** 

- [Order of Effectiveness of Profiles](#page-239-0) (see page 240)
- [Order of Effectiveness of Profiles in IGEL Shared Workplace](#page-242-0) (see page 243)
- [Order of Effectiveness of Priority Profiles](#page-243-0) (see page 244)
- [Order of Effectiveness of All Profiles](#page-249-0) (see page 250)
- [Summary Prioritization of IGEL UMS Profiles](#page-250-0) (see page 251)

# <span id="page-239-0"></span>Order of Effectiveness of Profiles

In order to be able to manage the effectiveness of different profile types, you need to understand the order of priority. Various profiles that overlap like stencils can be assigned to a device. What happens if two profiles specify a different value for a setting? Which one has more weight?

Avoid competing settings in a number of profiles. If possible, set up one profile per setting, e.g. a profile for language settings, one for a left-handed mouse, etc.  $\ddot{\bullet}$ 

The following rules apply to competing settings in various profiles:

**Rule**: The closer the standard profile is to the device in the directory tree, the higher its priority.

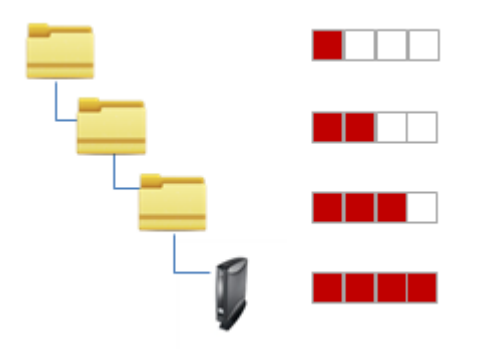

The priority rule only plays a role if the same parameter value is different in two profiles. The following graphic shows that there are specified values in both profiles which have an effect on the device. Only the parameter on the right is set by both profiles. In this case, the value of the bottom profile has priority because it is closer to the device.

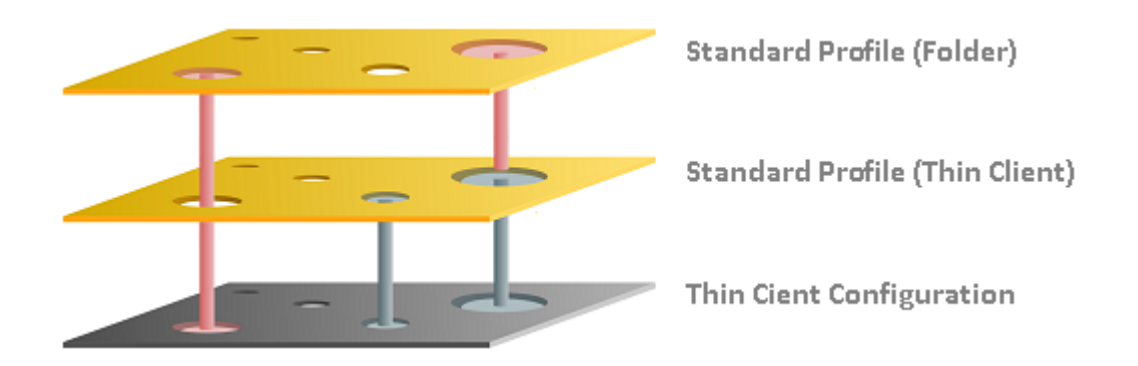

**Rule**: In the event that the same settings are specified a number of times, the profiles with higher priority override other profiles. The effectiveness of settings which are specified in one profile only does not change.

See the following example [\(see page 242\)](#page-241-0).

**Rule**: If several profiles are assigned on an equal basis, the newer profile with the higher profile ID has priority.

In order to read out the ID of a profile, point to a profile in the list of assigned profiles with the mouse pointer. A tooltip with the profile ID will be shown.

**Rule**: The priority rule only applies to general settings. If a number of sessions are set up, they will not be overridden. They will exist alongside each other because free instances are added.

The lists of directly or indirectly assigned profiles are sorted according to the order of priority. Within a directory level, the profile which is higher up in the list thus has a higher priority.

In this example, the "screen saver" profile has the highest priority.

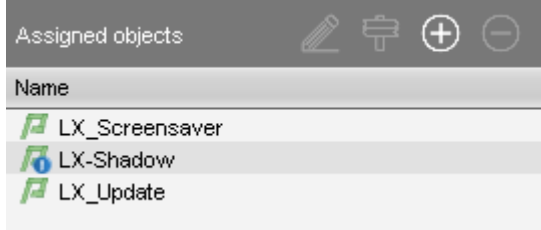

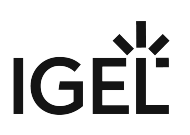

### <span id="page-241-0"></span>Example – Standard Profiles

In the IGEL Universal Management Suite (UMS), we will create three profiles which we assign directly and indirectly to a device:

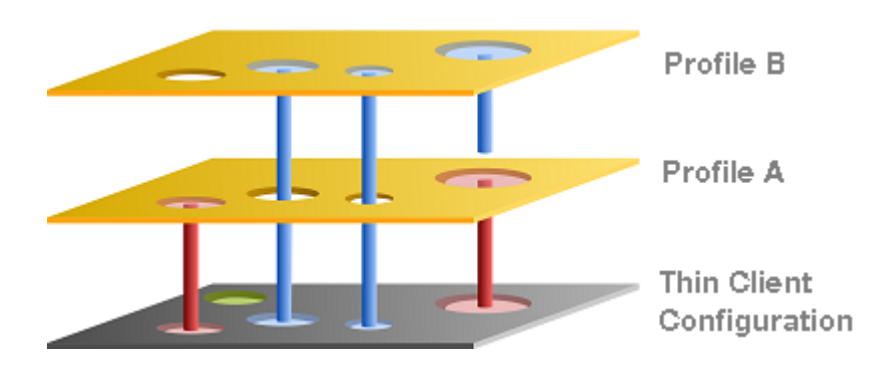

- **Device configuration**: You specify the mouse settings on the device itself. In this case (green), the left-handed mouse is specified.
- **Profile A**: You assign to the device a language profile in which (red) the language and the keyboard layout are set to German.
- **Profile B**: You assign to a higher-level directory a profile with screen configuration. This specifies the resolution and the dual screen settings and the language is set to English (blue).

The settings that arrive at the device are:

- Green: Left-handed mouse (device configuration)
- Red: Language and keyboard German (Profile A)
- Blue: Resolution and dual screen setting (Profile B)

The "English" language setting from Profile B has no effect on the device because Profile A has set the language parameter to German. Because Profile A is closer to the device, it has priority.

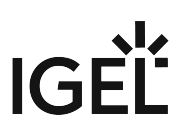

# <span id="page-242-0"></span>Order of Effectiveness of Profiles in IGEL Shared Workplace

In IGEL Shared Workplace, you can use profiles to configure user settings. For further information, see the guide IGEL Shared Workplace - Assigning a User Profile.

**A** [Template profiles and template keys](#page-255-0) (see page 256) cannot be used if Shared Workplace is deployed.

**Rule**: Profiles that are assigned to users have a higher priority than those that are assigned to devices. This applies to standard profiles and priority profiles.

If you allocate a number of profiles, it may be that specific user or client settings are made a number of times. In this case, the following **priority of standard profiles** applies:

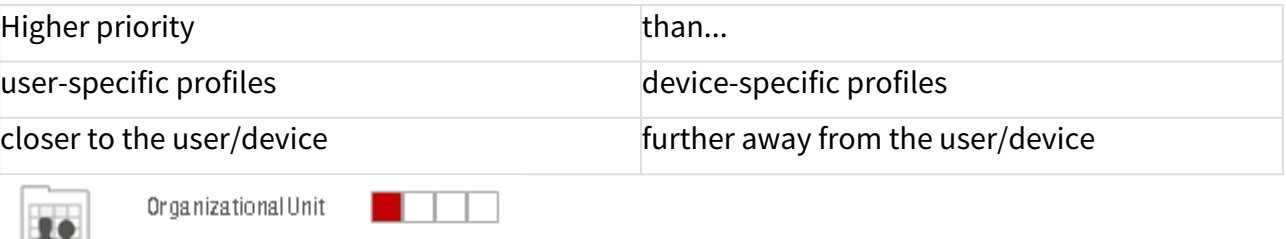

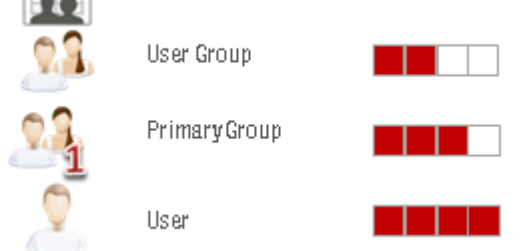

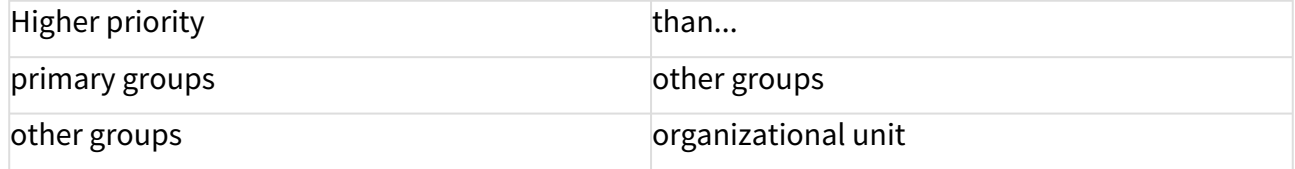

**Rule**: Profiles that are assigned to an object are prioritized in descending order according to profile ID (highest ID = highest priority).

**Rule**: Groups within a level are prioritized in alphabetical order.

# <span id="page-243-0"></span>Order of Effectiveness of Priority Profiles

Priority profiles allow more flexible access rights within the IGEL Universal Management Suite (UMS) as they can override the settings for standard profiles and have their own authorizations.

Priority profiles are prioritized **the other way around** compared to the standard profiles. This means that a competing profile setting has higher priority the further away from the object the profile is:

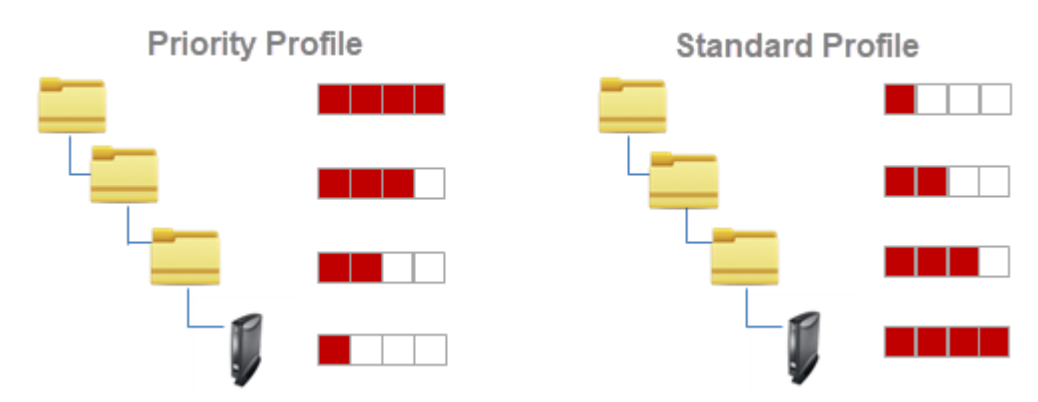

The following applies to priority profiles:

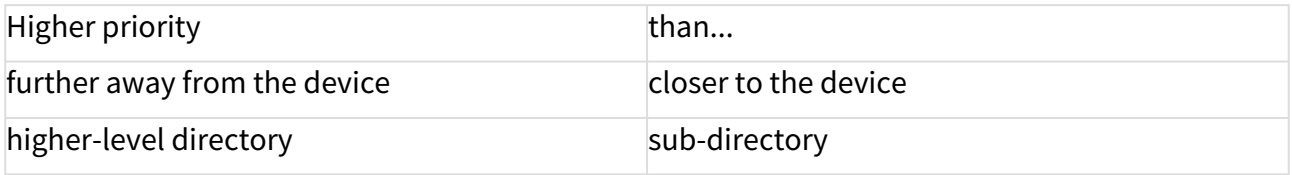

**Rule**: Priority profiles override all standard profiles.

The following graphic shows that the priority profile setting overrides that of the standard profiles if the same parameter is pre-populated. Settings that are not double-populated are effective without restriction.

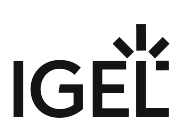

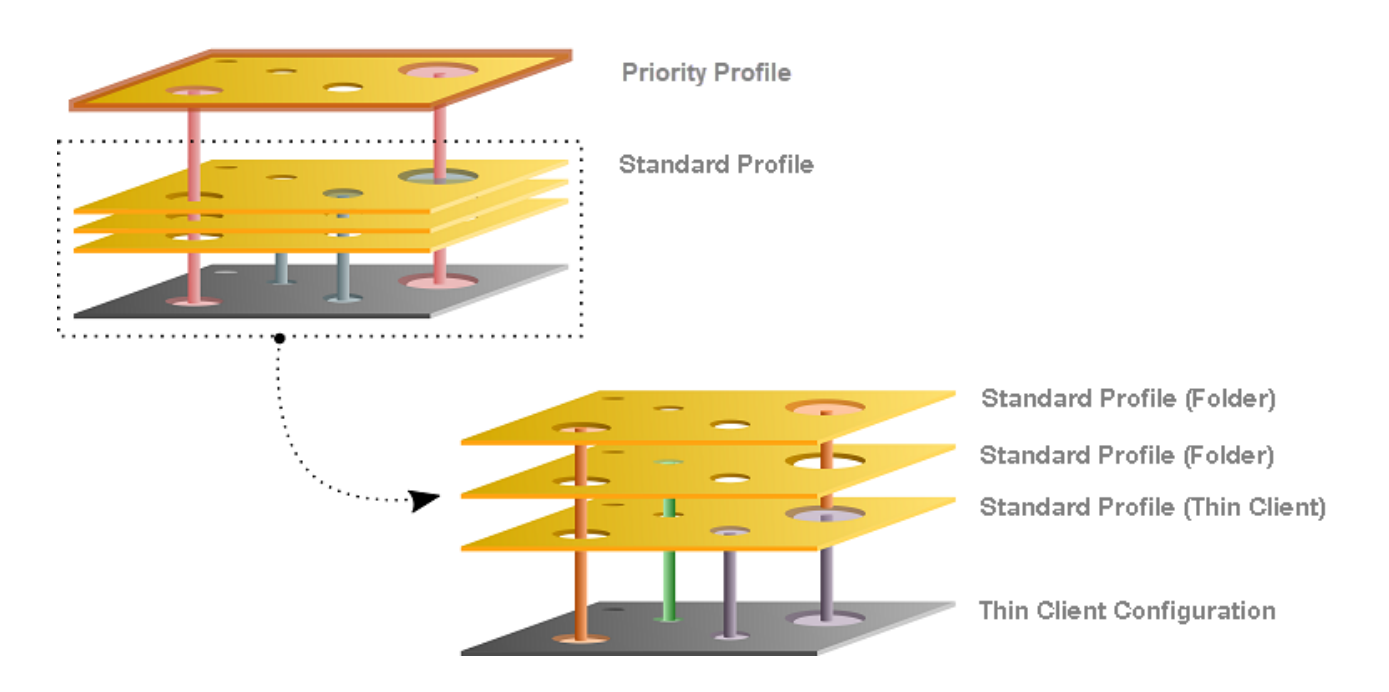

- [Example Priority Profiles](#page-245-0) (see page 246)
- [Example Priority and Various Standard Profiles](#page-246-0) (see page 247)
- [Priority Profiles in IGEL Shared Workplace](#page-247-0) (see page 248)

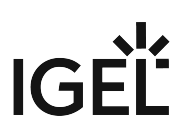

### <span id="page-245-0"></span>Example – Priority Profiles

In the IGEL Universal Management Suite (UMS), we will create a standard profile and a priority profile which we assign to a device.

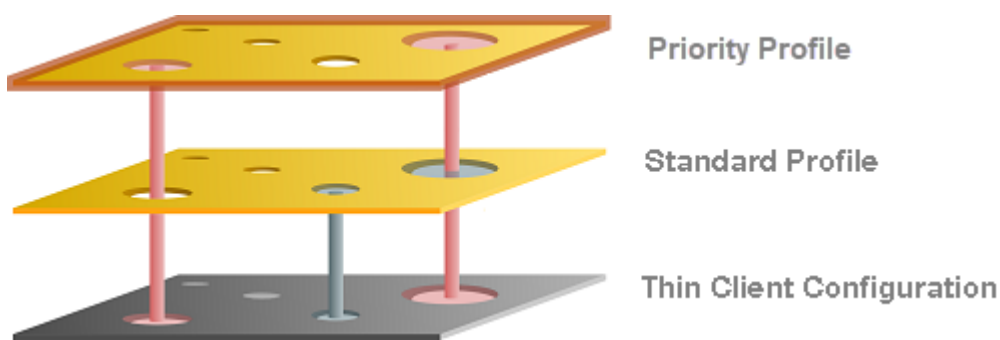

- **Standard profile**: You assign to the device a standard profile in which (gray) the language and the keyboard layout are set to German.
- **Priority profile**: You assign to a higher-level directory a priority profile. This specifies the background image and the language is set to English (red).

The settings that arrive at the device are:

- Gray: Keyboard German (standard profile)
- Red: Background image and language setting English (priority profile)

The "German" language setting from the standard profile has no effect on the device because the priority profile has set the language parameter to English. If the parameter settings are the same, the priority profile overwrites the values of standard profiles.

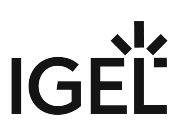

#### <span id="page-246-0"></span>Example – Priority and Various Standard Profiles

In the IGEL Universal Management Suite (UMS), we will create a priority profile, a user-specific standard profile, and a device-specific standard profile.

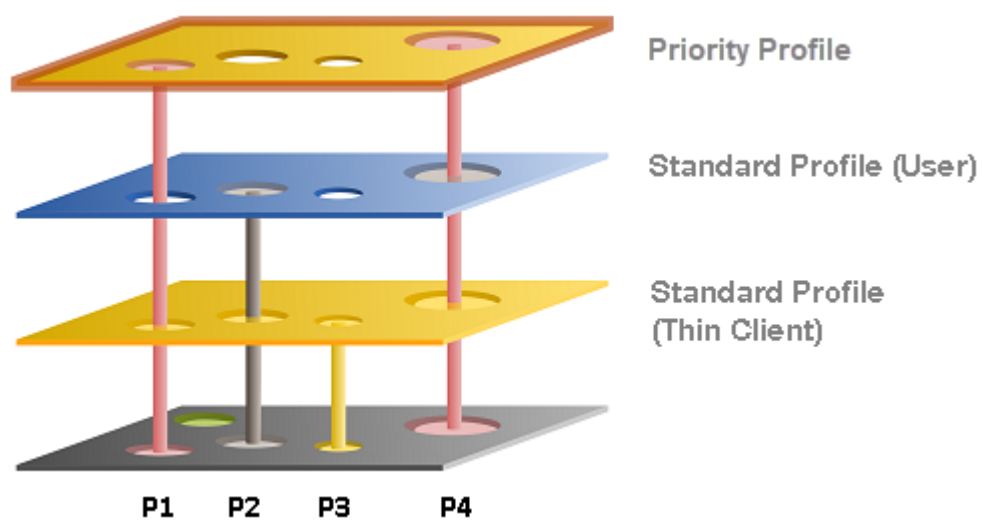

- **Standard profile (device)**: You assign to the device a standard profile with which you define the mouse settings. In this case, the left-handed mouse (**P2**) is specified, the speed of the mouse pointer (**P4**) is set to slow, the double-click interval (**P1**) is set to slow and the keyboard layout is set to German (**P3**).
- **Standard profile (User)**: You assign to a higher-level directory a user-specific standard profile in which the right-handed mouse (**P2**) is specified and the mouse speed (**P4**) is set to quick.
- **Priority profile**: You assign to a higher-level directory a priority profile. In this case, the mouse pointer speed (**P4**) and the double-click interval (**P1**) are set to medium.

The settings that arrive at the device are:

- Yellow: (**P3**) Keyboard layout German (standard profile device)
- Grey: (**P2**) Right-handed mouse (standard profile user)
- Red: (**P4**, **P1**) Medium mouse speed and double-click interval (priority profile)

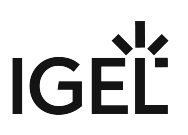

### <span id="page-247-0"></span>Priority Profiles in IGEL Shared Workplace

Profiles assigned to users have a higher priority than profiles assigned to devices. In the case of the priority profiles, the relevant group rather than the individual device or user is prioritized. This means:

**Rule**: Priority profiles assigned to user groups have a higher priority than those assigned to individual users. These have higher priority than priority profiles assigned to device directories. Priority profiles assigned to an individual device have the lowest priority.

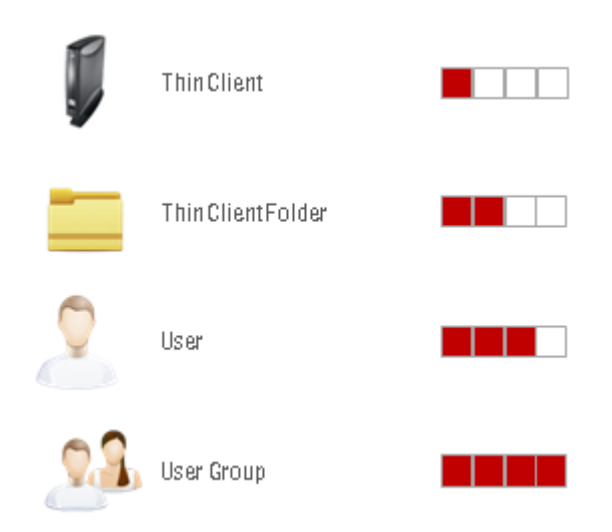

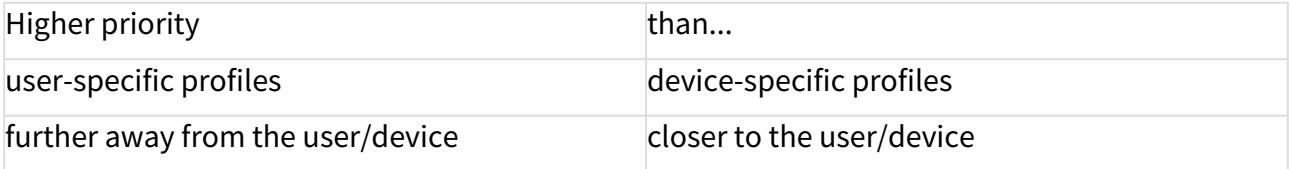

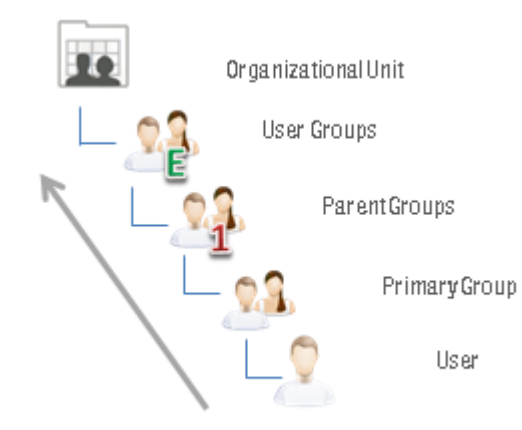

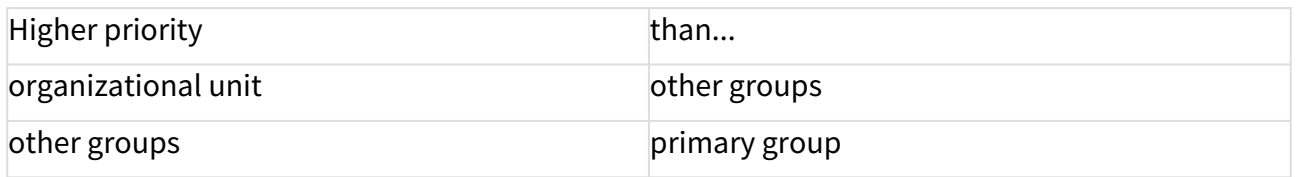

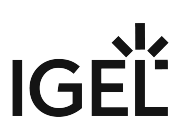

# <span id="page-249-0"></span>Order of Effectiveness of All Profiles

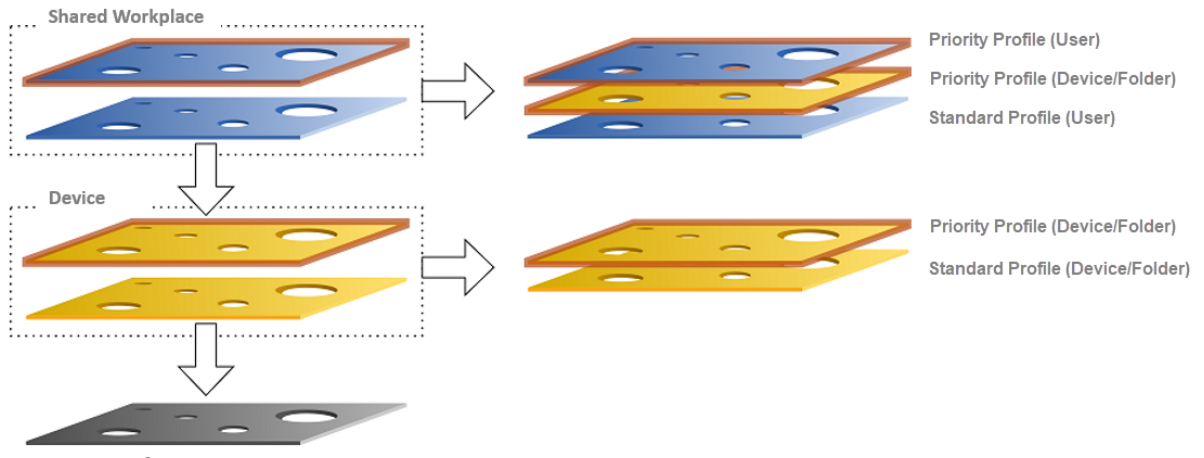

**Device Configuration** 

Parameters on the profile level (device and Shared Workplace)

- are specified by profiles or priority profiles,
- can be configured exclusively via the UMS,
- overwrite parameter values that were configured on the device itself,
- take effect through assignment to a device or directories,
- can be enabled individually.

Parameters for the device configuration

- can be configured on the device itself or via the UMS,
- always contain ALL parameters,
- ALWAYS exist, even without the UMS.

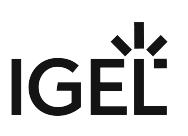

### <span id="page-250-0"></span>Summary - Prioritization of IGEL UMS Profiles

The following overview summarizes all rules relating to the priority of profiles in the IGEL Universal Management Suite (UMS):

### A - Basic rule

- In the event that the same settings are specified a number of times, the profiles with higher priority override other profiles. See the graphic in the example [\(see page 242\)](#page-241-0).
- Settings which are specified in one profile only are not overridden.
- The priority rule only applies to general settings and fixed instances. If for example a number of [free instances](#page-210-0) (see page 211) are set up, they will not be overridden – they will exist alongside each other.
- If several profiles are assigned on an equal basis, the newer profile with the higher profile ID has priority.

### B - Standard profiles

• The closer the standard profile is to the device, the higher its priority.

### C - Shared Workplace

- The closer the standard profile is to the user, the higher its priority.
- Profiles assigned to users have a higher priority than profiles assigned to devices.
- Groups within a level are prioritized in alphabetical order.

### D - Priority profiles

- Priority profiles override all standard profiles.
- Settings in priority profiles can only be overwritten by priority profiles.
- Priority profiles are prioritized the other way around compared to the standard profiles.
- Priority profiles which are closer to the object have lower priority.
- Priority profiles assigned to user groups have a higher priority than those assigned to individual users. These have higher priority than priority profiles assigned to device directories. Priority profiles assigned to an individual device have the lowest priority.

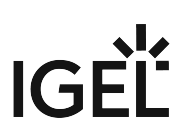

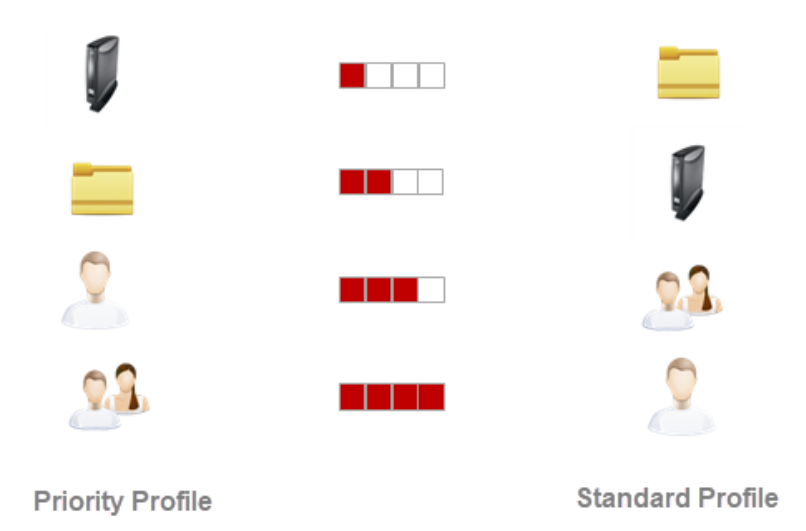

[For information on the prioritization of firmware customizations, see Firmware Customizations in the IGEL UMS](#page-273-0) (see page 274).

For information on the prioritization of Universal Firmware Updates, see Precedence of IGEL UMS Profiles and Universal Firmware Updates.
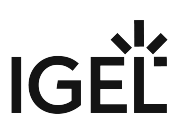

# **Priority Profiles in the IGEL UMS**

In the IGEL Universal Management Suite (UMS), you can create priority profiles (formerly called "master profiles").

The aim of priority profiles is to be able to reproduce the more complex system of rights management for UMS administrators in very large or distributed environments.

Important profile configurations can be assigned to all registered devices on a priority basis without having to revoke the rights of other administrators to manage other settings or profiles.

#### Menu path: **UMS Console > Priority Profiles**

## Most Important Features of Priority Profiles

- Priority profiles are identical to standard profiles in terms of their effects but are prioritized differently. For more information, see [Order of Effectiveness of priority Profiles](#page-243-0) (see page 244).
- Priority profiles are profiles whose settings override all standard profiles.
- Priority profiles cannot be overwritten by standard profiles.
- Priority profiles have their own section in the UMS structure tree. However, they have to be first enabled; see the instructions below.

## How to Enable Priority Profiles

By default, the **priority profiles** function is disabled. If you want to use priority profiles, proceed as follows.

#### Through the UMS Console

1. In the UMS Console, select **UMS Administration > Global Configuration > UMS Features**.

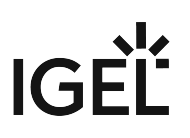

2. Activate **Enable priority profiles**.

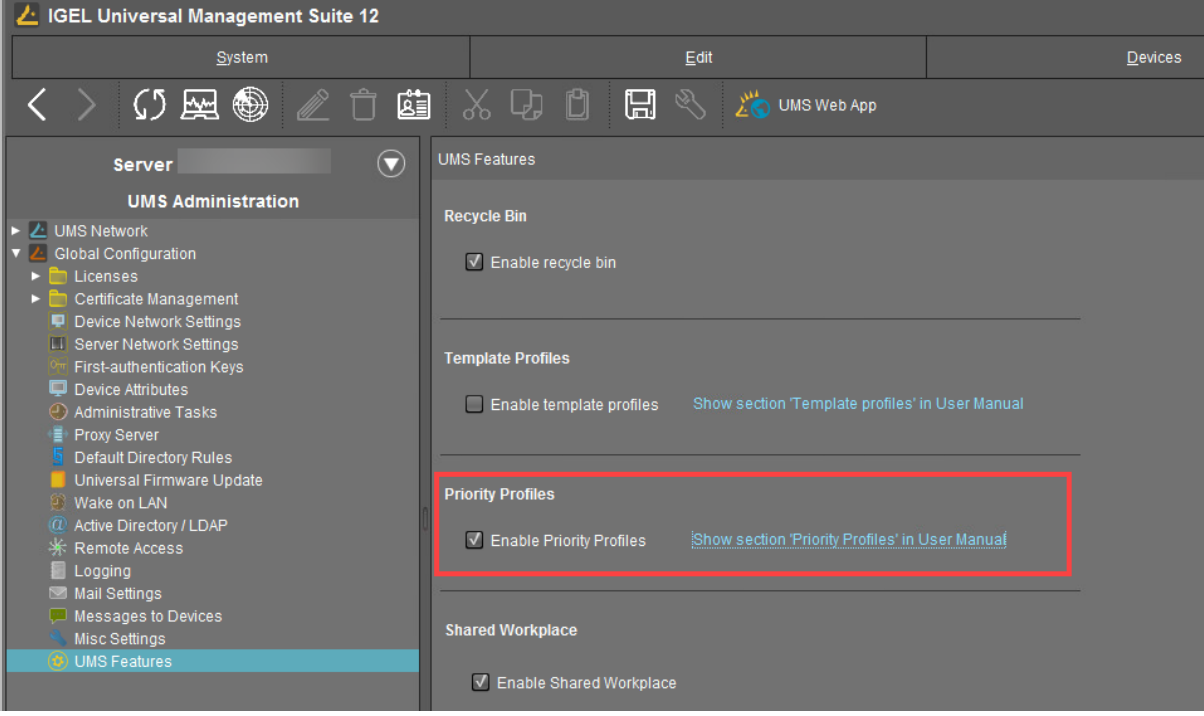

The node **Priority Profiles** appears in the structure tree. You can now create priority profiles: the [procedure is identical to the creation of standard profiles, see](#page-213-0) Creating Profiles in the IGEL UMS (see page 214).

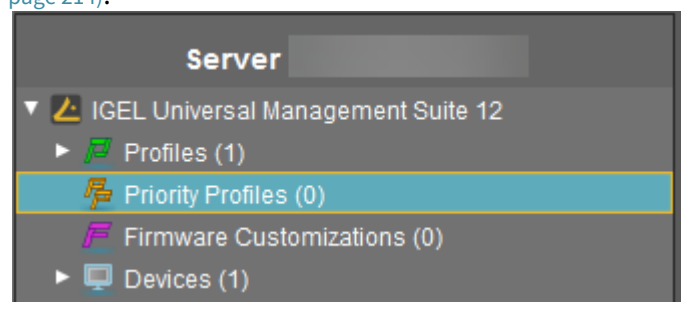

#### Through the UMS Web App

- 1. In the UMS Web App, go to the **Network > Settings** area.
- 2. Go to the **UMS Features** tab.
- 3. Activate **Enable priority profiles**.

For more information, see Network Settings in the IGEL UMS Web App.

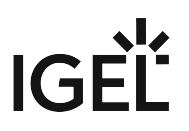

# IGEL Tech Video

Sorry, the widget is not supported in this export. But you can reach it using the following URL:

<https://www.youtube.com/watch?v=FZFPpdSe0lM>

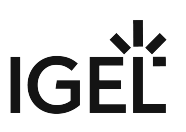

# **Template Profiles in the IGEL UMS**

In the IGEL Universal Management Suite (UMS), you can use template profiles. Template profiles have to be first enabled under **[UMS Administration > Global Configuration > UMS Features](#page-257-0)**, see Activating Template Profiles in the IGEL UMS (see page 258).

#### Menu path: **UMS Console > Template Profiles**

A **template profile** allows you to add variables for individual parameters in the profile and to assign their values to objects.

Both **standard profiles** and **priority profiles** can become template profiles through the use of variables.

Template profiles are used if you would like to avoid having to set up numerous sessions which differ only in terms of a few points.

Template profiles and template keys cannot be used if Shared Workplace is deployed.

## Example

A company's devices are spread across a number of sites. All devices are to receive a browser session with the same settings via a profile, but a different start page is to be configured in the global settings for each site. It should also be possible to choose an individual session name for each site.

## Previous Solution

A dedicated profile with global settings and session data was created for each site.

## Problem

In many cases, the desired settings cannot be combined via various profiles, see [free instances](#page-210-0) (see page 211). The unnecessarily large number of profiles is also difficult to manage in the long term.

## Solution

The use of a single template profile offers greater flexibility. This contains all data for the browser session which are common to the devices as well as placeholders, so-called [template keys](#page-259-0) (see page 260). The template keys contain parameters that are to receive divergent values for different devices at different sites. In addition, there are static template keys that receive their values from the device.

The template profile is assigned to all devices. The site-relevant template values are assigned to the particular devices that are to receive this value.

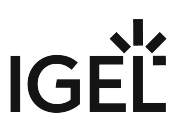

The device thus receives a profile whose settings are made up of fixed parameter values updated in the profile and the template values assigned to it that are referenced by template keys in the profile.

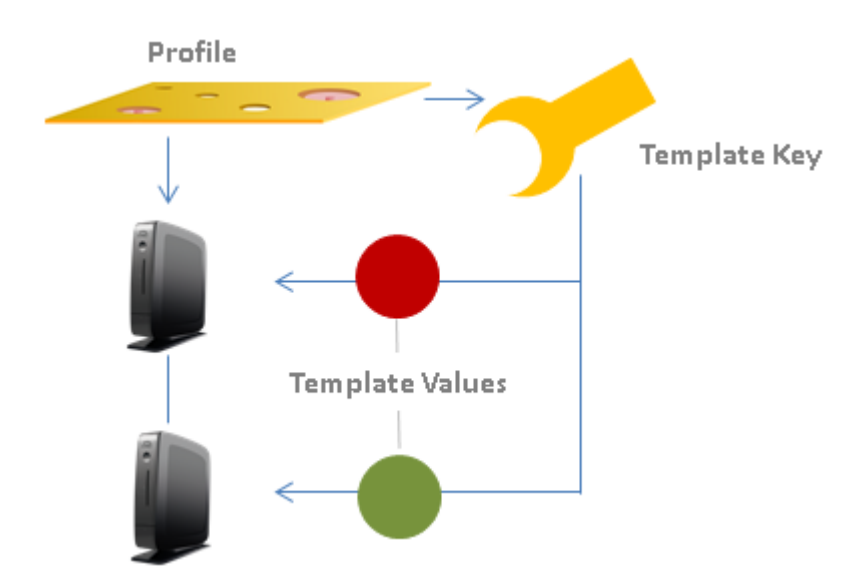

Rules:

- Template keys are used in one or more profiles.
- A template key has a number of values.
- The template profile is assigned directly or indirectly to a number of devices.
- A value from the key can be assigned to one or more devices directly or indirectly.

A device thus receives not only general profile settings but also the template value assigned to it for the configuration parameter which is represented in the profile by the associated template key as a placeholder.

#### **IGEL Tech Video**

Sorry, the widget is not supported in this export. But you can reach it using the following URL:

<https://www.youtube.com/watch?v=uJnIK5u688c>

- [Activating Template Profiles in the IGEL UMS](#page-257-0) (see page 258)
- [Creating Template Keys and Values](#page-259-0) (see page 260)
- [Using Template Keys in Profiles](#page-265-0) (see page 266)
- [Assigning Template Profiles and Values to the Devices](#page-267-0) (see page 268)
- [Value Groups](#page-269-0) (see page 270)
- [Export Template Keys and Value Groups](#page-271-0) (see page 272)
- [Import Template Keys and Value Groups](#page-272-0) (see page 273)

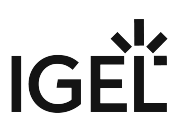

## <span id="page-257-0"></span>Activating Template Profiles in the IGEL UMS

If you would like to use the template profiles function in the IGEL Universal Management Suite (UMS), you must enable it first through the UMS Console or the IGEL UMS Web App.

### Activating Template Profiles through UMS Console

- 1. In the UMS Console, go to **UMS Administration > Global Configuration > UMS Features**.
- 2. Activate **Enable template profiles**.

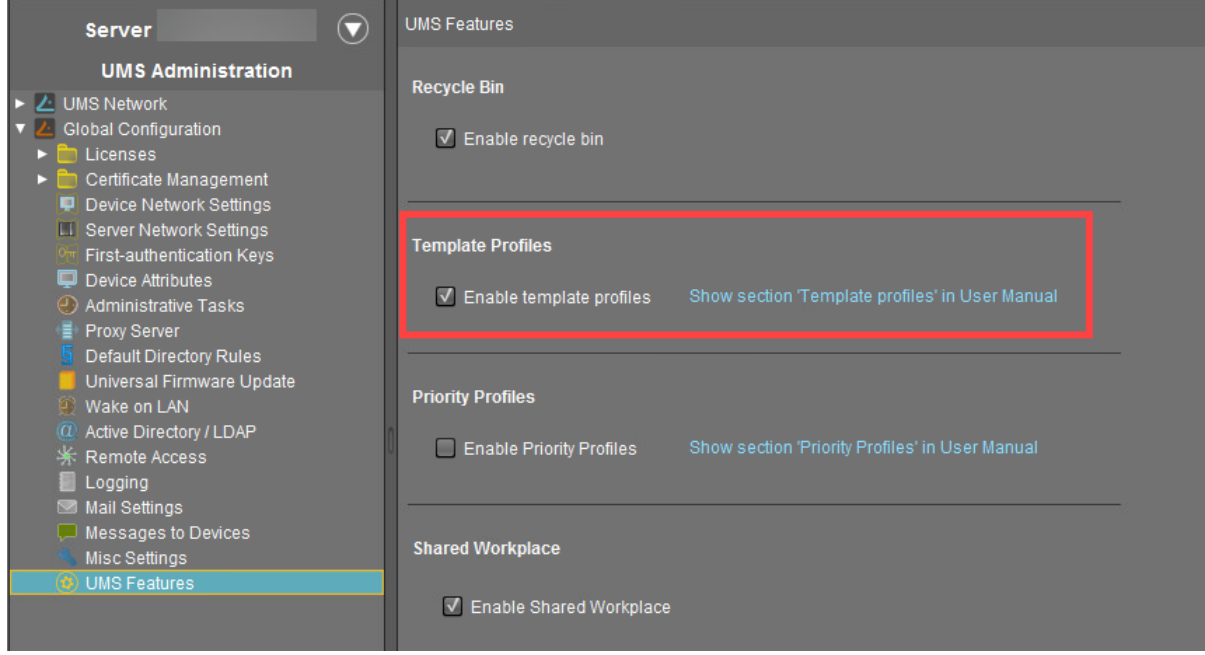

The **Template Keys and Groups** node appears in the UMS structure tree.

# **IGEL**

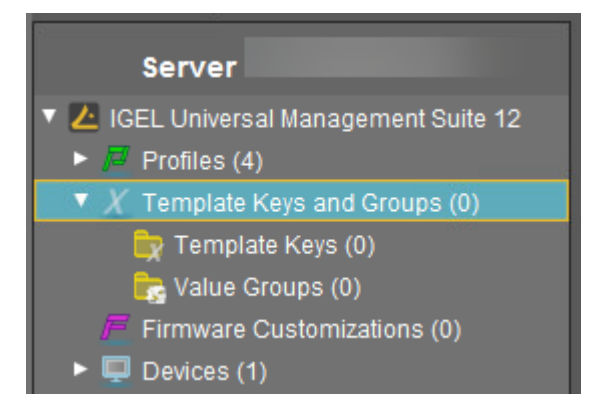

## Activating Template Profiles through UMS Web App

- 1. In the UMS Web App, go to the **Network > Settings** area.
- 2. Go to the **UMS Features** tab.
- 3. Activate **Enable template profiles**.

For more information, see Network Settings in the IGEL UMS Web App.

# $|G|$

## <span id="page-259-0"></span>Creating Template Keys and Values

To create template keys and values, proceed as follows:

- 1. Open the context menu for the **Template Keys** folder.
- 2. Click on **New Template Key**.

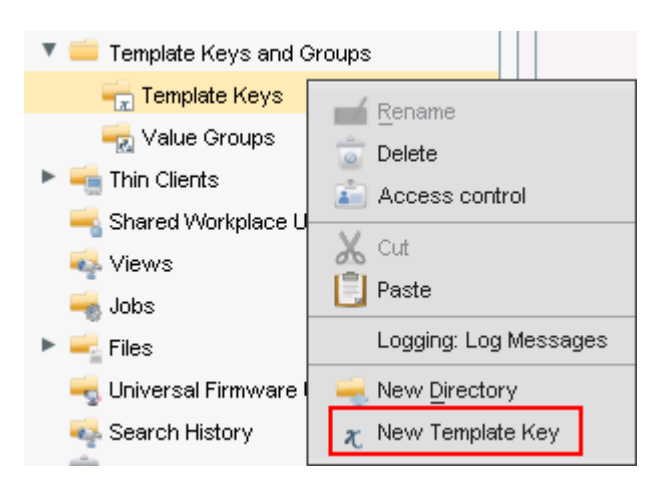

Alternatively, this function is also accessible via the menu **System>New>New Template Key**, the focus must be on the **Template Keys** node.

An assistant will guide you through the steps for creating a new template key:

- 3. Define a **name** for the key.
- 4. Select a **value type** for the key (String, Checkbox, Integer or Floating point number).
- 5. Optionally, give a **description** of the key.
- 6. Click on **Next**.

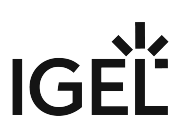

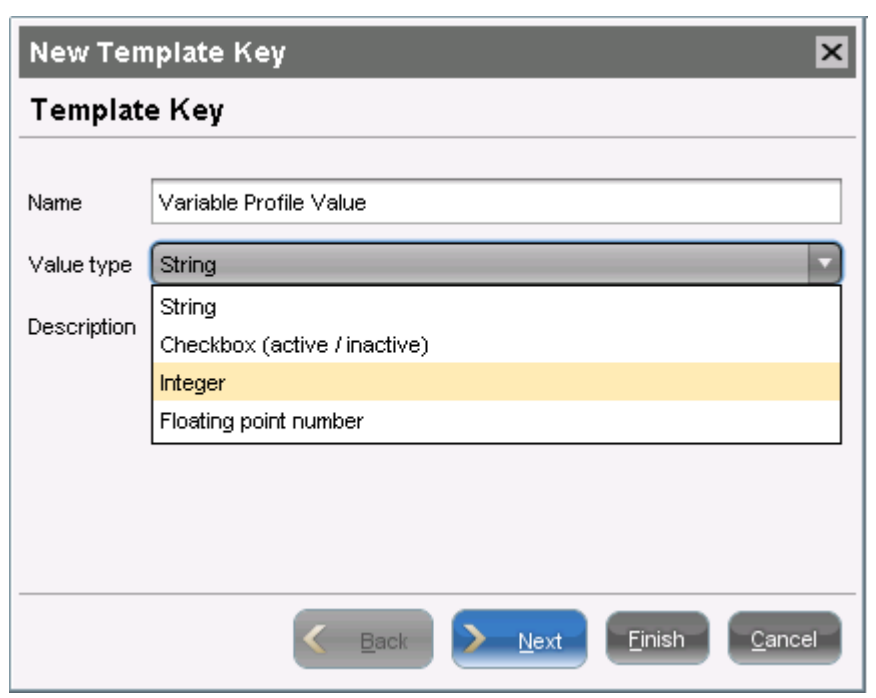

To specify the first value of the key, proceed as follows:

- 1. Enter the desired parameter value in the **Value** field.
- 2. Optionally, add a **description** of the value.
- 3. Click on **Create Value**.

# **IGEL**

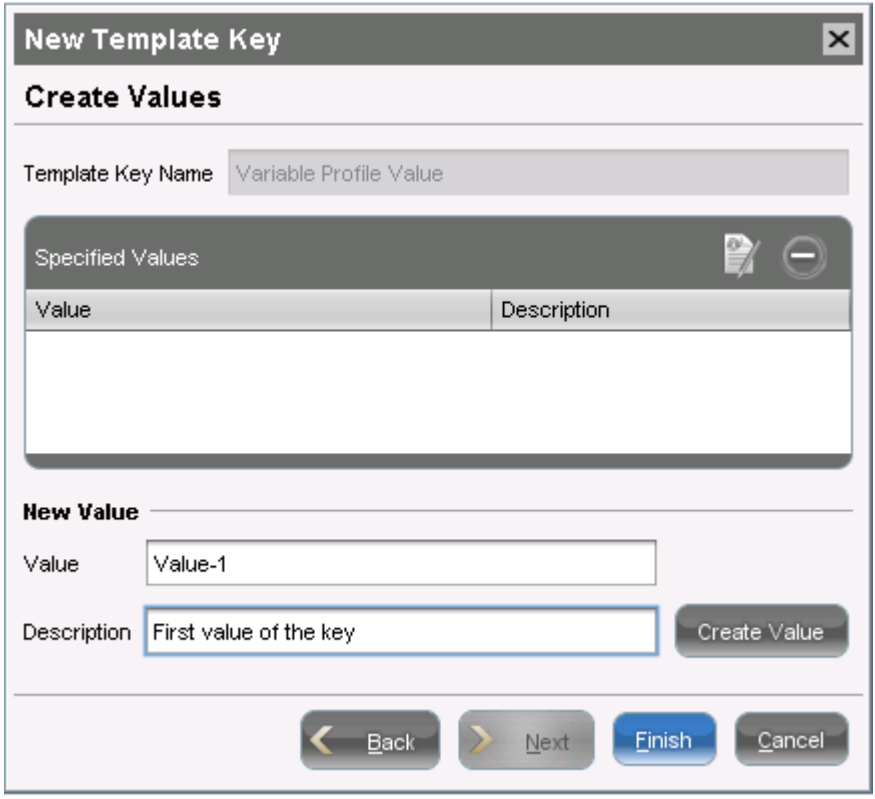

To specify further values for the key, proceed as follows:

- 1. Change the entries under **Value** and **Description**.
- 2. Click again on **Create Value**.
- 3. Click on **Finish** to save the key with its values once you have created all desired values.

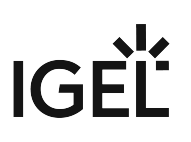

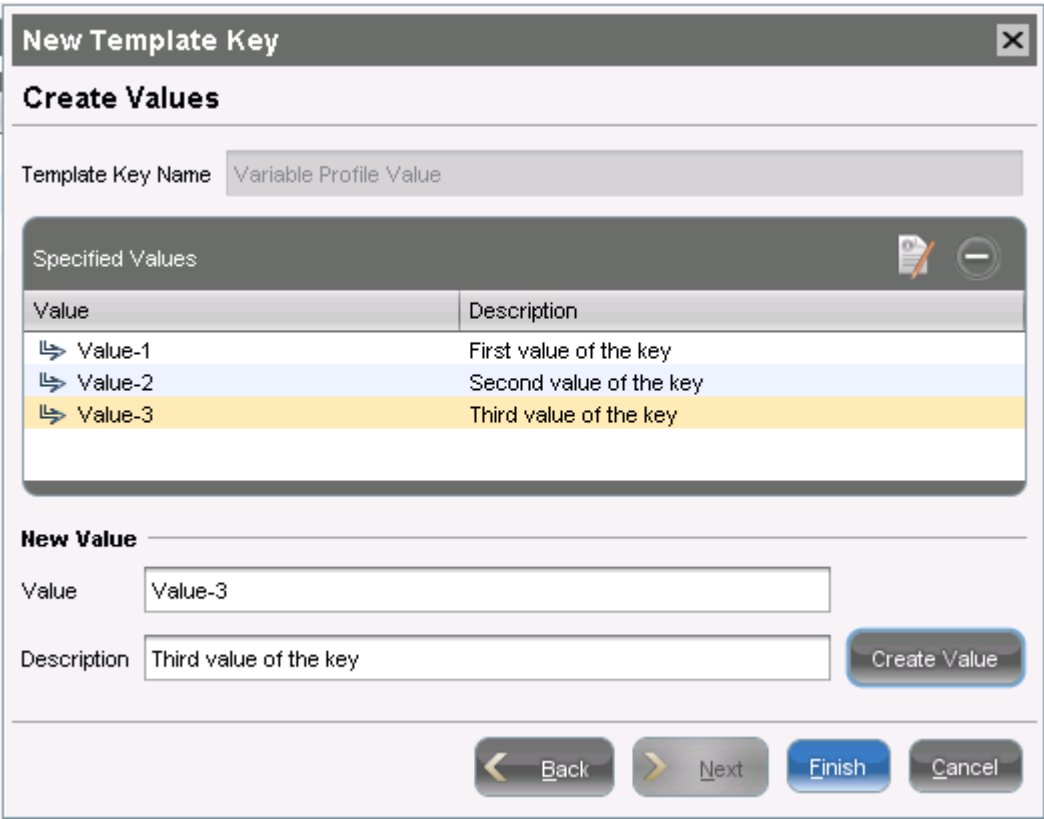

The key with its values will be shown in the tree:

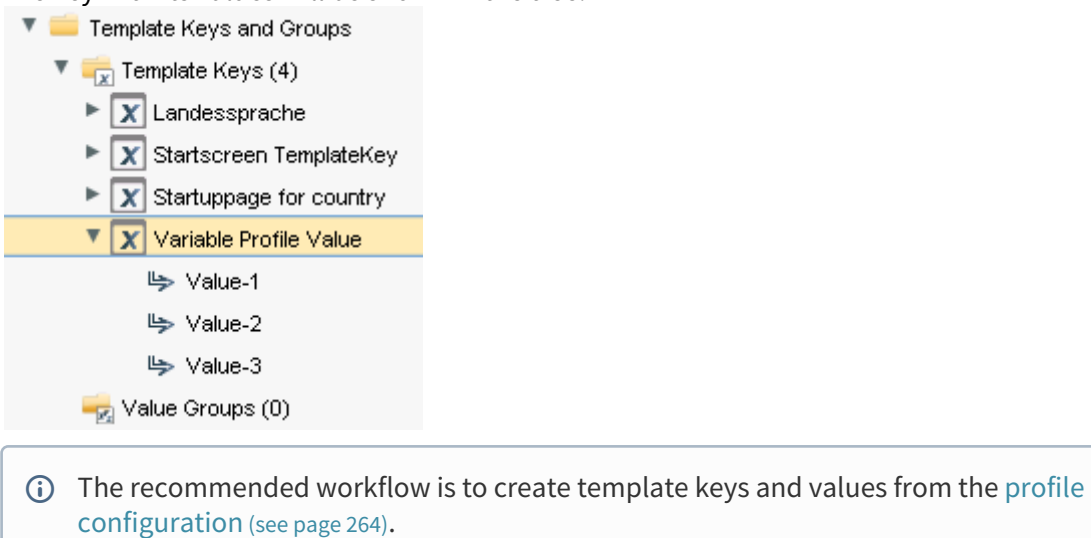

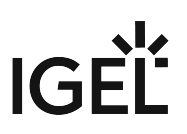

#### <span id="page-263-0"></span>Creating Keys and Values in the Profile

In profiles, specific parameters with a template key can be configured. To do this, combine the following steps to form a workflow:

- Create template keys and values
- Use template keys in profiles

To use template keys when configuring a profile, proceed as follows:

- 1. Open an existing profile or create a new profile.
- 2. Click on **Edit Configuration** in order to bring up the parameters to be updated.
- 3. Select a parameter which is to obtain a client-specific value from a template key.
- 4. Click the activation symbol in front of the parameter until the desired function is active (here:

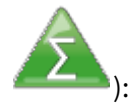

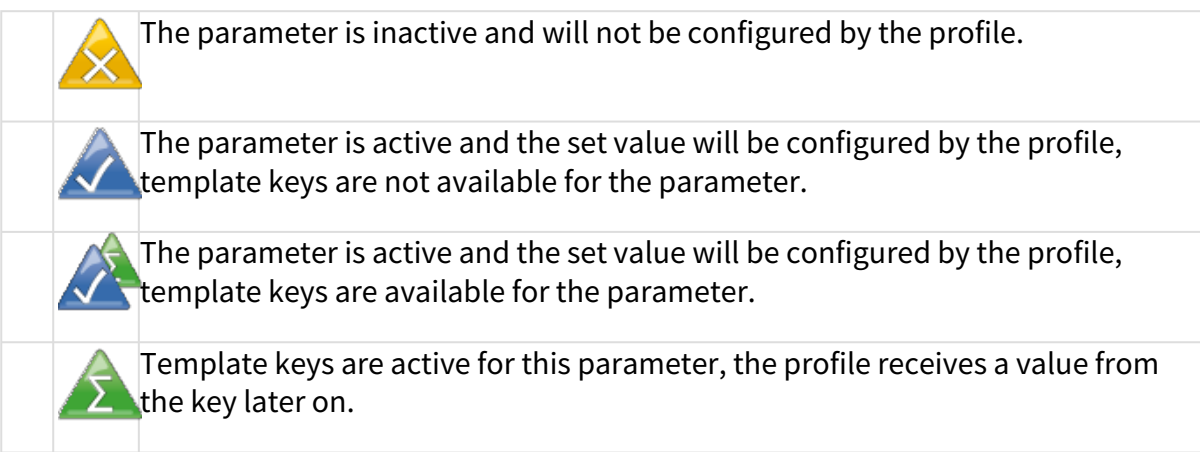

Certain parameters cannot be configured with template keys and only offer the option *inactive* or *active*. This applies for example to passwords or parameters which depend on other configuration settings.

- 5. Click on the **selection symbol** in order to select a template key.
- 6. Click on **Add** to create a new template key. An assistant will guide you through the steps for creating a new template key:
- 7. Give a **name** for the key.

The **value type** for the key is stipulated by the parameter.

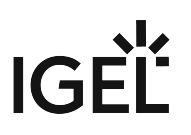

8. Optionally, give a **description** of the key.

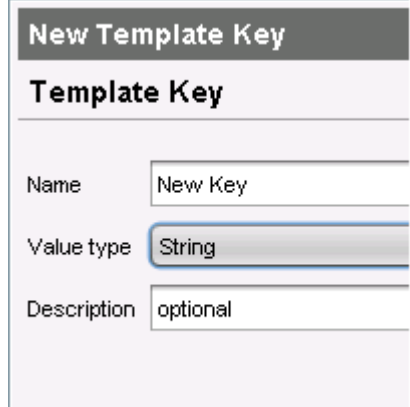

9. Click on **Next**.

To enter the first value of the key, proceed as follows:

- 1. Define the desired parameter value in the **Value** field.
- 2. Optionally, add a **description** of the value.
- 3. Click on **Create Value**.

In the case of parameters with a fixed value range such as selection menu or checkbox, the available options will be provided for selection. Click on **Add all** to create values for each entry in the value range or **Create Value** to add selected entries only.

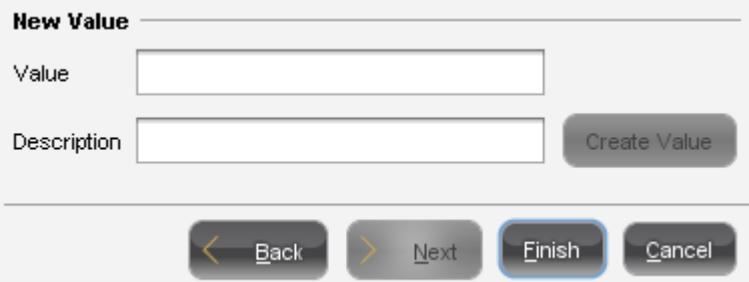

- 4. Click on **Finish** to save the key with its values.
- 5. Click on **OK** to return to the profile.

The key will be shown in the profile parameter:

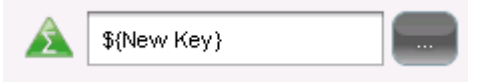

6. **Save** the template profile.

Profiles which use at least one template key in the configuration are labeled with a special symbol in the navigation tree:  $\frac{1}{2}$ .

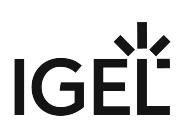

## <span id="page-265-0"></span>Using Template Keys in Profiles

Template keys are listed in the **Template Keys and Groups / Template Keys** node in the structure tree. They can be moved to their own sub-folders.

Static template keys are not visible in the structure tree; their values are received directly from the device. Static template keys are marked with the § symbol. The following static template keys are available:

- **MAC**: MAC address of the device
- **HOSTNAME**: Host name of the device
- **UNITID**: Unit ID of the device Example:

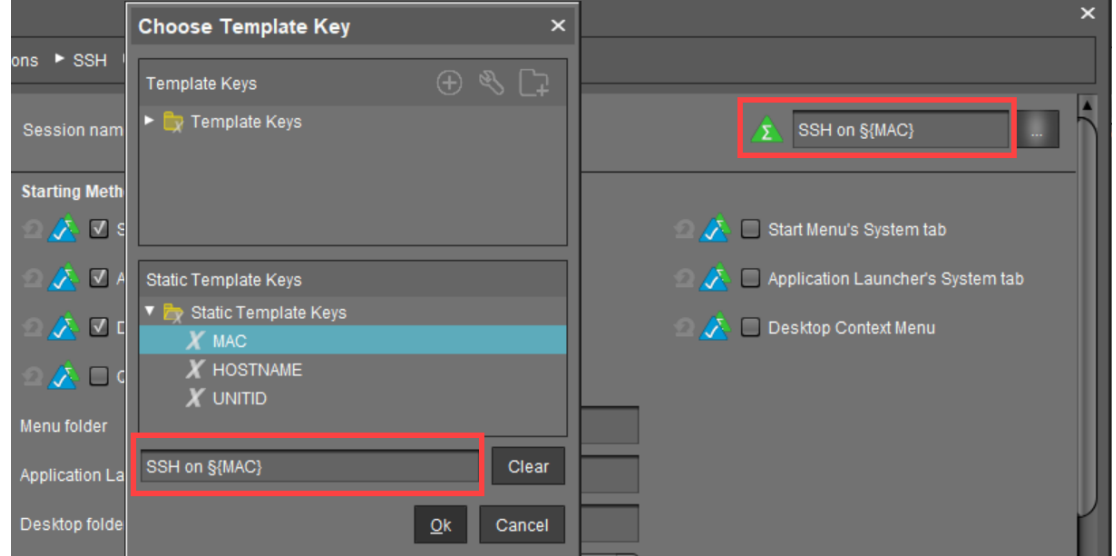

To use a template key in the profile, proceed as follows:

- 1. Open an existing **profile** or create a new profile.
- 2. In the profile configuration, bring up the parameters to be updated.
- 3. Now select a parameter which is to be supplied with client-specific values from a **template key**.
- 4. Click the **activation symbol** in front of the parameter until the desired function is active  $\blacktriangle$  :

The parameter is inactive and will not be configured by the profile.

The parameter is active and the set value will be configured by the profile, template keys are not available for the parameter.

The parameter is active and the set value will be configured by the profile, template keys are available for the parameter.

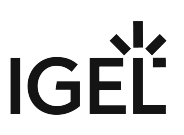

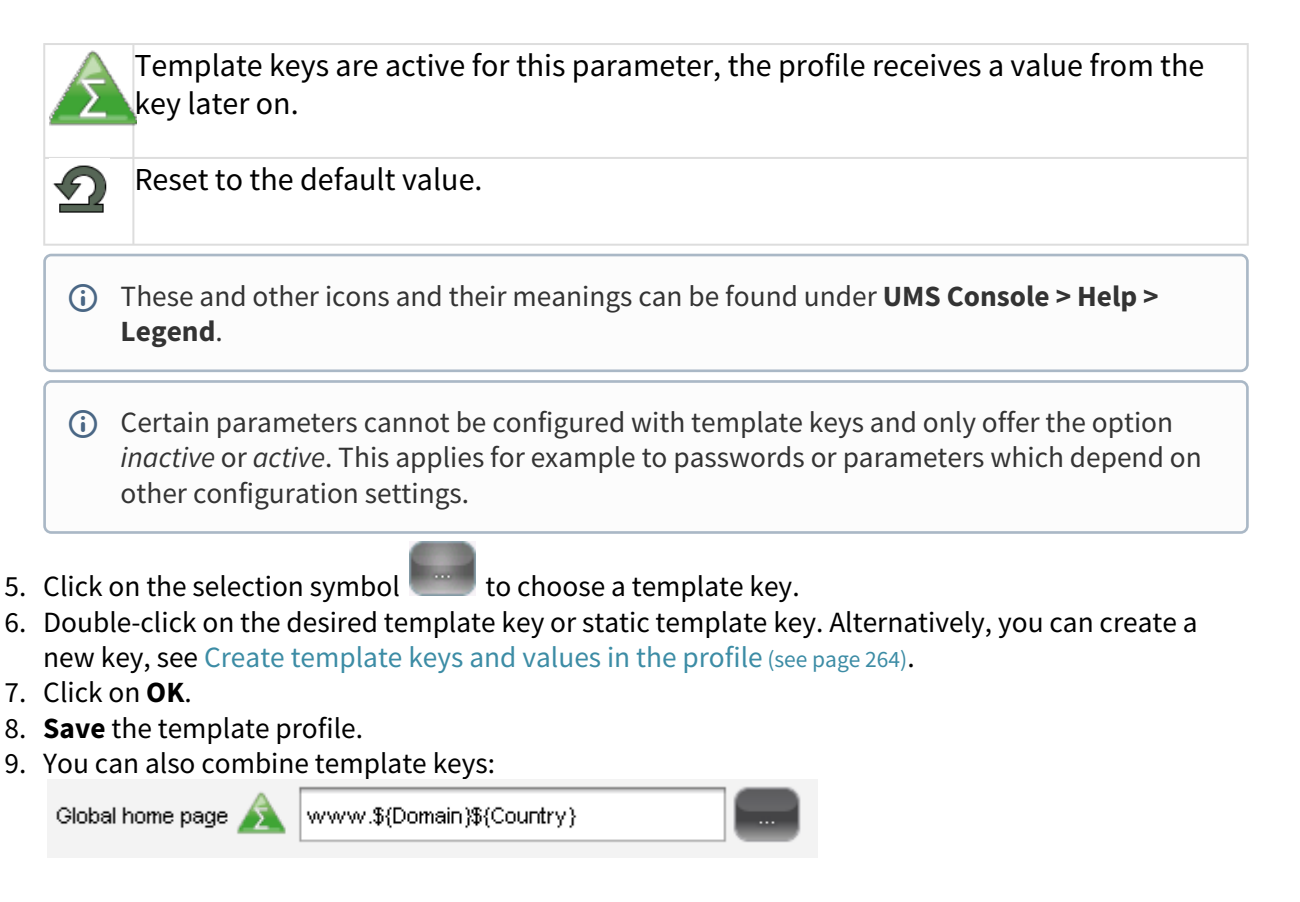

Profiles which use at least one template key in the configuration are labeled with a special symbol in the structure tree:  $\mathbb{R}$ .

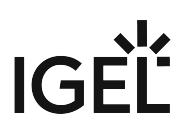

## <span id="page-267-0"></span>Assigning Template Profiles and Values to the Devices

Once you have created the **template keys** and **values** and configured **profiles** using the template keys, you will need to bring together the keys and values again on the device.

To assign to a device a template profile and the values needed to replace the keys, proceed as follows:

- 1. Select a **template profile** and assign it in the usual manner to a group of devices or a device directory.
- 2. Select a **value** for each **template key** used in the profile.
- 3. Assign the relevant values to the corresponding devices.

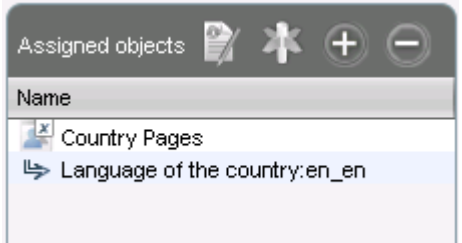

4. Assign further key values to further devices. Several values for various keys can also be assigned collectively ([Shift ]and [Ctrl] keys).

Each device must then have an assigned value for each key in the assigned profiles.

To check that template profiles and values have been assigned correctly, proceed as follows:

- 1. Click on **Devices** in the top menu bar.
- 2. Select **Check the Template Definitions**.

The selected and checked devices are flagged according to the result:

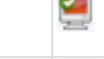

all template keys are defined

missing template keys

3. Double-click on the message in the message window to open the error log for the check function:

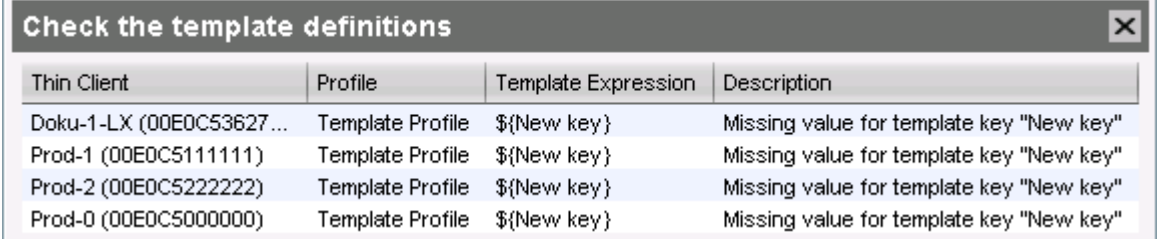

Or click on a device and the results of the check will be shown immediately:

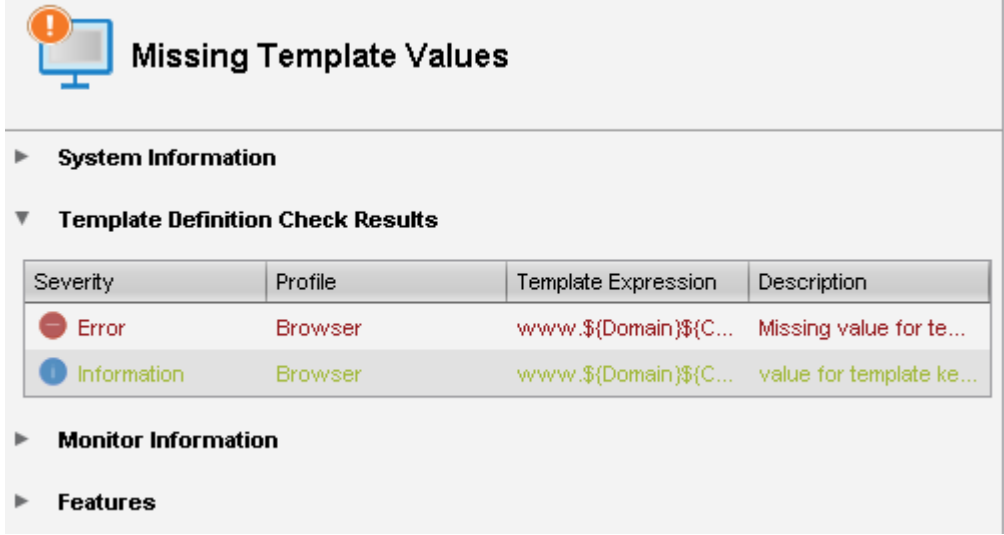

As soon as the devices receive their updated profile settings (e.g. automatically after restarting the devices), the keys contained in the profile for each device will be replaced by the corresponding value from their assignment to the device and then transferred to the device. The local device setup thus receives only the usual parameter values and no more keys.

**IGEL** 

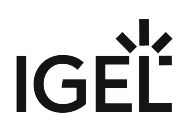

## <span id="page-269-0"></span>Value Groups

In value groups, logically associated values from various template keys can be brought together and assigned together to devices.

If for example you have various profiles which are to receive country-specific settings via template keys and value assignments, all values for a country / a language can be grouped in a value group. When such a group is assigned, a device also receives all values for its country / its language contained in it.

To create a group, proceed as follows:

- 1. Create a **template profile** with keys and values.
- 2. Click on **System>New>New Value Group** in order to create a new value group.
- 3. Enter a **name** and description for the group.
- 4. Select the desired values from each key, multiple selections are possible.

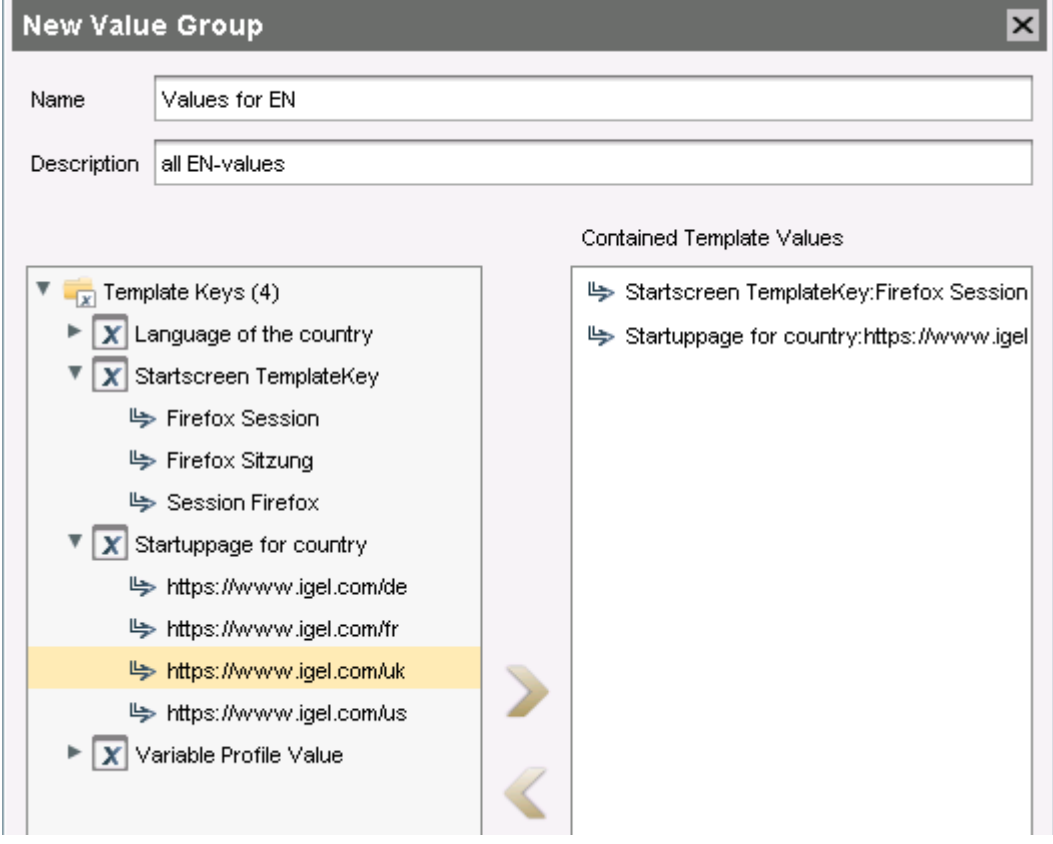

- 5. Confirm your settings by clicking on **OK**.
- 6. Create further groups.

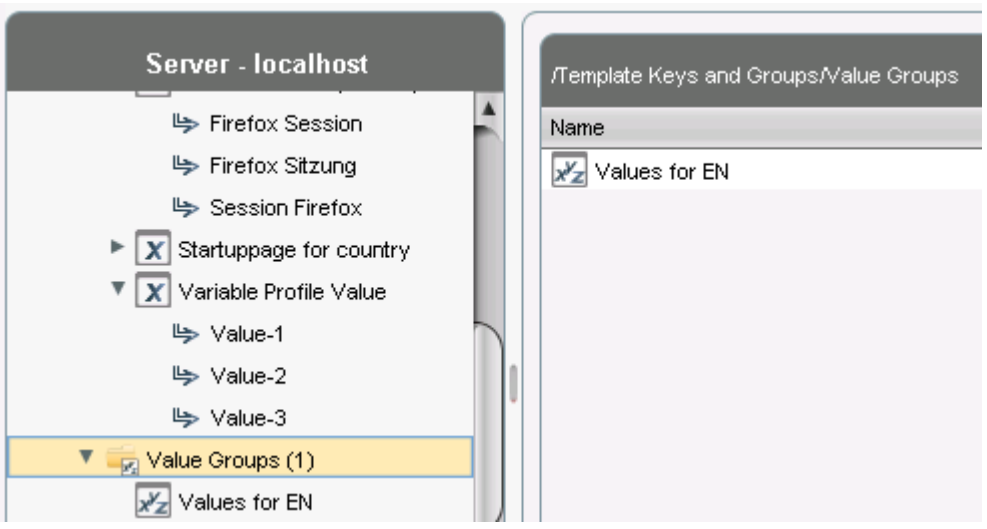

- 7. Assign the template profile to all devices.
- 8. Assign the appropriate group in each case to the devices.
- 9. Highlight the **Devices** tree node.
- 10. Click on **Devices>Check the Template Definitions** in order to check the definitions. The result is shown in the message window.

After the next restart or a manual transfer, the devices will receive the new session data with shared and countryspecific profile settings.

The advantage of this method is that you only need to add further key values to the relevant value group in the future in order to assign these to the site's devices. In addition, a better overview is possible if there are a large number of template keys and values.

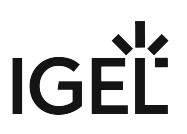

## <span id="page-271-0"></span>Export Template Keys and Value Groups

#### Menu path: **System > Export > Export Template Keys and Value Groups**

You can export template keys and value groups in the UMS database in order to import them to another UMS installation.

To export template keys and value groups, proceed as follows:

- 1. If you would like to preselect template keys, value groups or directories, highlight the desired items in the navigation tree.
- 2. Go to **System** > **Export** > **Export Template Keys and Groups**. In the **Export Template Keys and Groups** window, the template keys and value groups previously selected or all available template keys and value groups will be shown.
- 3. In the **Export** column, select the template keys and value groups that you want to export.
- 4. Click on **Next** and select a save location.
- 5. Click on **Done**. The template keys and value groups will be saved in a ZIP archive.

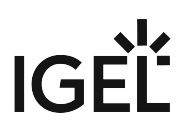

### <span id="page-272-0"></span>Import Template Keys and Value Groups

#### Menu path: **System > Export > Import Template Keys and Value Groups**

You can import template keys and value groups. In order for this to be possible, the template keys which are to be imported must not yet exist in the UMS database. Each template key has a unique name which may only be used once in a UMS database.

To import template keys and value groups, proceed as follows:

- 1. In the navigation tree, highlight the directory in which the template keys and value groups are to be placed.
	- If you would like to import template keys and value groups in a single step, please note the following: If a directory below **Template Keys** is selected, the template keys will be placed in the selected directory and the value groups in the **Value Groups** directory. If a directory below **Value Groups** is selected, the value groups will be placed in the selected directory and the template keys in the **Template Keys** directory.
- 2. Go to **System** > **Import** > **Import Template Keys and roups**.
- 3. Select the file with the template keys and value groups and click on **Open**. The **Template keys and value groups** window will open.
- 4. In the **Import** column, select the template keys and value groups that are to be imported.
- 5. With the **Create path relative to the directory currently selected** option, specify whether the directory structure of the imported template keys and value groups is to be retained:  $\Box$  The directorv structure of the imported template keys and value groups will be retained, i.e.

the exported subdirectories will be restored. (default)

 $\Box$  The directory structure of the imported template keys and value groups will be ignored, i.e. all template keys and value groups will be placed on the highest directory level.

6. Click on **OK**.

Once all template keys and value groups have been imported, a confirmation will be shown. If not all template keys and value groups could be imported, the template keys and value groups for which the import failed will be shown.

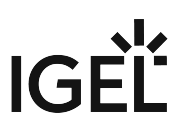

## **Firmware Customizations in the IGEL UMS**

You can customize the user interface of your IGEL OS devices to suit your corporate design using the firmware customization function in the IGEL Universal Management Suite (UMS). The configuration takes place in a dedicated wizard; for a minimal configuration, only a name and a file object need to be specified.

#### Menu path: **UMS Console > Firmware Customizations**

## Mode of Action

A firmware customization can be assigned to a device or a directory.

Firmware customizations override standard profiles but in turn can be overridden by priority profiles. They are therefore between priority profiles and standard profiles in terms of their priority. Further information regarding the prioritization of profiles can be found under [Prioritization of Profiles in the IGEL UMS](#page-238-0) (see page 239).

If several use cases of the same type are assigned to a device, e.g. a background image, only the use case with the highest priority will be effective. The priority is determined by how direct or indirect the assignment to the device is: A firmware customization assigned directly to the device has a higher priority than one which is assigned to the device directory. If both firmware customizations have the same priority, the firmware customization with the higher ID will be effective.

In order to obtain the ID of a firmware customization, move the mouse pointer over the relevant object in the structure tree.

- [Create Firmware Customization](#page-274-0) (see page 275)
- [Export Firmware Customizations](#page-283-0) (see page 284)
- [Import Firmware Customizations](#page-284-0) (see page 285)

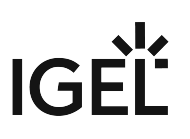

### <span id="page-274-0"></span>Create Firmware Customization

To create a **Firmware Customization**, proceed as follows:

- 1. Move the cursor to **Firmware Customization** in the structure tree.
- 2. Select **Create New Firmware Customization** in the context menu. The **Firmware Customization Details** dialog window will appear.
- 3. Give a **Name** for this firmware customization.
- 4. Select an **Use case**. The following can be selected:
	- [Start Button](#page-275-0) (see page 276)
	- [Start Menu](#page-276-0) (see page 277)
	- [Taskbar Background](#page-277-0) (see page 278)
	- [Screensaver](#page-278-0) (see page 279)
	- [Screensaver \(Custom Partition\)](#page-279-0) (see page 280)
	- [Bootsplash](#page-281-0) (see page 282)
		- [Background Image](#page-282-0) (see page 283)
- 5. Click on **Next**.

The **Firmware customization assignment** dialog window will appear.

- 6. Highlight one or more directories or devices and click on **fi** in order to assign the firmware customization.
- 7. Click on **Done**.

The firmware customizations created are listed in the structure tree under the **Firmware customizations** node. If you click on a firmware customization, the associated files and assigned objects will be shown.

The files used in a firmware customization are marked with a  $\blacksquare$ .

 $\odot$  If you want to delete a file marked with  $\blacksquare$ , you must first remove it from the associated firmware customization.

The settings for an Use case can be enabled or disabled for a firmware customization as you will already know from the profiles:

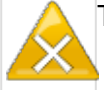

The parameter is inactive and will not be configured by the firmware customization.

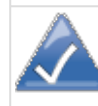

The parameter is active and the set value will be configured by the firmware customization.

Exception: The file path for screensaver (custom partition) cannot be disabled.

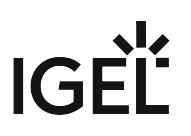

#### <span id="page-275-0"></span>Start Button

Firmware Customization Details

- **Name**: Name of the firmware customization
- **Use case**: "Start button"
- **Image**: Name of the selected image file
	- **Choose file**: All files registered in the UMS in a suitable format (\*.png, \*ico) and for which your have authorizations are shown here.
	- **Upload file**: Select a file from a local directory or from the UMS Server.
	- **Clear**: Deletes the image file shown under **Image**.

#### Firmware Customization Assignments

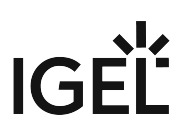

#### <span id="page-276-0"></span>Start Menu

Firmware Customization Details

- **Name**: Name of the firmware customization
- **Use case**: "Start menu"
- **Image**: Name of the selected image file
	- **Select file**: All files registered in the UMS in a suitable format (\*.jpg, \*bmp, \*png) and for which your have authorizations are shown here.
	- **Upload file**: Select a file from a local directory or from the UMS server.
	- **Delete**: Deletes the image file shown under **Image**.

#### Firmware Customization Assignment

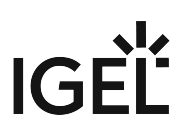

#### <span id="page-277-0"></span>Taskbar Background

#### Firmware Customization Details

- **Name**: Name of the firmware customization
- **Use case**: "Taskbar background"
- **Image**: Name of the selected image file
	- **Choose file**: All files registered in the UMS in a suitable format (\*.jpg, \*bmp, \*png) and for which your have authorizations are shown here.
	- **Upload file**: Select a file from a local directory or from the UMS server.
	- **Clear**: Deletes the image file shown under **Image**.

#### Firmware Customization Assignment

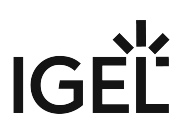

#### <span id="page-278-0"></span>Screensaver

#### Firmware Customization Details

- **Name**: Name of the firmware customization
- **Use case**: "Screensaver"
- **Image**: Name of the selected image files
	- **Choose file**: All files registered in the UMS in a suitable format (\*.jpg, \*bmp, \*png) and for which your have authorizations are shown here.
	- **Upload file**: Select a file from a local directory or from the UMS server.
	- **Clear**: Deletes the image file shown under **Image**.
- **Display mode**: Type of display.

Possible options:

- next to each other small
- next to each other medium
- centered in the middle
- cut
- **Screen mode**:
	- One image per monitor
	- One image for all monitors (stretched if necessary)
- **Display time**: Time in seconds that an image is shown before it switches. (default: 10)
- **Start**
	- Possible options:
		- Start screensaver automatically
		- Do not start screensaver automatically
- **Start time**: Time in minutes until the screensaver starts. (default: 5)
- **Background color**: (default: black)
	- **Choose color**: Color selection according to color spaces
		- Possible color spaces: Swatches **HSV HSL** RGB CMYK

#### Firmware Customization Assignment

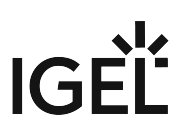

#### <span id="page-279-0"></span>Screensaver (Custom Partition)

Firmware Customization Details

- **Name**: Name of the firmware customization
- **Use case**: "Screensaver (custom partition)"
- **Images**: Names of the selected image files
	- **Choose file**: All files registered in the UMS in a suitable format (\*.jpg, \*bmp, \*png) and for which your have authorizations are shown here. You can select a number of images here.
	- **Upload file**: Select a file from a local directory or from the UMS server.
	- **Remove file**: Deletes the selected image files.

**File path (custom partition + folder)**: File path of a folder on the custom partition (example: /custom/

screensaver ).

The custom partition must be created beforehand so that the images can be added to it. If no custom partition has been created, the images will be saved in the RAM and will be reloaded each time that the system boots. The folder does not need to be created beforehand, it will be created if necessary. Ensure that the path begins with a  $/$ .

• **Display mode**: Type of display. The following can be selected:

- Small, jumping
- 
- Medium, jumping
- Filled
- Fit in
- **Image mode**:
	- One image per monitor
	- One image for all monitors (stretched if necessary)
- Display time: Time in seconds that an image is shown before it switches. (default: <u>10</u>)
- **Start**

Possible options:

- Start screensaver automatically
- Do not start screensaver automatically
- **Start time**: Time in minutes until the screensaver starts. (default: 5)
- **Background color**: (default: black)
	- **Choose color**: Color selection according to color spaces

Possible color spaces:

Swatches

**HSV** 

**HSL** 

RGB

**CMYK** 

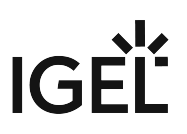

#### Firmware Customization Assignment

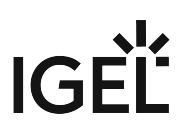

#### <span id="page-281-0"></span>Bootsplash

Firmware Customization Details

- **Name**: Name of the firmware customization
- **Use case**: "Bootsplash"
- **Image**: Name of the selected image file
	- **Choose file**: All files registered in the UMS in a suitable format (\*.jpg, \*bmp, \*png) and for which your have authorizations are shown here.
	- **Upload file**: Select a file from a local directory or from the UMS server.
		- For the bootsplash, the device obtains the selected file from the UMS via HTTPS as soon as it is required.
	- **Clear**: Deletes the image file shown under **Image**.
- **Horizontal position**: Horizontal position of the bootsplash. (default: 50%)
- **Vertical position**: Vertical position of the bootsplash. (default: 50%)
- **Progress horizontal position**: Horizontal position of the progress bar. (default: 90%)
- **Progress vertical position**: Vertical position of the progress bar. (default: 90%)

Firmware Customization Assignment

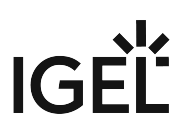

#### <span id="page-282-0"></span>Background Image

Firmware Customization Details

- **Name**: "Background image"
- **Use case**: "Background image"
- **Background monitor 1-8**: Name of an image file for up to 8 monitors
	- **Choose file**: All files registered in the UMS in a suitable format (\*.jpg, \*bmp, \*png) and for which your have authorizations are shown here.
	- **Upload file**: Select a file from a local directory or from the UMS server.
		- For the background image, the device obtains the selected file from the UMS via HTTPS as soon as it is required.
	- **Clear**: Deletes the image file shown under **Background monitor 1-8**.

#### Firmware Customization Assignment

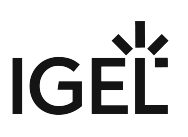

## <span id="page-283-0"></span>Export Firmware Customizations

#### Menu path: **System > Export > Export Firmware Customizations**

You can export firmware customizations. The data exported contain all necessary settings and files.

To export firmware customizations, proceed as follows:

- 1. If you would like to preselect firmware customizations, highlight the desired firmware customizations or directories in the navigation tree.
- 2. Go to **System** > **Export** > **Export Firmware Customizations**. In the **Export Firmware Customizations** window, the previously selected firmware customizations or all available firmware customizations will be shown.
- 3. In the **Export** column, select the firmware customizations that you want to export.
- 4. Click on **Next** and select a save location.
- 5. Click on **Finish**. The firmware data will be saved in a ZIP archive.

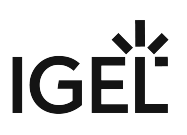

## <span id="page-284-0"></span>Import Firmware Customizations

#### Menu path: **System > Import > Import Firmware Customizations**

You can import firmware customizations. The imported data contain not only the settings but also all required files.

To import firmware customizations, proceed as follows:

- 1. Highlight the directory where the firmware customizations are to be placed.
- 2. Go to **System** > **Import** > **Import Firmware Customizations**.
- 3. Select the file with the firmware customizations and click on **Open**. The **Import firmware customizations** window will open.
- 4. In the **Import** column, select the firmware customizations that are to be imported.
- 5. With the **Create path relative to the directory currently selected** option, specify whether the directory structure of the imported firmware customizations is to be retained:

 $\Box$  The directory structure of the imported firmware customizations will be retained, i.e. the exported subdirectories will be restored. (default)

 $\Box$  The directory structure of the imported firmware customizations will be ignored, i.e. all firmware customizations will be placed on the highest directory level.

6. Click on **OK**.

Once all firmware customizations have been imported, a confirmation will be shown. If not all firmware customizations could be imported, the firmware customizations for which the import failed will be shown.

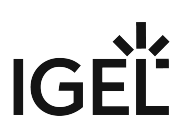

# <span id="page-285-0"></span>**Devices**

Menu path: Structure tree **> Devices**

In the **Devices** area, you can manage endpoint devices registered on the UMS Server. All devices registered on the UMS Server are shown.

The name of a device shown in the structure tree is used for identification in the UMS and does not need to be identical to the name of the device in the network. The name shown in the structure tree does not need to be unique and can be used a number of times.

The unit ID serves as a unique identifier. With IGEL devices, IGEL zero clients, devices converted with the IGEL UDC/ OSC, and devices with the IGEL UMA, the unit ID is set to the MAC address of the device.

You can structure the **Devices** area by creating directories and, possibly, sub-directories. When doing so, you should bear in mind that each device can only be shown once in the structure tree. You can move a device by dragging and dropping it from one directory to another.

## Icons for an IGEL OS Device

The following icons in the structure tree show the status of an IGEL OS device:

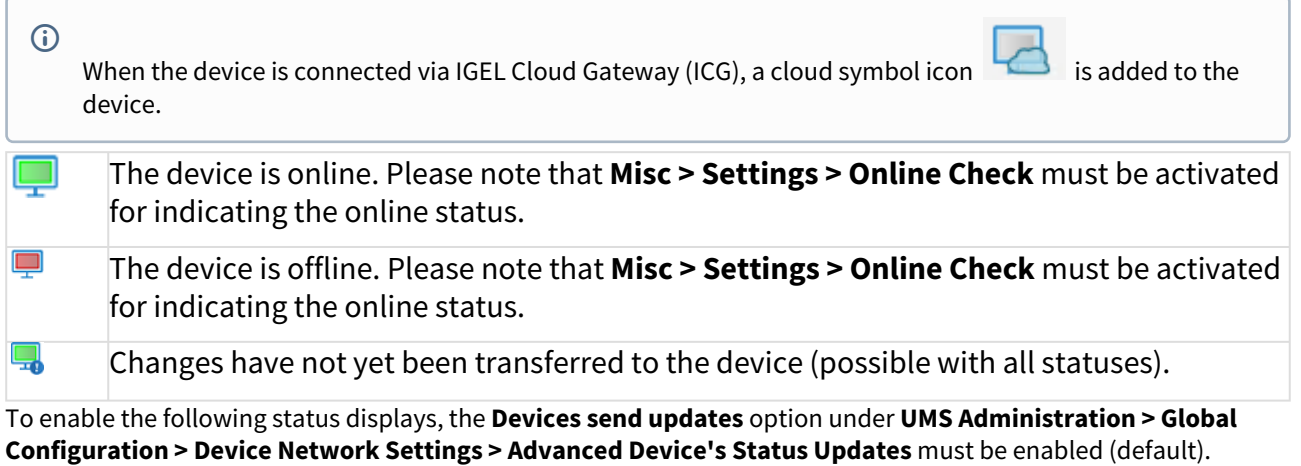

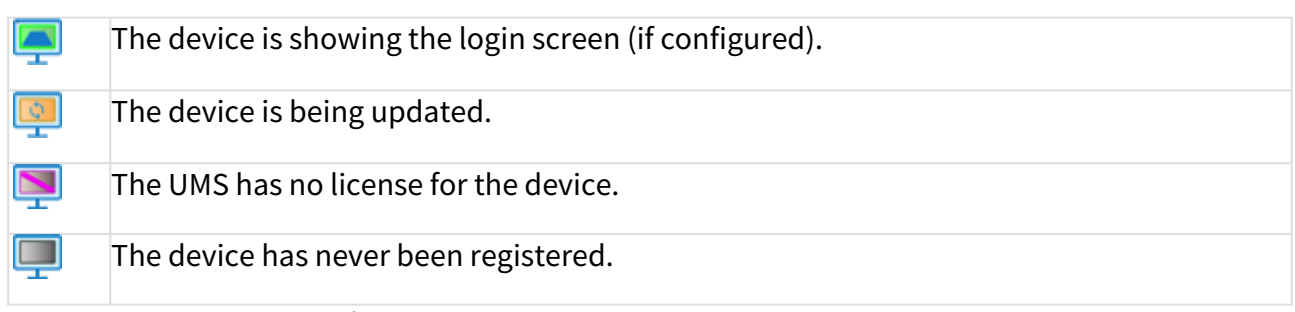

The UMS monitors the status of the devices by regularly sending UDP packets. In accordance with the preset, this occurs every 3 seconds. You can specify the interval for the online check in the **Misc > Settings > Online Check** menu. You can also update the status manually.

Devices

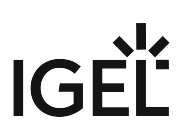

## Icons for a UD Pocket

The following icons in the structure tree show the status of a UD Pocket:

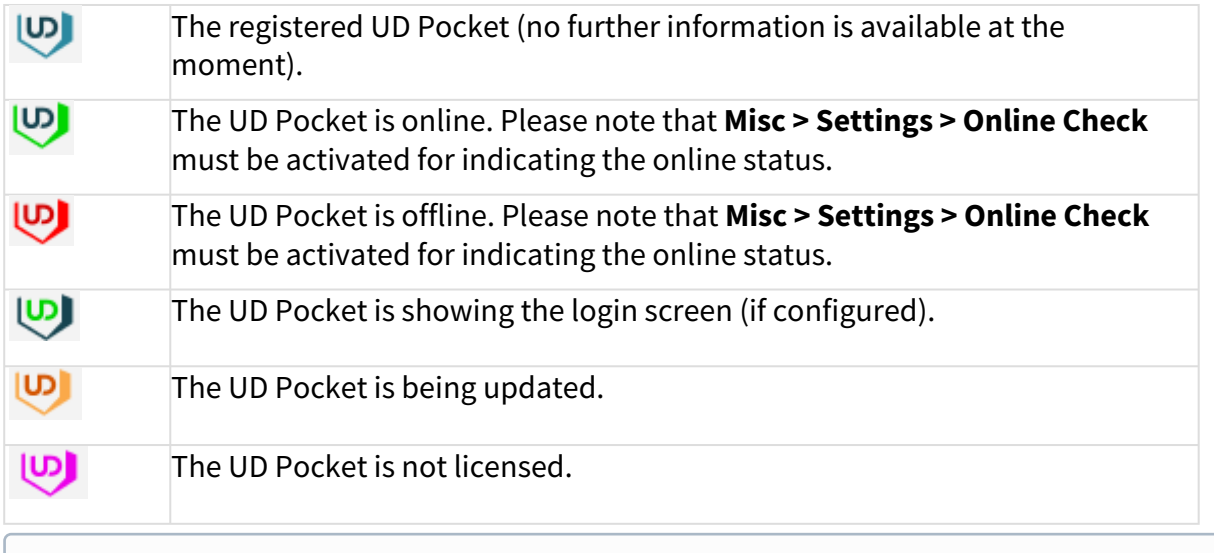

These and more icons and their meanings can be found under **UMS Console > Help > Legend.** 

For status displays used in the IGEL UMS Web App, see Devices - View and Manage Your Endpoint Devices in the IGEL UMS Web App.

## Device Commands

You can send a command to a device via the context menu (i.e. by right-clicking on a single device or a device directory) or via [Menu bar >](#page-184-0) **Devices** (see page 185).

- [View Device Information in the IGEL UMS](#page-287-0) (see page 288)
- [Managing Devices](#page-294-0) (see page 295)
- [Configuring Devices](#page-302-0) (see page 303)
- [Exporting and Importing Data](#page-305-0) (see page 306)
- [Send Message](#page-312-0) (see page 313)
- [Secure Terminal \(Secure Shell\)](#page-315-0) (see page 316)
- [Shadowing Observe IGEL OS Desktop via VNC](#page-319-0) (see page 320)

## <span id="page-287-0"></span>View Device Information in the IGEL UMS

By selecting the corresponding endpoint device in the **Devices** area of the IGEL Universal Management Suite (UMS), you can view the up-to-date device information, e.g. the Unit ID, MAC address of the device, details on the available licenses, information on connected monitors, user login history, etc.

For information on device management in the IGEL UMS Web App, see Devices - View and Manage Your Endpoint Devices in the IGEL UMS Web App.

#### Menu path: **Devices > [Directories] > [Name of the device]**

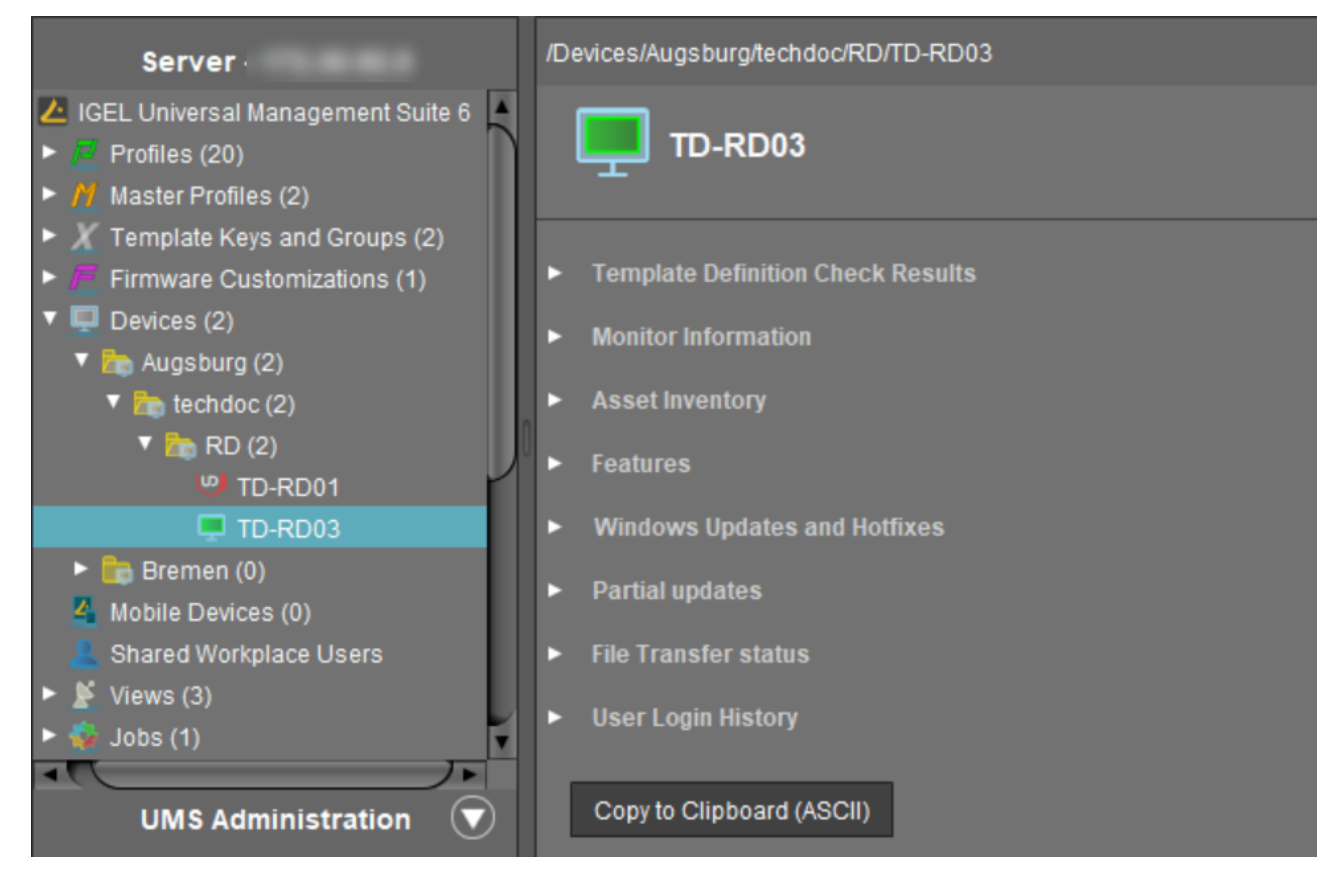

For details on icons for an IGEL OS device, see Devices [\(see page 286\)](#page-285-0).

- $\blacktriangleright$ Click on the triangle symbols to expand or collapse hierarchy levels.
- $\blacktriangleright$ Click **Copy to Clipboard (ASCII)** to copy the device information in ASCII format.

The following details regarding the selected device are shown:
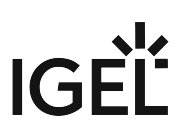

#### System Information

- **Name**
- **Site**
- **Comment**
- **Department**
- **Cost center**
- **Asset ID**
- **In-service date**
- **Serial number**
- **[custom attributes]**: The attributes added under **UMS Administration > Global Configuration > Device Attributes** [are shown. For details, see Managing Device Attributes for IGEL OS Devices](#page-431-0) (see page 432).

## Advanced System Information

- **Unit ID**
- **MAC address**
- **Last IP**
- **Product**
- **Product ID**
- **Version**: Version of the operating system
- **Firmware description**
- **Connected to**: Shows for an IGEL OS 12 device to which device connector it is connected.
- **IGEL Cloud Gateway**
- **Expiration date of OS 10 maintenance subscription**
- **Last contact**: The time of the last contact between the device and the UMS. See here also Monitoring Device Health and Searching for Lost Devices.
- **Last boot time**
- **Network name (at boot time)**
- **Runtime since last boot**
- **Total operating time**
- **Battery level**: The battery level is shown on mobile devices. The display can be updated by clicking on  $\mathcal{I}$ . This function is available from IGEL OS 10.03.100. The frequency at which the device sends details of the current battery level to the UMS can be set via the Setup; further information can be found under Battery Level Control.
- **CPU speed (MHz)**
- **CPU type**
- **Flash size (MB)**: Size of the flash memory (MB)
- **Memory size (MB)**
- **Network speed**
- **Duplex mode**
- **Graphic chipset 1**
- **Graphics memory 1 (MB)**
- **Graphic chipset 2**

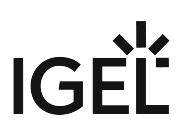

- **Graphics memory 2 (MB)**
- **Device type**
- **OS type**: Operating system type
- **BIOS vendor**
- **BIOS version**
- **BIOS date**
- **Boot mode**
- **Device serial number**
- **Structure tag**. For details on structure tags, see Using Structure Tags with IGEL OS 11 Devices.

#### Network Adapters

In this area, all available network adapters of a device are listed. This information is provided as of IGEL OS 11.07.100.

The following information regarding network adapters is shown:

- **Type**: Type of the network adapter
- **MAC**: MAC address of the network adapter
- **Name**: Name of the corresponding network interface
- **State**: State of the network adapter as sent by the endpoint device, for example: **down**, **up** (the network adapter is connected to a network, not necessarily the same network as the UMS).

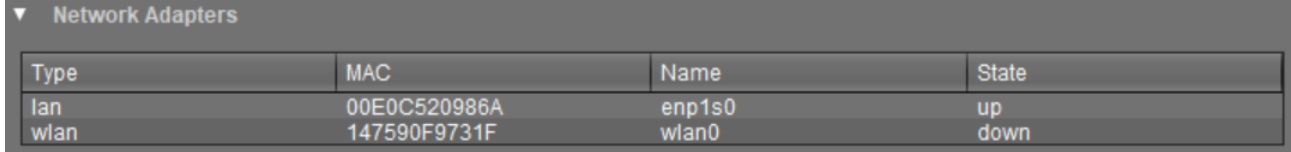

#### **Read Out Network Adapter Data via API**

You can read out network adapter information via a REST interface. For details, see Device in the IMI API V3 Reference.

## License Information

In this area, the licenses available for the device are listed.

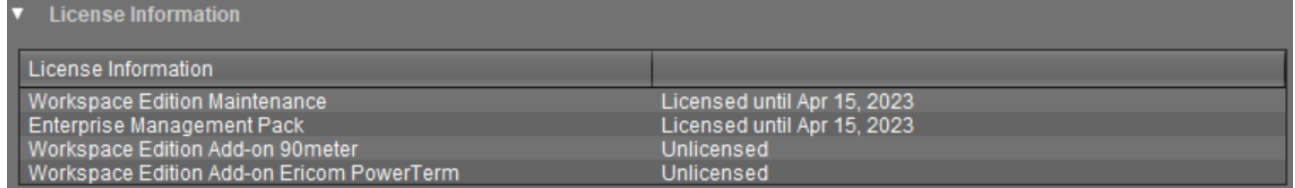

## Template Definition Check Results

In this area, you see the results of the check if template profiles and values have been assigned correctly, see [Assigning Template Profiles and Values to the Devices](#page-267-0) (see page 268). For general information on template profiles, see [Template Profiles in the IGEL UMS](#page-255-0) (see page 256).

The following information is shown.

- **Severity**
- **Profile**
- **Template expression**
- **Description**

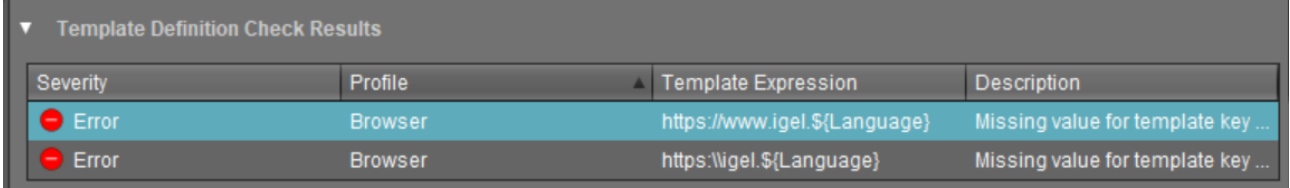

#### Monitor Information

- **Monitor 1**
	- **Vendor**
		- **Model**
		- **Serial Number**
		- **Size**
		- **Native Resolution**
		- **Date of Manufacture**
- **Monitor 2**
	- **Vendor**
	- **Model**
	- **Serial Number**
	- **Size**
	- **Native Resolution**
	- **Date of Manufacture**
- Further monitors, if applicable...

#### Asset Inventory

#### **License Required**

For IGEL OS 11 devices:

The Asset Inventory Tracker requires a valid license from the IGEL Enterprise Management Pack (EMP). When the license expires, the feature is no longer available; devices whose licenses have expired will no longer send updated asset information to the UMS. For information on license deployment, see Setting up Automatic License Deployment.

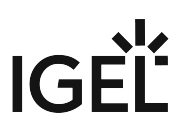

For IGEL OS 10 devices: The Asset Inventory Tracker requires a separate license; when the license has expired, the UMS will no longer update the asset information. For information on license deployment, see Licensing AIT.

With this function, you find information about peripherals connected to an endpoint device. The peripherals are sorted according to categories. A device can belong to more than one category and, accordingly, may be shown a number of times.

The Asset Inventory Tracker can be activated or deactivated under **UMS Administration > Global Configuration > UMS Features > Enable inventory tracking**.

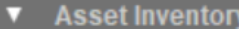

- Keyboard
- **Mouse**
- other
	- MT7610U ("Archer T2U" 2.4G+5G WLAN Adapter

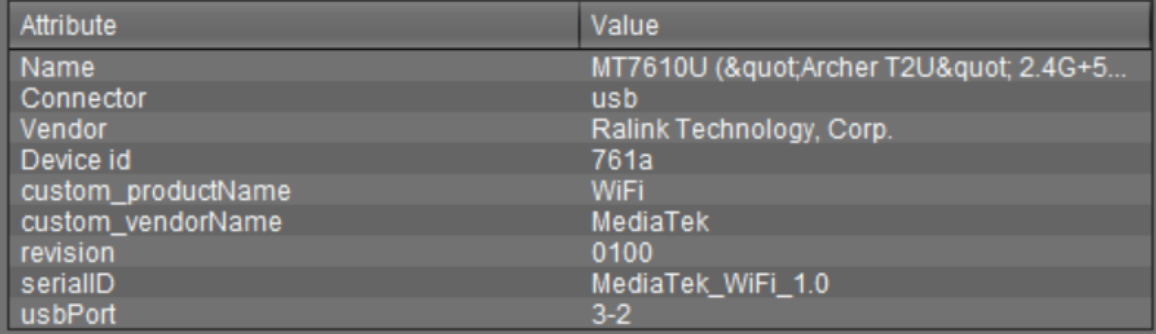

#### **Read Out Asset Data via API**  $\Omega$

If you have a license for Asset Inventory Tracker (AIT), you can read out asset information as well as the asset history via a REST interface. For details, see Asset Information in the IMI API V3 Reference.

#### Features

In this area, the features available on the device are listed.

#### Windows Updates and Hotfixes

In this area, the Windows updates and hotfixes installed on the device are listed.

#### Partial Updates

In this area, the partial updates installed on the device are listed. This information applies only for Windows devices, not IGEL OS devices, and is available from IGEL Universal Desktop W7 Version 3.12.100.

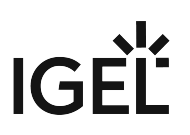

The following information regarding partial updates is shown.

- **Name**
- **Version**
- **Date**
- **Description**

## File Transfer Status

As of device firmware IGEL OS 10.05.100, the transfer status of assigned files is displayed here, regardless of whether they have been assigned directly or indirectly (via profiles or firmware customizations).

You will receive the following information:

- **Filename**
- **File ID**
- **Classification**: The classification assigned when the file is uploaded, or the use case of the firmware customization or the description of the profile.
- **Status**  possible values:
	- **OK**
	- **Error**
	- **unknown**
- **Status Message**
- **Assigned via**: For directly assigned files, the file name is displayed here. Otherwise, the name of the profile or of the firmware customization will be displayed.

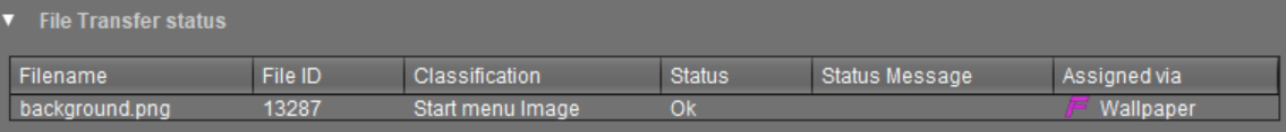

## User Login History

Specific types of user login can be logged in the UMS.

The user logins are logged if the following options are enabled:

- device or profile: **System > Remote management > Options > Log login and logoff events** checkbox
- UMS: **UMS Administration >** [Misc Settings](#page-509-0) (see page 510) **> Enable user logon history** checkbox

If logging is enabled, the following information is saved and displayed:

- **User name Name of the user who logged in to the device**
- **Login time Time at which the user logged in**
- **Logout time Time at which the user logged off**

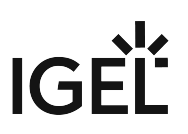

#### • **Login type**

The following login types can be logged in the UMS:

- **Shared Workplace**
- **AD/Kerberos**
- **Citrix**

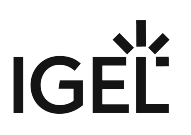

# Managing Devices

In the IGEL UMS, you can sort devices according to directories via a structure tree. You can use this facility to provide devices forming groups on the basis of their location or structure with the same profiles or to sort the devices in keeping with your company structure.

Actions performed at the directory level apply to all subdirectories and devices contained in this directory.

- [Creating a Directory in the IGEL UMS](#page-295-0) (see page 296)
- [Copying a Device Directory](#page-297-0) (see page 298)
- [Importing a Directory](#page-298-0) (see page 299)
- [Deleting a Directory](#page-299-0) (see page 300)
- [Moving Devices](#page-300-0) (see page 301)
- [Assigning Updates](#page-301-0) (see page 302)

See also the video with an overview of how to search for devices, add directories, move devices to a directory and create profiles [\(see page 207\)](#page-206-0) with settings for devices:

> Sorry, the widget is not supported in this export. But you can reach it using the following URL:

https://www.youtube.com/watch? [v=sXw9GW95dgw&list=PLwmmael4krnP\\_0oALne0k107MHvB9da3B&index=4](https://www.youtube.com/watch?v=sXw9GW95dgw&list=PLwmmael4krnP_0oALne0k107MHvB9da3B&index=4)

## <span id="page-295-0"></span>Creating a Directory in the IGEL UMS

In the IGEL Universal Management Suite (UMS), you can create as many directories and sub-directories as you want in order to group the devices together. When you create sub-directories, the devices organized in it form sub-groups of a group.

A device that is unequivocally identified by its MAC address can only be stored in a single directory, i.e. only as a member of a single group.

Alternatively, you can import a directory structure, see [Importing a Directory](#page-298-0) (see page 299).

For details on how to create a directory in the IGEL UMS Web App, see Creating a Directory Structure in the IGEL UMS Web App.

#### Menu path: **UMS Console > Devices**

To create a directory or sub-directory, proceed as follows:

- 1. Select a directory, e.g. **Devices**.
- 2. Select the option **New Directory** from the context menu of the selected directory OR

Click **System > New > New Directory** in the main menu bar.

# **IGEL**

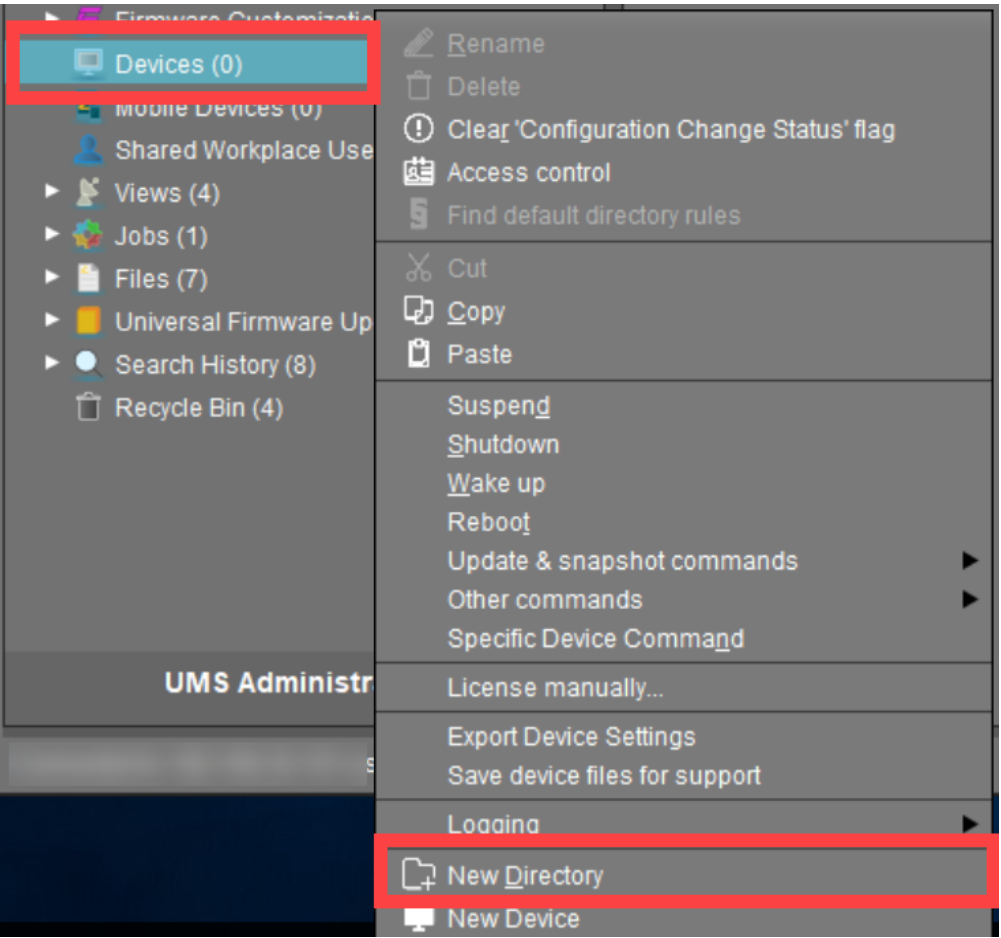

- 3. Enter a name for the new directory. (Max. 100 characters)
- 4. Click **OK**.

The new directory will be displayed directly below the selected directory in the structure tree. You can now move devices to this new directory.

For the created directory, you can also define default directory rules, see [Default Directory Rules](#page-480-0) (see page 481).

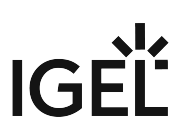

## <span id="page-297-0"></span>Copying a Device Directory

Menu path: Structure Tree **> Devices >** [Name of the device directory] > Context Menu **> Copy**

You can copy a device directory and paste it into any directory. Only an empty directory as well as the subdirectories contained in it will be copied; devices cannot be copied.

To copy a device directory, proceed as follows:

- 1. Click on the directory that you want to copy.
- 2. Open the context menu for the directory and select **Copy**.
- 3. Click on the directory in which you would like to paste the copy of the directory. This can also be the directory in which the original directory is located.
- 4. Open the context menu for the directory and select **Paste**. A new device directory which has the same name as the original directory will be created. The new directory will contain newly created copies of the subdirectories contained in the original directory.

For details on how to copy a directory in the IGEL UMS Web App, see Copying a Device Directory in the IGEL UMS Web App.

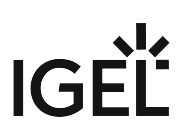

## <span id="page-298-0"></span>Importing a Directory

If you are planning a complex directory structure, you do not need to set it up in a step-by-step manner in the UMS Console. Instead, you can create a .csv file (e.g. with a spreadsheet program) in which you determine the directory structure and then import the structure from this list.

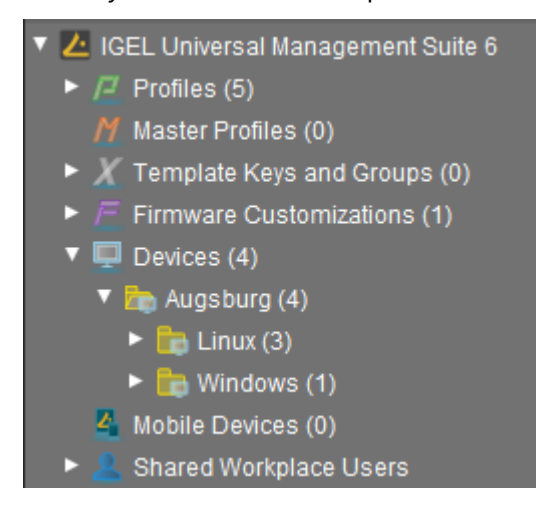

The tree structure shown above is based on the following file:

```
Devices; Augsburg; Linux
Devices; Augsburg; Windows
```
To import a directory structure from a .csv file, proceed as follows:

- 1. Select **System > Import > Import Directories** from the main menu. The **Import Directories** window will appear.
- 2. Click **Open File** in order to load a csv file.In the first column, you must specify one of the default master directories. In this way, you can also import directory structures for profiles, tasks, views or files.
- 3. Click **Import Directories** in order to create the directory structure. A window showing the result of the import will appear. Any newly created directories will be underlined.

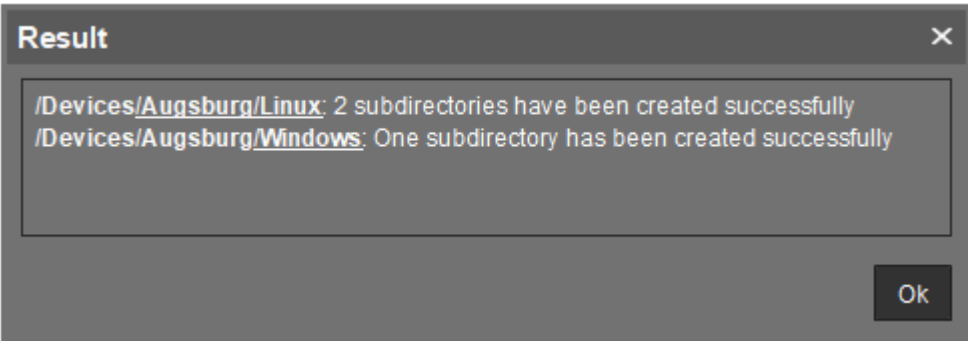

Devices

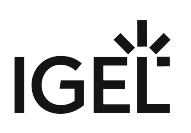

## <span id="page-299-0"></span>Deleting a Directory

To delete a directory, proceed as follows:

- 1. Select the directory that is to be deleted.
	- $\odot$  Be sure to delete the directory in the structure tree rather than in the content panel of the console window, otherwise the entire directory path will be deleted at the same time.
- 2. Click **Delete** in the context menu of the directory or click **Delete** in the tool bar or press the [Del] button.

A list of all objects that are to be deleted will appear.

- If a directory is deleted, all sub-directories and objects such as devices, profiles or views contained in it will be deleted too.
- 3. Confirm that you wish to delete the relevant objects by clicking **OK**.

For details about directory deletion in the IGEL UMS Web App, see Deleting a Directory in the IGEL UMS Web App.

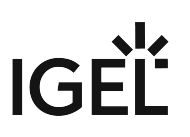

#### <span id="page-300-0"></span>Moving Devices

Drag-and-drop is the easiest way of moving devices from one directory to another:

- 1. Press and hold down the [Ctrl] key if you would like to select a number of devices.
- 2. Use the [Shift] key to select a row of devices.
- 3. Confirm that you wish to move the relevant objects by clicking on **Yes**.

The **Time Changed** window will appear. If profiles are indirectly assigned to a device or revoked as a result of the device being moved to a different directory, its configuration too will change. The new configuration can take effect either immediately or when the device is next rebooted.

4. Select when you want the changes to take effect and confirm this by clicking on **OK**.

You can disable these confirmation dialogs in the relevant window. You can then undo this change again under **Misc > Settings > General**.

For details on how to move devices in the IGEL UMS Web App, see Moving Devices in the IGEL UMS Web App.

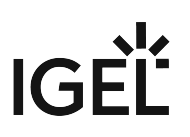

## <span id="page-301-0"></span>Assigning Updates

There are various options for assigning a registered firmware update to a device:

- Directly:
	- using drag & drop
	- using **Assigned Objects** in the device view
- Indirectly:
	- via a directory

Assigning a firmware update will not trigger the update process. Only the information required for the update will be transferred to the device.

**A** If you are using a Windows-based device, refer to the chapters Snapshots and Partial Update in the Windows 10 IoT manual.

The update process can be launched in two ways:

- Manually:
	- a. Right-click on the device in the UMS structure tree.
	- b. From the context menu, select **Update & snapshot commands > Update** or **Update when shutting down**.
- As a job:
	- a. Right-click on **Jobs** in the UMS structure tree.
	- b. Select **New Scheduled Job** from the context menu.
	- c. Enter a **Name**.
	- d. As **Command**, select **Update**, or **Update on Boot**, or **Update when shutting down**.
	- e. [Complete the setup procedure for the job, see Job Configurations and Execution Results](#page-358-0) (see page 359).
	- f. Assign the job to devices or directories, see [Assigning Objects to a Job](#page-363-0) (see page 364).

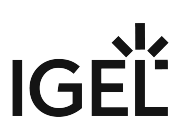

# Configuring Devices

You can configure a device via the UMS in the following ways:

- 1. Via **Structure tree > [Device Context Menu] > Edit Configuration**: Here, you can edit the device setup as you would if you were working at the device itself.
- 2. Via a profile: You assign part-configurations to the device via a profile.
- 3. Via shadowing with VNC: By shadowing the client, you can work in the setup on the device itself.

You can edit the device configuration locally in the client setup or directly for this client in the IGEL UMS:

 Double-click on the device in the structure tree  $\blacktriangleright$ or select **Edit configuration** from the menu / context menu or select the corresponding symbol from the symbol bar.

The configuration dialog for a device in the UMS and the profile configuration procedure are structured in the same way as the local setup for a device. Details of this are set out in the relevant manual.

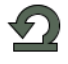

With a click on this symbol you can reset settings to the default value from UMS version *5.09.100* on.

From UMS Version *5.05.100*, the start page of the configuration dialog contains a link to the page last opened. The  $\Box$  symbol for the link is at the very top of the list of links. A link will also be created if the last page opened belongs to another device or to another profile. If the page last opened is not available in the configuration dialog that is currently open, a link to the next page up in the structure tree will be created. Example: In the configuration dialog for device 1, a setting for the RDP session **My RDP Session** was changed (menu path: **Sessions > RDP > RDP Sessions > My RDP Session**). The configuration dialog for device 2 is then opened but device 2 does not have a session with the session name **My RDP Session**. A link to the higher-level page **RDP Sessions** will therefore be shown (menu path: **Sessions > RDP > RDP Sessions**).

To determine when changes to the configuration are to take effect, proceed as follows.

- 1. Change the configuration.
- 2. Click on **Save**.
- 3. Select when the settings are to take effect.
	- **Next Reboot**: The device will automatically retrieve its settings each time it boots.
	- **Now**: The settings will be transferred to the device immediately.

If the device is not switched on, this operation cannot be performed and the device will be given its settings the next time it reboots. In both cases, the settings will initially be saved in the database.

If you have selected **Immediately**, a pop-up dialog will ask the user whether the new settings should take effect immediately. You can change the user message using the following two registry parameters:

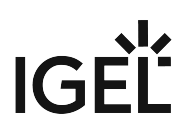

userinterface.rmagent.enable\_usermessage and userinterface.rmagent.message\_timeout **.**

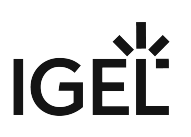

## Copying a Session

You can copy a session in the configuration dialog of a device. This creates a duplicate with all properties of the original session.

To copy a session, proceed as follows:

- 1. Open the configuration dialog via **Structure tree > Devices > [Directory]** by double-clicking on the device.
- 2. In the configuration dialog, select **Sessions > [Session Type] > [Sessions of the Session Type]**. Example: **RDP sessions**
	- The sessions already set up are shown.
- 3. Highlight the session that you want to copy.
- 4. Click **.** . A duplicate of the original session will be created and pasted below.

From *UMS Version 5.03.100*, you can also copy a session via the context menu in the structure tree of the device configuration.

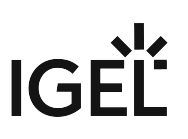

# Exporting and Importing Data

You can export and import data for devices. The settings and parameters are saved in an XML format.

- [Export Firmwares](#page-306-0) (see page 307)
- [Import Firmwares](#page-307-0) (see page 308)
- [Export Device Settings in the IGEL UMS](#page-308-0) (see page 309)
- [Import Devices as Profiles](#page-311-0) (see page 312)

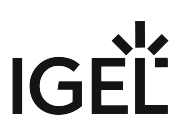

#### <span id="page-306-0"></span>Export Firmwares

#### Menu path: **System > Export > Export Firmwares**

You can export the data for specific firmware versions. The exported data contain all settings parameters which are available in the UMS and in the local setup.

To export firmware data, proceed as follows:

- 1. Go to **System** > **Export** > **Export Firmwares**.
- In the **Export firmwares** window, all available firmware data will be shown.
- 2. In the **Include** column, select the firmware data that you want to export.
- 3. With **Create archive**, specify how the firmware data are to be saved:
	- $\Box$  The firmware data will be saved as a ZIP archive.
	- $\Box$  Each firmware data set will be saved in a file of its own.
- 4. Click on **OK** and select a save location.
- 5. Click on **Save**.

The firmware data will be saved.

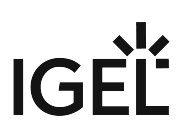

#### <span id="page-307-0"></span>Import Firmwares

#### Menu path: **System > Import > Import Firmwares**

You can import the configuration data for specific firmware versions. The firmware configuration data contain all settings parameters that are available in the UMS and in the local setup of the device. These firmware data are needed to create profiles and when importing devices.

To import firmware data, proceed as follows:

- 1. Go to **System** > **Import** > **Import Firmwares**.
- 2. Select the file with the firmware data and click on **Open**. If you have selected an individual file, the firmware data will be imported immediately.
- 3. If you have selected a ZIP archive, select the firmware data to be imported and click on **OK**. The imported firmware data will be shown in the **Results** window.

## <span id="page-308-0"></span>Export Device Settings in the IGEL UMS

In the IGEL Universal Management Suite (UMS), you can export device settings. All changed settings are saved in the exported file, i.e. all settings which deviate from the default values, no matter if they are set via the UMS profiles or locally on the device.

Exporting device settings can be necessary for support purposes (see Exporting the Local Configuration of the IGEL OS Device) or if you want, for example, to import them later as a profile (see [Import Devices as Profiles](#page-311-0) (see page 312)) and, by using the [compare profile settings](#page-236-0) (see page 237) function, compare the existing configurations of one device with configurations of another device in order to find out the differences in settings.

In the UMS Console, you can export the device settings for IGEL OS 11 devices only. If you need to export the settings of IGEL OS 12 devices, see Exporting Device Settings as a Profile in the IGEL UMS Web App.

If you want to export / import purely profiles, see [Exporting and Importing Profiles](#page-230-0) (see page 231).

#### Menu path: **System > Export > Export Device Settings**

To export device settings, proceed as follows:

- 1. If you would like to preselect devices, highlight the desired devices or directories in the **UMS Console > Devices**.
- 2. Go to **System** > **Export** > **Export Device Settings** or **Devices > [device's context menu] > Export Device Settings**.

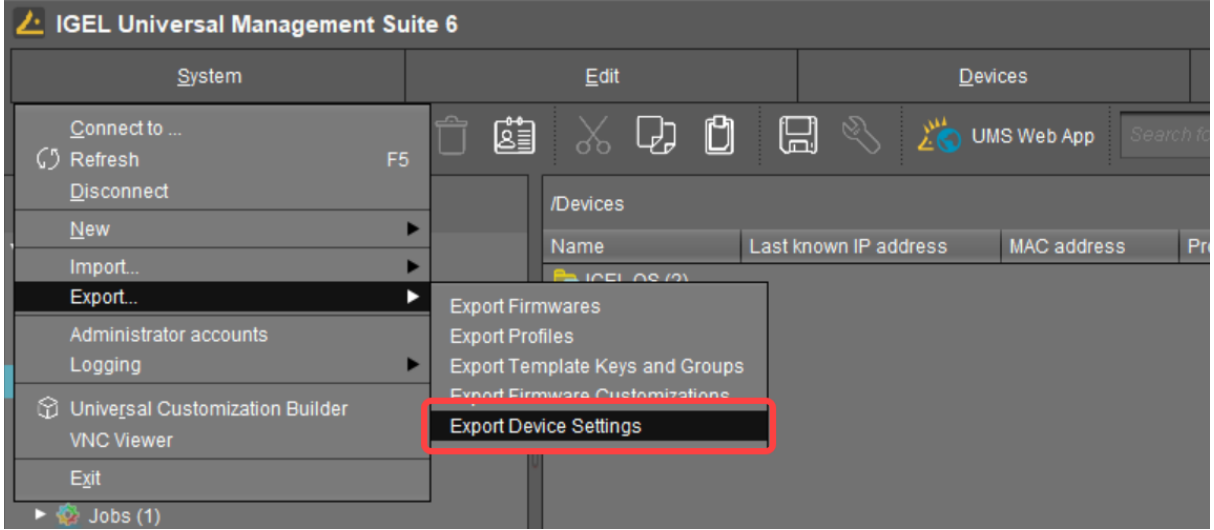

In the **Export Device Settings** window, the previously selected devices or all available devices will be displayed.

# IGF

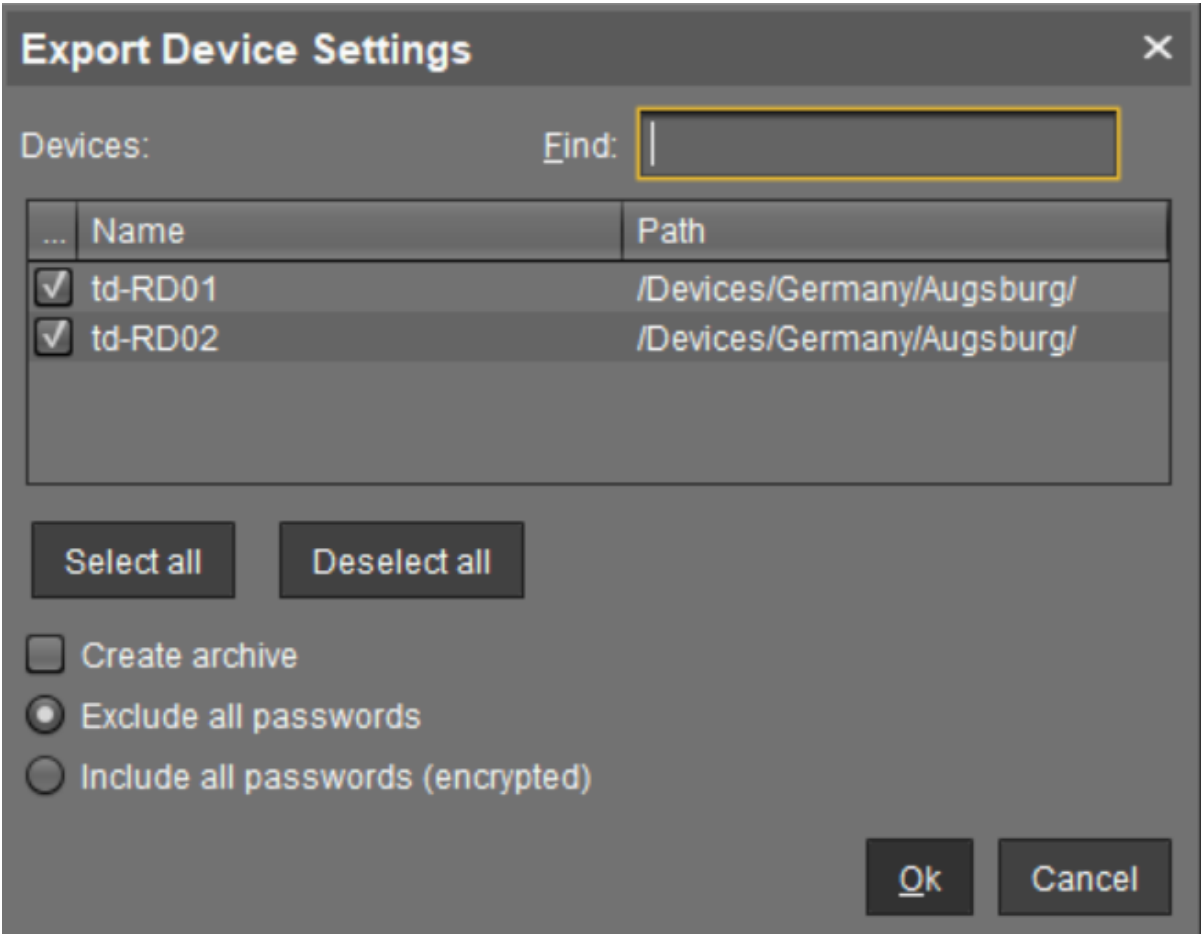

- 3. Select the devices whose settings you want to export.
- 4. With **Create archive**, specify how the settings are to be saved:

 $\Box$  A dedicated XML file will be created for each device. The XML files will be combined in a ZIP archive.

- $\Box$  The settings for all devices will be saved in a single XML file.
- 5. In UMS 6.10.130 or higher, you can specify whether passwords should be exported:
	- **Exclude all passwords**: All passwords will be excluded, i.e. replaced with a placeholder in the exported file. (Default) [If you import the exported device settings later as a profile \(see Import Devices as](#page-311-0)  Profiles (see page 312)), no passwords will be included. You will have to set the passwords anew.
	- **Include all passwords (encrypted)**: All passwords will be included in the exported file and encrypted.

If you import the exported device settings later as a profile, all passwords will be imported too and can further be used.

Devices

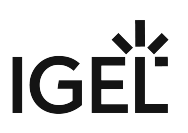

- 6. Click **OK** and select a save location.
- 7. Click **Save**.

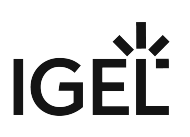

## <span id="page-311-0"></span>Import Devices as Profiles

#### Menu path: **System > Import > Import Devices as Profiles**

You can import device settings as profiles. In order for this to be possible, the settings must have been exported with **System** > **Export** > **Export Device Settings**; see [Export Device Settings in the IGEL UMS](#page-308-0) (see page 309).

To import device settings as profiles, proceed as follows:

- 1. Go to **System** > **Import** > **Import Devices as Profiles**.
- 2. Select the file with the settings and click on **Open**. The **Import Devices as Profiles** window will open.
- 3. In the **Import** column, select the settings that are to be imported.
- 4. In the **Firmware (selectable)** column, select the firmware on which the profile will be based. (default: the firmware installed on the device when the export takes place) The profiles are set up in the **Profiles** directory. The name of each profile is identical to the name of the device from which the settings originate. The profiles created from the import are shown in the **Results** window.

UMS Reference Manual 312 / 621

## Send Message

In the IGEL Universal Management Suite (UMS), you can send a message to any device. The message will be displayed to the user immediately. Messages to devices are enabled and configured under **UMS Administration > Global Configuration > Messages to Devices**; see [Messages to Devices](#page-508-0) (see page 509).

Messages to IGEL OS 12 devices can also be sent via the UMS Web App, see Sending a Message to Devices via the IGEL UMS Web App.

#### Menu path: **UMS Console > Devices > [Name of the device / device directory] > Other Commands > Send Message**

You can launch the editor via the context menu in the **Device** node or via the main menu under **Devices > Other Commands > Send Message**.

Formatted messages are displayed on IGEL OS 11 devices. On IGEL OS 12 devices, messages will be automatically displayed without formatting since only plain text messages are currently supported.

Under **Select Template**, you can choose from various format templates. These include preset templates and those that you created under **UMS Administration > Global Configuration >** [Messages to Devices](#page-508-0) (see page 509):

- {01 template: Info}: For informative texts, with an information symbol
- {02 template: Warning}: For warning texts, with an attention symbol
- {03 template: Error}: For error messages, with an error symbol
- {04 template: Custom Icon}: Freely configurable message with its own symbol (see below)
- {05 template: Alert}: Red alarm message, with an information symbol and a table with a moving bell symbol
- {06 template: Blue}: Blue message window, with an IGEL symbol
- ... own templates ...

#### Own Icon

In order to distribute your own icon from the UMS, select a PNG file which should not be bigger than 4 kB.

Users who have the right to send messages can view all saved templates and change them for an immediate message. However, these changes will not be saved.

In order to save templates, the user will need to write rights on the [Messages to Devices](#page-508-0) (see page 509) node.

In order to format the text, you can either use the integrated toolbar or you can create HTML snippets using an expert tool and insert them using copy and paste.

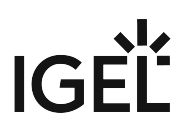

A message may have up to 7,000 characters including the formatting elements.

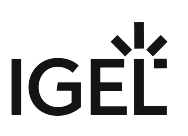

# Message Editor

Menu path: **Structure tree > Devices > [Directories] > [Name of the device] > Other Commands > Send MessagePosition of symbol Selection of symbol Background color OK-Button Window size** ₽ E  $\triangle$ Þ ≡ lok 400 500 Ġ J Ī Ū  $\Leftrightarrow$ ∂  $\otimes$ U  $+$ 力 l B i 14  $\blacktriangledown$ Ü </> ≡ **Undo, Repeat,** Code **Copy & Paste Character formatting Paragraph format Delete** 

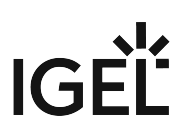

# Secure Terminal (Secure Shell)

You can establish a secure terminal connection to a device.

The device must meet the following requirements:

• The firmware of the devices is IGEL Linux v5.11.100 or higher or IGEL OS 10.01.100 or higher.

You can allow access via the secure terminal for all registered devices. To do this, enable the **UMS Administration > Global Configuration > Remote Access > Enable secure terminal globally**.

#### For IGEL OS 10.01.100 or newer

- 1. In IGEL Setup, go to **System > Remote Access > Secure Terminal**.
- 2. Enable **Secure Terminal**.

#### For IGEL Linux v5

In IGEL Setup, enable the following options under **System > Registry**:

- **network > telnetd > enabled > allow telnet access**
- **network > telnetd > secure\_mode > secure telnet**

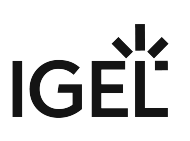

#### Configuring the Secure Terminal

With the following settings, you can configure and manage access to devices via a secure terminal.

• **Misc > Settings > Remote Access > External terminal client**: Command line for the external terminal client, made up of the path to the executable (e.g. putty.exe) and the appropriate parameters. IGEL recommends [PuTTY](http://www.chiark.greenend.org.uk/~sgtatham/putty/)<sup>16</sup>.

For PuTTy under MS Windows, the minimal command line without further configuration is: [Path and file name for putty.exe] -telnet <hostname> -P <port> For PuTTy under Linux, the minimal command line without further configuration is:

[Path and file name for the PuTTy executable] -telnet <hostname> -P

<port>

<port> and <hostname> are placeholders that are automatically replaced by the port number and the IP address of the device during execution. Background: The actual connection to the device is provided by the UMS and is available to the external terminal client as a tunnel.

#### Examples:

PuTTy under MS Windows: C:\Program Files\PuTTY\putty.exe -telnet

<hostname> -P <port>

PuTTy under Linux: /bin/putty -telnet <hostname> -P <port>

If the **External terminal client** field is empty, the internal terminal client of the *UMS* will be used.

• **Misc > Settings > Remote Access > Show end dialog if two or more sessions are open**  $\mathbb{Z}$  If two or more sessions are open, a closing dialog will be shown if you attempt to close a window of the external terminal client.

 $\Box$  No closing dialog will be shown when you close the window of the external terminal client.

• **Misc > Settings > Remote Access > Show warning for sessions that end unexpectedly**   $\Box$  A warning will be shown if a session with an external terminal client was terminated without any user input.

 $\Box$  No warning will be shown.

• **UMS Administration > Global Configuration > Remote Access > Enable secure terminal globally**

 Access via the secure terminal is enabled for all registered devices. The firmware must be *IGEL* Linux *version 5.11.100* or higher.

 $\Box$  Access via the secure terminal is not enabled for all registered devices. However, it can be enabled for individual devices.

<sup>16</sup> <http://www.chiark.greenend.org.uk/~sgtatham/putty/>

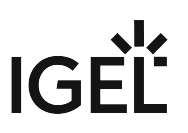

- **UMS Administration > Global Configuration > Remote Access > Log user for secure terminals**: Specifies whether the user name of the *UMS* user who established the connection to the device is logged. The log is shown under **System > Logging > Remote Access**.
	- $\Box$  The user name is contained in the log.
	- $\Box$  The user name is not contained in the log.
- **System > Logging > Remote Access**: Shows the log of all secure access to devices.
	- The following data are logged:
		- **Device Name**
		- **MAC Address**
		- **Unit ID**
		- **Device IP**
		- **User**: The user name of the *UMS* user who established the connection to the device is logged. This is only logged if **Log user name for SSH remote access** is enabled.
		- **VNC Start time**: Point in time at which the connection was established
		- **Duration in seconds**
		- **Comment**
		- **Protocol**: Connection protocol

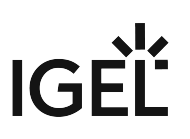

## Using the Secure Terminal

To establish a secure terminal connection to a device, proceed as follows:

- 1. In the navigation tree, right-click the device that you would like to connect to.
- 2. Select **Secure Terminal** from the context menu. The terminal window opens. The **Security Certificate** dialog shows the device's certificate.
- 3. Click on **Accept** to accept the device certificate.
- 4. Log in with user .

The secure terminal connection to the device is established. You can become root by entering su .

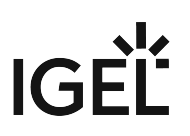

# Shadowing - Observe IGEL OS Desktop via VNC

The IGEL UMS Console allows you to observe the desktop of a device on your local PC via shadowing with VNC.

In order to enable shadowing, you must allow remote access for the device: in the Setup or the configuration dialog in the UMS, select **System > Remote Access > Shadow > Allow remote shadowing**.

- [Launching a VNC Session](#page-320-0) (see page 321)
- [IGEL VNC Viewer](#page-321-0) (see page 322)
- [External VNC Viewer](#page-323-0) (see page 324)
- [Secure Shadowing \(VNC with SSL/TLS\)](#page-324-0) (see page 325)

For shadowing, **remote access** rights are required. See [Object-Related Access Rights](#page-529-0) (see page 530).

#### **Limitations for Special Characters**

Some special characters might not be transmitted through the VNC connection. The processing of special characters depends on the following factors:

- Keyboard layout configured on the VNC client and on the VNC server
- VNC viewer in use: An external viewer and the internal viewer behave differently.
- Firmware version of the endpoint device
- UMS user interface: The UMS Console and the UMS Web App have different VNC viewers.

For shadowing in the IGEL UMS Web App, see Remote Access to Devices via Shadowing in the IGEL UMS Web App.

#### **IGEL Tech Video**

Sorry, the widget is not supported in this export. But you can reach it using the following URL:

<https://www.youtube.com/watch?v=dqH6fBUBHXw>

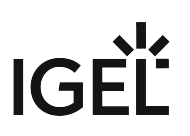

## <span id="page-320-0"></span>Launching a VNC Session

#### **Limitations for Special Characters**

Some special characters might not be transmitted through the VNC connection. The processing of special characters depends on the following factors:

- Keyboard layout configured on the VNC client and on the VNC server
- VNC viewer in use: An external viewer and the internal viewer behave differently.
- Firmware version of the endpoint device
- UMS user interface: The UMS Console and the UMS Web App have different VNC viewers.

To launch a VNC session, proceed as follows:

- 1. In the context menu, click **Shadowing.** A connection dialog will appear.
- 2. Enter the password if you have set one in the security options.

If you have a user account, you can connect to the *UMS* Server and launch the *IGEL* VNC Viewer separately. The *IGEL* applications folder in the *Windows* Start Menu contains a link to it.

- 1. Enter a **host name** or the **IP address** manually on the first tab.
- 2. On the second tab, select a **device** from the structure tree.

## <span id="page-321-0"></span>IGEL VNC Viewer

If you have launched a VNC session, the shadowed desktop will be shown in the *IGEL* VNC Viewer window. This window has its own menu with the following items:

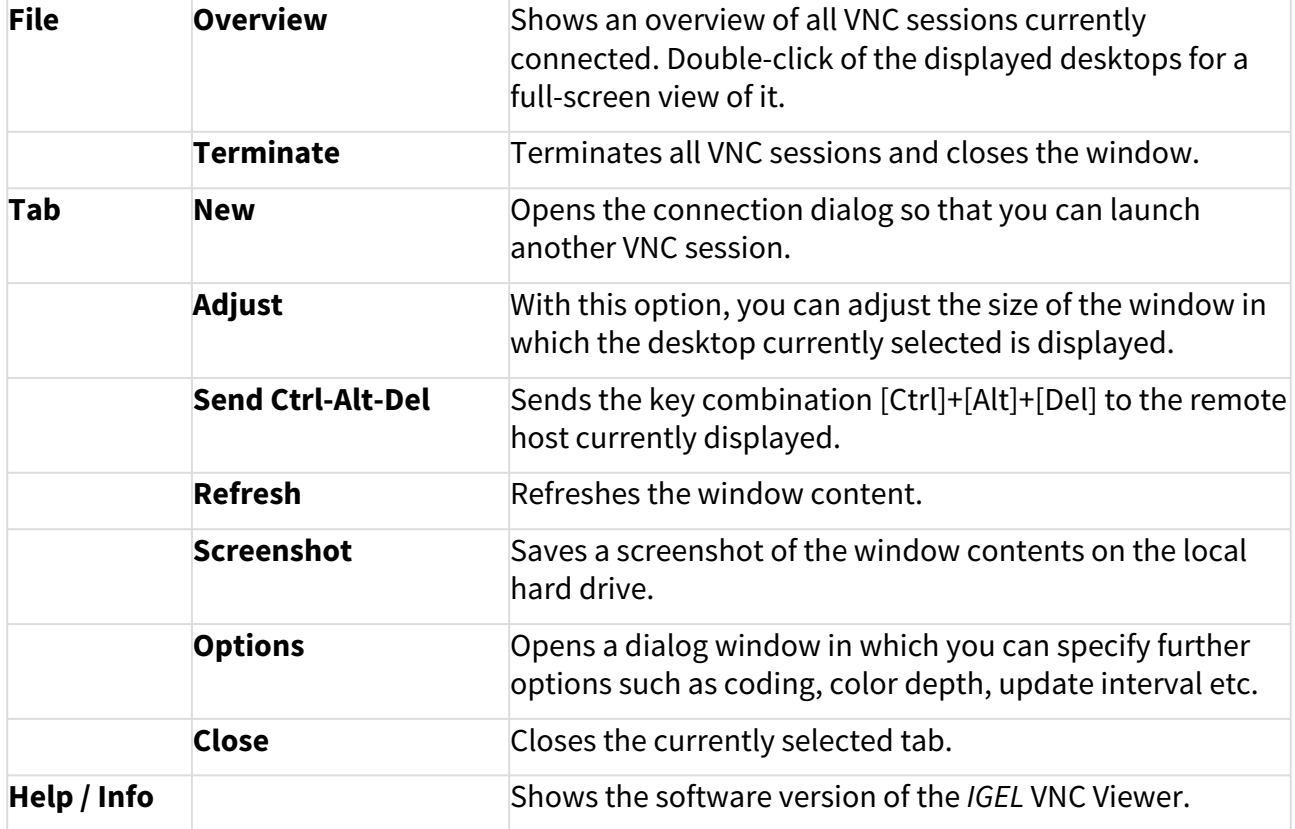

You can specify the following parameters as options:

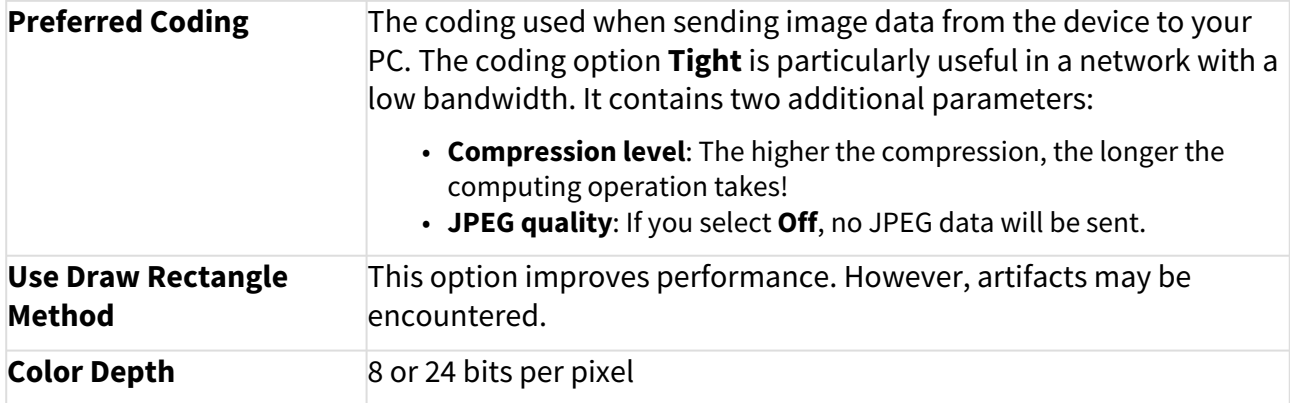

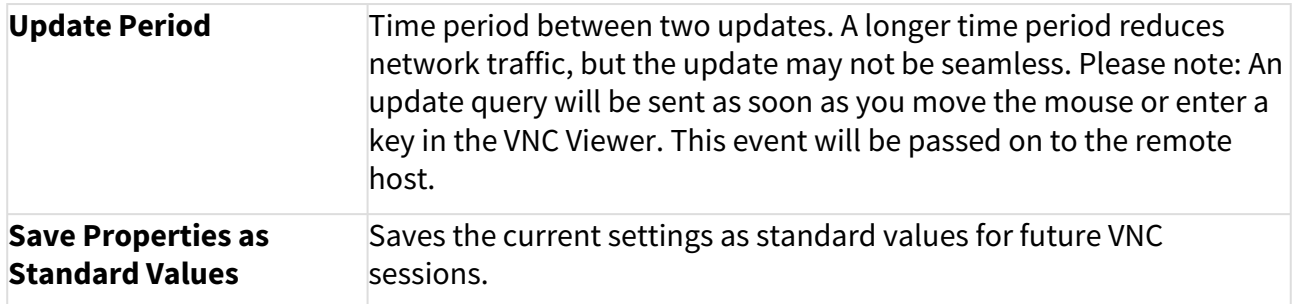

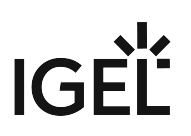

## <span id="page-323-0"></span>External VNC Viewer

#### **Limitations for Special Characters**

Some special characters might not be transmitted through the VNC connection. The processing of special characters depends on the following factors:

- Keyboard layout configured on the VNC client and on the VNC server
- VNC viewer in use: An external viewer and the internal viewer behave differently.
- Firmware version of the endpoint device
- UMS user interface: The UMS Console and the UMS Web App have different VNC viewers.

You can specify an external VNC Viewer program from another provider in the UMS Console:

Click on **Misc > Settings > Remote Access**.

To pass on the IP address of the device to an external application, add the parameters and in **External VNC Viewer**. Examples:

- TightVNC**:** "C:\Program Files\TightVNC\tvnviewer.exe" <hostname>:<port>
- UltraVNC**:** "C:\Program Files\uvnc\UltraVNC\vncviewer.exe" -connect <hos tname>:<port>
- RealVNC**:** "C:\Program Files\RealVNC\VNC Viewer\vncviewer.exe" <hostname >:<port>
- TigerVNC**:** "C:\Program Files\TigerVNC\vncviewer.exe" <hostname>:<port>
	- Place the program path in double quotation marks as shown above to ensure that the callup works even if there are spaces in the path.
### Secure Shadowing (VNC with SSL/TLS)

In the IGEL Universal Management Suite (UMS), you can activate secure VNC for specific devices or globally for all devices.

Additional information on secure shadowing can be found under Secure Shadowing (VNC with TLS/SSL).

#### Menu path: **Setup > System > Remote Access > Shadow > Secure mode**

The **Secure Shadowing** function is only relevant to clients which meet the requirements for secure shadowing and have enabled the corresponding option. Secure shadowing improves security when remote maintaining a client via VNC at a number of locations:

• **Encryption**: The connection between the shadowing computer and the shadowed client is encrypted.

This is independent of the VNC Viewer used.

- **Integrity**: Only clients in the UMS database can be shadowed.
- **Authorization**: Only authorized persons (UMS administrators with adequate permissions) can shadow clients.

Direct shadowing without logging in to the UMS is not possible.

• **Limiting**: Only the VNC Viewer program configured in the UMS (internal or external VNC viewer) can be used for shadowing.

Direct shadowing of a client by another computer is likewise not permitted.

• **Logging**: Connections established via secure shadowing are recorded in the UMS server log. In addition to the connection data, the associated user data (shadowing UMS administrator, optional) can be recorded in the log too.

#### How to Activate Secure Shadowing

To enable secure shadowing for specific devices:

- 1. In the configuration dialog or IGEL Setup, go under **System > Remote Access > Shadow** and activate **Allow remote shadowing**.
- 2. Enable **Secure mode** and save the settings.

To enable secure shadowing globally for all devices:

- 1. In the configuration dialog or IGEL Setup, go under **System > Remote Access > Shadow** and activate **Allow remote shadowing**.
- 2. In the UMS Console, go under **UMS Administration > Global Configuration > Remote Access** and activate **Enable secure VNC globally**. See [Remote Access](#page-498-0) (see page 499).

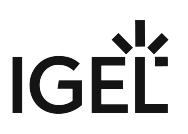

#### **Secure Shadowing and IGEL OS 12**

Shadowing of IGEL OS 12 devices through the UMS is always via Unified Protocol and therefore secure, i.e. communication is always encrypted. By default, shadowing over plain VNC protocol is denied. However, you can deactivate the **Deny shadowing via external VNC tool** option under **System > Remote Access > Shadow** if you want that the devices could be shadowed by the [external VNC viewer](#page-323-0) (see page 324) via plain VNC protocol.

#### **Limitations for Special Characters**

Some special characters might not be transmitted through the VNC connection. The processing of special characters depends on the following factors:

- Keyboard layout configured on the VNC client and on the VNC server
- VNC viewer in use: An external viewer and the internal viewer behave differently.
- Firmware version of the endpoint device
- UMS user interface: The UMS Console and the UMS Web App have different VNC viewers.

# **Shared Workplace Users**

IGEL Shared Workplace is an optional, licensed feature of the IGEL OS firmware. It allows user-dependent configuration using profiles created in the IGEL Universal Management Suite and linked to the AD user accounts. In the process, user-specific profile settings are passed on to the device along with the device-dependent parameters.

You will find the complete documentation here: Shared Workplace.

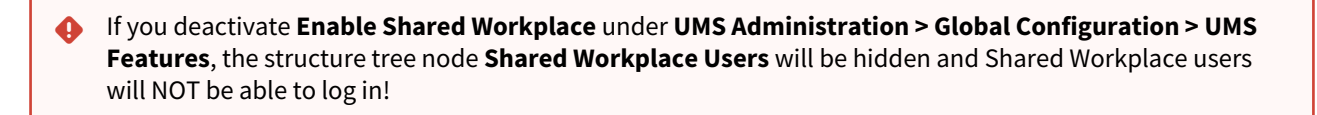

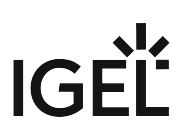

# <span id="page-327-0"></span>**Views**

Menu path: Structure tree **> Views**

A view is a selection of devices according to definable criteria which are logically linked one after another. You can generate views, edit or delete views and export results of a view in various formats (e.g. XML). This tree structure can also contain sub-directories for arranging views.

You can use a view to define a scheduled job for a specific selection of devices, e.g. a firmware update.

To specify which columns are shown in the view, proceed as follows:

1. Click on the selection button in the top right-hand corner of the window.

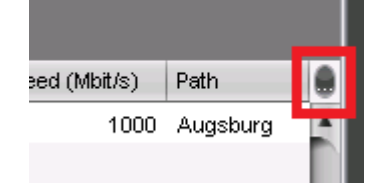

The **Choose visible columns** dialog will open.

- 2. Select the columns that are to be displayed.
- [How to Create a New View in the IGEL UMS](#page-328-0) (see page 329)
- [Copying a View](#page-349-0) (see page 350)
- [Copying a View Directory](#page-350-0) (see page 351)
- [Saving the View Results List](#page-351-0) (see page 352)
- [Sending a View as Mail](#page-352-0) (see page 353)
- [Assigning Objects to a View](#page-353-0) (see page 354)

# **IGFI**

## <span id="page-328-0"></span>How to Create a New View in the IGEL UMS

The following article details how to create a view in the IGEL Universal Management Suite (UMS). A view is a [selection of devices according to definable criteria which are logically linked one after another, see Views](#page-327-0) (see page 328). You can create a view using a standard procedure or graphical / text expert mode.

For information on how you can configure the display of view results, see [Views and Searches](#page-190-0) (see page 191).

#### Menu path: **Views > [Context Menu] > New View**

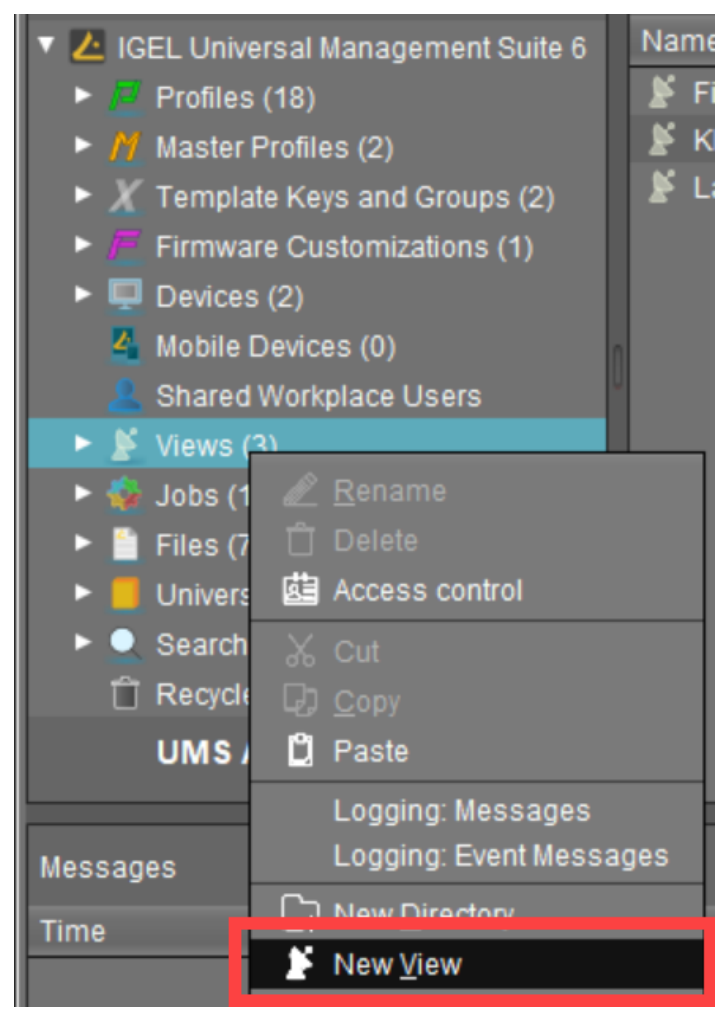

View editing is possible only in expert mode. In order to change the created view, e.g. for adding further criteria, select **Views > [name of the view] > [context menu] > Edit view**.

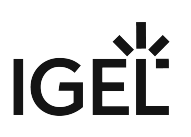

### How to Create a View: Standard Procedure

Typically, you create a view as follows:

- 1. In the UMS Console, go to **Views > [context menu] > New View** or **System > New > New View**. The **Create new view** window will open.
- 2. Give a **Name** and a **Description**.
- 3. Click **Next**.
- 4. In the **Select criterion** window, select a parameter.

[You will find a list of all available search parameters under Possible Search Parameters](#page-339-0) (see page 340).

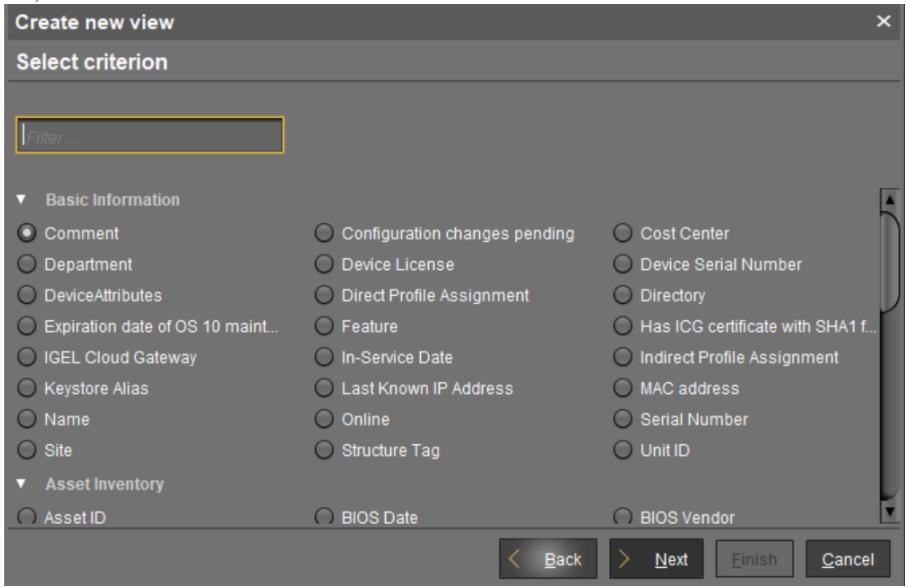

- 5. Click **Next**.
- 6. In the entry field in the **Text search** window, enter a text with which the parameter value is to be compared and select one or more search options.

Depending on the parameter, the following search options are available:

- **Consider case**
	- $\Box$  The case of the parameter value must match the case of the text entered.
	- $\Box$  The case of the parameter value can differ from the case of the text entered.
- **Compare whole text**
	- $\Box$  The parameter value must match the text entered completely.

 $\Box$  The parameter value does not need to match the text entered completely; it is sufficient if the text entered is contained in the parameter value.

• **Use regular expression**

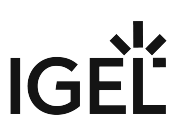

 The **Consider case** and **Compare whole text** options are grayed out. You can enter a regular expression of your own in the entry field. Example:  $RDD.*$  selects all devices

whose serial number contains the string RDD .

General information on regular expressions can be found e.g. under [Class Pattern](https://docs.oracle.com/javase/7/docs/api/java/util/regex/Pattern.html)<sup>17</sup> in the Oracle documentation.

 $\Box$  You cannot enter a regular expression in the entry field. However, you can use regular expressions when subsequently editing the view.

- **Not like**
	- $\Box$  The parameter value must differ from the pattern entered.
	- $\Box$  The parameter value must match the pattern entered.
- **Exact**: The parameter value must match the value entered.
- **Above**: The parameter value must be above the value entered.
- **Below**: The parameter value must be below the value entered.
- **Not like**: The parameter value must differ from the value entered.
- 7. Click **Next**.
- 8. In the **Finish view creation** window, select one of the following options:
	- **Create view**: The view will be generated when you click **Finish**.
	- **Narrow search criterion (AND)**: You can specify a further selection criterion that must likewise apply. This selection criterion and the previously defined selection criterion are linked with a logical AND.
	- **Create additional search criterion (OR)**: You can specify a further selection criterion that must apply as an alternative. This selection criterion and the previously defined selection criterion are linked with a logical OR.
- 9. Depending on the option selected, click **Finish** or **Next**. You can add as many criteria with AND/OR links as you want.

For an example, see [Example: Creating a View](#page-342-0) (see page 343).

#### How to Create a View: Expert Mode

You can also create a new view using expert mode – either in graphical form or in text mode. It is possible to switch back and forth between graphical and text mode as long as the entered data in either mode is complete and valid.

#### How to Create a View Using Graphical Mode

To create a view using graphical mode, proceed as follows:

1. In the UMS Console, go to **Views > [context menu] > New View** or **System > New > New View**. The **Create new view** window will open.

<sup>17</sup> <https://docs.oracle.com/javase/7/docs/api/java/util/regex/Pattern.html>

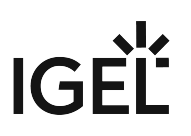

2. Click **Expert mode**.

The **New View** window will open.

3. Select **Graphical mode**.

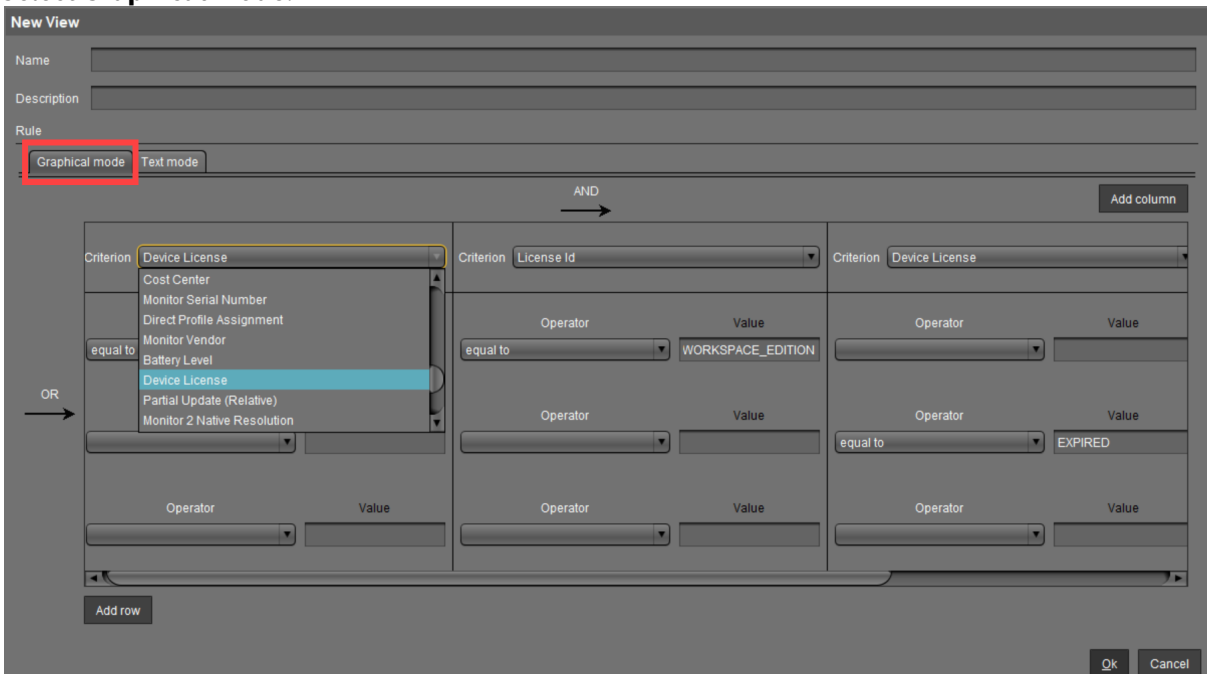

- 4. Give a **Name** and a **Description**.
- 5. Under **Criterion**, select a parameter. [You will find a list of all available search parameters under Possible Search Parameters](#page-339-0) (see page 340).
- 6. Select an **Operator** and define the **Value**. The list of operators can vary depending on the selected criterion.
	- **equal to**: The parameter value must match the value entered.
	- **like**: The parameter value must match the pattern entered.
	- **not like**: The parameter value must differ from the pattern/value entered.
	- **less than**: The parameter value must be less than the value entered.
	- **greater than**: The parameter value must be greater than the value entered.
- 7. Click **Add column / Add row** to define further criteria / values.
	- Criteria / values in the same row are linked with a logical AND.
	- Criteria / values in different rows are linked with a logical OR.
- 8. Click **OK**.

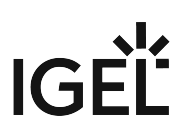

#### How to Create a View Using Text Mode

To create a view using text mode, proceed as follows:

- 1. In the UMS Console, go to **Views > [context menu] > New View** or **System > New > New View**. The **Create new view** window will open.
- 2. Click **Expert mode**. The **New View** window will open.
- 3. Select **Text mode**.

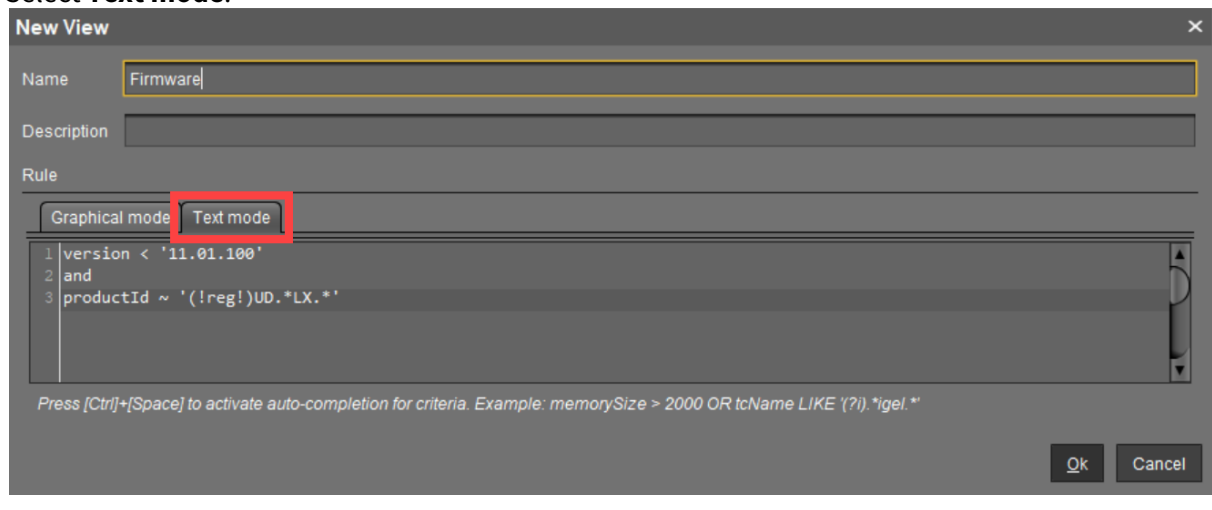

- 4. Give a **Name** and a **Description**.
- 5. Under **Rule**, enter your query.

Text mode allows entering a rule in an SQL-like query, consisting of one or more expressions, see [Queries in Text Mode of Views: Expression Parts](#page-332-0) (see page 333) below. You can press [Enter] to type from the new line. Line breaks can be entered at any time for convenience, but they are not preserved as the query is generated dynamically whenever a switch to text mode occurs.

6. Click **OK**.

<span id="page-332-0"></span>Queries in Text Mode of Views: Expression Parts

• An expression consists of three parts: CRITERION OPERATOR VALUE Example: memorySize > 1000

This query will find all devices with a system memory greater than 1000 MB.

• Multiple expressions can be combined with logical operators AND and OR. Note that AND takes precedence over OR and binds its surrounding expressions stronger.

Example:  $memorySize > 1000$  and department = '(?i)sales' or tcName ~

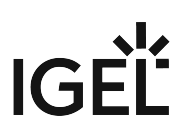

#### 'Dev.\*'

The search result of this query will contain all devices that fulfill the memory and department constraints simultaneously and additionally all devices whose name starts with 'Dev'.

Criterion

- [Possible criteria and their internal identifiers can be found under](#page-343-0) Text Mode of Views: Matrix of Possible Criteria and Operators (see page 344).
- [Ctrl] + [Space] for auto-completion:
	- At any time when a criterion is expected, you can press [Ctrl] + [Space] to activate autocompletion.

A popup window listing all possible criteria opens. Device attributes are also listed here via their internal identifier if such an identifier has been specified under **UMS Administration > [Global Configuration > Device Attributes > UMS internal identifier](#page-431-0)**, see Managing Device Attributes for IGEL OS Devices (see page 432).

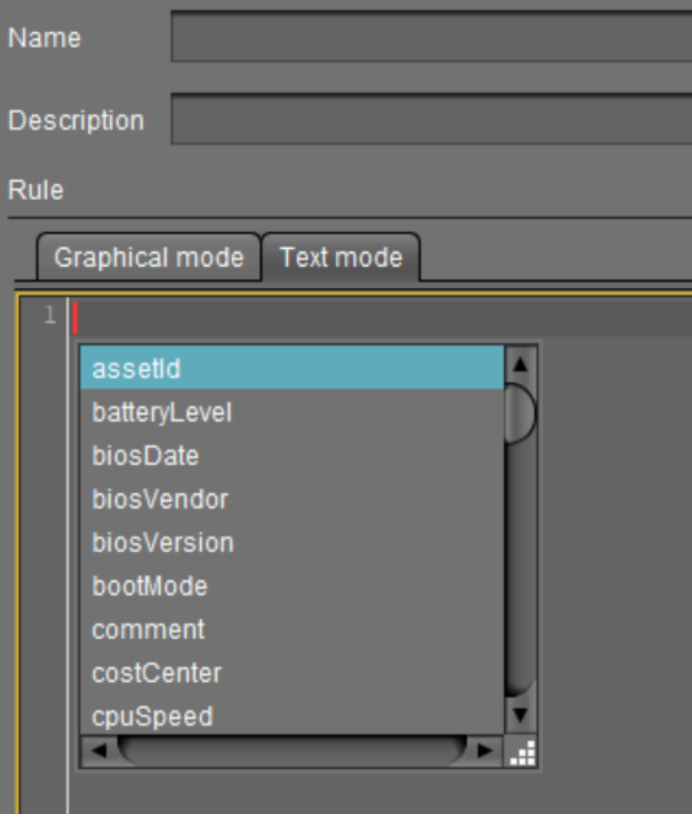

• Auto-completion also works when a criterion is entered only partially. It will then show only criteria matching the already entered fragment. If only one criterion matches the fragment, it will be completed without showing the popup window.

# **IGEL**

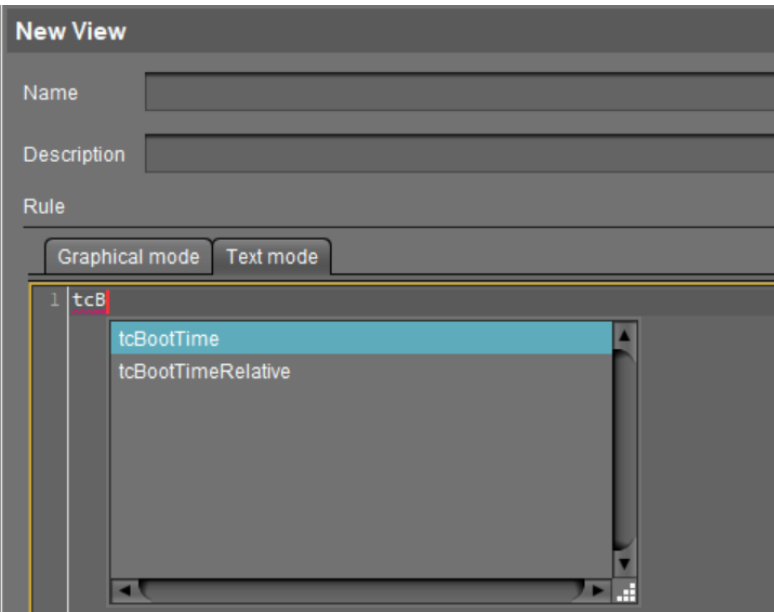

Operator

- [For the list of operators possible for the criterion entered, see](#page-343-0) Text Mode of Views: Matrix of Possible Criteria and Operators (see page 344).
- [Ctrl] + [Space] for auto-completion:
	- At any time when an operator is expected, i.e. after a criterion and an entered space, you can press [Ctrl] + [Space] to activate auto-completion. A popup window listing all operators which are possible for the entered criterion opens.

# **IGEL**

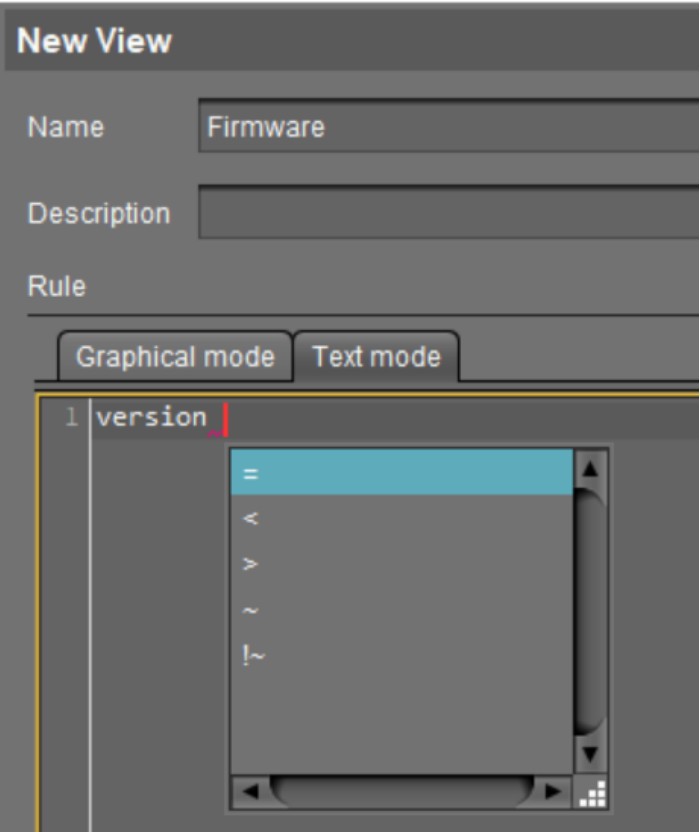

• Auto-completion also works when an operator is entered only partially. It will then show only operators matching the already entered fragment. If only one operator matches the fragment, it will be completed without showing the popup window.

# IGEL

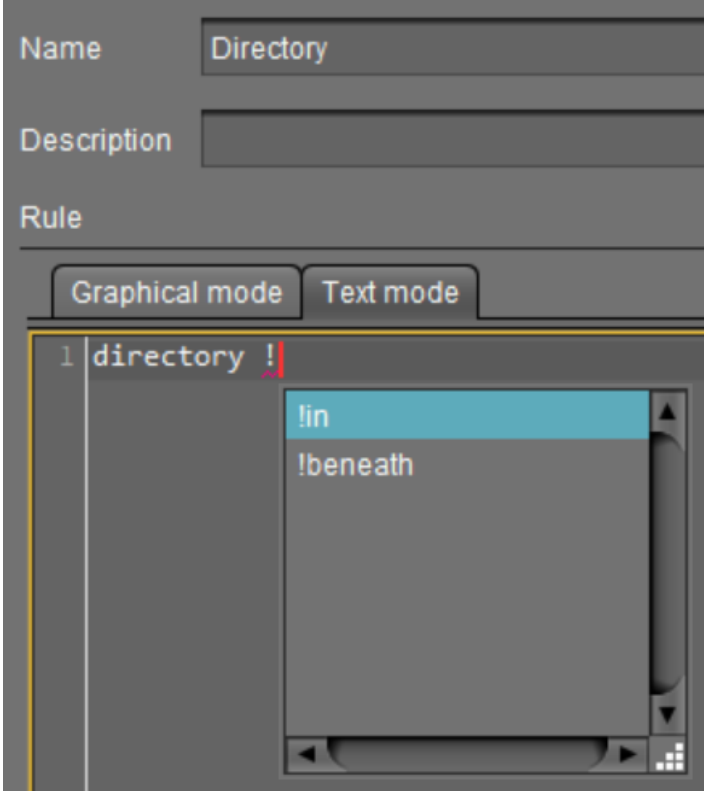

• The available operators are listed in the following table. The "Operator" column shows the operator names as they are provided in the selection lists of graphical mode. Multiple variations of operators are recognized for convenience or readability. Therefore, "LIKE" can also be written, for example, as "~".

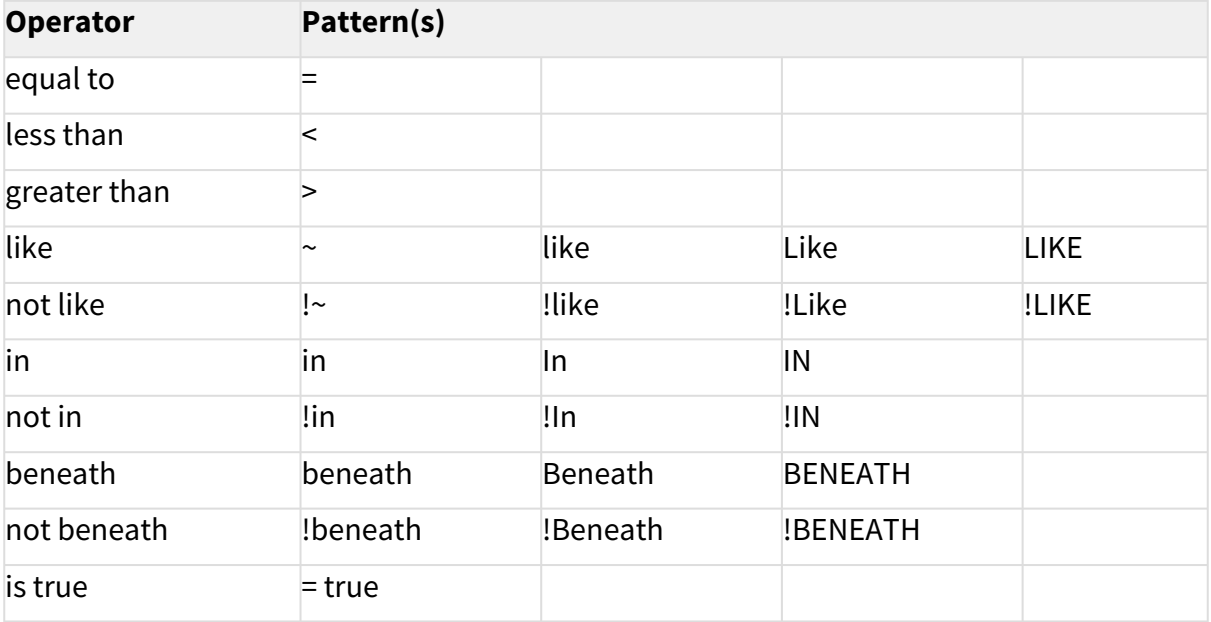

IGEÏ

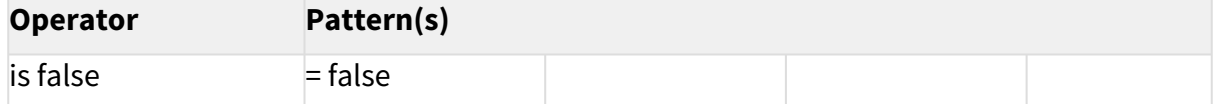

Value

- Text- and date-based values have to be enclosed in double (") or single (') quotation marks.
- Numeric values (integer, decimal values) do not require quotation marks.

Examples of Queries in the Text Expert Mode of Views

Device's **Name** contains "igel", where (?i) is a flag expression for case-insensitive matching:

tcName LIKE '(?i).\*igel.\*'

Consider case:

tcName LIKE '.\*IGEL.\*'

Compare whole text:

tcName LIKE '(?i)td-IGEL01'

Devices with a specific **Monitor Size**:

monitorSize = 24.1

Devices with a specific **Last Boot Time (Absolute)**:

tcBootTime > '2021-05-01' and tcBootTime < '2021-06-25'

Devices with device attribute values "KB" or "KM", where deviceAttributeSubdepartments is an identifier specified under **[Device Attributes > UMS internal identifier](#page-431-0)**, see Managing Device Attributes for IGEL OS Devices (see page 432):

deviceAttributeSubdepartments ~ 'KB' or deviceAttributeSubdepartments ~ 'KM'

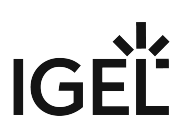

Examples of Regular Expressions in the Text Expert Mode of Views

Regular expressions are introduced by (!reg!) . For general information on regular expressions, see e.g. Class Pattern<sup>18</sup> in the Oracle documentation. Note that not all regular expression constructs described there are supported by the UMS, or their behavior in the UMS may be different.

• Any character zero or more times: .\*

All devices whose product ID contains "UD-LX", e.g. UD3-LX51

```
productId LIKE '(!reg!)UD.*LX.*'
```
• Any character one or more times: .+

All devices whose name contains any character one or more times after "igel", e.g. igel1, igel 203

tcName ~ '(!reg!)igel.+'

• Any character one time or not at all: .?

All devices whose name contains any character one time or not at all after "igel", e.g. igel and igel1

```
tcName like '(!reg!)igel.?'
```
• A digit [0-9]: \d

All devices whose name contains a digit after "igel", after which any character follows one or more times, e.g. igel20 , igel00E0C520986A , igel3DE

tcName ~ '(!reg!)igel\d.+'

• Range: [a-zA-Z]

All devices whose name contains a hexadecimal number (e.g. for MAC addresses) one or more times after "igel", e.g. igel00E0C520986A

tcName ~ '(!reg!)igel[0-9A-F]+'

<sup>18</sup> <https://docs.oracle.com/javase/7/docs/api/java/util/regex/Pattern.html>

# $IGF$

### <span id="page-339-0"></span>Possible Search Criteria in the IGEL UMS

In the IGEL Universal Management Suite (UMS), the following parameters can be used as search parameters for a view. For more information on views, see [How to Create a New View in the IGEL UMS](#page-328-0) (see page 329).

#### Basic Information

- **Comment**
- **Configuration changes pending**
- **Cost Center**
- **Department**
- **Device License**
- **Device Serial Number**
- **Direct Profile Assignment**
- **Directory**
- **Expiration date of OS 10 maintenance subscription**
- **Feature**
- **Has ICG certificate with SHA1 fingerprint**
- **IGEL Cloud Gateway**
- **In-Service Date**
- **Indirect Profile Assignment**
- **Keystore Alias**
- **LAN**: The endpoint device has at least one LAN network adapter. See the section "Network Adapters" under [View Device Information in the IGEL UMS](#page-287-0) (see page 288).
- **LAN active**: The endpoint device is connected to the UMS via a LAN network adapter. See the section "Network Adapters" under [View Device Information in the IGEL UMS](#page-287-0) (see page 288).
- **Last Known IP Address**
- **MAC address**
- **Name**
- **Online**
- **Serial Number**
- **Site**
- **Structure Tag**
- **Unit ID**
- **WLAN**: The endpoint device has at least one WLAN network adapter. See the section "Network Adapters" under [View Device Information in the IGEL UMS](#page-287-0) (see page 288).
- **WLAN active**: The endpoint device is connected to the UMS via a WLAN network adapter. See the section "Network Adapters" under [View Device Information in the IGEL UMS](#page-287-0) (see page 288).
- **[Name of the Device Attribute]**[. For details on device attributes, see Managing Device Attributes](#page-431-0)  for IGEL OS Devices (see page 432).

Advanced System Information

- **Asset ID**
- **BIOS Date**

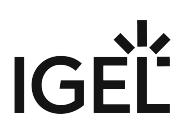

- **BIOS Vendor**
- **BIOS Version**
- **Battery Level**
- **Boot Mode**
- **CPU Speed**
- **CPU Type**
- **Device Type**
- **Duplex Mode**
- **Firmware Description**
- **Firmware Update (Relative)**
- **Firmware Version**
- **Flash Player**
- **Flash Player Version**
- **Flash Size**
- **Graphics Chipset 1**
- **Graphics Chipset 2**
- **Graphics Memory Size 1**
- **Graphics Memory Size 2**
- **Installed Apps**: Finds IGEL OS 12 devices that have a certain app / app version installed.
- **Last Boot Time (Absolute)**
- **Last Boot Time (Relative)**
- **Last contact time (absolute)** (see Monitoring Device Health and Searching for Lost Devices)
- **Last contact time (relative)** (see Monitoring Device Health and Searching for Lost Devices)
- **Memory Size**
- **Network Name**
- **Network Speed**
- **OS Type**
- **Partial Update (Name)**
- **Partial Update (Relative)**
- **Partial Update (Version)**
- **Product**
- **Product ID**
- **Total Operating Time**

#### Monitor Information

- **Monitor Date of Production**
- **Monitor Model**
- **Monitor Native Resolution**
- **Monitor Serial Number**
- **Monitor Size**
- **Monitor Vendor**

Monitor Information (legacy)

• **Monitor 1 Date of Production**

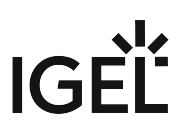

- **Monitor 1 Model**
- **Monitor 1 Native Resolution**
- **Monitor 1 Serial Number**
- **Monitor 1 Size**
- **Monitor 1 Vendor**
- **Monitor 2 Date of Production**
- **Monitor 2 Model**
- **Monitor 2 Native Resolution**
- **Monitor 2 Serial Number**
- **Monitor 2 Size**
- **Monitor 2 Vendor**

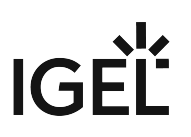

### <span id="page-342-0"></span>Example: Creating a View

#### Menu path: **Structure Tree > Views > Context Menu > New View**

In the following example, a view which covers all devices with IGEL OS whose firmware version is lower than 11.01.100 is created. With this view, you can determine which devices are to receive an upgrade.

- 1. Click on **Views** in the structure tree.
- 2. Select **New View** in the context menu.
- 3. Under **Name**, give a suitable name for the view, e.g. UDLX Update .
- 4. Click on **Next**.
- 5. In the **Select criterion** window, select the parameter **Firmware Version**.
- 6. Click on **Next**.
- 7. In the **Version search** window, select the **below** option under **Version number** and enter 11 .01.100 in the text box.
- 8. Click on **Next**.
- 9. In the **Finish view creation** window, select the **Narrow search criterion (AND)** option.
- 10. Click on **Next**.
- 11. In the **Select criterion** window, select the parameter **Product ID**.
- 12. In the **Text search** window, enter the text UD.\*LX.\* and enable **Use regular expression**.
- 13. Click on **Next**.
- 14. Click on **Finish**.

The result is shown in the content panel. See also see [Views and Searches](#page-190-0) (see page 191) to learn about the options for displaying the view results.

## <span id="page-343-0"></span>Text Mode of Views: Matrix of Possible Criteria and Operators

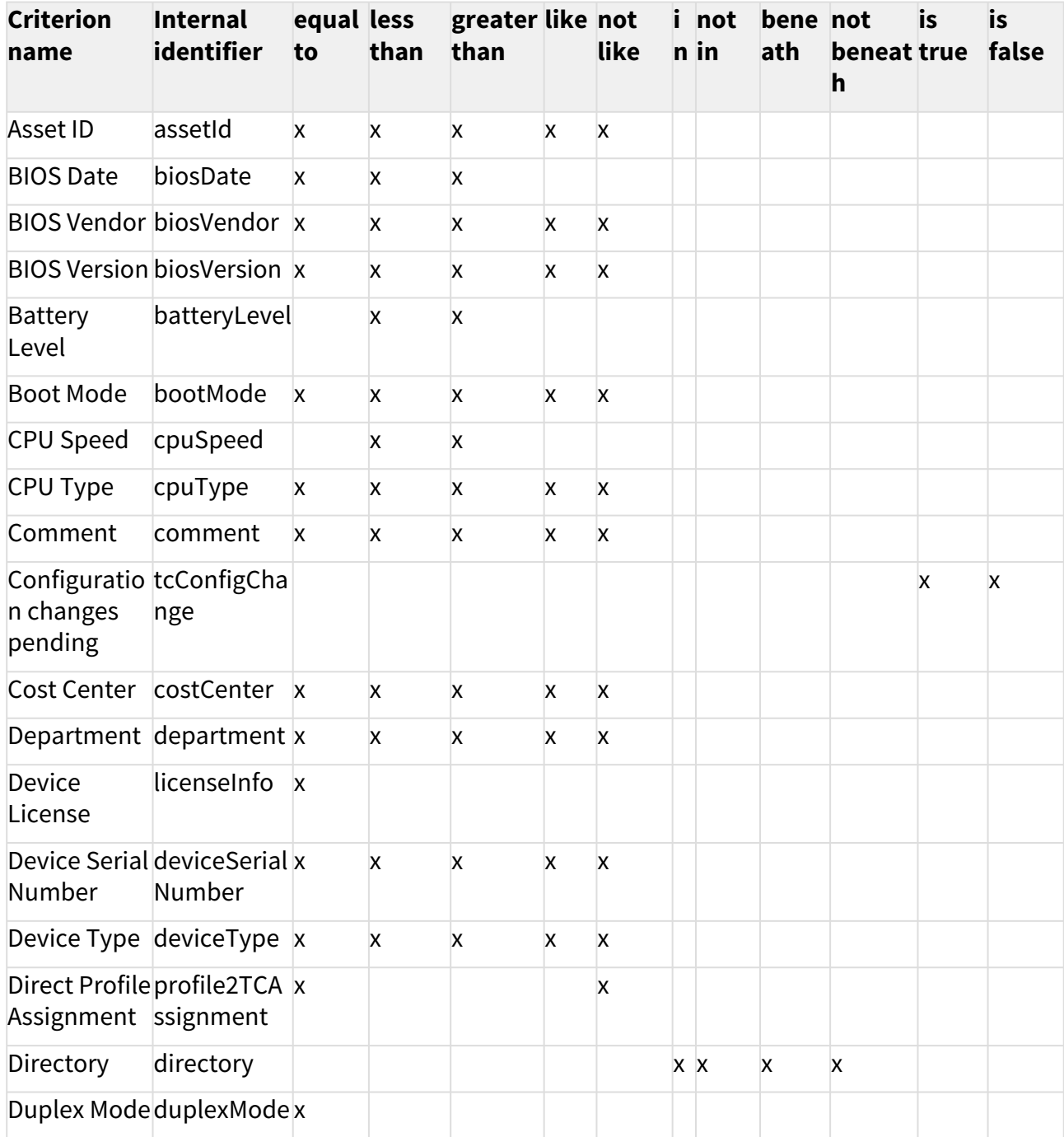

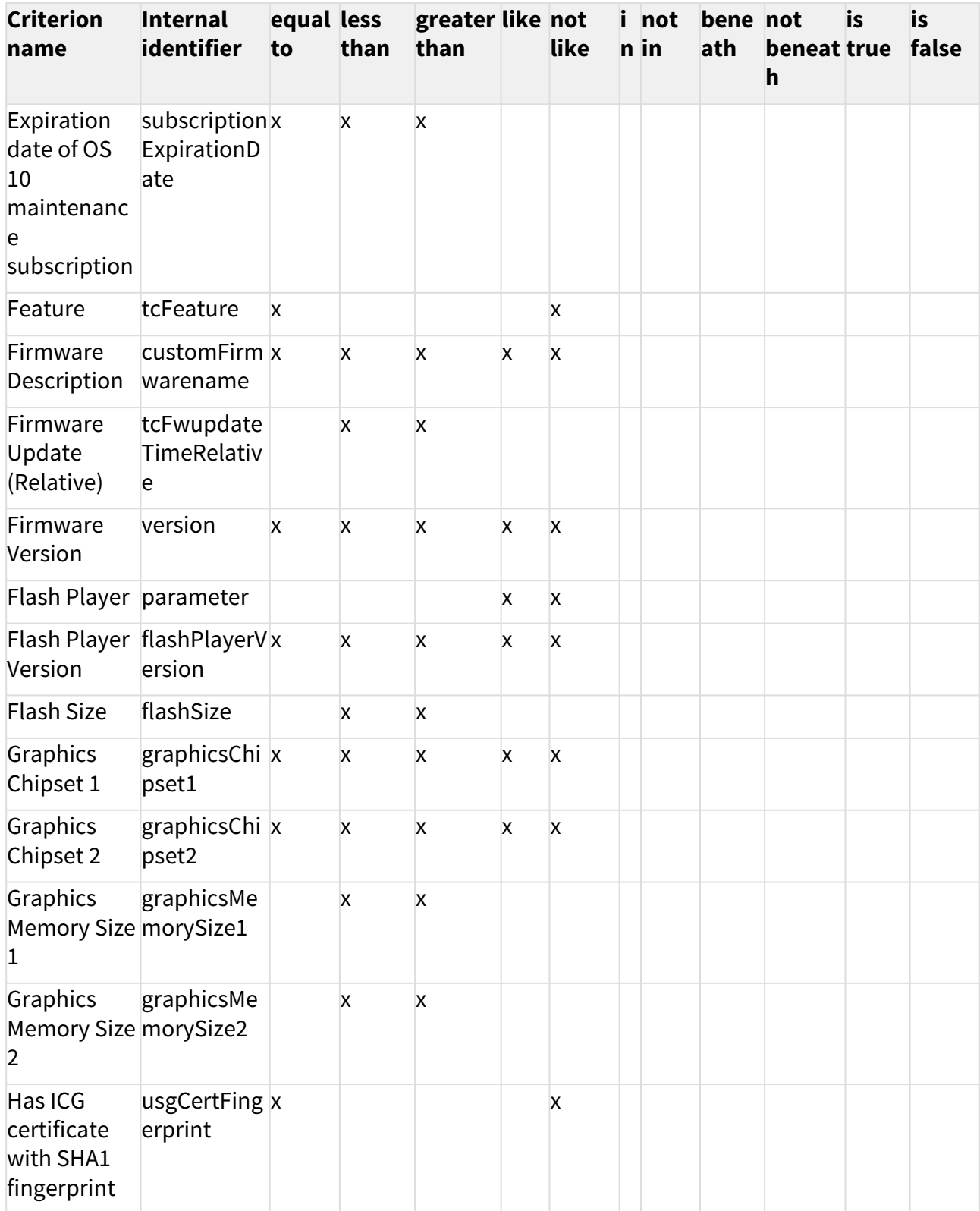

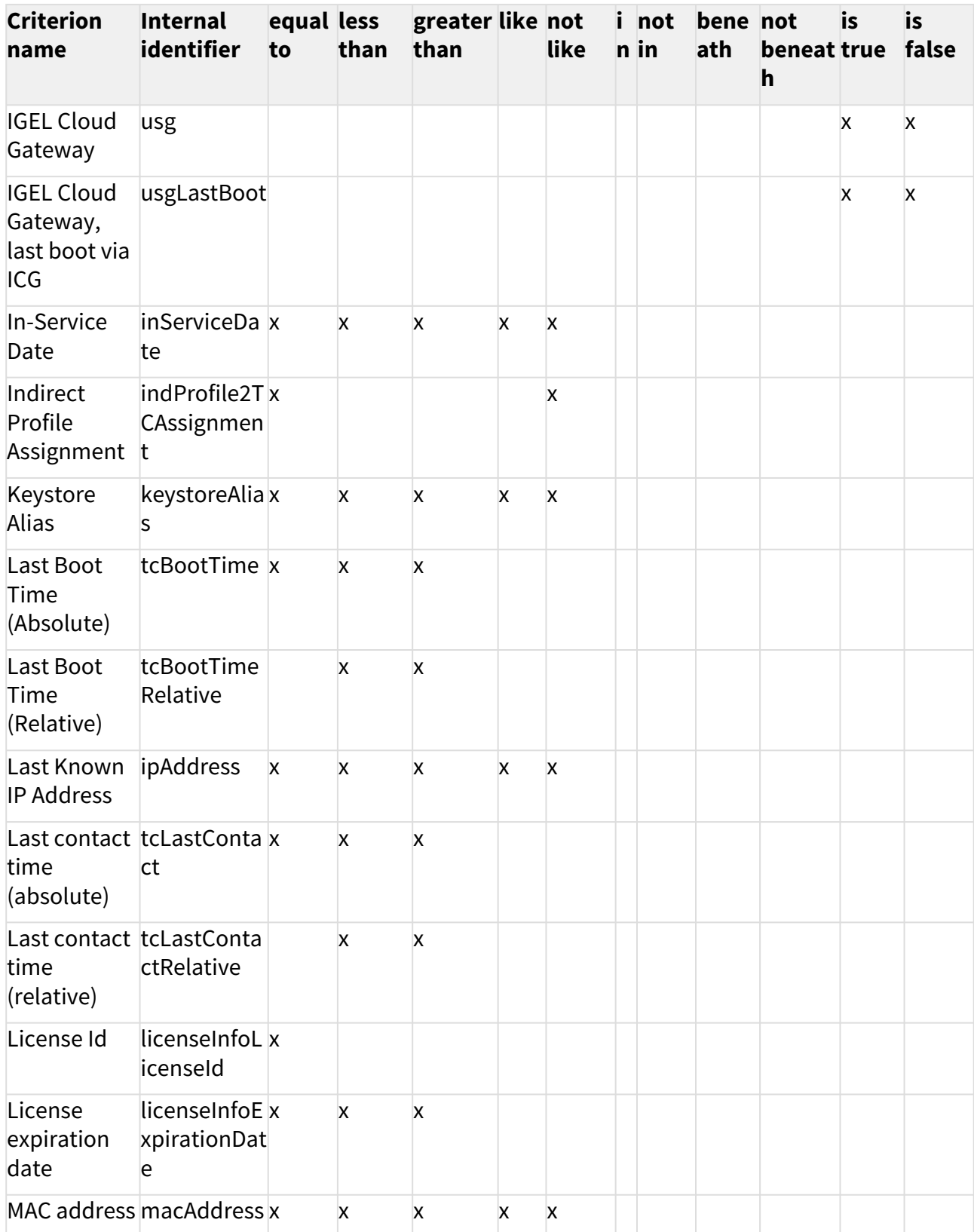

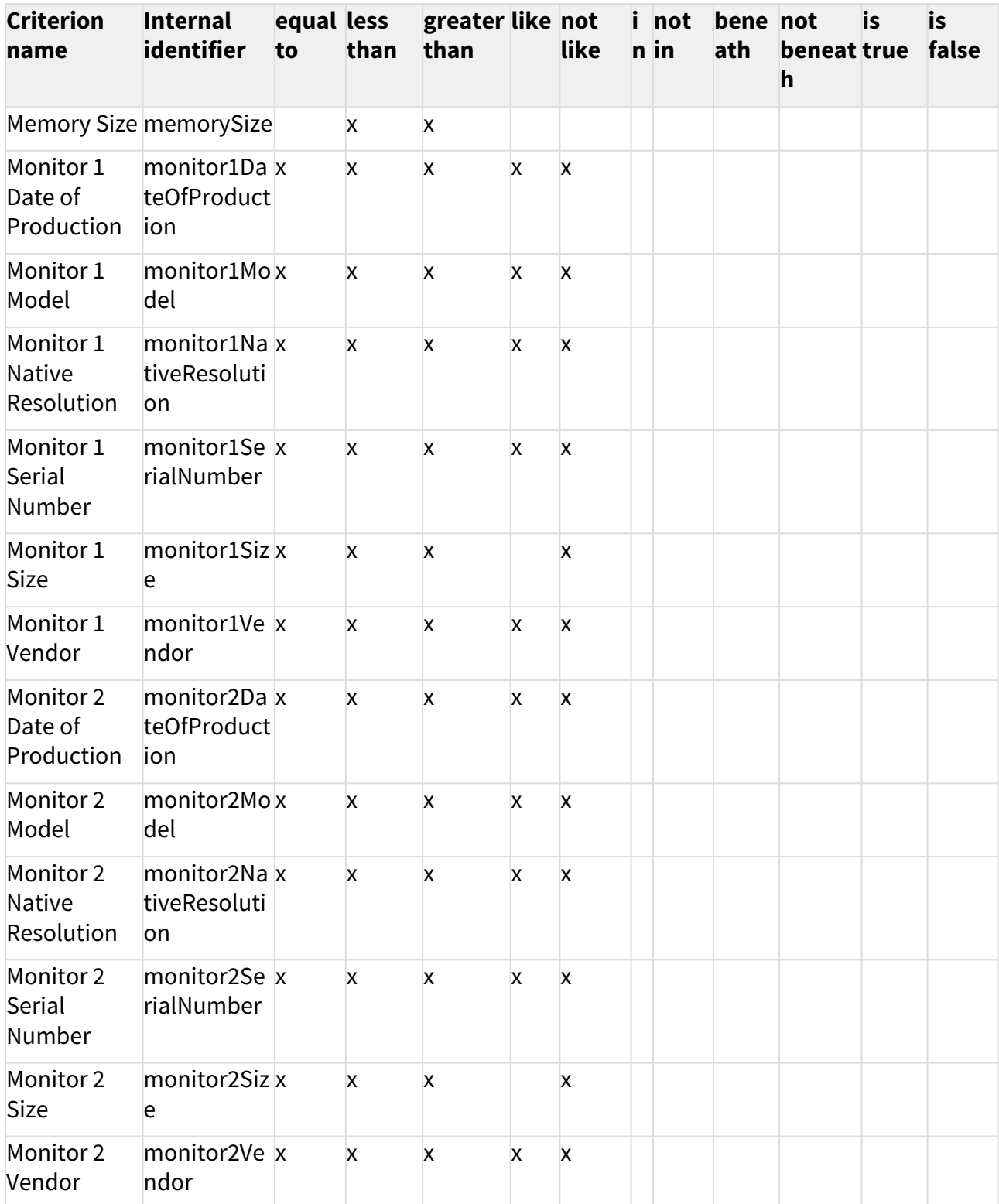

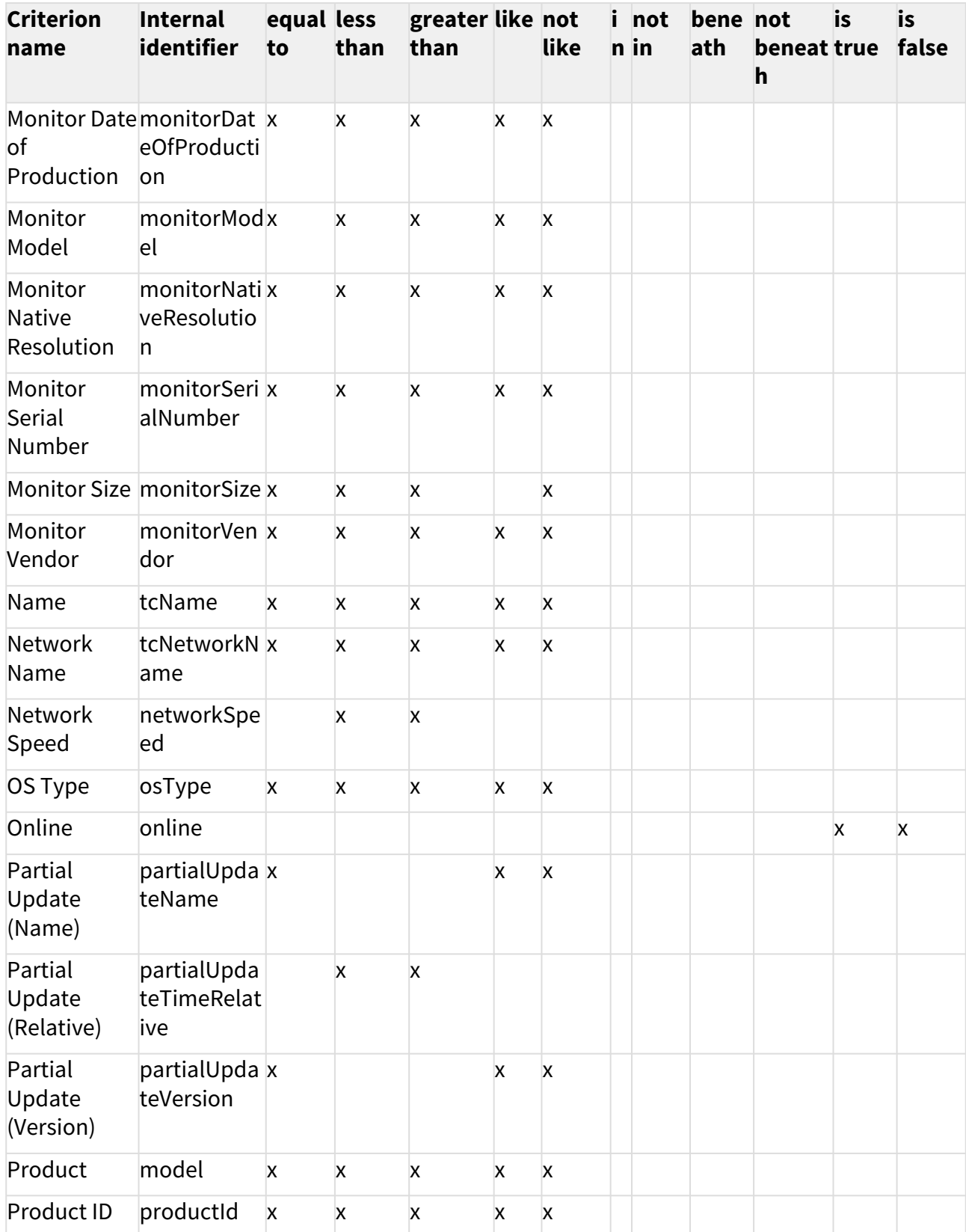

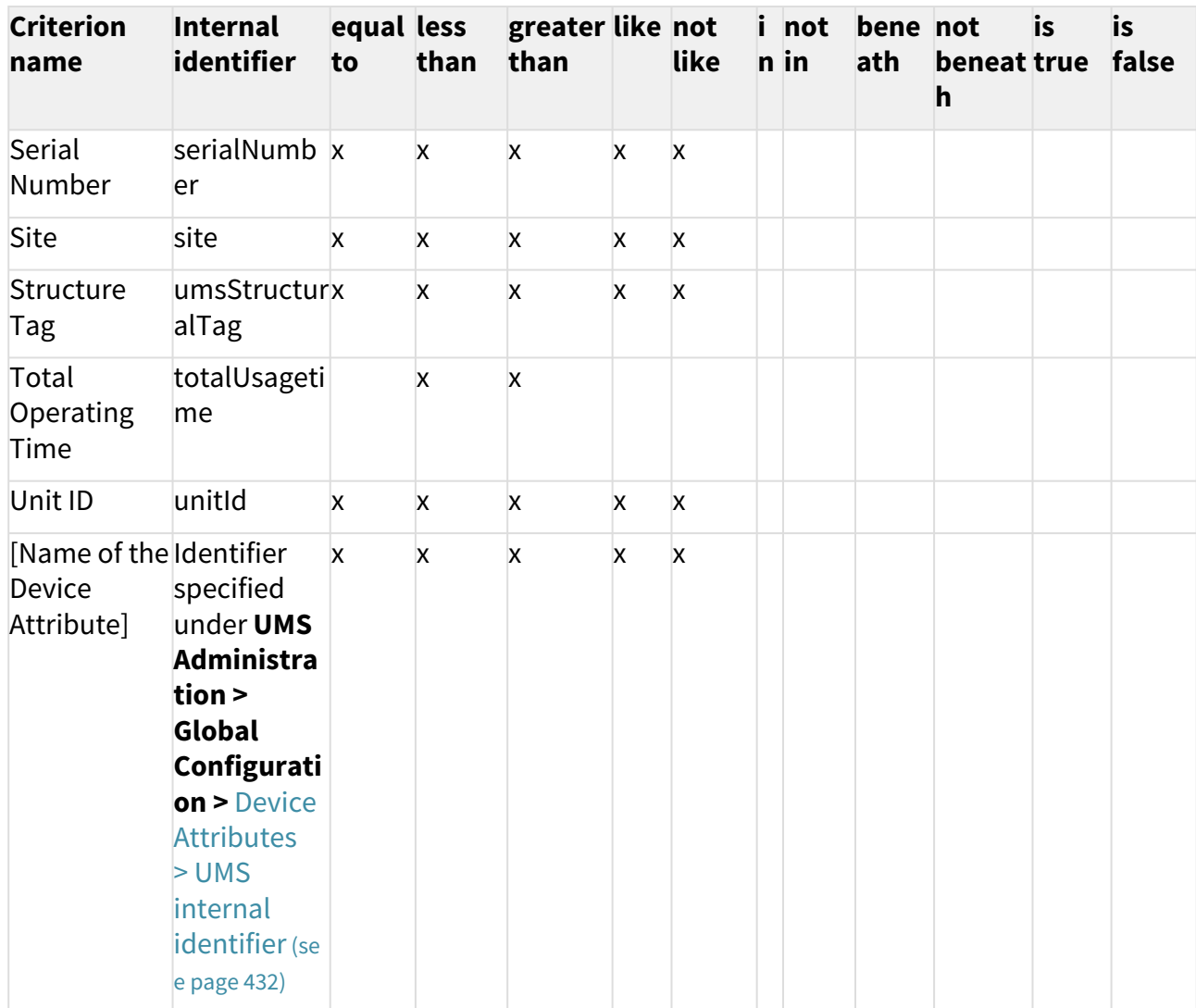

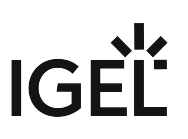

## <span id="page-349-0"></span>Copying a View

#### Menu path: **Structure Tree > Views > [Name of the View] > Context Menu > Copy**

You can copy a view and paste it in any view directory.

To copy a view, proceed as follows:

- 1. Click on the view that you want to copy.
- 2. Open the context menu for the view and select **Copy**.
- 3. Click on the view directory in which you would like to paste the copy of the view. This can also be the directory of the original view.
- 4. Open the context menu for the directory and select **Paste**. A new view which has the same name and properties as the original view will be created.

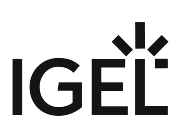

## <span id="page-350-0"></span>Copying a View Directory

#### Menu path: **Structure Tree > Views > [Name of the View Directory] > Context Menu > Copy**

You can copy a view directory and paste it in any directory.

To copy a view directory, proceed as follows:

- 1. Click on the view directory that you want to copy.
- 2. Open the context menu for the directory and select **Copy**.
- 3. Click on the directory in which you would like to paste the copy of the view directory. This can also be the directory in which the original view directory is located.
- 4. Open the context menu for the directory and select **Paste**. A new view directory which has the same name as the original view directory will be created. The new view directory will contain newly created copies of the view contained in the original directory as well as copies of the sub-directories.

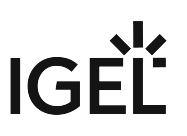

## <span id="page-351-0"></span>Saving the View Results List

 Select **Save as...** in the context menu of a view in order to save the current view results in file form. Four file formats are available for the export: XML, HTML, XSL-FO, and CSV.

Example of an XML file for a view:

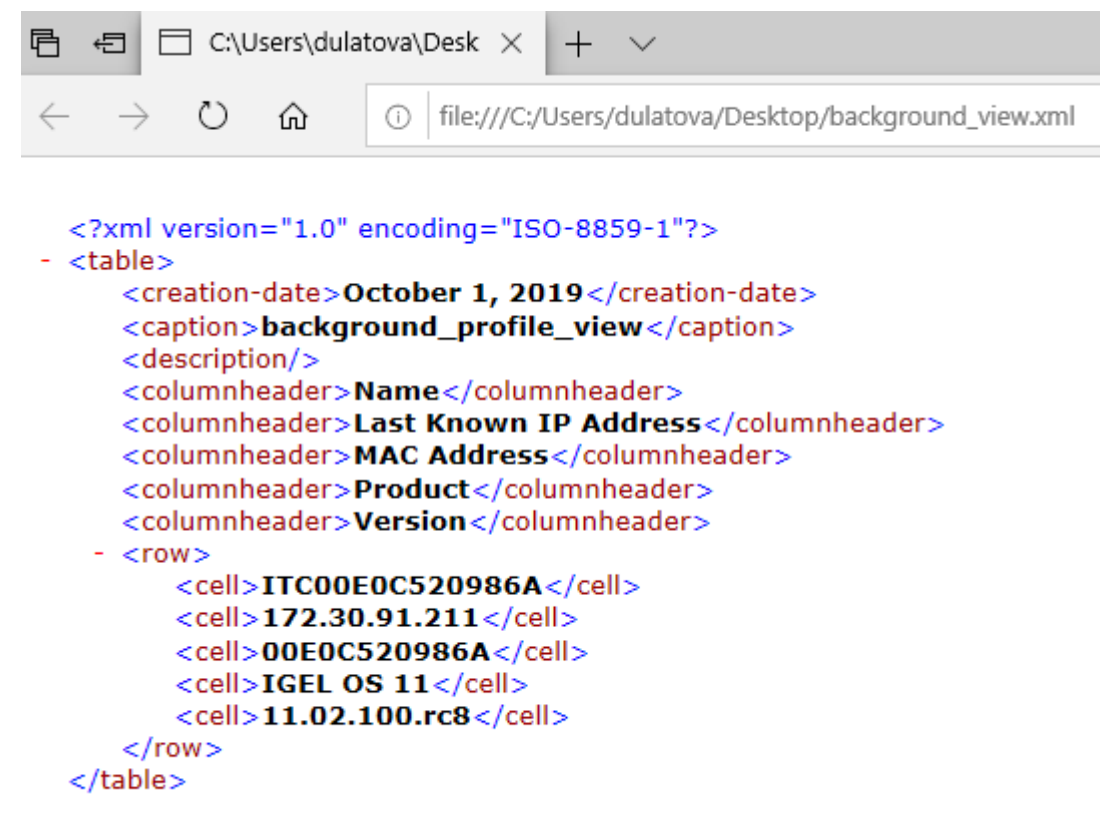

The **Save as...** option is always active in the context menu if **Automatically load amount and items** is selected under **Menu Bar > Misc > Settings > Views and Searches > Page Behavior > When opening a view result...** . If one of the other parameters is chosen, the **Save as...** option will only be active after clicking a button **Load devices** (or **Search for hits > Load devices**) in the content panel of the view. See also [Views and Searches](#page-190-0) (see page 191).

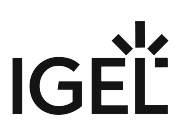

## <span id="page-352-0"></span>Sending a View as Mail

Emails can only be sent if you have configured appropriate [mail settings](#page-506-0) (see page 507) under **UMS Administration > Global Configuration > Mail Settings**.

To send a view as mail, proceed as follows:

- 1. Right-click on a view.
- 2. Select **Send view result as mail...** in the context menu. The **Send view result as mail...** window opens.
- 3. Enter the recipient address in the **Mail recipient** field. A number of recipient addresses can be entered, separate them with a semicolon ";".
- 4. Under **Result format**, select the format in which the view is to be sent.
- 5. Check the **Create archive** box to send the view as a zip file.

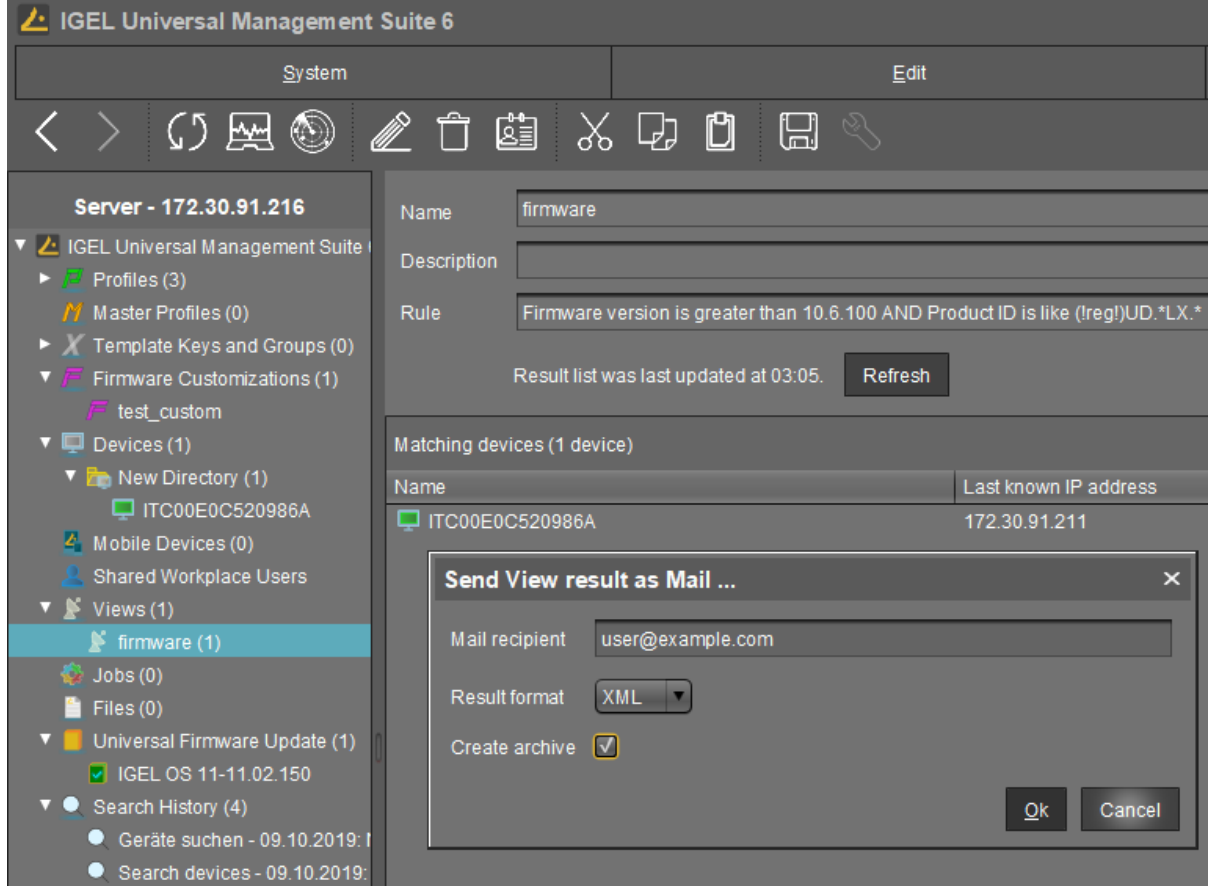

You can also send views automatically and regularly as an [administrative task](#page-459-0) (see page 460).

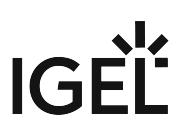

## <span id="page-353-0"></span>Assigning Objects to a View

Via the context menu of a view, you can assign on a one-off basis objects to devices that you have filtered via the view. If you want to be certain that the object is assigned even to newly recorded devices that fulfill the view criterion, you can do this using an [administrative task](#page-465-0) (see page 466).

Using the same principle, you can assign objects to devices that you have filtered via a search [\(see page 381\)](#page-380-0).

To assign an object to a view result, proceed as follows:

- 1. Create a corresponding view.
- 2. Right-click on the view to open the context menu.
- 3. Select **Assign objects to the devices of the view...** . The **Assign objects** window will open.
- 4. Select the desired object from the left-hand column and move it to **Selected objects** on the right

by clicking on  $\geq$ .

5. Click **OK**.

The **Update time** window will open.

- 6. Select **Next Reboot** or **Now**.
- 7. Click **OK**.

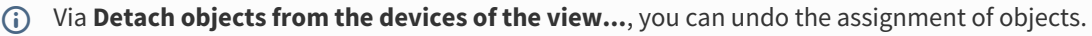

Options **Assign objects to the devices of the view...** and **Detach objects from the devices of the view...** are always active in the context menu if **Automatically load amount and items** is selected under **Menu Bar > Misc > Settings > Views and Searches > Page Behavior > When opening a view result...** . If one of the other parameters is chosen, the above options will only be active after clicking a button **Load devices** (or **Search for hits > Load devices**[\) in the content panel of the view. See also](#page-190-0) Views and Searches (see page 191).

# **Jobs - Sending Automated Commands to Devices in the IGEL UMS**

You can define jobs for the IGEL Universal Management Suite (UMS). A job consists in sending a command for specific devices automatically at a defined time. Jobs can be repeated at intervals or on specific days of the week.

#### Menu path: **UMS Console > Jobs**

You have the following options in the context menu for a job:

- **Edit Job**: Opens the **Edit Job** dialog with which you can change settings for the job.
- **Rename**: Opens the **Input** dialog in which you can give the job a new name.
- **Delete**: Removes the job.
- **Clear outdated results**: Removes outdated results.
- **Access control**: Opens the **Access control** dialog with which you can change the rights for the job. Further information can be found under [Object-Related Access Rights](#page-529-0) (see page 530).
- **Cut**: Cuts the job from the current directory so that it can be pasted into another directory.
- **Paste**: Pastes the cut job into the current directory.
- **Logging: Messages**: Opens the **Messages** [dialog. Further information can be found under User](#page-536-0)  Logs (see page 537).
- **Execute Job**: Executes the job immediately.
- [How to Set Up a New Job](#page-355-0) (see page 356)
- [Commands for Jobs](#page-356-0) (see page 357)
- [Job Configurations and Execution Results](#page-358-0) (see page 359)
- [Assigning Objects to a Job](#page-363-0) (see page 364)

#### **IGEL Tech Video**

Sorry, the widget is not supported in this export. But you can reach it using the following URL:

<https://www.youtube.com/watch?v=F7NI4PDBUMM>

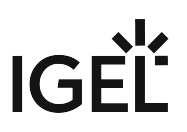

## <span id="page-355-0"></span>How to Set Up a New Job

You can set up jobs in the UMS Console to manage a selection of devices by sending scheduled commands to them.

#### Menu path: UMS Console structure tree **> Jobs**

To create a job:

- 1. Select **Jobs >** [context menu] **> New Scheduled Job** or **System > New > New Scheduled Job**. The configuration dialog opens. The parameters configured in the dialog can later be changed by editing the Job.
- 2. Under **Details**, provide the basic information of your Job and the Command to perform. For more information on the parameters, see "Details" in Job Configurations and Execution Results (see page 359) and [Commands for Jobs](#page-356-0) (see page 357).
- 3. Under **Schedule**, you can further adjust the execution time. For more information on the parameters, see "Schedule" in [Job Configurations and Execution Results](#page-358-0) (see page 359)
- 4. Under **Select assignable objects**, you can assign your Job to Devices, Device folders, Views, [Searches. You can also assign the object later. For more information, see Assigning Objects to a](#page-363-0)  Job (see page 364).

You can also assign Advanced Searches created in the UMS Web App. For more information, see Search for Devices in the IGEL UMS Web App.

5. Click **Finish** to save the Job.

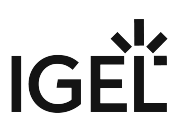

## <span id="page-356-0"></span>Commands for Jobs

Here you find information on the commands that you can define for a job in the IGEL Universal Management Suite (UMS).

- **Update**
	- IGEL OS 12: Triggers the activation of the assigned app version for IGEL OS 12 devices. The **Update** command is only needed if **System > Update > Activate app after the installation** is disabled; see How to Configure the Background App Update in the IGEL UMS Web App.
	- IGEL OS 11 or earlier: Executes the firmware update with the existing settings, see also [Universal Firmware Update](#page-491-0) (see page 492).
- **Shutdown**: Shuts down the device.
- **Reboot**: Restarts the device.
- **Suspend**: Puts the device into suspend mode.
- **Wake up**: Starts the device via the network (Wake-on-LAN).
- **Update on Boot**: Executes the firmware update when the device is booting (IGEL OS 11 or earlier).
- **Update when shutting down**: Executes the firmware update when the device shuts down (IGEL OS 11 or earlier).
- **Settings Device->UMS**: Reads the local device settings to the UMS.
- **Settings UMS->Device**: Sends the UMS local settings to the device.
- **Download Flashplayer**: Downloads the Flash Player plugin for Firefox.
- **Remove Flashplayer**: Removes the Flash Player plugin for Firefox.
- **Download Firmware Snapshot**: Executes the firmware update with the existing settings (WES).
- **Send Message**: Sends a selected message template to the devices. You can create templates for messages under **UMS Administration > Global Configuration > Messages to Devices**. For more information on templates, see [Send Message](#page-312-0) (see page 313).
- **Partial Update**: Executes the partial update with the existing settings (WES). See also Partial Update.
- **Update desktop customization**: Updates the desktop background and the boot logo.
- **BIOS Get settings**: Gets the current BIOS settings from the device. This command is used by the BIOS Tools for Selected HP Devices.
- **BIOS Set password**: Sets a password for the BIOS. This command is used by the BIOS Tools for Selected HP Devices.
- **BIOS Set settings**: Deploys the changed BIOS settings to the device. This command is used by the BIOS Tools for Selected HP Devices.
- **BIOS Trigger update**: Triggers a BIOS update. This command is used in the BIOS Update for Devices Supported by LVFS and by the BIOS Tools for Selected HP Devices.
- **Deploy Jabra Xpress package**: Installs a Jabra Xpress package (IGEL OS).
- **OS 11 Upgrade**: Upgrades devices from IGEL OS 10 to IGEL OS 11. For details, see Mass Deployment Using a Scheduled Job.

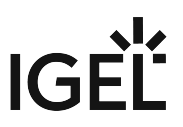

- **Start Login Enterprise launcher**: Starts Login Enterprise Launcher if it has been configured, see Login Enterprise Launcher in IGEL OS.
- **Update the firmware of an attached HP G5 Dock**
- **Upgrade to IGEL OS12**

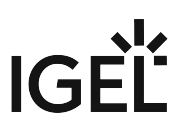

## <span id="page-358-0"></span>Job Configurations and Execution Results

Here, you can find all the parameters defined for the Job under **Details** and **Schedule.** You can also check the **Execution Results** for a completed job.

Menu path: Structure tree **> Jobs >** [Specific Job]

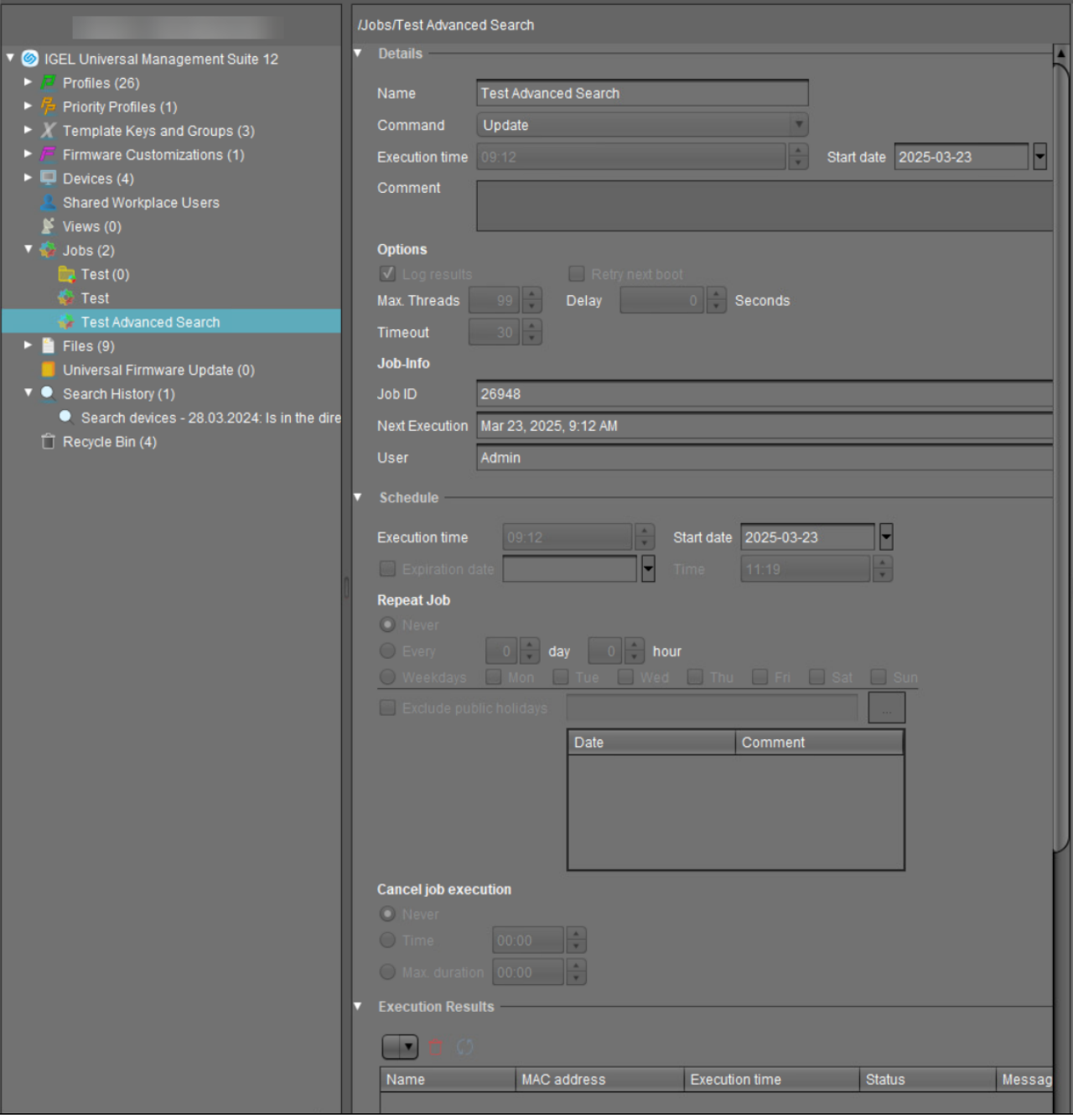

### Details

**Name** Name of the job. IGEL
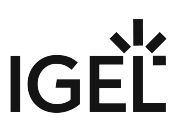

### **Command**

Command which is executed for all assigned devices. For more information, see [Commands for Jobs](#page-356-0) (see page 357).

### **Execution time / Start date**

Time of the first execution.

### **Enable**

 $\Box$  Jobs can be enabled or skipped as necessary.

#### **Comment**

Further information regarding the job.

### **Options**

#### **Log results**

 $\sqrt{ }$ Loggable results are collected in the database. This is not possible with the Wake-on LAN command.

### **Retry next boot**

 $\Box$  Parameter for the update command - devices that are switched off perform the update when they next boot.

#### **Max. threads**

Maximum number of processes executed simultaneously, these processes may thus be executed in block fashion.

#### **Delay**

The minimum waiting time before the UMS sends the command to the next device.

#### **Timeout**

The maximum waiting time before the UMS sends the command to the next device.

The **Max. threads, Delay**, and **Timeout** options make sense for all commands which take a long time to execute or cause heavy network traffic, e.g. downloading a firmware update, codec or snapshot. To prevent a large number of devices downloading data from a file server at once, it is advisable to reduce the number of simultaneous threads (e.g. to 10) and to set up a delay (e.g. 1 minute).

### Job Info

### **Job ID**

Internal job number which cannot be changed. This field is empty if a job is new.

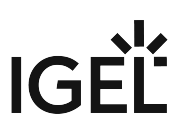

### **Next execution**

Date and time of the next execution.

#### **User**

Name of the UMS user executing the command.

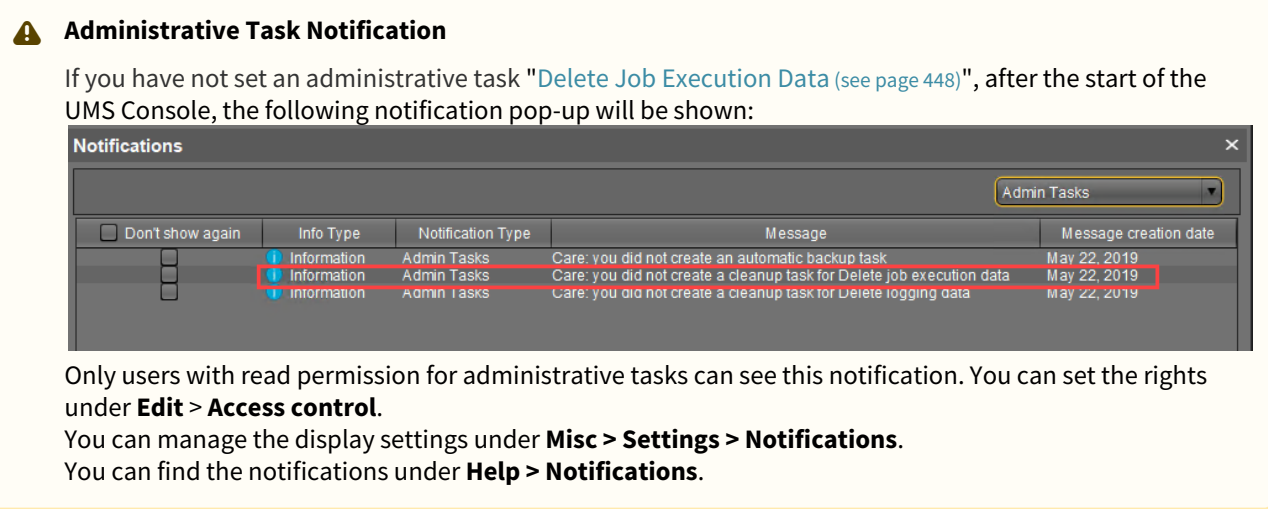

## Schedule

**Execution time / Start date**

Time of the first execution.

### **Expiration date / Time**

After this point, no further commands will be executed.

## **Repeat job**

A job can be repeated at fixed intervals or on specific days. Public holidays can be excluded separately. You can update the list of public holidays under **Misc > Scheduled Jobs > Manage Public Holidays**.

If **Update**, **Update when Starting** or **Update when Shutting Down** is selected as the command for the job, **Repeat job** should not be enabled.

## **Cancel job execution**

Defines how long the system is allowed to wait for the completion of the job execution. Possible options:

• **Never**: Jobs are never aborted.

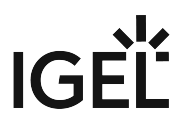

- **Time**: Point in time in hours and minutes when the job execution will be aborted. Example: If the **Execution time** and **Cancel job execution** are set to "19:00" and "20:00" respectively, the timeout for the job execution amounts to 1 hour. After 20:00, no further commands for the job execution will be sent to devices.
	- If the **Time** configured under **Cancel job execution** precedes the **Execution time**, the job will not be aborted.
- **Max. duration**: The maximum waiting time in hours and minutes for the completion of the job execution.

Example: If **Max. duration** is set to "00:05", the timeout for the job execution amounts to 5 minutes. After 5 minutes starting from the **Execution time**, no further commands for the job execution will be sent to devices.

## Execution Results

**Execution Results** appear in the view for a completed job. Here, you are given an overview of the status for the execution of a job. You can choose items from the overview using a selection list. This results view can be deleted and updated using two buttons. The following -**message**- job status reports are issued for the assigned devices:

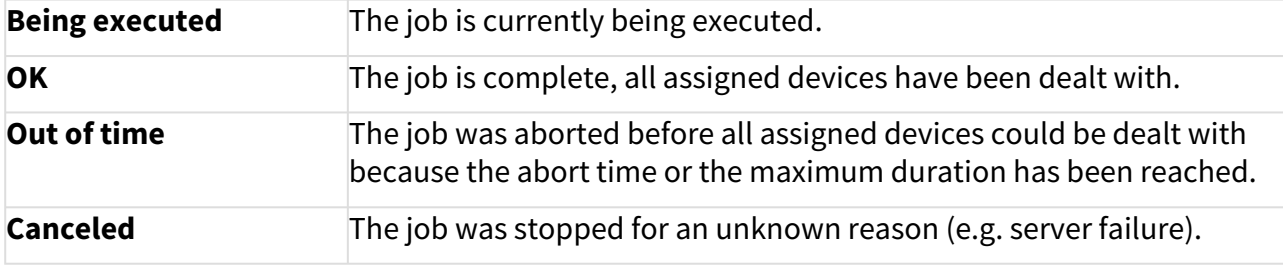

The job execution status is also displayed for the devices:

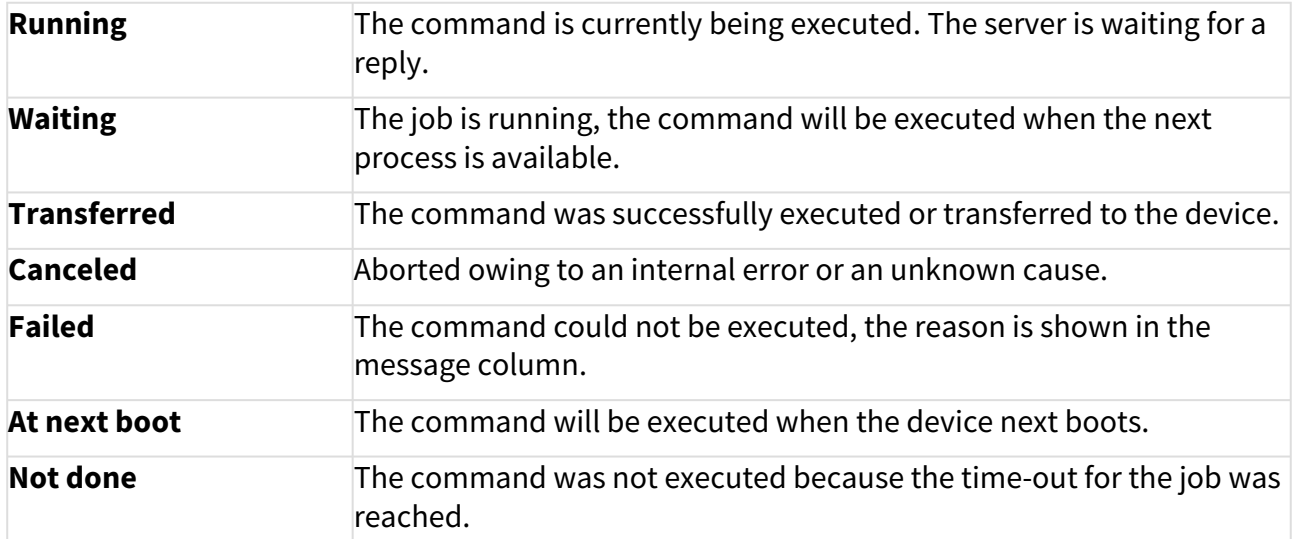

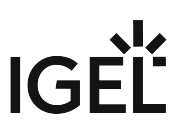

# Assigning Objects to a Job

Jobs can be assigned to devices through object assignment.

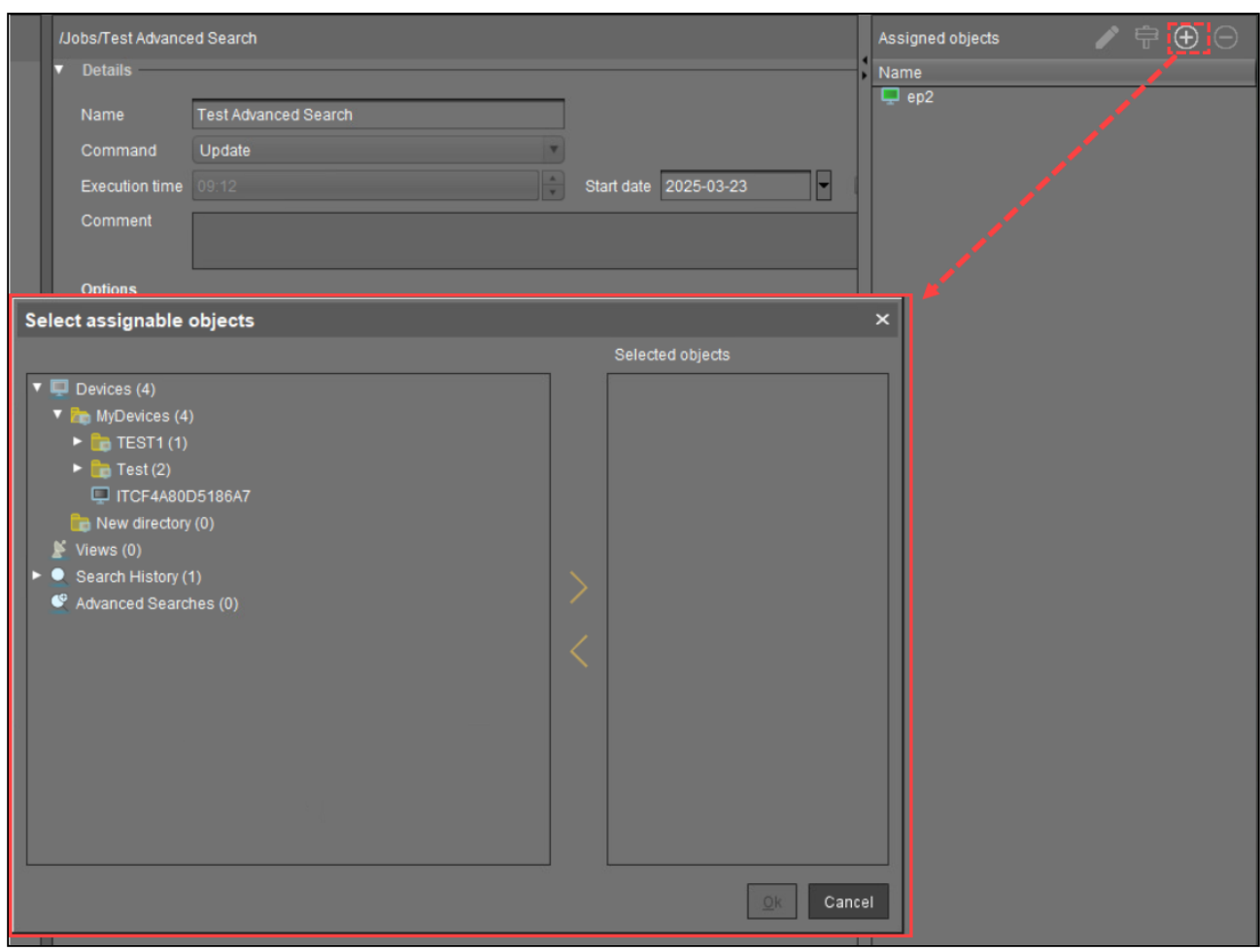

By clicking **Add (+)**, you can use the following assignments:

- You can select specific devices.
- You can select a device directory. The job will then be assigned to all devices located in this directory at the point of execution.
- You can use dynamic device selection by selecting a View / Search / Advanced search. At the point of execution, the devices will first be ascertained on the basis of the selection conditions for the View / Search / Advanced search. The jobs will then be assigned to them.

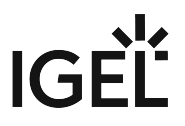

Write authorization for the relevant objects is required in order to set up static devices assignment via the MAC address or dynamic assignment via the directory or view. At the point of execution, the user who has set up the job must have write authorization for the relevant devices. This must be taken into account, even if other users have write authorization for a job and especially if the database user has set up a job.

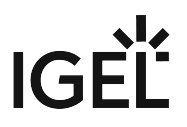

# <span id="page-365-0"></span>**Files - Registering Files on the IGEL UMS Server and Transferring Them to Devices**

Through a **file transfer** functionality in the IGEL Universal Management Suite (UMS), you can save files in the device's local file system. A file must be registered on the UMS Server before it can be sent to the device. Examples include virus scanner signatures required locally on the device, browser certificates, license information, etc. For information on file management in the IGEL UMS Web App, see Upload and Assign Files in the IGEL UMS Web App.

Menu path: **Files > [context menu] > New file**

How to Register a File on the UMS Server

A file must be registered on the UMS Server before it can be loaded onto a device.

To register a file on the UMS Server, proceed as follows:

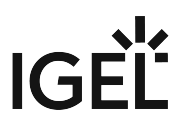

1. In the UMS Console, select **Files > [context menu] > New file** or **System > New > New File**.

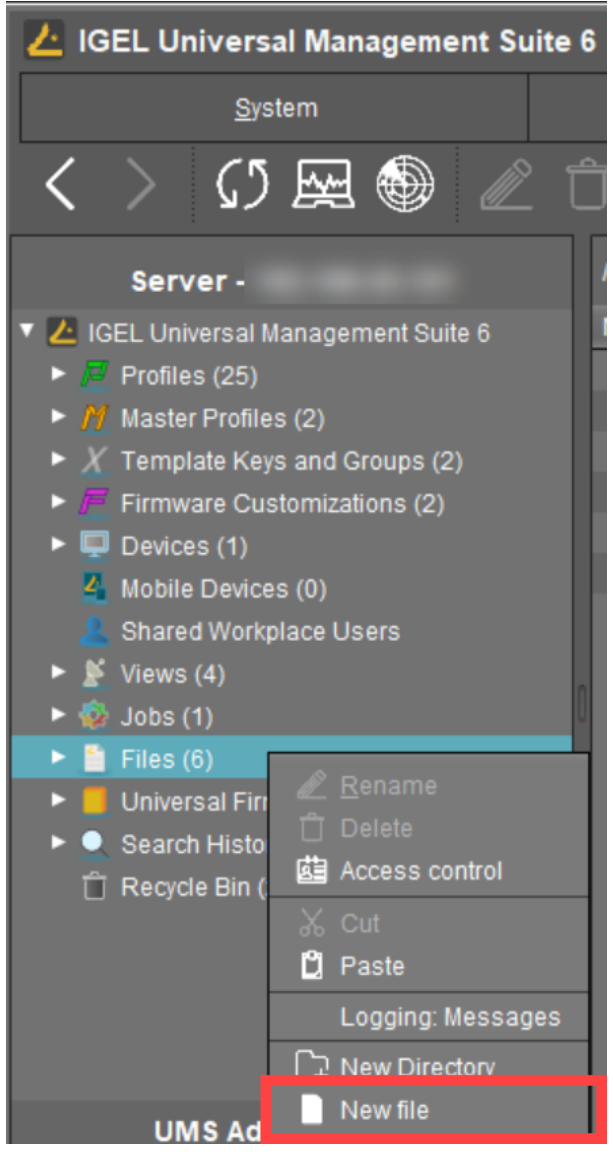

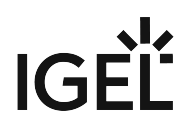

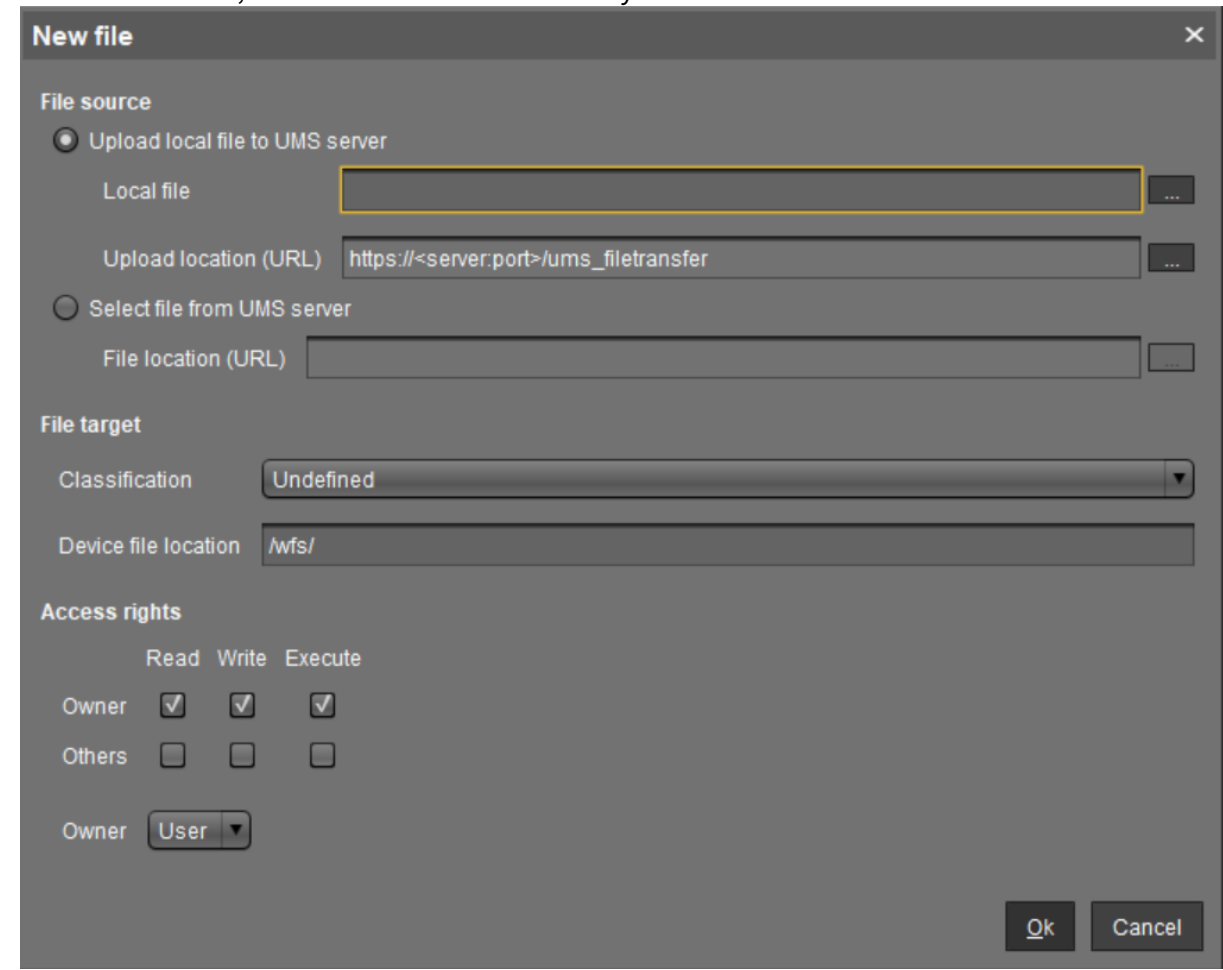

2. Under **File source**, select a local file or one already on the server.

- 3. Select the **upload location (URL)**. You can only use the directory ums\_filetransfer or subdirectories created in it.
- 4. Under **Classification**, select the type of file. This serves to automatically establish suitable storage locations and file authorizations. Choose between:
	- **Undefined**
	- **Web browser certificate**
	- **SSL certificate**
	- **Java certificate**
	- **IBM iAccess certificate**
	- **App signing certificate**
	- **Common certificate**

For information on certificate deployment, see Deploying Trusted Root Certificates in IGEL OS.

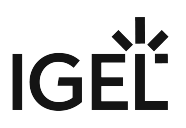

5. For the **Undefined** classification, specify the path in the devices's local file system under **Device file location**.

If you enter a directory which does not yet exist, it will be created automatically.

- (i) Note that paths must end with a path separator a slash "/" or a backslash " $\Upsilon$ ".
- Because of its space limit, the use of the /wfs/ folder is NOT recommended for large files (>2 MB).  $\bullet$
- 6. For the **Undefined** classification, allocate **access rights** and the **owner**. These will be attached to the file when it is transferred to the device and will be used on the destination system.
- 7. Click **OK** to confirm the settings. The file will now be copied to the web resource and will be registered on the UMS Server.

Registered files are automatically synchronized between the UMS Servers. For more information, see Which Files Are Automatically Synchronized between the IGEL UMS Servers?  $\bigcirc$ 

# How to Transfer a File to a Device

In order to upload a registered file to a device, it must be assigned to the device either directly or indirectly via a device directory or profile. If a file has been assigned to a profile, it will be transferred to the devices along with the profile settings when you assign this profile to the devices.

 $\triangleright$  Via drag and drop, move the file to the required device / device directory or profile. Alternatively, click the  $\bigoplus$ symbol in the **Assigned objects** area; you can use the **Assigned objects** area in the **Files**, **Devices**, or **Profiles** tree nodes.

Example:

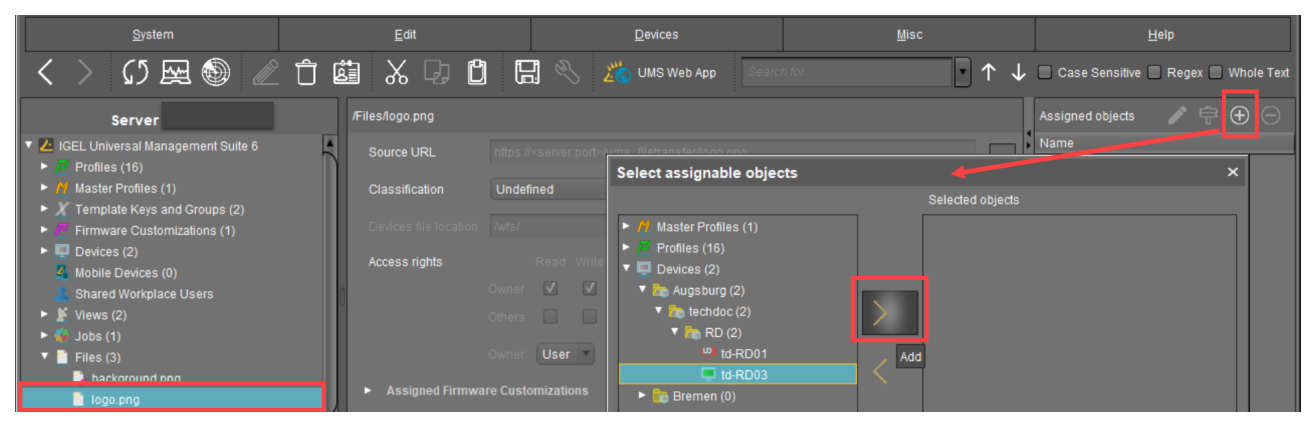

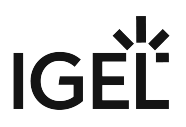

When the UMS settings are transferred, a file assigned in this way will be copied to the device, e.g. while the device is booting. As long as the file is assigned to the device, it will be synchronized with the file registered on the UMS Server, for example, if the file bookmarks.html is replaced by a new version. The MD5 checksum for the file assigned to the device is compared to the registered file. If the checksums differ from each other, the file will be transferred again.

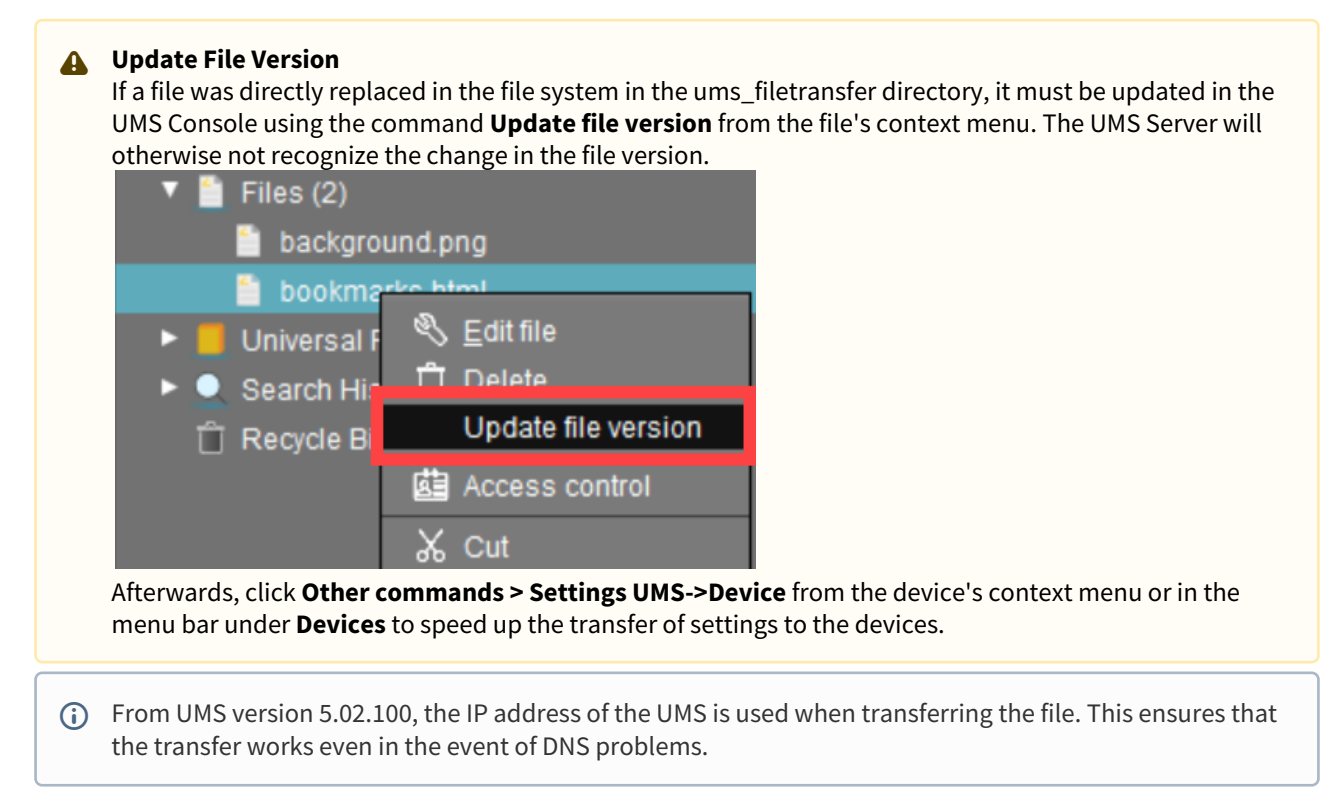

# Transferring a File Without Assignment

A file registered on the UMS Server can also be transferred to the device without assignment:

 Select **Other commands > File UMS->Device** from the device's context menu or under **Devices** in the menu bar.

This is a straightforward file copying operation. The file is NOT updated if the file version on the UMS Server changes.  $\mathbf{A}$ 

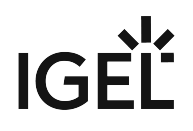

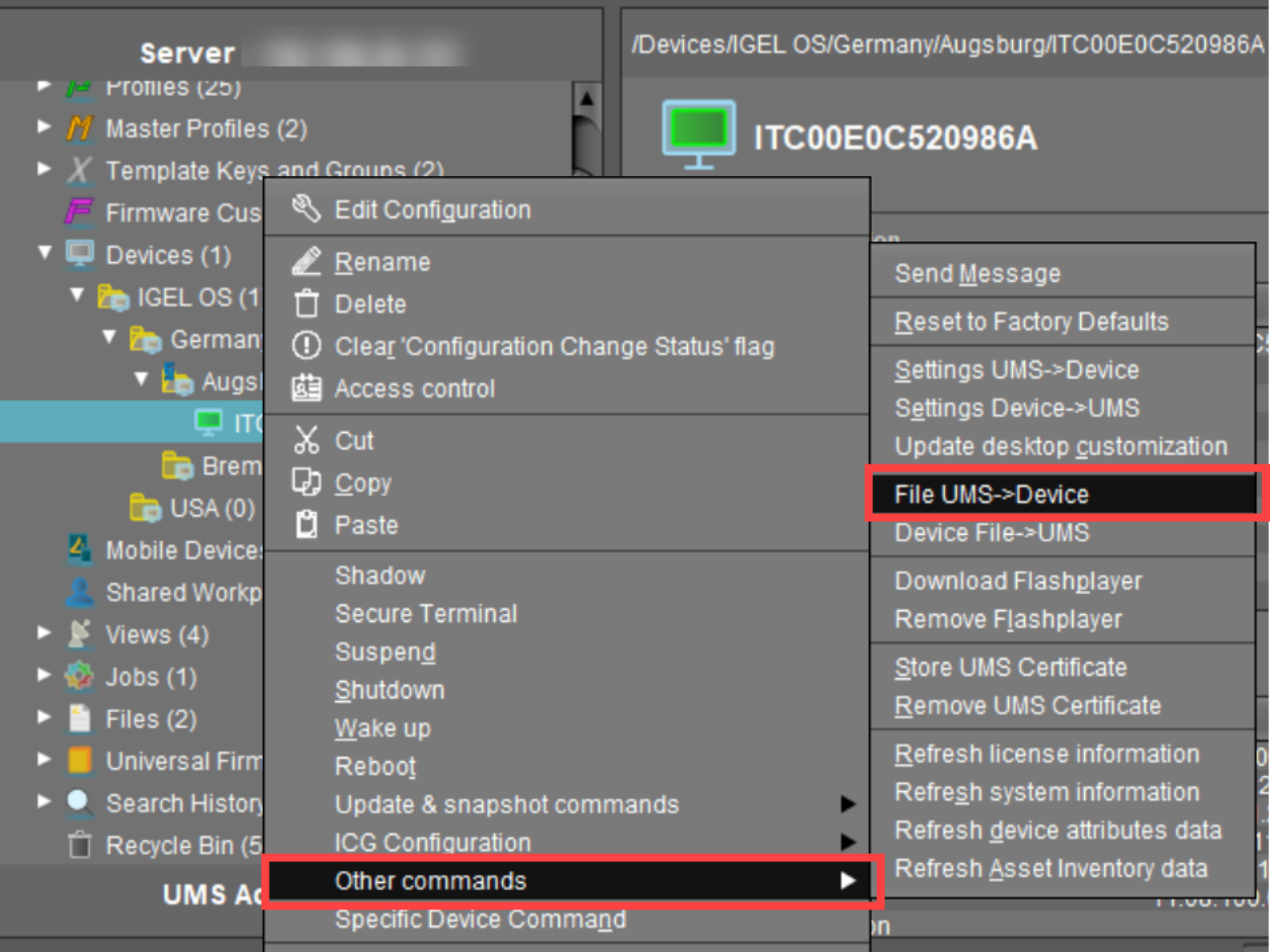

# How to Remove a File from a Device

 $\blacktriangleright$  To permanently remove a file from a device, select the device in the structure tree and delete the file assignment in the **Assigned objects** area.

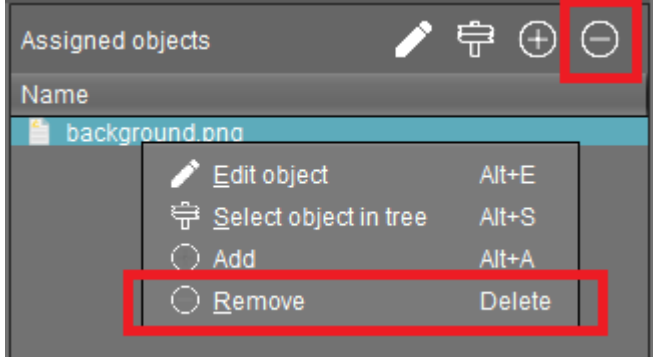

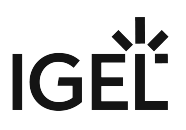

If you delete a file in the structure tree under **Files**, it will be removed from ALL devices to which it was assigned.  $\blacktriangle$ 

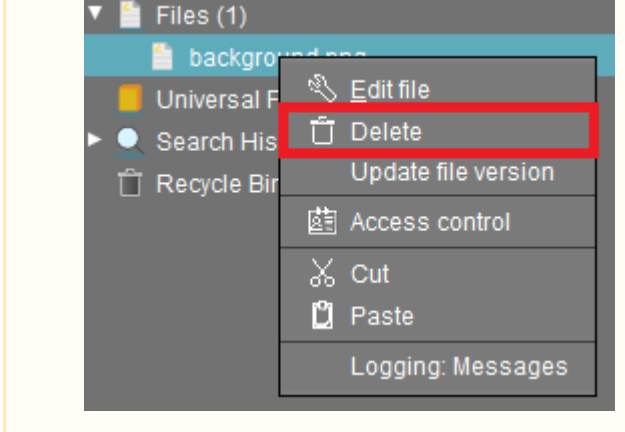

# IGEL Tech Video

See also IGEL Community Tech Video on how to transfer files to IGEL OS:

Sorry, the widget is not supported in this export. But you can reach it using the following URL:

<https://www.youtube.com/watch?v=7EFCiZvlNPM>

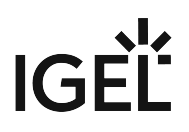

# Transferring a File to the IGEL UMS Server

The following article explains how you can transfer a file from your endpoint device to the IGEL Universal Management Suite (UMS).

To download a file on a device to the web resources, proceed as follows:

 In the context menu of a device or under **Devices** in the menu bar, select **Other commands > Device File- >UMS**.

The UMS cannot search through the device's local file system. Therefore, you have to know the location and name of the file you would like to download to the web resource.

A file transferred from a device to WebDAV is not automatically registered on the UMS Server. It can then be found in the UMS' http server area. However, you can register existing files later on via **Files > New File**, see [Files - Registering Files on the IGEL UMS Server and Transferring Them to Devices](#page-365-0) (see page 366).

# Example for How to Use the Command "Device File->UMS"

The **Device File->UMS** command can be used, for example, when you have to read out the current local configuration of the device and, thus, need to copy the two local files setup.ini and group.ini via the UMS.

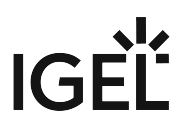

### 1. Select **Other commands > Device File->UMS** from the device's context menu in the UMS Console.

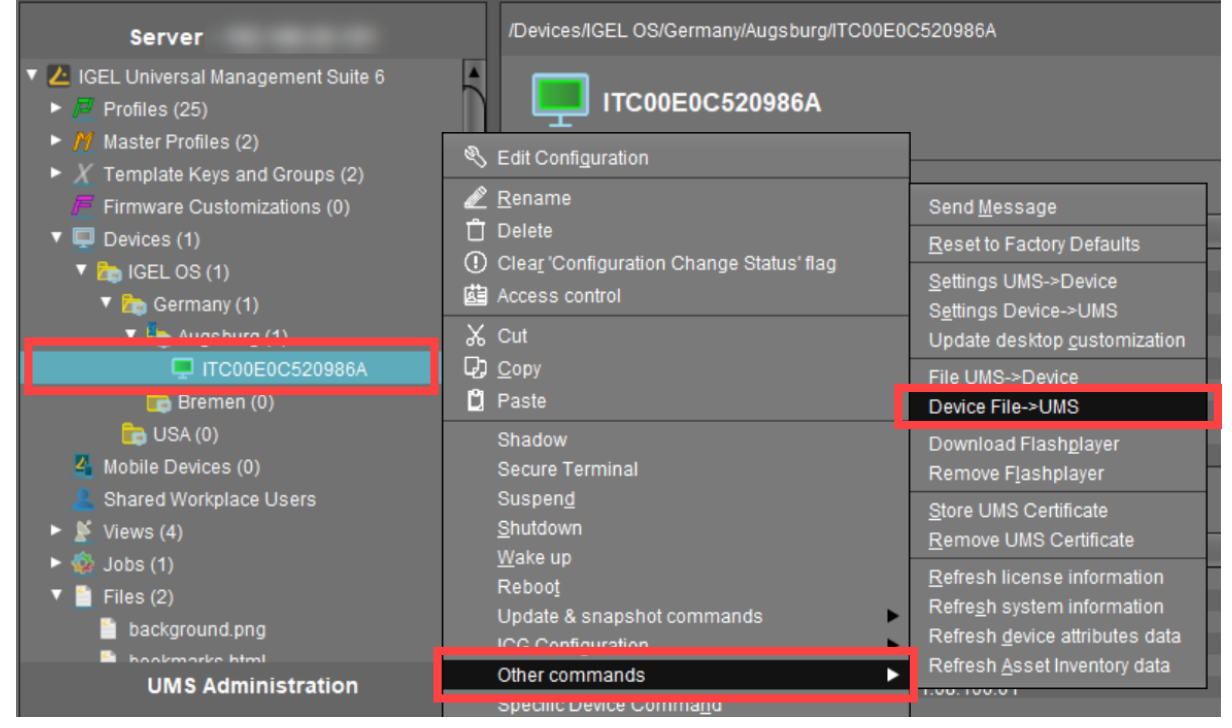

2. Under **Device file location**, specify /wfs/ as the source.

Example: /wfs/setup.ini

3. Under **Target URL**, select the destination on the UMS Server and enter the name of the transferred file under **File Name**.

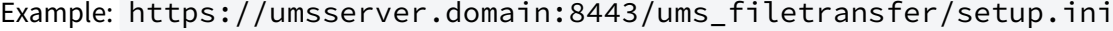

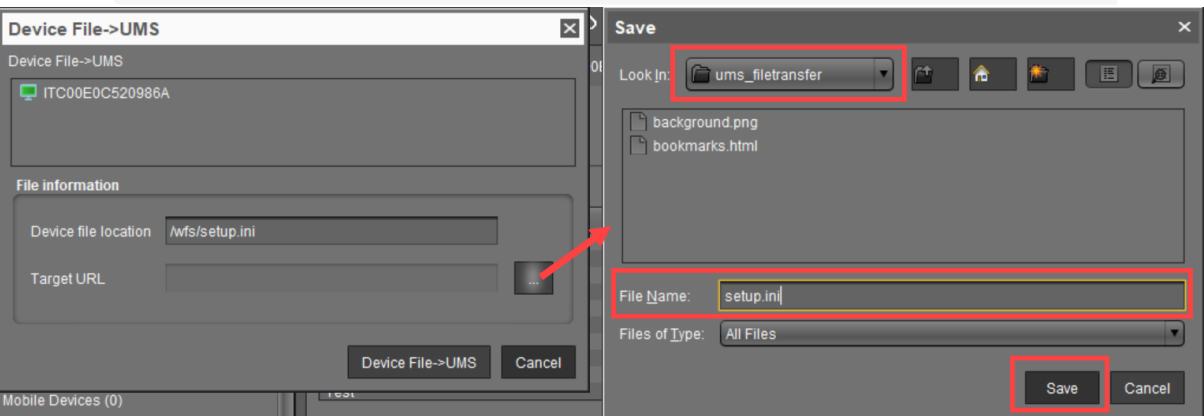

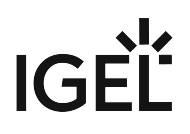

4. Begin the file transfer by selecting **Device File->UMS**.

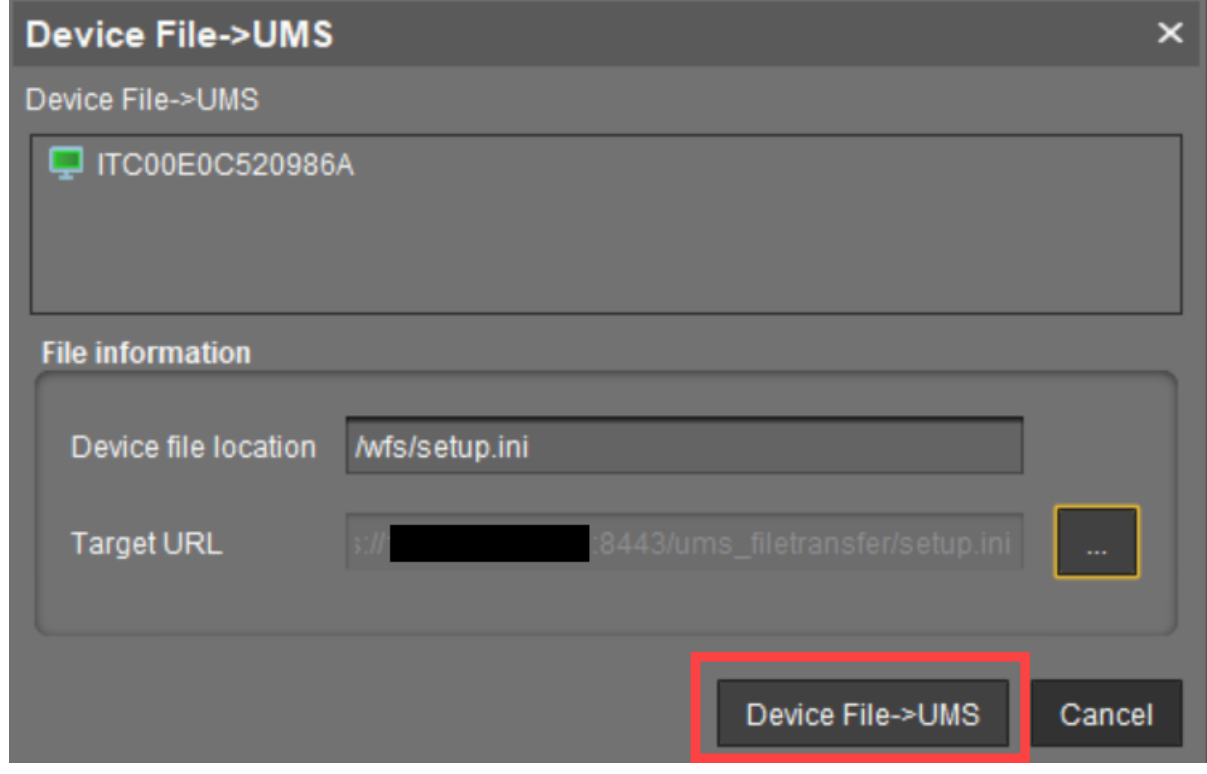

The file will be transferred to /rmguiserver/webapps/ums\_filetransfer .

For more information on reading out the local device configuration, see also Exporting the Local Configuration of the IGEL OS Device.

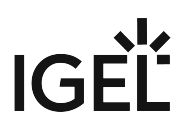

# Updating File Version in IGEL UMS

In order to update a file version once it is deployed to a device, you will want to utilize the **Update File Version** option in the IGEL Universal Management Suite (UMS).

To update the file version on your existing devices:

- 1. Right-click the file object in UMS.
- 2. Select the **Update file version** option.

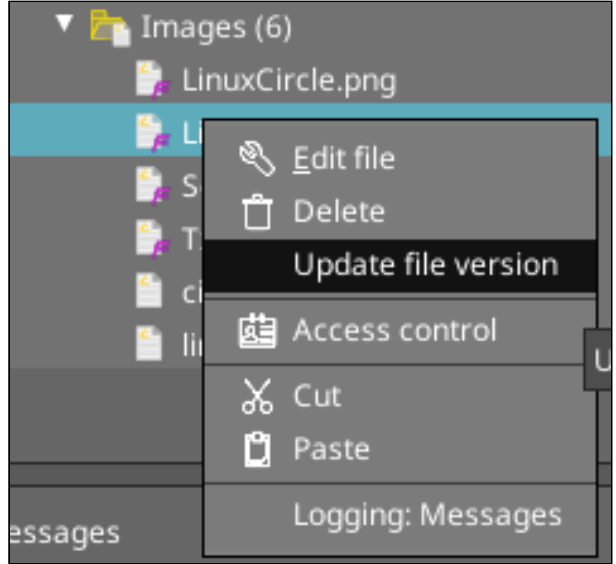

3. In the **Update file checksum** dialog, click the "..." (three dots) button to launch a file browser, and select the new file.

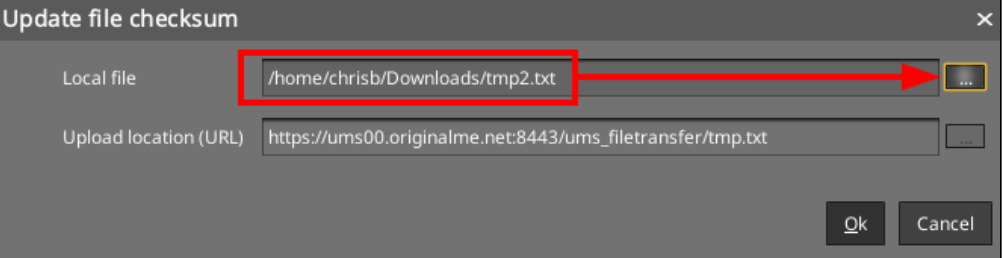

- 4. Click **OK** to upload and replace the file in the ums\_filetransfter directory.
- 5. Send updated device settings, or reboot devices to have the file sent to the devices and replace the original file on the device.

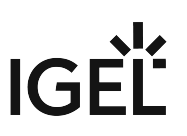

# <span id="page-376-0"></span>**Universal Firmware Update**

### Menu path: **Server - [UMS Server address] > Universal Firmware Update**

In this area, you can search for new firmware updates for IGEL devices and devices converted by OSC, import the configuration data for specific firmware versions, and provide the firmware files for distribution.

The following options are available in the context menu:

- [Check for new firmware updates](#page-377-0) (see page 378)
- **Snapshot -> Universal Firmware Update**
- **Firmware archive (zip file) -> Universal Firmware Update**
- **Access control**. See [Access Rights](#page-520-0) (see page 521).

When you select **Snapshot -> Universal Firmware Update** or **Firmware Archive (zip file) -> Universal Firmware Update**, you can choose one of the following options:

- [Import Firmwares](#page-307-0) (see page 308): Imports the configuration data for specific firmware versions from XML files that have been generated by a UMS instance.
- [Snapshot -> Universal Firmware Update](#page-378-0) (see page 379): Registers a Windows Embedded Standard snapshot as a Universal Firmware Update.
- [Firmware archive \(zip file\) -> Universal Firmware Update](#page-379-0) (see page 380): Registers the firmware files for IGEL OS as a Universal Firmware Update.
- **A** Once you have provided the update files, you must assign them to the devices and launch the update process. See [Assigning Updates](#page-301-0) (see page 302).

You can use an FTP server for distributing the firmware updates to the devices, as an alternative to the WebDAV capability of the UMS. An FTP server is required if your devices are connected via ICG. For further information, see [Universal Firmware Update](#page-491-0) (see page 492). If you have a High Availability environment and use the WebDAV for downloading the firmware updates, see Which Files Are Automatically Synchronized between the IGEL UMS Servers?.

## **IGEL Tech Video**

Sorry, the widget is not supported in this export. But you can reach it using the following URL:

[https://www.youtube.com/watch?v=XflN\\_BEyDZc](https://www.youtube.com/watch?v=XflN_BEyDZc)

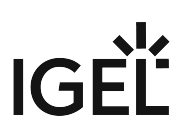

# <span id="page-377-0"></span>Check for New Firmware Updates

### Menu path: **Server - [UMS Server address] > Universal Firmware Update >** [context menu] **> Check for new firmware updates**

In this area, you can search the public IGEL server for firmware updates that can be downloaded and provided as Universal Firmware Updates by the UMS.

### The icons at the top right of the window have the following meanings:

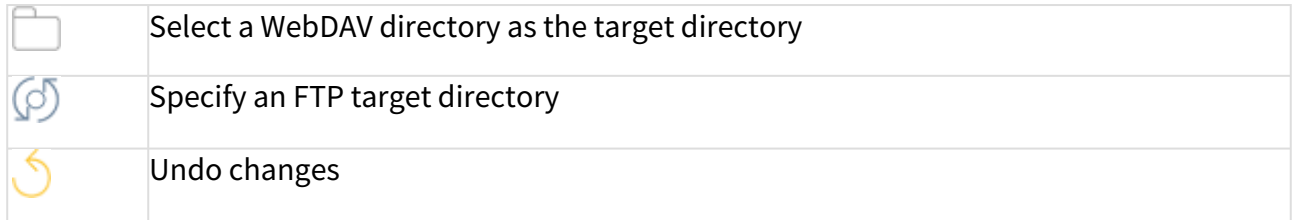

## Universal Firmware Updates

## **Include**

 $\Box$  The relevant firmware will be downloaded.

**Model**: Name of the firmware.

**Version**: The version number of the firmware for selection.

**Target directory**: Directory to which the firmware is downloaded.

This is the ums\_filetransfer folder or, in the case of an FTP server, the directory specified under **UMS** 

## **Administration > Global Configuration > Universal Firmware Update**.

**Release notes**: Show the release notes for the relevant firmware as an HTML page or in text format.

## **Show only latest firmware versions (hides already downloaded versions)**

 $\boxdot$  Only the latest version of the relevant models is shown. If the latest version has already been downloaded to the UMS, it will no longer be shown.

 $\Box$  All available versions will be shown. (Default)

**Download**: The update will be added to the UMS structure tree and the current processing status will be shown.

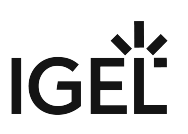

# <span id="page-378-0"></span>Snapshot -> Universal Firmware Update

### Menu path: **Server - [UMS Server address] > Universal Firmware Update >** [context menu] **> Snapshot -> Universal Firmware Update**

In this area, you can register a snapshot of a Windows Embedded Standard device as a Universal Firmware Update. The snapshot file is stored in a WebDAV directory.

**Snapshot file**: Name of the snapshot file.

**Select snapshot**: Opens a dialog for the selection of the snapshot file. Only snapshot files with an SNP filename extension can be uploaded.

**Name**: Name of the modified snapshot.

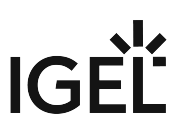

# <span id="page-379-0"></span>Firmware Archive (Zip File) -> Universal Firmware Update

### Menu path: **Server - [UMS Server address] > Universal Firmware Update >** [context menu] **> Firmware Archive (Zip File) -> Universal Firmware Update**

In this area, you can load firmware updates for IGEL OS from a local source. The firmware file is stored in a WebDAV directory.

An item of firmware from a local source does not have the metainformation stored on the IGEL server.

**Firmware file**: Path and name of the zip file. Example: c:\Updates\IGEL\_LINUX\_10.03.100.zip , selectable by selecting a file.

**Display name**: Names for displaying the updates in the UMS.

**WebDAV target directory**: Directory in which the update is saved in order to distribute it to the devices.

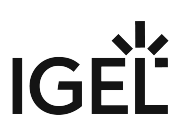

# **Search History**

## Menu path: **Structure Tree > Search History**

Here, all search queries are saved as individual objects and can be edited further via the context menu.

Possible search types:

- Devices
- Profiles
- Views
- [Context Menu of a Search Query](#page-381-0) (see page 382)

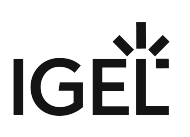

# <span id="page-381-0"></span>Context Menu of a Search Query

## Menu path: **Structure Tree > Search History**

The following options are available to you in the context menu of a search query:

- **Delete**: Deletes the search result from the list.
- **Edit Search**: Allows you to change the search query. Search editing is possible only in expert mode. For details on expert mode, see [Expert Mode](#page-330-0) (see page 331). Text expert mode is possible for the search type **Devices** only.

The following options are always active if **Automatically load amount and items** is selected under **Menu Bar > Misc > Settings > Views and Searches > Page Behavior > When opening a search result...** . If one of the other parameters is chosen, the options below will only be active after clicking the button **Load device** (or **Load profile** / **Load view**) in the content panel of the search query.

• **Save as...**: Saves the search result in one of the following formats: XML, XSL-FO, HTML, or CSV.

The following options are only active if you have chosen **Devices** as a search type:

• **Assign objects to the devices from the search...**: Assigns objects to the devices that you searched for.

For details of the procedure, see [Assigning Objects to a View](#page-353-0) (see page 354).

• **Detach objects from the devices from the search...**: Removes the assigned objects.

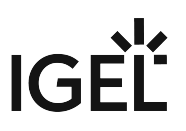

# **Recycle Bin - Deleting Objects in the IGEL UMS**

In the IGEL Universal Management Suite (UMS), you can move objects to the **Recycle Bin**. If the recycle bin is disabled, the objects are removed permanently straight away.

The recycle bin is enabled or disabled globally for all UMS users.

- You can enable / disable the recycle bin under **UMS Console > UMS Administration > Global Configuration > UMS Features**.
- **A** If you cannot register your endpoint device in the UMS, it is recommended to check if this device is in the recycle bin. If yes, restore the device from the recycle bin or delete it from the recycle bin and re-register. For further solutions, see Troubleshooting: Registration of a Device via Scanning for Devices Fails.

### Menu path: **UMS Console > Recycle Bin**

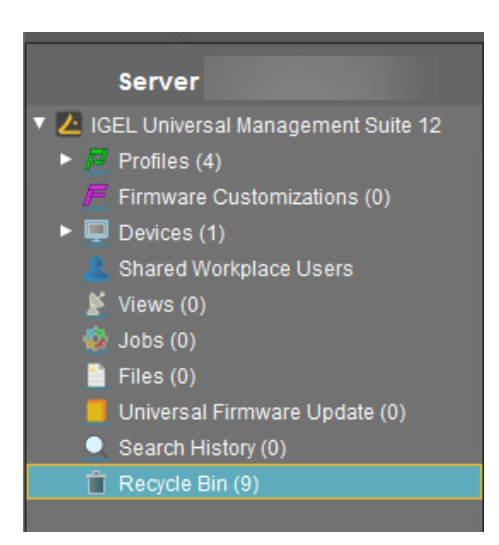

 If an object in the structure tree is deleted (**Delete** function in the symbol bar, in the context menu, or the [Del] key), it will be moved to the **Recycle Bin** following confirmation.

If the recycle bin is active, objects can also be deleted directly and permanently by pressing [Shift-Del].

Directories are moved to the recycle bin along with their sub-folders and all elements and can therefore be restored again as a complete structure. Elements in the recycle bin can be permanently deleted there or restored. To do this, bring up the context menu for an element in the recycle bin.

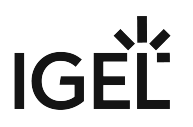

If you cannot bring up the context menu for elements in the **Recycle Bin**, the recycle bin is probably inactive. Check the status of the recycle bin as described above.

Virtually all elements from the UMS structure tree can be moved to the recycle bin: Devices, profiles, views, jobs, files and their directories. Shared Workplace users cannot be deleted, while administrator accounts (in account management) can only be deleted permanently. Search history elements can also be deleted only permanently (with [Shift-Del] or **Delete** function in the context menu). The highest nodes in the structure tree cannot be deleted either. However, this procedure will affect all deletable elements beneath this node!

- Objects in the recycle bin cannot be found via the search function or views and cannot be addressed by scheduled tasks.
- Devices in the recycle bin will not receive any new settings from the UMS but will remain registered in the UMS and can be restored again from the recycle bin along with all assigned profiles.
- The fact that profiles in the recycle bin are no longer effective means that the settings for devices may change. Profiles previously assigned to devices will be reactivated if they are restored again.
- Planned tasks, views, and search queries in the recycle bin will not be executed.
- At the same time, assigned profiles, files, views, and firmware updates in the recycle bin are not active.

# Removing Devices from the UMS

To delete devices in the UMS:

1. In the **UMS Console > Devices > [device's context menu]**, click **Delete**:

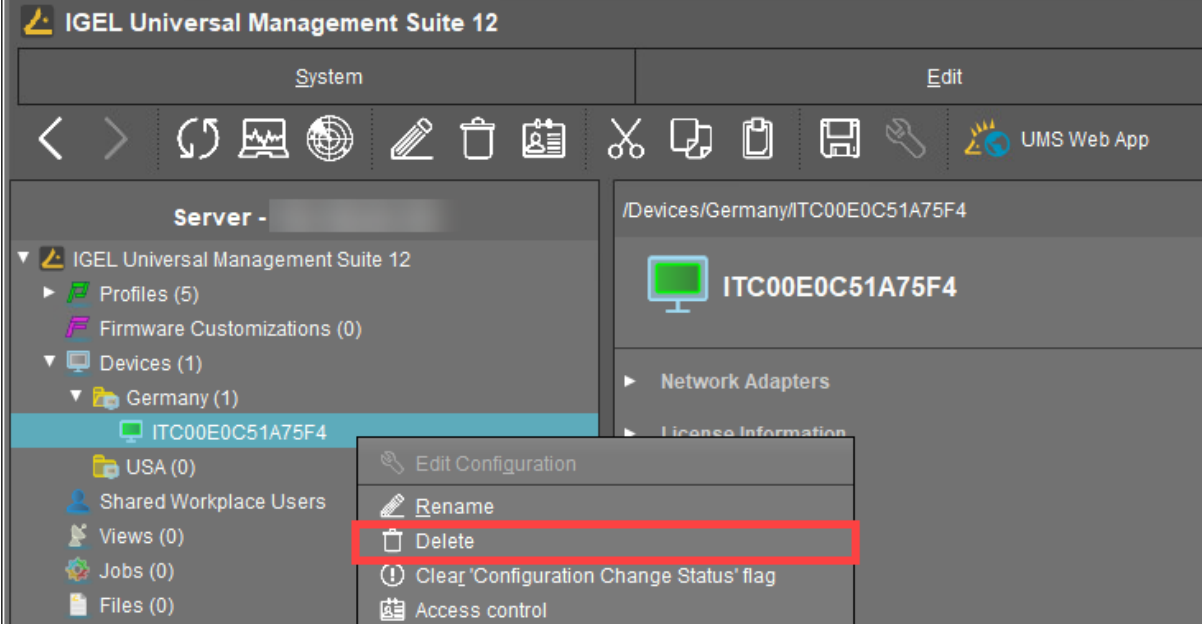

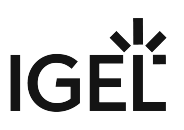

- 2. For IGEL OS 12 devices only: In the **Confirm deletion** dialog, specify whether the licenses should be deleted and accept the **Terms and Conditions**. If you enable **Delete Licenses**:
	- all licenses will be removed from the device if the device is online (Device level)
	- all licenses registered in the UMS for the device will be removed from the UMS (UMS level)
	- corresponding Unit IDs will be removed from all registered Product Packs if the IGEL License Portal (ILP) can be reached (ILP level)

Thus, the affected licenses are completely removed and can be deployed to another device.

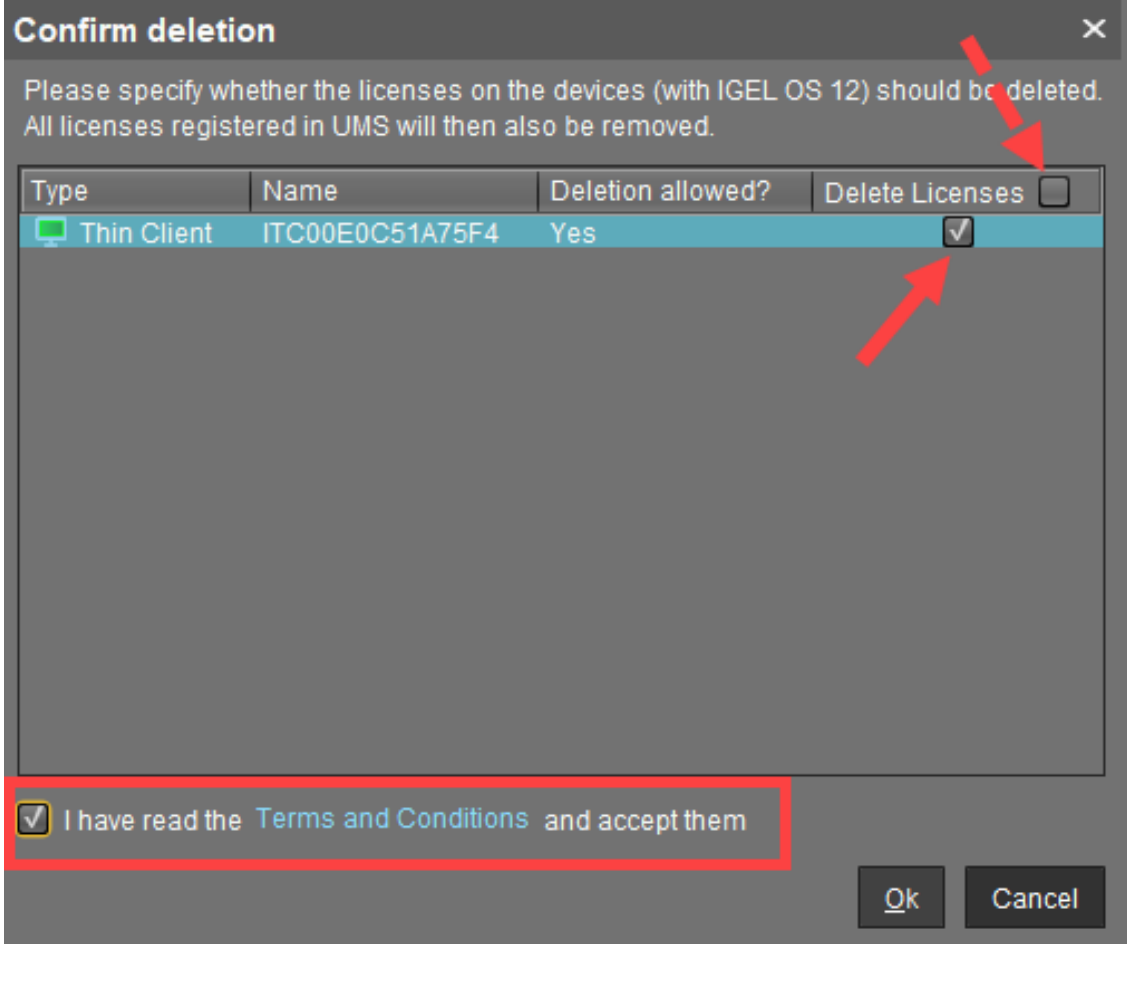

If the recycle bin is enabled, the **Confirm deletion** dialog will be shown when the devices are deleted from the recycle bin.

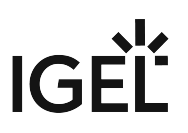

# **UMS Administration**

- [UMS Network](#page-386-0) (see page 387)
- [Global Configuration](#page-395-0) (see page 396)

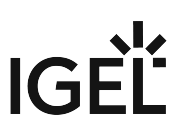

# <span id="page-386-0"></span>UMS Network

## Menu path: **UMS Administration > UMS Network**

Here you can view and manage UMS Servers, UMS Load Balancers, and IGEL Cloud Gateways (ICG).

- [Server View Your IGEL UMS Server Information](#page-387-0) (see page 388)
- [Load Balancer View Your IGEL UMS Load Balancer Information](#page-390-0) (see page 391)
- [IGEL Cloud Gateway](#page-392-0) (see page 393)

## <span id="page-387-0"></span>Server - View Your IGEL UMS Server Information

In the **Server** node of the IGEL Universal Management Suite (UMS) Console, you can find basic information on all servers that belong to your UMS installation. For an individual server, additional details such as process information, service status, statistical data, etc. are available. You can also define here the Public Address and Public Web Port for your UMS Server.

### Menu path: **UMS Console > UMS Administration > UMS Network > Server**

## "Server" Node in the IGEL UMS

The **Server** node lists all servers belonging to the UMS installation:

• With a standard installation, only one available server normally appears here.

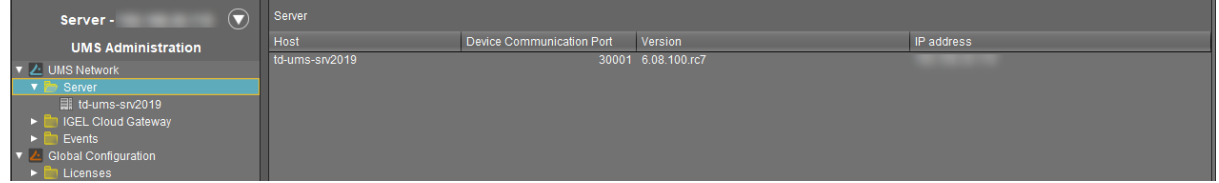

• In a High Availability (HA) network, all installed servers are shown.

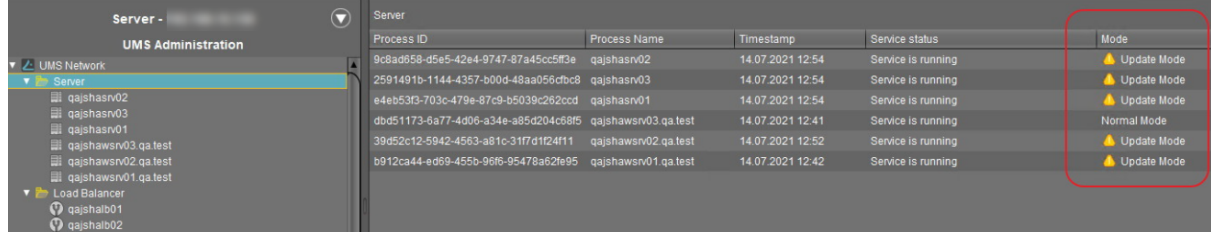

**Normal Mode and Update Mode (for HA Installations Only)** A server is in normal mode whenever it is NOT temporarily connected to the embedded update database created during the UMS HA update, see Updating HA Installation: Without Downtime of the Servers. Thus, **normal mode** means that the server is running with the normal "run configuration", but not with the database in update mode.

## Individual Server

For an individual server, the following basic options are available.

Status Displays for the IGEL UMS Server

The status of the servers is shown by the following icons:

The server is online.

Ħ

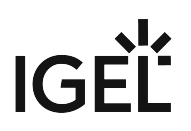

### The server is offline.

The server status is unknown (e.g. when a new server is being propagated in the network).

Process Configuration for the IGEL UMS Server

For each server, you can edit the process configuration, e.g. you can change the **Display Name** for the UMS Server. You can also configure here the **Public Address** and **Public Web Port**.

To edit the process configuration, click **Edit** in the context menu of the required server.

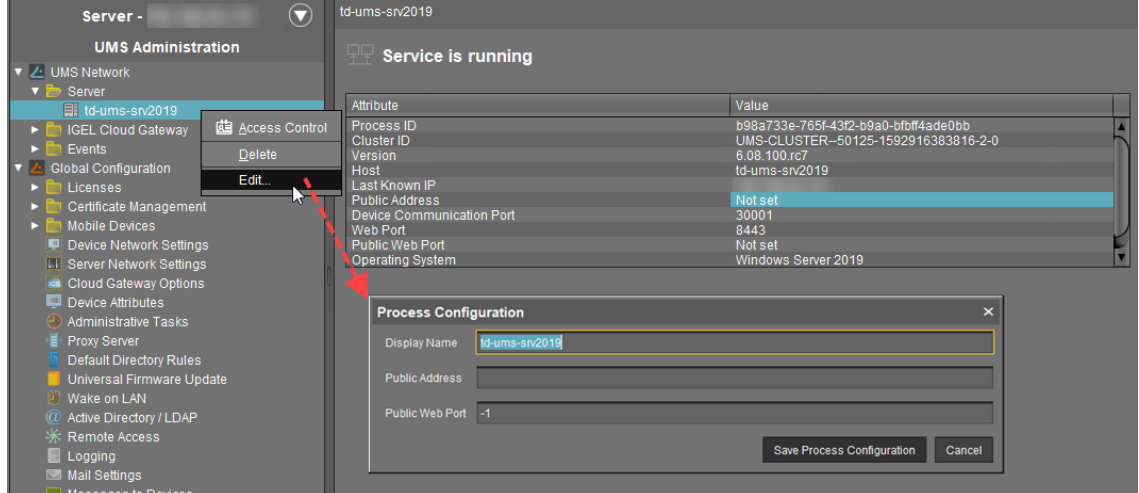

If set, the **Public Address** and **Public Web Port** will be used

- [when accessing files created in the UMS Console under](#page-365-0) **Files** (see Files Registering Files on the IGEL UMS Server and Transferring Them to Devices (see page 366)) and Universal Firmware Updates (see [Universal Firmware Update](#page-376-0) (see page 377))
- for internal communication between the UMS Servers (incl. WebDAV synchronization between the UMS Servers; see Which Files Are Automatically Synchronized between the IGEL UMS Servers?, incl. the section "Connection Data Used during the Update")
- for the automatically generated web certificates, see Web [\(see page 411\)](#page-410-0)
- for HTTPS requests from devices if no **Cluster Address** [is set \(see Server Network Settings in the](#page-419-0)  IGEL UMS (see page 420))
- As a **Public Address**, you can specify the IP address or FQDN of the UMS Server. The maximal length of the **Public Address** is restricted to 255 characters.

Process Tasks (for HA Installations Only)

In the case of the UMS HA installation, you can also start, stop, or restart the IGEL RMGUIServer service:

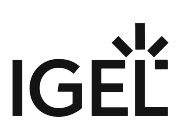

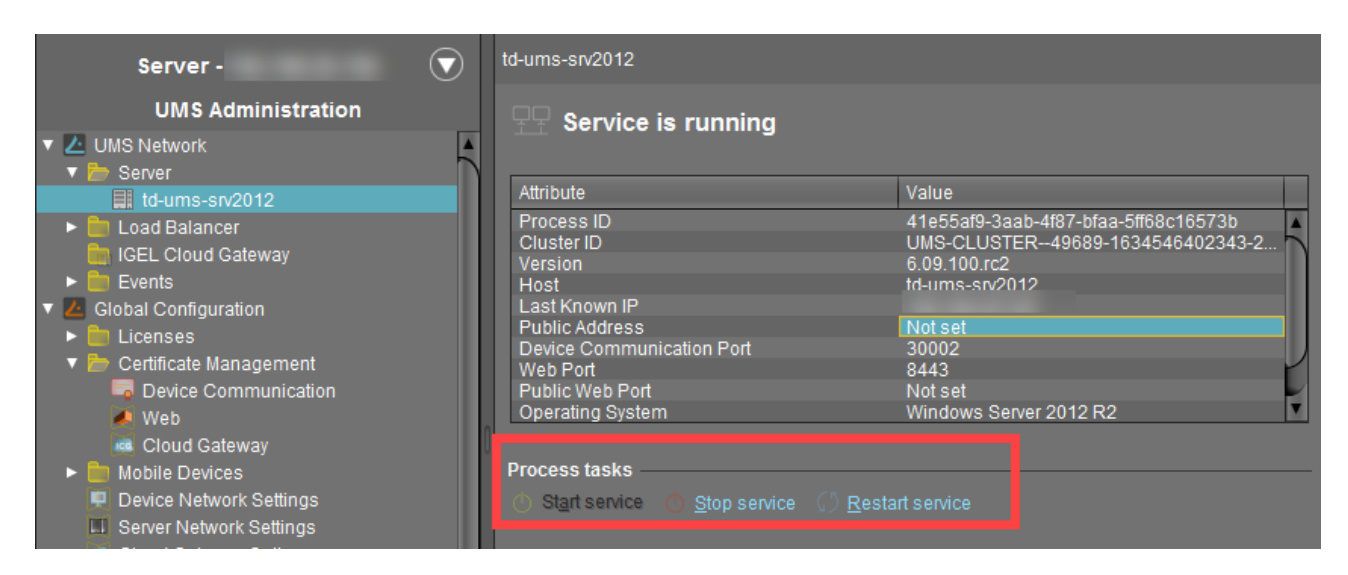

For how you can start or stop services, see also IGEL UMS HA Services and Processes.

#### Statistics for the IGEL UMS Server

An overview of **Requests** and **Failed and Waiting Requests** by devices makes it possible to estimate the server load across the relevant time period.

 Click on **Show History** to bring up a scalable view. You can use the mouse to zoom in on sections or restore the view by pressing the mouse button and moving the mouse to the left.

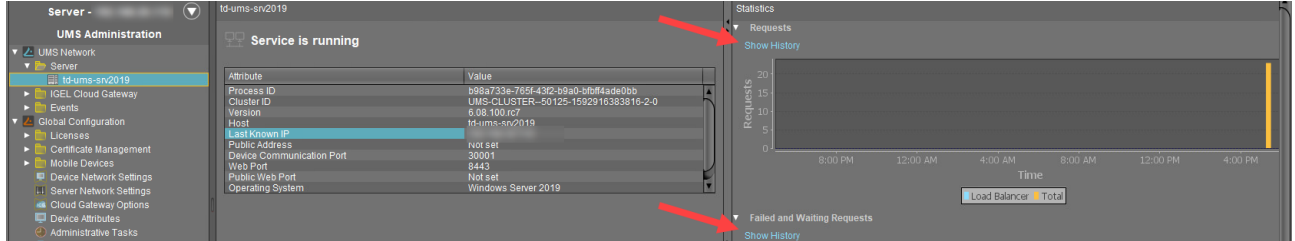

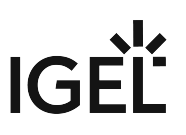

## <span id="page-390-0"></span>Load Balancer - View Your IGEL UMS Load Balancer Information

In the **Load Balancer** node of the IGEL Universal Management Suite (UMS) Console, you can find basic information on all load balancers that belong to your UMS installation. For an individual load balancer, additional details such as process information, service status, statistical data, etc. are available.

#### Menu path: **UMS Administration > UMS Network > Load Balancer**

### "Load Balancer" Node in the IGEL UMS

The **Load Balancer** node is visible in the UMS structure tree and active only if you have installed a UMS High Availability network with **UMS Load Balancer** activated. See High Availability (HA).

The **Load Balancer** node lists all load balancers belonging to the UMS installation:

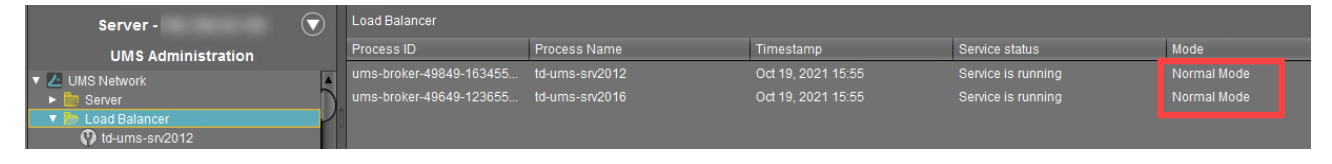

**Normal Mode** means that the load balancer is running with the normal "run configuration". Note that it does not serve as an indicator of the overall proper functioning of load balancers. If you want to check your HA environment, see UMS HA Health Check - Analyse Your IGEL UMS High Availability and Distributed UMS Systems.

## Individual Load Balancer

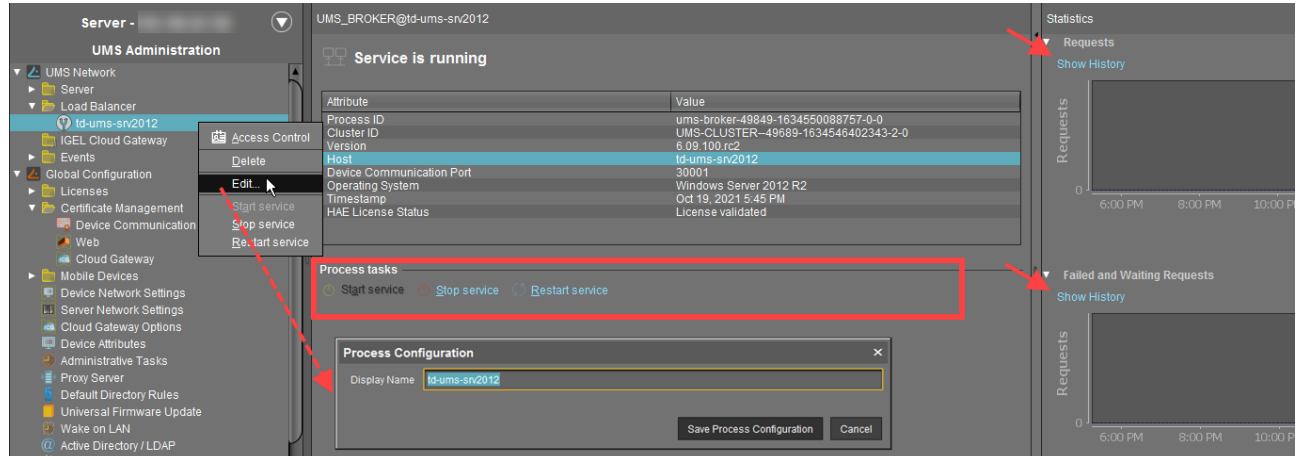

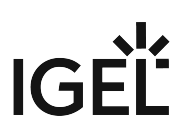

### Status Displays for the UMS Load Balancer

The status of the load balancers is shown by the following icons:

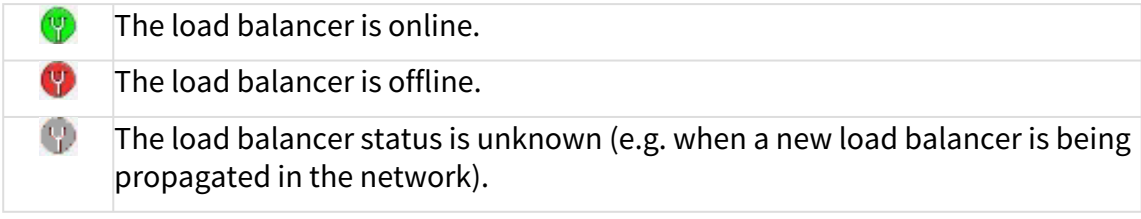

Process Configuration for the UMS Load Balancer

For each load balancer, you can edit the process configuration, e.g. you can change the **Display Name** for the load balancer.

To edit the process configuration, click **Edit** in the context menu of the required load balancer.

Process Tasks for the UMS Load Balancer

Under **Process tasks**, you can also start, stop, or restart the IGEL UMS Load Balancer service. For how you can start or stop services, see also IGEL UMS HA Services and Processes.

Statistics for the UMS Load Balancer

An overview of **Requests** and **Failed and Waiting Requests** by devices makes it possible to estimate the server load across the relevant time period.

 Click on **Show History** to bring up a scalable view. You can use the mouse to zoom in on sections or restore the view by pressing the mouse button and moving the mouse to the left.

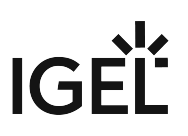

## <span id="page-392-0"></span>IGEL Cloud Gateway

## Menu path: **UMS Administration > UMS Network > IGEL Cloud Gateway**

You can connect the UMS to one or more IGEL Cloud Gateways (ICG).

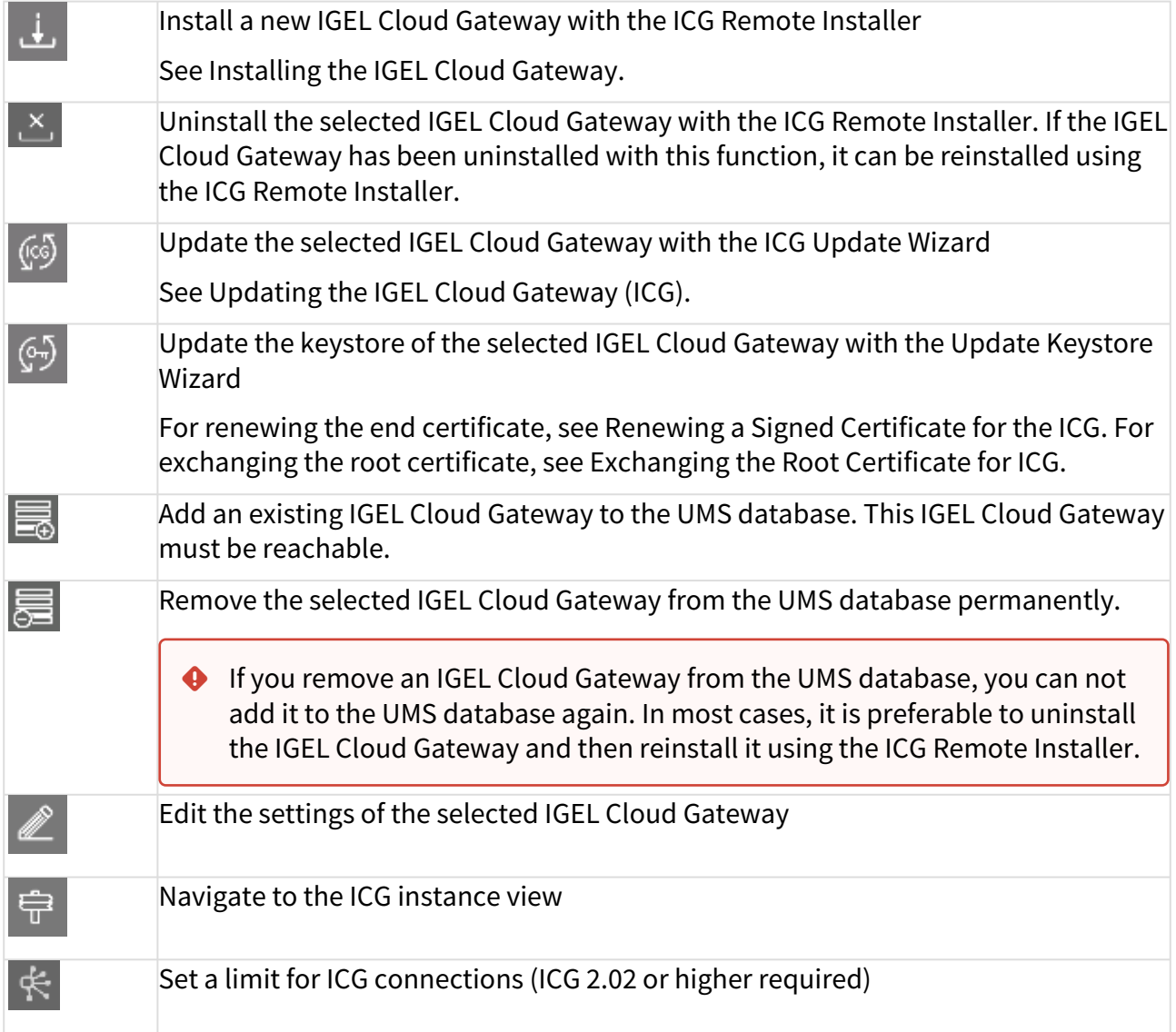

## Add an IGEL Cloud Gateway to the UMS Database

- **Display name**: Display name of the gateway. The maximal length of the name is restricted to 200 characters.
- **Host**: DNS name or IP address of the gateway
- **Port**: TCP port on which the gateway is listening. (Default: 8443)
- **Host (external)**: External DNS name/IP address of the gateway

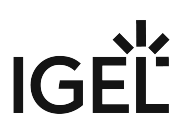

- **Port (external)**: TCP port on which the gateway is listening for external connections
- **Proxy Server Settings**:
	- **No proxy server**: Direct connection to ICG
	- **Use default proxy server**[: Use the proxy server which is configured as default in Proxy](#page-478-0)  Server (see page 479)
	- **Use selected proxy server**: Select a proxy server from the list

For details of how to set up all components for a connection to ICG, read Installation and Setup.

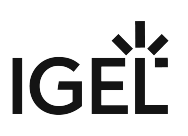

## IGEL Cloud Gateway (Instance)

### Menu path: **UMS Administration > UMS Network > IGEL Cloud Gateway > [Display Name]**

Here, you will find information regarding a configured gateway and can establish or disconnect the connection.

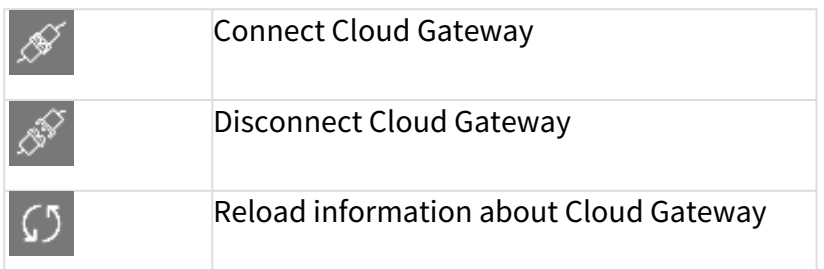

#### **Statistics**

An overview of **Requests** by devices makes it possible to estimate the server load across the relevant time period.

 Click on **Show History** to bring up a scalable view. You can use the mouse to zoom in on sections or restore the view by pressing the mouse button and moving the mouse to the left.

 $\overline{\phantom{a}}$ 

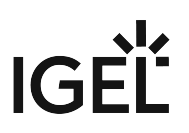

# <span id="page-395-0"></span>Global Configuration

## Menu path: **UMS Administration > Global Configuration**

Under **Global Configuration**[, you can regulate a](#page-496-0)[dministrative tasks](#page-435-0) (see page 436), integrate user data from the Active Directory (see page 497), set up [Universal Firmware Updates](#page-491-0) (see page 492) and manage licenses [\(see page 397\)](#page-396-0).

- Licenses [\(see page 397\)](#page-396-0)
- [Certificate Management](#page-406-0) (see page 407)
- [Device Network Settings for the IGEL Universal Management Suite \(UMS\)](#page-414-0) (see page 415)
- [Server Network Settings in the IGEL UMS](#page-419-0) (see page 420)
- [First-authentication Keys](#page-429-0) (see page 430)
- [Managing Device Attributes for IGEL OS Devices](#page-431-0) (see page 432)
- [Administrative Tasks Configure Scheduled Actions for the IGEL UMS](#page-435-0) (see page 436)
- UMS ID [\(see page 477\)](#page-476-0)
- [Proxy Server](#page-478-0) (see page 479)
- [Default Directory Rules](#page-480-0) (see page 481)
- [Universal Firmware Update](#page-491-0) (see page 492)
- [Wake on LAN](#page-493-0) (see page 494)
- [Active Directory / LDAP](#page-496-0) (see page 497)
- [Remote Access](#page-498-0) (see page 499)
- Logging [\(see page 501\)](#page-500-0)
- [Mail Settings](#page-506-0) (see page 507)
- [Messages to Devices](#page-508-0) (see page 509)
- [Misc Settings](#page-509-0) (see page 510)
- [UMS Features](#page-511-0) (see page 512)
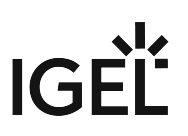

# Licenses

# Menu path: **UMS Administration > Global Configuration > Licenses**

In this area, you can manage licenses for the UMS as well as licenses for devices which are managed by the UMS.

- [UMS Licenses](#page-397-0) (see page 398)
- [Device Licenses](#page-398-0) (see page 399)
- [Deployment Deploying Licenses through the IGEL UMS](#page-400-0) (see page 401)

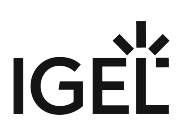

# <span id="page-397-0"></span>UMS Licenses

# Menu path: **UMS Administration > Global Configuration > Licenses > UMS Licenses**

In this area, you are given an overview of the availability and status of all licenses for UMS extensions.

#### License Summary

- **License Type**: Name of the licensed UMS extension
- **Available Licenses**: Total number of units in the license file
- **Used Licenses**: License units which are currently used by the system
- **License Status**: Validity of the license

## Registered Licenses

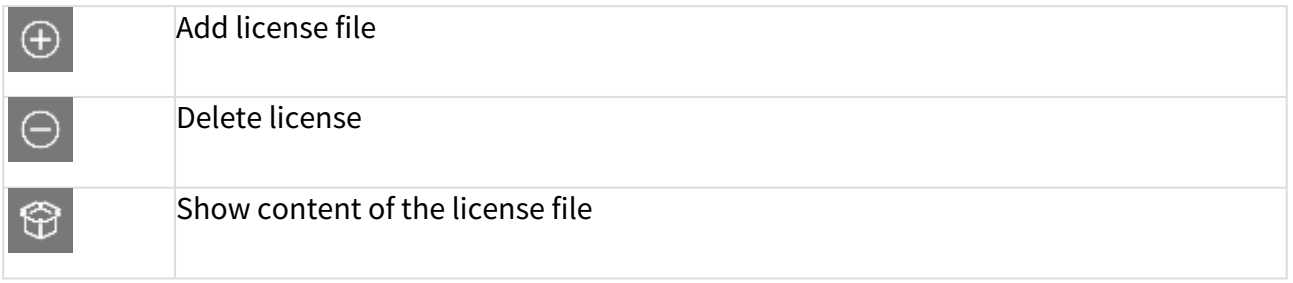

- **License ID**: Identification number of the license
- **License registered on**: Point in time when the license file was generated on the activation portal
- **Quantity**: Total number of units in the license file
- **Customer**: Customer name (optional)
- **Services**: Licensed service, e.g. IGEL Cloud Gateway
- **Maintenance Subscription**: Authorization to install updates for the licensed extension
- **Activation Key**: Key used to generate the license in the activation portal
- **Test License**: Shows whether a license is a test license
- **Expiration Date**: End of the license period

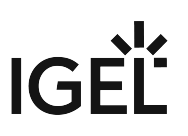

# <span id="page-398-0"></span>Device Licenses

# Menu path: **UMS Administration > Global Configuration > Licenses > Device Licenses**

#### IGEL Licenses

Here, you can manage licenses for devices, e.g. for devices converted with UDC3.

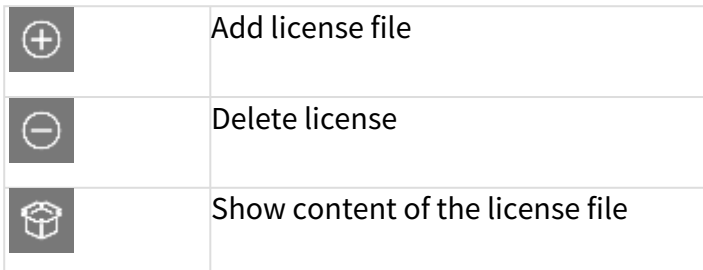

#### Select Filter / Reset Filter

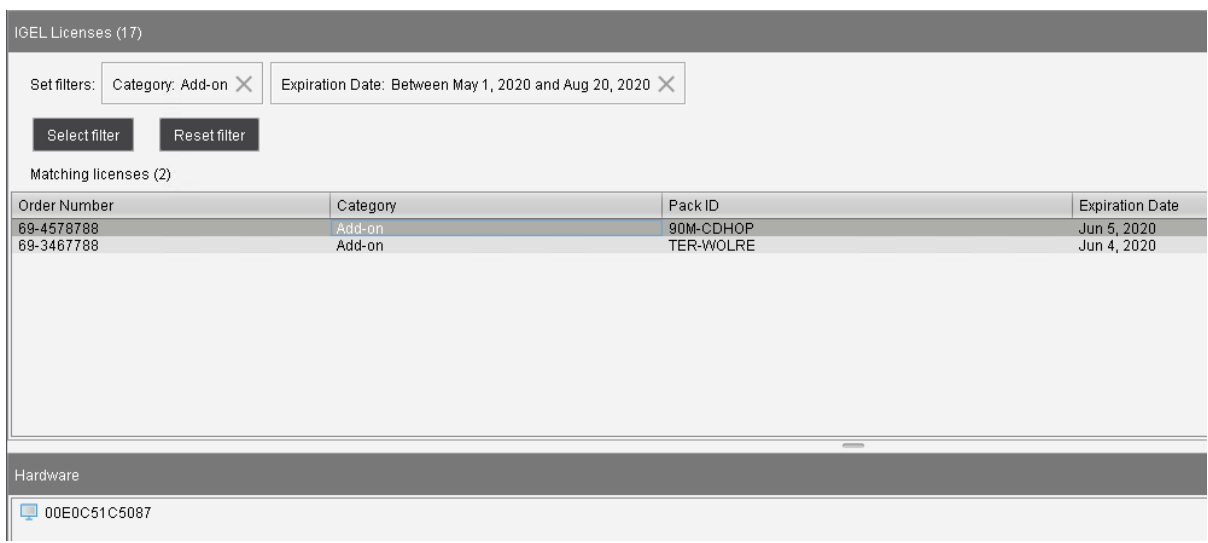

To get an overview that is suitable for your needs, you can filter the display of existing licenses. A maximum of 20,000 licenses can be displayed.

You can create a filter by combining several criteria or create a separate filter for each criterion. When you have created several filters, you can remove each one separately.

- To configure a filter, click **Select filter**.
- To remove all existing filters, click **Reset filter**.

The following criteria are available:

**Category**

Possible options:

• "All": No selection of categories is made.

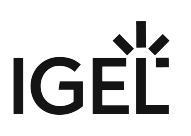

- "Maintenance": Selects maintenance licenses.
- "Subscription": Selects subscription licenses.
- "Add-on": Selects add-on licenses.
- "Evaluation": Selects evaluation licenses.

**Order Number**: Selects all licenses which belong to the given order number.

**Pack ID**: Selects all licenses which belong to the Product Pack with the given Product Pack ID.

**Expiration Date**: Selects the licenses with the given expiration date. Possible options:

- "All"
- "Date range"
- "Date"
- "Endless"

**Unit ID**: Selects the licenses that are assigned to the device with the given unit ID. The unit ID can be selected from the structure tree by clicking  $\blacksquare$ .

## Table Columns

**Order Number**: Order number under which the license was ordered

**Category**: Category to which the license belongs; possible categories: "Maintenance", "Subscription", "Add-on" or "Evaluation"

**Pack ID**: ID of the Product Pack to which the license belongs

**Expiration Date**: Expiry date of the license

Hardware

Here, you can view device lists or export them for the Igel Licensing Portal (ILP).

**Export unit ID list**: Opens the export wizard.

**Device lists**: Opens the end device list with a filter option.

# <span id="page-400-0"></span>Deployment - Deploying Licenses through the IGEL UMS

Here, you can enable and configure the automatic deployment of licenses by the IGEL Universal Management Suite (UMS). The automatic license deployment includes licenses for OSC/UDC3, UMA and UD Pocket. Once commercially available, the UMS can also deploy hardware-bundled IGEL licenses automatically.

## Menu path: **UMS Console > UMS Administration > Global Configuration > Licenses > Deployment**

## Hardware-Bundled IGEL License Deployment

A hardware-bundled IGEL license is purchased together with hardware manufactured by an IGEL Hardware Partner. This type of license, once commercially available, will be a COSMOS PAS (Platform Access Subscription) which is deployed based on the serial number of the device it is sold with. The license can be deployed automatically through the UMS or manually through the IGEL Licensing Portal (ILP). The license can be separated from its hardware and deployed on a different device.

Once commercially available, the hardware-bundled deployment function is available in UMS 12.2.120 or higher and for devices with version 11.08.440 / 12.2.0 or higher.

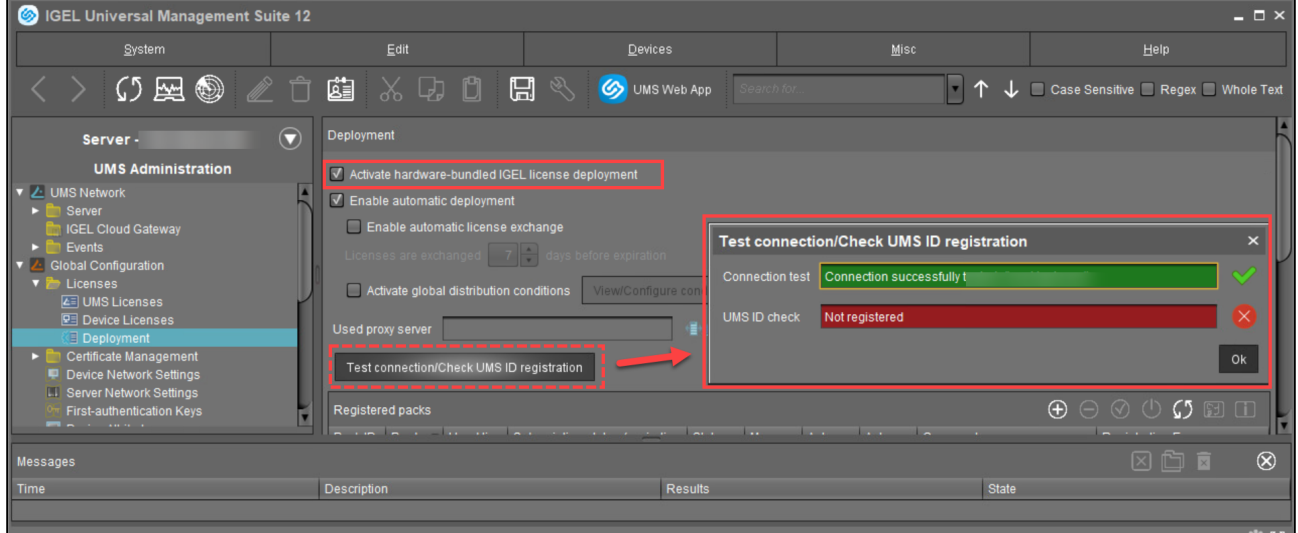

## **Activate hardware-bundled IGEL license deployment**

- $\Box$  Hardware-bundled licenses are automatically deployed through the UMS.
- $\Box$  Hardware-bundled licenses are not deployed through the UMS; manual deployment is needed. (Default)

For the automatic hardware-bundled license deployment to work, the UMS ID needs to be registered in the IGEL Licensing Portal (ILP). To verify the registration, click **Test connection/Check UMS ID registration**.

#### Automatic License Deployment

As of UMS 12, demo licenses for IGEL OS 12 and IGEL OS 11 devices are also supported by Automatic License Deployment.

Automatic license deployment requires a connection between the UMS and the IGEL license server as well as the IGEL update server. This connection can be established via a proxy.

For details about the process of automatic license deployment, see Intervals for Automatic License Deployment.

If a number of Product Packs for which suitable and non-allocated licenses are available, a selection will be made in accordance with the following criteria:

- The Product Pack with the most allocated licenses will be used first.
- Product Packs with an earlier registration date will be used before Product Packs with a later registration date.

As soon as a license is registered in the UMS, the UMS stores the license and adds a license download link to the device settings. After that, the UMS sends the settings to the devices. When the devices have received their settings, they download the licenses and reboot. After the reboot, all licensed features are available on the devices.

For further information about setting up and using automatic license deployment, see Setting up Automatic License Deployment (ALD).

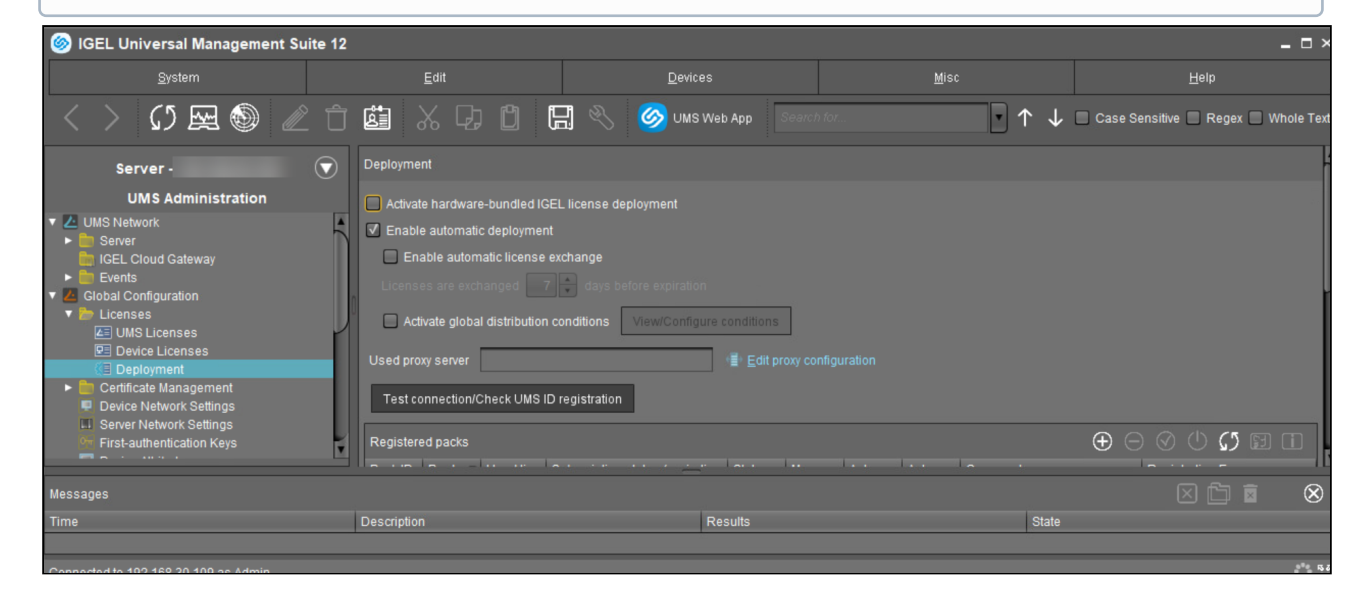

#### **Enable automatic deployment**

 $\Box$  Automatic license deployment is enabled.

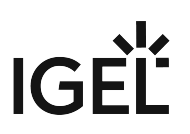

 $\Box$  No automatic license deployment will take place. (Default)

## **Enable automatic license exchange**

 $\Box$  The automatic exchange of expiring device licenses is activated. If the current Product Pack was not renewed and the current device license expires, a device will be licensed from another Product Pack. This means it will be checked if a Product Pack with a later expiration date is registered in the UMS (see "Registered Packs" below), and in this case, the new licenses from this Product Pack are distributed to the devices. Old licenses will not be removed from the devices.

Specify when the new licenses should be deployed to the devices under **Licenses are exchanged [number] days before expiration**.

 $\Box$  The automatic exchange of expiring device licenses is disabled. (Default)

#### **Licenses are exchanged [number] days before expiration**

Defines how many days before the expiration date a new license should be deployed. (Default: 7)

#### **Activate global distribution conditions**

 $\Box$  Only devices that fulfill the conditions defined under **View / Configure conditions** are considered for the automatic license deployment. These conditions apply globally to the automatic license deployment. However, you can still configure pack-specific distribution conditions (see "Registered Packs" below).

# **Global Distribution Conditions vs. Pack-specific Distribution Conditions**

The global distribution conditions specify which devices are generally considered for the automatic license deployment. This set of devices can further be limited by the pack-specific distribution conditions. Thus, pack-specific distribution conditions are an additional restriction to the global distribution conditions. This also means if a device has already been excluded by the global distribution conditions, it cannot be "added" to the automatic license deployment by the pack-specific distribution conditions.

 $\Box$  Global distribution conditions are disabled. (Default)

#### **View / Configure conditions**

Opens a dialog allowing you to select one or several directories or views as global distribution conditions:

# $IGF^{\prime}$

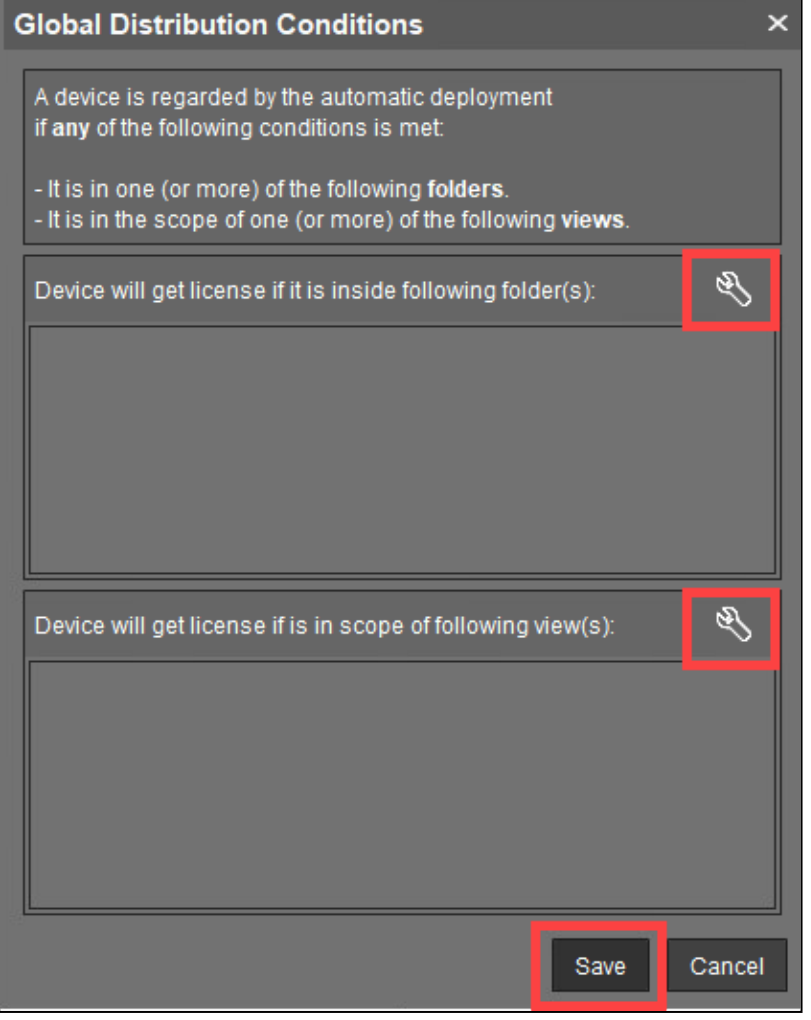

# **Used proxy server**

Description of the proxy currently used

# **Edit proxy configuration**

Opens a dialog allowing you to select a proxy for communication with the license server. Note that this proxy will also be used for all IGEL Cloud Services, including IGEL Onboarding Service, IGEL Insight Service, IGEL App Portal as well as for UMS as an Update Proxy.

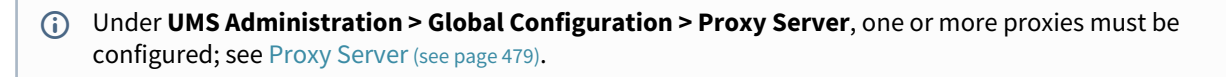

Possible options:

• **No proxy server**: No proxy server will be used.

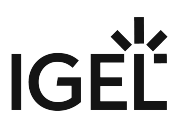

- **Use default proxy server**: The default proxy server defined under [Proxy Server](#page-478-0) (see page 479) will be used.
- **Use selected proxy server**: A server from the **Configured Proxy Servers** list can be selected.

# **Test connection/Check UMS ID registration**

Tests the connection between UMS or the proxy and the IGEL license server as well as the IGEL update server (http://fwu.igel.com/) and verifies if the UMS ID is registered in the IGEL Licensing Portal (ILP).

Registered packs

This table shows all Product Packs currently registered in the UMS. You can add, delete, enable or disable Product Packs.

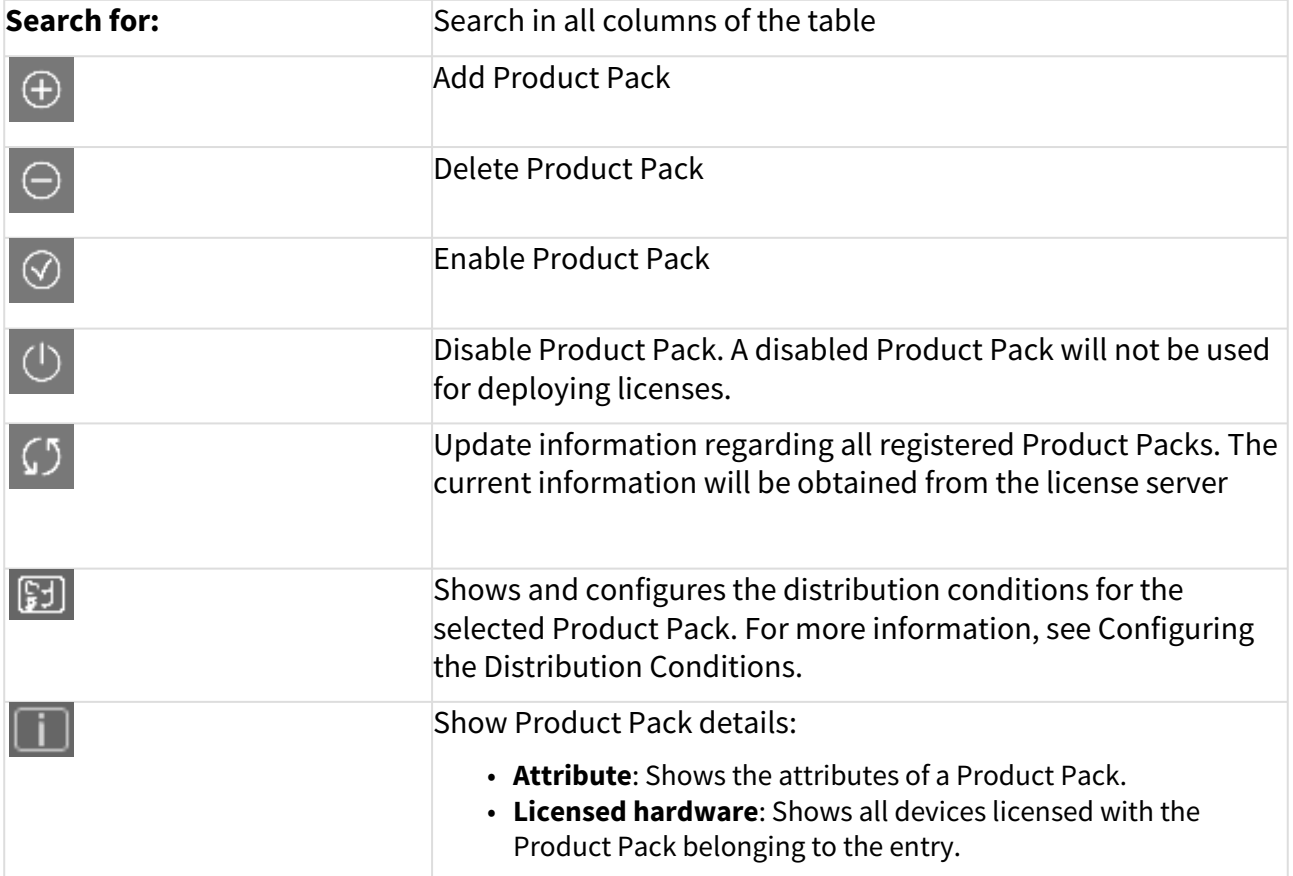

The following information is shown:

- **Pack ID**: ID of the Product Pack
- **Product**: Product pack type
- **Used licenses**: Licenses currently in use
- **Subscription status (expiration date/validity period)**: For new Product Packs, the validity period is shown; for activated Product Packs, the expiration date is shown.
- **Status**

Possible statuses:

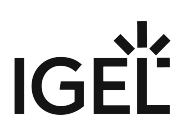

- **Active**
- **Inactive**
- **Manual Distribution** Possible statuses:
	- **Enabled**
	- **Disabled**
- **Automatic Distribution**

Possible statuses:

- **Enabled**
- **Enabled (with conditions)**
- **Disabled**
- **Automatic Distribution Condition**: Configures the distribution conditions for the selected Product Pack. For more information, see Configuring the Distribution Conditions.
- **Comment**: Product Pack comments created in the IGEL License Portal
- **Registration Error**: If the registration of the Product Pack has failed, the error message is shown here.

Executed actions

The actions last performed are shown in this area.

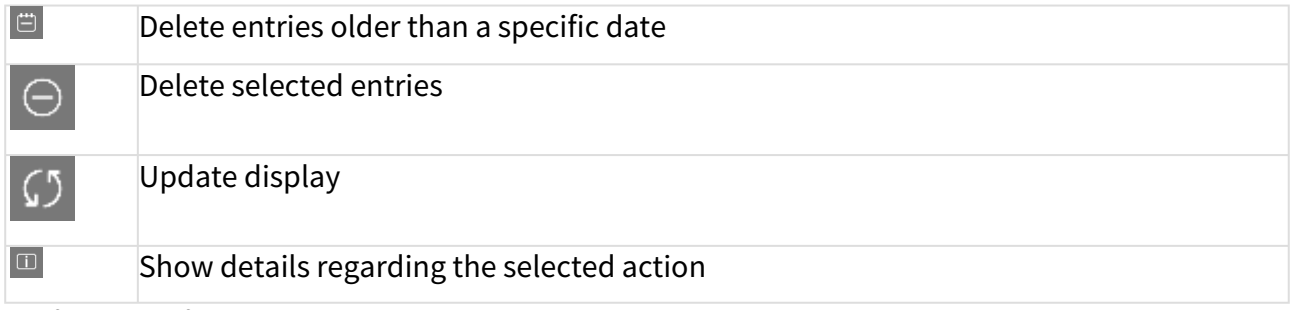

The following information is shown:

- **Time**: Time at which the action was performed
- **Action**: Description of the action
	- If the action is connected to a hardware-bundled IGEL license, this is indicated in the action description with a "(OEM)". Example: Deploy Workspace Edition license (OEM)
- **Used Pack ID**: ID of the Product Pack
- **Number of affected devices**: Number of devices for which a license was deployed
- **Result**: Result of the action
	- Possible results:
		- **Successful**
		- Error message

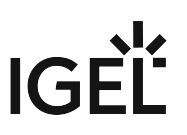

# Certificate Management

# Menu path: **UMS Administration > Global Configuration > Certificate Management**

Here, you can manage certificates for communication with endpoint devices, for communication over the Web Port (default: 8443), and for communication with the IGEL Cloud Gateway (ICG).

- [Device Communication](#page-407-0) (see page 408)
- Web [\(see page 411\)](#page-410-0)
- [Cloud Gateway](#page-412-0) (see page 413)

# <span id="page-407-0"></span>Device Communication

In the section **Device Communication**, you can manage certificates for the communication between the IGEL Universal Management Suite (UMS) and the devices. The preconfigured certificate, which has the **Keystore alias** "tckey", is used by default if no changes are made.

You can set a different certificate as default; if you do so, all newly registered devices will use this certificate, and already registered devices will replace their previously used certificate with the new default certificate.

# **No Support**

Certificate chains and expired certificates cannot be imported. Certificates that use the MD5 algorithm are also not supported.

#### Menu path: **UMS Administration > Global Configuration > Certificate Management > Device Communication**

At an interval of 5 minutes, the UMS checks whether the certificate on the device and the default certificate are still identical.

If a device does not support the default certificate, the UMS checks for each certificate whether it is supported, starting from the top of the list. The first one that matches the requirements will be used. If no certificate matches, the device is not registered.

If you select a certificate in the area **Device Communication**, all devices which use this certificate are shown in the area **Devices which use the selected certificate (**<number>**)**.

# **A** High Availability

If you are running the UMS in a High Availability (HA) network, be aware that if you make changes to certificates (import of a key pair, generation of a new key pair, deletion, activation/deactivation of a certificate, changes of a certificate's priority), a new network token is automatically generated and you will have to define a location in which the new network token should be stored. The changes are then automatically synchronized within a HA network, and no restart of the IGEL RMGUIServer/igelRMserver services is required.

# **Restoring from a Backup**

When restoring from a backup, check if certificates included in the backup differ from the certificates that are currently in use. If this is the case, all devices that have been registered before restoring will have to be registered again.

#### **UMS Update**

Certificates are not overwritten in the course of an update.

#### Possible Actions

 Import a certificate from a file. The private key must be included in the file. The file path is provided under **Keystore file** and the import password is entered under **Keystore password**. The certificate's signature algorithm is checked. If the signature algorithm is not supported by the UMS, the certificate is not imported.

# **Supported Signature Algorithms**

The following signature algorithms are supported: SHA512withRSA, SHA384withRSA, SHA256withRSA, SHA1withRSA, SHA256withDSA, and SHA1withDSA.

A Using certificates with SHA1 signature algorithms is NOT recommended because of security reasons.

# **Supported Keystore Types**

The following keystore types are supported: JCEKS, JKS, PKCS#12, BKS-V1, BKS, UBER, and BCFKS.

 $\bigoplus$  Generate a new certificate.

Delete the selected certificate.

Do not delete a certificate that is being used by a device; otherwise, the UMS will not be able to communicate with this device anymore.  $\bullet$ 

Move the selected certificate up in the list to increase its priority.

**A** If you move the selected certificate to the top of the list, it will become the default certificate. The change of the default certificate is propagated to the devices in a background task of the UMS. This task replaces the certificate on all devices that are compatible with this certificate and runs every 5 minutes.

Move the selected certificate down in the list to decrease its priority.

 Activate the selected certificate. When a certificate is activated, it can be used for communication between UMS and devices.

 Deactivate the selected certificate. A deactivated certificate will not be used when a new device is registered. If a certificate is deactivated while it is in use, communication between UMS and device is still possible. If only 1 certificate is active, this certificate can not be deactivated.

# IGEL

Export the selected certificate.

 $\mathbb{G}^{\mathbb{Z}}$  Export the key pair of the selected certificate.

 $\bigcirc$  Show the content of the selected certificate.

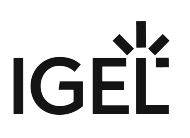

# <span id="page-410-0"></span>Web

# Menu path: **UMS Administration > Global Configuration > Certificate Management > Web**

#### Overview

Here, you can manage the certificates for communication via the Web Port (default: 8443).

The Web Port is used for the following tasks:

- Device management and communication for devices with IGEL OS 12
- Provide data for the endpoint devices (WebDAV etc.)
- Provide data for other servers (High Availability; WebDAV etc.)
- Provide data for the UMS Web App
- Provide an entry point for IMI and WebStart

#### Use

- UMS Web App: Providing the browser with the certificate; see UMS Web App: The Browser Displays a Security Warning (Certificate Error)
- If you need to use an alternative certificate chain instead of the pre-installed one, see Using Your Own Certificates for Communication over the Web Port (Default: 8443)
	- New root web certificates are deployed to IGEL OS 12 devices on reboot, see the section "If You Exchange a Root Web Certificate for IGEL OS 12 Devices" under Using Your Own Certificates for Communication over the Web Port (Default: 8443).

# Possible Actions

Automatic renewal: ON

Used certificates will be renewed automatically. Open the dialog Change Automatic Renewal Setting to toggle

automatic certificate renewal.

The private key of the parent certificate (root CA or intermediate CA) must be known. The renewed certificate is assigned to the servers automatically.

Possible options:

- **ACTIVATE automatic renewal**: The end certificates in use will be renewed according to the number specified in **Renew a used end certificate [number] days ahead of its expiration date**.
- **DEACTIVATE automatic renewal**: The end certificates will not be renewed automatically.

Create a root certificate.

Create a signed certificate from the CA certificate (root or intermediate) that is currently selected.

Remove the selected certificate from the UMS. Only certificates that are not currently in use can be removed.

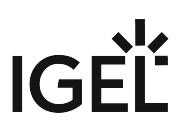

Renew the selected certificate; the dialog **Create signed certificate** is opened.

All settings except the expiry date (**Valid until**) can be left unchanged. The public key of the parent certificate (root CA or intermediate CA) must be known. Also, the expiry date of the parent certificate must be later than the new expiry date for the end certificate.

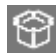

Show the content of the selected certificate.

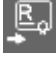

Import a root CA certificate.

 Import a signed certificate for which the currently selected certificate is a parent certificate (root CA or intermediate CA).

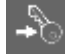

Import the decrypted private key for the selected certificate.

**A** The private key is encrypted again when saved into the UMS Database.

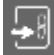

Import a certificate chain from a keystore.

Export the certificate and its child certificates as a certificate chain to a keystore.

 Assign the selected certificate to one or more servers. For more information, see Using Your Own Certificates for Communication over the Web Port (Default: 8443).

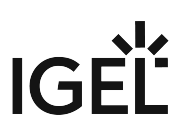

# <span id="page-412-0"></span>Cloud Gateway

# Menu path: **UMS Administration > Global Configuration > Certificate Management > Cloud Gateway**

#### Overview

Here, you can manage the certificates for the communication between the IGEL Cloud Gateway (ICG) and the endpoint devices.

For details of how to set up all components for a connection to the ICG, read Installation and Setup.

Use

- Renewing a Signed Certificate for the ICG
- Exchanging the Root Certificate for ICG

## Possible Actions

 $\boxed{\mathbb{R}^2}$  Create a root certificate.

Import a root CA certificate.

Create a signed certificate from the CA certificate (root or intermediate) that is currently selected.

Remove the selected certificate from the UMS. Only certificates that are not currently in use can be removed.

 $\blacksquare$  Export the selected end certificate and its complete certificate chain to a keystore in the IGEL Cloud Gateway keystore format.

 $\bigcirc$  Show the content of the selected certificate.

Navigate to an IGEL Cloud Gateway that is using the selected certificate.

## Generate root certificate

**Display name**: Name in the root certificate (common name, CN).

**Your organization**: Organization, company, government agency.

**Your locality (or random identifier)**: The location of the organization.

**Your two-letter country code**: ISO 3166 country code, e.g. DE for Germany.

**Valid until**: Local date on which the certificate expires. (Default: in 20 years)

Import root certificate

The file selection window opens, allowing you to select the certificate file.

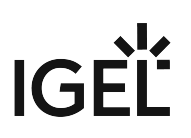

Create a signed certificate

**Display name**: Name in the certificate (common name, CN).

**Your first and last name**: Name of the certificate holder.

**Your organization**: Organization, company, government agency.

**Your locality (or random identifier)**: The location of the organization.

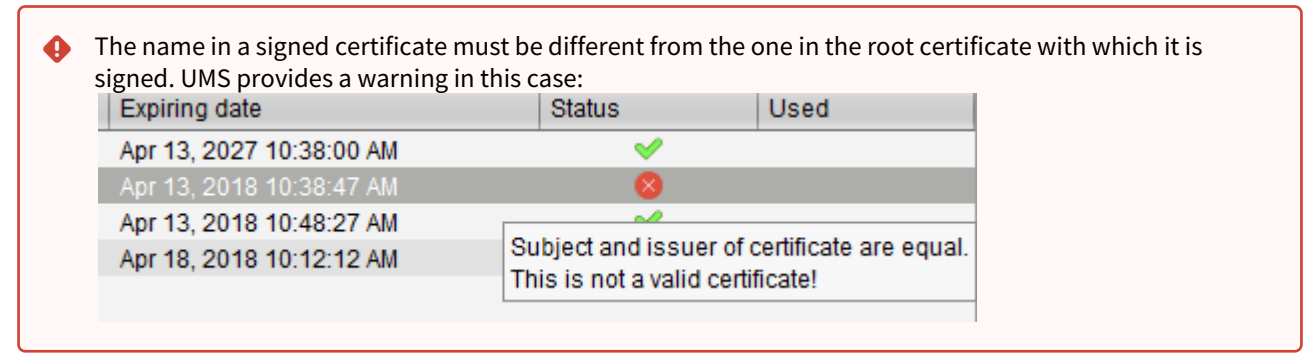

**Your two-letter country code**: ISO 3166 country code, e.g. DE for Germany.

**Host name and/or IP of certificate target server**: Host name(s) and IP address(es) for which the certificate is valid. Multiple entries should be separated by a semicolon. To generate a wildcard certificate, use the asterisk, e.g. \*.example.com.

**Valid until**: Local date on which the certificate expires. (Default: in a year)

#### **Certificate type**

Possible options:

- **CA Certificate**: The certificate can be used to sign other certificates, but it cannot be used by the ICG.
- **End Entity**: The certificate can be used by the ICG, but it cannot be used to sign other certificates.

Context menu (root certificate)

**Create signed certificate**: Collects certificate data and signs them with the selected root certificate.

**Import signed certificate**: Imports a certificate that was already signed outside the UMS by the imported CA.

**Import decrypted private key**: Imports a private key file.

If the private key is protected with a passphrase, you must decrypt it on the command line with OpenSSL before importing it: openssl rsa -in encrypted.key -out decrypted.key

**Remove certificate**: Deletes the certificate from the UMS.

**Export certificate chain in the IGEL Cloud Gateway Keystore format**: Produces a file for ICG installation program.

**Export certificate**: Exports certificate file.

**Show certificate content**: Shows the content of the certificate in a text window.

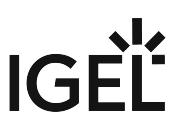

# Device Network Settings for the IGEL Universal Management Suite (UMS)

Here, you can change the settings for the communication between the IGEL Universal Management Suite (UMS) and the devices that are controlled by the UMS.

#### Menu path: **UMS Administration > Global Configuration > Device Network Settings**

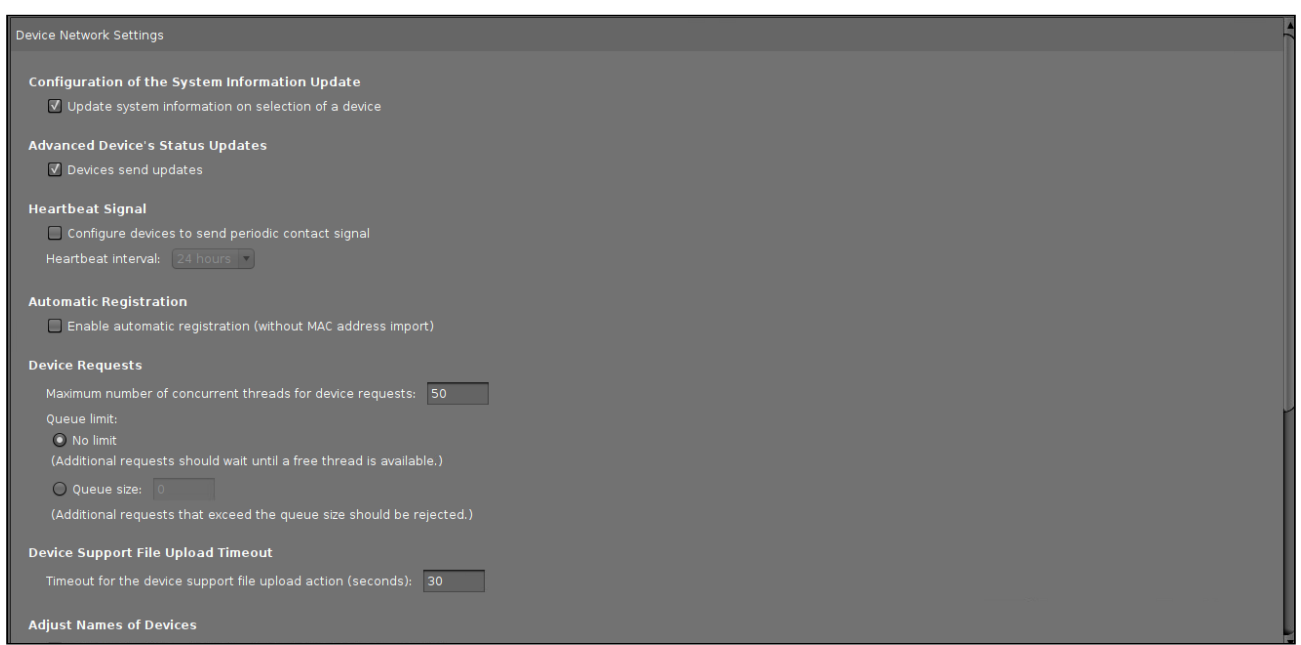

# **Update system information on selection of a device**

The system information of the device will be read in again as soon as the **device** is selected. (Default)

 $\Box~$  The system Information from the last update will be shown.

#### **Devices send updates**

This setting defines if the devices report changes to the data shown under **Advanced System Information**; see [View Device Information in the IGEL UMS](#page-287-0) (see page 288).

- $\Box$  The devices report changes in their advanced status. (Default)
- $\Box$  The only thing that is displayed is whether a device is online or offline.

#### **Configure devices to send periodic contact signal**

 $\Box$  The devices send a regular heartbeat signal according to the setting of **Heartbeat interval**.

#### **Heartbeat interval**

The interval between each heartbeat signal

Possible values: 1 ... 6 hours, 12 hours, 24 hours

For more information, see Monitoring Device Health and Searching for Lost Devices.

# **Enable automatic registration (without MAC address import)**

This option is provided for the following scenario: The MAC addresses were already imported before the devices were added to the UMS database. As a result, preparations such as creating profiles can be made before the devices are delivered. If the option is enabled, each device will automatically receive the intended settings after it has logged on for the first time.

Further information regarding the importing of devices can be found unde[r Import Devices](#page-172-0) (see page 173).

 $\Box$  Each device that contacts the UMS will automatically be registered in the UMS database.

 $\Box$  A device that contacts the UMS will not be automatically registered. (Default)

## **Maximum number of concurrent threads for device requests**

Defines the number of concurrent device requests that are accepted by the UMS. (Default: 50)

If you require higher performance and high availability, you can use IGEL UMS High Availability (HA).

# **Queue limit**

- **No limit**: When the **Maximum number of concurrent threads for device requests** is reached and another device sends a request, the UMS responds to the device that the request will be accepted when a free thread is available. The current request is put into a queue with an infinite size. (Default)
- **Queue size**: When the **Maximum number of concurrent threads for device requests** is reached and another device sends a request, the UMS responds to the device that the request will be accepted when a free thread is available. The current request is put into a queue whose size is defined here. When the queue size is reached and another request comes in, this request is rejected. Default 0

## **Timeout for the device support file upload action (seconds)**

# **Rolling Release Info: UMS 6.10.110**

This parameter is available with UMS version 6.10.110 or higher.

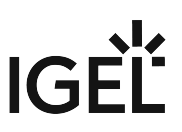

This timeout should be adapted if the upload of the support file to the UMS should fail. The reason for this failure might be very large log file sizes and/or slow hardware.

The unit is seconds; the value range is 30 to 9000. Default: 30

#### **Adjust UMS-internal names if network name has been changed**

- $\Box$  If the network name of the device is changed, the UMS-internal name will be set to the new network name.
- $\Box$  The UMS-internal name will not be set to the network name of the device. (Default)

## **Adjust network name if UMS-internal name has been changed**

 $\Box$  If the UMS-internal name of the device is changed, the network name of the device will be set to the new UMSinternal name. If this setting is enabled, the maximum length of the device name is restricted to 15 characters.

If you enable **Naming Convention**, the input of non-standard characters for **Prefix** will be limited.

 $\Box$  The network name of the device will not be set to the UMS-internal name. (Default)

#### **Enable naming convention for new devices**

 $\Box$  The UMS-internal names of the devices will be formed from the **prefix** and a consecutive number.

 $\Box$  The names of the devices will not be allocated in accordance with the naming convention. (Default)

#### **Prefix**

Prefix for automatically allocating names. The prefix can be between 1 and 7 characters long; if no prefix is specified, the default prefix "UMS-" will automatically be added.

- **A** If **Adjust network name if UMS-internal name has been changed** has been enabled, the input of nonstandard characters is limited. Example: "&", "/", "!", etc. will not be accepted. To comply with the network naming standard, a prefix
	- must contain letters or numbers: "A" to "Z", "a" to "z", or "0" to "9".
	- can start or end with a letter or a number: "A" to "Z", "a" to "z", or "0" to "9".
	- can contain a dash "-" but must not start with it.

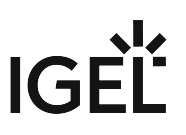

If **Adjust network name if UMS-internal name has been changed** is enabled after a non-standard character has been entered under **Prefix**, a warning dialog will appear: **Non-standard characters** The Naming Conventions prefix does not comply with the hostname RFCs standards. ATTENTION!! The devices may no longer be reachable.<br>Are you sure you want to proceed with the action? Cancel Confirm the dialog after the countdown only if you are sure that your devices will be reachable with new network names based on the prefix entered.

#### **Identifier**

# **Available with UMS 12.02.120 or Higher**

This parameter is available with UMS 12.02.120 or higher.

Possible options:

- **Sequential Number**: The device name will be made unique by a sequential number that is provided by the UMS.
- **Unit ID**: The device name will be made unique by the device's unit ID or a part of it.
	- **Use only the last [N] characters**
		- $\Box$  Only the last N characters of the unit ID are used.
		- $\Box$  The complete unit ID is used.
- **Serial Number**: The device name will be made unique by the device's serial number or a part of it.
	- **Use only the last [N] characters**
		- $\boxtimes$  Only the last N characters of the serial number are used.
		- $\Box$  The complete serial number is used.

#### **Minimum digits**

# **Note for UMS 12.02.120 or Higher**

This setting is only available if the **Identifier** is set to **Sequential Number**.

A minimum number of digits for the sequential number added to the prefix. The digits not allocated will be filled with zeros. Examples: If **2** is selected, the consecutive number of the first device will be **01**, if **3** is selected, the consecutive number will be **001**, and so on.

If the number of devices exceeds the value defined here, the numbering will simply continue without an error occurring.

# **Suffix**

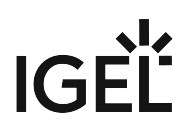

# **Available with UMS 12.02.120 or Higher**

This parameter is available with UMS 12.02.120 or higher.

Suffix for automatically generated names. The suffix can be between 1 and 7 characters long;

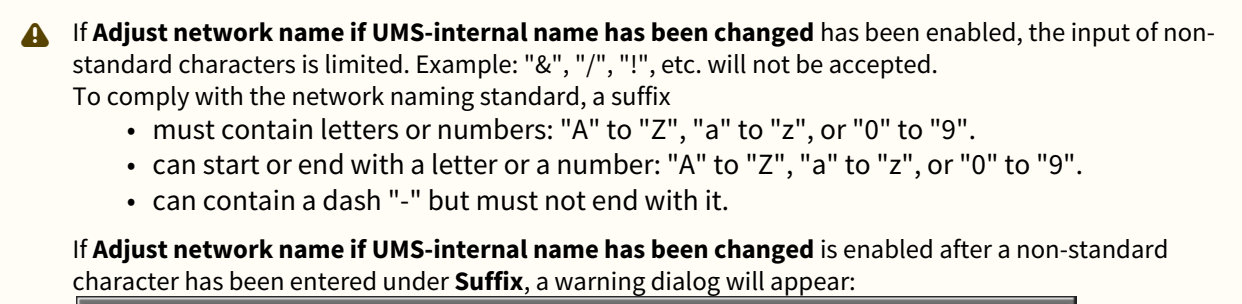

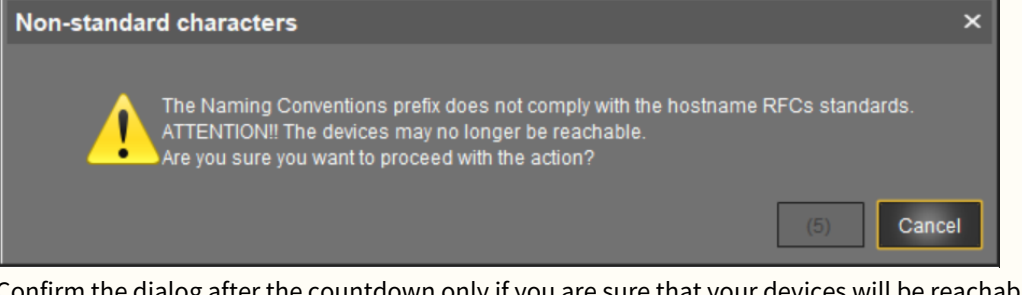

Confirm the dialog after the countdown only if you are sure that your devices will be reachable with new network names based on the suffix entered.

#### **Preview**

Displays the current naming convention based on an example.

#### **Rename all devices**

All devices registered in the UMS will be renamed in accordance with the naming convention.

#### **Rename and renumber all devices**

All devices will be renamed in accordance with the naming convention. All names will be reallocated. If **Identifier** is set to **Sequential Number** or your UMS version is 12.02.100 or lower, the following applies: If numbers have become free because devices were taken out of service, these numbers will be used for other devices.

# Server Network Settings in the IGEL UMS

In this area of the IGEL Universal Management Suite (UMS) Console, you can configure settings for the online check for your devices, parameters for the device scan, activate the Distributed UMS feature, specify the Cluster Address for the load distribution of specific device requests, etc.

# Menu path: **UMS Console > UMS Administration > Global Configuration > Server Network Settings**

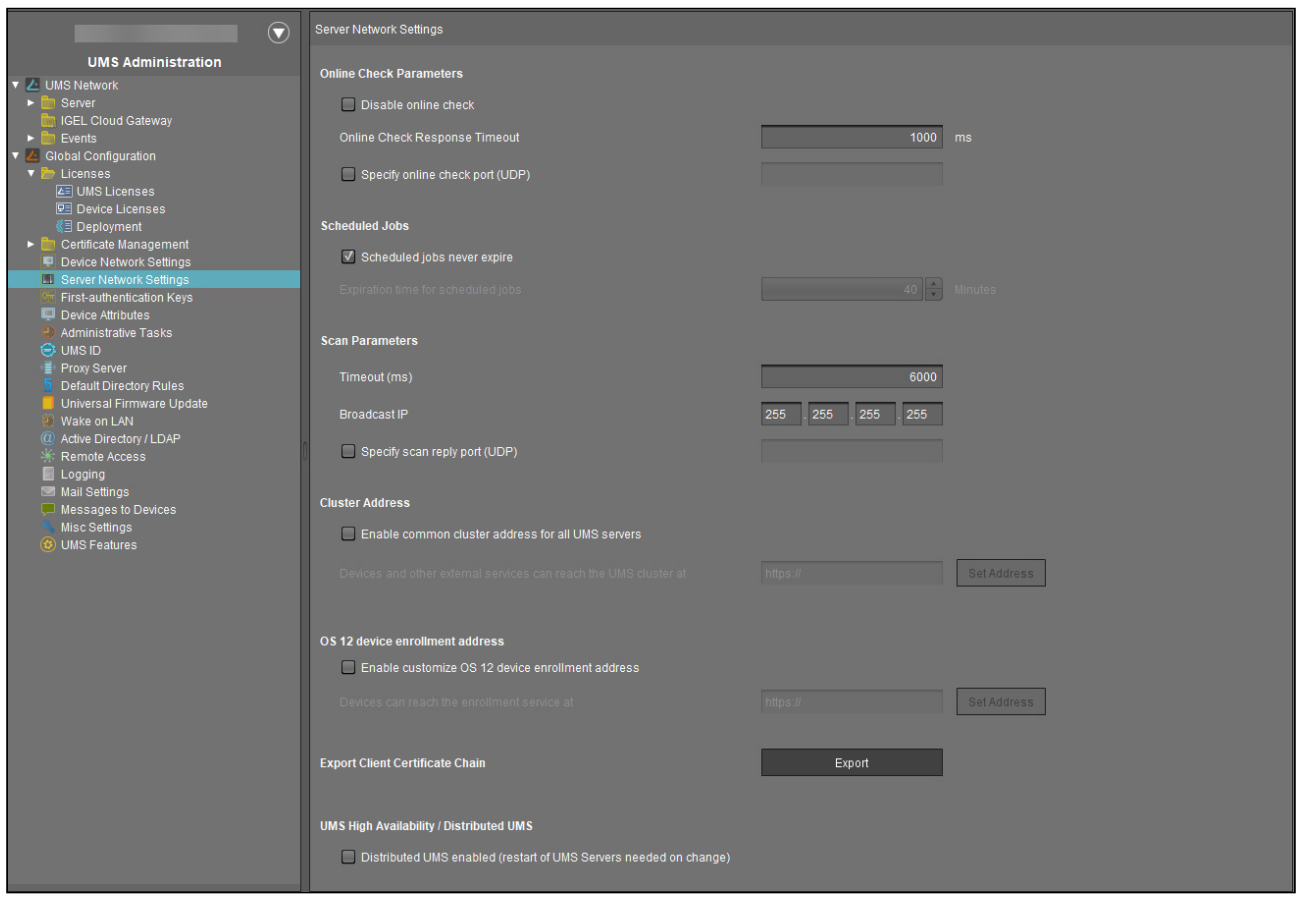

# Online Check Parameters

# **Disable online check**

- $\Box$  The online check is disabled.
- $\Box$  The online check is enabled. (Default)

#### **Online Check Response Timeout**

Specifies how long in milliseconds the system will wait for a response to an online status query message. The UMS attempts to contact all devices that are currently visible in the UMS Console. Each device in this area must respond to the status query in the specified time or will otherwise be flagged as "offline". Minimum: 100; maximum: 10000; default: 1000.

# **Changed Values on Update**

The maximum and minimum value and the new default value have been introduced with UMS 6.04.100. If you update to version 6.04.100 from an older version, the value will be handled as follows:

- If the value was between 100 and 10.000, it remains unchanged.
- If the value was lower than 100, it is changed to 100.
- If the value was the old default value of 100, it is changed to the new default value 1.000.
- If the value was higher than 10.000, it is changed to 10.000.

## **Specify online check port (UDP)**

 $\boxtimes$  You specify the port to which the devices respond if the UMS checks their online status.

 $\Box$  The UMS will select any free port. (Default)

# Scheduled Jobs

## **Scheduled jobs never expire**

 $\Box$  No time limit for scheduled jobs. (Default)

#### **Expiration time for scheduled jobs**

Time in minutes after which a scheduled job will expire. (Default: 40)

## Scan Parameters

#### **Timeout (ms)**

Specifies how long in milliseconds the UMS will wait for a response to scan packages. (Default: 6000)

## **Broadcast IP**

Broadcast address that is used for scan packages. It is only used for scanning the local network. If IP ranges are used, the UDP packets will be sent to each client within the IP range. (Default: 255.255.255.255)

## **Specify scan reply port (UDP)**

 $\boxtimes$  You specify the port to which the devices respond if the UMS scans for devices.

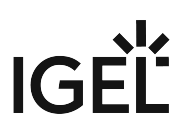

 $\Box$  The UMS will select any free port. (Default)

# Cluster Address

In the IGEL UMS High Availability (HA) and Distributed UMS installations, you can use **Cluster Address** to balance the incoming traffic. If no **Cluster Address** is set, the **Public Address** is used for HTTPS requests from devices (if [defined\). For more information on the Public Address, see Server - View Your IGEL UMS Server Information](#page-387-0) (see page 388).

- [The Cluster Address is only for communication via the](#page-551-0) web server port (see page 552) (default: 8443).  $\blacktriangle$ 
	- SSL can be terminated at the reverse proxy / external load balancer or at the UMS Server. For more on Reverse Proxies, see IGEL Universal Management Suite Network Configuration.

# **Enable common cluster address for all UMS servers**

- The address and port defined by clicking **Set Address** are used for the following HTTPS requests from devices:
	- file transfer from the UMS to IGEL OS 11 devices
	- onboarding and device communication of IGEL OS 12 devices
	- app download for IGEL OS 12 devices if **Download from UMS** is set in the **UMS Web App > Apps >**

# Settings  $\left| \bigstar \right|$  > UMS as an Update Proxy

The **Cluster Address** does NOT affect:

- download of firmware updates for IGEL OS 11 devices
- device communication with the UMS Servers (IGEL OS 11 devices)
- internal communication between the UMS Servers (incl. the WebDAV synchronization between the UMS Servers)
- IGEL Cloud Gateway communication, i.e. devices connected to the UMS via ICG do not use the Cluster Address

 $\Box$  The Cluster Address is not used. (Default)

# **Devices and other external services can reach the UMS cluster at**

The address defined by the following parameters. The parameters appear in a dialog when you click **Set Address**:

# • **FQDN or IP**

FQDN of your external load balancer / reverse proxy such as NGINX, Citrix Netscaler, etc. The maximal length is restricted to 255 characters.

 $\mathsf{I}$ 

When a reverse proxy / load balancer is assigned to the cluster address, it can handle both external and internal network traffic. For information on Cluster Address and FQDNs, see also Troubleshooting: Error 38 during the Onboarding of an IGEL OS 12 Device.

• **Port**

Port of your external load balancer / reverse proxy

# **Configure a Web Certificate for All Servers...**

If you have a UMS HA or Distributed UMS installation and configured the **Cluster Address**, you must define a web certificate for all servers:

- The certificate must contain the cluster address and all server addresses
- The certificate must be assigned to all servers

To define a web certificate for all servers, proceed as follows:

1. In the **UMS Console > UMS Administration > Global Configuration > Certificate Management > Web**, select the root certificate and click **Create signed certificate** in the context menu.

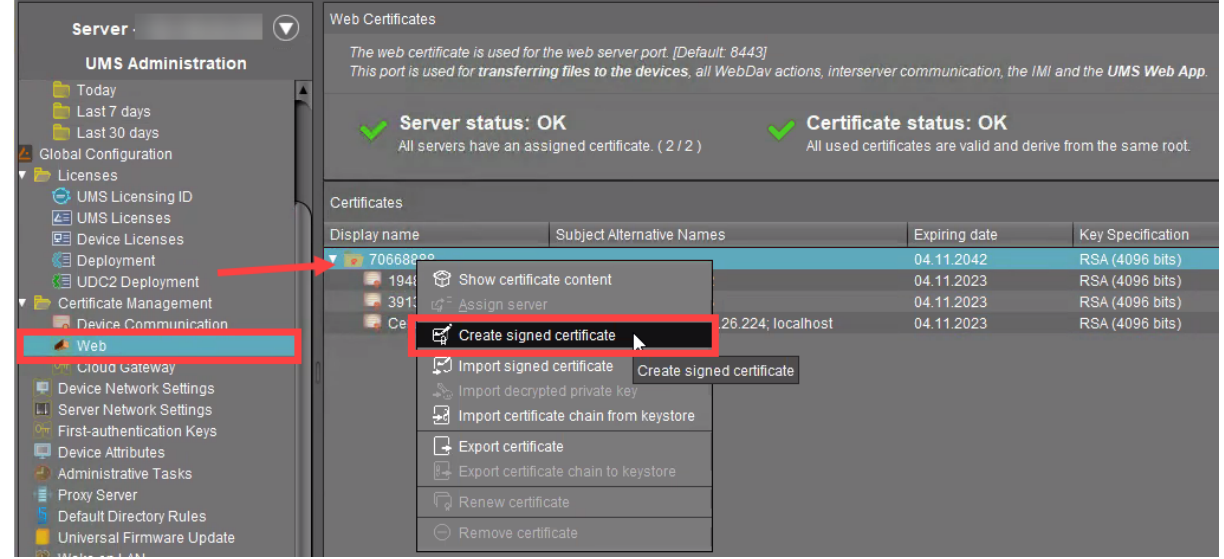

2. In the **Signed Certificate Helper** dialog, select **Create one end certificate for all (known) servers**.

# **IGEL**

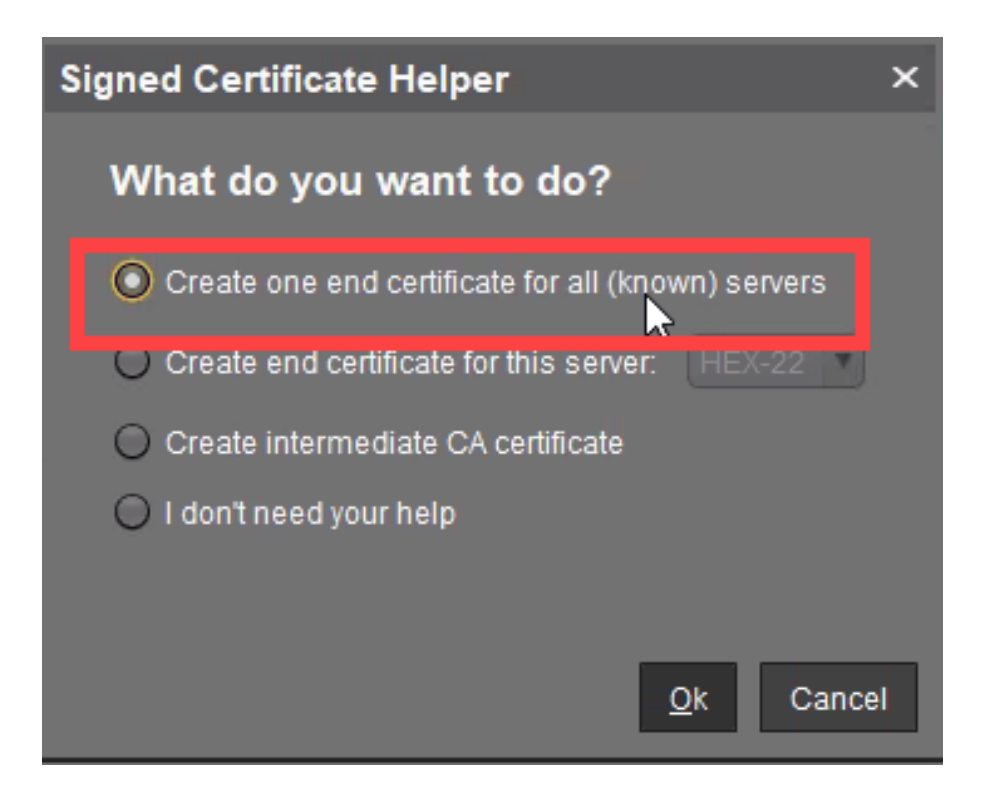

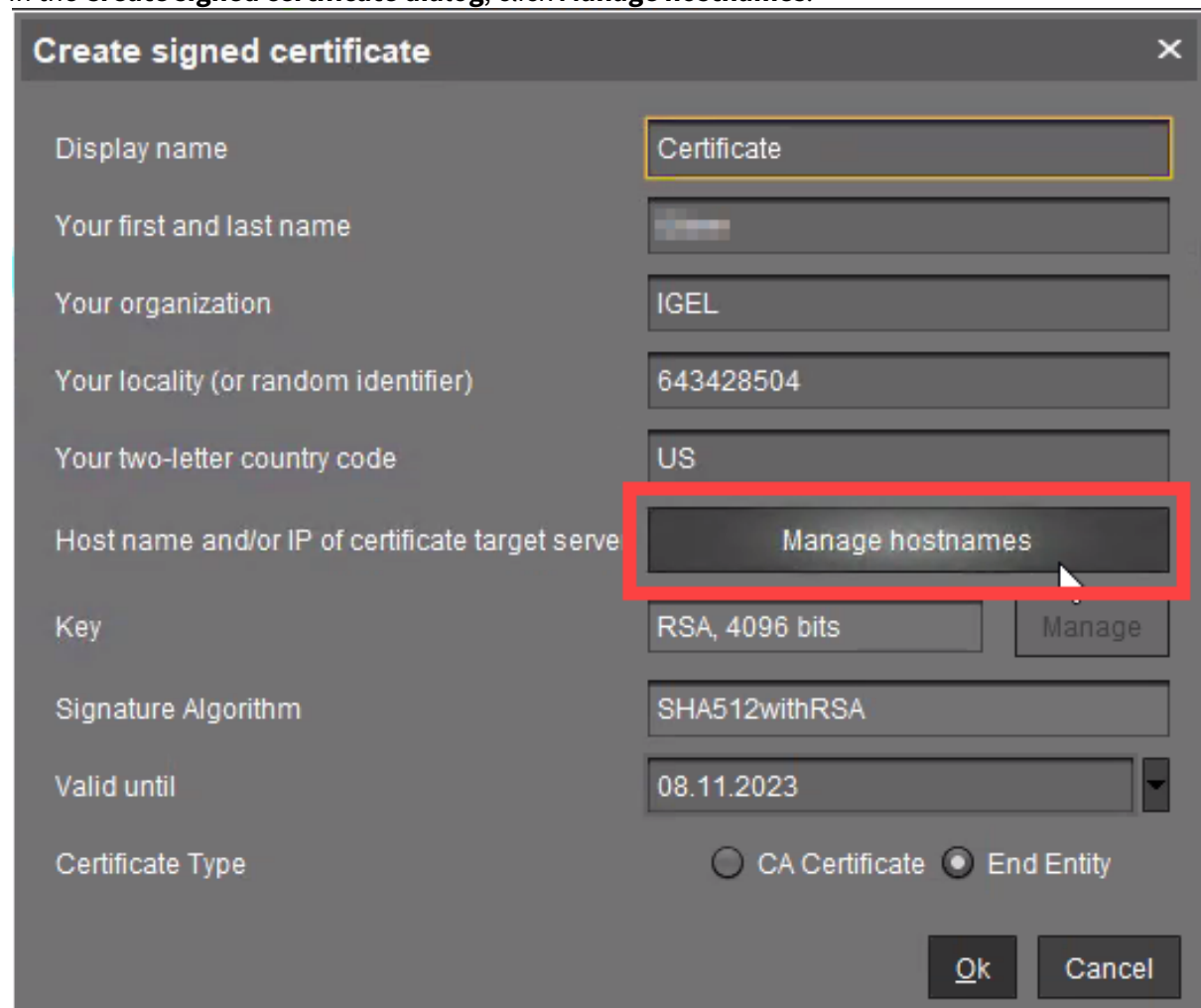

3. In the **Create signed certificate dialog**, click **Manage hostnames**.

4. In the dialog **Set Hostnames for Certificate**, check if Cluster Address, "localhost", all IP addresses, and FQDNs (Fully Qualified Domain Names) under which your servers are reachable are displayed under **Assigned hostnames**. If not, add the missing IP addresses and FQDNs under **Add hostname manually**.

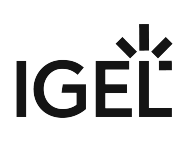

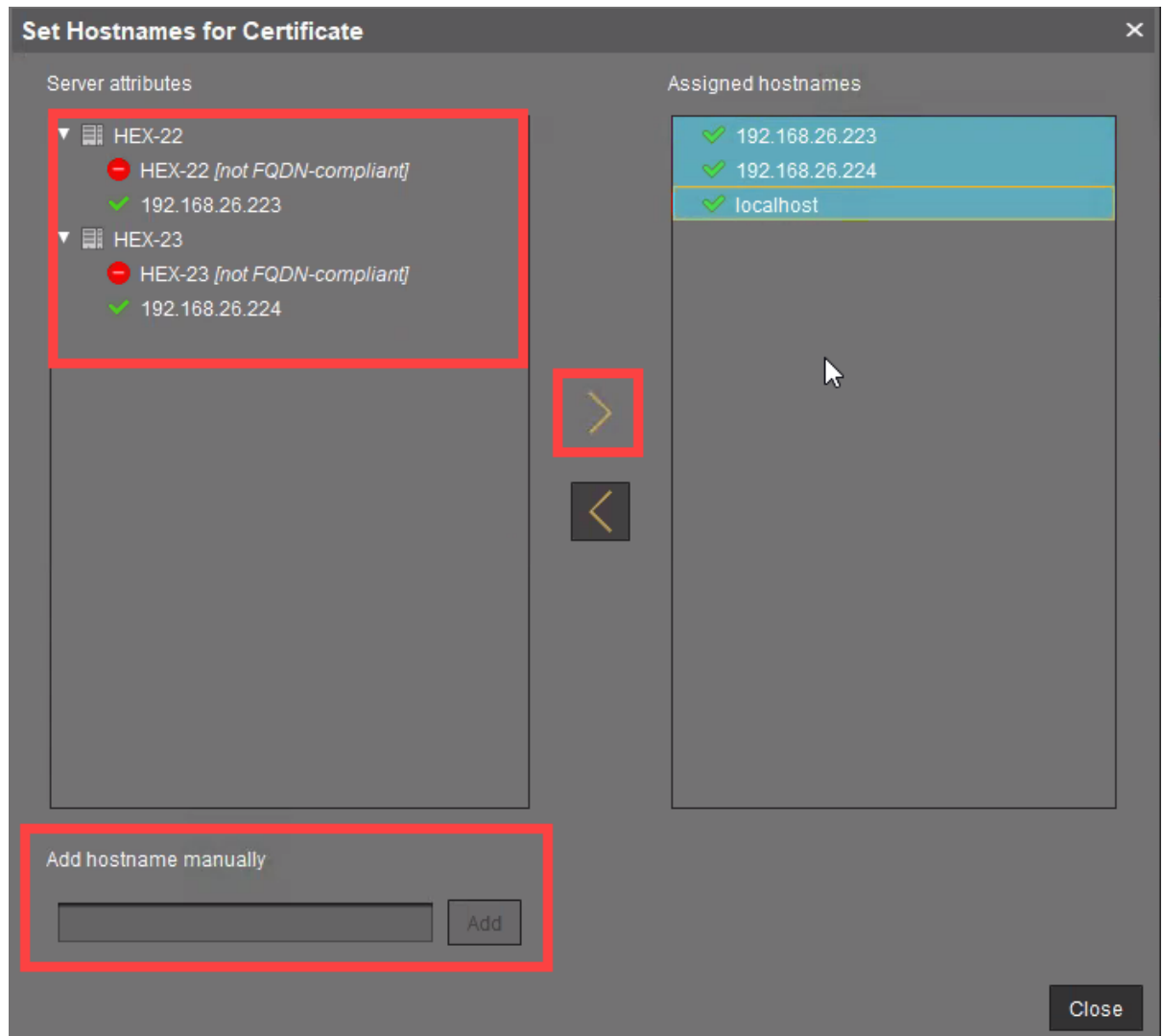

5. Close the dialog **Create Signed Certificate** with **Ok**. The signed server certificate is created.

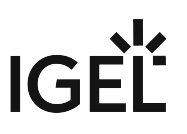

6. Select the created certificate and click **Assign server** in the context menu.

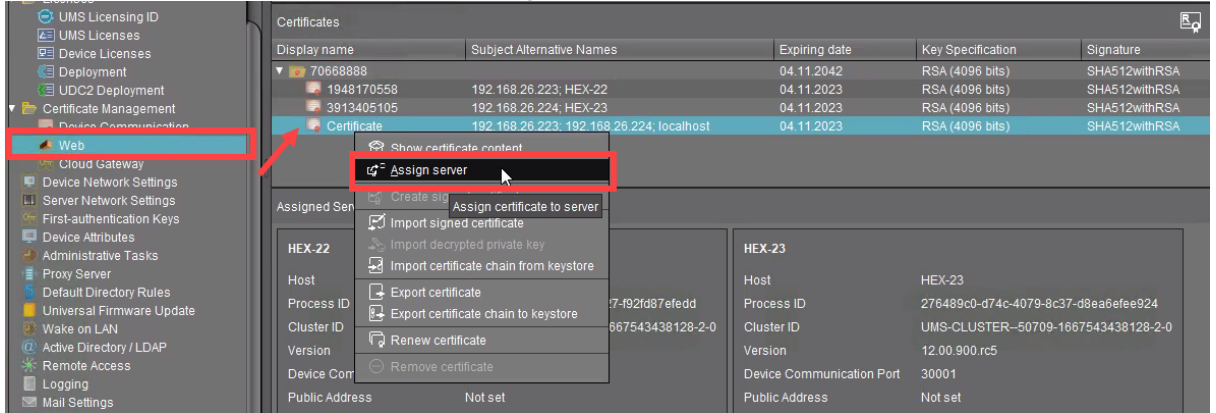

7. Assign the certificate to all servers.

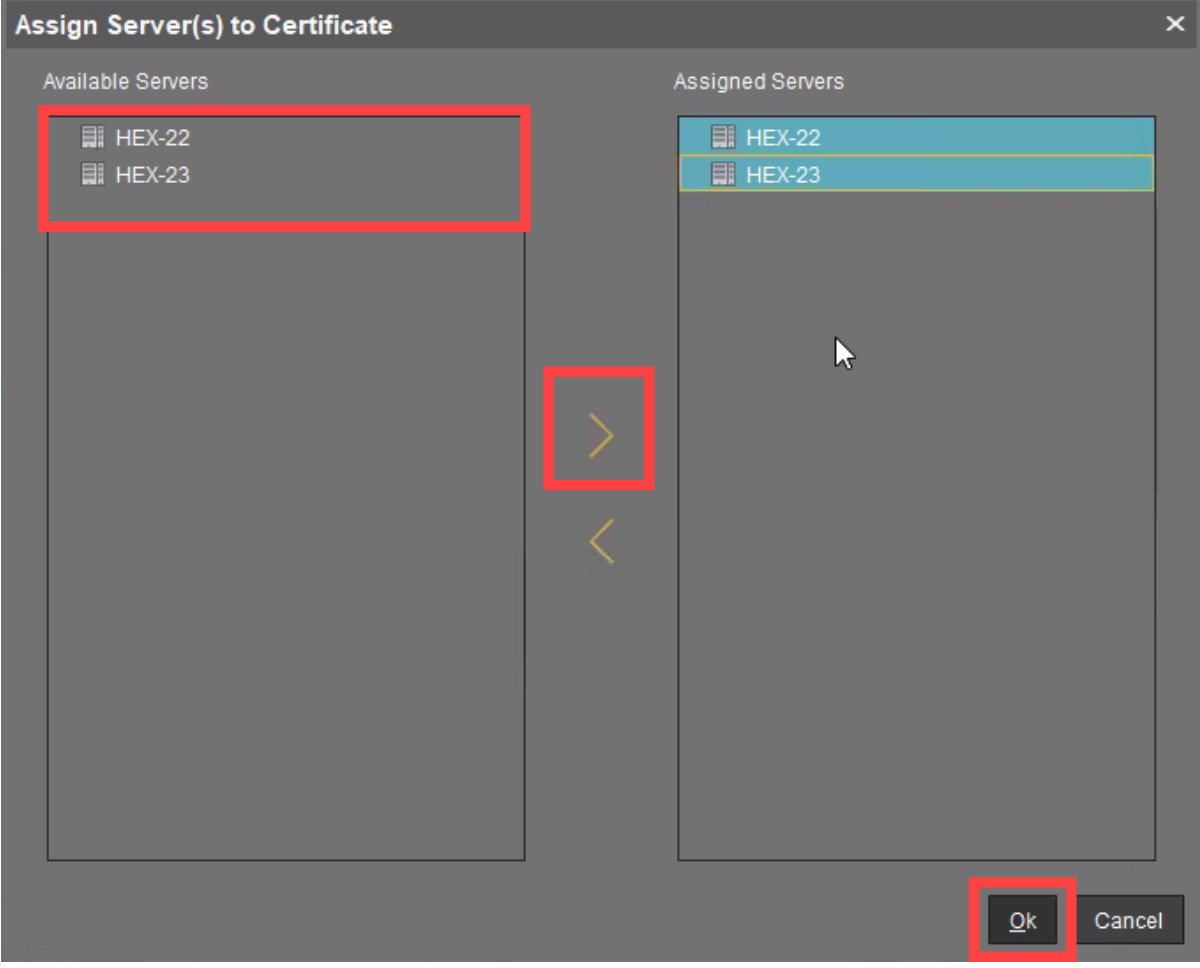

# OS 12 Device Enrollment Address

This configuration allows the separation of the device onboarding endpoint from the Websocket (Management) endpoint. This option can be required for implementing a reverse proxy / external load balancer without optional Client Certificate verification option, like Azure Application Gateway. For more information, see Azure Application Gateway: Example Configuration as Reverse Proxy in IGEL UMS with SSL Offloading.

# **Enable customize OS 12 device enrollment address**

 $\Box$  The address and port defined by clicking **Set Address** are used for device onboarding.

 $\Box$  The Cluster Address is used for device onboarding in the reverse proxy / external load balance configuration. (Default)

## **Devices can reach the enrollment service at**

The address defined by the parameters accessed by clicking **Set Address**:

• **FQDN or IP**

FQDN of the configured listener for device onboarding.

• **Port**

Port of the configured listener for device onboarding.

• **Path Prefix**

Path Prefix to the EST service. The defined path in the EST protocol is ".well-known/est". This prefix should be used to customize it. For example: **/device-connector/device**/.well-known/est This value must only be set when the Path was customized. Default is empty.

# Export Client Certificate Chain

Click **Export** to export the Client Certificate Chain.

You need the Client Certificate Chain to configure the reverse proxy / external load balancer. For more information, see IGEL Universal Management Suite Network Configuration.

# UMS High Availability / Distributed UMS

## **Distributed UMS enabled (restart of UMS Server needed on change)**

 $\Box$  The standalone UMS Servers will work just as if they were installed as a High Availability environment if connected to the same external database. Messages between the UMS Servers will be transferred via database entries. For detailed information on the Distributed UMS, see [IGEL UMS Installation](#page-12-0) (see page 13).

For how to install the Distributed UMS or extend an existing standard UMS installation to the Distributed UMS, see [Installing the Distributed IGEL UMS](#page-58-0) (see page 59).

If you have a UMS High Availability installation, the checkbox **Distributed UMS enabled (restart of UMS Server needed on change)** will not be present.

 $\Box$  The Distributed UMS is disabled. (Default)

**A** If you activated the Distributed UMS feature and have multiple UMS Servers, take care in case you decide to disable the feature. If the Distributed UMS feature is deactivated but more than one UMS Server is using the same database, no synchronization will be done between the UMS Servers.

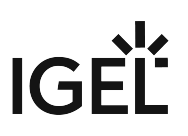

# First-authentication Keys

# Menu path: **UMS Administration > Global Configuration > First-authentication Keys**

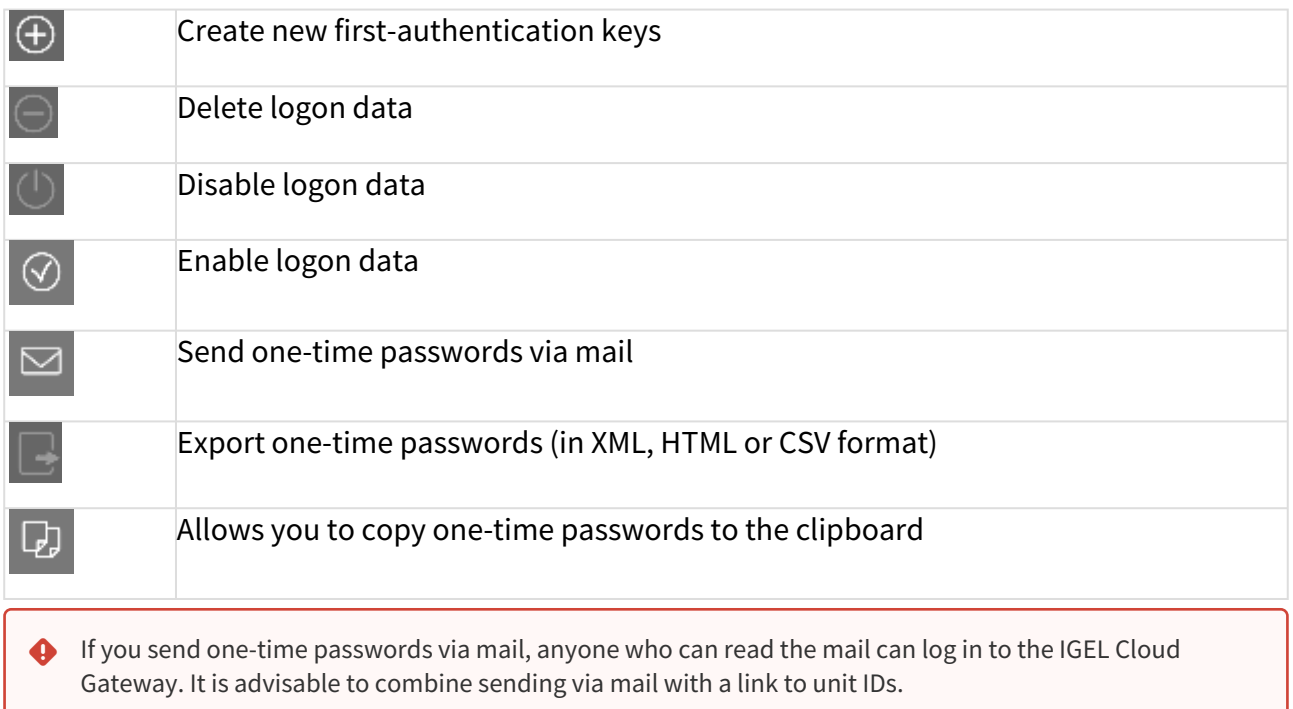

# Create new first-authentication keys

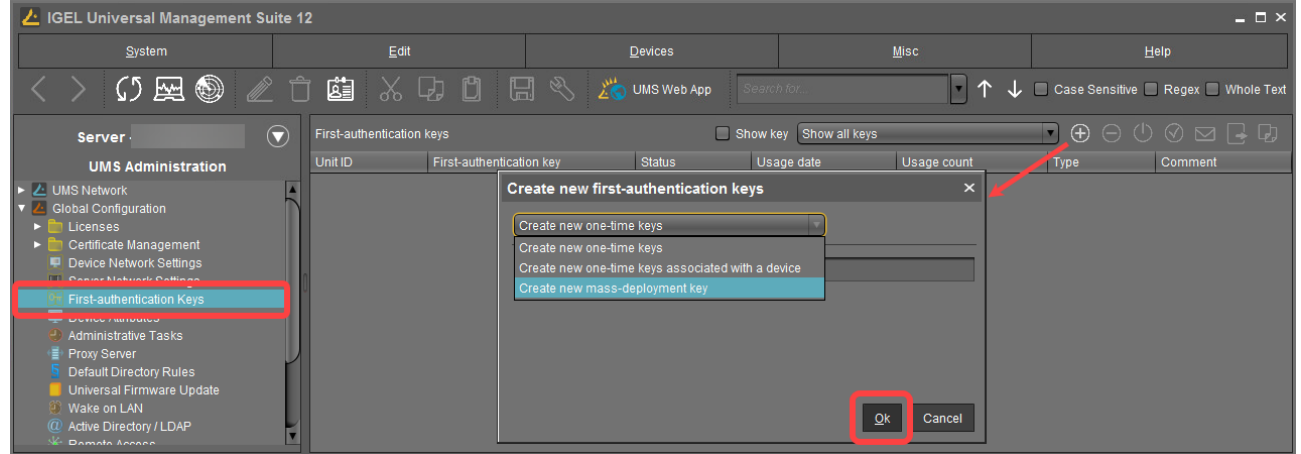

You have the following options here:

- **Create new one-time keys**
	- **Quantity**: Desired number of passwords to be created
- **Create new one-time keys associated with a device**

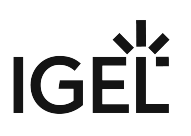

- **Unit ID**
	- **Add**: Adds unit ID entered in the text field to the list.
	- **Select**: Selects from the devices in the UMS structure tree.
	- **Import**: Reads in a CSV file with unit IDs.
- **Create new mass-deployment key**
	- **Generate random mass-deployment key**:
		- $\boxtimes$  A random multiple-time password will be generated. (Default)
		- $\Box$  You can enter the desired password yourself.

It is not possible to create more than one first-authentication key with the same password.

# Managing Device Attributes for IGEL OS Devices

In this area, you can set up additional attributes for IGEL OS devices using the IGEL Universal Management Suite [\(UMS\). These attributes are displayed together with the default device attributes, see](#page-287-0) View Device Information in the IGEL UMS (see page 288). They can also be used in:

- Searches in the [UMS Console](#page-204-0) (see page 205) and the UMS Web App
- Views [\(see page 328\)](#page-327-0)
- [Default directory rules](#page-480-0) (see page 481)

# **Known Limitations**

Device attributes can only be managed within the UMS; there is no export or import facility.

Menu path: **UMS Administration > Global Configuration > Device Attributes**
# IGEL

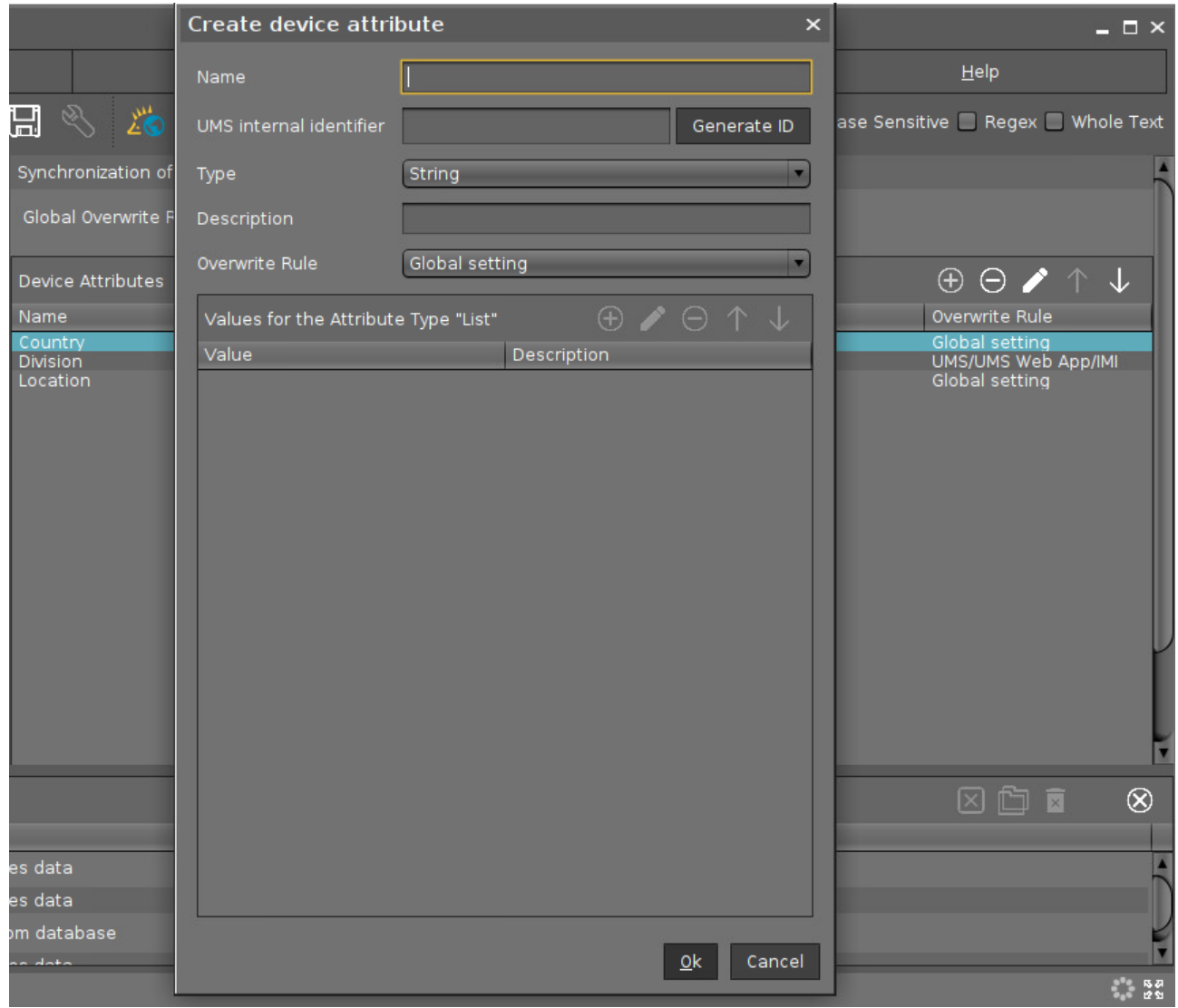

 $\triangleright$  Click on  $\bigoplus$  to set up a new device attribute:

# Global Overwrite Rule

This parameter is relevant for devices with IGEL OS 11.07 or higher.

Defines the default overwrite rule for those device attributes whose overwrite rule is set to **Global setting**. The overwrite rule defines how the values of device attributes can be set and changed.

Possible options:

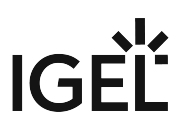

- **UMS/UMS Web App/IMI**: Only the UMS can set and change the values of the device attributes. This is true regardless of which interface is used for UMS control, i.e. UMS Console, UMS Web App, or IGEL Management Interface (IMI).
- **Devices**: Only the devices can set and change the values of the device attributes. See also Managing IGEL OS Devices by Device Specific Data - What Device Attributes Can Do for You.
- **All**: Both the UMS and the devices can set and change the values of the device attributes. New values overwrite older values.

# Name

Display name of the attribute

# UMS internal identifier

This identifier is required for creating/editing views or editing searches in text mode (see How to Create a New View in the IGEL UMS (see page 333)) and also for enabling the devices to set and change attribute values. If you do not plan to use any of these features, you can leave this field empty.

You can either generate the internal identifier automatically by clicking **Generate ID** or specify it manually.

The **UMS internal identifier** must start with a lower-case letter. Only the following characters are allowed: a-z, A-Z, 0-9.

# Type

Data type of the attribute

Possible values:

- **String**: A sequence of letters, numbers, and special characters is expected.
- **List**: A list of values is provided for selection. These values are specified as shown below: **Values for the Attribute Type "List"**
	- **Value**: Name of the predefined value
	- **Description**: Optional description of the value
- **Number**: A numerical value is expected.
- **Date**: A date is expected.

# Description

Optional description of the attribute

Using the up and down arrows, you can change the order of the additional attributes.

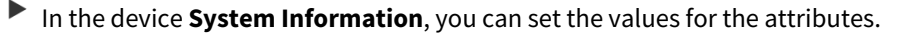

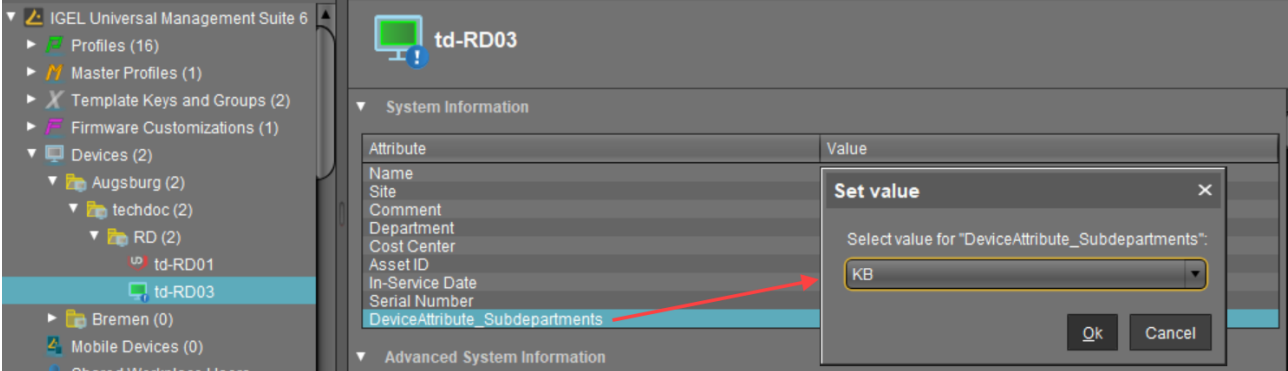

# Overwrite Rule

(i) This parameter is relevant for devices with IGEL OS 11.07 or higher.

Defines how the value of this device attribute can be set and changed.

- **Global setting**: The **Global Overwrite Rule** is valid for this device attribute.
- **UMS/UMS Web App/IMI**: Only the UMS can set and change the value of this device attribute. This is true regardless of which interface is used for UMS control, i.e. UMS Console, UMS Web App, or IGEL Management Interface (IMI).
- **Devices**: Only the device can set and change the values of this device attribute. See also Managing IGEL OS Devices by Device Specific Data - What Device Attributes Can Do for You.
- **All**: Both the UMS and the devices can set and change the values of this device attribute. New values overwrite older values.

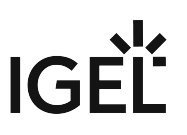

# <span id="page-435-0"></span>Administrative Tasks - Configure Scheduled Actions for the IGEL UMS

You can define administrative tasks for the IGEL Universal Management Suite (UMS). A task consists in sending an action automatically at a defined time. Examples of such actions include creating a database backup (for embedded databases only) or removing unused firmware files. Tasks can be repeated at intervals or on specific days of the week.

◆ To avoid problems with UMS performance and with backup restoring (see [Restoring a Backup](#page-566-0) (see page 567)), it is highly recommended to use administrative tasks to automatically clean up logs – logging data, job execution data, execution data of administrative tasks, process events, asset information history. [For details, see](#page-79-0) [Performance Optimizations in IGEL UMS](#page-77-0) (see page 78) and IGEL UMS Maintenance Tasks (see page 80).

# Menu path: **UMS Administration > Global Configuration > Administrative Tasks**

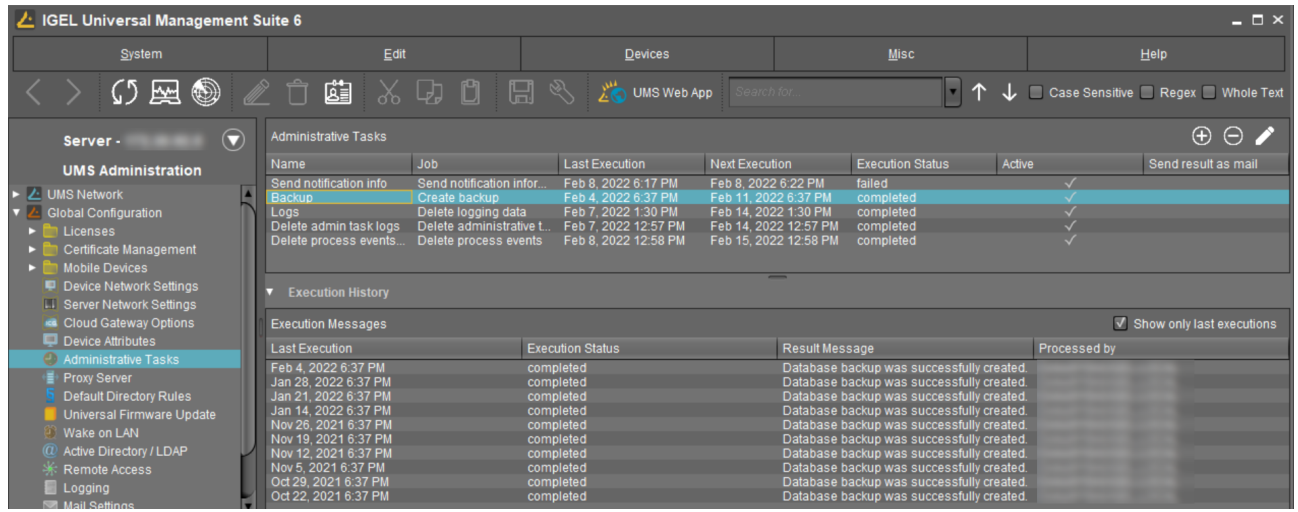

# How to Create an Administrative Task

To create an administrative task, proceed as follows:

- 1. Click on  $\Box$ .
- 2. In the **Create Administrative Task** dialog, configure the necessary settings. What settings are available depends on the chosen **action**. The settings are spread over a number of pages. You can switch between these by clicking on **Next** and **Back**.
	- The following actions are available:
		- [Create Data Backup](#page-437-0) (see page 438)
		- [Remove Unused Firmwares](#page-440-0) (see page 441)

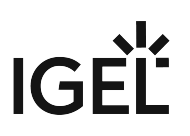

- [Delete Logging Data](#page-443-0) (see page 444)
- [Delete Job Execution Data](#page-447-0) (see page 448)
- [Delete Administrative Task Execution Data](#page-450-0) (see page 451)
- [Delete Process Events](#page-453-0) (see page 454)
- [Delete Devices](#page-456-0) (see page 457)
- [Export View or Advanced Search Result via Mail](#page-459-0) (see page 460)
- [Save View or Advanced Search Results in the File System](#page-462-0) (see page 463)
- [Assign Objects to the Devices of Views or Device Searches](#page-465-0) (see page 466)
- [Detach Assigned Objects from Devices of Views or Device Searches](#page-468-0) (see page 469)
- [Delete Asset Information History](#page-471-0) (see page 472)
- [Send Notification Information via Email](#page-473-0) (see page 474)
- 3. Click on **Finish**.

The task is defined and will be shown in the content panel. The **Execution Status** will show if the administrative task was executed successfully or failed.

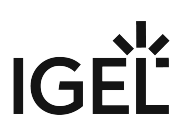

# <span id="page-437-0"></span>Create Data Backup

You can define a scheduled backup of the database as an administrative task.

Menu path: **UMS Administration > Administrative Tasks >** Dialog "**Create Administrative Task**" **> Action** "**Create backup**"

General

#### **Name**

Name for the task.

# **Action**

Select **Create backup**.

#### **Description**

Optional description of the task.

# **Send result as mail**

 $\Box$  The result of the task will be sent to the specified recipients via email.

The following two options are active if **Send result as mail** is enabled:

# **Send to default recipient (not defined)**

 $\Box$  The email will be sent to the email address defined under **Mail Settings > Mail Recipient**. Further information can be found under [Mail Settings](#page-506-0) (see page 507).

## **Additional recipients**

Other email addresses to which the email will be sent. If you enter a number of addresses, you must separate them using a semicolon ";".

#### **Active**

 $\Box$  The task will be executed at the set time. (Default)

 $\Box$  The task will not be executed.

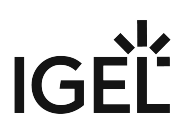

## Configuration

# **Maximum amount of backups**

If the number of backup files defined in **Target directory** of the data backup package is reached, the oldest backup file will be deleted when a new backup is created. The value "0" means that the number of backup files is unlimited.

#### **Target directory for created backup**

Local directory path on the UMS Server in which the backup files are saved.

Ensure that the target directory is a valid local directory path on the UMS Server. The UMS Server can be on a different computer, i.e. not on the one where the UMS Console is located.

## **Backup components**

Select at least one of the following components:

- **Database (embedded DB only)**
- **Configurations**
- **Transfer files (embedded DB only)**

#### Server Assignment

The **Server Assignment** [settings page is displayed only if you deploy High Availability or Distributed](#page-12-0)  UMS (see page 13) environment.

#### **Assignment type**

Possible options:

- **One server (random)**: The server for this task will be automatically selected from the servers listed under **Assigned servers**. (Default)
- **One server (select one)**: You can select a specific server for this task. The available servers are listed under **Assigned servers**.
- **All servers**: The task will be executed by all servers.

#### **Assigned servers**

List of servers that are available for this task.

Schedule

**Start**

Point in time at which the task is executed.

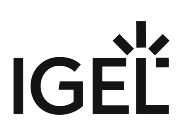

#### **Task starts every [number of time units]**

- $\Box$  The task will be repeated at the set time interval.
- $\Box$  The task will not be repeated at the set time interval.

#### **Weekdays**

The task will be executed on the activated weekdays at the point in time specified under **Start**.

#### **Monthly**

The task will be executed monthly at the point in time specified under **Start**.

## **Exclude public holidays**

The task will not be executed on the days listed in the public holiday lists selected via **.** Further information on [the public holiday lists can be found in the menu bar under](#page-184-0) **Misc > Scheduled Jobs**, see Menu Bar of the IGEL UMS Console (see page 185).

#### **Expiration**

Point in time as of which the task will no longer be repeated.

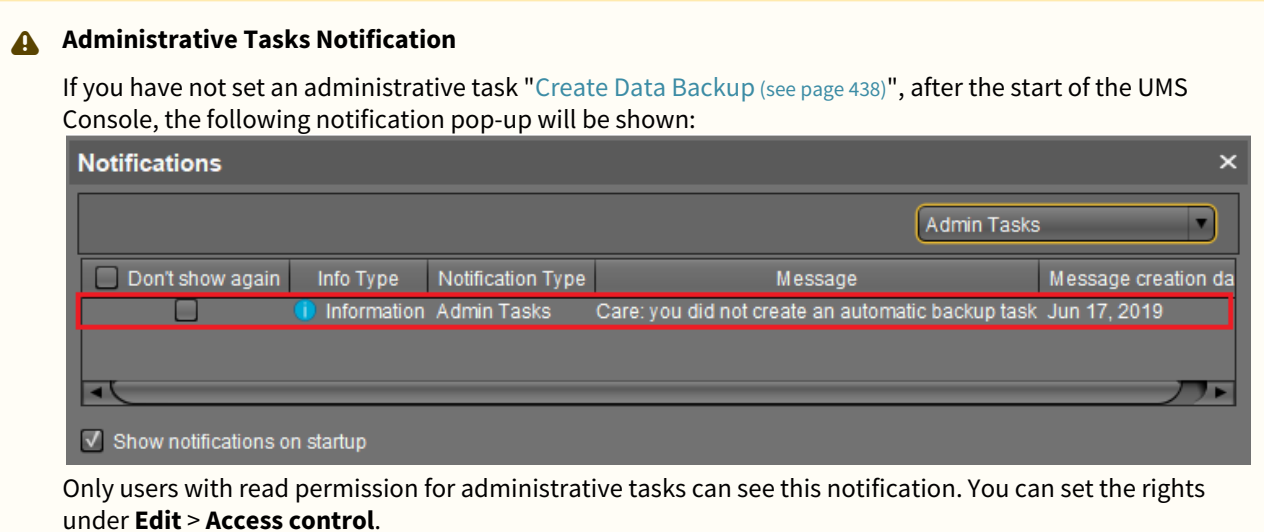

You can manage the display settings under **Misc > Settings > Notifications**.

You can find the notifications under **Help > Notifications**.

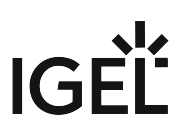

# <span id="page-440-0"></span>Remove Unused Firmwares

You can define the removal of unused firmware as an administrative task. The deletion helps with performance optimization, see [Performance Optimizations in IGEL UMS](#page-77-0) (see page 78).

The first firmware that was registered in your UMS installation can not be removed.

Menu path: **UMS Administration > Administrative Tasks >** Dialog **Create Administrative Task >** Action "**Remove unused firmwares**"

General

# **Name**

Name for the task.

# **Action**

Select **Remove unused firmwares**.

**Description**

Optional description of the task.

#### **Send result as mail**

 $\Box$  The result of the task will be sent to the specified recipients via email.

The following two options are active if **Send result as mail** is enabled:

## **Send to default recipient (not defined)**

 $\Box$  The email will be sent to the email address defined under **Mail Settings > Mail Recipient**. Further information can be found under [Mail Settings](#page-506-0) (see page 507).

# **Additional recipients**

Other email addresses to which the email will be sent. If you enter a number of addresses, you must separate them using a semicolon ";".

# **Active**

 $\Box$  The task will be executed at the set time. (Default)

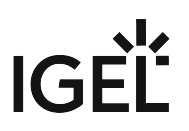

 $\Box$  The task will not be executed.

# Server Assignment

The **Server Assignment** [settings page is displayed only if you deploy High Availability or Distributed](#page-12-0)  UMS (see page 13) environment.

#### **Assignment type**

Possible options:

- **One server (random)**: The server for this task will be automatically selected from the servers listed under **Assigned servers**. (Default)
- **One server (select one)**: You can select a specific server for this task. The available servers are listed under **Assigned servers**.
- **All servers**: The task will be executed by all servers.

#### **Assigned servers**

List of servers that are available for this task.

Schedule

#### **Start**

Point in time at which the task is executed.

#### **Task starts every [number of time units]**

 $\Box$  The task will be repeated at the set time interval.

 $\Box$  The task will not be repeated at the set time interval.

#### **Weekdays**

The task will be executed on the activated weekdays at the point in time specified under **Start**.

#### **Monthly**

The task will be executed monthly at the point in time specified under **Start**.

#### **Exclude public holidays**

The task will not be executed on the days listed in the public holiday lists selected via **.** Further information on [the public holiday lists can be found in the menu bar under](#page-184-0) **Misc > Scheduled Jobs**, see Menu Bar of the IGEL UMS Console (see page 185).

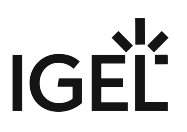

# **Expiration**

Point in time as of which the task will no longer be repeated.

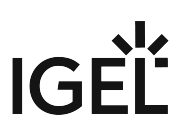

# <span id="page-443-0"></span>Delete Logging Data

You can define the deletion of UMS message and event logs as an administrative task. The deletion helps with performance optimization, see [Performance Optimizations in IGEL UMS](#page-77-0) (see page 78).

The logs for [Secure Shadowing](#page-324-0) (see page 325) as well as [performance logs](#page-501-0) (see page 502) will not be deleted as a result of this administrative task.  $\Omega$ 

# Menu path: **UMS Administration > Administrative Tasks >** Dialog "**Create Administrative Task**" **> Action** "**Delete logging data**"

#### General

# **Name**

Name for the task.

# **Action**

Select Delete logging data.

## **Description**

Optional description of the task.

# **Send result as mail**

 $\Box$  The result of the task will be sent to the specified recipients via email.

#### The following two options are active if **Send result as mail** is enabled:

#### **Send to default recipient (not defined)**

 The email will be sent to the email address defined under **Mail Settings > Mail Recipient**. Further information can be found under [Mail Settings](#page-506-0) (see page 507).

#### **Additional recipients**

Other email addresses to which the email will be sent. If you enter a number of addresses, you must separate them using a semicolon ";".

#### **Active**

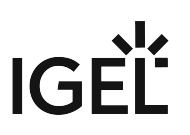

 $\Box$  The task will be executed at the set time. (Default)

 $\Box$  The task will not be executed.

# Configuration

# **Target directory for export files**

Local directory path on the UMS Server in which the backup files are saved. If you leave the field empty, the directory \rmguiserver\temp will be used. The file names will be formed as follows:

Igel\_log\_events\_.xml , Igel\_log\_messages\_.xml.

Ensure that the target directory is a valid local directory path on the UMS Server. The UMS Server can be on a different computer from the one on which the UMS Console is located. If you do not specify a directory, the data will automatically be exported to the following directory:  $C:\$ Program

Files\IGEL\RemoteManager\rmguiserver\temp

The following deletion settings specify which data from the **Delete logging data** administrative task are deleted. The deletion settings only take effect if this administrative task is executed.

# **Log message deletion settings**

- **Keep no more than [number] messages**: When this administrative task is executed, the oldest log entries will be deleted so that the number of log entries set here is retained. (Default: 10,000) Example: In the UMS, 100 log entries are saved. In the administrative task, **Keep no more than 10 messages** is set. When the administrative task is executed, the 90 oldest log entries will be deleted while the 10 newest log entries will be retained.
- **Delete messages older than [number] days**: Message log entries that are older than the number of days specified here will be deleted. (Default: 5)

# **Log event deletion settings**

- **Keep no more than [number] events**: The oldest event log entries will be deleted so that the number of event log entries set here is retained. (Default: 10,000) Example: In the UMS, 100 event log entries are saved. In the administrative task, **Keep no more than 10 events** is set. When the administrative task is executed, the 90 oldest event log entries will be deleted while the 10 newest event log entries will be retained.
- **Delete events older than [number] days**: Event log entries that are older than the number of days specified here will be deleted. (Default: 5)

#### Server Assignment

The **Server Assignment** [settings page is displayed only if you deploy High Availability or Distributed](#page-12-0)  UMS (see page 13) environment.

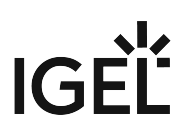

#### **Assignment type**

Possible options:

- **One server (random)**: The server for this task will be automatically selected from the servers listed under **Assigned servers**. (Default)
- **One server (select one)**: You can select a specific server for this task. The available servers are listed under **Assigned servers**.
- **All servers**: The task will be executed by all servers.

#### **Assigned servers**

List of servers that are available for this task.

Schedule

#### **Start**

Point in time at which the task is executed.

#### **Task starts every [number of time units]**

 $\Box$  The task will be repeated at the set time interval.

 $\Box$  The task will not be repeated at the set time interval.

#### **Weekdays**

The task will be executed on the activated weekdays at the point in time specified under **Start**.

#### **Monthly**

The task will be executed monthly at the point in time specified under **Start**.

#### **Exclude public holidays**

The task will not be executed on the days listed in the public holiday lists selected via **.** Further information on [the public holiday lists can be found in the menu bar under](#page-184-0) **Misc > Scheduled Jobs**, see Menu Bar of the IGEL UMS Console (see page 185).

#### **Expiration**

Point in time as of which the task will no longer be repeated.

# **Administrative Task Notification**

If you have not set an administrative task "[Delete Logging Data](#page-443-0) (see page 444)", after the start of the UMS Console, the following notification pop-up will be shown:

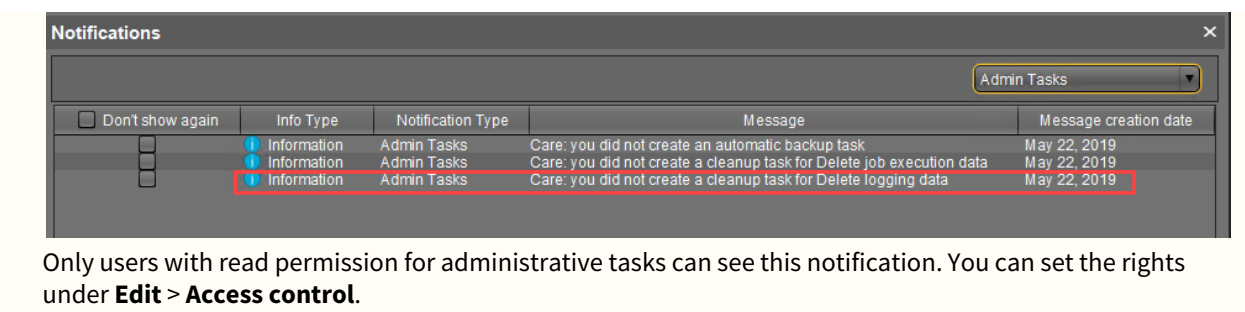

You can manage the display settings under **Misc > Settings > Notifications**. You can find the notifications under **Help > Notifications**.

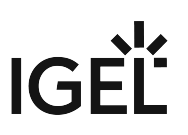

# <span id="page-447-0"></span>Delete Job Execution Data

You can define an administrative task to delete the results of Jobs. The deletion helps with performance optimization, see [Performance Optimizations in IGEL UMS](#page-77-0) (see page 78).

For more information on Jobs, see [Jobs - Sending Automated Commands to Devices in the IGEL UMS](#page-354-0) (see page 355).

Menu path: **UMS Administration > Administrative Tasks >** Dialog "**Create Administrative Task**" **> Action** "**Delete job execution data**"

General

# **Name**

Name for the task.

# **Action**

Select **Delete job execution data**.

## **Description**

Optional description of the task.

# **Send result as mail**

 $\Box$  The result of the task will be sent to the specified recipients via email.

## The following two options are active if **Send result as mail** is enabled:

#### **Send to default recipient (not defined)**

 $\Box$  The email will be sent to the email address defined under **Mail Settings > Mail Recipient**. Further information can be found under [Mail Settings](#page-506-0) (see page 507).

#### **Additional recipients**

Other email addresses to which the email will be sent. If you enter a number of addresses, you must separate them using a semicolon ";".

# **Active**

- $\Box$  The task will be executed at the set time. (Default)
- $\Box$  The task will not be executed.

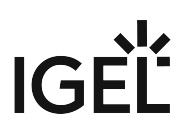

# Configuration

# **Target directory for export files**

Directory on the UMS Server in which the logging data are to be backed up before they are deleted from the UMS database. The data will only be deleted from the database if the backup was successful. If you leave the field empty, the directory \rmguiserver\temp will be used. The file name for the logging data is structured as follows:

Igel\_deleted\_job\_exec\_.csv .

# **Deletion settings**

You can specify here the criteria according to which task protocols are deleted.

- **Keep no more than [number] executions per job**: Each job has executions. Each execution can have thousands of results. This task deletes all executions and their results except for the specified number of the newest executions. (Default: 10)
- **Delete events older than [number] days**: Protocols that are older than the number of days specified here will be deleted. (Default:  $5$ )

## Server Assignment

The **Server Assignment** [settings page is displayed only if you deploy High Availability or Distributed](#page-12-0)  UMS (see page 13) environment.

# **Assignment type**

Possible options:

- **One server (random)**: The server for this task will be automatically selected from the servers listed under **Assigned servers**. (Default)
- **One server (select one)**: You can select a specific server for this task. The available servers are listed under **Assigned servers**.
- **All servers**: The task will be executed by all servers.

#### **Assigned servers**

List of servers that are available for this task.

Schedule

**Start**

Point in time at which the task is executed.

# **Task starts every [number of time units]**

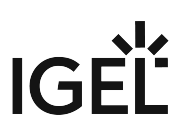

 $\Box$  The task will be repeated at the set time interval.

 $\Box$  The task will not be repeated at the set time interval.

#### **Weekdays**

The task will be executed on the activated weekdays at the point in time specified under **Start**.

#### **Monthly**

The task will be executed monthly at the point in time specified under **Start**.

#### **Exclude public holidays**

The task will not be executed on the days listed in the public holiday lists selected via **.** Further information on [the public holiday lists can be found in the menu bar under](#page-184-0) **Misc > Scheduled Jobs**, see Menu Bar of the IGEL UMS Console (see page 185).

#### **Expiration**

Point in time as of which the task will no longer be repeated.

# **Administrative Task Notification**

If you have not set an administrative task "[Delete Job Execution Data](#page-447-0) (see page 448)", after the start of the UMS Console, the following notification pop-up will be shown:

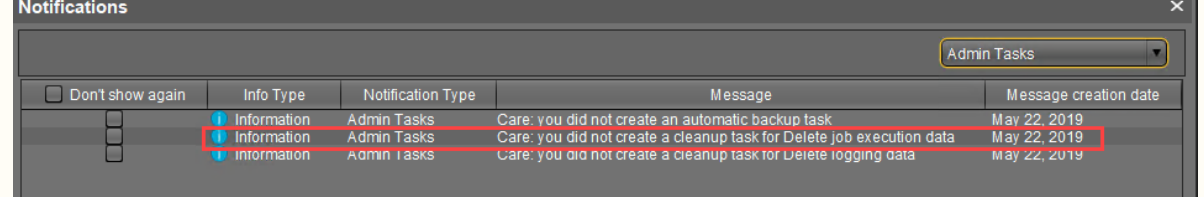

Only users with read permission for administrative tasks can see this notification. You can set the rights under **Edit** > **Access control**.

You can manage the display settings under **Misc > Settings > Notifications**. You can find the notifications under **Help > Notifications**.

# <span id="page-450-0"></span>Delete Administrative Task Execution Data

You can define an administrative task to delete of the results of a [\(see page 436\)](#page-435-0)dministrative tasks. The deletion helps with performance optimization, see [Performance Optimizations in IGEL UMS](#page-77-0) (see page 78).

Menu path: **UMS Administration > Administrative Tasks >** Dialog **Create Administrative Task > Action "Delete administrative task execution data"**

General

# **Name**

Name for the task.

# **Action**

Select **Delete administrative task execution data**.

#### **Description**

Optional description of the task.

# **Send result as mail**

 $\Box$  The result of the task will be sent to the specified recipients via email.

The following two options are active if **Send result as mail** is enabled:

# **Send to default recipient (not defined)**

 $\Box$  The email will be sent to the email address defined under **Mail Settings > Mail Recipient**. Further information can be found under [Mail Settings](#page-506-0) (see page 507).

#### **Additional recipients**

Other email addresses to which the email will be sent. If you enter a number of addresses, you must separate them using a semicolon ";".

# **Active**

 $\Box$  The task will be executed at the set time. (Default)

 $\Box$  The task will not be executed.

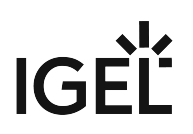

## Configuration

# **Directory for export files**

Directory on the UMS Server in which the logging data are to be backed up. The data will only be deleted from the database if the backup was successful. If you leave the field empty, the directory \rmguiserver\temp will be used. The file name for the logging data is structured as follows: Igel\_deleted\_job\_exec\_.csv.

#### **Keep no more than [number] executions per administrative task**

Each administrative task has executions. Each execution can have thousands of results. This task deletes all executions and their results except for the specified number of the newest executions. (Default: 10)

#### **Delete events older than [number] days**

Event log entries that are older than the number of days specified here will be deleted. (Default: 5)

#### Server Assignment

The **Server Assignment** [settings page is displayed only if you deploy High Availability or Distributed](#page-12-0)  UMS (see page 13) environment.

#### **Assignment type**

Possible options:

- **One server (random)**: The server for this task will be automatically selected from the servers listed under **Assigned servers**. (Default)
- **One server (select one)**: You can select a specific server for this task. The available servers are listed under **Assigned servers**.
- **All servers**: The task will be executed by all servers.

#### **Assigned servers**

List of servers that are available for this task.

Schedule

**Start** Point in time at which the task is executed.

# **Task starts every [number of time units]**

 $\Box$  The task will be repeated at the set time interval.

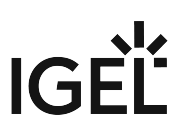

 $\Box~$  The task will not be repeated at the set time interval.

#### **Weekdays**

The task will be executed on the activated weekdays at the point in time specified under **Start**.

## **Monthly**

The task will be executed monthly at the point in time specified under **Start**.

# **Exclude public holidays**

The task will not be executed on the days listed in the public holiday lists selected via **.** Further information on [the public holiday lists can be found in the menu bar under](#page-184-0) **Misc > Scheduled Jobs**, see Menu Bar of the IGEL UMS Console (see page 185).

#### **Expiration**

Point in time as of which the task will no longer be repeated.

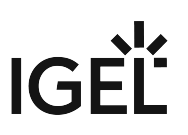

# <span id="page-453-0"></span>Delete Process Events

You can define the deletion of process events as an administrative task. The deletion helps with performance optimization, see [Performance Optimizations in IGEL UMS](#page-77-0) (see page 78).

Menu path: **UMS Administration > Administrative Tasks >** Dialog **Create Administrative Task > Action "Delete process events"**

General

**Name**

Name for the task.

# **Action**

Select **Delete process events**.

#### **Description**

Optional description of the task.

# **Send result as mail**

 $\Box$  The result of the task will be sent to the specified recipients via email.

The following two options are active if **Send result as mail** is enabled:

## **Send to default recipient (not defined)**

 $\Box$  The email will be sent to the email address defined under **Mail Settings > Mail Recipient**. Further information can be found under [Mail Settings](#page-506-0) (see page 507).

#### **Additional recipients**

Other email addresses to which the email will be sent. If you enter a number of addresses, you must separate them using a semicolon ";".

# **Active**

 $\Box$  The task will be executed at the set time. (Default)

 $\Box$  The task will not be executed.

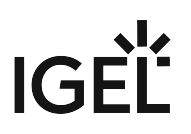

## Configuration

# **Directory for exported files**

Directory on the UMS Server in which the logging data are to be backed up before they are deleted from the UMS database. The data will only be deleted from the database if the backup was successful. If you leave the field empty, the directory \rmguiserver\temp will be used. The file name for the logging data is structured as follows:

Igel\_deleted\_job\_exec\_.csv .

# **Keep no more than [number] process events**

When this administrative task is executed, the oldest log entries will be deleted so that the number of log entries set here is retained. (Default: 1,000)

Example: In the UMS, 100 log entries are saved. In the administrative task, **Keep no more than 10 process events** is set. When the administrative task is executed, the 90 oldest log entries will be deleted while the 10 newest log entries will be retained.

# **Delete events older than [number] days**

Event log entries that are older than the number of days specified here will be deleted. (Default: 5)

#### Server Assignment

The **Server Assignment** [settings page is displayed only if you deploy High Availability or Distributed](#page-12-0)  UMS (see page 13) environment.

#### **Assignment type**

Possible options:

- **One server (random)**: The server for this task will be automatically selected from the servers listed under **Assigned servers**. (Default)
- **One server (select one)**: You can select a specific server for this task. The available servers are listed under **Assigned servers**.
- **All servers**: The task will be executed by all servers.

#### **Assigned servers**

List of servers that are available for this task.

Schedule

**Start**

Point in time at which the task is executed.

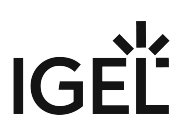

#### **Task starts every [number of time units]**

- $\Box$  The task will be repeated at the set time interval.
- $\Box$  The task will not be repeated at the set time interval.

#### **Weekdays**

The task will be executed on the activated weekdays at the point in time specified under **Start**.

#### **Monthly**

The task will be executed monthly at the point in time specified under **Start**.

## **Exclude public holidays**

The task will not be executed on the days listed in the public holiday lists selected via . Further information on [the public holiday lists can be found in the menu bar under](#page-184-0) **Misc > Scheduled Jobs**, see Menu Bar of the IGEL UMS Console (see page 185).

#### **Expiration**

Point in time as of which the task will no longer be repeated.

# <span id="page-456-0"></span>Delete Devices

You can define an administrative task that deletes specific devices from the UMS database. The devices can be specified through the criteria of a view created in the UMS Console or an advanced search created in the UMS Web App. For example, you can filter for devices that have not been booted for more than a year and then create an administrative task to delete them.

For more information on the advanced search in the UMS Web App, see Search for Devices in the IGEL UMS Web App.

# Menu path: **UMS Administration > Administrative Tasks >** Dialog **Create Administrative Task >** Action **Delete devices**

#### General

#### **Name**

Name for the task.

# **Action**

Select **Delete devices**.

#### **Description**

Optional description of the task.

# **Send result as mail**

 $\Box$  The result of the task will be sent to the specified recipients via email.

# The following two options are active if **Send result as mail** is enabled:

#### **Send to default recipient (not defined)**

 $\Box$  The email will be sent to the email address defined under **Mail Settings > Mail Recipient**. Further information can be found under [Mail Settings](#page-506-0) (see page 507).

# **Additional recipients**

Other email addresses to which the email will be sent. If you enter a number of addresses, you must separate them using a semicolon ";".

# **Active**

 $\Box$  The task will be executed at the set time. (Default)

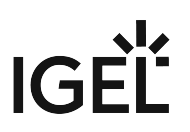

 $\Box$  The task will not be executed.

Configuration

#### **Delete devices of following view / advanced search**

View / advanced search which specifies the criteria for deleting devices. The view / advanced search is selected via the  $\blacksquare$  button.

#### **View ID / Advanced search ID**

ID of the selected view / advanced search.

#### Server Assignment

The **Server Assignment** [settings page is displayed only if you deploy High Availability or Distributed](#page-12-0)  UMS (see page 13) environment.

#### **Assignment type**

Possible options:

- **One server (random)**: The server for this task will be automatically selected from the servers listed under **Assigned servers**. (Default)
- **One server (select one)**: You can select a specific server for this task. The available servers are listed under **Assigned servers**.
- **All servers**: The task will be executed by all servers.

#### **Assigned servers**

List of servers that are available for this task.

#### Schedule

#### **Start**

Point in time at which the task is executed.

## **Task starts every [number of time units]**

 $\Box$  The task will be repeated at the set time interval.

 $\Box$  The task will not be repeated at the set time interval.

#### **Weekdays**

The task will be executed on the activated weekdays at the point in time specified under **Start**.

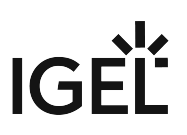

# **Monthly**

The task will be executed monthly at the point in time specified under **Start**.

# **Exclude public holidays**

The task will not be executed on the days listed in the public holiday lists selected via **.** Further information on [the public holiday lists can be found in the menu bar under](#page-184-0) **Misc > Scheduled Jobs**, see Menu Bar of the IGEL UMS Console (see page 185).

# **Expiration**

Point in time as of which the task will no longer be repeated.

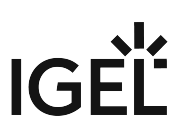

# <span id="page-459-0"></span>Export View or Advanced Search Result via Mail

You can define an administrative task to export the results of a view or advanced search as a mail attachment.

For more information on the advanced search in the UMS Web App, see Search for Devices in the IGEL UMS Web App.

In order for emails to be sent, the UMS mail settings must be correct. Further information can be found under [Mail Settings](#page-506-0) (see page 507).

Menu path: **UMS Administration > Administrative Tasks >** Dialog **Create Administrative Task >** Action **Export view / advanced search result via mail**

General

# **Name**

Name for the task.

# **Action**

Select **Export view / advanced search result via mail**.

#### **Description**

Optional description of the task.

#### **Send result as mail**

 $\Box$  The result of the task will be sent to the specified recipients via email.

# The following two options are active if **Send result as mail** is enabled:

## **Send to default recipient (not defined)**

 $\Box$  The email will be sent to the email address defined under **Mail Settings > Mail Recipient**. Further information can be found under [Mail Settings](#page-506-0) (see page 507).

#### **Additional recipients**

Other email addresses to which the email will be sent. If you enter a number of addresses, you must separate them using a semicolon ";".

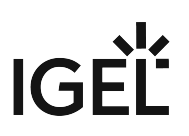

# **Active**

 $\Box$  The task will be executed at the set time. (Default)

 $\Box$  The task will not be executed.

## Configuration

# **View ID / Advanced search ID**

ID of the selected view / advanced search. The view / advanced search is selected via the button.

# **Visible columns configuration**

Data fields which the email will contain.

#### **View / Advanced search export name**

Custom name for the export file (optional). Date and time will be added automatically, separated by an underscore. Example: CUSTOMNAME\_2021-05-02\_10-34.xml

#### **Mail recipients**

Email addresses of the recipients. If you enter a number of addresses, you must separate them using a semicolon ";".

# **Result format**

Data format in which the results are sent as a mail attachment. Possible options:

- **XML**
- **HTML**
- **CSV**

# **Create archive**

- $\Box$  The mail attachment will be compressed as a ZIP archive.
- $\Box$  The mail attachment will retain its data format (XML, HTML, or CSV). (Default)

# Server Assignment

The **Server Assignment** [settings page is displayed only if you deploy High Availability or Distributed](#page-12-0)  UMS (see page 13) environment.

# **Assignment type**

Possible options:

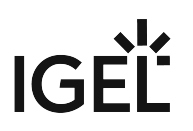

- **One server (random)**: The server for this task will be automatically selected from the servers listed under **Assigned servers**. (Default)
- **One server (select one)**: You can select a specific server for this task. The available servers are listed under **Assigned servers**.
- **All servers**: The task will be executed by all servers.

# **Assigned servers**

List of servers that are available for this task.

Schedule

# **Start**

Point in time at which the task is executed.

# **Task starts every [number of time units]**

 $\Box$  The task will be repeated at the set time interval.

 $\Box$  The task will not be repeated at the set time interval.

# **Weekdays**

The task will be executed on the activated weekdays at the point in time specified under **Start**.

# **Monthly**

The task will be executed monthly at the point in time specified under **Start**.

# **Exclude public holidays**

The task will not be executed on the days listed in the public holiday lists selected via **.** Further information on [the public holiday lists can be found in the menu bar under](#page-184-0) **Misc > Scheduled Jobs**, see Menu Bar of the IGEL UMS Console (see page 185).

# **Expiration**

Point in time as of which the task will no longer be repeated.

# <span id="page-462-0"></span>Save View or Advanced Search Results in the File System

In the IGEL Universal Management Suite (UMS), you can define an administrative task to save the results of a view created in the UMS Console or the results of an advanced search created in the UMS Web App. The results will be saved in the file system of the UMS Server.

[For more on administrative tasks, see Administrative Tasks - Configure Scheduled Actions for the IGEL UMS](#page-435-0) (see page 436). For more information on the advanced search in the UMS Web App, see Search for Devices in the IGEL UMS Web App.

Menu path: **UMS Administration > Administrative Tasks >** Dialog **Create Administrative Task >** Action **Save view / advanced search results in the file system**

#### General

**Name** Name for the task.

# **Action**

Select **Save view / advanced search results in the file system**.

#### **Description**

Optional description of the task.

# **Send result as mail**

 $\Box$  The result of the task will be sent to the specified recipients via email.

The following two options are active if **Send result as mail** is enabled:

#### **Send to default recipient (not defined)**

 The email will be sent to the email address defined under **Mail Settings > Mail Recipient**. Further information can be found under [Mail Settings](#page-506-0) (see page 507).

#### **Additional recipients**

Other email addresses to which the email will be sent. If you enter a number of addresses, you must separate them using a semicolon ";".

# **Active**

 $\Box$  The task will be executed at the set time. (Default)

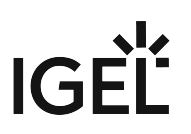

 $\Box$  The task will not be executed.

Configuration

# **View ID / Advanced search ID**

ID of the selected view / advanced search. The view / advanced search is selected via the **button**.

# **Visible columns configuration**

Data fields which the email will contain. The data fields are selected via the **button. With the checkbox next to Column name**, you can select all data fields at once.

#### **View / Advanced search export name**

Custom name for the export file (optional). Date and time will be added automatically, separated by an underscore. Example: CUSTOMNAME\_2021-05-02\_10-34.xml

# **Target directory for export files**

Directory on the UMS Server in which the view results are saved. If no directory is specified, the default directory will be used. The target directory is shown under the entry field. Example: C:\Program

Files\IGEL\RemoteManager\rmguiserver\temp

 $\odot$  If a network drive directory is accepted as a target directory depends on the configuration of the network drive. Example: if authentication is required to access the network drive directory, the execution of the administrative task will fail.

#### **Result format**

Data format in which the results are saved: Possible options:

- **XML**
- **HTML**
- **CSV**

#### **Create archive**

 $\Box$  The file is compressed as a ZIP archive.

 $\Box$  The file retains its data format (XML, HTML, or CSV). (Default)

# Schedule

#### **Start**

Point in time at which the task is executed.

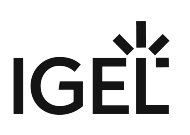

# **Task starts every [number of time units]**

- $\Box$  The task will be repeated at the set time interval.
- $\Box$  The task will not be repeated at the set time interval.

#### **Weekdays**

The task will be executed on the activated weekdays at the point in time specified under **Start**.

# **Monthly**

The task will be executed monthly at the point in time specified under **Start**.

#### **Exclude public holidays**

The task will not be executed on the days listed in the public holiday lists selected via **.** Further information on [the public holiday lists can be found in the menu bar under](#page-184-0) **Misc > Scheduled Jobs**, see Menu Bar of the IGEL UMS Console (see page 185).

# **Expiration**

Point in time as of which the task will no longer be repeated.

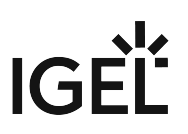

## <span id="page-465-0"></span>Assign Objects to the Devices of Views or Device Searches

You can assign objects to devices that you have filtered via a view or search in the UMS Console, or via advanced search in the UMS Web App. You can update this assignment regularly using a schedule.

For more information on the advanced search in the UMS Web App, see Search for Devices in the IGEL UMS Web App.

See also the instructions in [Assigning Objects to a View](#page-353-0) (see page 354).

Menu path: **UMS Administration > Administrative Tasks >** Dialog **Create Administrative Task > Action** "**Assign objects to the devices of views / advanced searches**"

General

**Name** Name for the task.

# **Action**

Select **Assign objects to the devices of views / advanced searches**.

**Description**

Optional description of the task.

## **Send result as mail**

 $\Box$  The result of the task will be sent to the specified recipients via email.

The following two options are active if **Send result as mail** is enabled:

# **Send to default recipient (not defined)**

 $\Box$  The email will be sent to the email address defined under **Mail Settings > Mail Recipient**. Further information can be found under [Mail Settings](#page-506-0) (see page 507).

#### **Additional recipients**

Other email addresses to which the email will be sent. If you enter a number of addresses, you must separate them using a semicolon ";".

# **Active**

 $\Box$  The task will be executed at the set time. (Default)

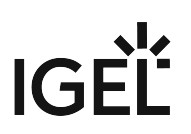

 $\Box$  The task will not be executed.

Select Views / Device Searches

Select a view / search / advanced search and click on to add them to the list that will be assigned to one or more objects.

# Select Objects

Select an object and click on  $\geq$  to add them to the list to which you would like to assign the views or device searches.

Objects can be

- profiles
- firmware customizations
- files
- firmware updates.

#### Server Assignment

The **Server Assignment** [settings page is displayed only if you deploy High Availability or Distributed](#page-12-0)  UMS (see page 13) environment.

#### **Assignment type**

Possible options:

- **One server (random)**: The server for this task will be automatically selected from the servers listed under **Assigned servers**. (Default)
- **One server (select one)**: You can select a specific server for this task. The available servers are listed under **Assigned servers**.
- **All servers**: The task will be executed by all servers.

#### **Assigned servers**

List of servers that are available for this task.

Schedule

**Start**

Point in time at which the task is executed.

# **Task starts every [number of time units]**

![](_page_467_Picture_1.jpeg)

 $\Box$  The task will be repeated at the set time interval.

 $\Box$  The task will not be repeated at the set time interval.

#### **Weekdays**

The task will be executed on the activated weekdays at the point in time specified under **Start**.

#### **Monthly**

The task will be executed monthly at the point in time specified under **Start**.

#### **Exclude public holidays**

The task will not be executed on the days listed in the public holiday lists selected via . Further information on [the public holiday lists can be found in the menu bar under](#page-184-0) **Misc > Scheduled Jobs**, see Menu Bar of the IGEL UMS Console (see page 185).

# **Expiration**

Point in time as of which the task will no longer be repeated.
# Detach Assigned Objects from Devices of Views or Device Searches

In the IGEL Universal Management Suite (UMS), you can create a scheduled administrative task to detach assigned objects from devices that you have filtered via a view or search in the UMS Console or via an advanced search in the [UMS Web App. You can detach objects from the devices of the view or search also on a one-off basis, see Assigning](#page-353-0)  Objects to a View (see page 354).

For general information on administrative tasks, see [Administrative Tasks - Configure Scheduled Actions for the](#page-435-0)  IGEL UMS (see page 436).

For more information on the advanced search in the UMS Web App, see Search for Devices in the IGEL UMS Web App.

Menu path: **UMS Administration > Administrative Tasks > Dialog "Create Administrative Task" > Action "Detach assigned objects from devices of views / advanced searches"**

General

# **Name**

Name for the task.

# **Action**

Select **Detach assigned objects from devices of views / advanced searches**.

## **Description**

Optional description of the task.

## **Send result as mail**

 $\Box$  The result of the task will be sent to the specified recipients via email.

The following two options are active if **Send result as mail** is enabled:

# **Send to default recipient (not defined)**

 $\Box$  The email will be sent to the email address defined under **Mail Settings > Mail Recipient**. Further information can be found under [Mail Settings](#page-506-0) (see page 507).

## **Additional recipients**

Other email addresses to which the email will be sent. If you enter a number of addresses, you must separate them using a semicolon ";".

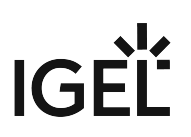

# **Active**

 $\Box$  The task will be executed at the set time. (Default)

 $\Box$  The task will not be executed.

Select Views / Device Searches

Select a view / search / advanced search and click on  $\geq$  to add them to the list of objects from which the assigned object(s) have to be detached.

Select Objects

Select an object and click on  $\geq$  to add them to the list of objects which you would like to detach from the views or device searches.

Objects can be

- profiles
- firmware customizations
- files
- firmware updates

## Server Assignment

The **Server Assignment** [settings page is displayed only if you deploy High Availability or Distributed](#page-12-0)  UMS (see page 13) environment.

## **Assignment type**

Possible options:

- **One server (random)**: The server for this task will be automatically selected from the servers listed under **Assigned servers**. (Default)
- **One server (select one)**: You can select a specific server for this task. The available servers are listed under **Assigned servers**.
- **All servers**: The task will be executed by all servers.

# **Assigned servers**

List of servers that are available for this task.

Schedule

# **Start**

Point in time at which the task is executed.

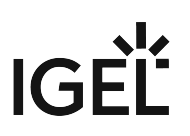

# **Task starts every [number of time units]**

- $\Box$  The task will be repeated at the set time interval.
- $\Box$  The task will not be repeated at the set time interval.

## **Weekdays**

The task will be executed on the activated weekdays at the point in time specified under **Start**.

# **Monthly**

The task will be executed monthly at the point in time specified under **Start**.

## **Exclude public holidays**

The task will not be executed on the days listed in the public holiday lists selected via **.** Further information on [the public holiday lists can be found in the menu bar under](#page-184-0) **Misc > Scheduled Jobs**, see Menu Bar of the IGEL UMS Console (see page 185).

# **Expiration**

Point in time as of which the task will no longer be repeated.

# Delete Asset Information History

You can define the deletion of the history of asset information as an administrative task. The deletion helps with performance optimization, see Performance Optimizations in IGEL UMS.

Menu path: **UMS Administration > Administrative Tasks >** Dialog **Create Administrative Task > Action** "**Delete asset information history**"

General

**Name**

Name for the task.

# **Action**

Select **Delete asset information history**.

## **Description**

Optional description of the task.

# **Send result as mail**

 $\Box$  The result of the task will be sent to the specified recipients via email.

The following two options are active if **Send result as mail** is enabled:

# **Send to default recipient (not defined)**

 $\Box$  The email will be sent to the email address defined under **Mail Settings > Mail Recipient**. Further information can be found under [Mail Settings](#page-506-0) (see page 507).

## **Additional recipients**

Other email addresses to which the email will be sent. If you enter a number of addresses, you must separate them using a semicolon ";".

# **Active**

 $\Box$  The task will be executed at the set time. (Default)

 $\Box$  The task will not be executed.

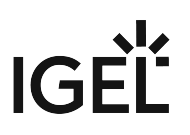

# Configuration

# **Target directory for export files**

Directory on the UMS Server in which the asset data are to be backed up. If you leave the field empty, the directory C:/Program Files/IGEL/RemoteManager/rmguiserver/temp will be used.

History deletion settings

## **Delete asset info history older than**

Indication in days how old the information to be deleted should be. (Default: 5)

# **Delete only unused assets**

 $\Box$  Only unused assets are deleted in the specified time period. (Default)

 $\Box$  All assets are deleted in the specified time period.

# Schedule

# **Start**

Point in time at which the task is executed.

## **Task starts every [number of time units]**

- $\Box$  The task will be repeated at the set time interval.
- $\Box$  The task will not be repeated at the set time interval.

## **Weekdays**

The task will be executed on the activated weekdays at the point in time specified under **Start**.

## **Monthly**

The task will be executed monthly at the point in time specified under **Start**.

## **Exclude public holidays**

The task will not be executed on the days listed in the public holiday lists selected via **.** Further information on [the public holiday lists can be found in the menu bar under](#page-184-0) **Misc > Scheduled Jobs**, see Menu Bar of the IGEL UMS Console (see page 185).

## **Expiration**

Point in time as of which the task will no longer be repeated.

# Send Notification Information via Email

In the IGEL Universal Management Suite (UMS), you can define an administrative task as a result of which a notification information will be sent via email. For details on notifications, see How to Configure Notifications in the IGEL UMS.

[For general information on administrative tasks, see Administrative Tasks - Configure Scheduled Actions for the](#page-435-0)  IGEL UMS (see page 436).

# Menu path: **UMS Administration > Global Configuration > Administrative Tasks >** Dialog **Create Administrative Task > Action** "**Send notification information via email**"

General

# **Name**

Name for the task.

# **Action**

Select **Send notification information via email**.

# **Description**

Optional description of the task.

## **Send result as mail**

 $\Box$  The result of the task will be sent to the specified recipients via email.

# The following two options are active if **Send result as mail** is enabled:

# **Send to default recipient (not defined)**

 $\Box$  The email will be sent to the email address defined under **Mail Settings > Mail Recipient**. Further information can be found under [Mail Settings](#page-506-0) (see page 507).

## **Additional recipients**

Other email addresses to which the email will be sent. If you enter a number of addresses, you must separate them using a semicolon ";".

# **Active**

 $\Box$  The task will be executed at the set time. (Default)

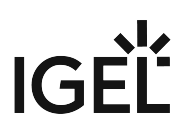

 $\Box$  The task will not be executed.

Configuration

# **Mail recipients**

Email address(es) of the recipients.

## **Result format**

Data format in which the results of the task are sent as a mail attachment. Possible options:

- **XML** (Default)
- **HTML**
- **CSV**

# **Create archive**

 $\boxtimes$  An archive is created.

 $\Box$ No archive is created. (Default)

# **Export**

Defines whether all notifications or only new ones have to be exported. Possible options:

- **All notifications** (Default)
- **Only notifications generated after the last administrative task execution**

# **Export notifications about**

Defines the type of notifications that will be exported. For more information on notification types, see How to Configure Notifications in the IGEL UMS. Possible options:

- **Universal Firmware Updates (up to 11.07)**
- **Universal Firmware Updates Stable Releases**
- **Universal Firmware Updates Rolling Releases**
	- Existing administrative tasks with **Universal Firmware Updates** enabled (i.e. created before the update to UMS 12) are automatically converted to **Universal Firmware Updates (up to 11.07)** and **Universal Firmware Updates - Stable Releases**. **Universal Firmware Updates - Rolling Releases**  is disabled by default.
- **Universal Management Licenses**
- **Device Licenses**
- **Disk Usage**

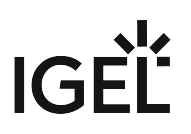

- **Global Notifications**
- **Admin Tasks**
- **Packs**
- **Certificates**

Schedule

**Start** Point in time at which the task is executed.

# **Task starts every [number of time units]**

 $\overline{\boxtimes}$  The task will be repeated at the set time interval.

 $\Box$  The task will not be repeated at the set time interval.

## **Weekdays**

The task will be executed on the activated weekdays at the point in time specified under **Start**.

## **Monthly**

The task will be executed monthly at the point in time specified under **Start**.

# **Exclude public holidays**

The task will not be executed on the days listed in the public holiday lists selected via . Further information on [the public holiday lists can be found in the menu bar under](#page-184-0) **Misc > Scheduled Jobs**, see Menu Bar of the IGEL UMS Console (see page 185).

# **Expiration**

Point in time as of which the task will no longer be repeated.

# UMS ID

In the following article, you will learn about the UMS ID (called "UMS Licensing ID" before UMS 12) that you can find in your IGEL Universal Management Suite (UMS) installation.

# Menu path: **UMS Administration > Global Configuration > UMS ID**

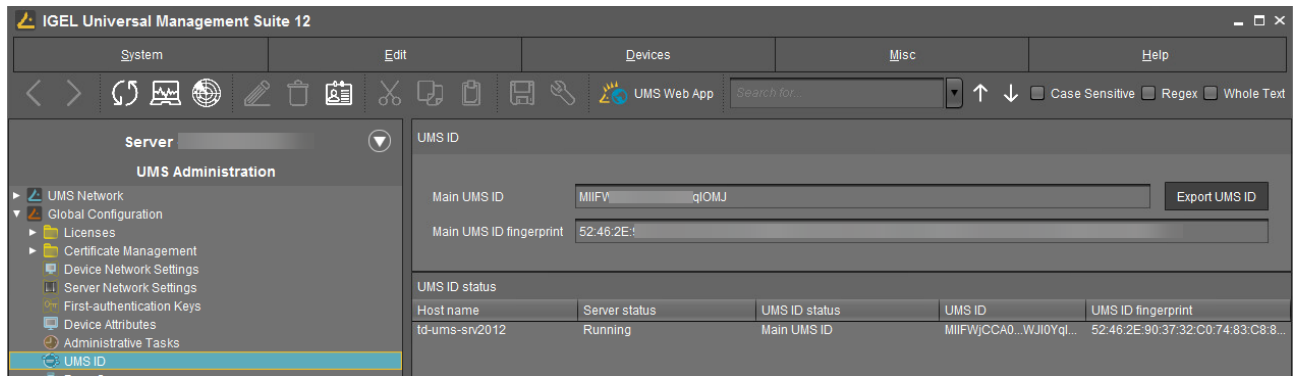

The UMS ID is used, for example, for the communication of your UMS with the IGEL Cloud Services.

The UMS ID also enables the communication between the UMS and the IGEL License Portal (ILP).

The UMS ID allows for using fully Automatic License Deployment (ALD), that is, Automatic License Deployment without the need to handle an ALD Token with each purchase. For this purpose, the UMS ID must be registered with the IGEL License Portal. For further information, see Setting up Automatic License Deployment (ALD).

The UMS ID consists of a public/private key pair. The public key is a certificate and can be exported as a .crt file. The registration of the UMS ID is done by uploading the certificate file to the IGEL License Portal.

A UMS ID is not affected or changed when the UMS database is restored from a backup. The UMS ID does not change if any parameters of the UMS installation are changed, for instance, the host name / IP address. Thus, it can be transferred to any other server.

[For the backup options of the UMS ID, see U](#page-581-0)[MS ID Backup in the IGEL Administrator](#page-555-0) (see page 556) or IGEL UMS Administrator Command-Line Interface (see page 582).

# UMS ID

The UMS ID is generated upon each UMS Server installation. Therefore, if you have a High Availability or Distributed UMS (see [IGEL UMS Installation](#page-12-0) (see page 13)) environment, each of the servers has its own UMS ID, i.e. **Local UMS ID**. For the communication of all UMS Servers with the ILP and IGEL Cloud Services, a **Main UMS ID** is used. Therefore, the **Main UMS ID** [must be synchronized between all servers, see UMS ID](#page-477-0)  status (see page 478) below.

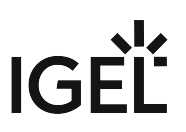

**Main UMS ID**: The UMS ID used for communication with the ILP and IGEL Cloud Services. The first and last 10 characters are displayed.

**Export UMS ID**: Export the UMS ID as a .crt file.

**Main UMS ID fingerprint**: The SHA-256 fingerprint of the UMS ID.

# UMS ID Status

If you are operating a single server, this area shows the status of the UMS ID for your server.

If you are operating a UMS High Availability or Distributed UMS environment, this area lists the UMS ID status for each server of the UMS installation. Each server gets the UMS ID on startup or restart.

**Host name**: Name of the host server as shown under **UMS Administration > UMS Network > Server**.

**Server status**: Status of the server, e.g. "Running" Possible values:

- 'Running'
- 'Not running'

<span id="page-477-0"></span>**UMS ID status**: Indicates whether the server has the current main UMS ID or not. If it has the main UMS ID, the field reads "Main UMS ID" or "in sync". If not, the server must be restarted to get synchronized. Possible values:

- 'Main UMS ID'
- 'In sync'
- 'Not in sync, please restart server'

If the restart was unhelpful, the UMS ID has to be synchronized manually, see Manual Synchronization of the UMS ID.

**UMS ID**: The UMS ID currently used on the server. The first and last 10 characters are displayed.

**UMS ID fingerprint**: The SHA-256 fingerprint of the UMS ID.

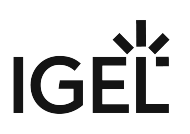

# <span id="page-478-0"></span>Proxy Server

In the IGEL Universal Management Suite (UMS), you can configure proxy servers.

Menu path: **UMS Console > UMS Administration > Global Configuration > Proxy Server**

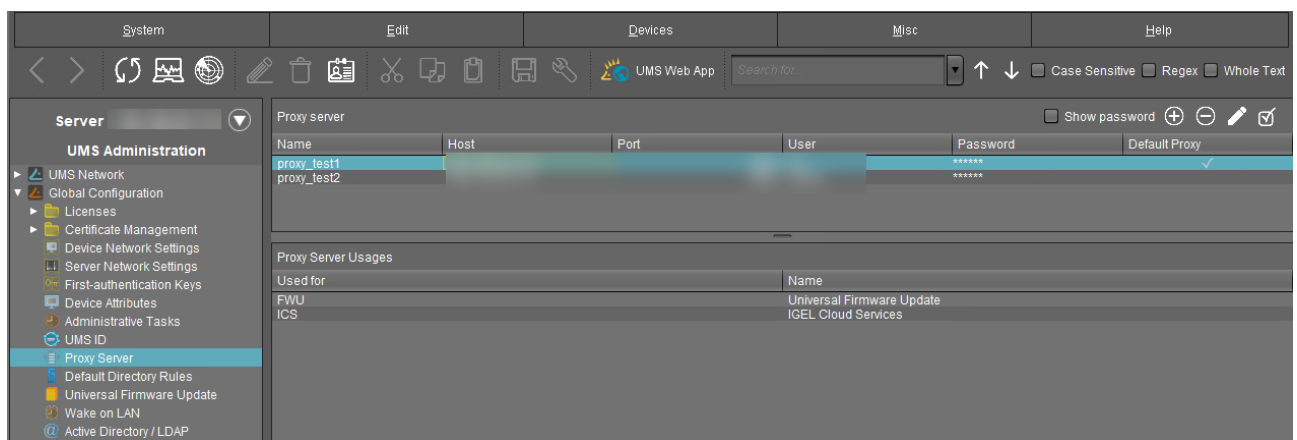

In this area, you can add and configure proxy servers in order to use them in the following scenarios:

- [IGEL Cloud Gateway](#page-392-0) (see page 393)
- IGEL Cloud Services (Note that a proxy set under **UMS Administration > Global Configuration > Licenses > Deployment > Edit proxy configuration** is used not only for the automatic license distribution (see page 401)[, i.e. not only for the communication with the IGEL License Portal, but fo](#page-400-0)r all IGEL Cloud Services, including IGEL Onboarding Service, IGEL Insight Service, IGEL App Portal as well as for UMS as an Update Proxy)
- [Universal Firmware Update](#page-491-0) (see page 492) **(if configured, this proxy is also used for** UMS update check (see page 194))

The IGEL Cloud Services and Universal Firmware Update scenarios are automatically linked to the default proxy server. The settings for the IGEL Cloud Gateway are not changed; the proxy server must be added manually.

# Proxy Server

All configured proxy servers are shown in this list.

# **Show password**

 $\boxtimes$  Passwords are made visible in the list.

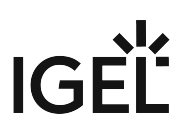

 $\Box$  Passwords are not shown. (Default)

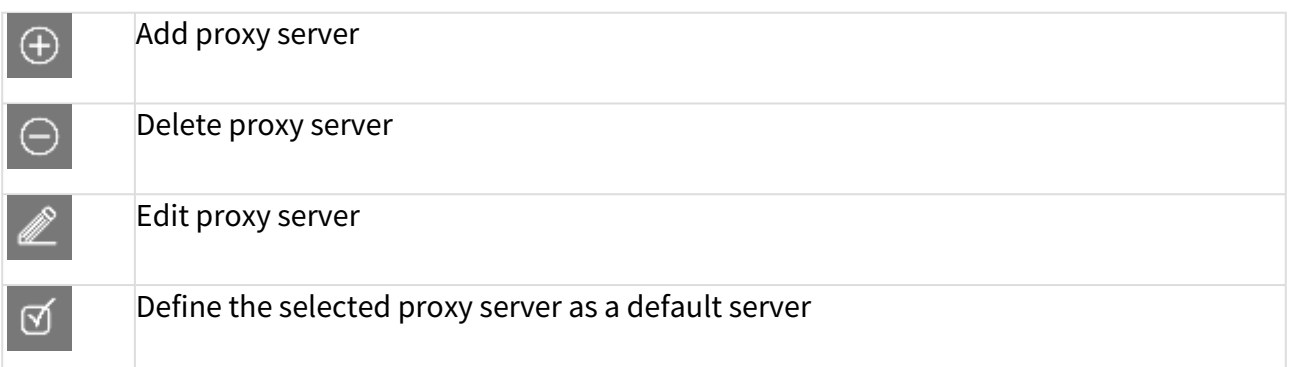

Only proxy servers that are not used can be deleted. The proxy server added first will automatically be the default proxy server.

# Proxy Server Usages

All uses for the selected proxy servers are shown in this list.

The entries in this list appear automatically as soon as an application was linked to a selected proxy server.

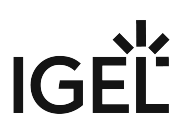

# Default Directory Rules

# Menu path: **UMS Administration > Global Configuration > Default Directory Rules**

Rules for default directories are used to automatically classify devices into specific directories during registration. These directories can be linked to profiles which are then assigned to the devices contained. As a result, you can automatically configure the devices during registration (zero touch deployment).

See also the following how-tos for further information:

- [Creating a Default Directory Rule](#page-482-0) (see page 483)
- Using Structure Tags with IGEL OS 11 Devices

#### $\blacktriangleright$ Go to **UMS Administration > Global Configuration > Default Directory Rules**.

The user interface looks like this:

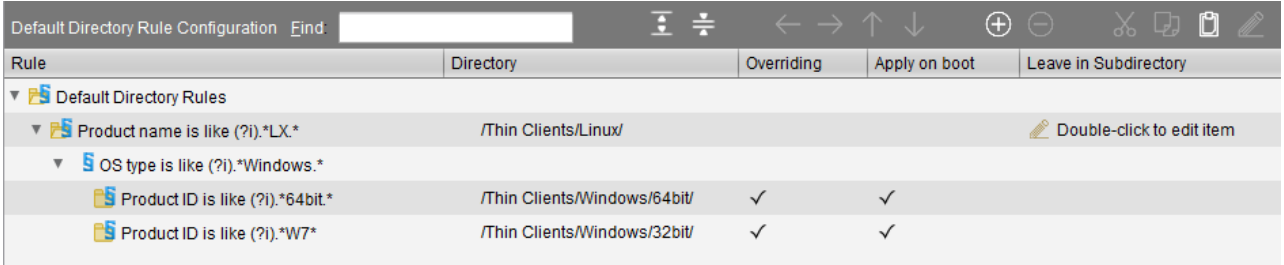

When you open a UMS database from an older version with UMS *Version 5.03.100* or newer for the first time, the default directory rules will automatically be converted into the new structure. Rules for the IP range will be split into two rules (IP greater than and IP less than).

- [Symbol Bar](#page-481-0) (see page 482)
- [Creating a Default Directory Rule](#page-482-0) (see page 483)
- [Finding Default Directory Rules](#page-485-0) (see page 486)
- [Applying Rules](#page-486-0) (see page 487)
- [Editing a Rule](#page-487-0) (see page 488)
- [Combining Conditions](#page-488-0) (see page 489)
- [Using the Netmask](#page-490-0) (see page 491)

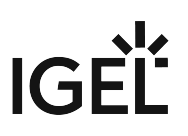

# <span id="page-481-0"></span>Symbol Bar

# Menu path: **UMS Administration > Global Configuration > Default Directory Rules**

In the symbol bar for default directory rules, you will find buttons for frequently used commands:

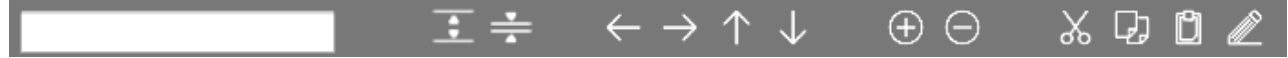

The symbols are as follows (in the correct order):

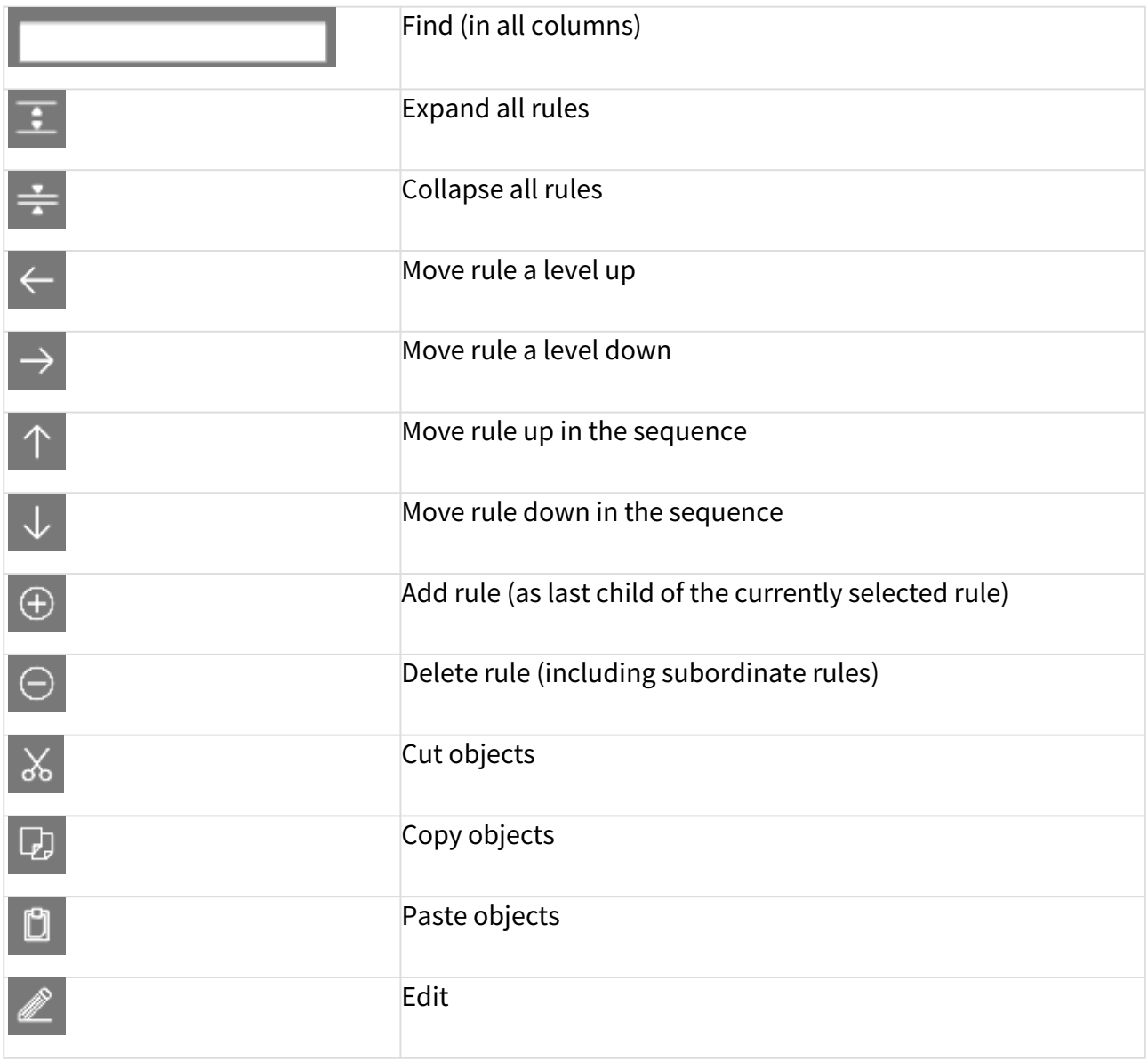

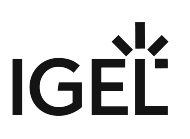

# <span id="page-482-0"></span>Creating a Default Directory Rule

# Menu path: **UMS Administration > Global Configuration > Default Directory Rules**

- 1. Click on the  $\biguplus$  symbol.
- 2. The **Create Default Directory Rule** dialog will open.
- 3. Select a **criterion**. To help you, a search field narrows down the selection to matching parameter names while you type.

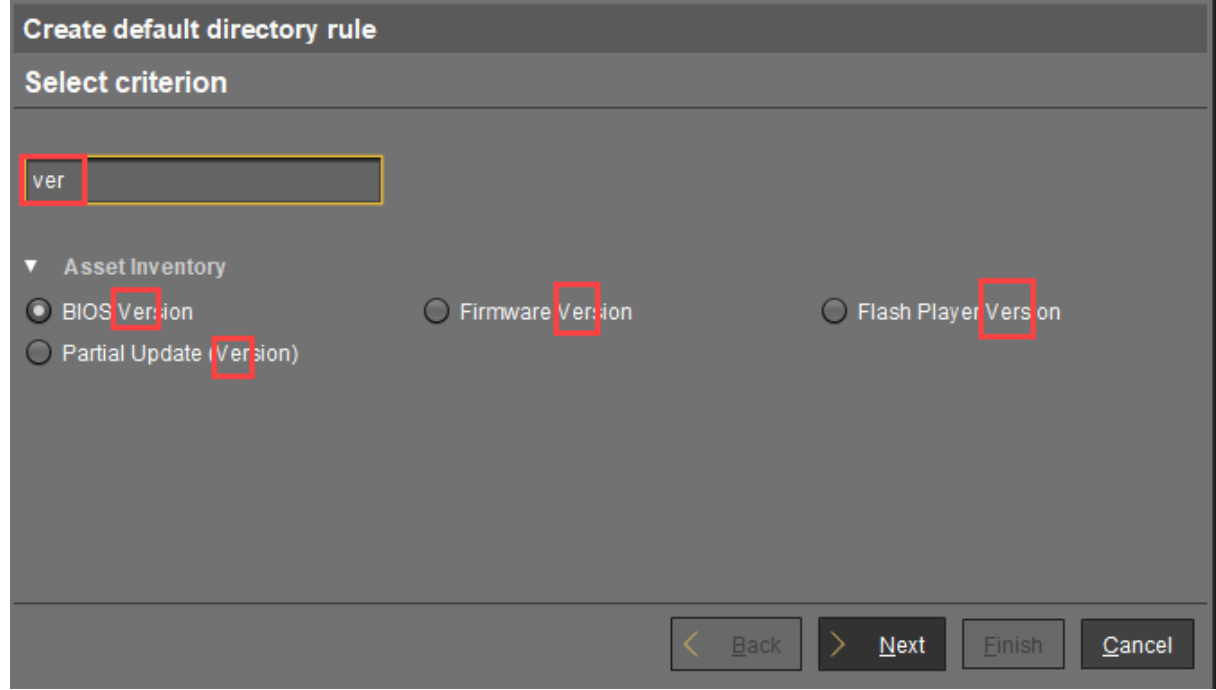

4. Specify the comparative value and comparative operator for the criterion.

# IGEÏ

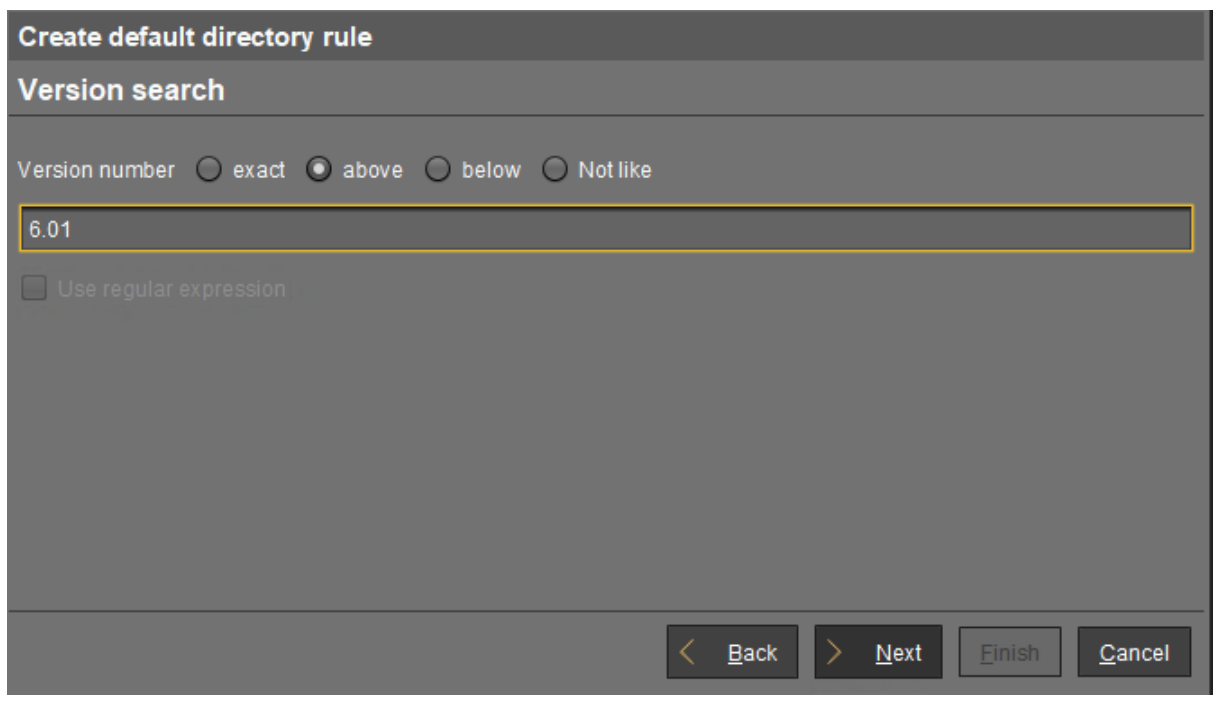

- If you create a rule which contains a range (from to), this will automatically be converted into a pair of rules linked with AND (from AND to). This applies for example to date or IP ranges.
- 5. Select a target directory (must already exist) or select the **No target directory** option. With the **Choose target directory** option, you have the following further options:
	- **Overides existing directory membership**
		- $\Box$  A previously registered device is re-registered in the target directory.
	- **Apply rule when device is booting**
		- $\Box$  The rule is applied not only when registering but also each time the devices boot.
	- **Leave in Subdirectory**
		- $\overline{\boxtimes}$  A device will not be moved if it is already in a subdirectory of the target directory.

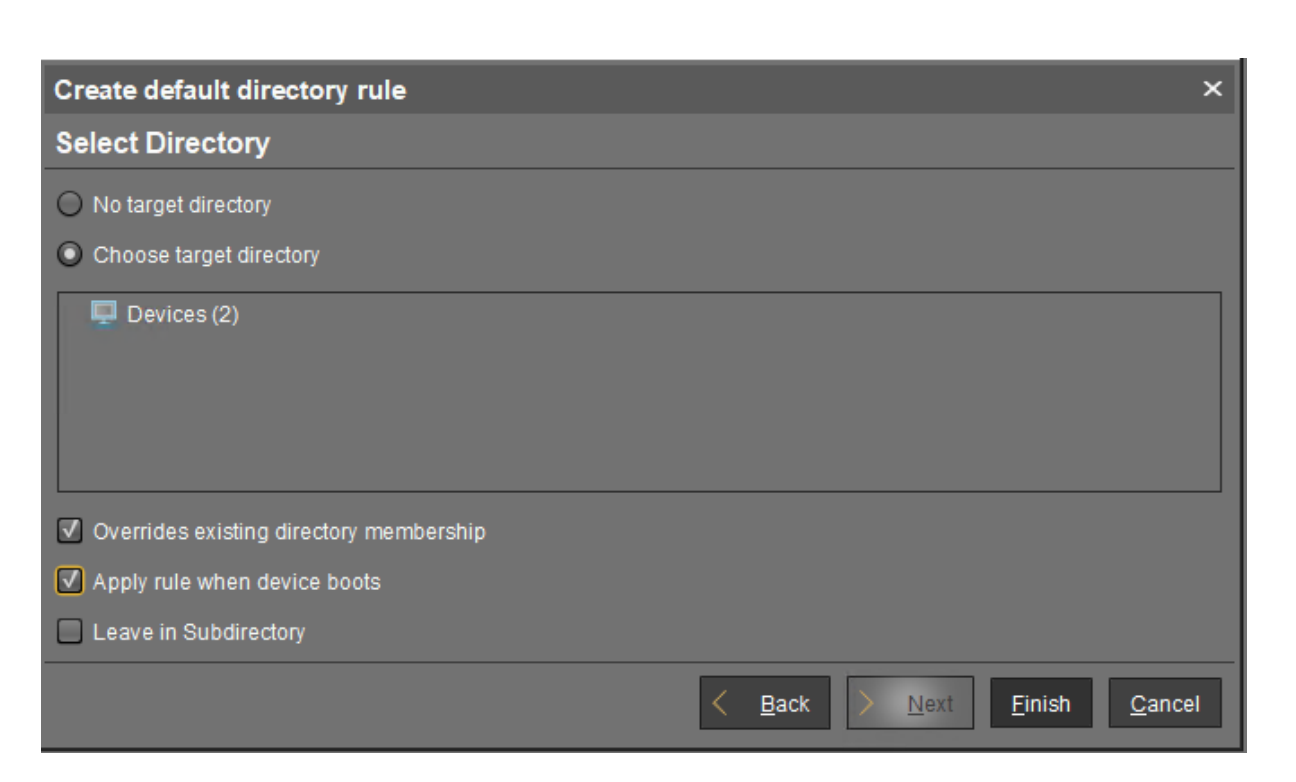

# 6. Finish creating the rule by clicking on **Finish**.

The order of the rules is important. Generally speaking, the default directory rules tree is worked through from top to bottom for each device. If the criterion of a rule applies and it has a target directory, its children rules will be scrutinized. If none of the children rules apply, the device will be moved to the target directory of the rule above. If however one of the children rules applies and it has a target directory, this child rule will be taken as a new starting rule and the search will begin again. If an applicable rule does not have a target directory, its children rules will be scrutinized.

IGF

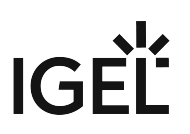

# <span id="page-485-0"></span>Finding Default Directory Rules

From UMS Version 5.03.100 only:

In the structure tree, you can see which directories are the target of a default directory rule. The folder symbol then has a small § symbol.

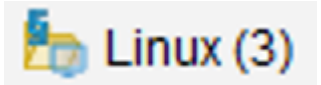

A directory which is the target of a default directory rule cannot be deleted. In order to delete it, you must change or delete the directory rule first.

To jump from the directory straight to linked rules, proceed as follows:

- 1. Right-click on the folder symbol.
- 2. Select **Find default directory rules** in the context menu. The view will switch to the overview of the default directory rules. The first linked rule is highlighted.
- 3. Press the enter key to jump to further found rules.

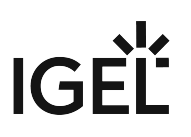

# <span id="page-486-0"></span>Applying Rules

The rules can be applied regardless of new clients being imported or existing clients booting:

From UMS Version 5.03.100:

- 1. Right-click on **Default Directory Rules** under **UMS Administration > Global Configuration**.
- 2. Select **Apply rules now...**
	- A dialog with further options will open.
- 3. Select from the following options:
	- **Overrides all existing directory memberships**
		- $\boxtimes$  A previously registered device is re-registered in the target directory.
	- **Default directory for devices:**
		- Leave in current directory
		- Device root directory
		- Other directory (select)
- 4. Click **Apply** to apply the rules.

# Prior to UMS Version 5.03.100:

- 1. Click on the **Apply rules now...** button in the overview of directory rules. A dialog with further options will open.
- 2. Select from the following options:
	- **Overwrite all existing directory allocations**
		- $\boxtimes$  A previously registered device is re-registered in the target directory.
	- **Default directory for devices:**
		- Leave in current directory
		- Basic directory for devices
		- Other directory (select)
- 3. Click **Apply** to apply the rules.

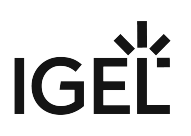

# <span id="page-487-0"></span>Editing a Rule

From UMS Version 5.03.100:

- In the rule overview, double-click on a row...
	- in the **Rule** column in order to edit the **Criterion**, **Operator** and **Value**.
	- in the **Directory** column in order to change or remove the target directory.
	- in the **Overiding**, **Apply on boot** or **Leave in subdirectory** column in order to change these options.

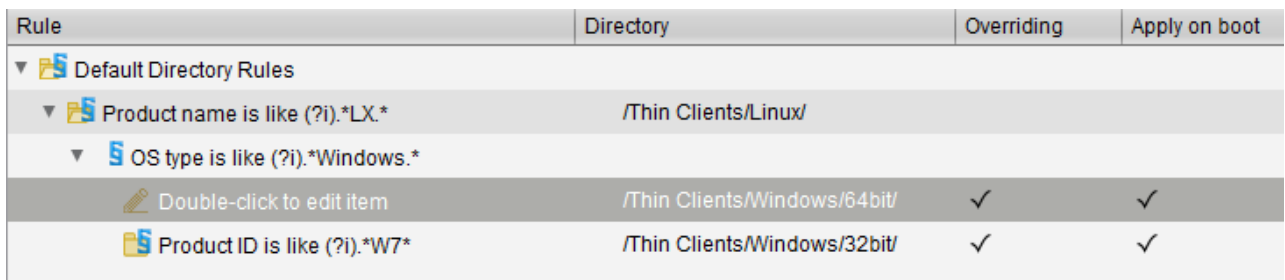

Prior to UMS Version 5.03.100:

- 1. Highlight the desired rule in the overview by clicking on it once.
- 2. Click the symbol
- The **Modify Default Directory Rule** window will open.
- 3. Change the **Directory**, **Criterion**, **Operator**, **Value** and options as required. You can also add further conditions with AND or OR links here, see Combining conditions.

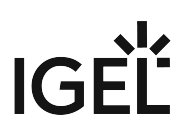

# <span id="page-488-0"></span>Combining Conditions

In the *UMS*, you can combine the conditions of directory rules using AND and OR links.

From UMS Version 5.03.100:

Indent a rule using  $\rightarrow$  in order to create an AND link with the condition of the superordinate rule:

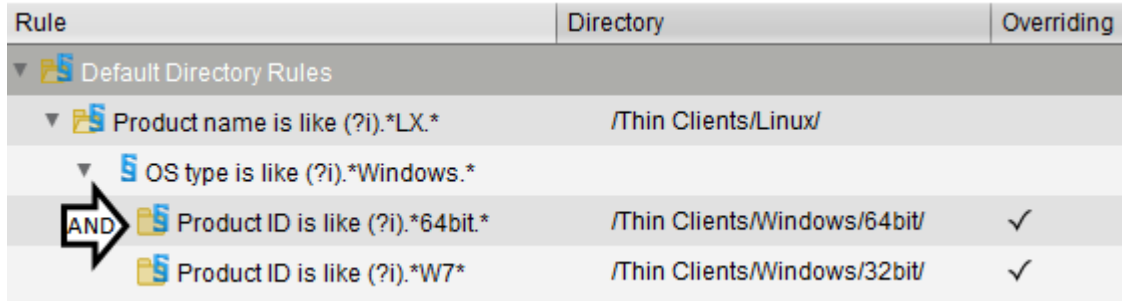

Example: In the illustration, devices whose **product ID** contains Windows AND 64bit are moved to the / devices/Windows/64bit/ directory.

You can use rules which do not have a target directory (linking rules) to combine conditions.

 Leave rules equally indented and assign to them the same target directory in order to create an OR link for the conditions.

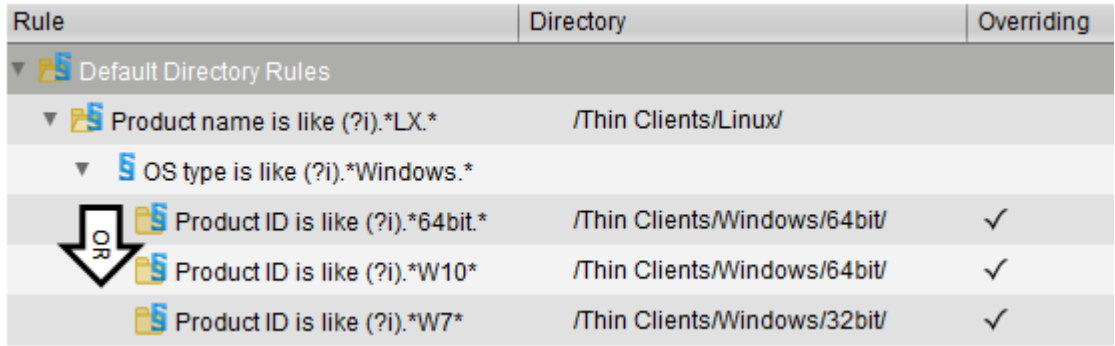

Example: In the illustration, devices whose **product ID** contains 64bit OR W10 are moved to the / devices/Windows/64bit/ directory.

You can move rules and groups of rules using drag and drop or by copying and pasting with the help of the symbol bar.

# Prior to UMS Version 5.03.100:

- When adding a new rule:
	- Select **Narrow search criterion** in the wizard to add an AND-linked condition.
	- Select **Create additional search criterion** to add an OR-linked condition.
- When editing an existing rule:
	- Add a further condition on the right-hand side to create an AND link.
	- Add a further condition below to create an OR link.

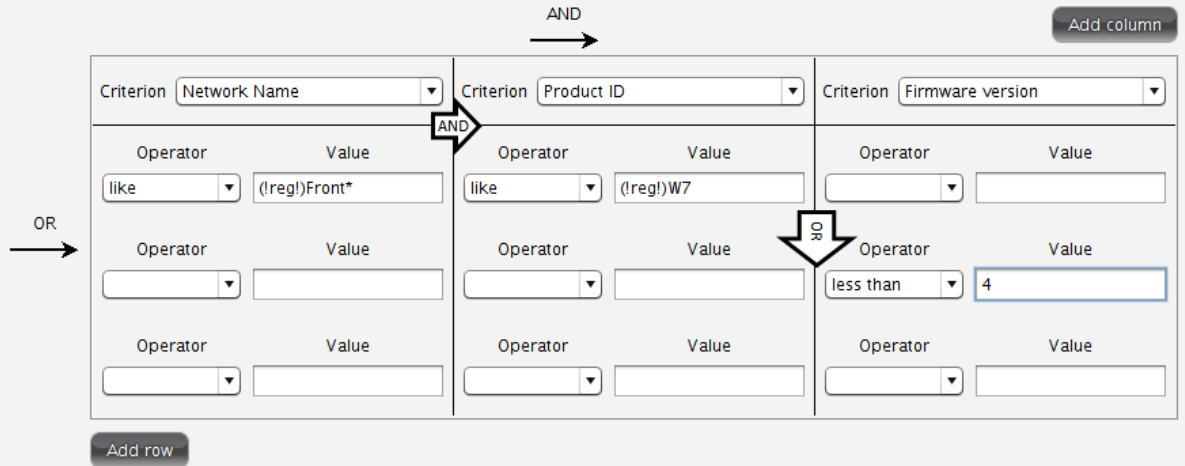

# <span id="page-490-0"></span>Using the Netmask

When creating a directory rule, select the criterion **Net mask**. The thin clients will then be sorted into automatically created directories according to IP address ranges. The name of the folder is determined through this bitwise operation:

Folder = IP address of the thin client AND net mask

Examples:

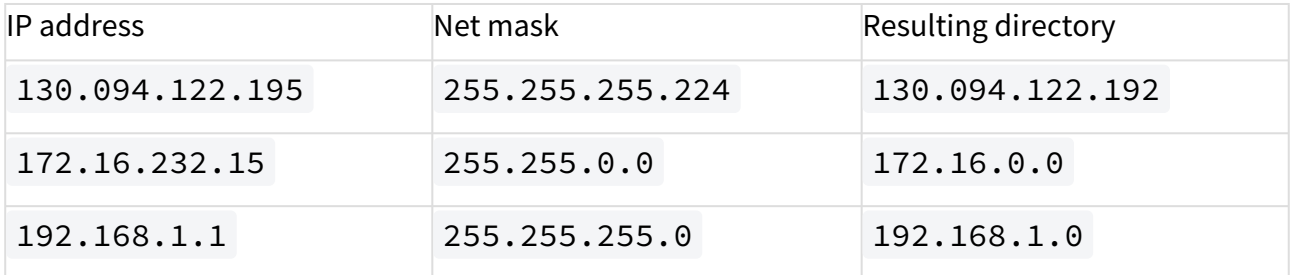

As the **target directory**, select the device directory under which the subfolders for the IP address ranges are to be created.

Because this rule always applies, it is not a good idea to define a further rule. If the net mask rule sorts all devices into directories, no further rule is active.

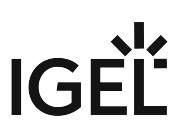

# <span id="page-491-0"></span>Universal Firmware Update

# Menu path: **UMS Administration > Global Configuration > Universal Firmware Update**

Here, you can configure the connection to the IGEL firmware server and the connection to an FTP server.

You can use an FTP server for distributing firmware updates to devices, as an alternative to the WebDAV capability of the UMS. If your devices are connected via ICG, an FTP server is required.

**Edit...**: Changes the Universal Firmware Update settings and the FTP server settings.

**Proxy server**: Optional proxy server to access the IGEL firmware server.

**The FTP server settings where the files are downloaded to (optional)**: Changes the settings of the FTP server which is used by the devices for the firmware downloads.

**Protocol:** Protocol and mode to be used. Possible options:

> **FTP:** FTP in active mode (Default) **FTP passive**: FTP in passive mode **FTPS**: FTPS in active mode **FTPS passive**: FTPS in passive mode **SFTP**: SFTP

**Host**: Hostname of the server

Port: Port number. (Default: 21 for FTP and FTPS, 22 for SFTP)

**User name**: Name of the user

**Password**: User password

**Directory**: Path of the FTP server

For the SFTP protocol, the path must be defined as an absolute path on the SFTP server. For FTP and FTPS, relative paths are also valid.

# **Edit proxy configuration**:

Possible options:

- **No proxy server**: Direct connection to the configured server.
- **Use default proxy server**[: Use the proxy server which is configured as default in Proxy Server.](#page-478-0) (see page 479)
- **Use selected proxy server**: Select a proxy server from the list.

**Test server connection**: Tests communication between the IGEL server and your FTP server.

# **Synchronize downloaded Universal Firmware Updates within UMS WebDAV directories**

 $\boxtimes$  Downloaded Universal Firmware Updates are automatically synchronized between the servers in a High Availability (HA) network. This applies only if a WebDAV directory is configured as the target path for the download. See Which Files Are Automatically Synchronized between the IGEL UMS Servers?.

 $\Box$  The Universal Firmware Updates are not synchronized between the HA servers.

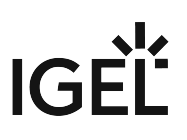

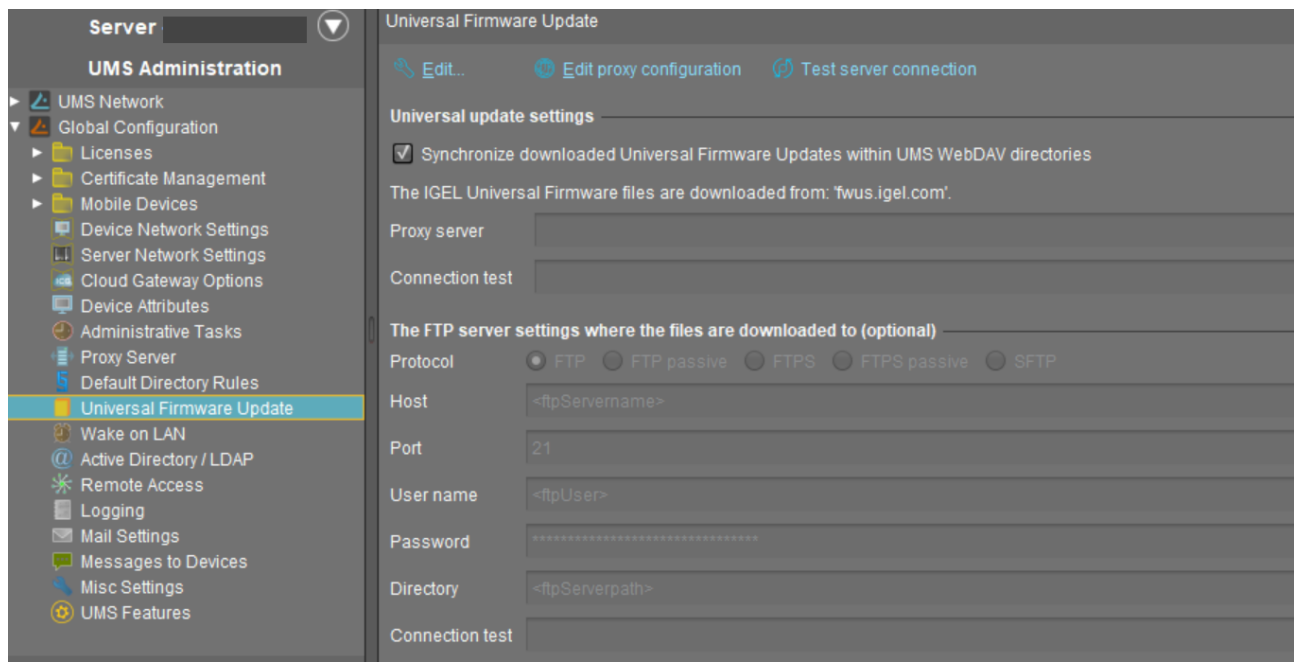

[Further information regarding the Universal Firmware Update can be found under Universal Firmware Update](#page-376-0) (see page 377).

# Wake on LAN

Devices can be wakened via the network using magic packets. A magic packet contains the MAC addresses of the devices that are to be wakened. In order for a device to be wakened, it must be in either S3 (suspend to RAM – STR), S4 (suspend-to-disk – STD) or S5 (soft-off) mode. In the Universal Management Suite (UMS) administration, you can specify the network addresses to which the magic packets are sent.

For scenarios where the UMS is outside the devices' network and broadcast packets from the WAN are not allowed, you can define one or more Linux devices as a Wake-On-LAN (WoL) proxy.

The Wake-On-LAN proxy function is supported by Linux devices from *Version 5.09.100*.

# Menu path: **UMS Administration > Global Configuration > Wake on LAN**

# **Broadcast address**

 $\Box$  The magic packet is sent to the broadcast address of the network. (Default)

# **Last known IP address of the device**

 $\Box$  The magic packet is sent to the last known IP address of the device. (Default)

# **Automatic Wake On LAN proxy detection**

- $\Box$  Other clients in the subnet are not used as WoL proxy.
- $\Box$  If any other client in the subnet is online, this client is automatically used as WoL proxy. (Default)

# **All defined subnets**

- $\Box$  The magic packet is sent to the network addresses of all subnets that are defined for the UMS.
- $\Box$  The magic packet is not sent to the network addresses of all subnets that are defined for the UMS. (Default)

To add a subnet, proceed as follows:

- 1. Enable **All defined subnets**.
- 2. Click in the area below **All defined subnets**. The **Define subnets** dialog is displayed.
- 3. In the **Subnet** field, enter the network address of the subnet.
- 4. Under **CIDR** (Classless Inter-Domain Routing), select the suitable suffix for the network mask.
- Values between 8 and 28 are appropriate. Example 1: The network address 10.43.8.0 with the suffix 24 corresponds to the CIDR notation 10.43.8.0/24 with the network mask 255.255.255.0 . This network corresponds to a Class C network. The addresses that can be used by hosts lie between 10.43.8.1 and 10.43.8.254 . Example 2: The network address 10.43.8.64 with the suffix 28 corresponds to the CIDR notation 10.43.8.64/28 with the network mask 255.255.255.240 . The addresses that can be used by hosts lie between 10.43.8.65 and 10.43.8.78 .
- 5. If you wish, add a **Comment**.
- 6. Click **OK**.

# **Network address of last known IP address**

 $\Box$  The magic packet is sent to the network address of the network in which the last known IP address of the device is located. In order for this network address to be determined, you will need to specify a network mask for each of the possible networks.

 $\Box$  The magic packet is not sent to the network address of the network in which the last known IP address of the device is located. (Default)

To add a network mask, proceed as follows:

- 1. Click on **U** in the area below **Network address of last known IP address**. The **Define network mask** dialog is displayed.
- 2. Enter the **Network Mask**.
- 3. If you wish, add a **Comment**.
- 4. Click on **OK**.

# **Dedicated Wake On LAN Proxies**

 $\Box$  The magic packet is sent to the devices defined as Wake-On-LAN proxies. Each Wake-On-LAN proxy will send the magic packets as a broadcast within the network in which it is located.

The **Broadcast address**, **Last known IP address of the device**, **All defined subnets** and **Network address of last known IP** settings have no effect on the Wake-on-LAN proxy.

 $\Box$  The magic packet is not be sent to the devices defined as Wake-On-LAN proxies.

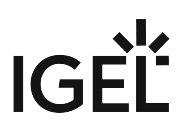

Devices configured as Wake-on-LAN proxies will retain their role, even if **Dedicated Wake On LAN Proxies** is disabled.

To define one or more devices as Wake-On-LAN proxies, proceed as follows:

- 1. Click on **Fig. 3** in the area below **Dedicated Wake On LAN Proxies**. The **Edit Wake On LAN Proxies** dialog will open.
- 2. Highlight the desired device in the left-hand column.
- 3. Click on  $\angle$  to select the device.
- 4. Click on **OK**. The device will now function as a Wake-On-LAN proxy.
- A device that is configured as a Wake-On-LAN proxy can no longer be put on standby or shut down. This restriction applies as soon as the device receives the settings from the UMS.

To undo the configuration as a Wake-On-LAN proxy, proceed as follows:

- 1. Click on **EXT in the area below Dedicated Wake On LAN Proxies**. The **Edit Wake On LAN proxies** dialog will open.
- 2. Highlight the desired device in the right-hand column.
- 3. Click on  $\blacktriangleright$  to deselect the device.
- 4. Click on **OK**.

The device will no longer be configured as a Wake-On-LAN proxy as soon as the setting is sent to the device.

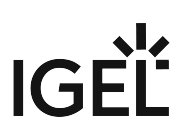

# Active Directory / LDAP

# Menu path: **UMS Administration > Global Configuration > Active Directory / LDAP**

It can make sense to link the UMS Server to an existing Active Directory for two reasons:

- You would like to import users from the AD as UMS administrator accounts.
- You would like to use user profiles via IGEL Shared Workplace.

For both purposes, you first need to link the relevant Active Directories in the **UMS Administration** area under **Global Configuration > Active Directory / LDAP**. See also the how-to Configuring an AD Connection.

- 1. If you have user and group dependencies between different configured domains/subdomains, you might want to activate **Include all configured AD domains for search and import of AD users / groups**. This option activates the group search for a user within all configured domains. On activation, a confirmation dialog is shown.
	- If this option is activated, a user may gain additional permissions. This will be the case if
		- the user is in a group that has been discovered due to this option,
		- this group has been imported under **System > Administrator accounts**,
		- and permissions have been assigned to this group i.e. permissions the user would not have otherwise.

Please note that, due to the additional lookups, this option might have an impact on the performance in the following areas:

- UMS login
- Permission dialogs
- Shared Workplace (SWP)
- 2. Add a new entry to the list of linked Active Directories by selecting **Add (+)**.
- 3. Specify the **Domain Name**.
- 4. Enter the **Domain Controller(s)**.
	- If the option **Use LDAPS connection** (see below) is activated, a fully qualified name of the domain controller must be entered, e.g. dc01.your.domain
	- $\bigcap$  To separate several domain controllers, a semicolon must be used.

# 5. Specify the **Page Size**.

The page size limits the number of hits (i.e. objects) in the Active Directory on the server side. The default value is "1000". Change this value according to your server configuration.

- 6. Activate **Use LDAPS connection** to secure the connection with the provided certificate. The **Port** changes automatically to the default value "636".
- 7. Click **Import SSL Certificate** to configure the certificate and to verify the **Certificate DN**.

The **Domain Controller** name and the certificate must correspond, otherwise the connection to the LDAP server will fail. See Problems When Configuring an Active Directory with LDAP over SSL.  $\ddot{\bullet}$ 

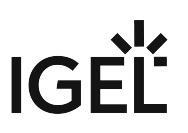

If more than one domain controller is used, the root certificate of the domain must be configured.

The supported certificate formats are .cer , .pem and .der

8. Enter valid user data under **User name** and **Password**.

For the user, the read permission is sufficient since no changes will be made to the AD data.

- 9. Specify aliases under **UPN Suffix** if they have been configured (semicolon separated list). Example: domain.local;test.local
- 10. Click **Test connection** to check the connection.
	- Several Active Directories can be linked. Therefore, you should ensure that you provide the correct domain when logging in (e.g. to the UMS Console).
	- Administrative users / UMS administrators can be imported both from an AD and In this document, the terms "Active Directory" and "LDAP" are, to an extent, used interchangeably: from LDAP.
		- Shared Workplace users can only authenticate against an Active Directory. An LDAP service cannot be used for this purpose.
- 11. Click **Ok** to save the changes.

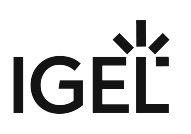

# Remote Access

In the IGEL Universal Management Suite (UMS), you can enable a secure terminal session and a secure VNC connection globally.

## Menu path: **UMS Console > UMS Administration > Global Configuration > Remote Access**

# Secure terminal

# **Enable secure terminal globally**

 $\Box$  Access via the secure terminal is enabled for all registered devices.

 $\Box$  Access via the secure terminal cannot be enabled for all registered devices. However, it can be enabled for individual devices. (Default)

**Log user for secure terminal**: Specifies whether the user name of the UMS user who established the connection to the device is logged. The log is shown under **System > Logging > Log secure access**.

 $\Box$  The user name is contained in the log.

 $\Box$  The user name is not contained in the log. (Default)

# Secure VNC

## **Enable secure VNC globally**

 $\boxtimes$  Access via secure VNC is enabled for all registered devices.

 $\Box$  Access via secure VNC is not enabled for all registered devices. However, it can be enabled for individual devices. (Default)

# **Secure Shadowing and IGEL OS 12**

Shadowing of IGEL OS 12 devices through the UMS is always via Unified Protocol and therefore secure, i.e. communication is always encrypted. By default, shadowing over plain VNC protocol is denied. However, you can deactivate the **Deny shadowing via external VNC tool** option under **System > Remote Access > Shadow** if you want that the devices could be shadowed by the [external VNC viewer](#page-323-0) (see page 324) via plain VNC protocol.

**Log user for secure VNC**: Specifies whether the user name of the UMS user who established the connection to the device is logged. The log is shown under **System > Logging > Remote Access**.

 $\Box$  The user name is contained in the log.

 $\Box$  The user name is not contained in the log. (Default)

# **IGEL**

# **Preferred encoding**

Possible options:

- **Tight**
- **Raw**
- **RRE**
- **Hextile**
- **Zlib**

**Color depth**

Possible values:

- **24 bit**
- **8 bit**

**Refresh Period**: Time in milliseconds within which the display in the VNC Viewer is refreshed.

**Compression Level**: Specifies the extent to which the transferred data are compressed.

**JPEG Quality**: Specifies the image quality.

# **Use "Draw Rectangle" mode**

 $\Box$  The "draw rectangle" mode will be used. (Default)

# **Override VNC viewer settings**

- $\boxtimes$  The settings for the VNC Viewer will be overwritten by the settings here.
- $\Box$  The VNC Viewer can overwrite the settings here. (Default)

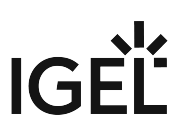

# Logging

In this area, you can specify the logging behavior of the UMS for messages and events as well as activate performance logging.

# **UMS Web App**

Log messages for actions done in the UMS Web App are displayed only in the UMS Web App. For details on logging in the UMS Web App, see Logging in the IGEL UMS Web App.

# Menu path: **UMS Administration > Global Configuration > Logging**

# Log Message Settings

# **Enable logging**

- $\Box$  UMS user actions will be logged.
- $\Box$  UMS user actions will not be logged.

```
Logs can be viewed via:
```
1) Menu Bar **> System > Logging > Log Messages**

2) Context menu of an object in the structure tree **>** (**Logging**) **> Logging: Messages**

The following options are available if **Enable logging** is activated:

# **Log administrator data**

 $\Box$  The name of the administrator who started the action will be logged.

 $\Box$  The name will not be logged.

# **Log level**

- Message body and details: The log tells you what action was performed on which object. Further information regarding the object is also saved.
- Message body only: The log tells you what action was performed on which object.

**Log level configuration**: Enables or disables logging for individual start commands. Examples: **Create profile**, **Delete view**.

Log Event Settings

**Activate event logging**

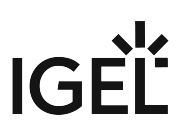

- $\Box$  Actions initiated by a device will be logged.
- $\Box$  Actions initiated by a device will not be logged.
	- Logs can be viewed via: 1) Menu Bar **> System > Logging > Event Messages** 2) Context menu of an object in the structure tree **>** (**Logging**) **> Logging: Event Messages**

The following option is available if **Activate event logging** is enabled:

**Log level configuration**: Enables or disables logging for individual start commands. Examples: **Authenticate user**, **Shut down device**.

# **Administrative Task Notification**

If you have not set an administrative task "[Delete Logging Data](#page-443-0) (see page 444)", after the start of the UMS Console, the following notification pop-up will be shown:

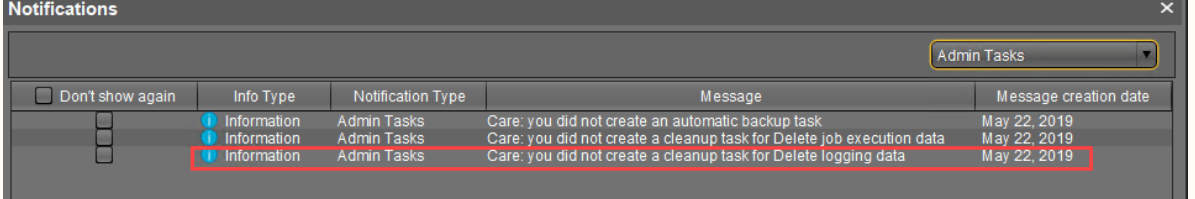

Only users with read permission for administrative tasks can see this notification. You can set the rights under **Edit** > **Access control**.

You can manage the display settings under **Misc > Settings > Notifications**. You can find the notifications under **Help > Notifications**.

# Security Log Settings

# **Activate security logging**

 $\boxtimes$  Security relevant events of the ICG, UMS and IMI are logged in files, that can be picked up by a configured log collector (for example, Graylog). For more information, see [Remote Security Logging in IGEL](#page-503-0) (see page 504).

 $\Box$  Security relevant events of the ICG, UMS and IMI are not logged. (Default)

**A** The feature logs personally identifiable information of UMS administrators, such as usernames and IP addresses. Ensure that the use of the feature is in accordance with the applicable data protection regulations before enabling it.

# Performance Log Settings

# **Activate performance logging**

 $\boxtimes$  The monitoring of the UMS Server and, if available, the UMS Load Balancer is started. The monitoring provides statistical data and information on the methods called internally and their parameters, e.g. number of calls, total time execution, etc. The collected data are to be analyzed by IGEL Support.

**For the proper data collection**: wait for 3 minutes after enabling the performance logging and then you can either perform normal operations or start the actions you want to monitor. After stopping the monitoring, wait for 5 minutes to allow the system to collect all data.

A Always consult IGEL Support before activating performance logging. The collected data can be sent to IGEL Support via UMS Console > **Help >** [Save support information](#page-544-0) (see page 545).

# $\Box$  The monitoring is disabled. (Default)

In the case of High Availability installation: when you deactivate performance logging, check that a semaphore file [Installation directory]/umsbroker/etc/conf/statistics.lck , which is created by the UMS Load Balancer upon monitoring startup, is deleted.

# <span id="page-503-0"></span>Remote Security Logging in IGEL

This article describes the remote security logging feature for the IGEL Universal Management Suite (UMS), the IGEL Cloud Gateway (ICG) and the IGEL Management Interface (IMI). The remote security logging feature logs security relevant events in a separate log files that can be picked up by a configured log collector/SIEM.

Remote security logging is independent from the normal logging and is disabled by default.

Enable Remote Security Logging

You can enable the feature in the UMS Console, through **UMS Administration > Global Configuration > Logging > Activate security logging**. This will enable logging for all components, including UMS Server, UMS Console, UMS Web App, IMI, and ICG.

Where Are the Log Files Stored?

You can find the UMS Server log file created by remote security logging:

• On Windows:

C:\Program Files\IGEL\RemoteManager\rmguiserver\logs\ums-server\umsserver-security.log

• On Linux: /opt/IGEL/RemoteManager/rmguiserver/logs/ums-server/ums-serversecurity.log

You can find the UMS Administrator log file created by remote security logging:

• On Windows:

```
C:\Program Files\IGEL\RemoteManager\rmguiserver\logs\ums-admin\ums-
admin-security.log
```
• On Linux:

```
/opt/IGEL/RemoteManager/rmguiserver/logs/ums-admin/ums-admin-
security.log
```
You can find the ICG log file created by remote security logging:

• On Linux:

/opt/IGEL/icg/usg/logs/icg-security.log

You can find the UMS Web App log file created by remote security logging:
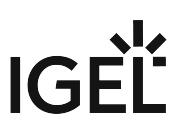

• On Windows:

C:\Program Files\IGEL\RemoteManager\rmguiserver\logs\wums-app-

security.log

• On Linux:

/opt/IGEL/RemoteManager/rmguiserver/logs/wums-app-security.log

#### Logged Events

In the log file, some logged events are marked with source tags:

- UMS Server events contain the source tag: UMS-Server .
- ICG events contain the source tag: ICG .
- IMI events contain the source tag: IMI .
- UMS Web App events contain the source tag: UMS-Webapp .

#### Logged UMS Events

- UMS user login and logoff
- UMS user successful and failed logons
- UMS user password change
- All direct and indirect assignment changes to devices ("privileged policy changes")
- All config changes to devices
- Shut down of UMS or ICG services/processes
- UMS Administrator user account creation/deletion
- UMS Administrator user password change

Logged UMS Web App Events

- Authentication events
- Deletion of a search
- Update or deletion of a profile or priority profile
- Assignment or detachment of the following objects to a folder or a device:
	- profiles
	- priority profiles
	- variables
	- firmware customizations
- Device commands:
	- reset to factory default
	- update device settings

#### Logged ICG Events

• User creation and deletion

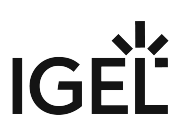

- Successful and failed authentication
- File uploads

Logged IMI Events

- Authentication events
- Add operations
- Update operations
- Delete operations

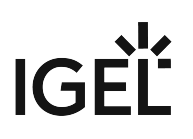

## Mail Settings

#### Menu path: **UMS Administration > Global Configuration > Mail Settings**

The mail settings described here are required for the following functions:

- [Sending a View as Mail](#page-352-0) (see page 353)
- [Export view result as mail](#page-459-0) (see page 460)
- Export results of the following administrative tasks as mail:
	- [Database backup \(only for embedded DB\)](#page-437-0) (see page 438)
		- [Remove unused firmwares](#page-440-0) (see page 441)
		- [Delete logging data](#page-443-0) (see page 444)
		- [Delete job execution data](#page-447-0) (see page 448)
		- [Delete Devices](#page-456-0) (see page 457)
		- [Assigning Objects to a View](#page-353-0) (see page 354)
- Mailing of one-off passwords for IGEL Cloud Gateway (ICG) If you would like to use Gmail for sending mails, see E-Mail Settings for Gmail Accounts.

#### Mail Settings

- **SMTP host**: Host name or IP address of the SMTP server (outbox)
- **Sender address**: Sender address which is to appear in UMS mails.
- **Activate SMTP authentication**

 $\Box$  The UMS will log on to the SMTP server in order to send mails. The login data must be defined under **SMTP user name** and **SMTP password**.

- **SMTP user name**: User name when logging on to the SMTP server
- **SMTP password**: Password when logging on to the SMTP server
- **SMTP port**: Port for the connection between the UMS and the SMTP server. For unencrypted SMTP, port 25 is used by default. For SMTP-SSL, the default port is 465; for STARTTLS, it is port 587.
- **Activate SMTP-SSL**

 $\Box$  The mails will be sent with SMTPS encryption.

• **Activate SMTP-STARTTLS**

 $\mathbb Z$  TLS encryption for transporting mails will be enabled in accordance with the STARTTLS procedure.

• **TLS Protocols Available:** Defines the protocols used for communication with the SMTP server.

If no protocol is selected, TLS 1.0 is used. At least one protocol has to be selected. If more than one version is selected, the best choice selected (starting from left) which is accepted by the SMTP server is used.

- **Send Test Mail**: If you click on this button, the UMS will send a test mail. You have two options:
	- Test mail will be sent to the sender address (no sender address configured). (Default)
	- Send test mail to the following address
- **Result**: Indicates whether the test mail was sent successfully. If the mail was sent successfully, the text will be highlighted in green. If not, it will be highlighted in red.

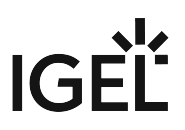

• **Mail recipients**: Mail addresses to which the result mails for administrative tasks and the service mails are sent. If you enter a number of addresses, you must separate them using a semicolon ";".

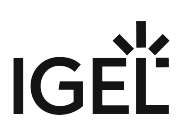

## Messages to Devices

#### Menu path: **UMS Administration > Global Configuration > Messages to Devices**

Here you can create, change or remove templates for messages to the devices.

To write a message, go to **Devices > Other Device Commands > Send Messages** either in the context menu of a device or in the main menu under **Devices**. For further information, see [Send Message](#page-312-0) (see page 313).

#### **Allowed Format for Messages to Device**

Possible options:

- "Rich messages": The message text can be formatted. Templates can be used. Common formats like font styles and sizes, bullet lists, icons and many more are available.
- "Plain text messages only": The message text is written in plain text. A template can be selected, but the message is converted to plain text.
- "No message allowed": The sending of messages is disabled.

## Misc Settings

#### Menu path: **UMS Administration > Global Configuration > Misc Settings**

The following global parameters can be found here:

#### User Login History

#### **Enable user login history**

 $\Box$  Recording of the user login activity is enabled. (Default)

#### **Add last device users to quick search**

 $\Box$  The user who logged in last will be added.

#### **Add only still logged-in users**

 $\boxtimes$  Only users who are currently logged in will be added. (Default)

 $\odot$  In the event of configuration changes, the page will need to be reloaded by clicking on  $\Omega$  in order for the settings to be applied.

You can view the user login history for a device both in the UMS Console and the UMS Web App:

• UMS Console:

Click on the relevant device in the structure tree under **Devices**. All information regarding the device will now be shown in the content panel. Scroll right to the bottom to open **User Login History**. For details, see [View Device Information in the IGEL UMS](#page-287-0) (see page 288).

• UMS Web App:

Click on the relevant device in the structure tree under **Devices**. All information regarding the device will now be shown in the right hand panel. Go to the **User Login History** tab to see the user login information. For details, see Devices - View and Manage Your Endpoint Devices in the IGEL UMS Web App.

#### Notifications

#### **Enable notifications**

 $\boxtimes$  Notifications are enabled and will be shown on each connection to the UMS Console; see also settings under **Menu bar > Misc > Settings > Notifications**. (Default)

For detailed information on notifications, see How to Configure Notifications in the IGEL UMS.

 $\Box$  The notification function is disabled for all users.

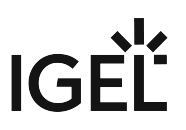

**For each license, certificate, or Product Pack, a new notification will be created [...] day(s) before expiration**: Sets a time limit for a notification to remind you about the expiration of your license, certificate, or Product Pack.

**A notification will be created when the free disk space is below [...] GB**: When the free disk space is below this value, a warning will be created.

**For each license or Product Pack, a new notification will be created when the amount of used licenses is above [...] %**: If the number of used licenses in a Product Pack is higher than this limit (integer percentage), a notification is created.

## UMS Features

In the IGEL Universal Management Suite (UMS), you can activate / deactivate such features as recycle bin, template or priority profiles, IGEL Shared Workplace, IGEL Insight Service, etc.

#### Menu path: **UMS Console > UMS Administration > Global Configuration > UMS Features**

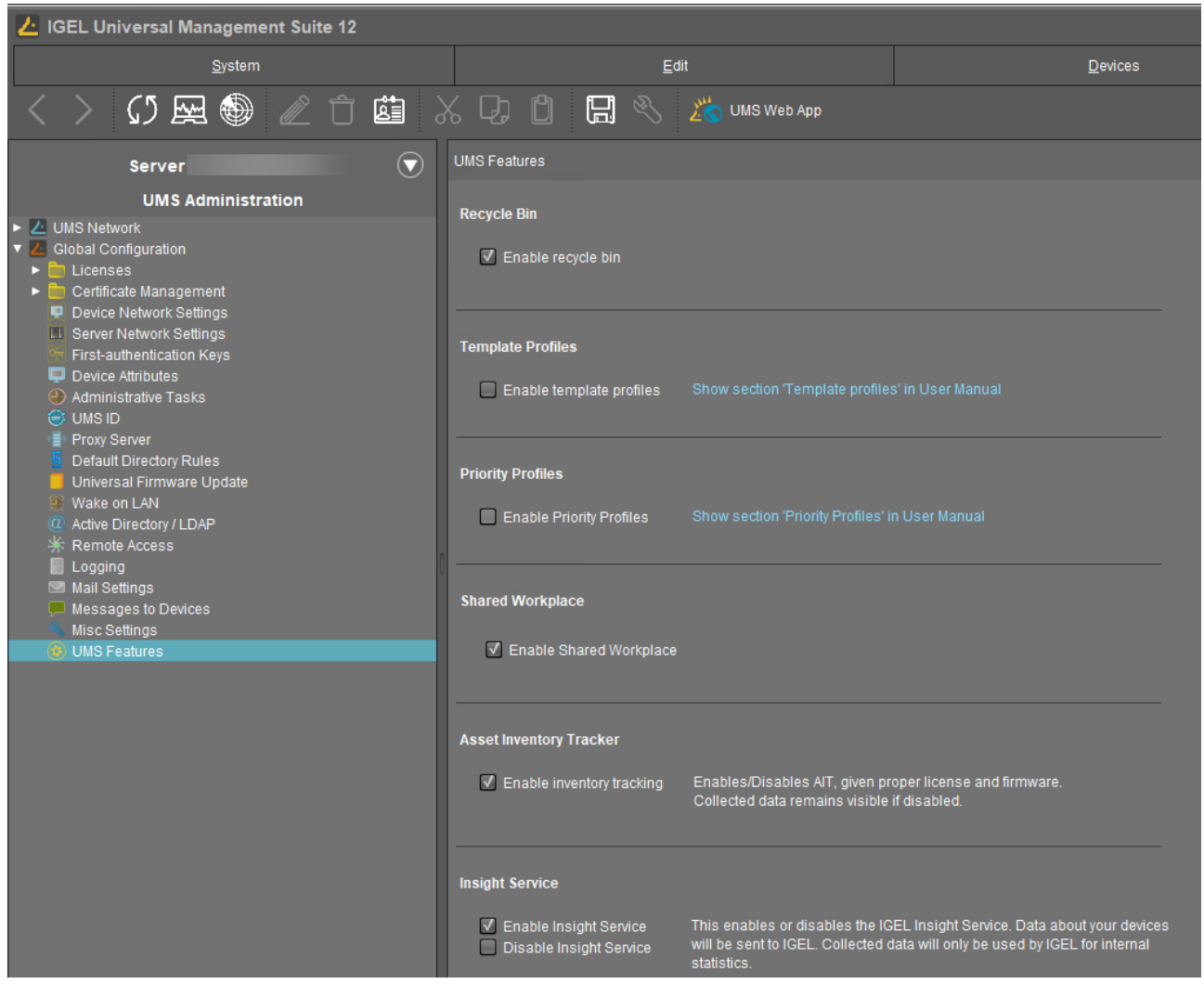

## Recycle Bin

### **Enable recycle bin**

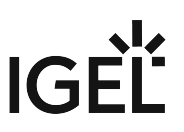

 $\Box$  The recycle bin is enabled. If an object is deleted in the structure tree, it will be moved to the recycle bin. (Default)

If the recycle bin is disabled, the objects are removed permanently straight away.

See also [Recycle Bin - Deleting Objects in the IGEL UMS](#page-382-0) (see page 383).

#### Template Profiles

#### **Enable template profiles**

 $\Box$  [Template profiles are enabled. For information on template profiles, see Template Profiles in the IGEL UMS](#page-255-0) (see page 256).

 $\Box$  Template profiles are disabled. (Default)

#### Priority Profiles

#### **Enable priority profiles**

Priority profiles are enabled. For information on priority profiles, see Priority Profiles in the IGEL UMS (see page 253).

 $\Box$  Priority profiles are disabled. (Default)

#### Shared Workplace

#### **Enable Shared Workplace**

 $\Box$  IGEL [Shared Workplace \(SWP\)](#page-326-0) (see page 327) is enabled. (Default)

#### **Licensed Feature**

This feature requires a valid license from the IGEL Enterprise Management Pack (EMP).

If you deactivate **Enable Shared Workplace**, the structure tree node **Shared Workplace Users** will be hidden and Shared Workplace users will NOT be able to log in!

#### Asset Inventory Tracker

#### **Enable inventory tracking**

 $\boxtimes$  [Inventory tracking](#page-290-0) (see page 291) is enabled. (Default)

#### Insight Service

#### **Enable Insight Service**

 Enables IGEL Insight Service if you accept the privacy policy in the dialog opened and click **Enable**. When you activate the IGEL Insight Service, IGEL collects specific analytical and usage data; see IGEL Insight Service.

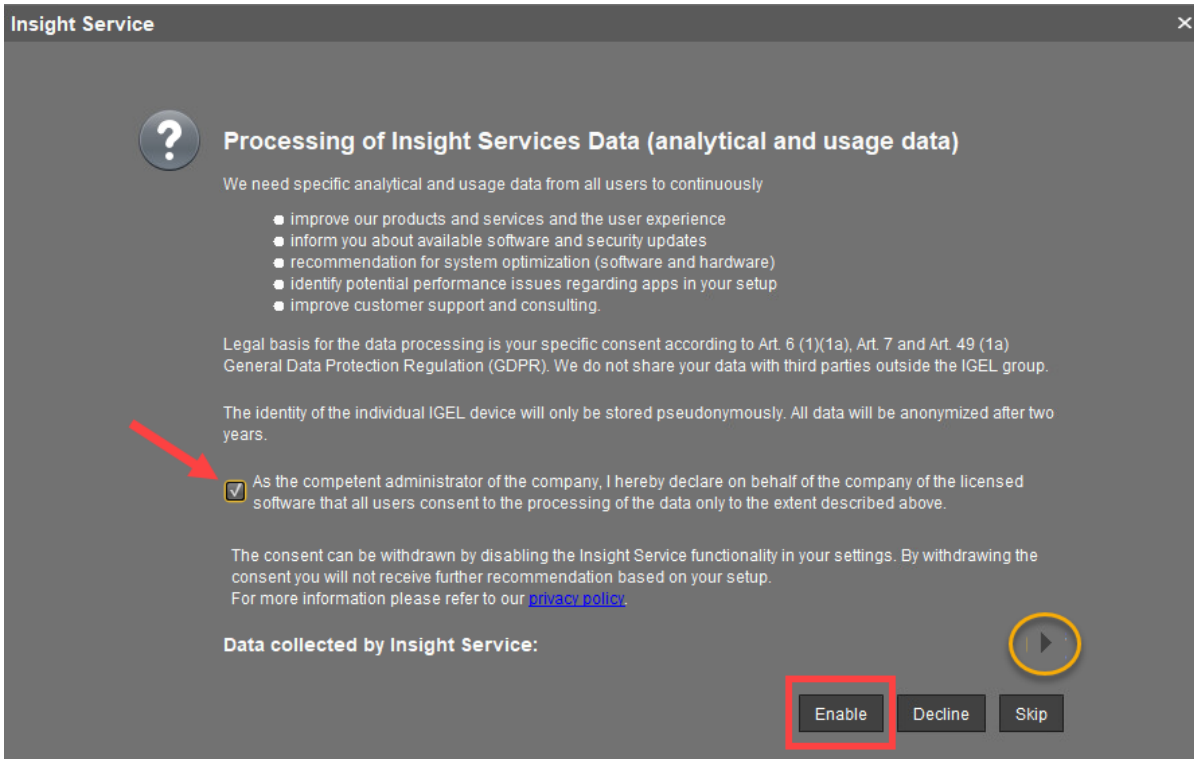

#### **Disable Insight Service**

Disables IGEL Insight Service if you click **Decline** in the dialog opened.

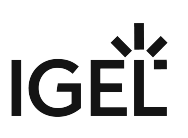

# <span id="page-514-0"></span>**Importing Active Directory Users**

Users can be imported from the Active Directory to the UMS console in three steps:

- Logging in to the Active Directory
- Selecting the users to be imported and starting the import
- Logging the import process

To import users from the Active Directory to the UMS console, proceed as follows:

- 1. Launch the UMS console's import dialog via **System > Administrator Accounts > Import**.
- 2. Log in to the AD/LDAP service. The connection process is described under [Linking Active Directory / LDAP](#page-496-0) (see page 497). When importing user accounts, only connected ADs are available for selection.
- 3. Click on **Continue**.

The Active Directory browser will open.

4. Select individual users or groups from the navigation tree of your AD. The highlighted users/groups can be added to or removed from the selection to be imported via the context menu or using drag and drop. The users/groups found in the **Found AD Accounts** hit list can be transferred to the **Selected Accounts** list using the symbols.

Multiple users and groups can be selected.

Import Users from AD / LDAP Directory  $\overline{\mathsf{x}}$ Search User / Group in the AD / LDAP Directory ▼ ● Users Search | Details Administrator Account name Starts w... ▼ Search Result 썖 **ISE** Allowed RODC Password Cert Publishers Object type Undefin...  $\vert \blacktriangledown$ Display name Account name Denied RODC Password R Userdefined Filter ne=\*)(givenName=\*)(sn=\*))) **DisAdmins Discretional Discretion** Start searching from |dc=UMS,dc=TEST **Domain Admins** Domain Computers Default Search Domain Controllers Domain Guests **One Domain Users** ≏ Selected entries  $\frac{1}{4}$ elch Display name Account name Enterprise Admins  $\frac{1}{\sqrt{R}}$ elch elch@ums.test Enterprise Read-only Dom **Domain Users A** Gottschalk2  $\left| \bigwedge \mathsf{Back}^- \right|$ > Next Einish Cancel -

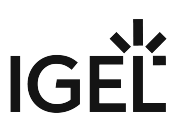

As an alternative to navigating in the navigation tree, you can also highlight and add users or groups to the selection via the **Search** function.

5. Click on **Continue** to start the import. A confirmation window will appear.

Once a user has been successfully imported, this action cannot be undone. A UMS administrator set up by mistake must be deleted manually via the administrator account management system. The *IGEL* UMS uses the **account** as the name of the AD user imported.

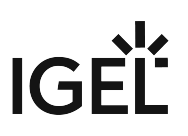

# Searching in the Active Directory

The options in the AD navigation tree have the following meanings: **Account name:** Allows you to search on the basis of account names of parts thereof **Object type:** Allows you to restrict a search to users or groups **User-defined filter:** Filter criteria in accordance with the RFC-2254 standard

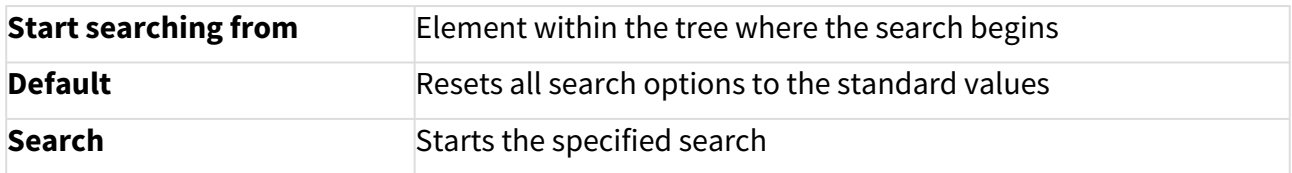

The context menu allows the following actions to be performed on items in the list of hits:

- **Add user**
- **Add group**
- **Start searching from**
- **Details...**

Under **Details**, you can once again bring up the properties of the objects selected for import and remove objects prior to the import if necessary.

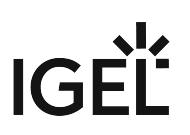

# Import Results List

Once the import is complete, a results window will appear.

This shows how many accounts were ignored during the import and which ones were imported successfully. If a user account already exists in the UMS, this AD account will be skipped during the import.

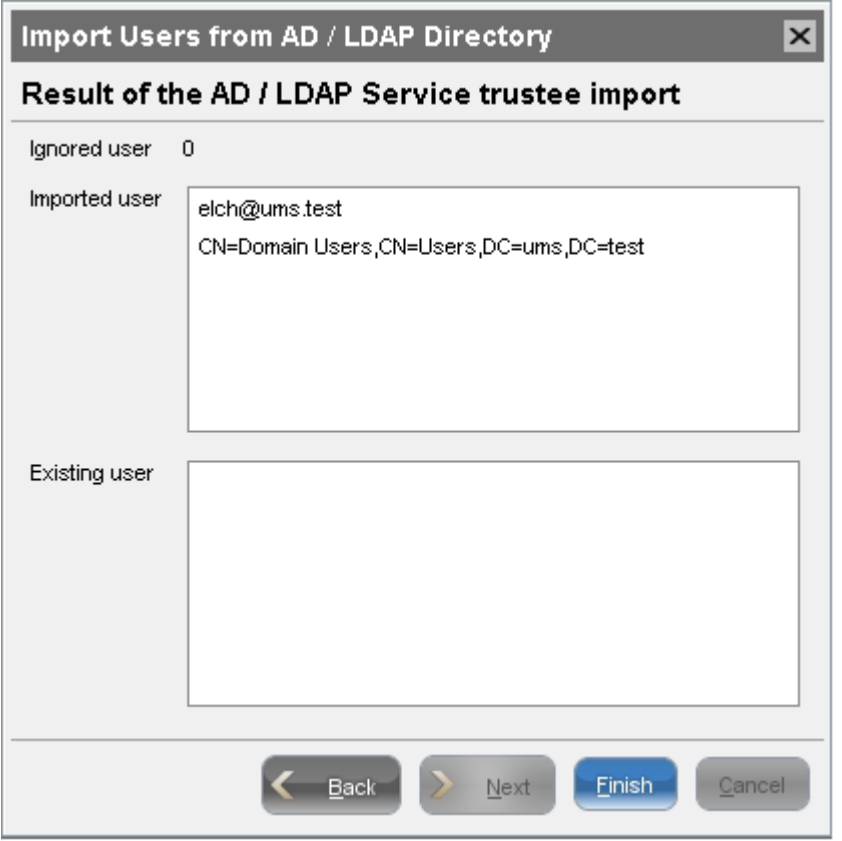

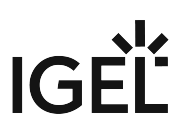

# **Create Administrator Accounts**

#### Menu path: Menu bar **> System > Administrator accounts**

For the purpose of logging in to the [UMS Console / UMS Web App](#page-5-0) (see page 6), you can either import UMS administrator accounts from a linked Active Directory or create, organize, and remove accounts manually.

Access rights to objects or actions within the IGEL UMS are attached to these administrator accounts and groups. The rights of the UMS superuser [that was created during the installation \(see](#page-19-0) IGEL UMS Installation under Linux (see page 20) or [IGEL UMS Installation under Windows](#page-49-0) (see page 50)) cannot be restricted. The UMS superuser always has full access rights in the UMS.

## **UMS Web App**

The UMS Web App supports the same permissions as the UMS Console. To get access to devices in a directory, read permissions on this directory are required; permissions to devices only are not sufficient. More information on permissions in the UMS Web App can be found under Important Information for the IGEL UMS Web App.

- [Administrators and Groups](#page-519-0) (see page 520)
- [Access Rights](#page-520-0) (see page 521)

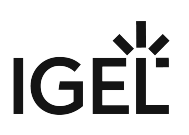

# <span id="page-519-0"></span>Administrators and Groups

### Menu path: Menu bar **> System > Administrator accounts**

In the menu bar, click **System > Administrator accounts** to manage the IGEL UMS administrator accounts.

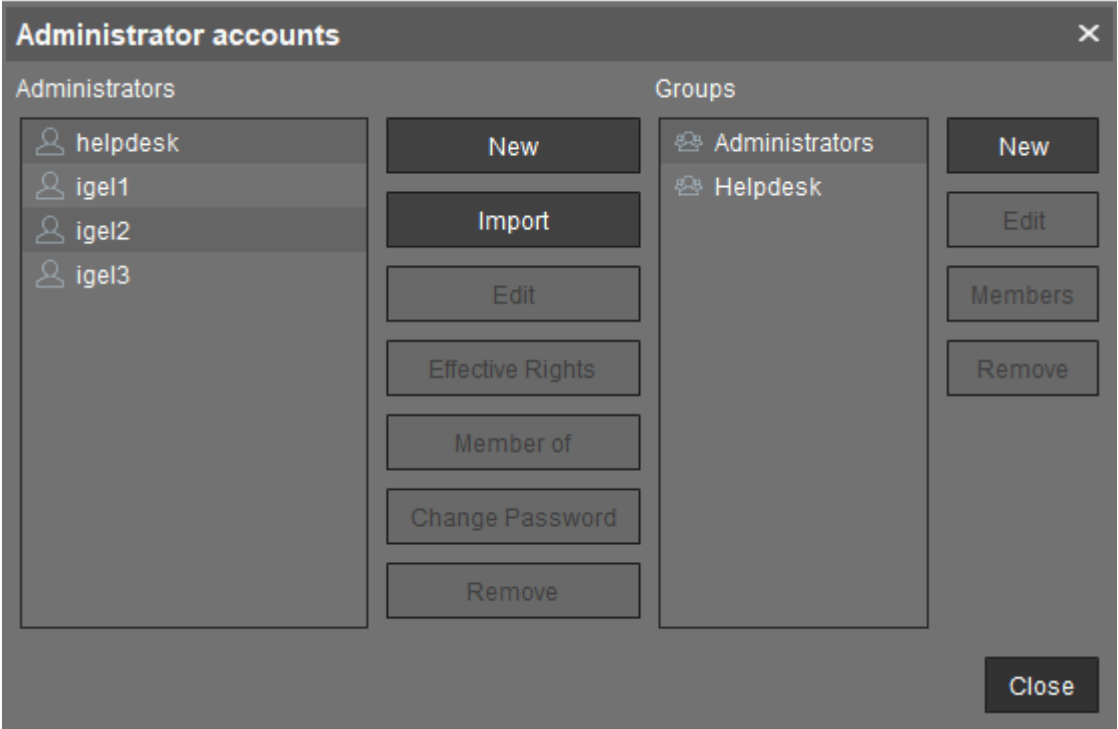

All available accounts are listed in the left-hand column, while the available groups are listed in the right-hand column. To the right of each column, you will find the associated buttons such as **New**, **Edit**, and **Remove**. For administrator accounts, you can also change the password (**Change Password**) and show group memberships (**Member of**). The **Members** button provides details on the members who make up a selected group. The **Effective Rights** button provides an insight into the rights that were directly or indirectly granted to users or taken away from them.

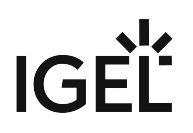

## <span id="page-520-0"></span>Access Rights

Access rights in the IGEL UMS include:

- General rights which can be granted to an administrator or denied either directly via the account or indirectly on the basis of the group membership
- Access rights to objects in the structure tree
- Access rights to the nodes within the UMS Administration area of the UMS Console

The indirect rights given to an administrator on the basis of their group membership can be changed further for each administrator in the group.

## **A** Take notice:

- 1. Permissions that were granted directly have precedence over those granted indirectly.
- 2. Nevertheless, the withdrawal of permissions ALWAYS overrides the granting of permissions.

The precedence of the **Deny** permission over the **Allow** permission means:

• If an administrator is a member of several groups with permissions contradicting each other, the **Deny** permission will overrule the **Allow** permissions from other groups. Also, if the permission is granted to an administrator directly, it will be nevertheless denied via a group.

# **IGEL**

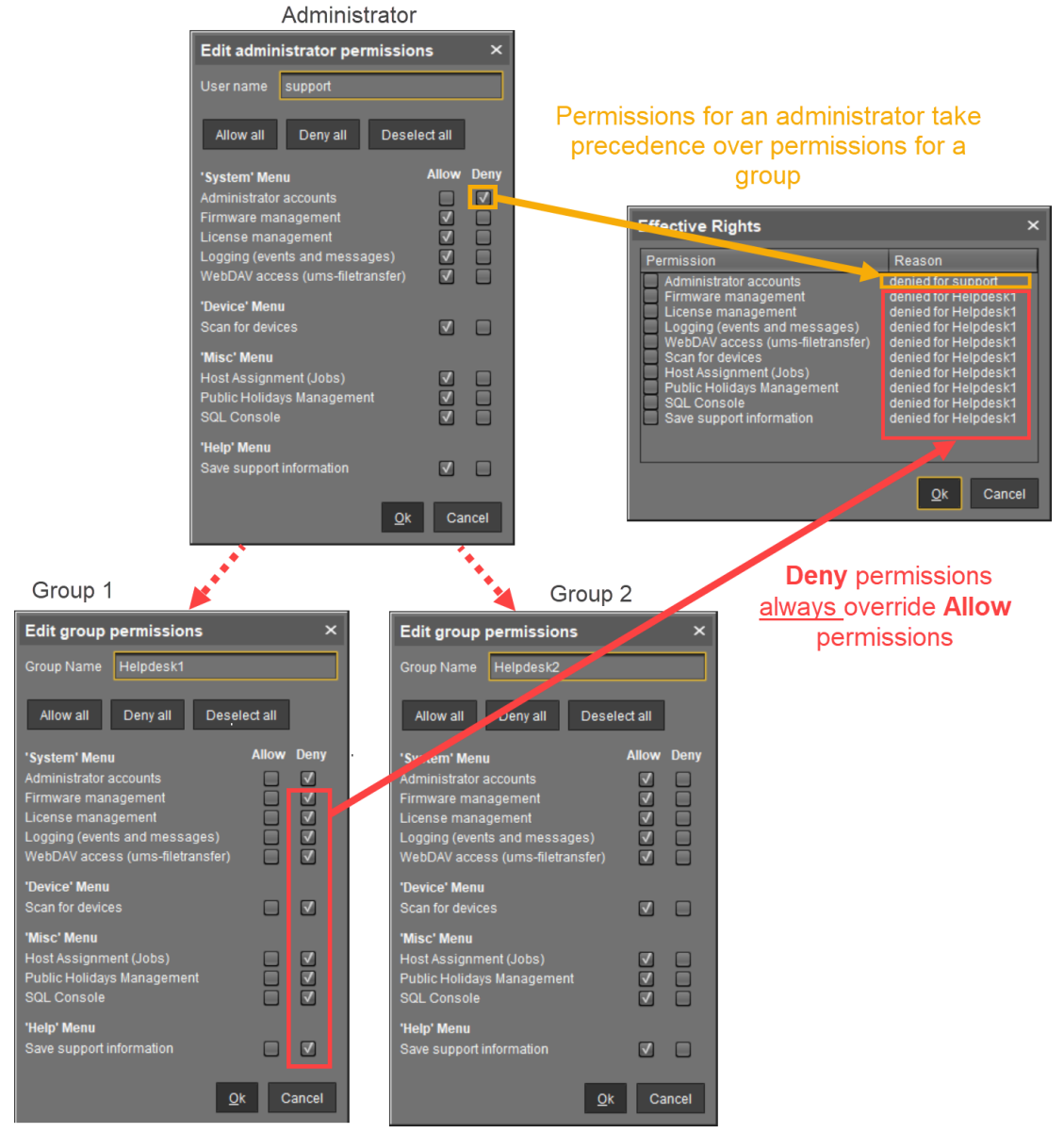

• If a prohibition is issued for an object in the structure tree or a node in the UMS Administration area, it will apply for all subobjects/subnodes and cannot be withdrawn directly for these

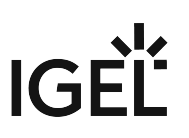

subobjects/subnodes.

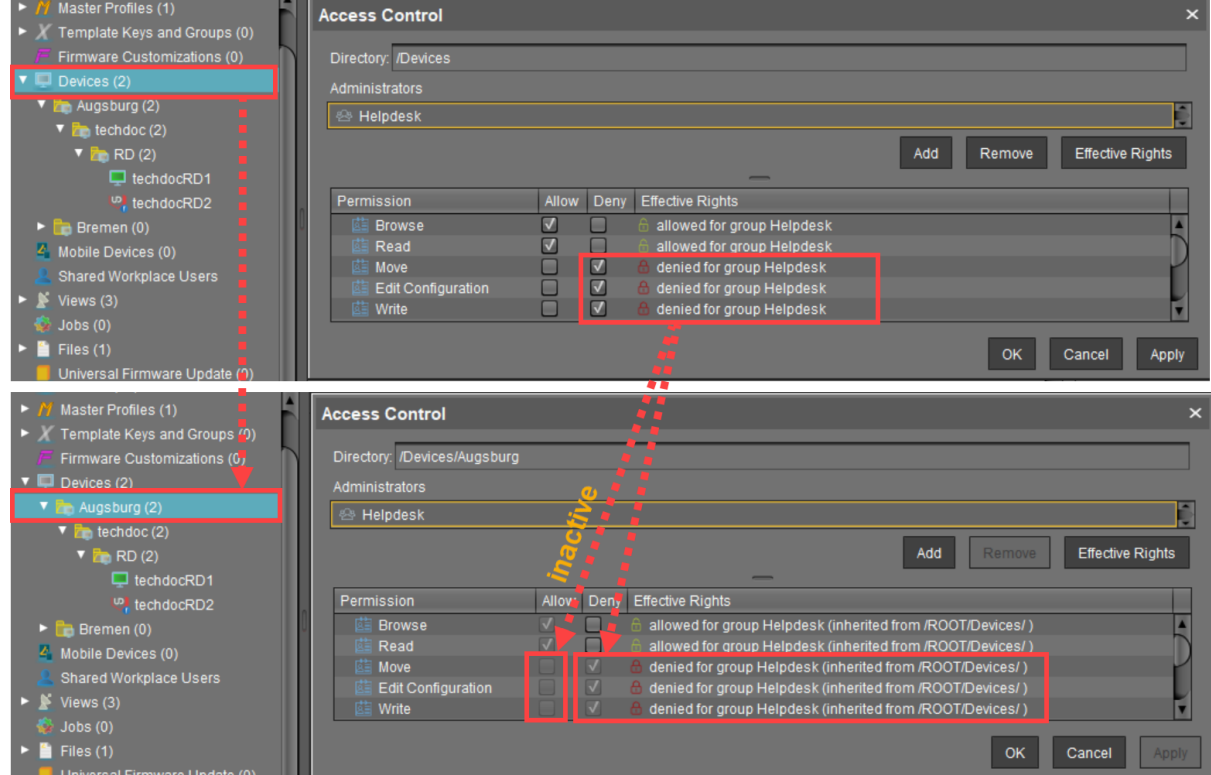

Generally speaking, the same permission settings are used for groups and administrators. The following description of individual configuration options therefore applies equally to administrators and groups.

- [Basic Access Rights](#page-523-0) (see page 524)
- [General Administrator Rights](#page-524-0) (see page 525)
- [Object-Related Access Rights](#page-529-0) (see page 530)
- [Access Rights in the Administration Area](#page-535-0) (see page 536)

# <span id="page-523-0"></span>Basic Access Rights

The following table lists the basic access rights needed to set up, edit, or delete objects. An object can be a directory, an element in a tree structure (devices, profiles...) or nodes in the administration area of the UMS Console, e.g. administrative tasks or the AD connection.

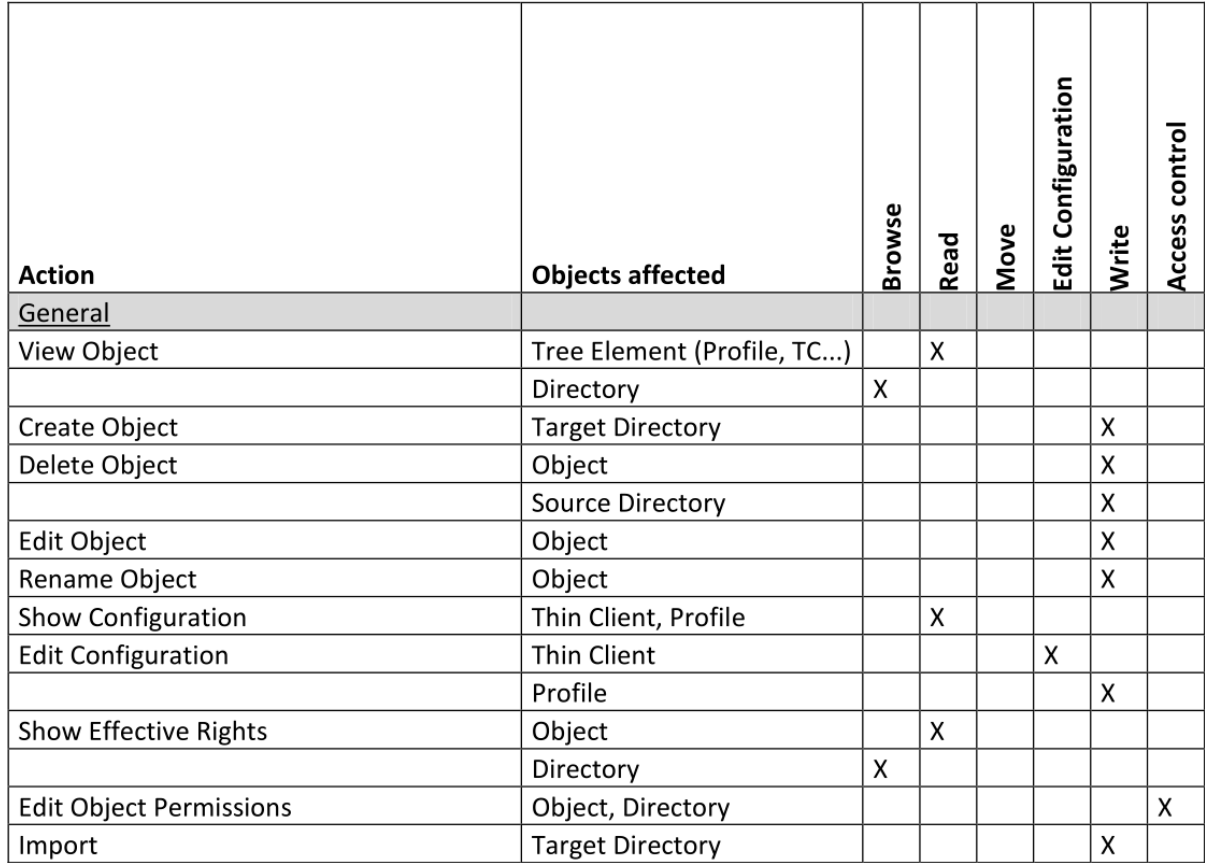

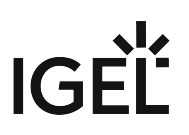

## <span id="page-524-0"></span>General Administrator Rights

#### Menu path: Menu bar **> System > Administrator accounts**

Permissions are managed via **System > Administrator accounts**. An administrator can grant himself and others rights, take away those rights, and set up new accounts.

The following options are available here, split according to administrators or groups:

**New**: A new administrator or a new group will be created.

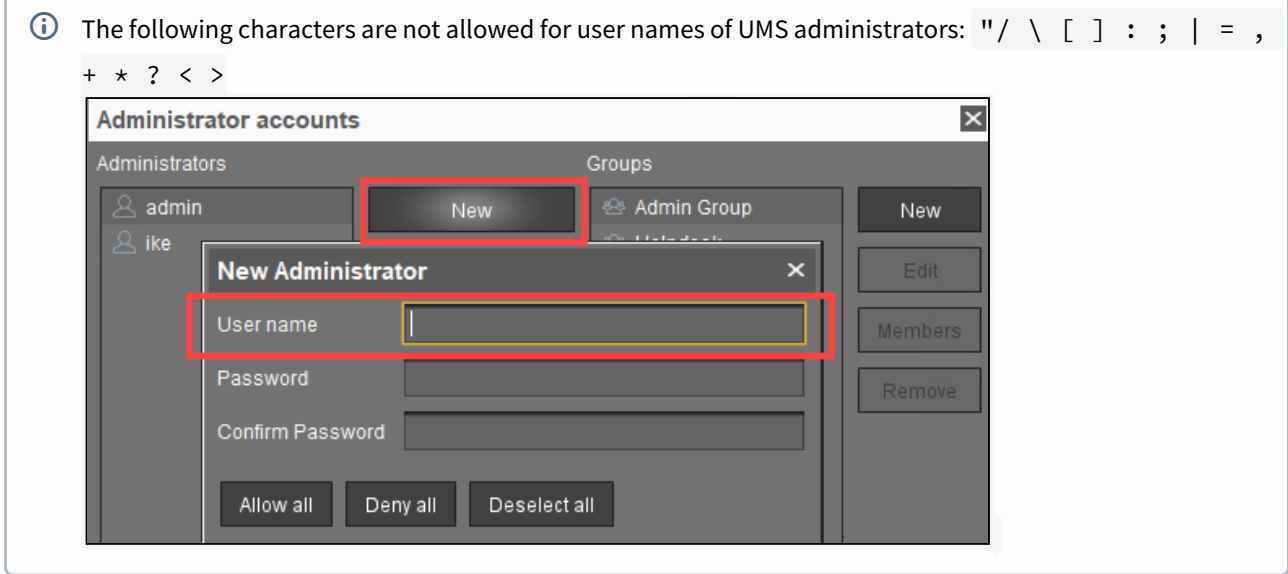

#### **Import**: A user will be imported from the AD/LDAP directory.

[This procedure requires an AD/LDAP connection. For further details, see](#page-514-0) Importing Active Directory users (see page 515).

- **Domain**: Domain in which the AD/LDAP service runs
- **User**: Name of the user
- **Password**: Password of the user

**Edit**: Existing administrator or group settings can be edited.

**Effective Rights**: A list of all assigned rights for a specific administrator is shown.

**Member of / Members**: The assignment of memberships and groups is shown.

**Change Password**: Changes an administrator password.

**Remove**: Removes a highlighted administrator or a group.

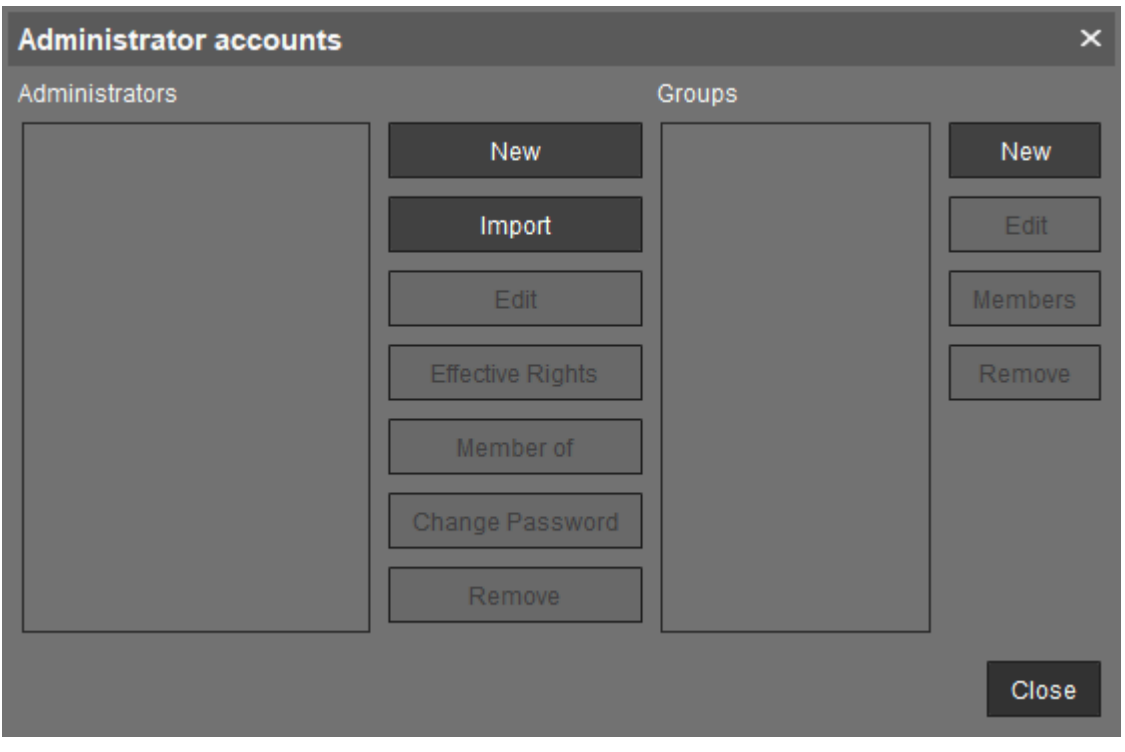

Below, you will find a list of permissions that can be given to individual administrators or groups under **System > Administrator accounts > New** or **Edit**. Each permission has three possible states: not set, **Allow** or **Deny**.

# **IGEL**

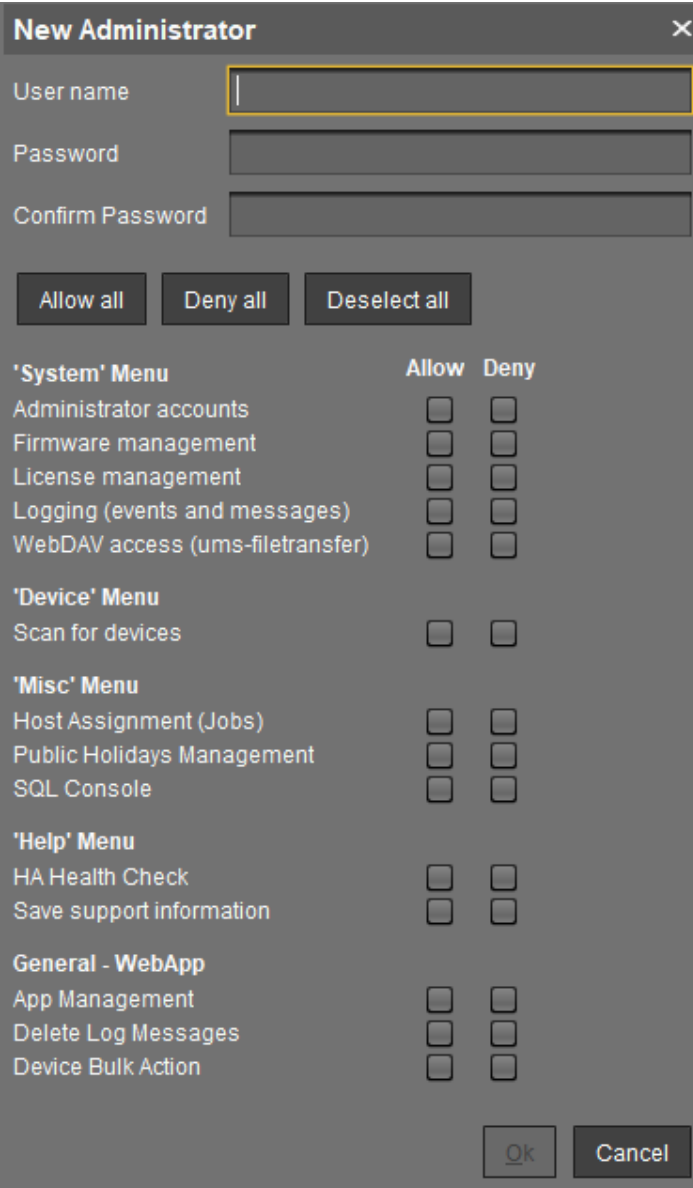

## 'System' Menu

#### **Administrator accounts**

The management of permissions can be performed: administrators and groups, as well as their rights, can be added and edited.

**Administrator accounts** permission should only be granted to users who are to have full access to all objects and actions in the UMS!

#### **Firmware management**

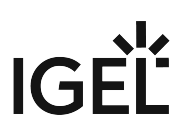

 $\Box$  Firmware versions can be imported, exported, and removed from the database.

#### **License management**

 $\Box$  IGEL firmware licenses can be allocated to devices.

### **Logging (events and messages)**

 $\Box$  The event and message log may be viewed if **Logging** is enabled.

#### **WebDAV access (ums-filetransfer)**

 $\boxtimes$  The user is authorized to add, modify, and delete files in the directory /ums\_filetransfer/.

#### 'Devices' Menu

#### **Scan for devices**

 $\Box$  The network can be scanned for devices, for example, if they are to be registered on the UMS Server.

#### 'Misc' Menu

#### **Host Assignment (Jobs)**

 $\Box$  Scheduled jobs can be assigned to various hosts.

#### **Public Holidays Management**

 $\Box$  Public holidavs can be defined to plan jobs.

#### **SQL Console**

 $\Box$  The SQL Console may be run. **Warning:** The SQL Console can cause considerable damage to the database.

#### 'Help' Menu

#### **HA Health Check**

 The **UMS HA Health Check - Analyse Your IGEL UMS High Availability and Distributed UMS Systems** feature for an overall check of the High Availability environment can be used.

#### **Save support information**

 $\Box$  Database and server log files can be exported for support purposes.

#### General - WebApp

#### **App Management**

 $\Box$  The **Apps** area of the UMS Web App is displayed. The user is authorized to manage apps.

#### **Delete Log Messages**

 $\Box$  Log messages can be deleted with the UMS Web App.

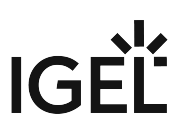

#### **Device Bulk Action**

 $\boxtimes$  Actions can be performed for any number of devices with the UMS Web App, e.g. by using directories.

 $\Box$  With the UMS Web App, actions can only be performed for one device at a time.

**A** This only applies to the UMS Web App; bulk actions can still be performed from the UMS Console.

# $|G|$

## <span id="page-529-0"></span>Object-Related Access Rights

Administrators and administrator groups can be granted specific rights with regard to objects in the structure tree. These permissions are inherited "downwards", e.g. from a folder to the devices within this folder.

You can change the permission settings after selecting an object in the following ways:

• via **Access control** in the context menu of the object

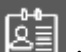

- via the **Access control** symbol **in the symbol bar**
- via the menu item **Edit > Access control**

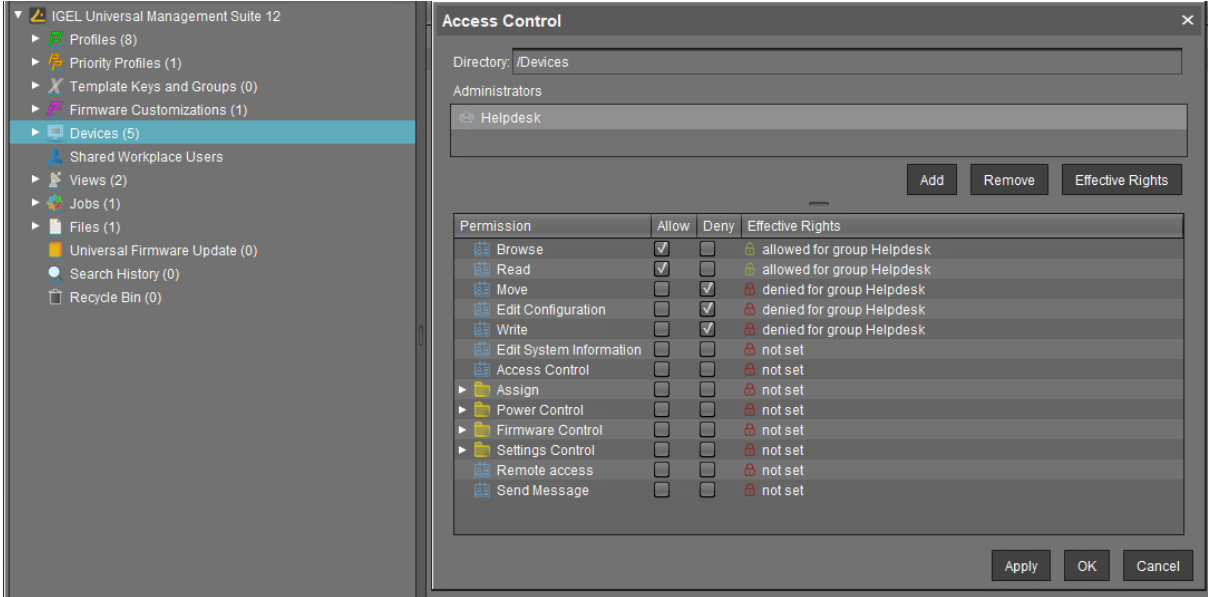

The above list contains all object-related permissions available in the UMS structure tree. Only one selection is available for each selected object. For example, a view cannot be assigned updates and cannot be shut down.

Associated permissions are automatically set together but can be changed manually later on. Enabled permissions or denials relating to nodes affect all objects within the node.

The withdrawal of permissions, i.e. **Deny**, always overrides the granting of permissions, i.e. **Allow**.

The overview shows selected administrator rights to an object. Details can be found under **Effective Rights**. The rules for determining rights are also shown here, e.g. whether the permission was granted directly or whether it is granted via a group or an inheritance within the tree structure.

# IGEL

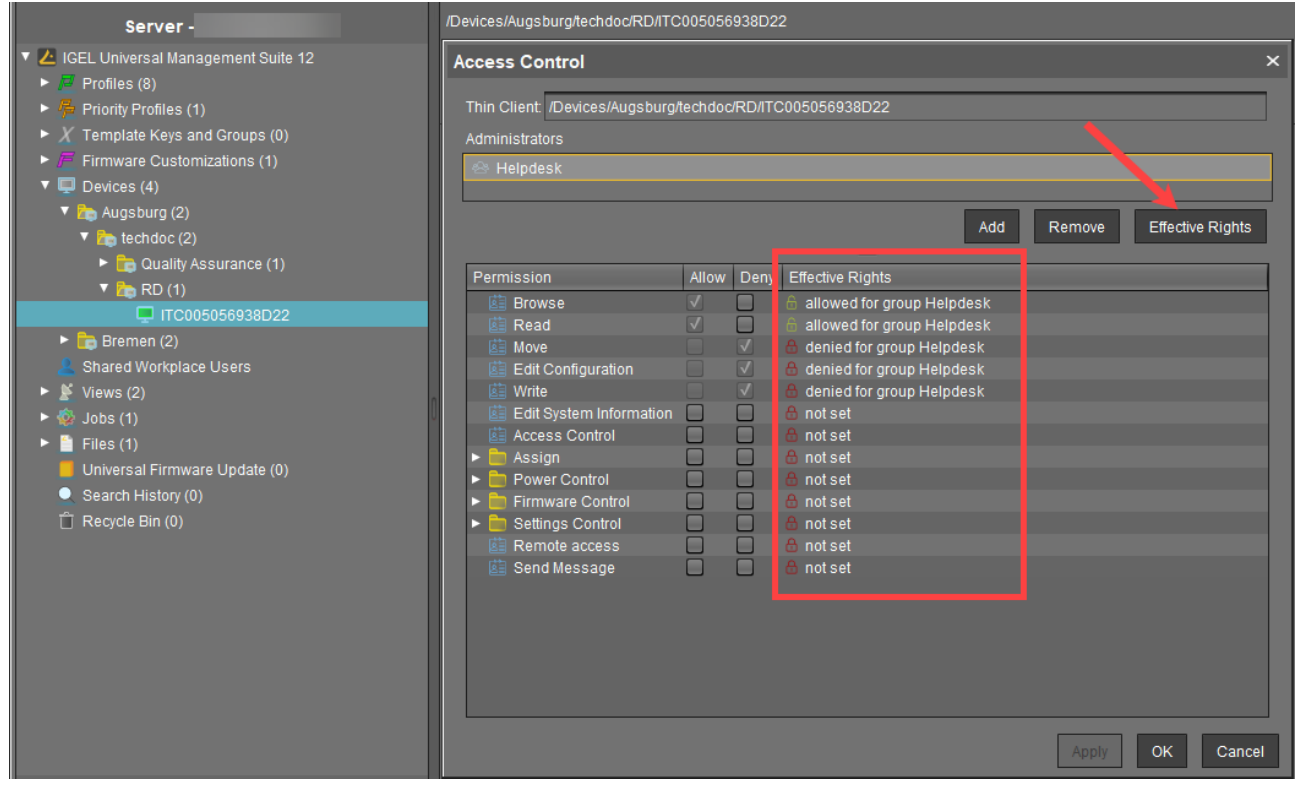

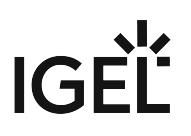

## Available Rights

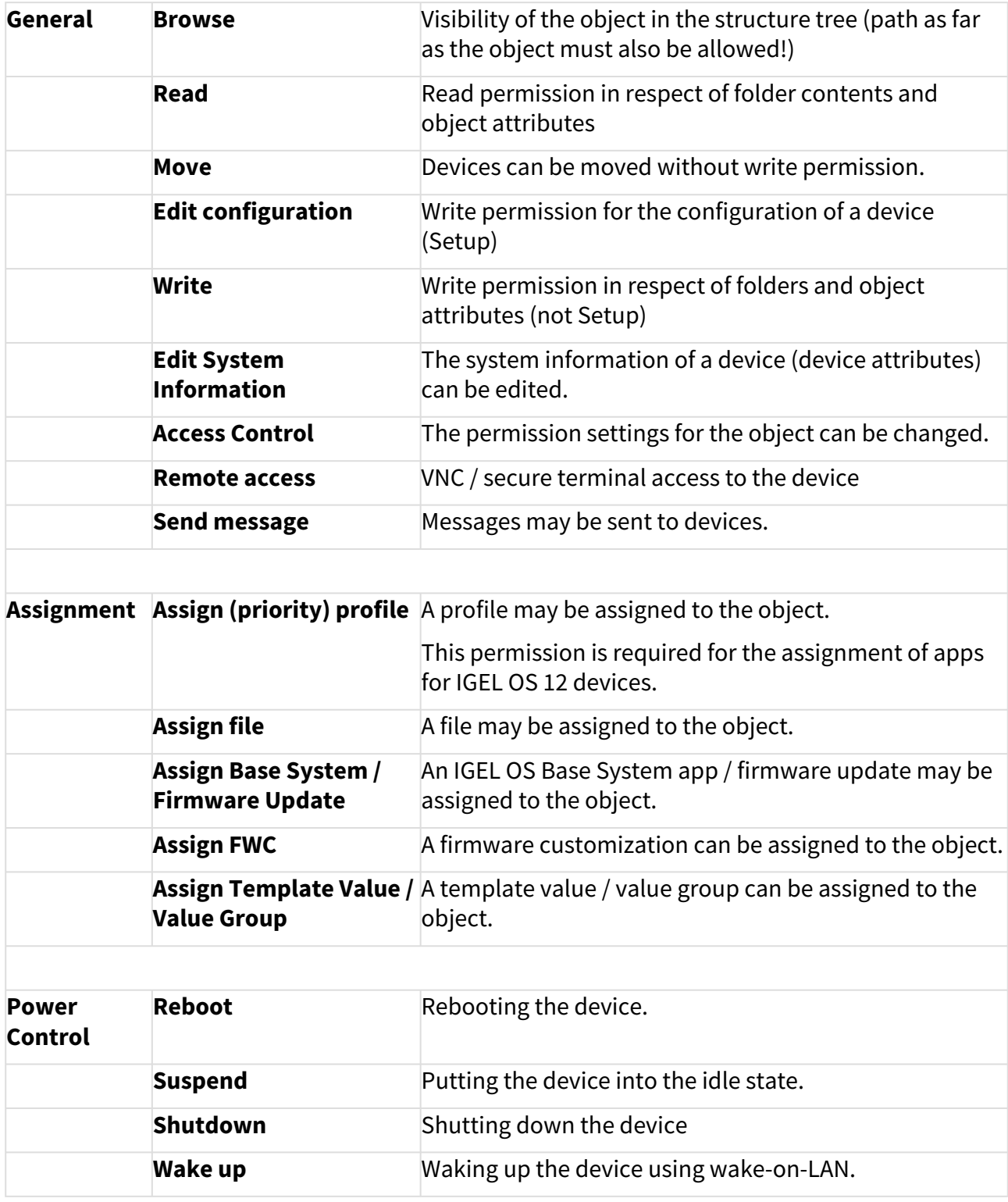

# IGEL

٦

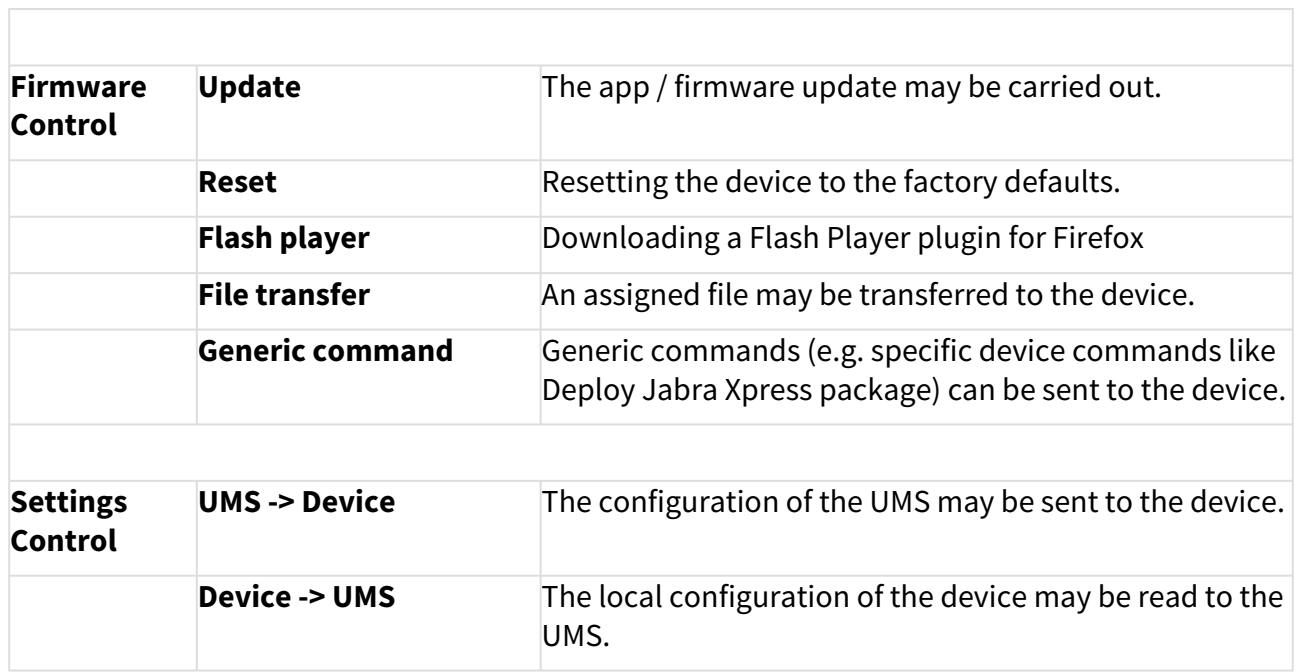

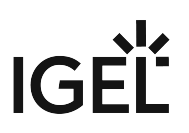

#### Assignment of Objects

The assignment of objects requires the following permissions:

- **Browse**
- **Read**
- **Assign** on both sides

**Write** permission is not required directly for the assignment of objects.

#### Example 1: Assigning a File to a Profile

A user can only assign a file to a profile or delete this assignment. He cannot make any changes to the file or profile, i.e. he cannot edit, rename, or delete them.

#### Permissions on the Profile

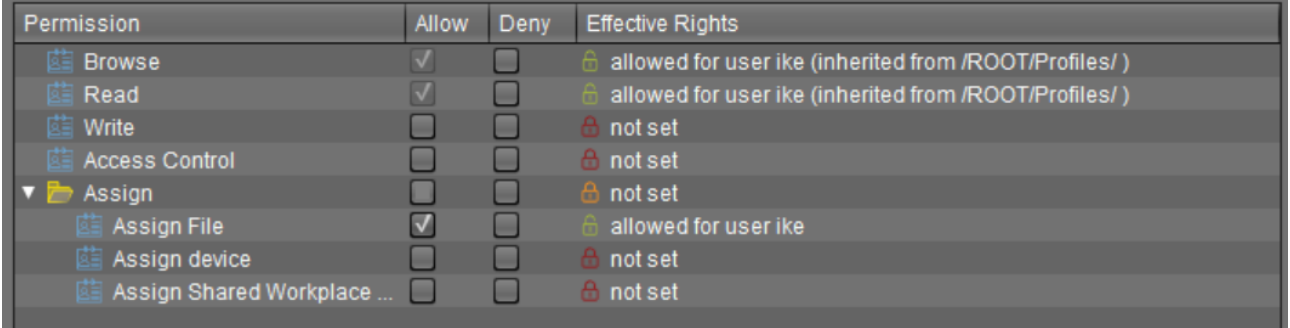

#### Permissions on the File

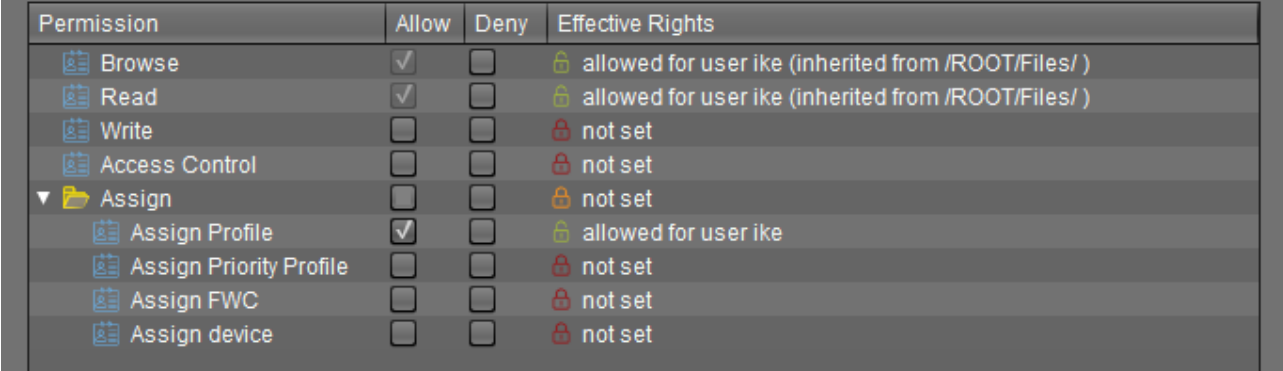

#### Example 2: Assigning a Device to a Profile

A user can only assign a device to a profile or delete this assignment. He cannot make any changes to the device or profile, i.e. he cannot rename, delete the device or profile, or edit their configuration.

#### Permissions on the Profile

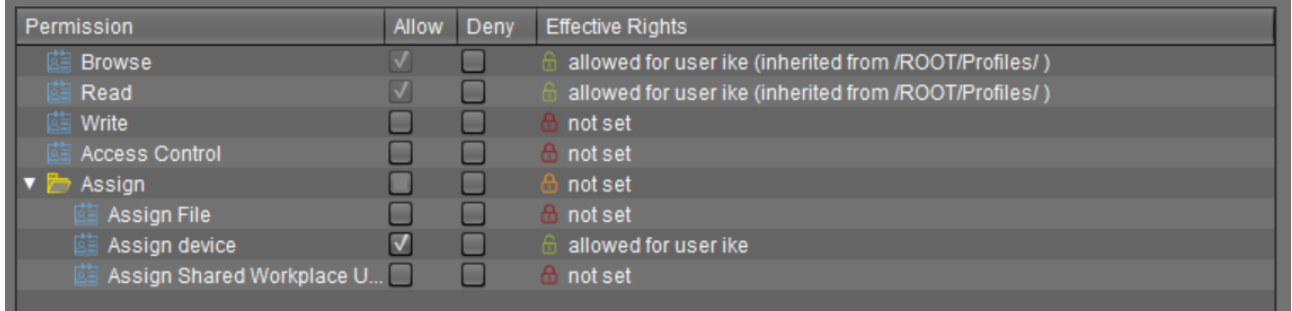

#### Permissions on the Device

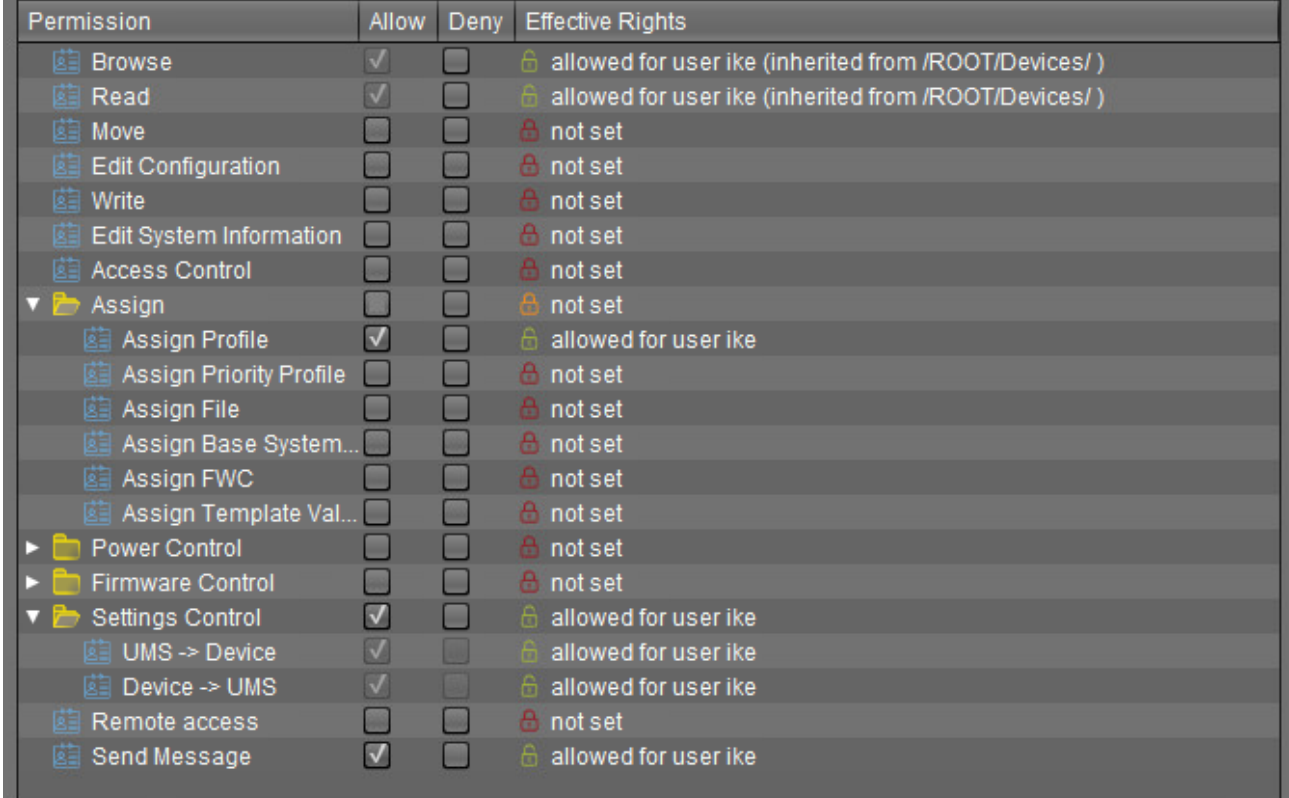

## <span id="page-535-0"></span>Access Rights in the Administration Area

In the **UMS Administration** area of the UMS Console, you can grant or deny general rights **Browse**, **Read**, and **Write**, as well as **Access Control** for administrator accounts. Permissions should only be granted to users who will actually perform administrative tasks on the UMS.

You can change the permission settings after selecting a tree node in the following ways:

- via **Access control** in the context menu
- via the **Access control** symbol **in the symbol bar**
- via the menu item **Edit > Access control**

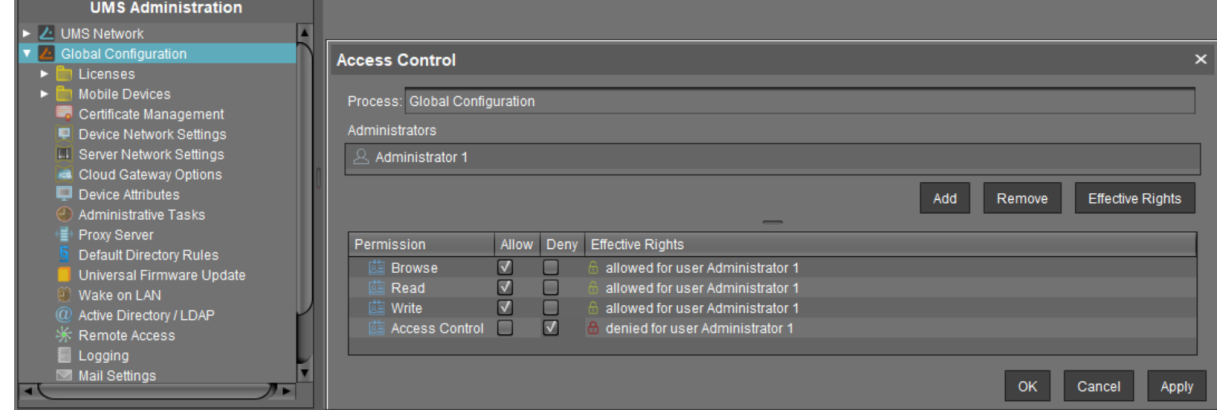

# **User Logs**

The logging system is used by the UMS and the registered devices in order to record all changes to the database. Only successful actions are logged. You will not find details of any errors in the log file of the UMS GUI Server.

The logging system is subdivided into two areas:

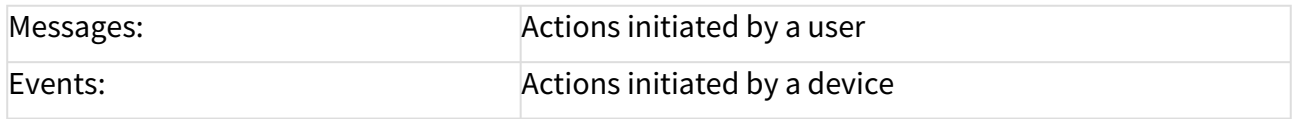

# Administration

The administration settings for the logging procedure are configured in the IGEL UMS Console under **UMS Administration > Global Configuration > Logging**, see Logging [\(see page 501\)](#page-500-0).

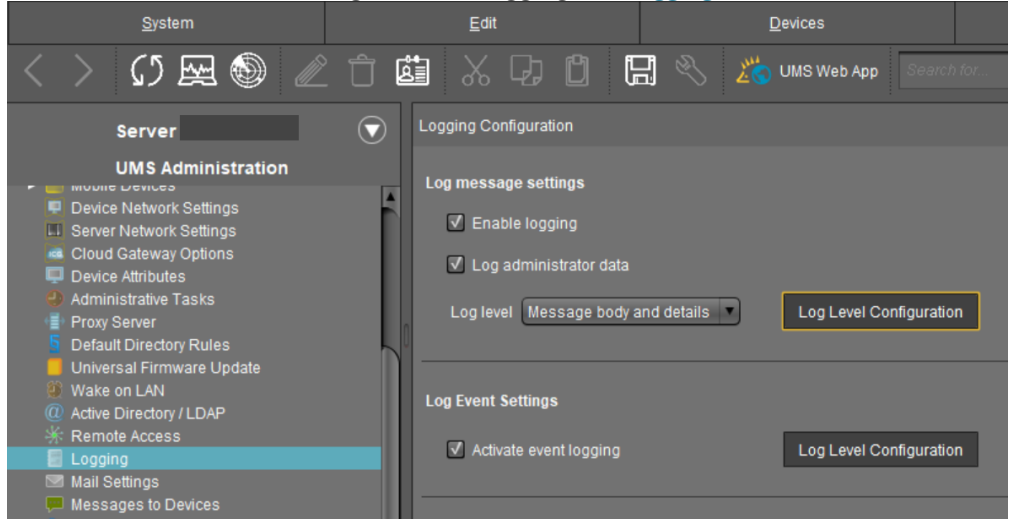

- **Messages** can be logged either with or without details. There are no details for **events**.
- With the **Log Level Configuration** buttons, you can enable logging for selected commands. Logging for all possible commands is selected as standard.
- The deletion and export of log messages are configured under **UMS Administration > Global Configuration > Administrative Tasks**.

# Displaying Logs

Information regarding **messages** and **events** can be displayed in the UMS Console in the following ways:

- via the **System > Logging** menu
- via **Logging** in the context menu of the directories and objects in the tree structure

User Logs

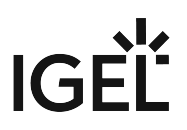

• [Logging Dialog Window: Setting a Filter](#page-538-0) (see page 539)

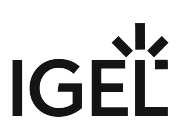

# <span id="page-538-0"></span>Logging Dialog Window: Setting a Filter

To set a filter, proceed as follows:

1. In the **Filter** window area, specify criteria in order to load a specific selection of messages from the database.

All filter fields are combined with the operator **AND**.

These values can be connected with the operator **OR** only if a filter field allows multiple selections, e.g. if several devices can be selected.

2. Click on **Apply Filter** to enable the new settings. The log messages or events will be reloaded from the database on the basis of the filter settings.

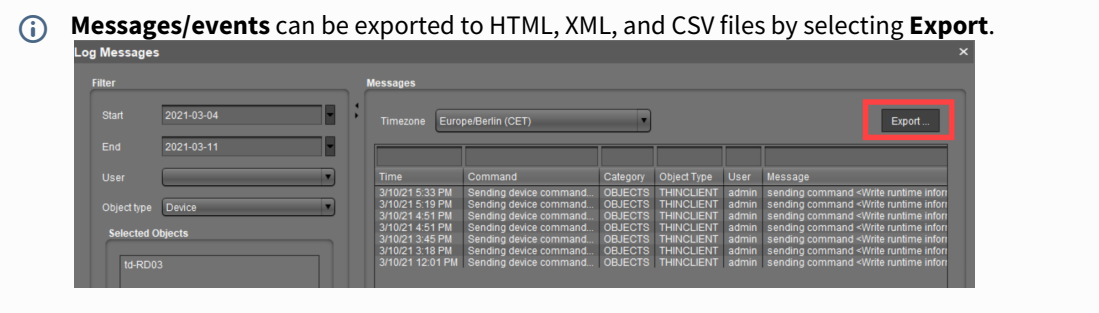

- [Setting a Filter for Events](#page-539-0) (see page 540)
- [Filter for Messages](#page-540-0) (see page 541)
- [Setting a Filter for Categories](#page-541-0) (see page 542)
- Notes [\(see page 543\)](#page-542-0)

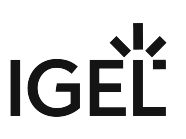

# <span id="page-539-0"></span>Setting a Filter for Events

To set a filter for events, proceed as follows:

- 1. Specify the **Command** if you know which one you need.
- 2. Specify the **Unit ID** of the device for which you wish to display the events.

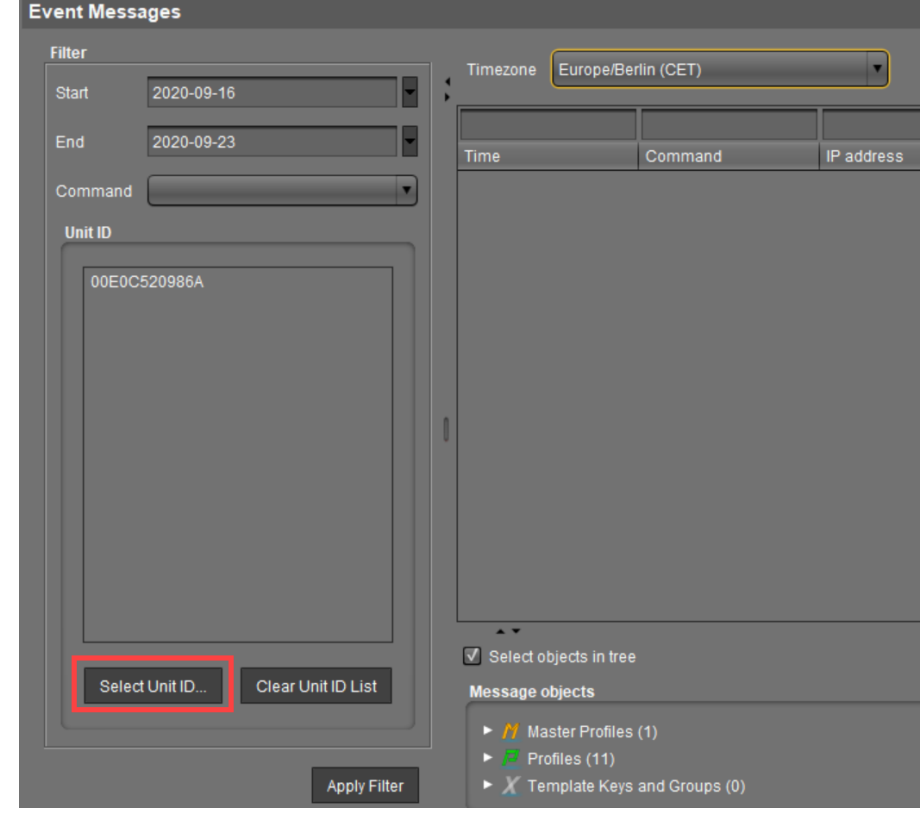
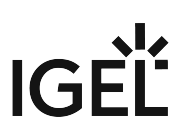

# Filter for Messages

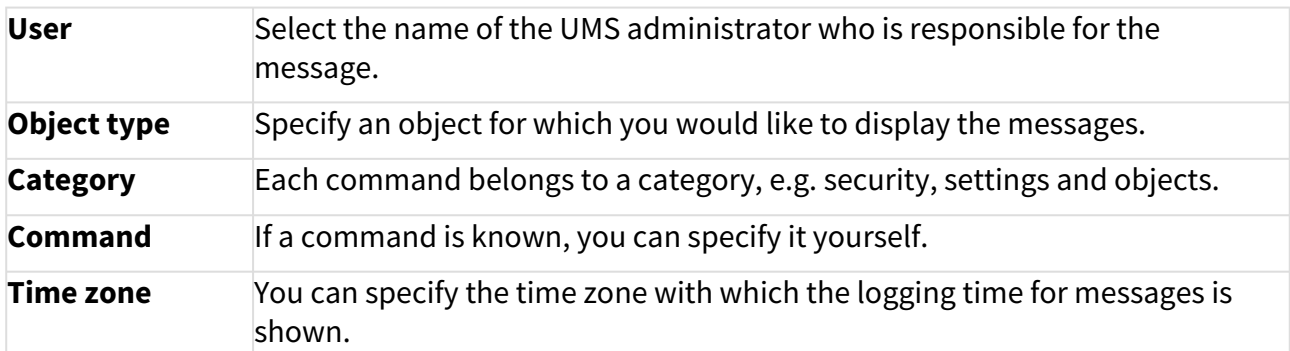

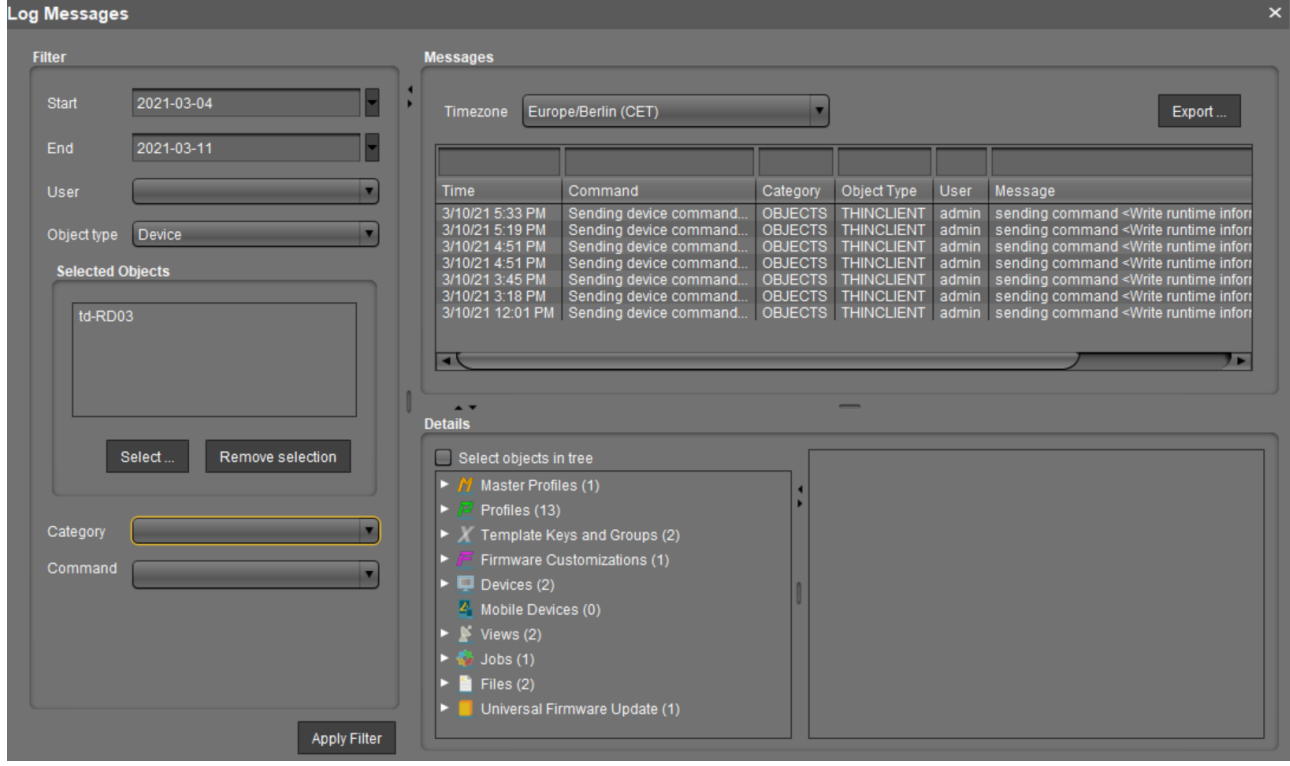

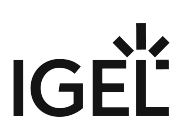

## Setting a Filter for Categories

 To adjust the filter, select the option **Category** if you would like to select all messages for a specific category (e.g. those relating to firmware updates).

All commands within this category such as **Delete firmware update** or **Assign firmware update** will then be evaluated in order to identify the messages or events.

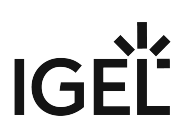

## Notes

The quick filter does not apply to the export action.

One of the most important commands is the command GET\_SETTINGS\_ON\_REBOOT . The time stamp for this command provides details of the time when the device last booted. This can be used to define a new **BOOT TIME** view criterion. With the help of this criterion, you can easily determine which devices have not been booted after a certain date.

The administration settings for the number of messages and – more importantly – for the events should be handled with great care. The higher these values are, the more space will be required for the tablespace in the database. If you enable logging, you should monitor your database closely until you are sure that sufficient space is available for the messages and/or events.

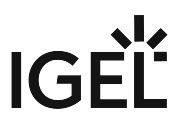

# **Save Support Information / Send Log Files to Support**

If you have problems with the UMS and contact your service provider, you can send various UMS log files to Support. The [Support Wizard in the IGEL UMS](#page-544-0) (see page 545) will help you here.

If you have any questions regarding an IGEL product and are already an IGEL customer, please contact your dedicated sales partner first.

If you are currently testing IGEL products or your sales partner is unable to provide the help you need, please fill in the support form after logging on to the [IGEL Customer Portal](https://cosmos.igel.com/)<sup>19</sup>.

We will then contact you as soon as possible. It will make things easier for our support staff if you provide us with all the information that is available. Please see our notes regarding [support and service information](https://www.igel.com/wp-content/uploads/2019/11/F-501-EN.pdf)<sup>20</sup> too.

<sup>19</sup> <https://cosmos.igel.com/>

<sup>20</sup> <https://www.igel.com/wp-content/uploads/2019/11/F-501-EN.pdf>

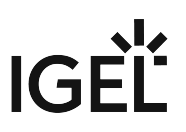

## <span id="page-544-0"></span>Support Wizard in the IGEL UMS

With the Support Wizard in the IGEL Universal Management Suite (UMS), you can collect the log files which are important for your support case and send them via e-mail to IGEL Support.

The Support Wizard saves log files from the UMS Server and UMS Console as well as profiles and associated firmware information for the selected devices in a ZIP file. If IGEL Cloud Gateway (ICG) is in use, log files from the connected ICGs and the basic information of the used ICG certificates will also be saved. If the IGEL Management Interface (IMI) extension is used, its API log file will be saved too. In the case of performance logging (to be activated only upon recommendation of IGEL Support; see Logging [\(see page 502\)](#page-501-0)), monitoring data for the UMS Server and UMS Load Balancer will be collected too.

#### Menu path: **Menu Bar > Help > Save support information**

In order to send log files using the Support Wizard, the mail settings must be correct; further information can be found under [Mail settings](#page-506-0) (see page 507). The support ID must also be valid.

## How to Send Log Files via Support Wizard in the IGEL UMS

To send log files using the Support Wizard, proceed as follows:

1. Click on **Help > Save Support Information** in the menu bar.

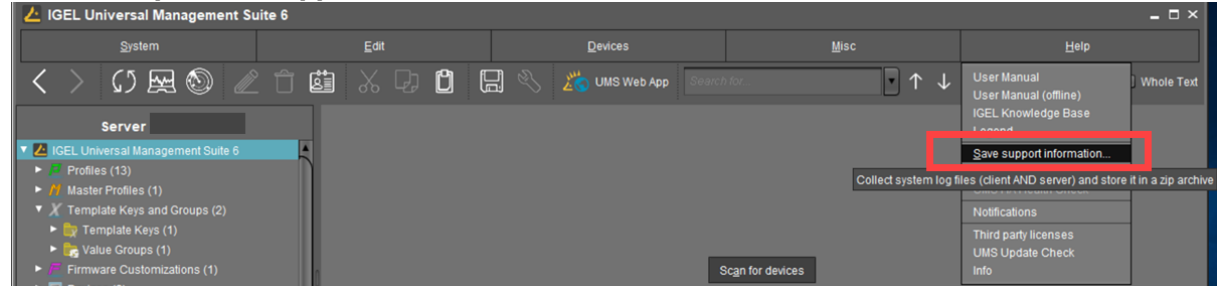

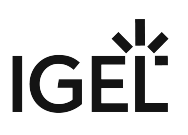

2. Optionally, enter the **support ID** for your support case.

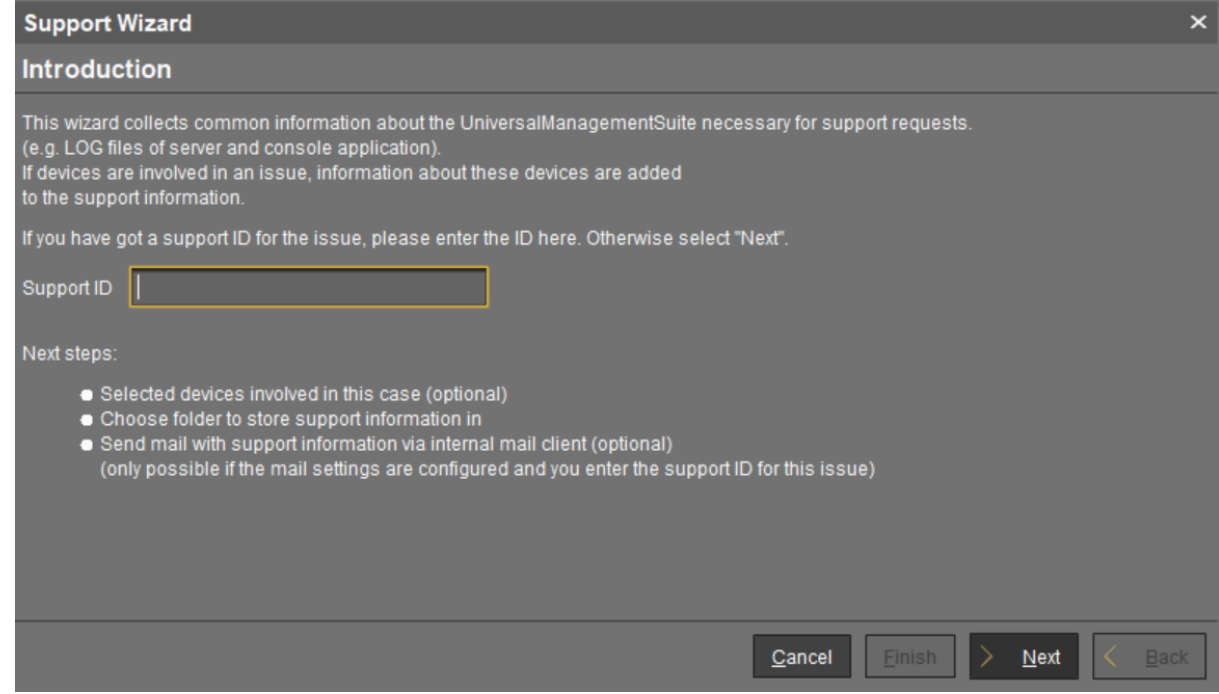

- 3. Click on **Next**.
- 4. If the support case concerns devices (otherwise, click on **Next**): Highlight the devices where the problem has occurred.
- 5. If the support case concerns devices (otherwise click on **Next**): Click on **the select the** highlighted devices.
- 6. Click on **Next**.
- 7. Under **Number of days back**, specify the maximum age in days of the log entries to be sent.
- 8. Click on **Next**.
- 9. Using **Look In**, select the directory in your file system in which the zipped log files are to be saved.
- 10. Click on **Next**.
	- If the zipped log files have already been saved, you will be asked whether the existing ZIP file should be overwritten.

If the mail settings are configured, entry fields for the mail will be shown. If the mail settings are not configured, a message about saved files will be shown.

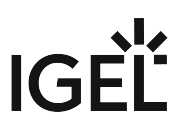

- 11. If applicable, give the following information for the mail:
	- **Cc**: Mail address to which a copy is to be sent. If you enter a number of addresses, you must separate them using a semicolon ";".
	- **Reply address**: Mail address to which the reply from Support is to be sent. If you leave the field empty, the reply will be sent to the **mail sender address** defined under **UMS Administration > Mail Settings**.
	- **Subject**: Subject of the mail. When the mail is sent, the **support ID** will be shown before this text.
	- Text entry field: Mail text.
- 12. Check the information in the mail and click on **Send**.
- 13. Click on **Finish**.

### Related Topics

Debugging / How to Collect and Send Device Log Files to IGEL Support

Exporting the Local Device Configuration

# **Save Device Files for Support**

You can use the IGEL Universal Management Suite (UMS) for collecting log files from a device. These log files will be zipped, so you can easily send them to the IGEL support team. The exact behavior is dependent on the device's firmware version.

#### Menu path: **Menu bar > Help > Save device files for support**

## Saving the Log Files of a Device

- 1. Go to **Help > Save device files for support**. A wizard appears. In the screen **Select Devices**, the devices section of the structure tree is shown.
- 2. Select the device whose log files you want to save and click **Next**. The screen **Select a target directory for the zipped files** is shown.
- 3. Select a target directory and click **Next**. The log files are collected from the device and zipped. The file path is shown.
- 4. Click **Finish**.

For the detailed instruction with screenshots, see Debugging / How to Collect and Send Device Log Files to IGEL Support.

## Log Files Collected from IGEL OS 11 Devices

The following log files are collected from the device by default:

- /config/Xserver/card0
- /config/Xserver/monitor-info
- /config/Xserver/xorg.conf-0
- /config/sound/card0
- /config/sound/default\_card\_name
- /var/log/Xorg.0.log
- /wfs/group.ini
- /wfs/setup.ini
- dhclient lease files

You can add more log files via the IGEL Setup under **Accessories > System Log Viewer > Options**. For further information, see Options.

# IGFÏ

## Log Files Collected from IGEL OS 12 Devices

The following log files are collected from the device by default:

- /config/Xserver/card0
- /config/Xserver/monitor-info
- /config/Xserver/xorg.conf-0
- /var/log/Xorg.0.log
- /var/log/auth.log
- /var/log/daemon.log
- /var/log/igfmount.log
- /var/log/kern.log
- /var/log/syslog
- /var/log/tcsetup.log
- /wfs/user/setup-assistant.log

You can add more log files locally on the device through IGEL Setup or through the UMS Web App under **Accessories > System Log Viewer**. For further information, see System Log Viewer.

# **The IGEL UMS Administrator**

The IGEL UMS Administrator application is only available on a UMS Server as it enables you to change the communication between the services directly. You can edit basic settings such as the ports to be used or the data sources to be connected. These functions are not available in the administration area of the UMS Console.

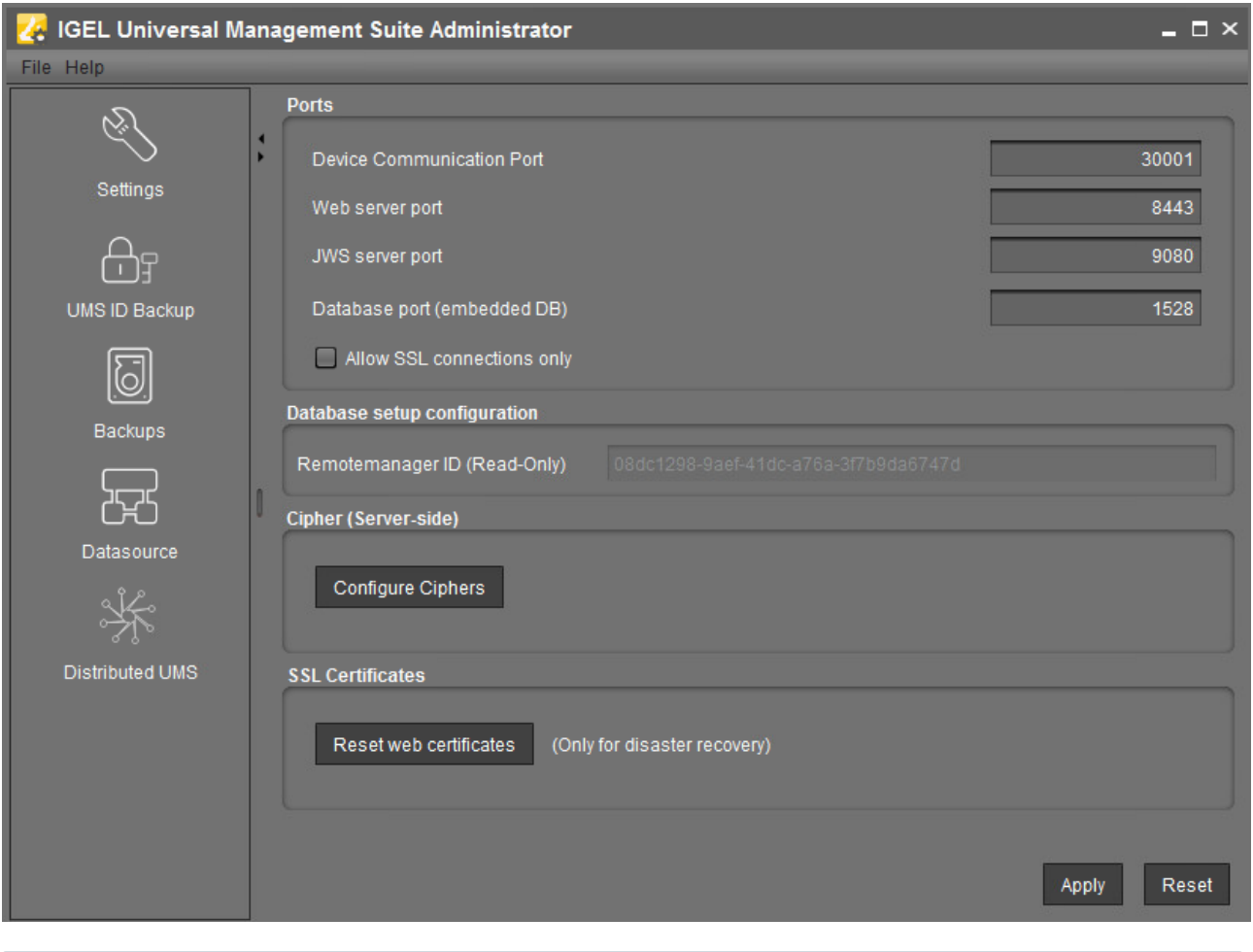

If the UMS Administrator cannot be launched under Linux via a menu or desktop link, you can launch the application on the command line with the following command: /[IGEL installation directory]/RMAdmin.sh (when the default installation directory is used: /opt/IGEL/ RemoteManager/RMAdmin.sh ) It is NOT recommended to execute RMAdmin.sh with sudo . On Red Hat Enterprise Linux 8, RMAdmin.sh can be executed only without sudo .

 $\overline{1}$  The default path to the UMS Administrator under Windows:  $C:\$ Program Files\IGEL\RemoteManager\rmadmin\RMAdmin.exe

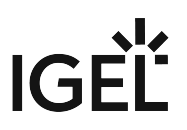

#### You can change the language of the Administrator tool under **File > Settings > Language**.

The rights for changing the settings depend on whether the user is authorized to change IGEL UMS files on the server system. When using the IGEL UMS Administrator, you should therefore use the same user account as you did when you installed the UMS.

- [Settings Change Server Settings in the IGEL UMS Administrator](#page-551-0) (see page 552)
- [UMS ID Backup in the IGEL Administrator](#page-555-0) (see page 556)
- Backups [\(see page 562\)](#page-561-0)
- [Data Source](#page-570-0) (see page 571)
- [Distributed UMS Perform Local UMS Actions in the IGEL UMS Administrator](#page-579-0) (see page 580)
- [IGEL UMS Administrator Command-Line Interface](#page-581-0) (see page 582)

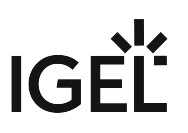

# <span id="page-551-0"></span>Settings - Change Server Settings in the IGEL UMS Administrator

Using the IGEL Universal Management Suite (UMS) Administrator, you can edit various server settings, e.g. web server port, ciphers, etc.

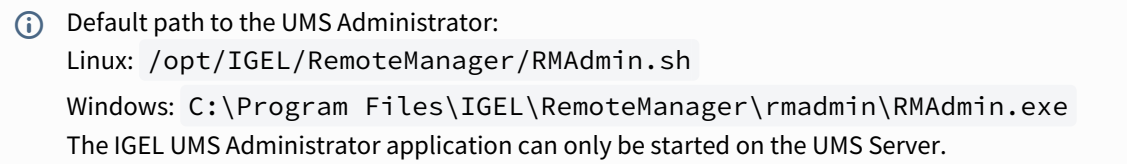

#### Menu path: **UMS Administrator > Settings**

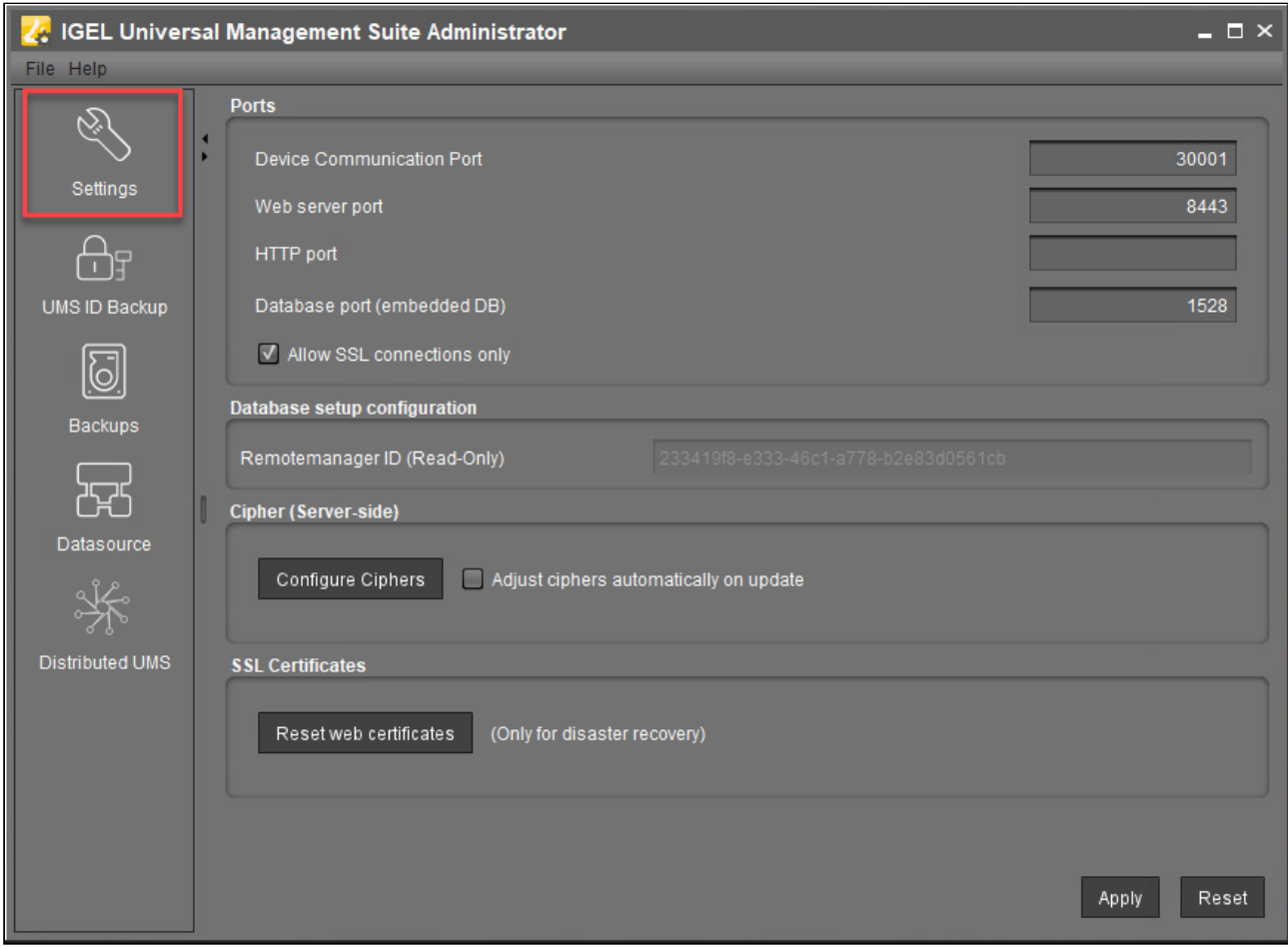

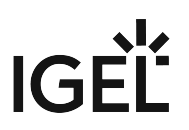

#### Ports

**Device Communication Port**: The devices connect to this port. (Default: 30001)

Changes to this port can only be made if you ensure that devices will establish a connection to the new port. For more information on ports, see IGEL UMS Communication Ports.

**Web server port**: Establishes the connection to the server. This port must be entered in the login window for the IGEL UMS *C*onsole or in the URL for the UMS Web App. (Default: 8443)

- If the port is changed, the service IGEL RMGUIServer/igelRMserver must be restarted.
- **A** If n[o Cluster Address](#page-419-0) (see page 420) is configured, the already registered IGEL OS 12 devices won't be manageable anymore after the change of the web server port. Therefore, you will have to register these devices again. If the change of the web server port is required, it is thus recommended to change the port before registering IGEL OS 12 devices.

**HTTP port**: If **Allow SSL connections only** is deactivated, this port is used to reach the UMS via a non-encrypted connection via HTTP. For this to be possible, this port must be specified in the connection URL, e.g. http:// <server>:9080/ums\_filetransfer/ . (Default: 9080)

**Database port (embedded DB)**: Port for communication with the embedded DB. (Default: 1528 ) For external databases, the port is defined under **Data Sources**.

#### **Allow SSL connections only**

 $\boxtimes$  A connection will only be allowed via SSL. This parameter is activated by default only for new UMS installations starting with UMS version 12.02.100. (Default)

## Database Setup Configuration

**Remote manager ID (read-only)**: Unique key for the UMS instance. This is read out automatically.

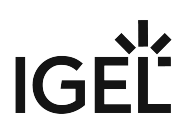

## Cipher (Server-Side)

The cipher configuration is server-specific and excluded from database backups.

If you are using UMS High Availability (HA), the ciphers have to be configured for each server separately.

**Configure Ciphers**: Use this button to open the **Cipher Selection** dialog, where you can define which ciphers can be used by the UMS Server.

In the **Cipher Selection** dialog, you can perform the following actions:

- **Set active**: Add the cipher selected in the **Inactive Ciphers** list to the list of active ciphers.
- **Set inactive**: Remove the cipher selected in the **Active Ciphers** list from the list of active ciphers.
- <span id="page-553-0"></span>• **Use defaults**: Restore the default cipher settings. **The List of Default Cipher Suites**

TLS\_ECDHE\_ECDSA\_WITH\_AES\_256\_GCM\_SHA384 TLS\_ECDHE\_ECDSA\_WITH\_AES\_128\_GCM\_SHA256 TLS\_ECDHE\_RSA\_WITH\_AES\_256\_GCM\_SHA384 TLS\_ECDH\_ECDSA\_WITH\_AES\_256\_GCM\_SHA384 TLS\_ECDH\_RSA\_WITH\_AES\_256\_GCM\_SHA384 TLS\_DHE\_RSA\_WITH\_AES\_256\_GCM\_SHA384 TLS\_DHE\_DSS\_WITH\_AES\_256\_GCM\_SHA384 TLS\_ECDHE\_RSA\_WITH\_AES\_128\_GCM\_SHA256 TLS\_ECDH\_ECDSA\_WITH\_AES\_128\_GCM\_SHA256 TLS\_DHE\_RSA\_WITH\_AES\_128\_GCM\_SHA256 TLS\_DHE\_DSS\_WITH\_AES\_128\_GCM\_SHA256 TLS\_ECDH\_RSA\_WITH\_AES\_128\_GCM\_SHA256

- **Ok**: Save the changes.
- **Cancel**: Discard all changes.

On new UMS installations, only the [default ciphers](#page-553-0) (see page 554) are activated. By updating the existing UMS installations, the already configured ciphers are kept.

If your server has ciphers from previous installations, there is a possibility that some ciphers are not considered trustworthy any longer.

The levels of security are represented by colors:

- Normal display color (black or white, depending on the theme): The cipher is considered trustworthy and is used by Tomcat.
- Red color: The cipher is not considered trustworthy and is not used by Tomcat. This cipher cannot be used.
- Orange color: The cipher is used by Tomcat but is not considered trustworthy by IGEL or Tomcat or another institution. It is recommended not to use this cipher.

The following example includes ciphers with all 3 levels of security:

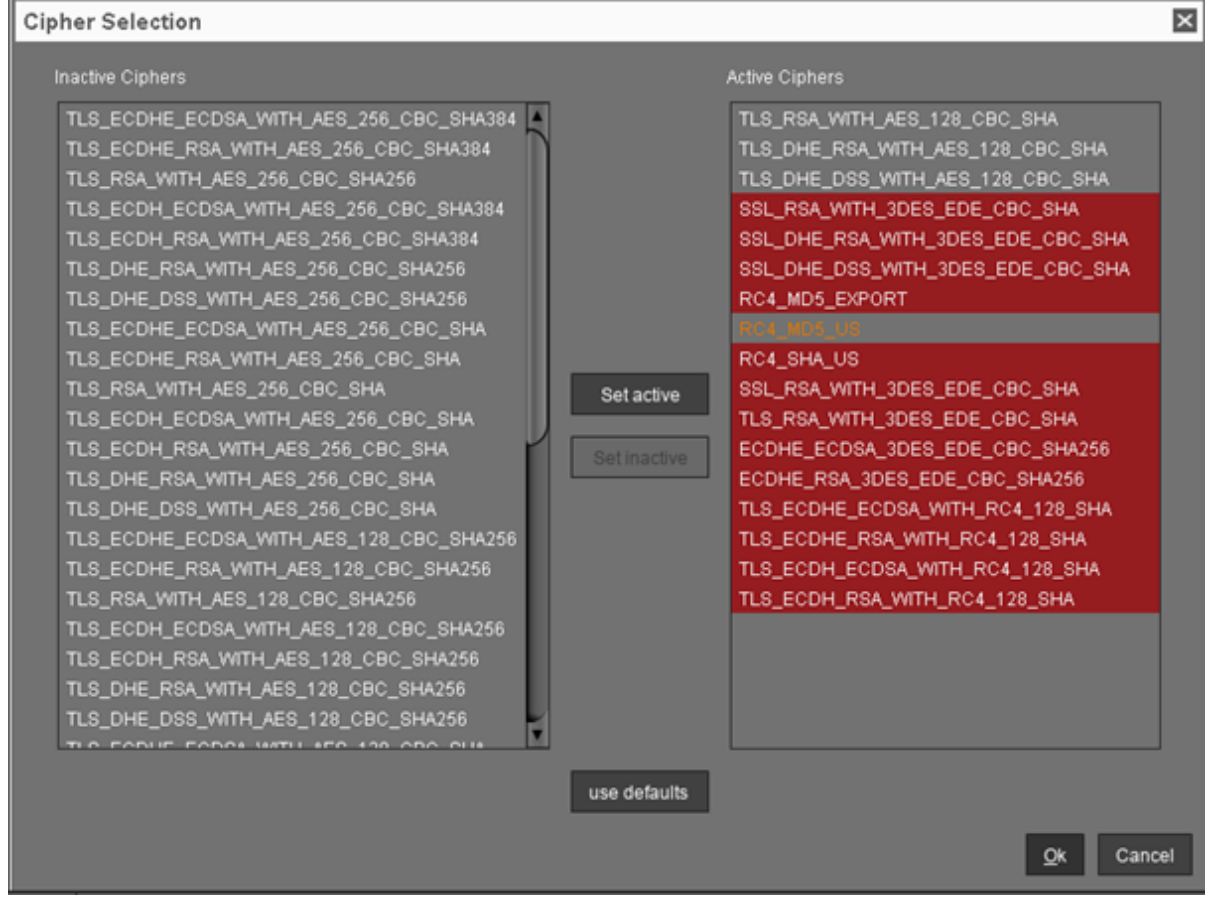

#### **Adjust ciphers automatically on update**

 $\Box$  All new ciphers get activated and all weak ciphers get deactivated automatically on every update.

☐ Cipher configuration is not automatically adjusted on an update.

#### SSL Certificates

**Reset web certificates (Only for disaster recovery)**: Use this only if you cannot access the UMS Server from the UMS Console or the UMS Web App. This function deactivates the certificate chain that was previously used for communication over the Web Port (i.e. the port used for HTTPS; default: 8443; for more information, see IGEL UMS Communication Ports). Also, it creates a new certificate chain which is then used for HTTPS.

If you want to use your own certificate or certificate chain after the reset, see Using Your Own Certificates for Communication over the Web Port (Default: 8443).

## <span id="page-555-0"></span>UMS ID Backup in the IGEL Administrator

In the IGEL UMS Administrator, you can create a backup of the UMS ID (called "UMS Licensing ID" before UMS 12). For information on the UMS ID, see also UMS ID [\(see page 477\)](#page-476-0).

Default path to the UMS Administrator: Linux: /opt/IGEL/RemoteManager/RMAdmin.sh Windows: C:\Program Files\IGEL\RemoteManager\rmadmin\RMAdmin.exe The IGEL UMS Administrator application can only be started on the UMS Server.

#### Menu path: **UMS Administrator > UMS ID Backup**

The UMS ID is generated upon each UMS Server installation. Therefore, if you have a High Availability or Distributed UMS environment (see [IGEL UMS Installation](#page-12-0) (see page 13)), each of the servers has its own UMS ID, i.e. **Local UMS ID**. For the communication of all UMS Servers with the ILP and IGEL Cloud Services, a **Main UMS ID** is used.

**Main UMS ID**: The first and last 10 characters of the main UMS ID are displayed here.

**Main UMS ID fingerprint**: The SHA-256 fingerprint of the main UMS ID.

**Local UMS ID**: The first and last 10 characters of the local UMS ID are displayed here.

**A** In a High Availability environment, the local UMS ID can differ from the main UMS ID. If this is the case, restart the server to get it synchronized. See also Manual Synchronization of the UMS ID. This is also relevant for the Distributed UMS installations.

**Local UMS ID fingerprint**: The SHA-256 fingerprint of the local UMS ID.

**Create new Main UMS ID**: If the installation does not have a UMS ID, then this was not created during the installation and the creation must be triggered manually.

**Directory**: Path where to store the backup.

**UMS ID backup name**: The name of the backup which you have defined during the creation.

**Date**: Date of the backup.

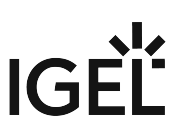

## How to Create a Backup of the UMS ID

1. Open the UMS Administrator and go to **UMS ID Backup**.

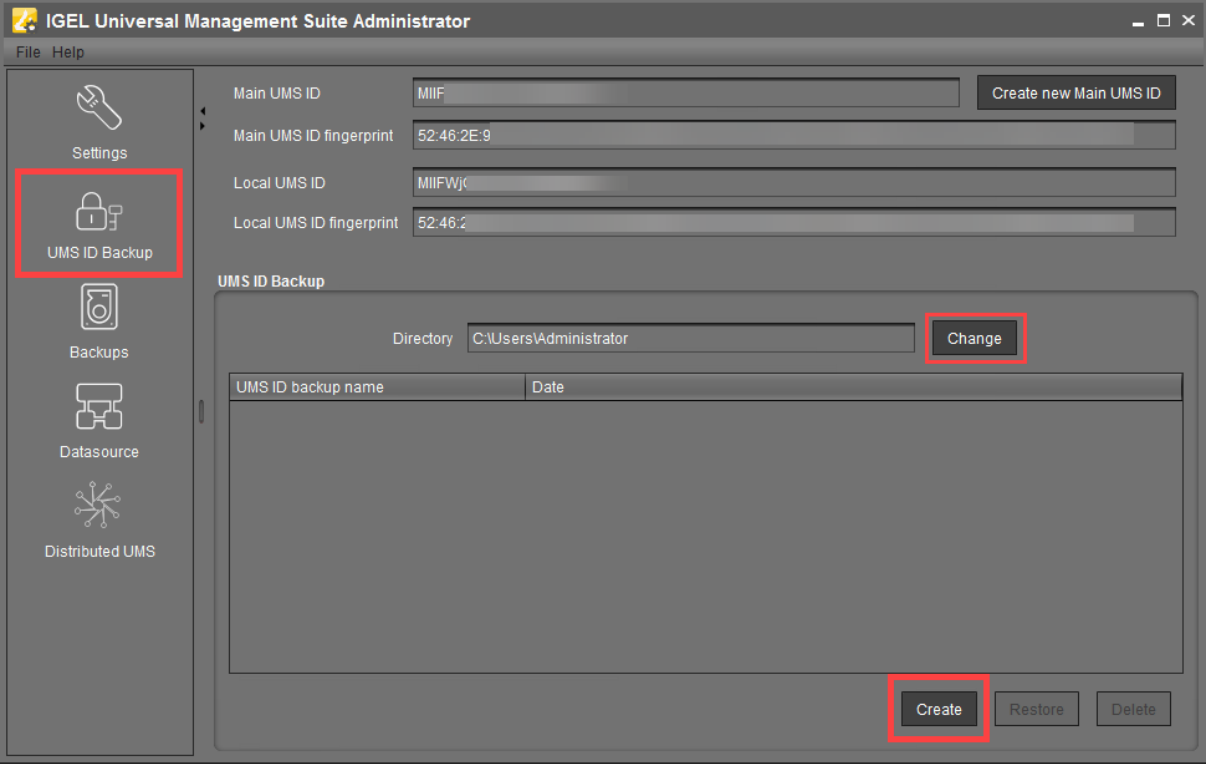

2. Click **Change** if you want to change the directory for storing the backup.

## 3. Click **Create**.

The **UMS ID Backup** dialog opens.

- If you are using a High Availability or Distributed UMS environment, note the following: It is always the UMS ID of the local server that is backed up. Therefore, make sure at first that the **local UMS ID** is the same as the **main UMS ID**. If not, restart the UMS Server to synchronize the local UMS ID with the main UMS ID and then proceed with creating the backup. See also Manual Synchronization of the UMS ID.
- 4. Enter a **name** for the UMS ID backup and a **password**. Remember the password, otherwise you won't be able to restore the backup.

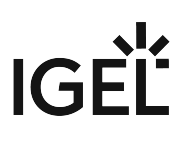

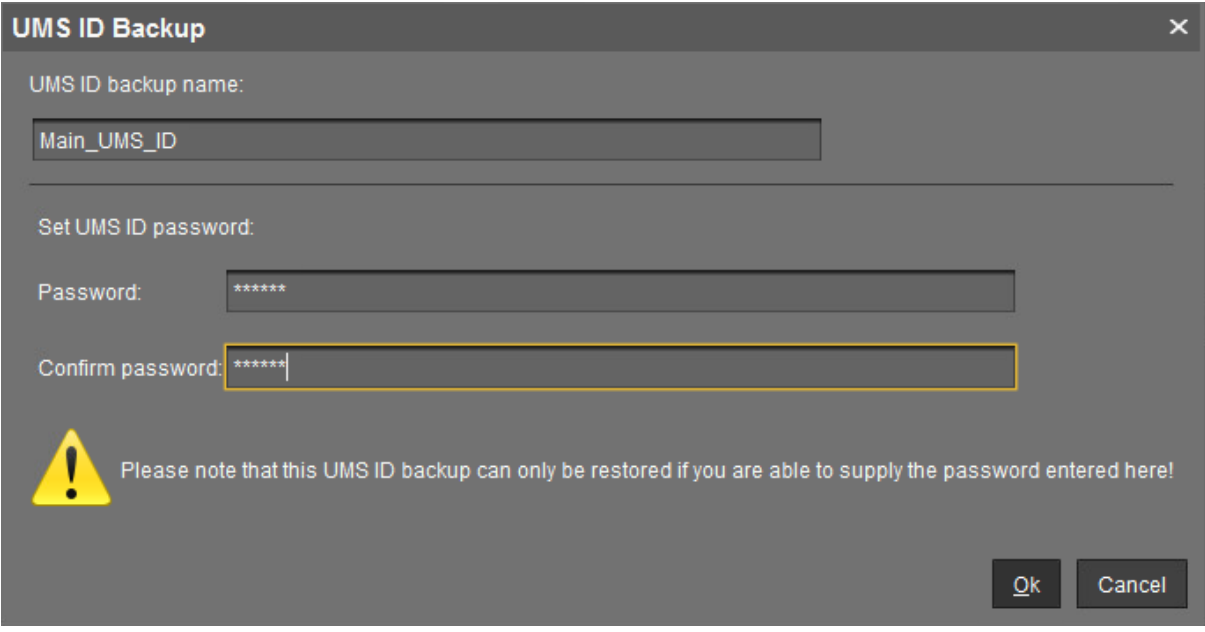

#### 5. Click **OK**.

## The new backup file is listed under **UMS ID Backup**.

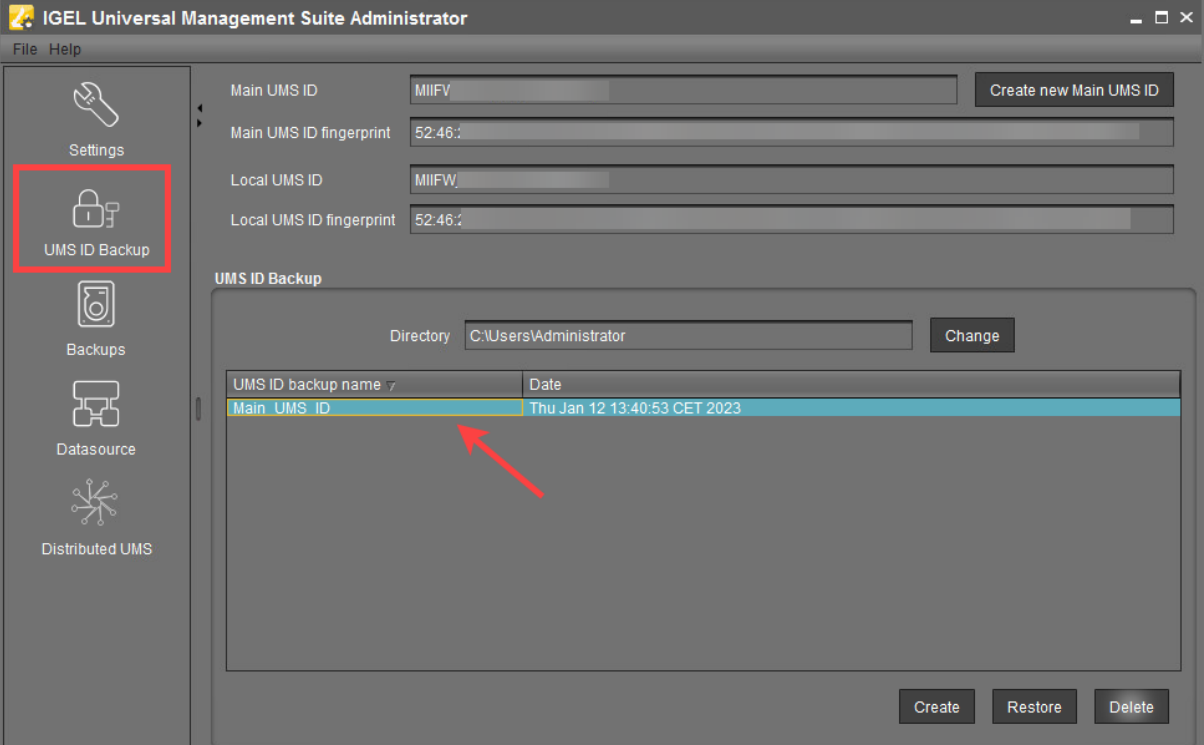

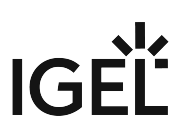

## How to Restore a Backup of the UMS ID

- 1. Open the UMS Administrator and go to **UMS ID Backup**.
- 2. Click **Change** and select the directory where the backup was saved.

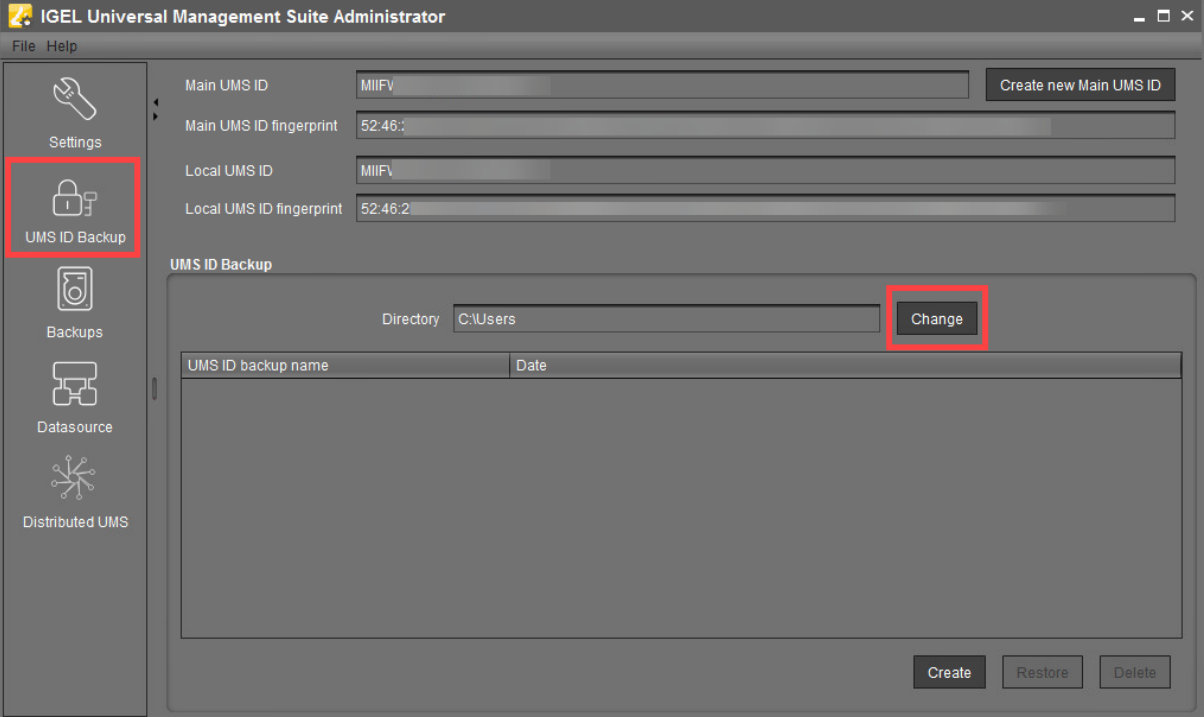

The backup appears in the list of the available UMS ID backups.

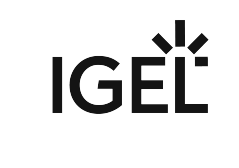

3. Select the backup and click **Restore**.

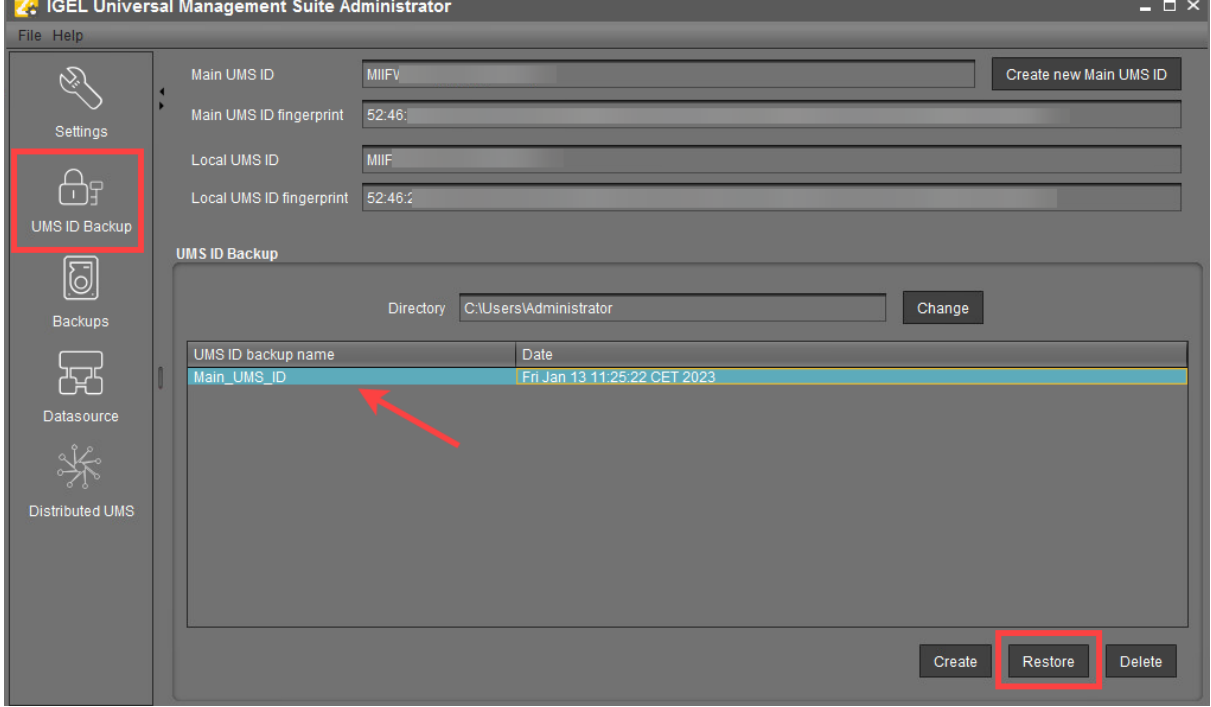

The **Restore UMS ID** dialog opens.

4. Enter the **password** and click **OK**.

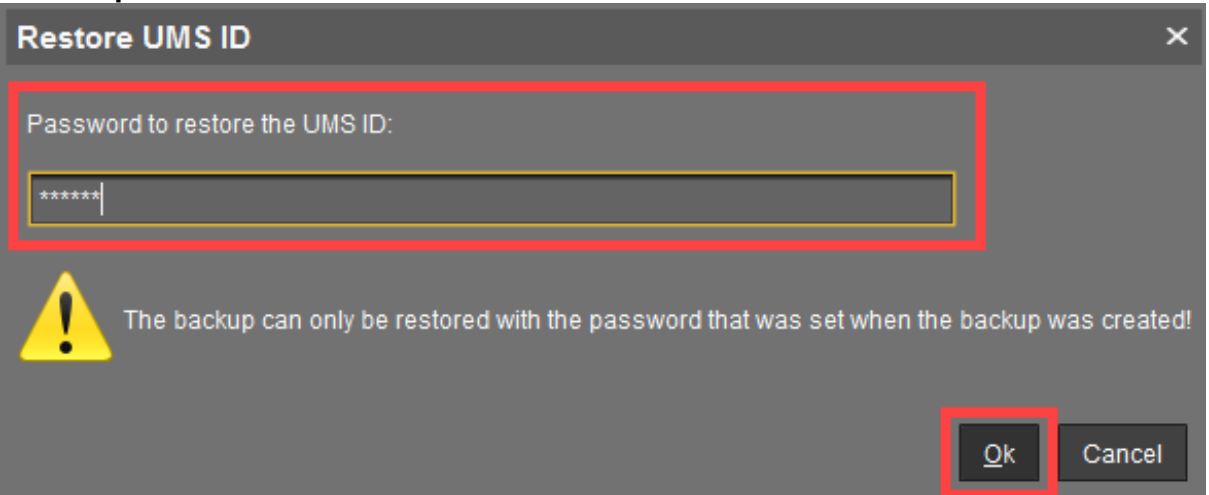

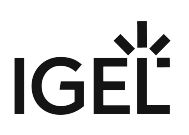

 $Yes$ </u>

 $\overline{\mathsf{N}}$ o

5. Confirm the restoring.

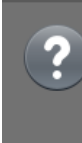

The Universal Management Suite UMS ID will be restored from backup Main\_UMS\_ID and has the following first and last 10 characters: MIIFWjCCA0...WJI0YqIOMJ Are you sure you want to continue?

UMS Reference Manual 561/621

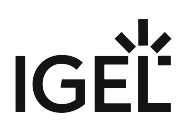

## <span id="page-561-0"></span>Backups

#### Menu path: **UMS Administrator > Backups**

Default path to the UMS Administrator: Linux: /opt/IGEL/RemoteManager/RMAdmin.sh Windows: C:\Program Files\IGEL\RemoteManager\rmadmin\RMAdmin.exe The IGEL UMS Administrator application can only be started on the UMS Server.

The internal Embedded DB of the UMS Server can be backed up directly via the UMS Administrator. Backups created previously can also be loaded up again.

- [Creating a Backup of the IGEL UMS](#page-562-0) (see page 563)
- [Restoring a Backup](#page-566-0) (see page 567)
- [Deleting a Backup](#page-568-0) (see page 569)
- [Planned Backup](#page-569-0) (see page 570)

**A** For external database systems, please use the backup and recovery procedures recommended by the DBMS manufacturer. For more information, see [Creating a Backup of the IGEL UMS](#page-562-0) (see page 563).

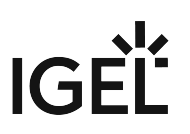

### <span id="page-562-0"></span>Creating a Backup of the IGEL UMS

The following article explains how you can create a backup of your IGEL Universal Management Suite (UMS) installation.

#### Menu path: **UMS Administrator > Backups**

Default path to the UMS Administrator: Linux: /opt/IGEL/RemoteManager/RMAdmin.sh Windows: C:\Program Files\IGEL\RemoteManager\rmadmin\RMAdmin.exe The IGEL UMS Administrator application can only be started on the UMS Server.

#### Embedded Database

To create a backup of the UMS installation with the embedded database, proceed as follows:

- 1. Open the UMS Administrator and select **Backups**.
- 2. Click **Change** to change the storage location for your backups.
- 3. Click **Create**.
- 4. Under **Backup name**, enter a name for the backup.
- 5. Select the backup settings under **Choose backup settings**: The following can be selected:
	- **Select all** (Default): Database, [server configurations](#page-563-0) (see page 564), and transfer files (normally, you'll use this option to ensure that no components are missing from the backup)
	- **Embedded Database**: Database
	- **All files**: Transfer files (e.g. images, session certificates, etc.) Note that files which have not been registered in the UMS, but are only stored in the system web resources (e.g. were manually placed in the folder ums filetransfer) are NOT backed up by the UMS Administrator.

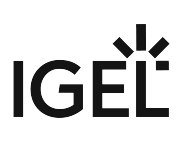

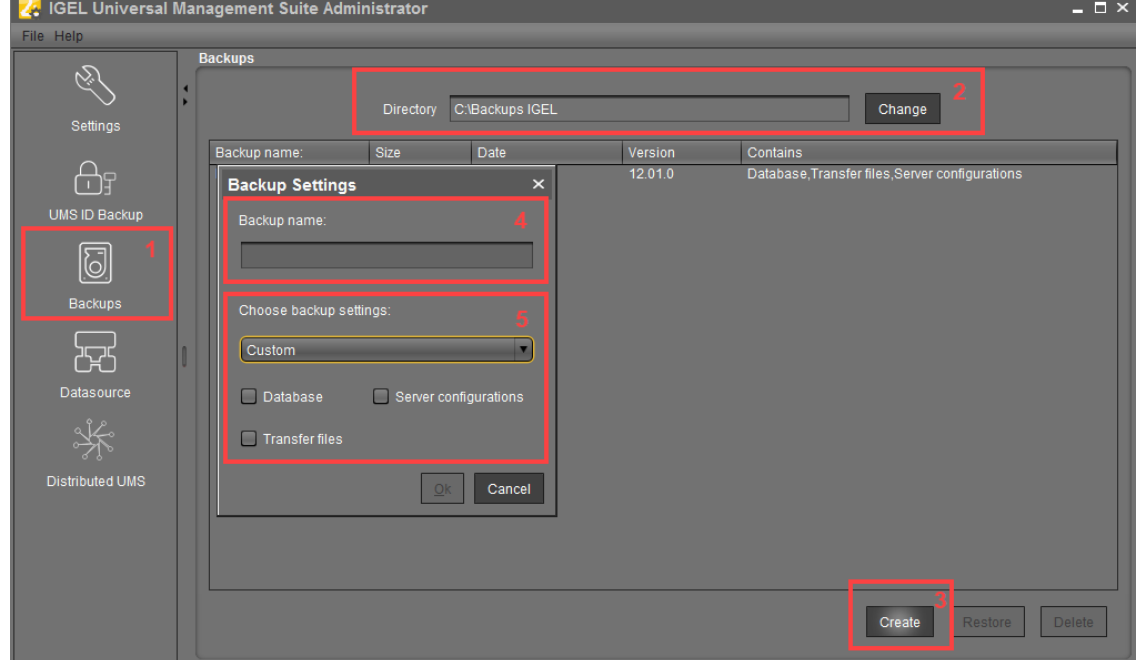

• **Custom**: You can select the data which are to be backed up.

- As of UMS version 5.09, all certificates are included in the database backup.
	- As of UMS version 6.08, all device licenses are included in the database backup. Backups of licenses made with the previous UMS versions are supported: Restore the backup, and the license files stored in the backup will eventually be saved in the database; see [Restoring a Backup](#page-566-0) (see page 567).

#### **Universal Firmware Updates**

 $\odot$ 

The files of firmware updates are not part of the UMS embedded DB backup. They are not included in the **Transfer files** backup, and, therefore, have to be copied manually from [IGEL installation directory]/rmguiserver/webapps/ ums\_filetransfer .

<span id="page-563-0"></span>The backup of **Server configurations** includes most configurations of the Settings (see page 552) [area in the UMS Administrator application. Exceptions:](#page-551-0) **Web server port**, **JWS server port**, and **ciphers** – they are host-specific, i.e. stored separately on each server and cannot be part of any backup. Therefore, you should note the values of these settings if they differ from the defaults and, in the case of recovery/migration procedure, they must be changed on each server manually.

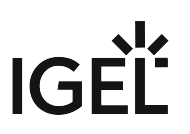

6. Confirm your selection by clicking on **OK**. The data will be saved in the directory you have selected.

Remember to back up also the UMS ID, see [UMS ID Backup in the IGEL Administrator](#page-555-0) (see page 556).

#### External Database

The full range of backup options in the UMS Administrator is only available if you use the embedded database for your UMS Server installation.

If you use an [external database](#page-97-0) (see page 98), proceed as follows to make a complete backup of your system:

1. For the database itself, use the backup and recovery procedures recommended by the DBMS manufacturer.

## • [IGEL installation directory]/rmtcserver/\* **Certificates** As of UMS version 5.09, all certificates are included in the database backup. If you need to back up the certificates manually, you can find them here: It includes the tc.keystore file, which is necessary for the communication with the endpoint devices. The certificate of this keystore can also be exported via the UMS Console under **UMS Administration > Global Configuration > Certificate**

# **Management > Device Communication > Export key pair**

- [IGEL installation directory]/rmclient/cacerts
- [IGEL installation directory]/rmguiserver/

https\_cert\_chain.keystore

#### **Licenses**

As of UMS version 6.08, all device licenses are included in the database backup. Previously, they were stored in [IGEL installation directory]/rmguiserver/webapps/e08ce61 d6df-4d2b-b44a-14c1ec722c44 and had to be backed up separately, i.e. manually copied to a secure storage medium.

2. Back up server configurations with the **UMS Administrator > Backups > Create > Custom > Server configurations**. Note separately host-specific configurations that differ from the defaults, see above [Server configurations](#page-563-0) (see page 564):

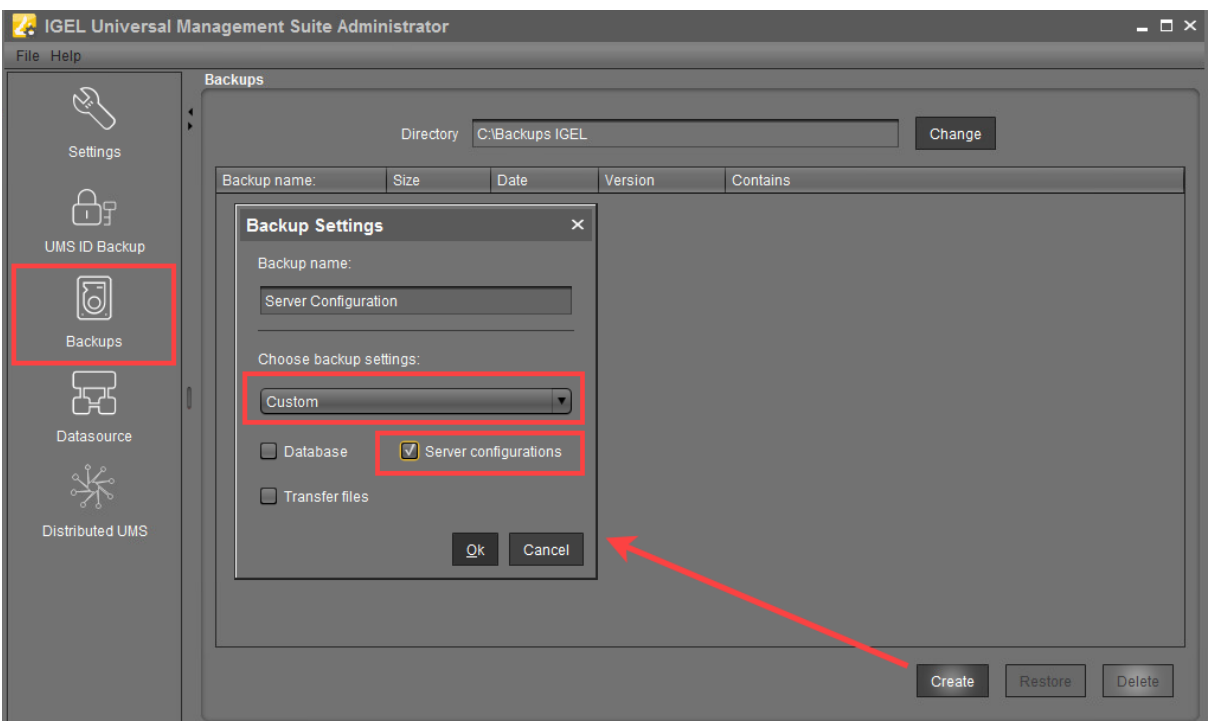

- 3. Files and firmware updates must be backed up separately, i.e. manually copied to a secure storage medium. You can find them here: [IGEL installation directory]/rmguiserver/ webapps/ums\_filetransfer
- 4. Back up also the UMS ID, see [UMS ID Backup in the IGEL Administrator](#page-555-0) (see page 556).
	- If you are using a High Availability or Distributed UMS environment, note the following: It is always the UMS ID of the local server that is backed up. Therefore, make sure at first that the **local UMS ID** is the same as the **main UMS ID**. If not, restart the UMS Server to synchronize the local UMS ID with the main UMS ID and then proceed with creating the backup. See also Manual Synchronization of the UMS ID.
- 5. For HA installations only: Save the current IGEL network token (allows the integration of new servers into the same HA network). This is usually a token created during the installation, see Installing the First Server in an HA Network. If a new IGEL network token has been generated in the [meantime, e.g. if changes to certificates were made \(see "High Availability" under](#page-407-0) Device Communication (see page 408)), this is the token to be backed up.

 $IGF$ 

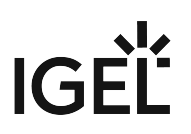

## <span id="page-566-0"></span>Restoring a Backup

#### Menu path: **UMS Administrator > Backups**

- Default path to the UMS Administrator: Linux: /opt/IGEL/RemoteManager/RMAdmin.sh Windows: C:\Program Files\IGEL\RemoteManager\rmadmin\RMAdmin.exe The IGEL UMS Administrator application can only be started on the UMS Server.
- When a backup is restored, your current database status will be overwritten. It is strongly recommended [that you create a backup of the current data before another backup is restored, see Creating a Backup of](#page-562-0)  the IGEL UMS (see page 563).
- If you restore a database backup of an embedded database of a UMS version prior to 6.05, the superuser credentials are identical to the credentials of the database user. It is recommended to reset the superuser password. For database backups of UMS versions 6.05 and higher, the superuser credentials have already been

stored in the database backup and are taken from there.

To restore a saved backup, proceed as follows:

- 1. Check under **UMS Administrator > Backups** if the **Directory** is the one that contains your backup; if not, click **Change** to change to the right directory.
- 2. Select the desired backup from the backup list.
- 3. Click on **Restore**.
- 4. Select the components to be restored. In UMS installations with an external database, you can use the UMS Administrator only to restore

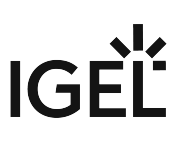

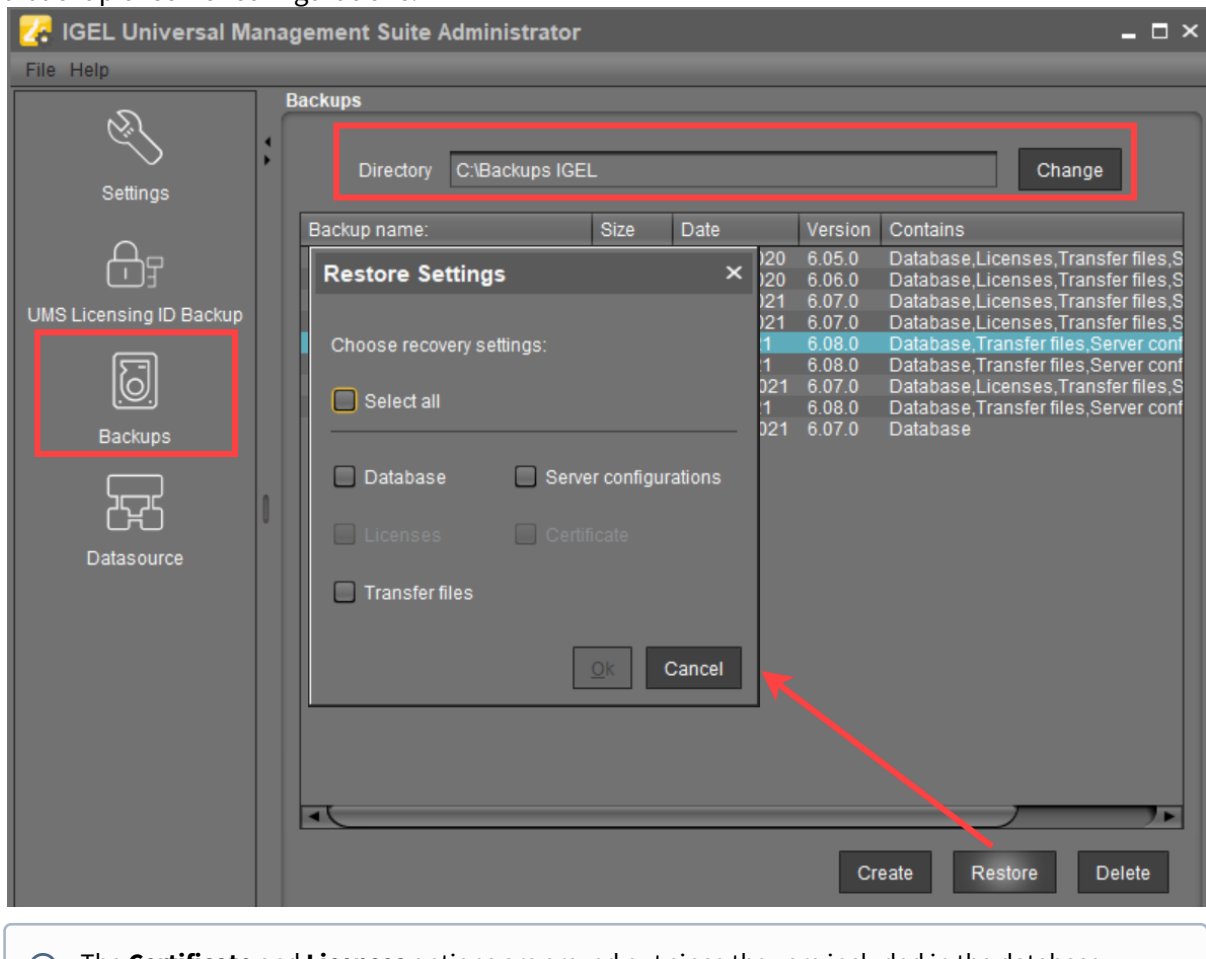

a backup of server configurations.

The **Certificate** and **Licenses** options are greyed out since they are included in the database backup as of UMS version 5.09 and 6.08 respectively.

Once your data have been restored, the login data for the database will be displayed.

#### **P** Tip

To avoid problems with backup restoring and with UMS performance generally, it is highly recommended to use administrative tasks to automatically clean up logs – logging data, job execution data, execution [data of administrative tasks, process events, asset information history; see Administrative Tasks -](#page-435-0)  [Configure Scheduled Actions for the IGEL UMS](#page-77-0) (see page 436). See also Performance Optimizations in IGEL UMS (see page 78).

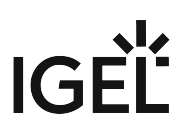

## <span id="page-568-0"></span>Deleting a Backup

#### Menu path: **UMS Administrator > Backups**

Default path to the UMS Administrator: Linux: /opt/IGEL/RemoteManager/RMAdmin.sh Windows: C:\Program Files\IGEL\RemoteManager\rmadmin\RMAdmin.exe The IGEL UMS Administrator application can only be started on the UMS Server.

To delete a saved backup, proceed as follows:

- 1. Select the desired backup from the backup list.
- 2. Click **Delete** to remove backups that you no longer need.

Both the entry in the UMS Administrator and the backup file on the hard disk will be deleted!

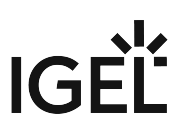

## <span id="page-569-0"></span>Planned Backup

You can define a scheduled backup under **[UMS Administration > Administrative Tasks](#page-437-0)**, see Create Data Backup (see page 438).

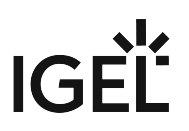

## <span id="page-570-0"></span>Data Source

#### Menu path: **UMS Administrator > Datasource**

The connection to a database system is provided via data sources which you can manage in the UMS Administrator.

Default path to the UMS Administrator: Linux: /opt/IGEL/RemoteManager/RMAdmin.sh Windows: C:\Program Files\IGEL\RemoteManager\rmadmin\RMAdmin.exe The IGEL UMS Administrator application can only be started on the UMS Server.

If you have chosen the standard installation, the embedded DB is already set up as the data source and enabled.

See also [Connecting External Database Systems](#page-97-0) (see page 98).

- [How to Set Up a Data Source in the IGEL UMS Administrator](#page-571-0) (see page 572)
- [Activating a Data Source](#page-575-0) (see page 576)
- [Copying a Data Source](#page-576-0) (see page 577)
- [Optimizing the Active Embedded DB](#page-577-0) (see page 578)
- [Changing the UMS Superuser](#page-578-0) (see page 579)

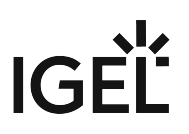

## <span id="page-571-0"></span>How to Set Up a Data Source in the IGEL UMS Administrator

#### Menu path: **UMS Administrator > Datasource**

The following article details how to configure the IGEL Universal Management Suite (UMS) data source.

The IGEL UMS supports the following data source types:

- Embedded DB (installed via the IGEL UMS)
- Microsoft SQL Server
- Oracle
- PostgreSQL
- Apache Derby
- For details on the supported database systems, see the "Supported Environment" section of the release notes. Details of the requirements when installing and operating the database can be found in the documentation for the particular DBMS.

For information on the external database systems, see also [Connecting External Database Systems](#page-97-0) (see page 98).

Default path to the UMS Administrator: Linux: /opt/IGEL/RemoteManager/RMAdmin.sh Windows: C:\Program Files\IGEL\RemoteManager\rmadmin\RMAdmin.exe The IGEL UMS Administrator application can only be started on the UMS Server.

#### How to Add the Database Connection in the IGEL UMS Administrator

To set up a data source, proceed as follows:

1. Go to **UMS Administrator > Datasource** and click **Add** to add a first data source or an additional one.

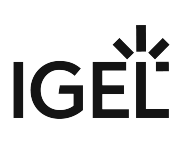

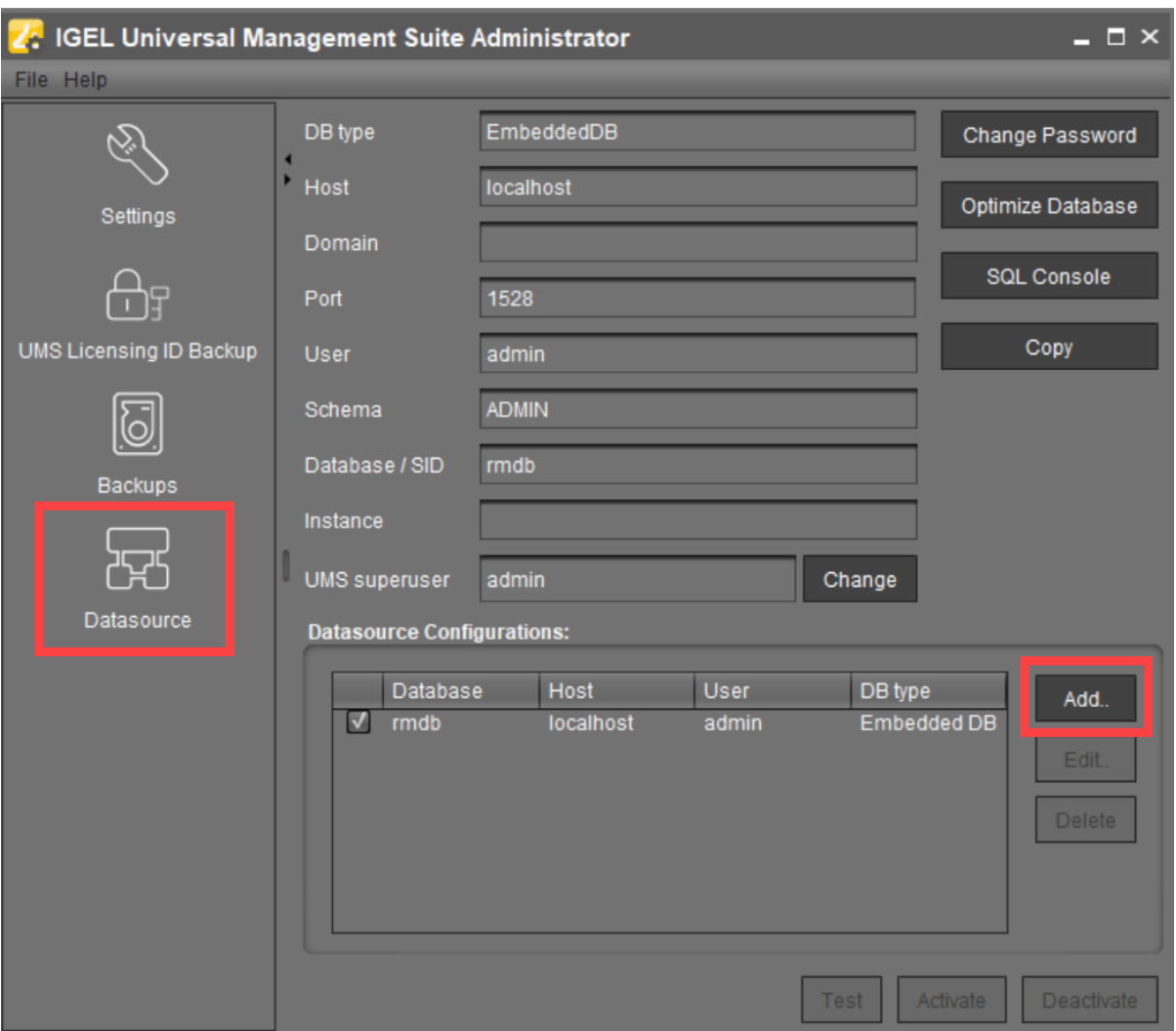

A dialog window **New Datasource** will open.

# IGEL

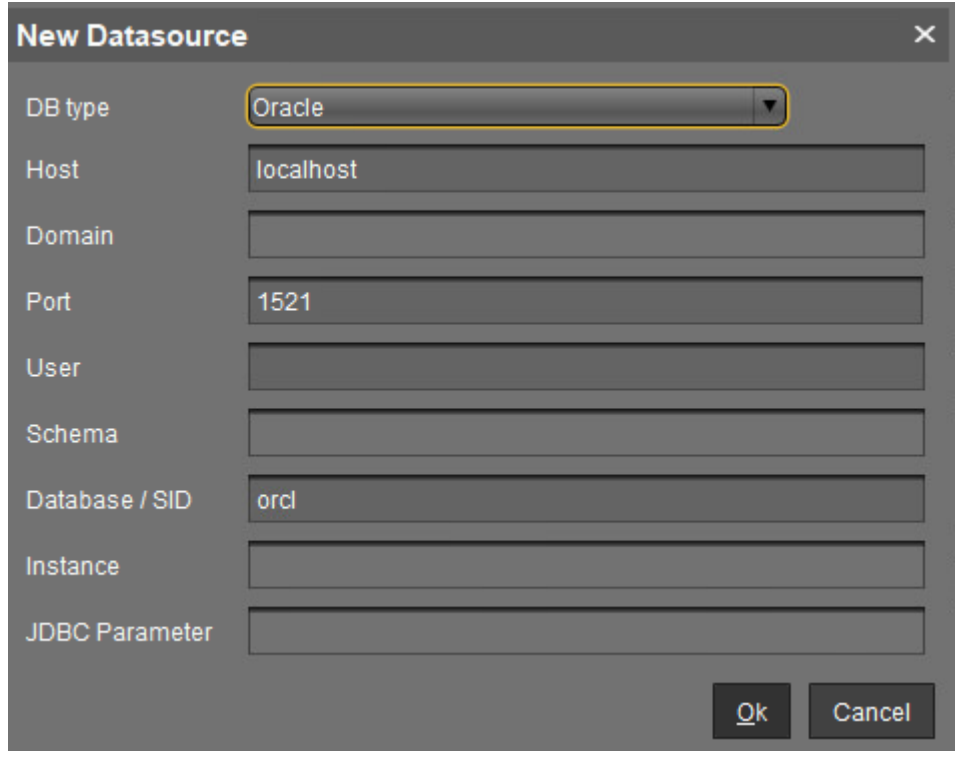

2. Select the **DB type**, and enter the **Host**, and the **Port**, as well as the **User** that is set up on the DBMS. For SQL Server Cluster and Oracle RAC, specify the **Instance**.

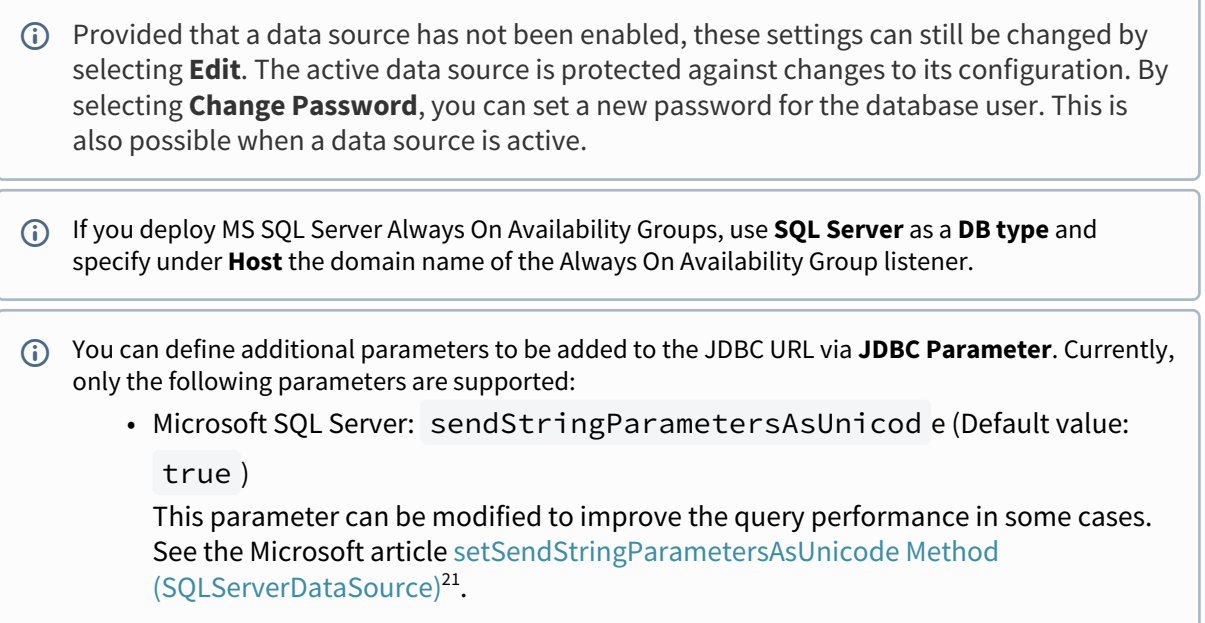

<sup>21</sup> [https://docs.microsoft.com/en-us/sql/connect/jdbc/reference/setsendstringparametersasunicode-method-sqlserverdatasource?view=sql](https://docs.microsoft.com/en-us/sql/connect/jdbc/reference/setsendstringparametersasunicode-method-sqlserverdatasource?view=sql-server-ver16)server-ver16

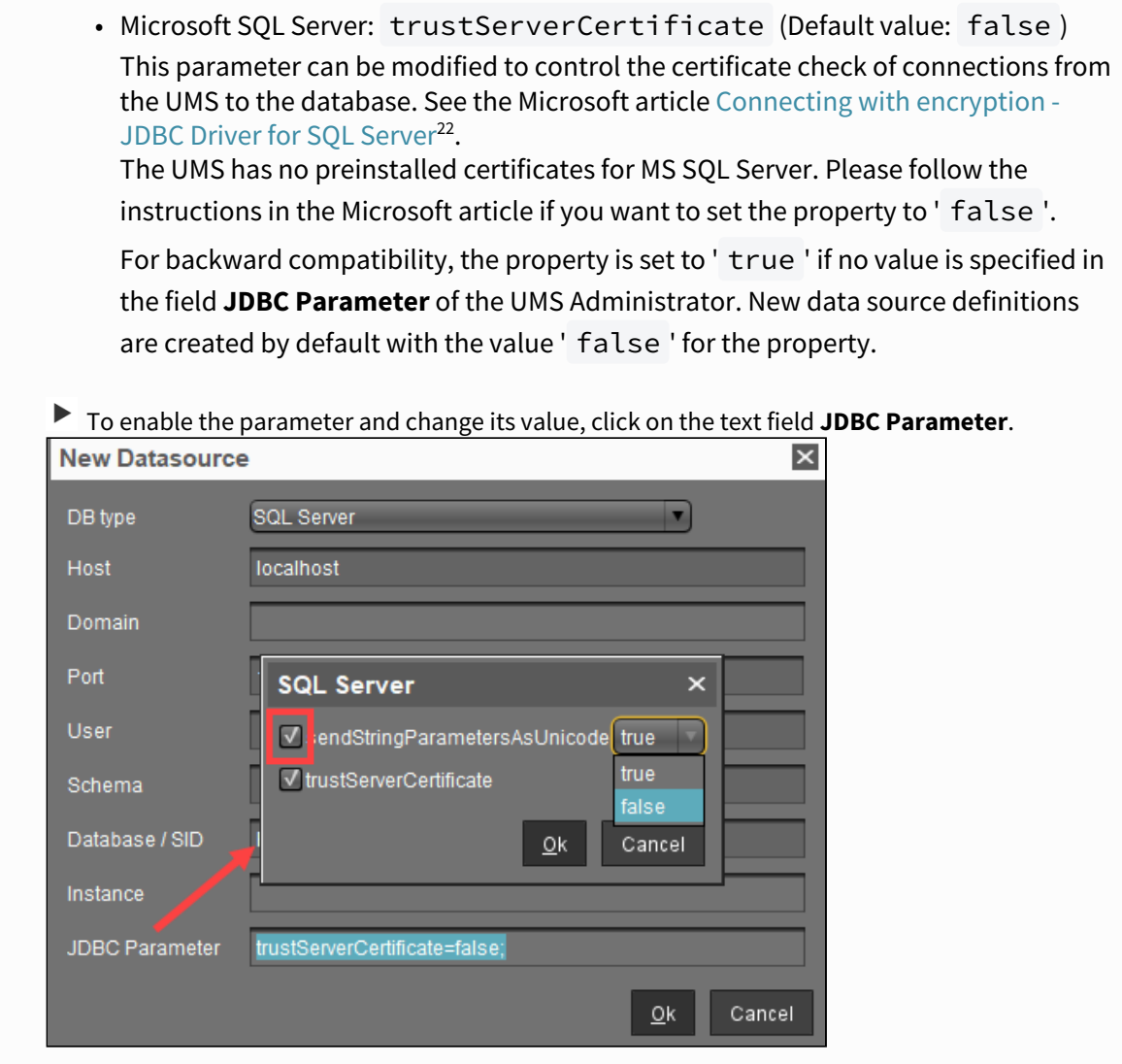

- 3. Click on **Test** to test the connection to the database. This is also possible when a data source is inactive.
- 4. If required, **activate** the data source. See [Activating a Data Source](#page-575-0) (see page 576).

<sup>22</sup> <https://learn.microsoft.com/en-us/sql/connect/jdbc/connecting-with-ssl-encryption?view=sql-server-ver16>

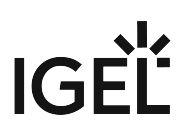

## <span id="page-575-0"></span>Activating a Data Source

#### Menu path: **UMS Administrator > Datasource**

Default path to the UMS Administrator: Linux: /opt/IGEL/RemoteManager/RMAdmin.sh Windows: C:\Program Files\IGEL\RemoteManager\rmadmin\RMAdmin.exe The IGEL UMS Administrator application can only be started on the UMS Server.

You can set up a number of data sources. However, only one can be actively used by the server.

To activate this data source, proceed as follows:

- 1. Select a data source from the list of sources that have been set up.
- 2. Click **Activate**.
- 3. Enter the password for the data source that you have selected. While the data source is being activated, the application checks whether a valid database schema can be found. If no schema is found, a new schema will be created. An out-of-date schema will be updated, and, if the schema contains unfamiliar data, these will be overwritten.
- 4. Confirm each of these actions.

Overwriting existing data means that the entire database schema will be deleted and not just the out-of-date tables used by the IGEL UMS.  $\ddot{\bullet}$
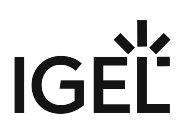

### Copying a Data Source

#### Menu path: **UMS Administrator > Datasource**

Default path to the UMS Administrator:

Linux: /opt/IGEL/RemoteManager/RMAdmin.sh

Windows: C:\Program Files\IGEL\RemoteManager\rmadmin\RMAdmin.exe The IGEL UMS Administrator application can only be started on the UMS Server.

To switch from the standard installation with an Embedded DB to an external database system, e.g. an Oracle RAC cluster, proceed as follows:

- 1. Prepare the new database in accordance with the installation instructions for the UMS.
- 2. Set up a suitable new data source for this DBMS.
- 3. Select the Embedded DB data source which is still active.
- 4. Click **Copy**.
- 5. Select the destination data source.
- 6. Start the process after entering the destination login data.
- 7. Activate the new data source.

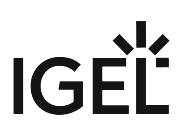

### Optimizing the Active Embedded DB

#### Menu path: **UMS Administrator > Datasource**

Default path to the UMS Administrator: Linux: /opt/IGEL/RemoteManager/RMAdmin.sh

Windows: C:\Program Files\IGEL\RemoteManager\rmadmin\RMAdmin.exe The IGEL UMS Administrator application can only be started on the UMS Server.

Click **Optimize Database** to optimize an active embedded database.

The contents of the database will be restructured.

The database index will be renewed in order to speed up database operations.

A message window will appear once the procedure has been successfully completed.

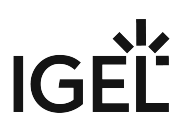

#### Changing the UMS Superuser

#### Menu path: **UMS Administrator > Datasource**

The UMS superuser is created initially during the installation process. This user is needed for the first login to the UMS Console and for further configuration tasks, in particular, the definition of additional administrator accounts with restricted rights. The UMS superuser user always has full access rights.

You can change the UMS superuser, which does not affect the user for database connections.

**A** In an HA environment, changing the UMS superuser during operation can lead to issues when the servers are exchanging files. However, these issues are temporary.

Click **Change** beside the **UMS superuser** field to change the **User name** and **Password** for the UMS superuser.

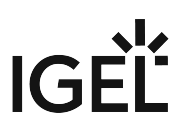

## Distributed UMS - Perform Local UMS Actions in the IGEL UMS Administrator

In this area of the IGEL Universal Management Suite (UMS) Administrator, you can start or stop the local UMS Server, end its update mode, and activate the Distributed UMS.

For general information on the UMS Administrator, see [The IGEL UMS Administrator](#page-549-0) (see page 550).

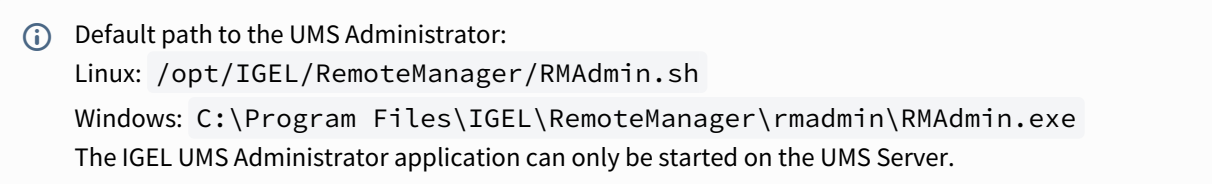

#### Menu path: **UMS Administrator > Distributed UMS**

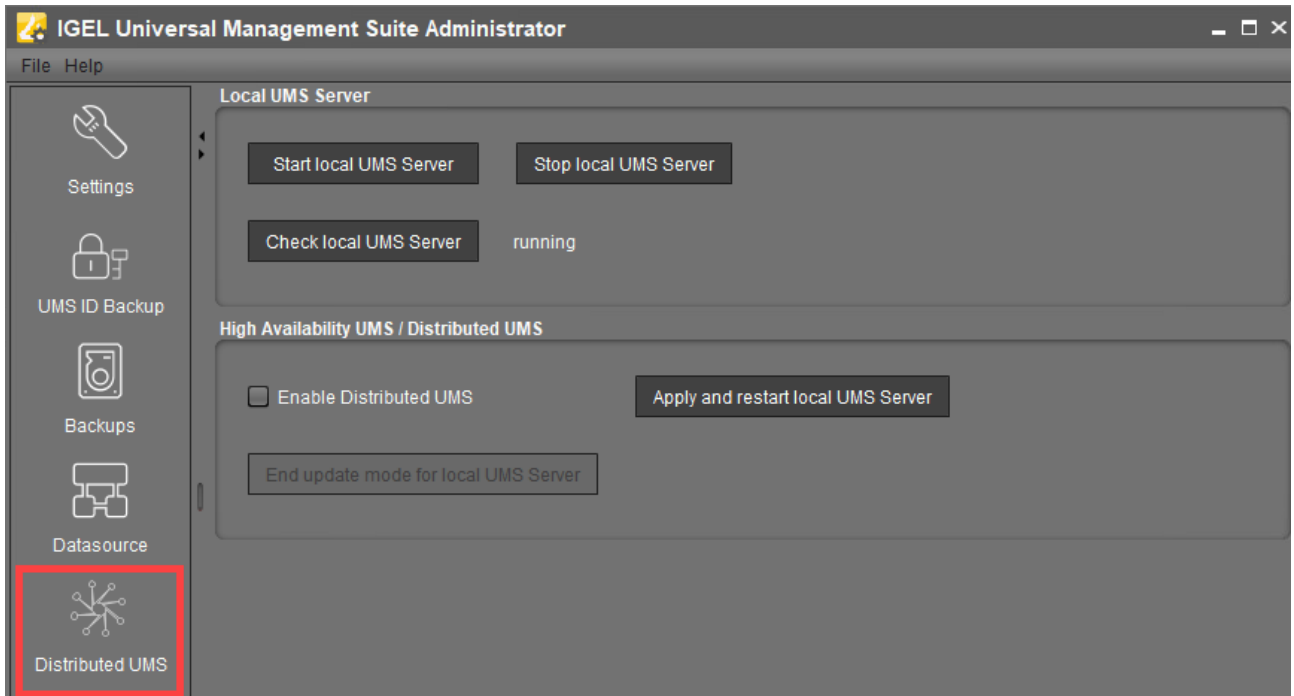

#### Start local UMS Server

Starts the UMS Server service on this machine. It can take some time till the UMS Server service is fully started. For additional options for starting / stopping services, see IGEL UMS HA Services and Processes.

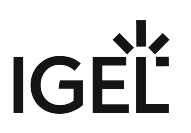

#### Stop local UMS Server

Stops the UMS Server service on this machine. It can take some time till the UMS Server service is fully stopped.

### Check local UMS Server

Checks the status of the UMS Server service on this machine.

Possible states:

- **running**: The local UMS Server is up and running.
- **stopped**: The local UMS Server is stopped.
- **unknown**: The status of the UMS Server service is unknown, e.g. when the IGEL RMGUIServer service has just been manually stopped/started/paused via Windows Services.

### Enable Distributed UMS

The standalone UMS Servers will work just as if they were installed as a High Availability environment if connected to the same external database. Messages between the UMS Servers will be transferred via database entries. For detailed information on the Distributed UMS, see [IGEL UMS Installation](#page-12-0) (see page 13).

For how to install the Distributed UMS or extend an existing standard UMS installation to the Distributed UMS, see [Installing the Distributed IGEL UMS](#page-58-0) (see page 59).

**A** If you activated the Distributed UMS feature and have multiple UMS Servers, take care in case you decide to disable the feature. If the Distributed UMS feature is deactivated but more than one UMS Server is using the same database, no synchronization will be done between the UMS Servers.

If you have a UMS High Availability installation, this checkbox will be greyed out and cannot be activated.

#### Apply and restart local UMS Server

The changes under **Enable Distributed UMS** will be applied, and the UMS Server service on this machine will be restarted.

#### End update mode for local UMS Server

Use this feature if you have updated your Distributed UMS or UMS High Availability installation, but the update mode was not automatically stopped when the update procedure was complete.

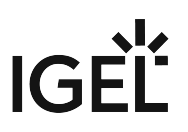

## IGEL UMS Administrator Command-Line Interface

The Universal Management Suite (UMS) Administrator command-line interface (CLI) allows you to control the IGEL UMS Administrator via a terminal and to automate UMS Administrator actions via scripting. Among these actions are creating and editing database connections for the UMS Server, backing up and restoring the embedded database, configuring communication ports and security, managing the UMS ID, configuring the superuser, and restarting the UMS Server.

As this feature allows complete control without any graphical desktop environment, it is possible to run the CLI application on headless Linux systems.

### Basic Usage

Like the graphical UMS Administrator application, the CLI requires elevated privileges.

- Windows: Open a command prompt ( cmd.exe ) as Administrator.
- $\blacktriangleright$ Linux: Become root or use sudo

You can run the main command umsadmin-cli from any directory, as the command is made available on the PATH .

 $\triangleright$  To see the global options and the primary subcommands, enter umsadmin-cli

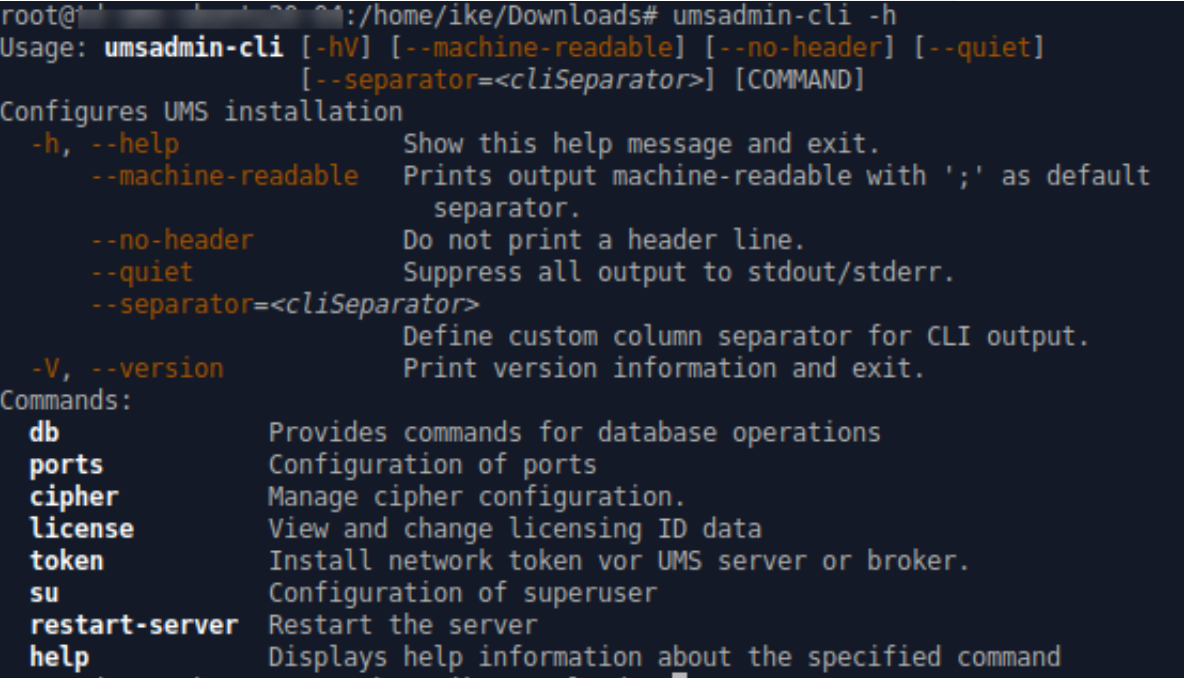

▶ To get all possible options for a specific subcommand, enter umsadmin-cli followed by the subcommand, e.g. umsadmin-cli db create

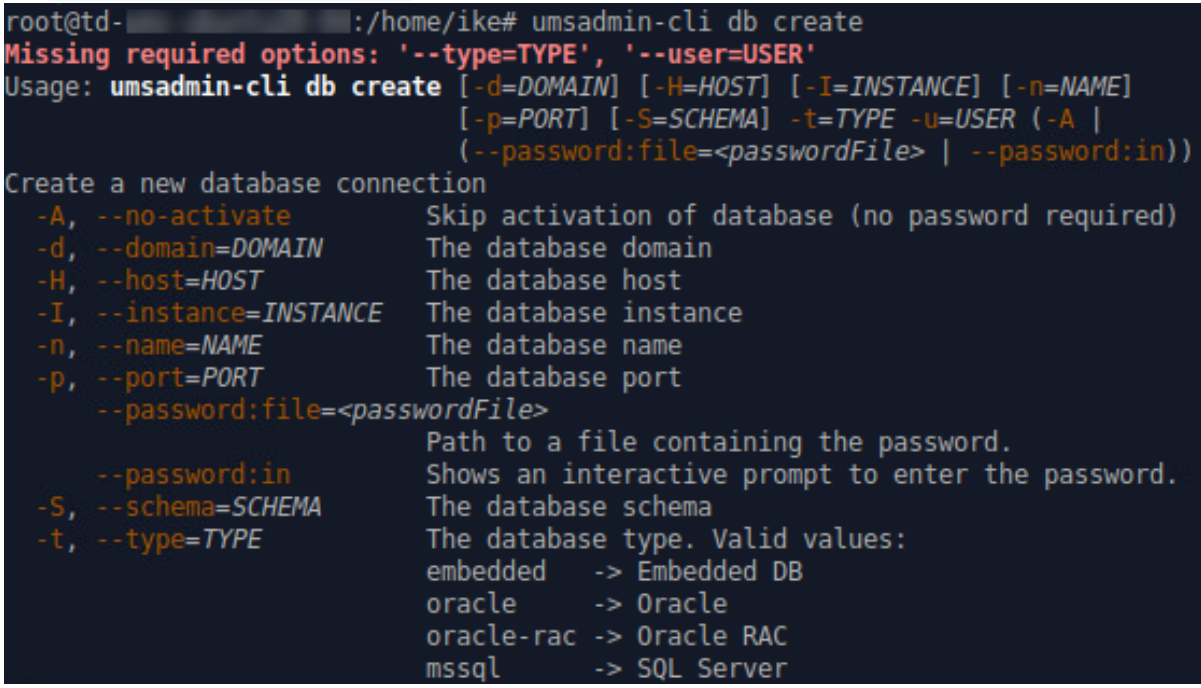

[Certain subcommands have no options and run immediately. Please refer to the Command Reference](#page-585-0) (see page 586).

 $\blacktriangleright$  To get the complete online help with all commands, enter umsadmin-cli fullhelp

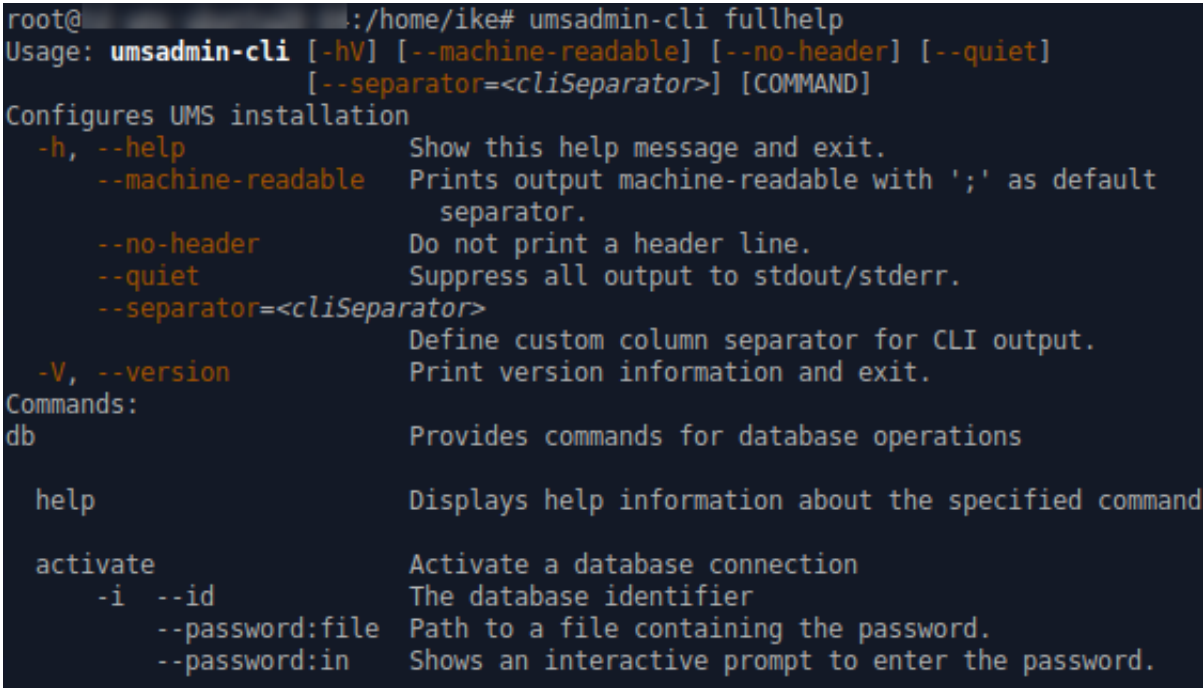

To get the list of available commands, enter umsadmin-cli help

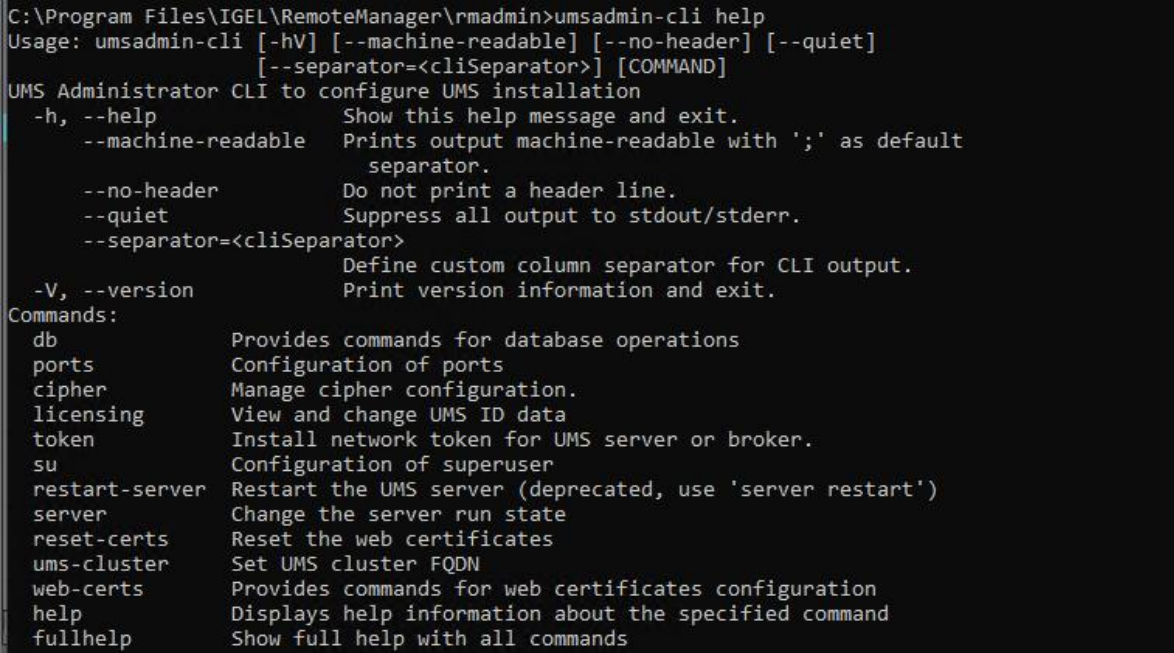

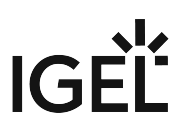

 $\triangleright$  To display help information about any command, use help as a subcommand. For example, enter umsadmin-cli web-certs help

### Global Options

If you intend to use the UMS Administrator CLI in a script, you may want to configure its output to stdout/stderr according to your needs. This makes it easy to further process the output of umsadmin-cli and extract any relevant data.

Please see the available options below.

--machine-readable

Prints output machine-readable with a semi-colon (;) as default separator.

```
Example:
```

```
root@machine:/home/locadmin# umsadmin-cli --machine-readable db list
ACTIVE;DATABASE;HOST;USER;DB-TYPE;ID
true;rmdb;localhost;root;Embedded DB;1
```
--no-header

No header line is printed. (Not all commands print a header.)

Example:

```
root@machine:/home/locadmin# umsadmin-cli --machine-readable --no-header db
```
list

true;rmdb;localhost;root;Embedded DB;1

--quiet

All output to stdout/stderr is suppressed for some commands which might take a long time to execute. These are, for instance, db backup , db restore , db copy , and server-restart .

Example:

```
root@machine:/home/locadmin# umsadmin-cli --quiet db backup -o /tmp/
mybackup02.pbak --full
root@machine:/home/locadmin#
```
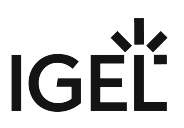

It is still possible to redirect all output to a null device using operating system functions. For example, to redirect standard output and error output to the null device on Linux, use:

```
command … >/dev/null 2>&1
```
#### --separator

Defines a custom column separator for output to stdout/stderr.

Example:

```
root@machine:/home/locadmin# umsadmin-cli --machine-readable --no-header --
separator "||" db list
true||rmdb||localhost||root||Embedded DB||1
```
Some separator characters, such as the pipe symbol (|), require quotes because they have special functions in terminals.

#### Exit Codes

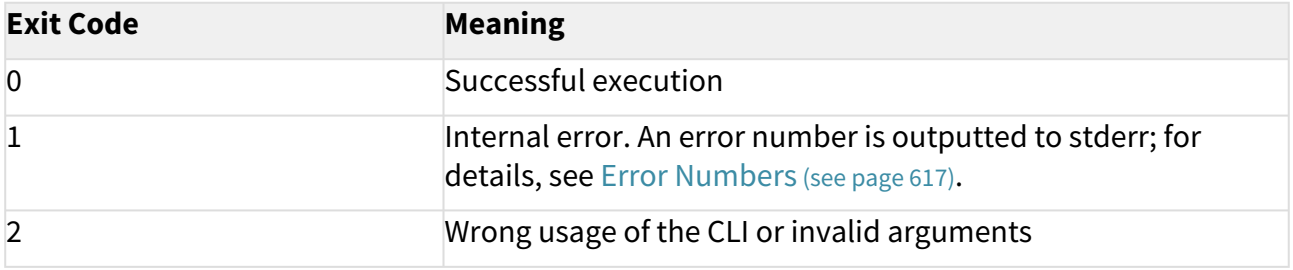

#### <span id="page-585-0"></span>Command Reference

#### **General Usage of Password Options**

Some commands require a password. Entering the password in plain text on the command line is not secure and therefore not possible. Therefore, one of the following password options must be used:

--password:in for interactively entering the password (possibly with confirmation)

--password:file <FILE> for providing a file containing the password

A password file must have the password as the first line and the passwords must not be pure whitespace. Additional lines with content are allowed but will not be evaluated.

#### **UMS Server Restart Required**

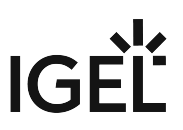

Most of the commands in the sections "Ports", "Cipher", "Reset Certificates", and "Superuser" change the UMS configuration and a restart of the UMS server is required to make the new settings take effect. This can be done in two ways:

- Use the appropriate function of the OS (e.g. systemctl on Linux)
- Use the command umsadmin-cli server restart

Database

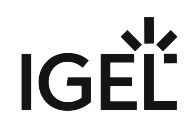

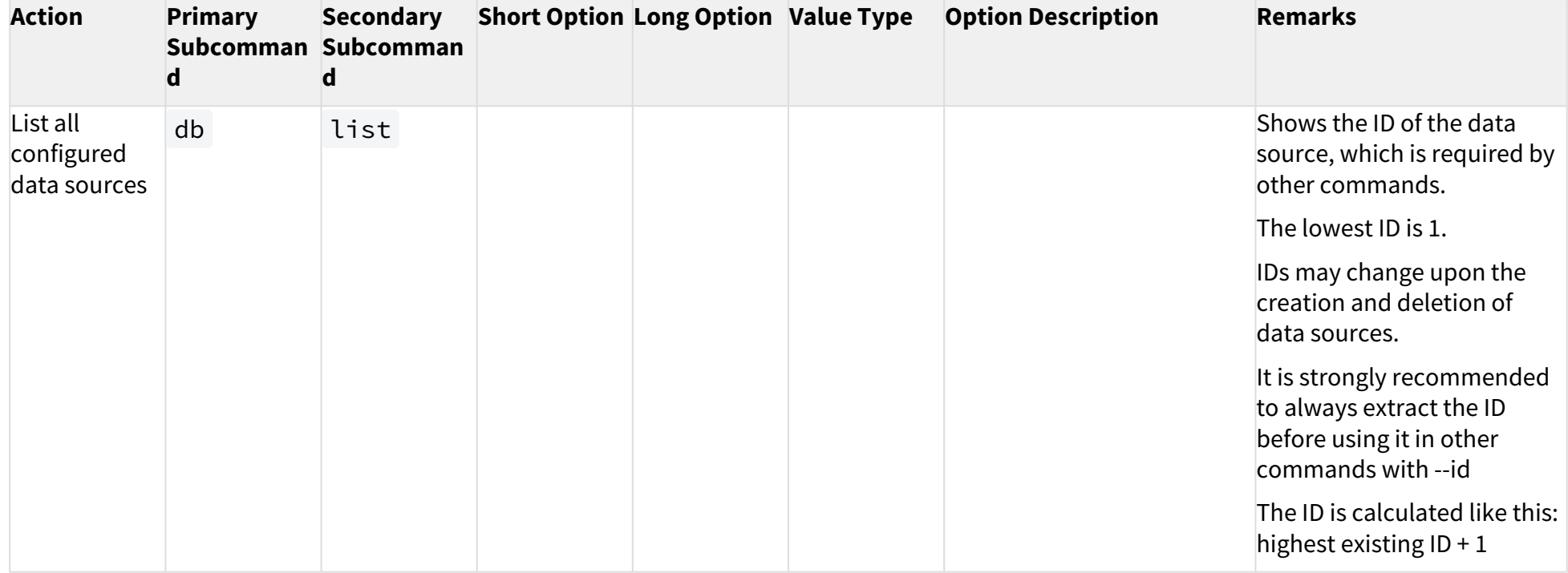

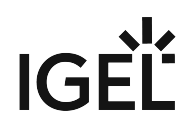

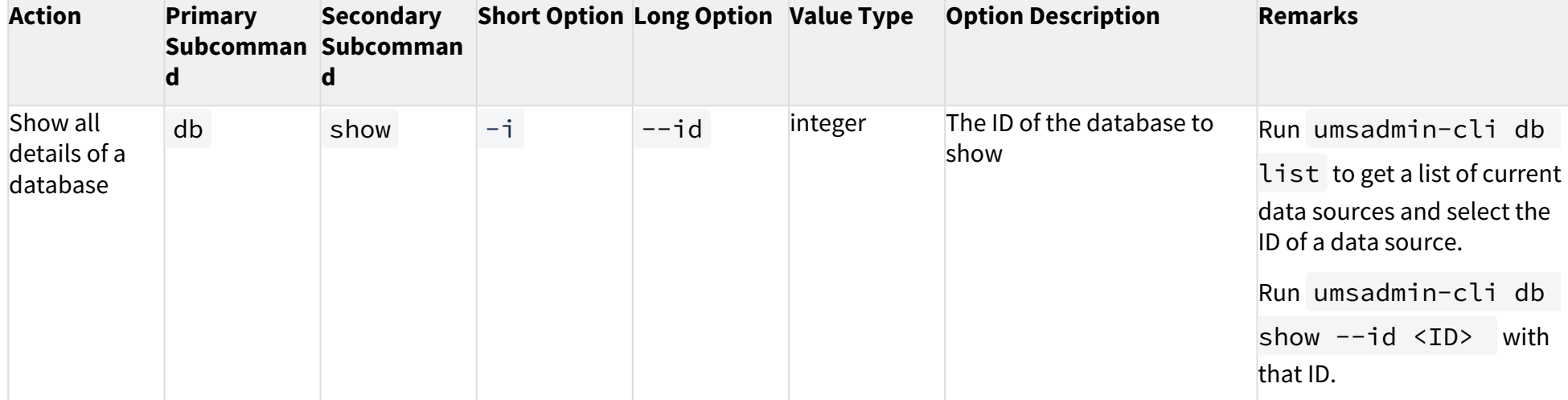

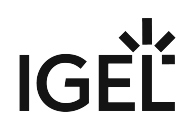

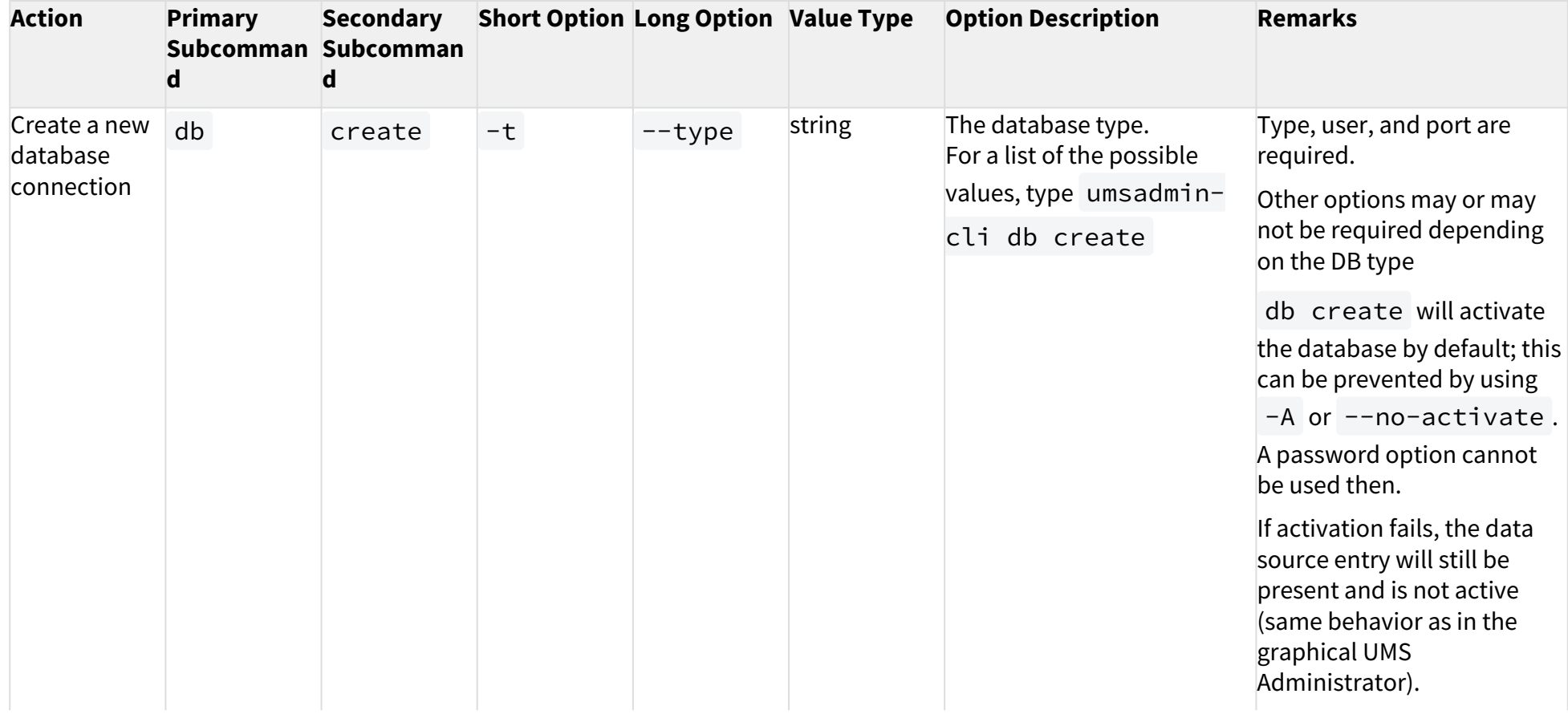

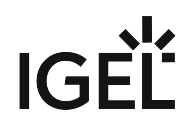

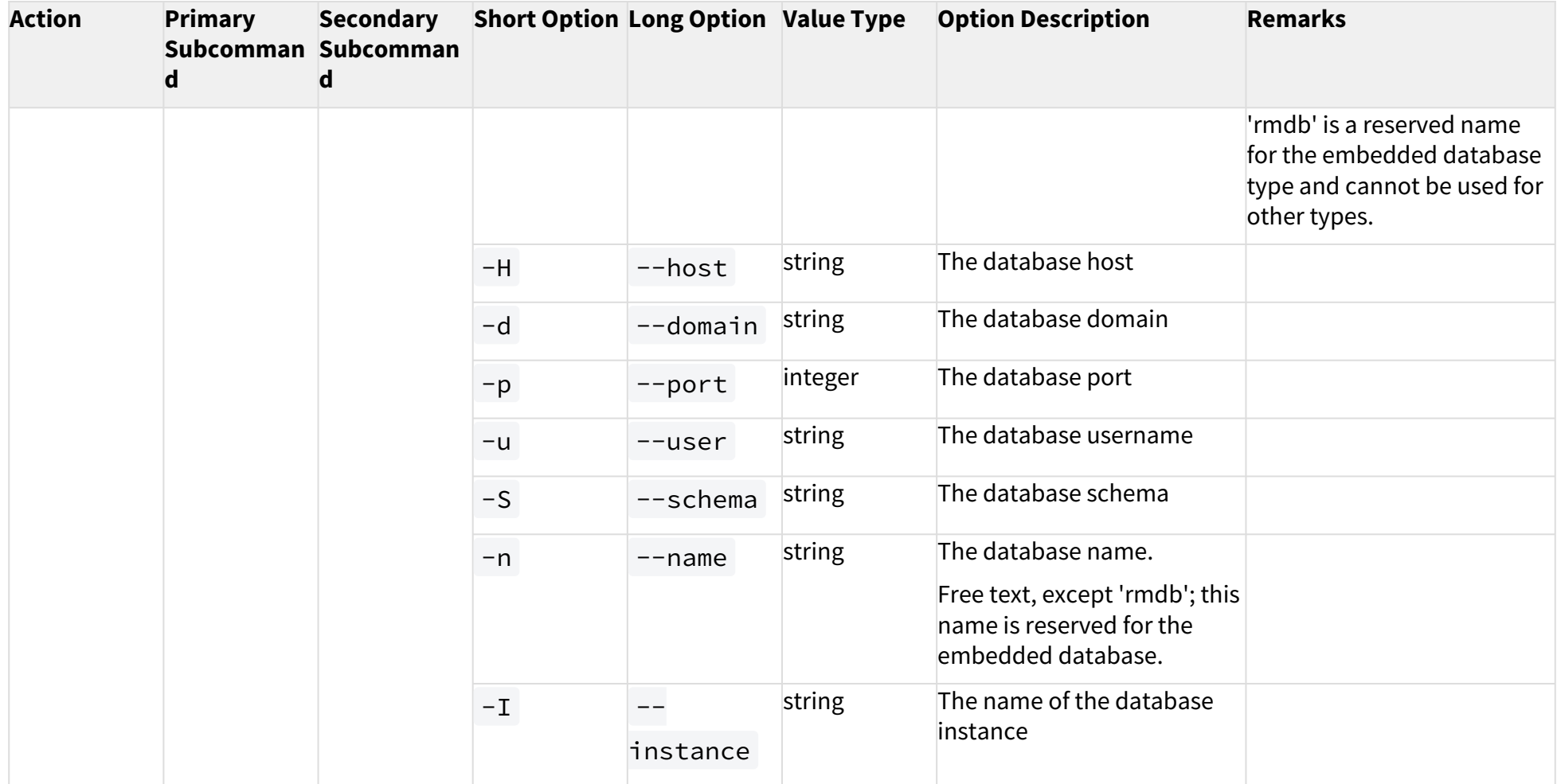

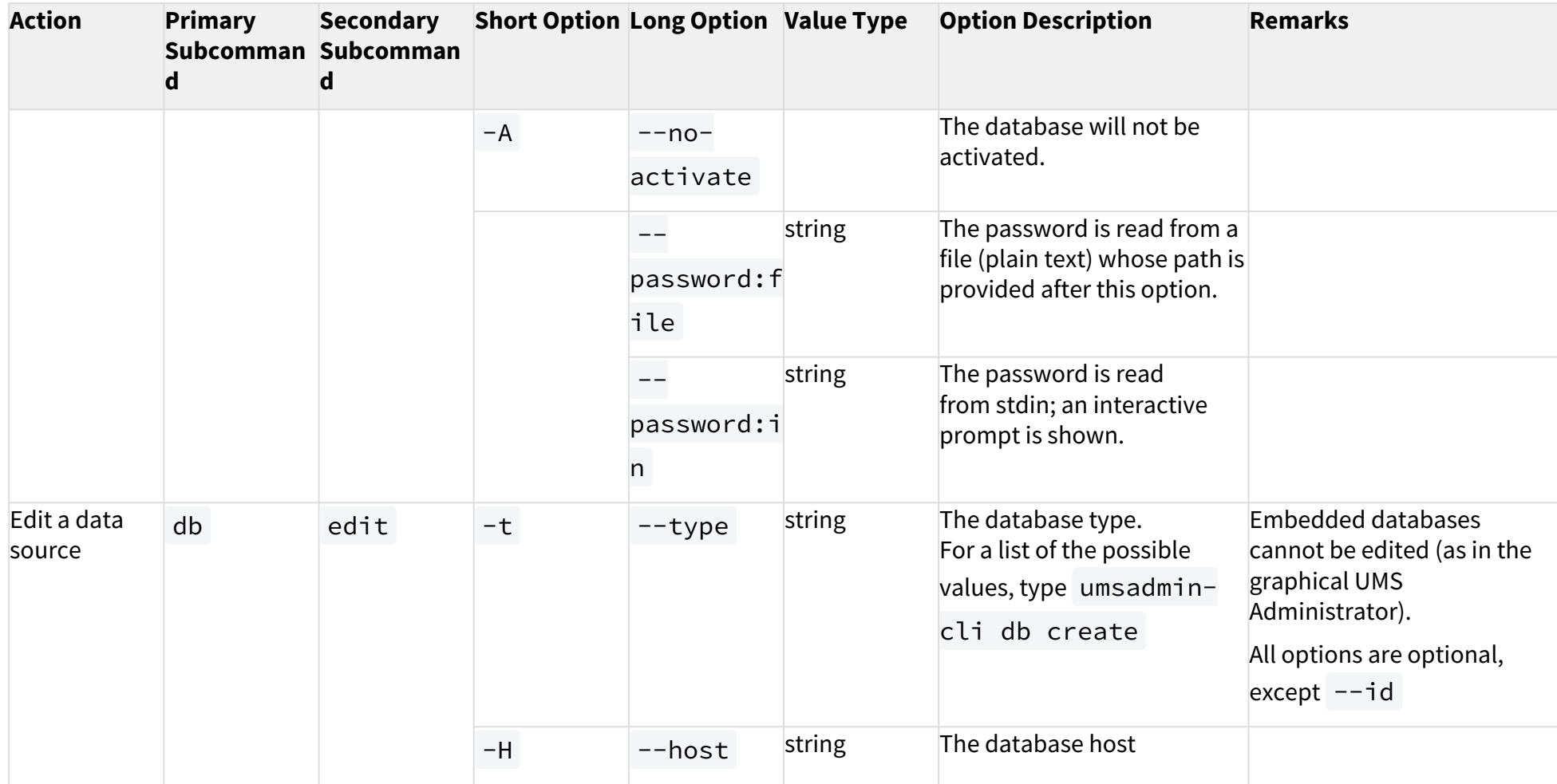

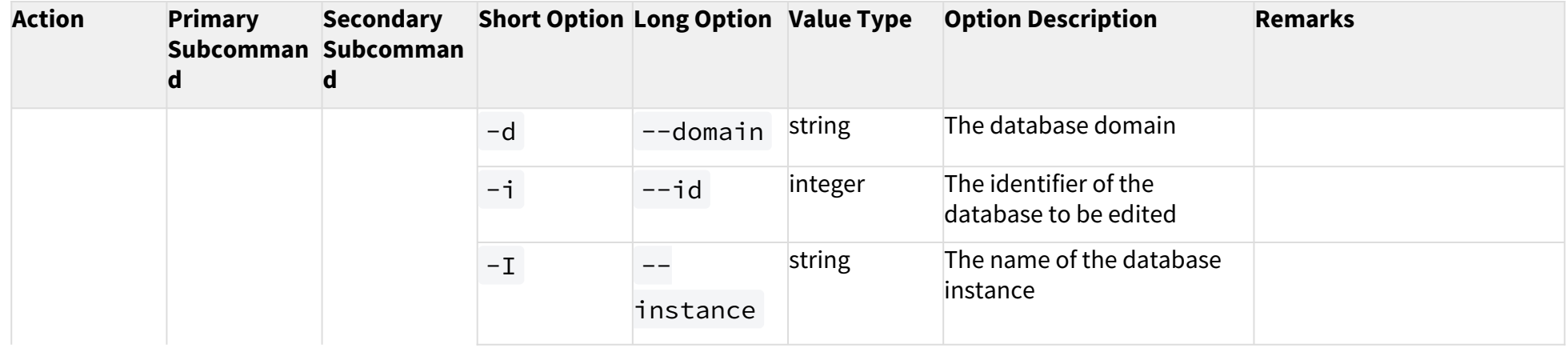

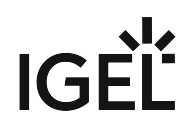

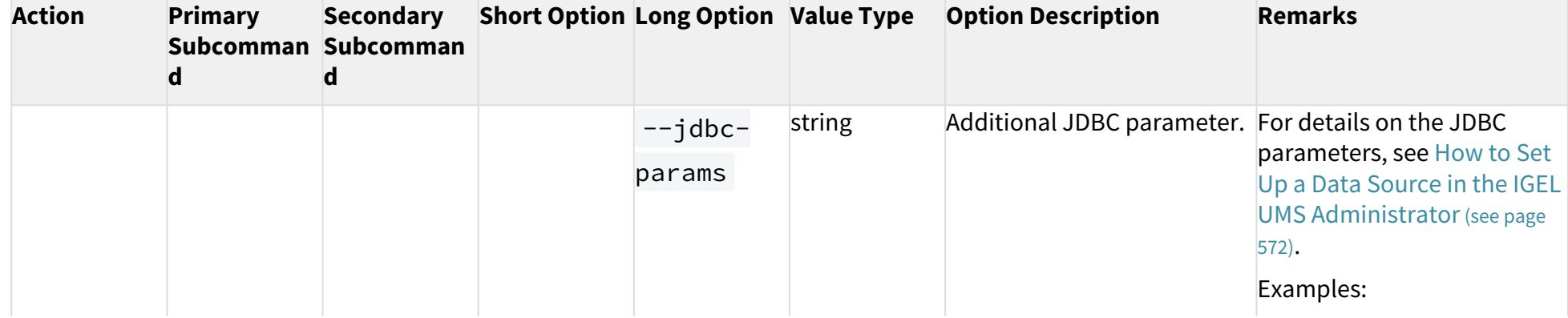

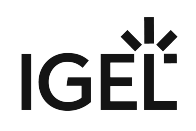

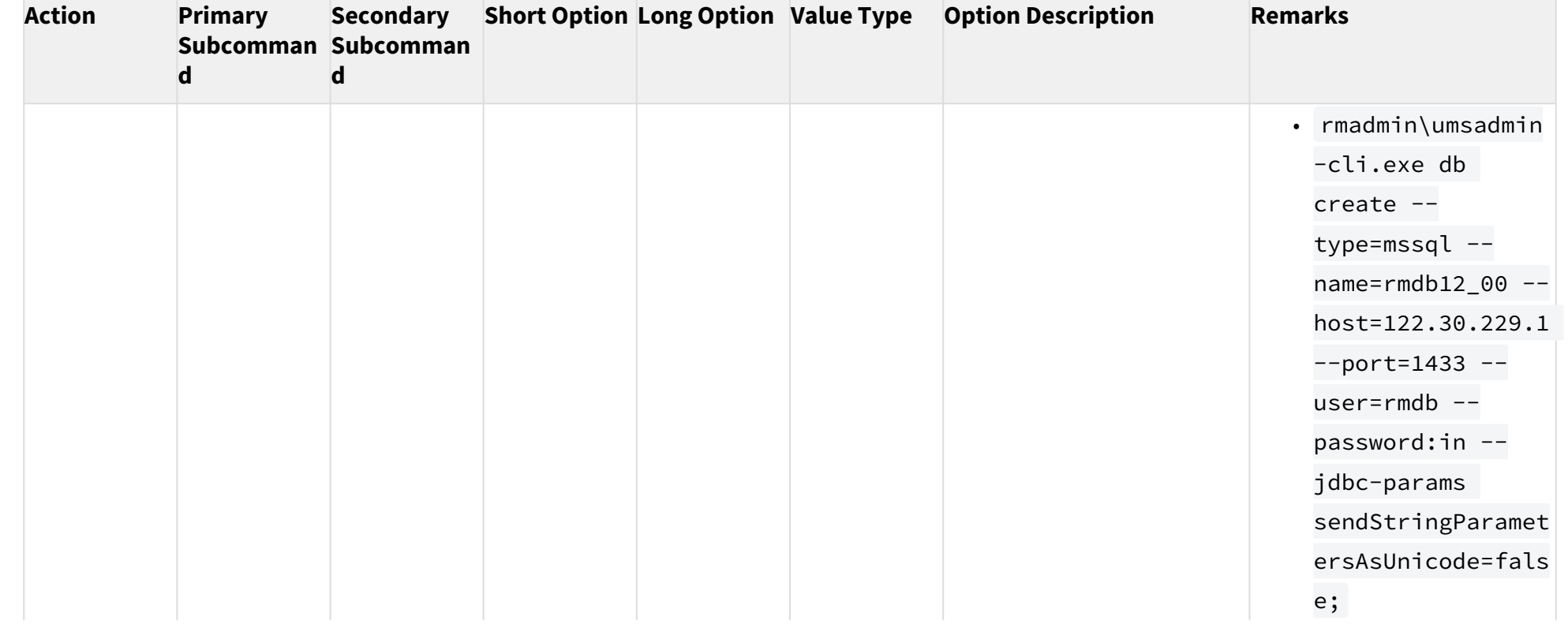

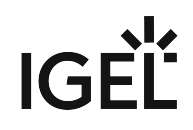

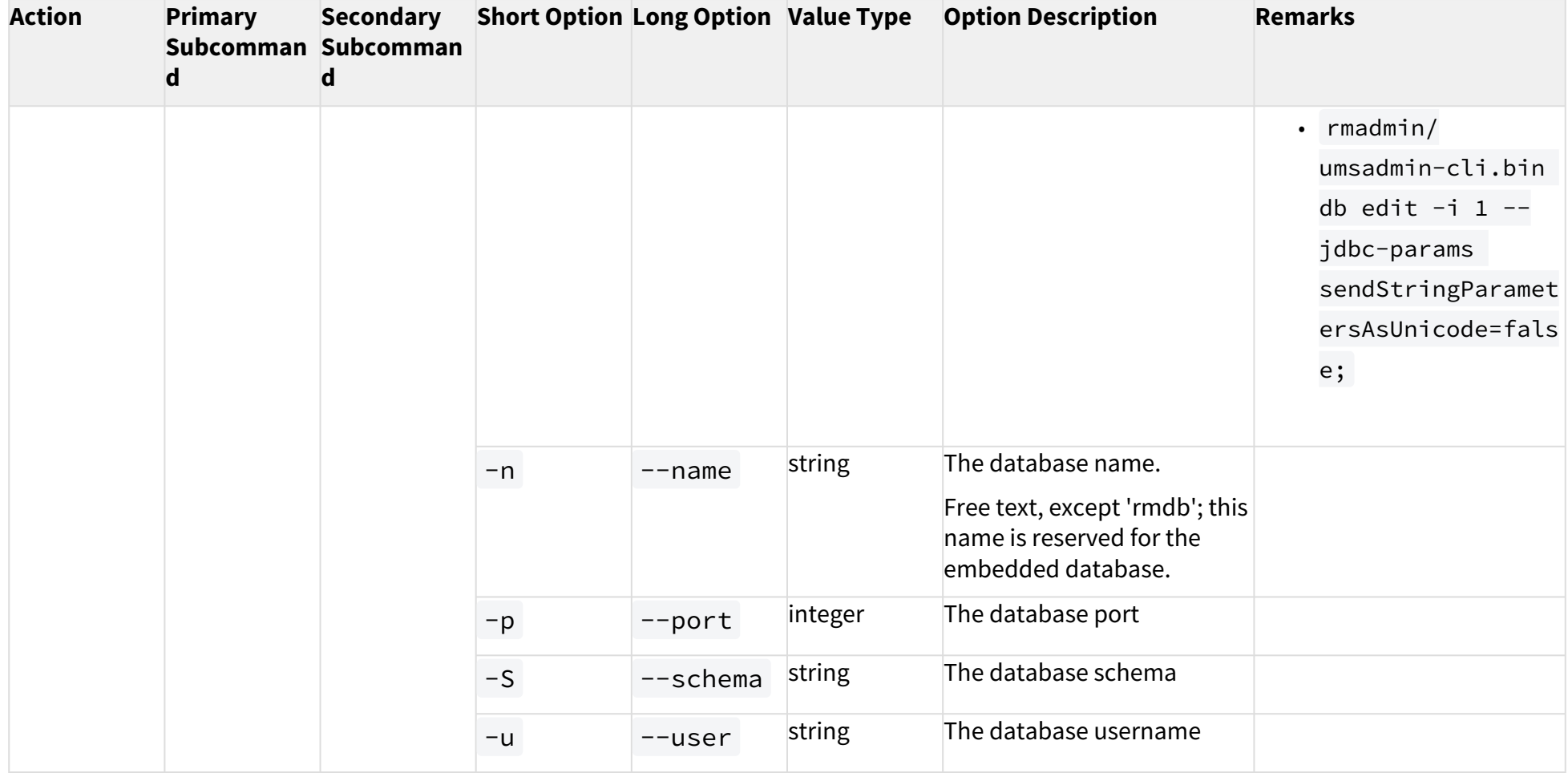

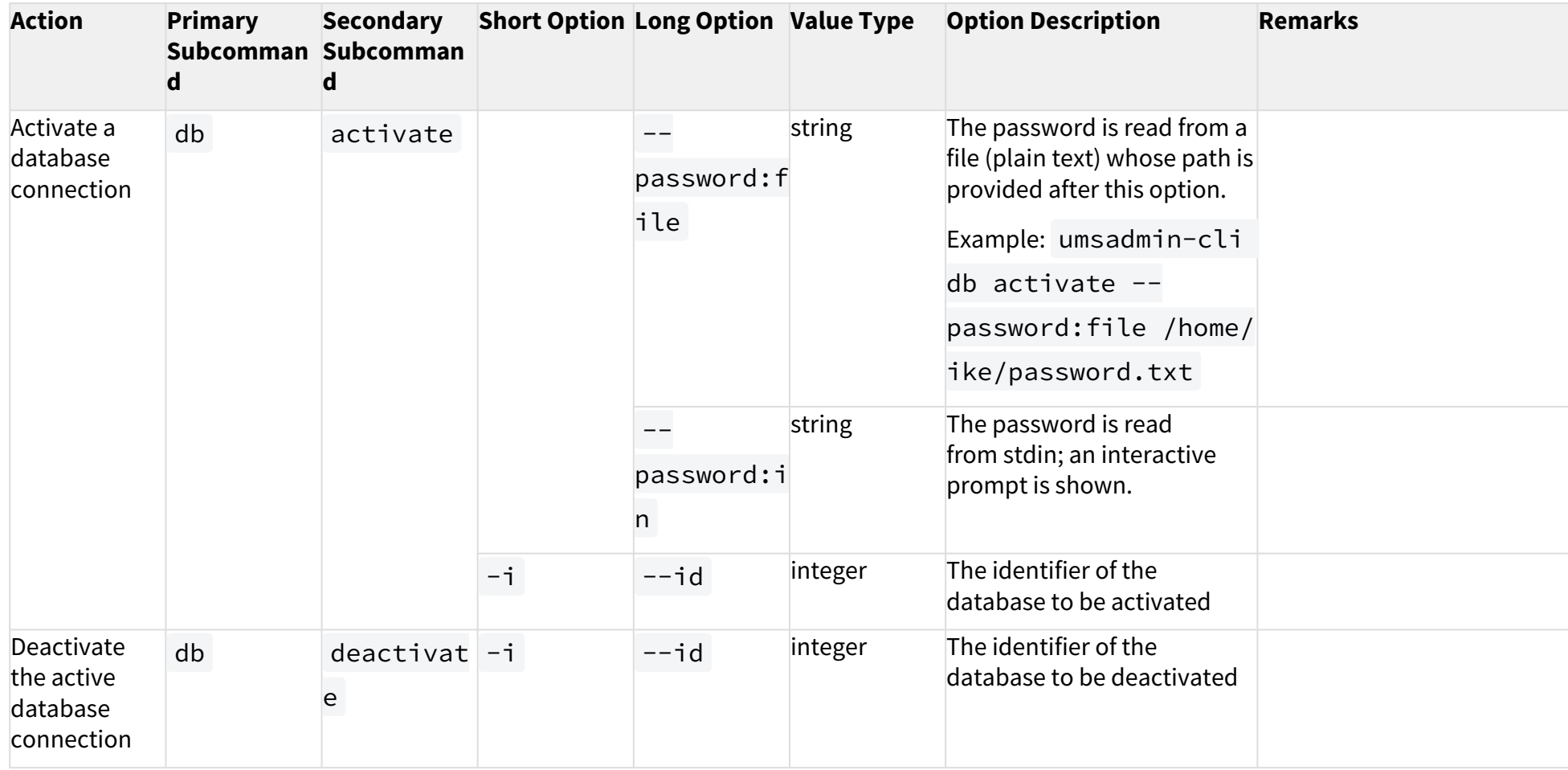

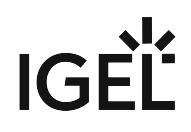

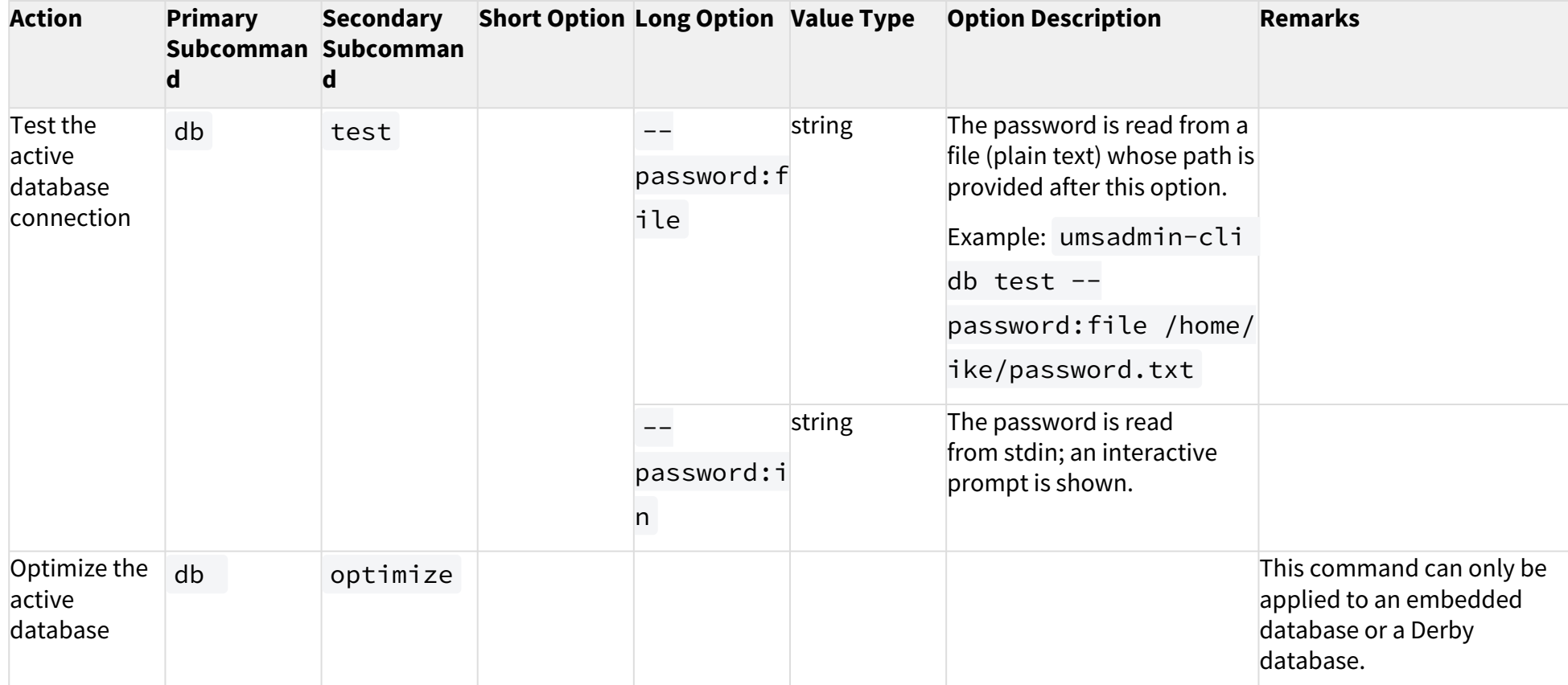

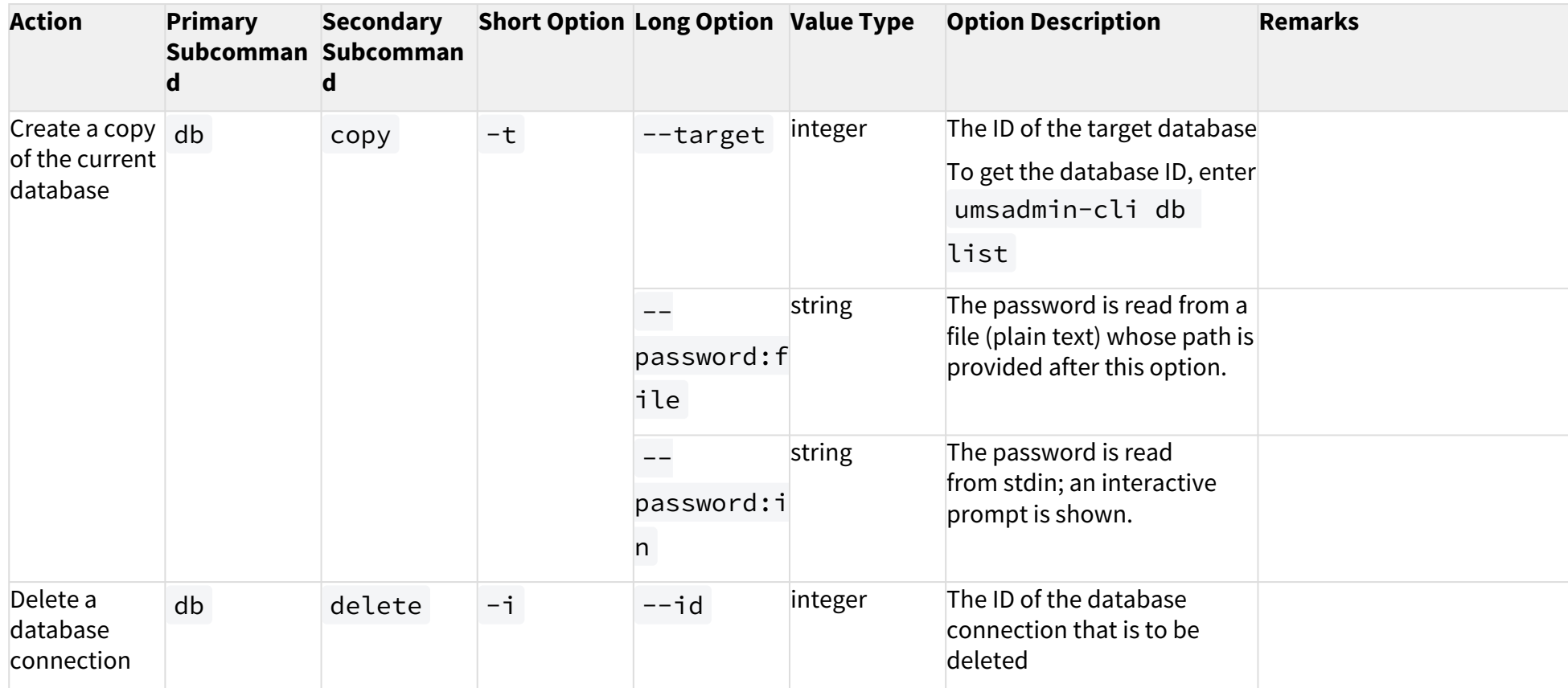

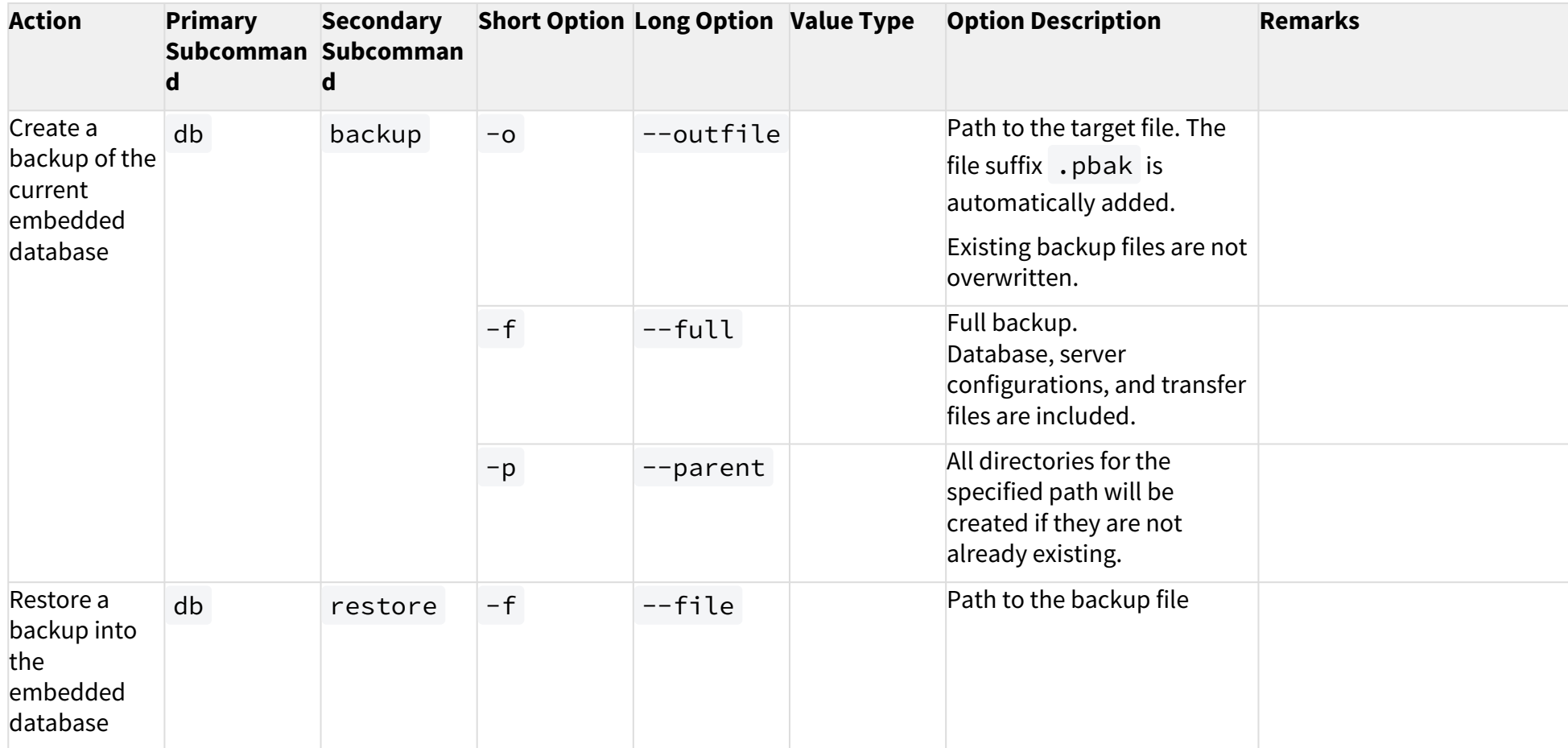

#### Ports

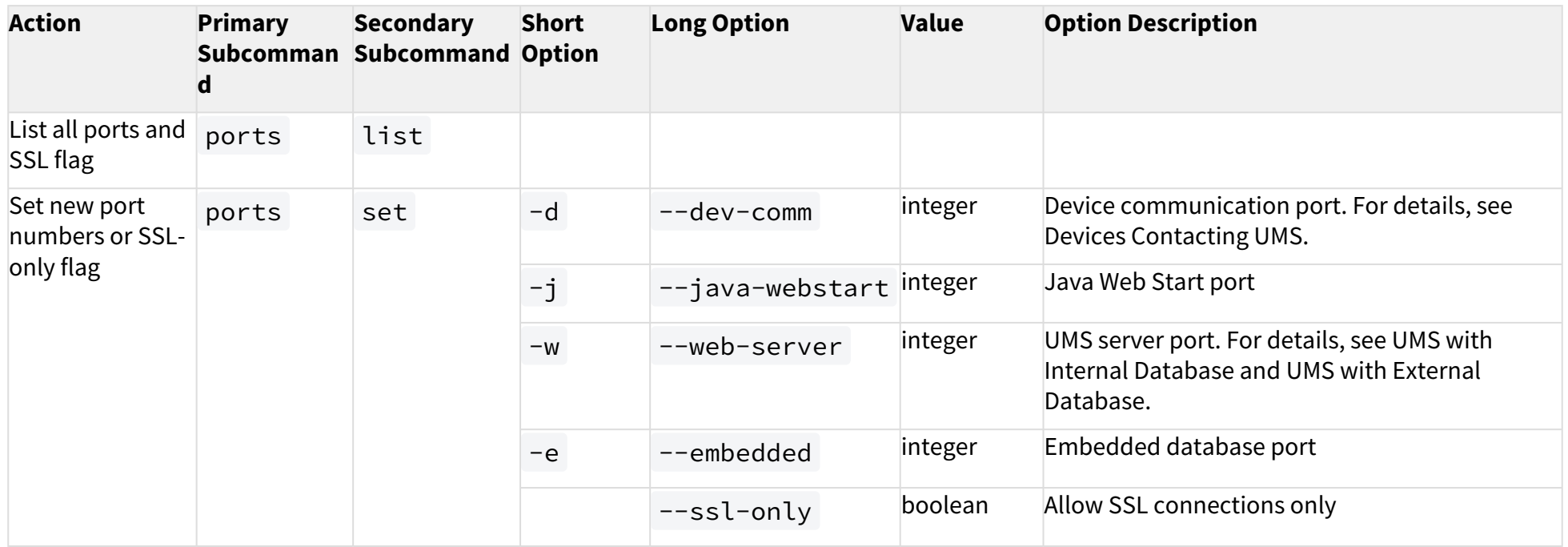

## Cipher

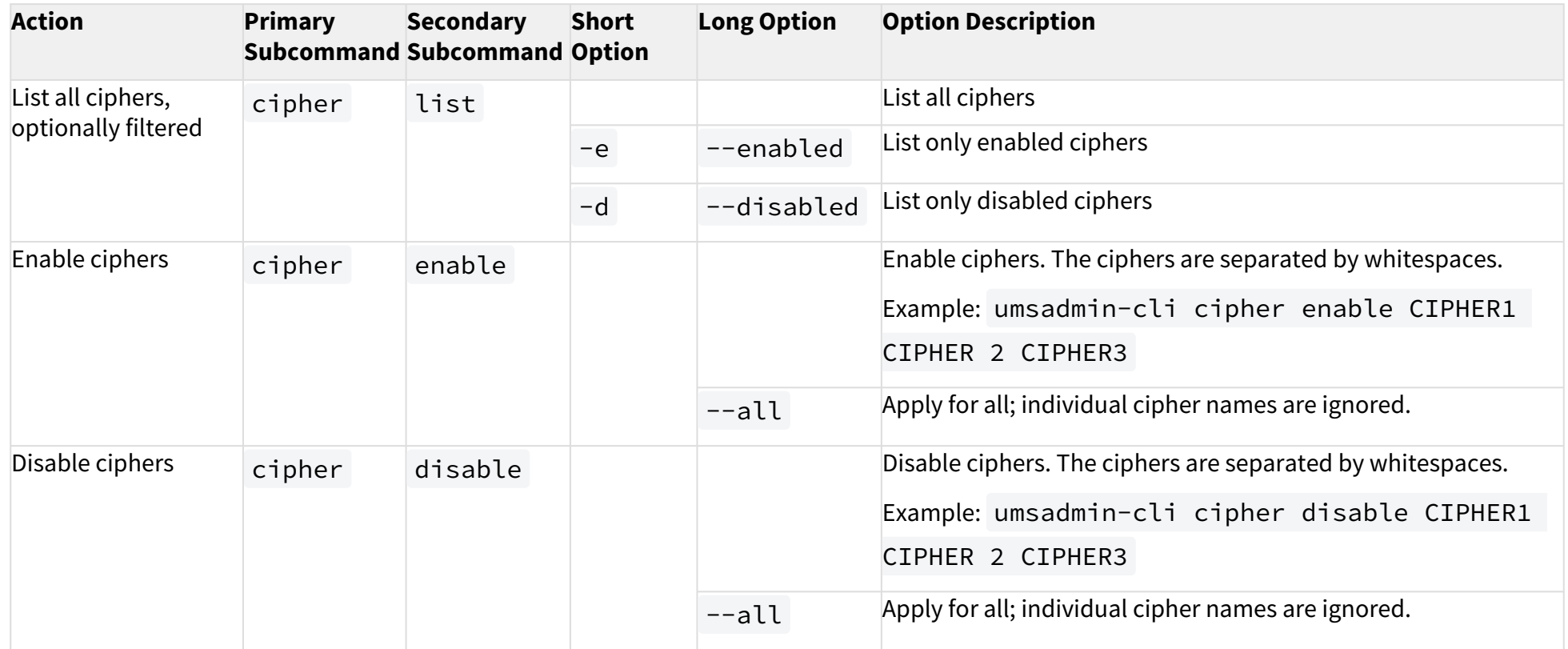

## Manage Web Certificates

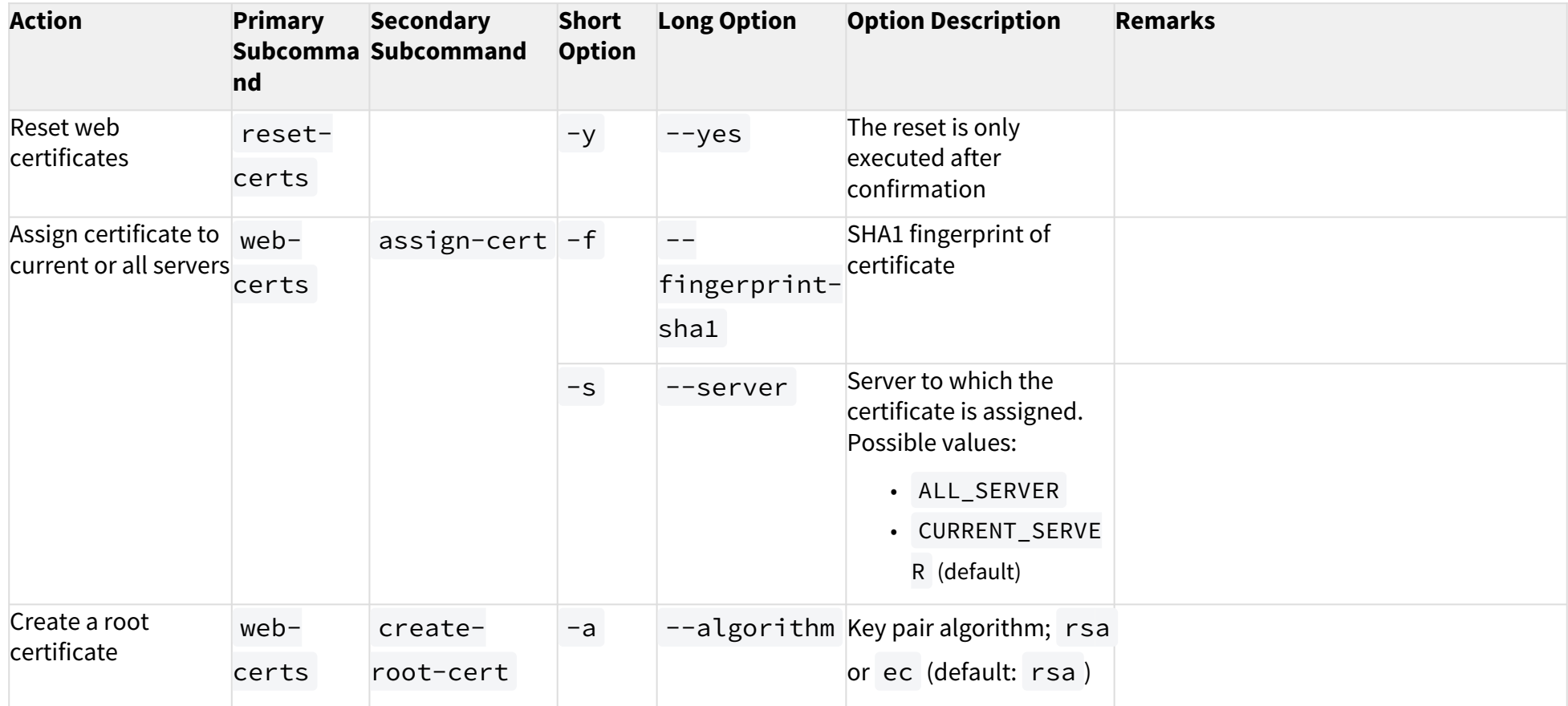

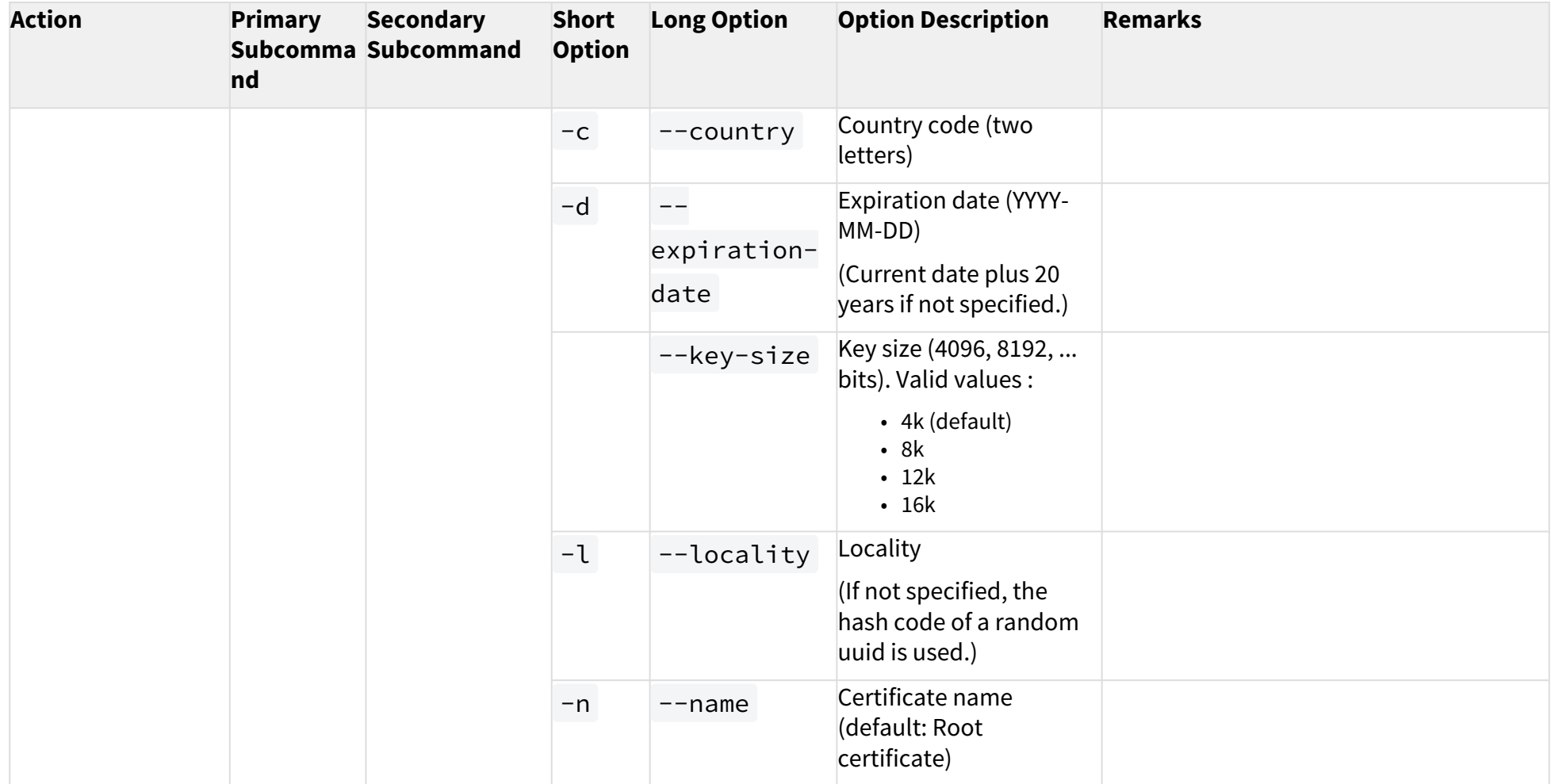

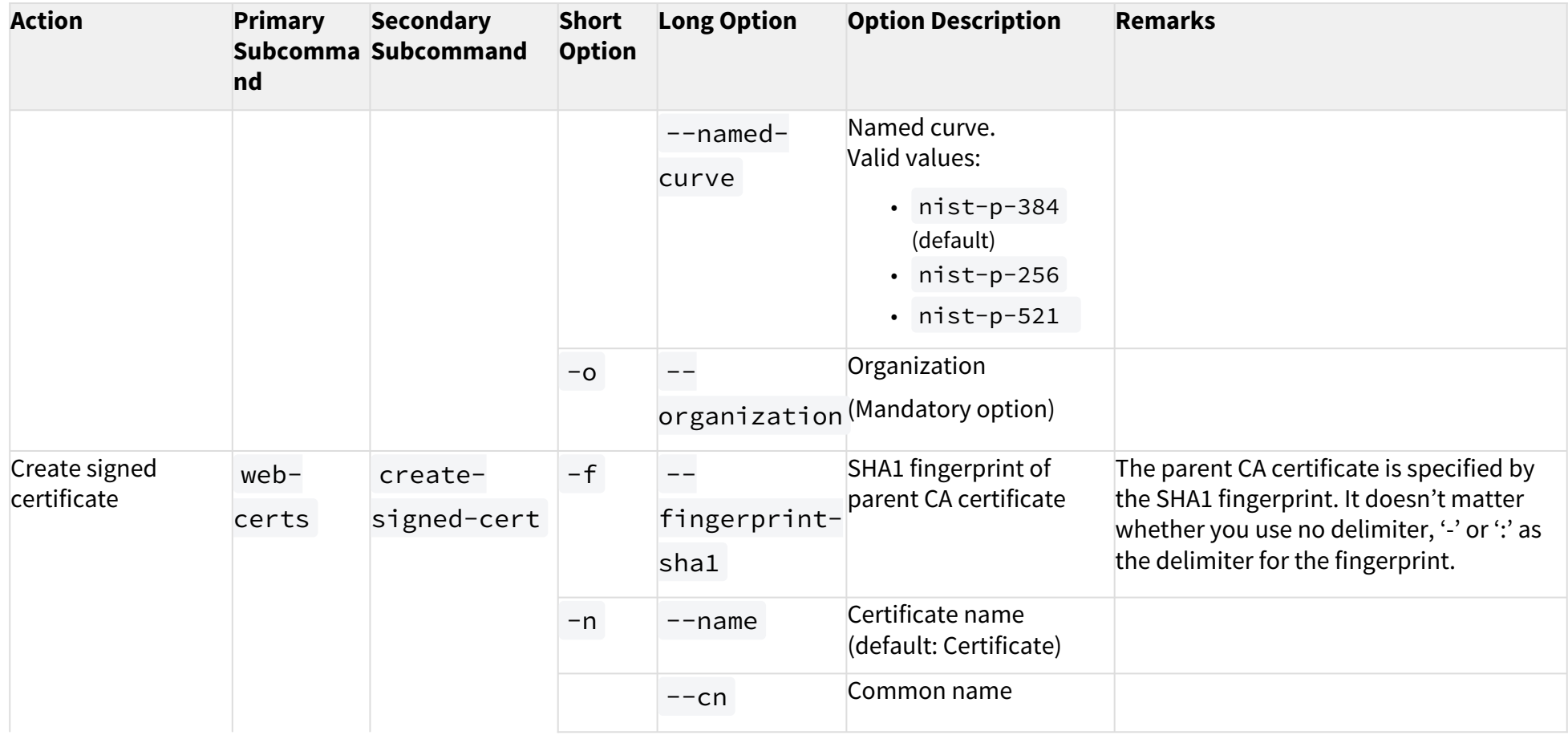

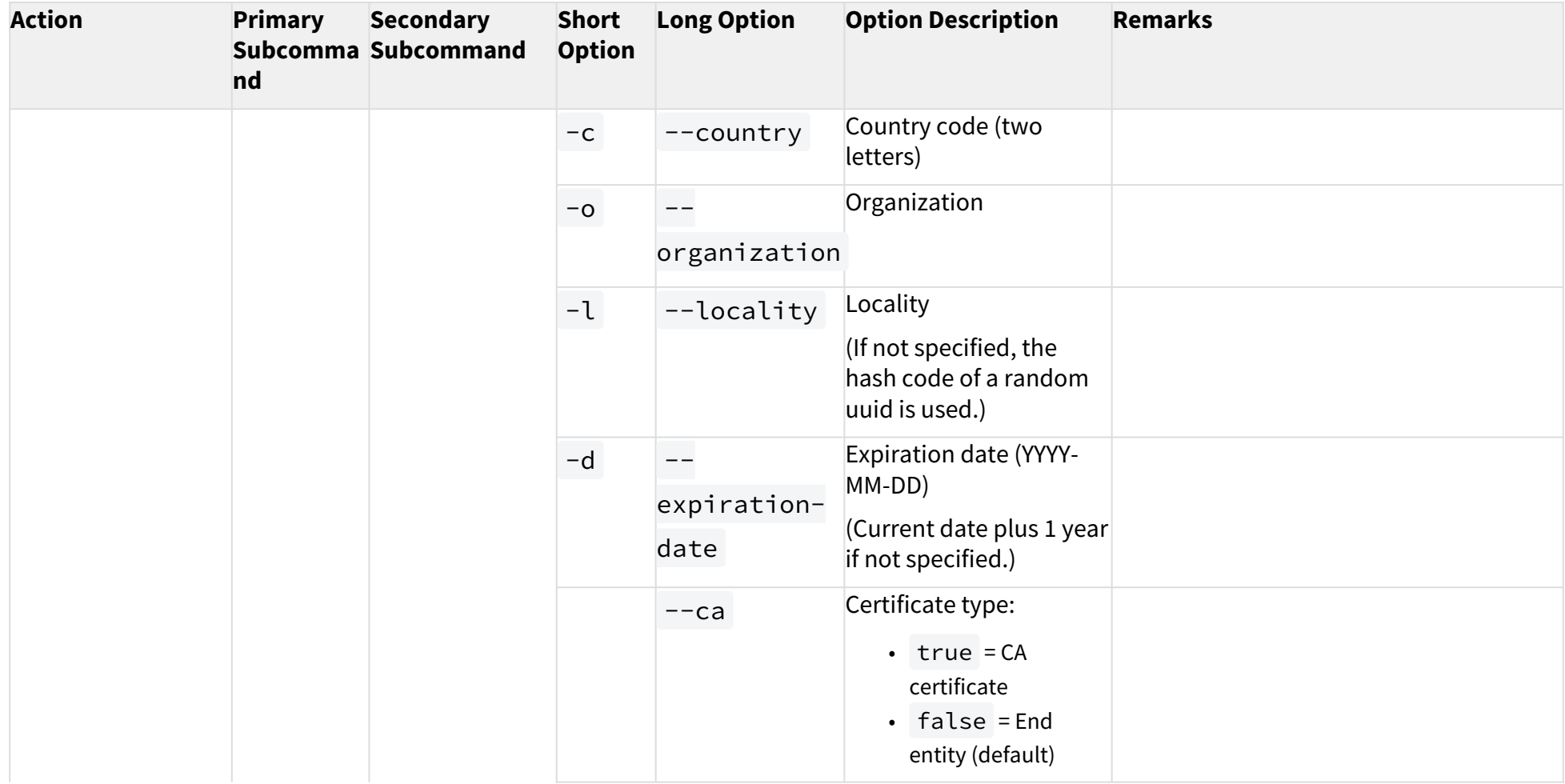

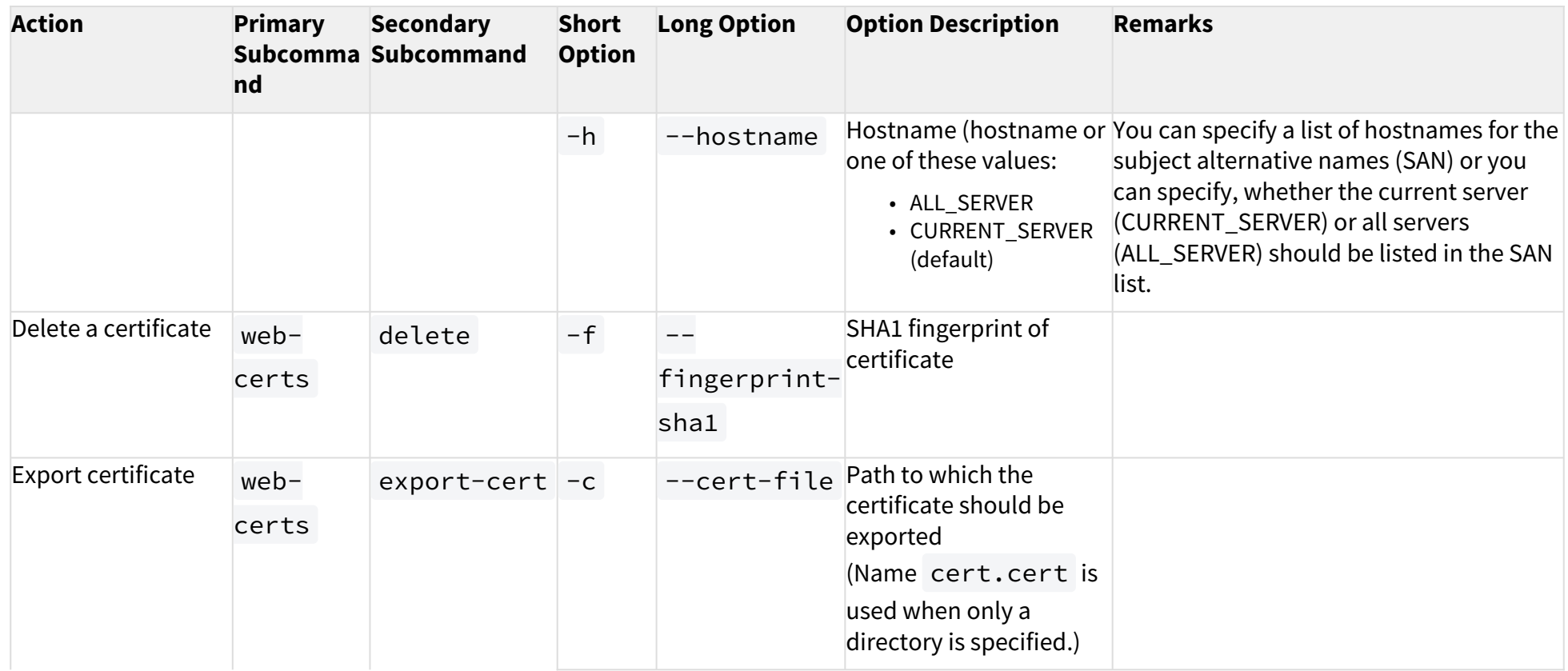

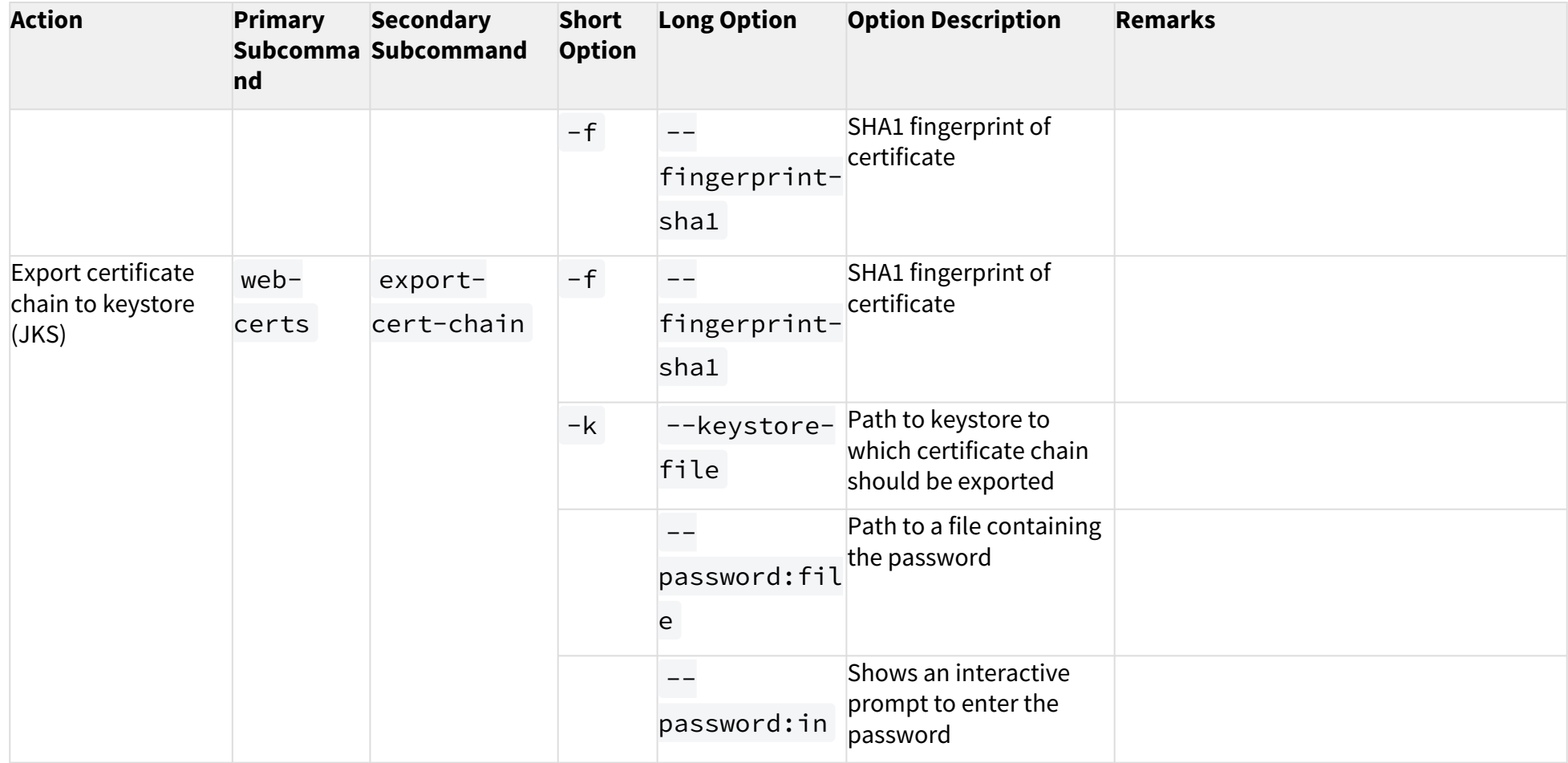

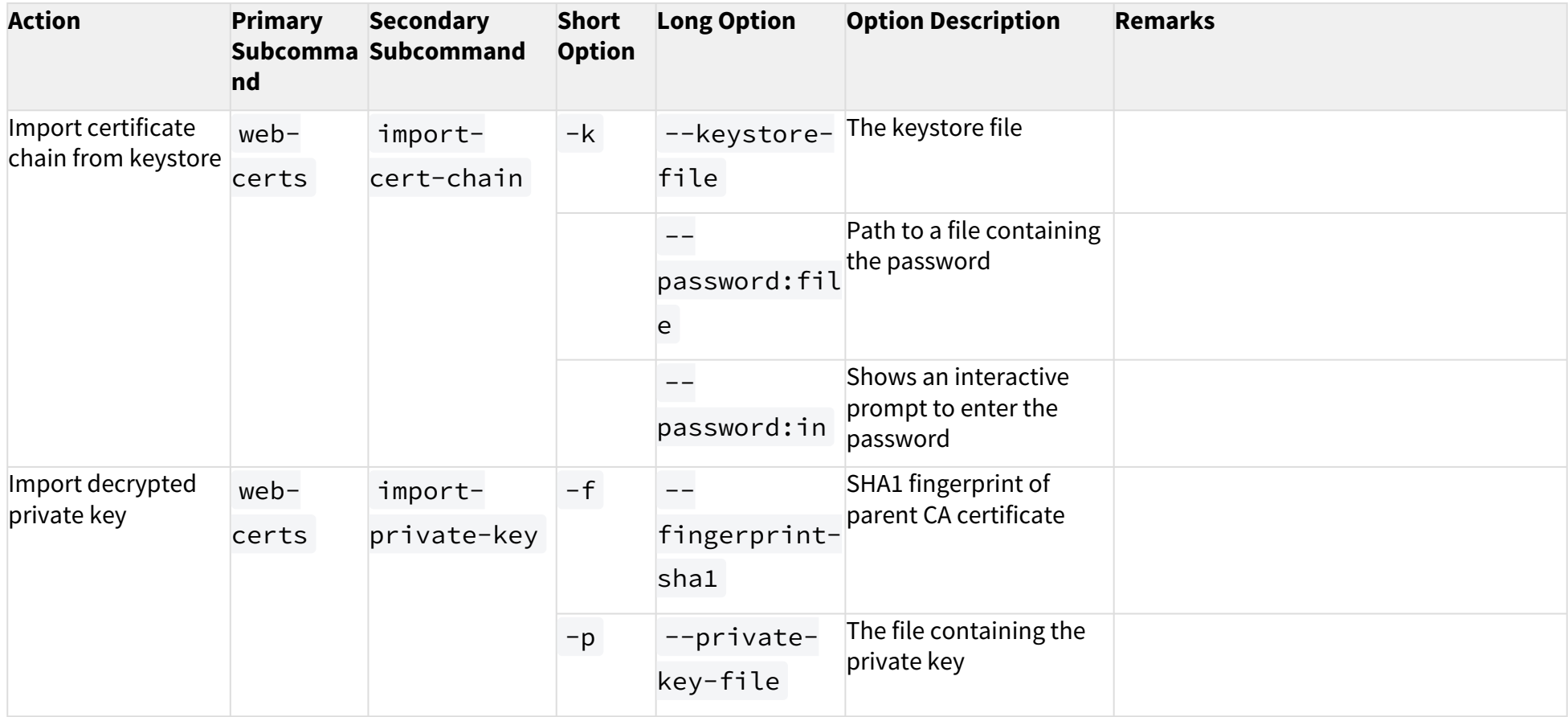

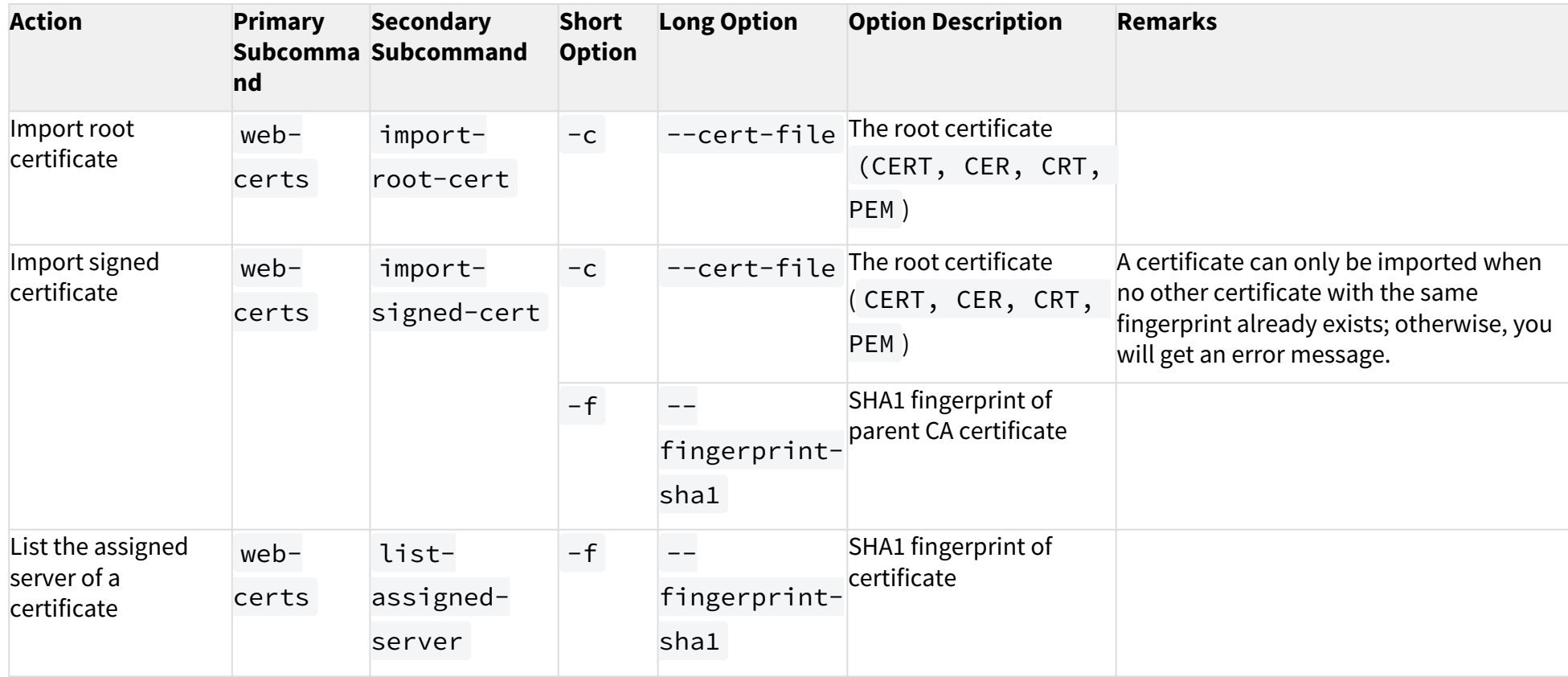

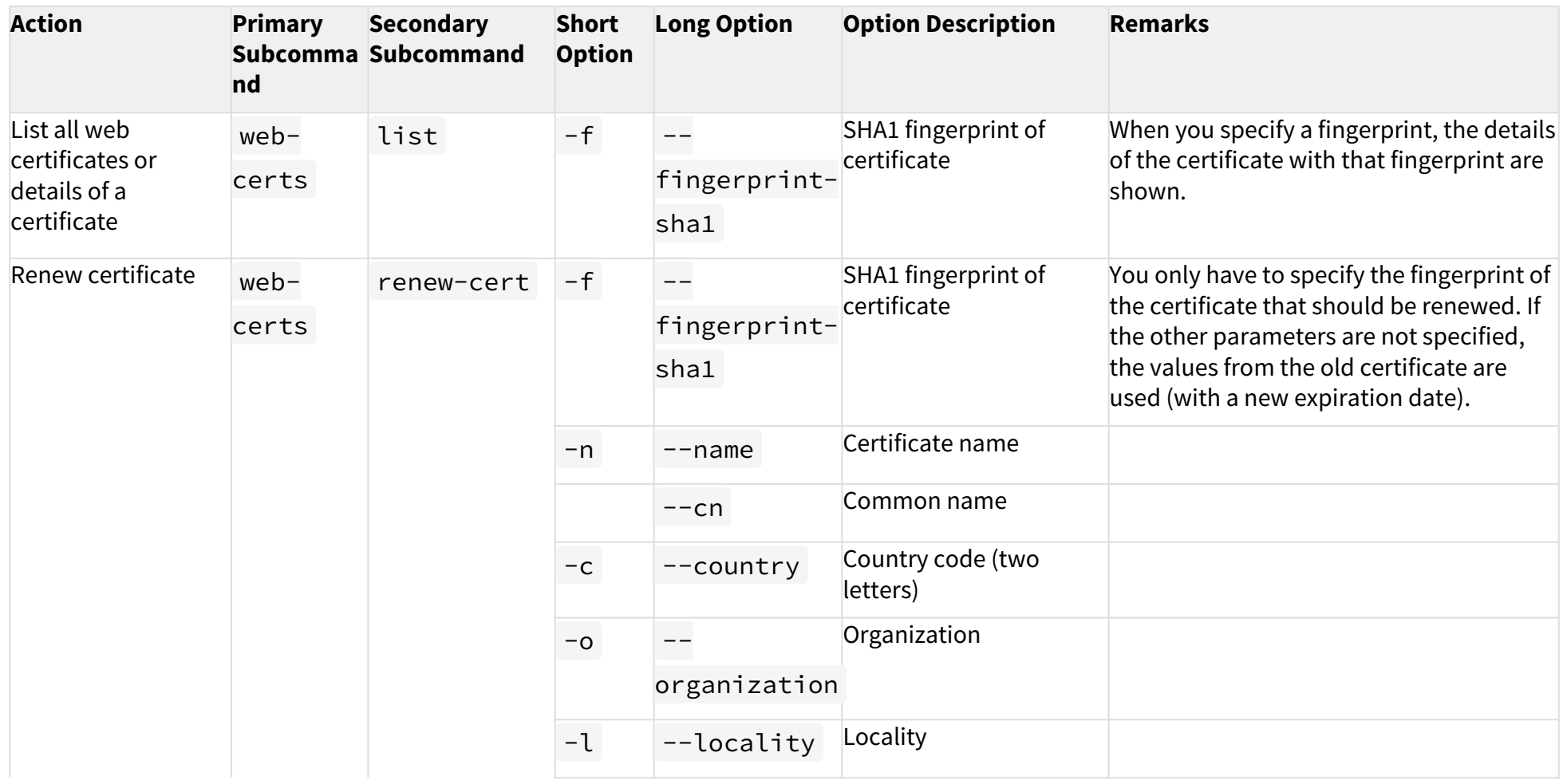

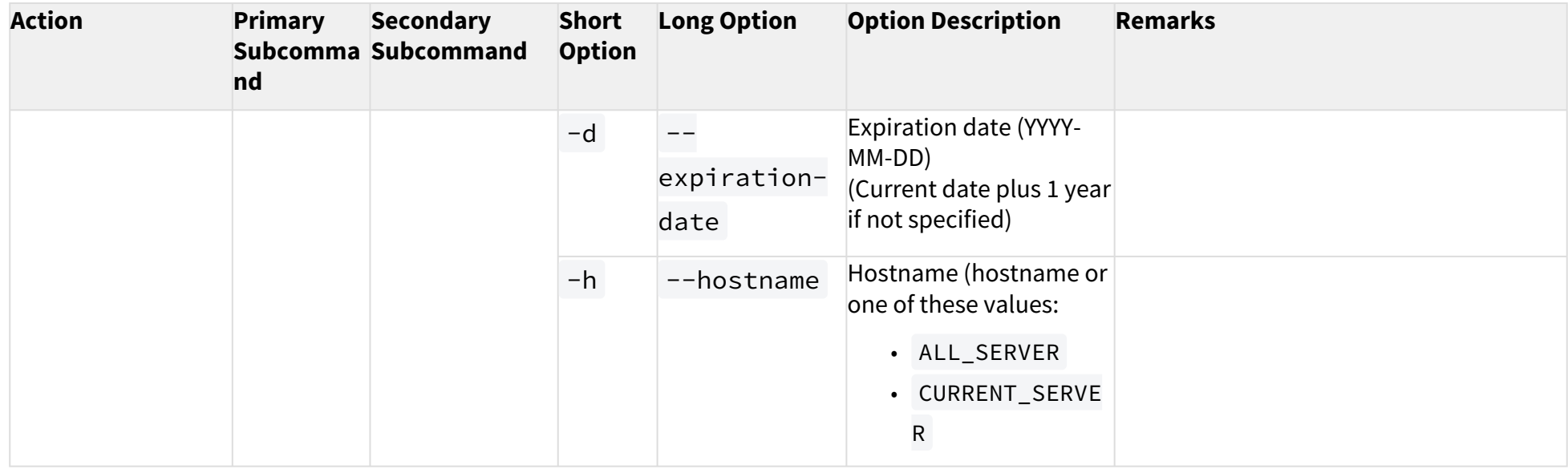

#### Superuser

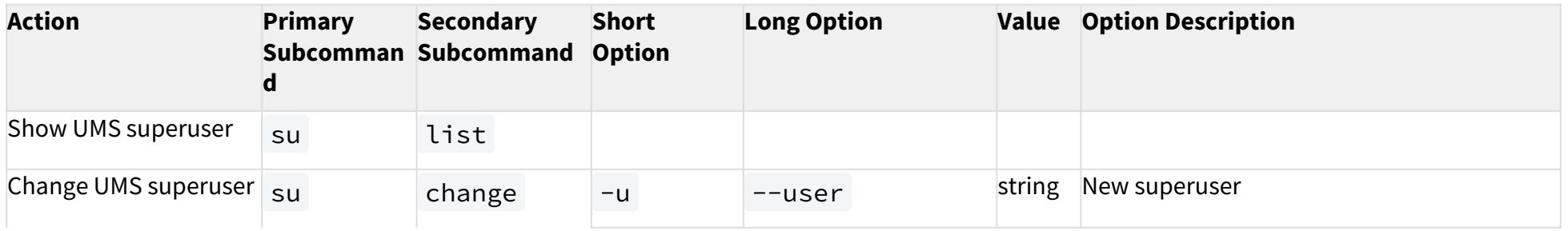
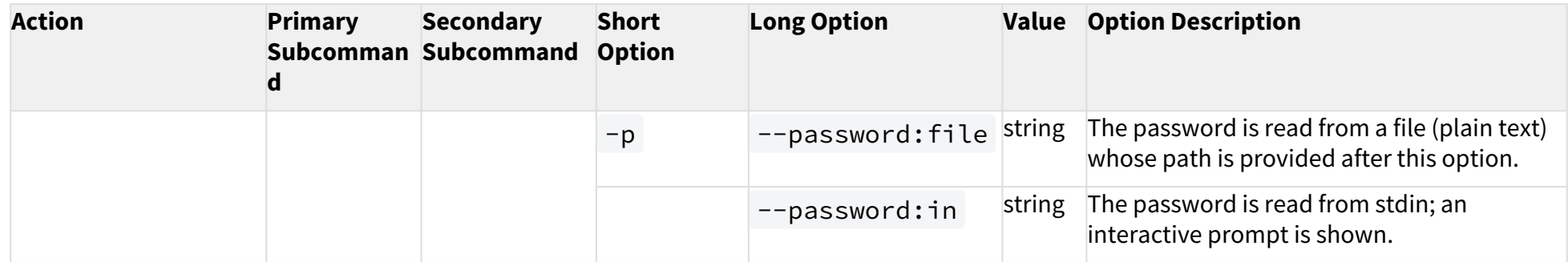

#### UMS ID

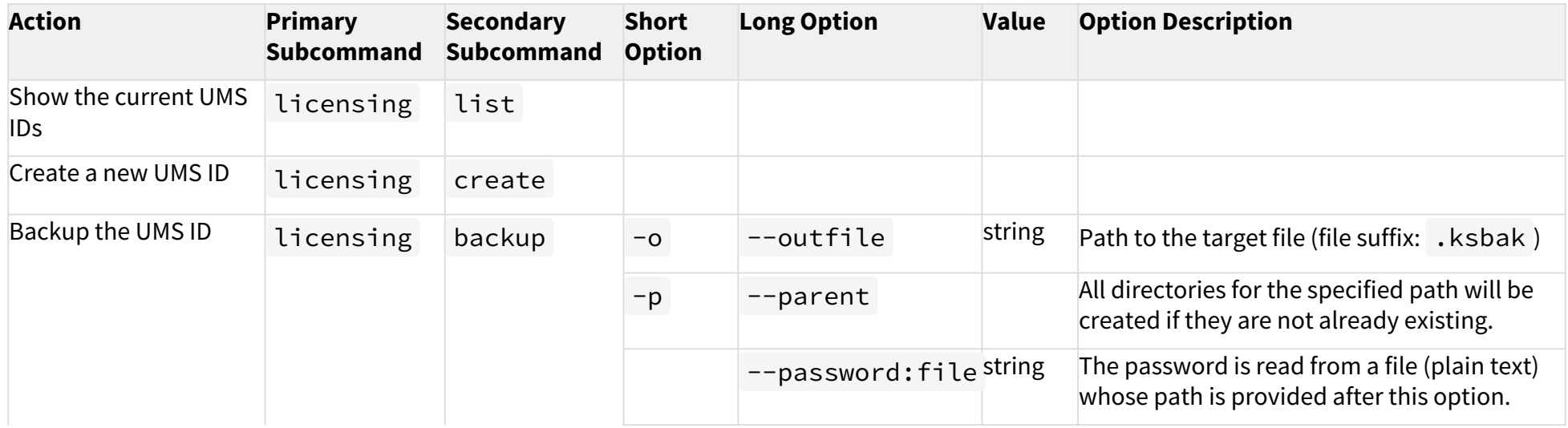

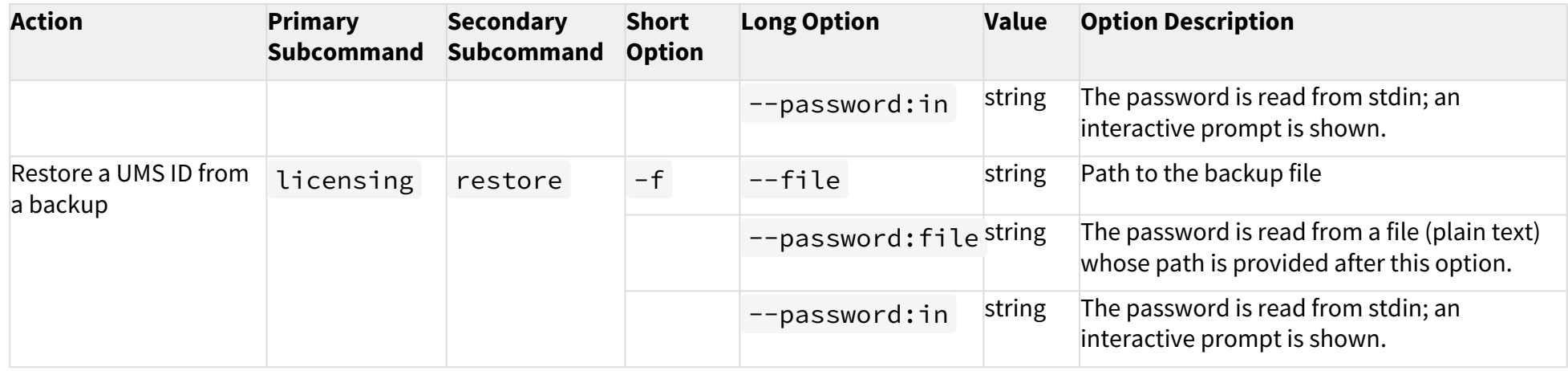

### Network Token

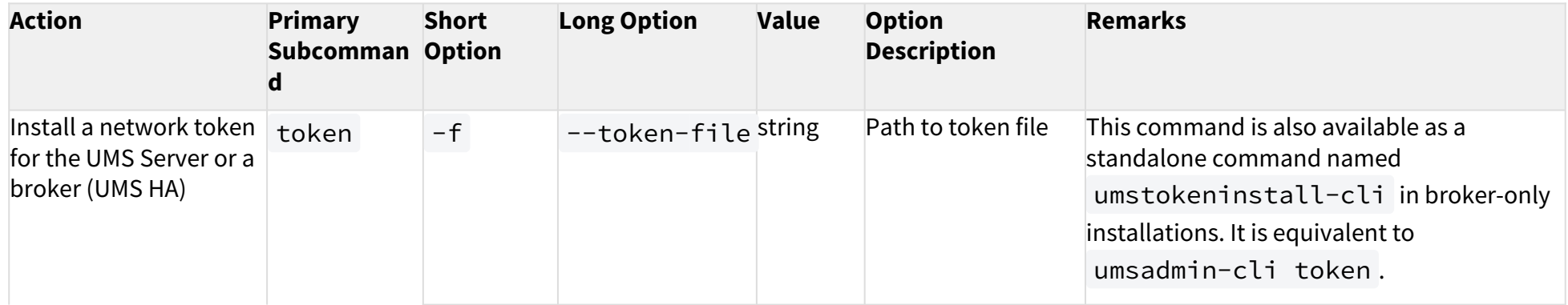

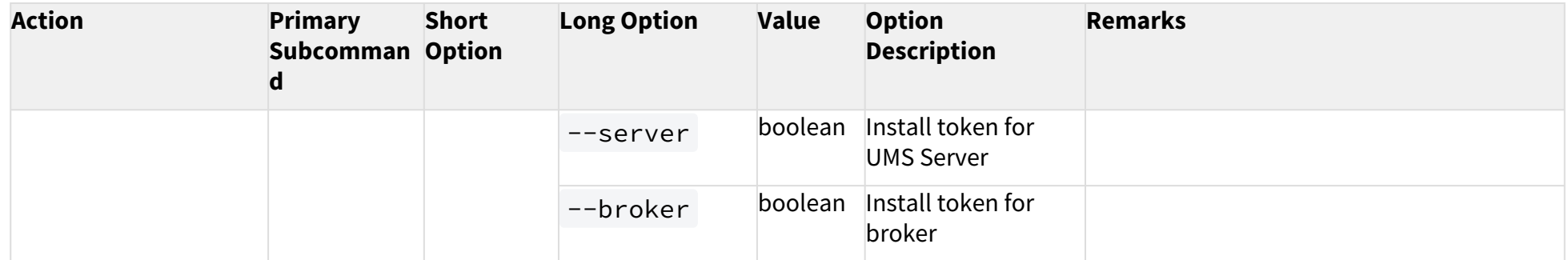

### UMS Cluster

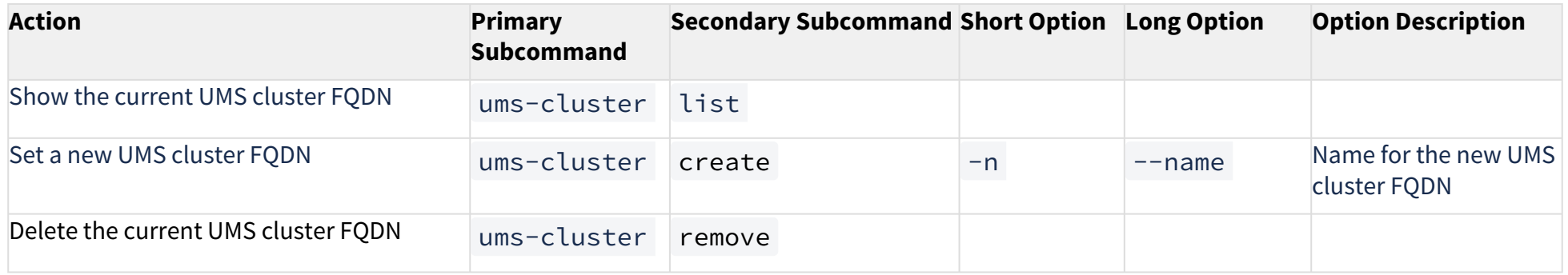

#### Server

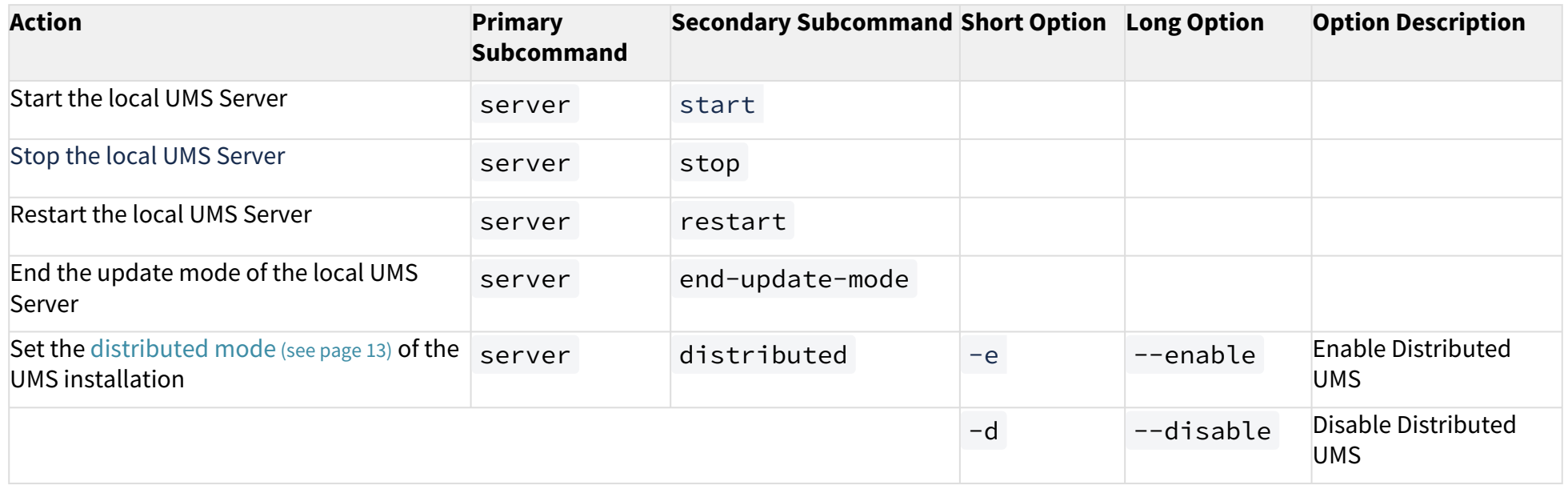

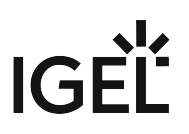

### Error Numbers

The error numbers are printed in the following format:

<E-NNNN>: <HUMAN READABLE MESSAGE>

Some error descriptions in the following table contain the phrase "[param]". These will be replaced during runtime with details for the relevant error, e.g. the problematic path for E-1030.

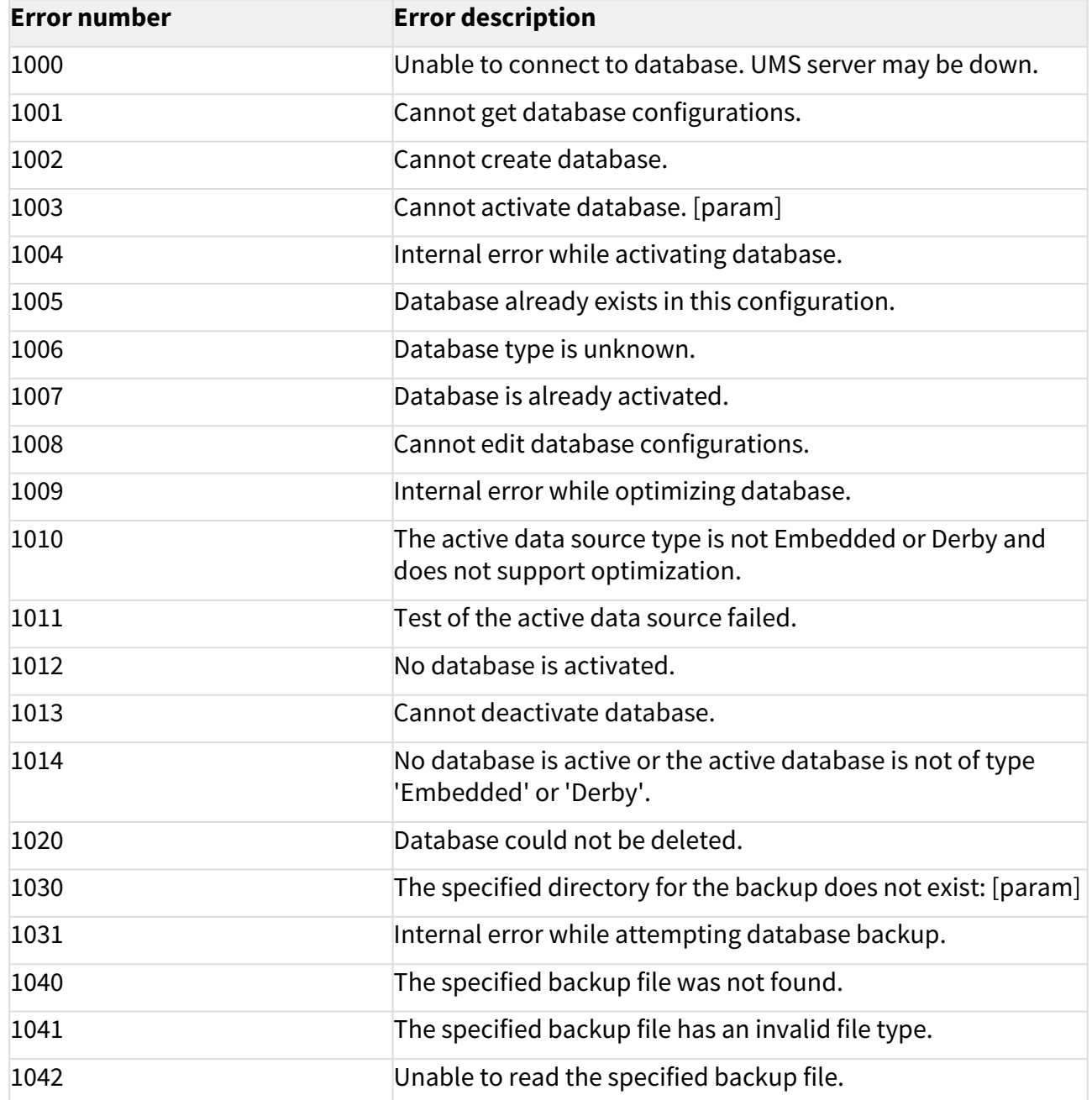

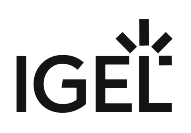

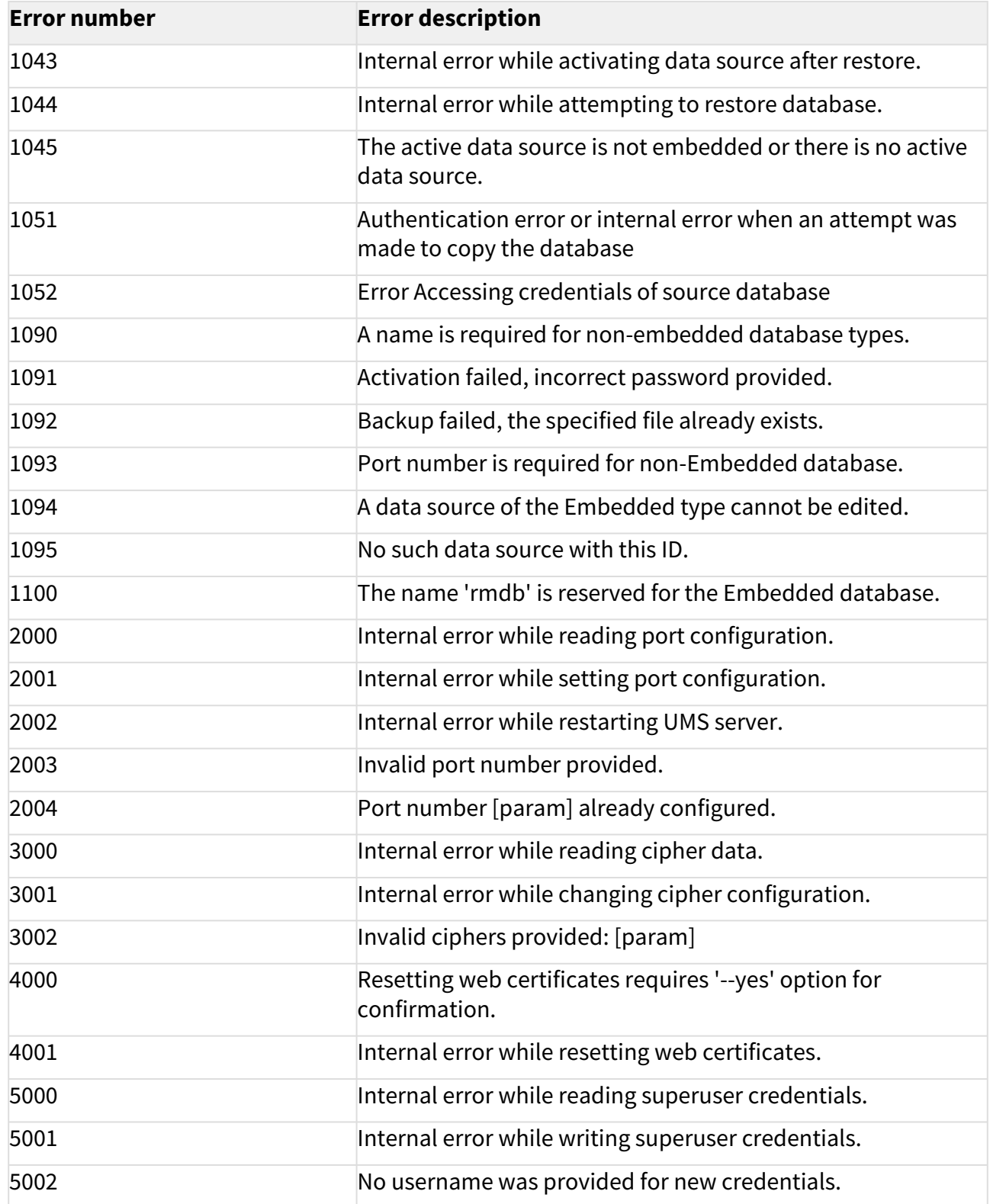

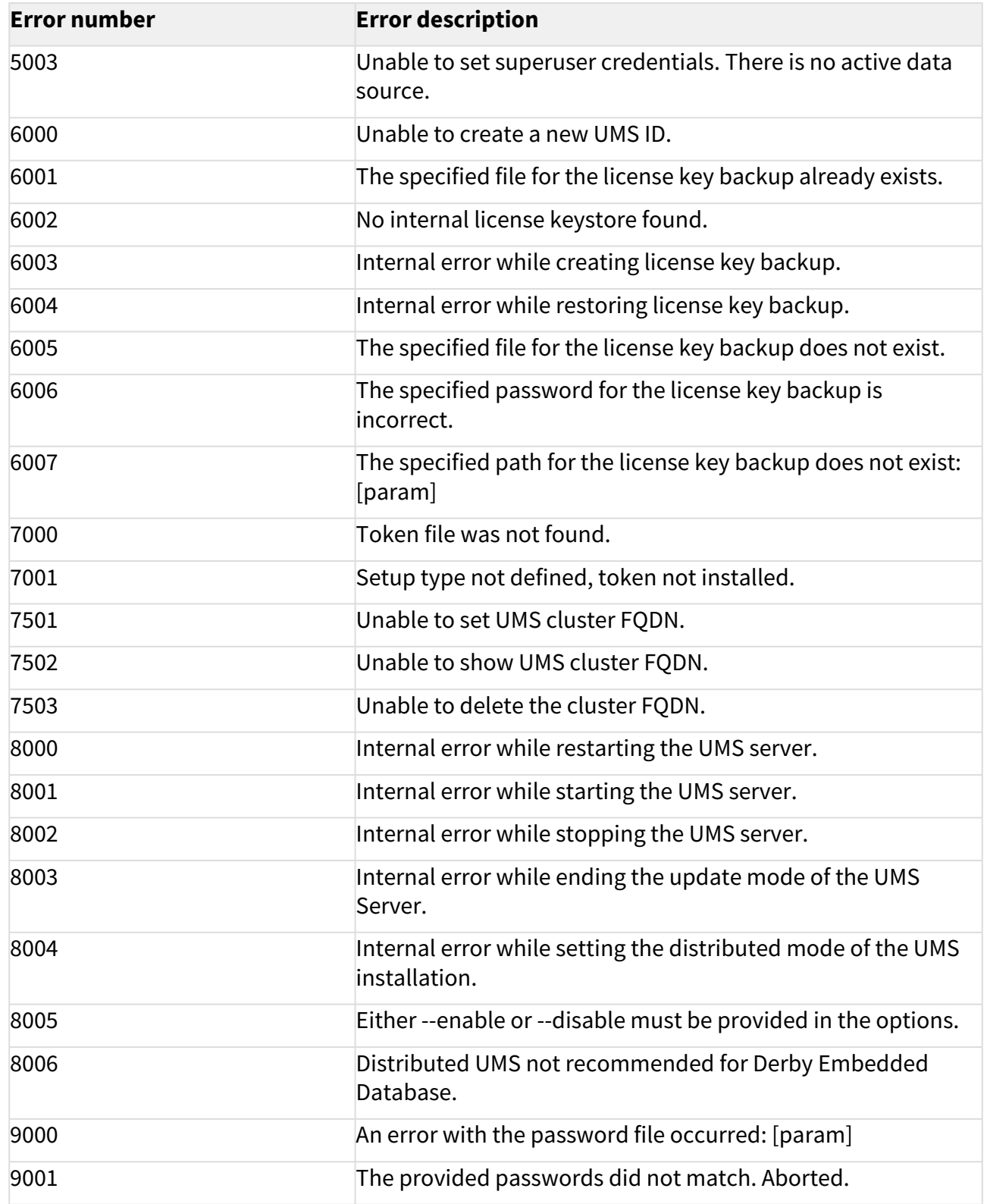

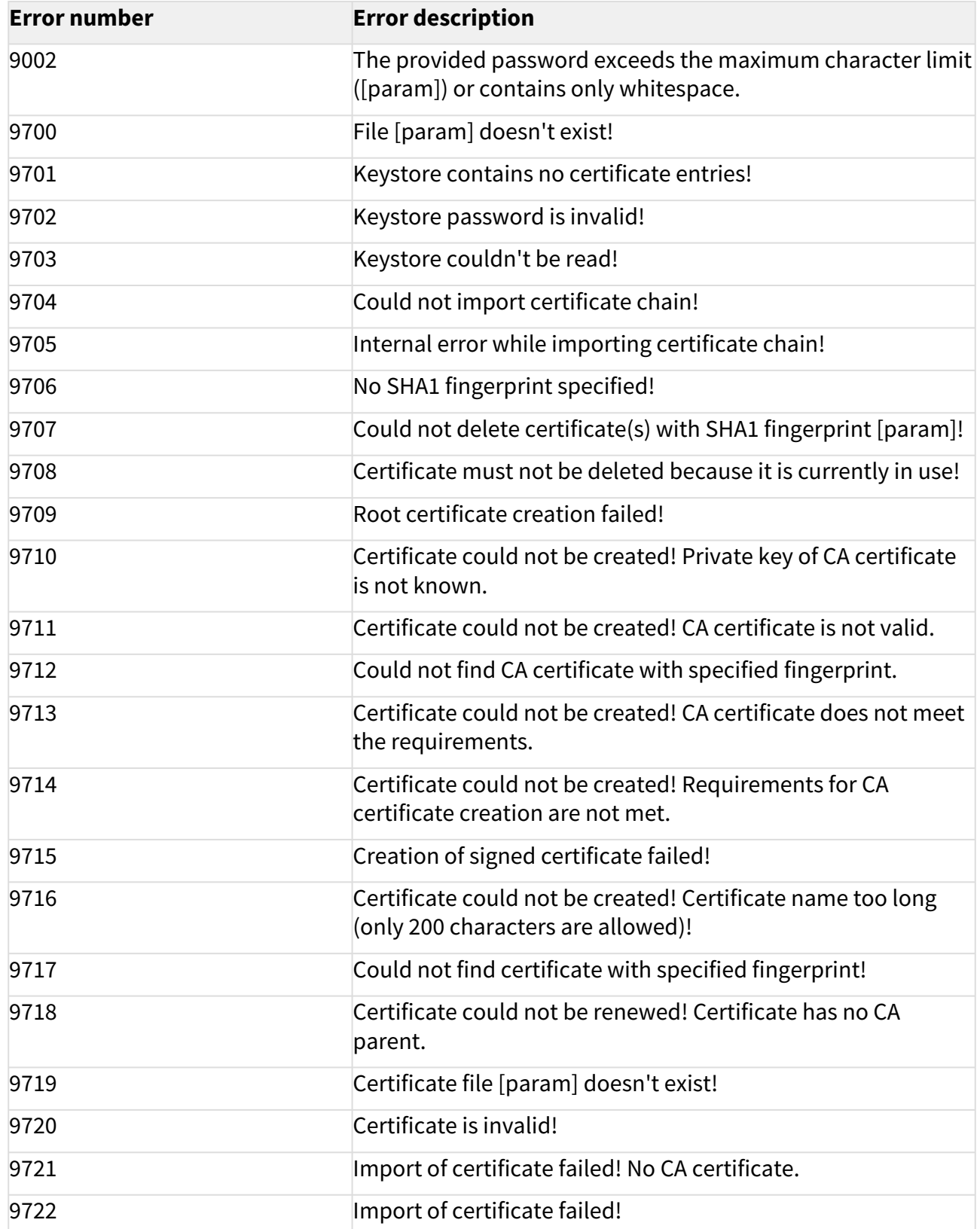

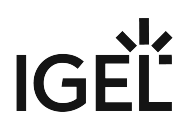

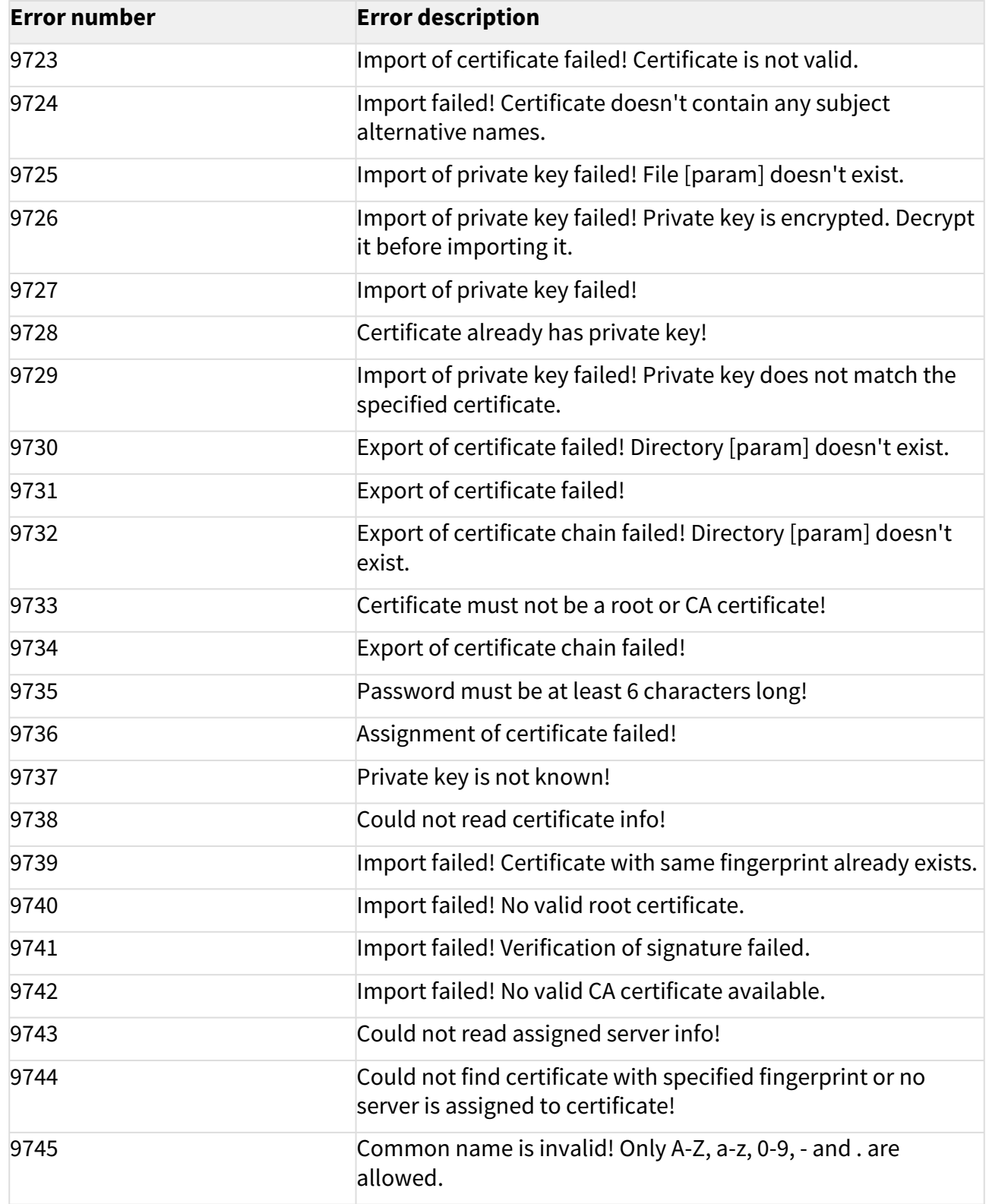